# Sistema BOND

# SISTEMA DI COLORAZIONE IHC E ISH COMPLETAMENTE AUTOMATIZZATO

MANUALE DELL'UTENTE BOND 7

(NON destinato all'uso in Cina)

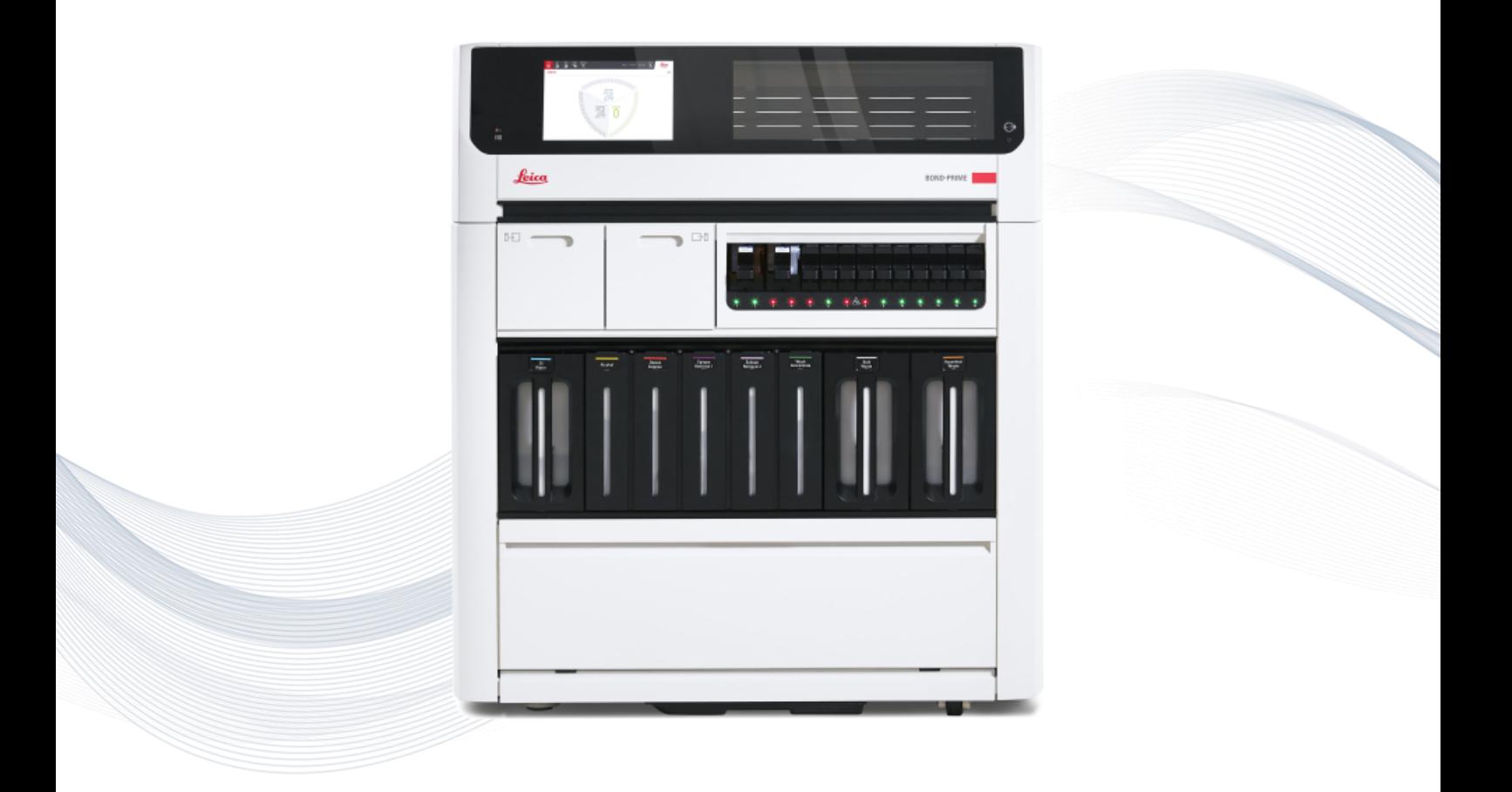

 $C<sub>5</sub>$ 

**Advancing Cancer Diagnostics Improving Lives** 

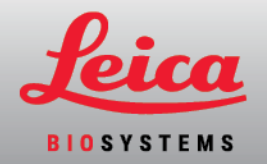

# Informazioni legali

Questo manuale si applica a BOND‐III, BOND‐MAX, BOND-PRIME e al controller di sistema BOND.

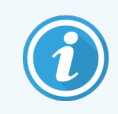

Non tutti i moduli di processazione sono disponibili in tutte le regioni.

# Marchi

Leica il logo Leica sono marchi registrati di Leica Microsystems IR GmbH, utilizzati sotto licenza. Sistema BOND, BOND‐III, BOND‐MAX, BOND-PRIME, BOND-ADVANCE, Covertile, Bond Polymer Refine Detection, Bond Polymer Refine Red Detection, Parallel Automation, Compact Polymer e Oracle sono marchi di Leica Biosystems Melbourne Pty Ltd ACN 008 582 401. Gli altri marchi registrati presenti in questo documento appartengono ai rispettivi proprietari.

# Copyright

Leica Biosystems Melbourne Pty Ltd possiede il copyright di questo documento e di qualunque software a esso collegato. A norma di legge, senza il suo consenso scritto è vietata la copia, la riproduzione, la traduzione o la conversione in formato elettronico o in linguaggio macchina della documentazione o del software, in toto o in parte.

Copyright © 2023 Leica Biosystems Melbourne Pty Ltd

# Identificazione del prodotto

Doc. 49.7556.515 A04

# Produttore

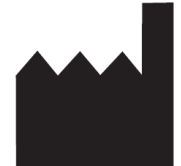

Leica Biosystems Melbourne Pty Ltd 495 Blackburn Road Mount Waverley VIC 3149 Australia

# Informazioni importanti per tutti gli utenti

Questo manuale contiene informazioni importanti su come utilizzare Sistema BOND. Per informazioni aggiornate su prodotti e servizi di Leica Biosystems, visitare il sito www.leicabiosystems.com.

In ossequio alla propria politica di costante miglioramento dei prodotti, Leica Biosystems si riserva il diritto di apportare modifiche alle specifiche senza preavviso.

In questo documento sono utilizzati i seguenti termini:

- Leica Biosystems: si riferisce a Leica Biosystems Melbourne Pty Ltd.
- Sistema BOND: la piattaforma Leica Biosystems che include BOND-III, BOND-MAX e BOND-PRIME
- BOND-III: un tipo di strumento di colorazione IHC e ISH automatizzato
- BOND-MAX: un tipo di strumento di colorazione IHC e ISH automatizzato
- BOND-PRIME: un tipo di strumento di colorazione IHC e ISH automatizzato
- <sup>l</sup> Sistema BOND: l'applicazione software attraverso cui gli utenti possono configurare e utilizzare il sistema BOND‐III, BOND‐MAX, o BOND-PRIME.

## Utenti previsti

Gli utenti previsti di un Sistema BOND sono adeguatamente addestrati dal personale di laboratorio.

Le persone che utilizzano un modulo di processazione BOND devono aver ricevuto una formazione sufficiente a garantire che venga utilizzato in conformità con il presente documento ed essere pienamente consapevoli di eventuali pericoli potenziali o procedure pericolose prima di utilizzare il modulo di processazione. Solo il personale addestrato è autorizzato a rimuovere dal modulo di processazione i coperchi o altre parti, e solo qualora sia previsto nelle istruzioni del presente manuale.

#### Installazione e riparazioni

L'installazione e gli interventi di riparazione devono essere affidati esclusivamente a personale qualificato del centro di assistenza autorizzato da Leica Biosystems.

Le richieste in garanzia possono essere presentate solo se il sistema è stato utilizzato per l'applicazione specificata e impiegato in conformità alle istruzioni del presente documento. Danni conseguenti a maneggiamento inadeguato e/o uso improprio del prodotto renderanno nulla la garanzia. Leica Biosystems non si assume responsabilità per tali danni.

## Segnalazione di incidenti gravi

Il verificarsi di qualsiasi episodio grave che abbia portato, o possa portare, al decesso di un paziente o di un utente, o il deterioramento temporaneo o permanente dello stato di salute di un paziente o di un utente deve essere segnalato a un rappresentante locale Leica Biosystems e all'autorità regolatoria locale competente.

## Protocolli Leica Biosystems

Il sistema BOND viene fornito con una serie di protocolli Leica Biosystems predefiniti che non possono essere modificati o eliminati. Questi protocolli predefiniti sono stati convalidati da Leica Biosystems. Tuttavia, è possibile creare protocolli personalizzati copiando e modificando i protocolli predefiniti esistenti. Tutti i protocolli personalizzati devono essere convalidati in conformità alle procedure e ai requisiti del laboratorio locale. La possibilità di creare e salvare un protocollo non implica che sia adatto all'uso. Controllare le relative Istruzioni per l'uso (Instructions for use, IFU) del dosaggio per i principi di funzionamento e le caratteristiche prestazionali.

## Informativa sulla sicurezza e la privacy dei dati degli utenti

Leica Biosystems rispetta e si impegna a proteggere la sicurezza e la privacy dei dati personali. Leica Biosystems L'Informativa sulla privacy di seguito descrive i dati personali che possiamo raccogliere, utilizzare e conservare.

#### Informativa sulla privacy

Il licenziatario dovrà rispettare tutte le leggi applicabili in materia di protezione dei dati e privacy nel trattamento dei dati personali utilizzando il Sistema BOND, tra cui BOND-ADVANCE, a titolo esemplificativo ma non esaustivo, tutte le notifiche richieste ai pazienti e agli altri soggetti interessati e l'ottenimento di tutti i consensi richiesti prima del trattamento dei loro dati personali.

I seguenti Dati personali sono memorizzati nel database del controller BOND:

- Nome paziente
- Nome medico
- · Numero di accesso
- Commenti medico
- Commenti paziente
- Commenti vetrino
- Commenti caso
- Dettagli account utente
- Qualifica
- Immagini vetrino
- Commenti sugli eventi LIS
- Immagini dello strumento

I seguenti report BOND potrebbero contenere regolarmente PHI:

- $\bullet$  Eventi del ciclo
- Dettagli ciclo
- Report caso
- Breve cronologia vetrini
- **·** Esportazione dei dati
- Riepilogo preparazione vetrino

#### Contattare Leica Biosystems

Per assistenza, contattare il rappresentante Leica Biosystems locale oppure visitare www.leicabiosystems.com.

# Registro delle revisioni

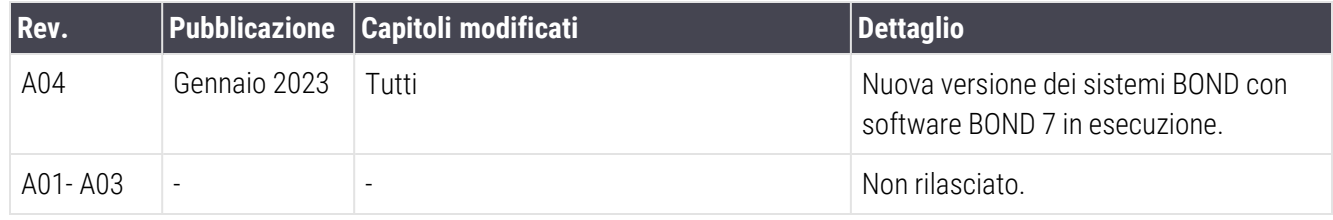

# <span id="page-5-0"></span>Avvertenze generali

Le avvertenze sono notifiche di pericoli che potrebbero comportare lesioni personali o la possibilità di perdita, danneggiamento o errata identificazione di campioni di pazienti. Seguire tutte le precauzioni di sicurezza per evitare lesioni personali, danni, perdita o errori di identificazione dei campioni dei pazienti e danni all'apparecchiatura.

Le avvertenze sono contraddistinte da simboli bordati di nero e con uno sfondo giallo.

Le avvertenze generali Sistema BOND sono riportate qui sotto. Altre avvertenze si trovano nelle rispettive sezioni del manuale.

#### Funzionamento del modulo di processazione

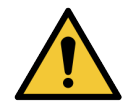

Per evitare la contaminazione di reagenti e vetrini, il modulo di processazione deve essere utilizzato in un ambiente pulito e il più possibile privo di polveri e materiale particellare.

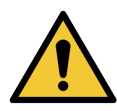

Per garantire il corretto funzionamento del modulo di processazione, porre ciascun contenitore dei reagenti in bulk nella stazione corretta del vano, come indicato dalle etichette con i nomi codificati in base ai colori. In caso contrario c'è il rischio di compromettere la colorazione.

Per ulteriori dettagli, vedere 2.2.7 Vano [contenitori](#page-52-0) in bulk

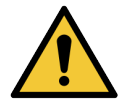

Controllare i livelli dei contenitori in bulk e riempirli o svuotarli, se necessario, all'inizio di ogni giornata (o più spesso, se necessario; vedere [12.2.1 Controllo](#page-296-0) dei livelli dei contenitori). In caso contrario può accadere che si debbano interrompere i cicli di colorazione per rimuovere i contenitori, con il rischio di compromettere la colorazione.

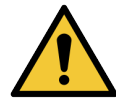

Per BOND‐MAX, se è necessario riempire un contenitore in bulk durante la processazione, verificare sempre la schermata Stato protocollo per avere conferma che il contenitore non sia in uso o non stia per essere utilizzato. In caso contrario si rischia di compromettere la processazione dei vetrini. Rimettere al suo posto il contenitore subito dopo averlo riempito; vedere [12.2.2.5 Durante](#page-300-0) i cicli. Per evitare questa situazione, controllare i livelli dei contenitori in bulk tra ogni protocollo – vedere [12.2.1 Controllo](#page-296-0) dei livelli dei contenitori).

Per riempire i contenitori in bulk BOND‐III non è necessario estrarli; vedere [12.2.2.1 Ricarica](#page-298-0) del reagente in bulk [\(BOND‐III\).](#page-298-0) Per evitare di trovarsi in questa situazione, controllare giornalmente (o più spesso se necessario; vedere [12.2.1 Controllo](#page-296-0) dei livelli dei contenitori) i livelli dei contenitori in bulk.

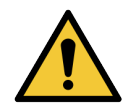

BOND non richiede l'accesso alla rete per funzionare ed eseguire l'uso previsto. Per prevenire accessi dannosi o non autorizzati, installare BOND senza alcuna connessione alla rete/infrastruttura.

Se si desidera una connessione di rete, il metodo preferito è quello di connettersi BOND a una rete locale virtuale (VLAN) con firewall. In alternativa, è possibile implementare e convalidare i propri meccanismi di sicurezza di rete in conformità con le procedure operative standard.

Per ulteriori informazioni, fare riferimento alla Guida ai sistemi informativi per BOND 5.1+ (49.6062.811).

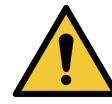

Un'infezione da malware su un controller BOND potrebbe portare a comportamenti imprevisti in termini di funzionamento, inclusa la disabilitazione dei moduli di processazione. Verificare che i dispositivi di archiviazione USB siano privi di virus prima di collegarli al controller BOND. Inoltre, Leica Biosystems non preinstalla alcuna soluzione antivirus; consigliamo di installare il proprio prodotto antivirus aziendale. Contattare il rappresentante Leica Biosystems locale per ulteriori informazioni.

## Controlli

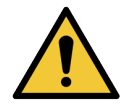

Si DEVONO stabilire e mantenere misure di controllo adeguate in laboratorio per assicurare un risultato di colorazione adatto a ogni vetrino. Leica Biosystems raccomanda vivamente di porre il tessuto di controllo appropriato sugli stessi vetrini contenenti il tessuto del paziente.

#### Rischi chimici

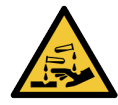

Alcuni reagenti utilizzati in immunoistochimica e nell'ibridazione in situ sono pericolosi. Prima di procedere verificare di avere ricevuto un adeguato addestramento alla procedura:

- <sup>l</sup> Durante il maneggiamento dei reagenti o la pulizia del modulo di processazione, indossare guanti di lattice o di nitrile, occhiali di sicurezza e altri indumenti di protezione adatti.
- <sup>l</sup> Maneggiare e smaltire i reagenti e il condensato in conformità a tutte le procedure e le disposizioni governative relative al laboratorio.

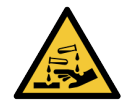

Durante il trasporto i contenitori dei reagenti possono inclinarsi, lasciando residui di reagente attorno al tappo. Indossare sempre occhiali di protezione, guanti e indumenti protettivi approvati quando si aprono i contenitori dei reagenti.

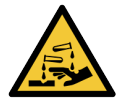

Attorno al vassoio per colorazione vetrini possono raccogliersi dei reagenti che possono contaminare i vassoi dei vetrini. Durante il maneggiamento dei vassoi dei vetrini è necessario indossare sempre indumenti e guanti protettivi approvati.

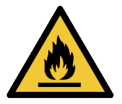

Alcuni dei reagenti utilizzati sui moduli di processazione BOND sono infiammabili:

- Tenere i moduli di processazione lontani da fiamme o fonti di accensione.
- Assicurarsi che i coperchi dei contenitori in bulk siano adeguatamente sigillati dopo la ricarica o lo svuotamento.

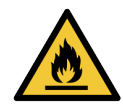

I moduli di processazione sono dotati di elementi riscaldanti e di superfici riscaldate che potrebbero rappresentare fonti di incendio se nelle loro vicinanze vengono posti materiali infiammabili:

- Non porre materiali infiammabili sopra o vicino agli elementi riscaldanti.
- Non porre materiali infiammabili sulle superfici surriscaldate del modulo di processazione.
- Assicurarsi che i coperchi dei contenitori in bulk siano adequatamente sigillati dopo la ricarica o lo svuotamento.

#### Rischi meccanici

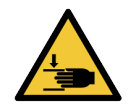

Fare attenzione durante la chiusura del coperchio del modulo di processazione, assicurandosi di tenere fuori le mani per evitare lesioni.

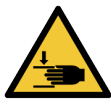

Durante il funzionamento può accadere che il braccio robotizzato principale, la sonda aspirante, le pompe delle siringhe e i bracci robotizzati dei liquidi in bulk (BOND‐III) si muovano senza alcuna avvertenza e a una velocità tale da provocare lesioni.

- Non tentare di aprire il coperchio del modulo di processazione mentre è in corso un ciclo.
- Non tentare di aggirare i dispositivi di interblocco che prevengono il funzionamento del modulo di processazione quando il coperchio è aperto.
- Assicurarsi che durante il funzionamento i pannelli di copertura delle pompe delle siringhe siano in posizione.

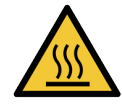

Evitare il contatto con i vassoi per colorazione vetrini e le zone circostanti. Poiché possono essere caldi e provocare gravi ustioni. Lasciare raffreddare i vassoi per colorazione vetrini e le zone circostanti per 20 minuti dopo il funzionamento.

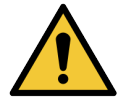

Contattare l'assistenza clienti in caso di trasferimento del modulo di processazione a grandi distanze, oppure per il trasporto al luogo di riparazione o smaltimento. Il modulo di processazione è pesante e non è progettato per essere spostato dal singolo utente.

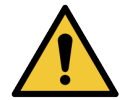

Verificare che durante il normale funzionamento lo sportello della siringa (BOND‐MAX) o il pannello di copertura della siringa (BOND‐III) sia chiuso. In caso di siringa o relativo raccordo allentato, il reagente in pressione può schizzare dalla siringa.

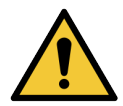

Se il braccio robotizzato principale e/o i bracci robotizzati dei liquidi in bulk continuano a funzionare per più di cinque secondi dopo l'apertura del coperchio del modulo di processazione, contattare immediatamente l'assistenza clienti.

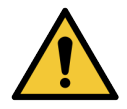

Non spostare il braccio robotizzato principale mentre il modulo di processazione è acceso. Poiché potrebbe perdere l'allineamento, con conseguenze sulla qualità della colorazione.

Se il braccio robotizzato è stato spostato, spegnere il modulo di processazione, attendere 30 secondi, quindi ripetere l'inizializzazione.

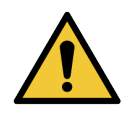

Spegnere sempre il modulo di processazione quando si eseguono operazioni di pulizia o manutenzione (fatta eccezione per le attività di pulizia automatizzate, come la pulizia della sonda aspirante).

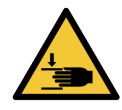

I bracci robotizzati dei liquidi in bulk di BOND‐III si spostano lungo i vassoi per colorazione vetrini per consentire l'accesso per la pulizia. Questa procedura deve essere effettuata solo da operatori consapevoli dei possibili rischi e adeguatamente addestrati a eseguire la procedura.

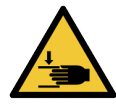

I vassoi per colorazione vetrini contengono parti mobili che possono provocare gravi lesioni. Tenere le dita lontane dall'apertura del vassoio per colorazione vetrini durante il funzionamento del modulo di processazione.

Prima di tentare di sbloccare manualmente i vassoi per colorazione vetrini, spegnere l'interruttore di alimentazione del modulo di processazione, disinserire l'alimentazione di rete e scollegare la presa a muro dell'alimentazione di rete.

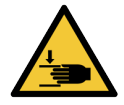

Il modulo della pompa della siringa (BOND‐III) è molto pesante e cade in avanti quando rilasciato. Questa procedura deve essere effettuata solo da operatori consapevoli dei possibili rischi e adeguatamente addestrati a eseguire la procedura.

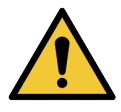

Non sollevare il modulo di processazione tramite le due maniglie nere sul pannello di copertura posteriore del BOND‐III.

#### Rischi elettrici

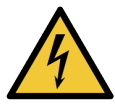

Non togliere i pannelli di copertura del modulo di processazione né tentare di accedere ai componenti interni. All'interno del Modulo di processazione BOND sono presenti tensioni pericolose. Queste mansioni devono essere svolte solo da tecnici qualificati autorizzati da Leica Biosystems.

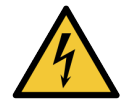

Non modificare la tensione di esercizio del modulo di processazione. Il modulo di processazione può subire gravi danni se collegato a una tensione di alimentazione non corretta. Per apportare delle modifiche contattare l'assistenza clienti.

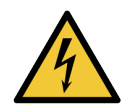

Il modulo di processazione deve essere collegato all'alimentazione principale tramite una presa di corrente con messa a terra e deve essere posizionato in modo che il personale possa scollegare con facilità il cavo di alimentazione senza spostare il modulo di processazione.

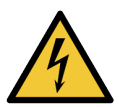

Non saltare o cortocircuitare i fusibili.

Prima di sostituire i fusibili spegnere il modulo di processazione e scollegare il cavo di alimentazione. Sostituire i fusibili solo con componenti standard. Se i fusibili saltano ripetutamente, rivolgersi al servizio di assistenza.

# <span id="page-9-0"></span>Avvertenze generali

I messaggi di attenzione sono notifiche di pericoli che potrebbero comportare danni all'apparecchiatura del sistema BOND o altre conseguenze sfavorevoli senza mettere a repentaglio le persone.

I messaggi di attenzione sono contraddistinti da simboli bordati di nero e con uno sfondo bianco.

Qui sotto sono riportati i messaggi di attenzione Sistema BOND generali. Altri messaggi si trovano nelle rispettive sezioni del manuale.

## Rischi relativi all'installazione

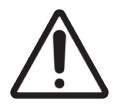

Non ostruire le bocchette di ventilazione sul pannello di copertura posteriore del modulo di processazione. Inoltre, non coprire le bocchette di ventilazione poste sullo sportello della siringa (BOND‐MAX).

## Rischi relativi al funzionamento

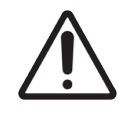

Sistemare tutte le parti dell'etichetta del vetrino all'interno dei margini del vetrino. Una superficie appiccicosa esposta potrebbe far attaccare l'etichetta del vetrino (e il vetrino stesso) alle Covertile o ad altre apparecchiature e danneggiare il vetrino.

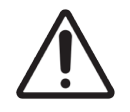

Non rimuovere il tappino del sensore del livello del liquido da un contenitore in bulk (BOND‐MAX) per non danneggiarlo. Svuotare e riempire i contenitori in bulk solo attraverso il tappo grande di ricarica/svuotamento.

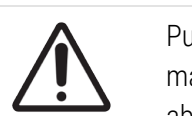

Pulire tutti i componenti rimovibili solo a mano. Per evitare danni, non lavare i componenti in macchine lavapiatti automatiche. Non lavare alcuna delle parti con solventi, liquidi detergenti forti o abrasivi o con panni ruvidi o abrasivi.

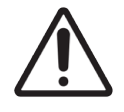

Non pulire l'interno dei fori del gruppo di lavaggio o i punti di assorbimento dei vassoi per colorazione vetrini con cotton fioc o altri applicatori con estremità in cotone perché le estremità in cotone potrebbero staccarsi e causare un blocco.

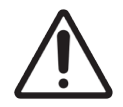

Non applicare una forza eccessiva per rimettere al loro posto i contenitori in bulk, per non danneggiare il contenitore e il sensore del liquido.

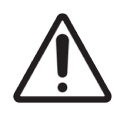

Non utilizzare vetrini danneggiati. Verificare che tutti i vetrini siano allineati correttamente sui vassoi vetrini e che tutte le Covertile siano posizionati correttamente (vedere [2.6.2 BOND](#page-71-0) Universal [Covertiles\)](#page-71-0), prima di caricarli nel modulo di processazione.

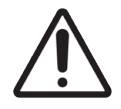

Prima di iniziare un ciclo o di inizializzare il modulo di processazione, accertarsi che il modulo della siringa (BOND‐III) sia perfettamente chiuso (vedere [12.4.1 Sblocco](#page-308-0) manuale dei vassoi per [colorazione](#page-308-0) vetrini). In caso contrario le siringhe si possono danneggiare durante il funzionamento.

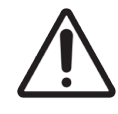

Prima di pulire o rimuovere la piastra superiore accertarsi che i bracci robotizzati dei liquidi in bulk (BOND‐III) siano nella posizione iniziale sul retro del modulo di processazione e non lungo i vassoi per colorazione vetrini.

## Rischi dei reagenti

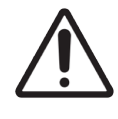

Non lasciare che soluzioni incompatibili vengano a contatto tra loro, per non provocare risultati di colorazione non soddisfacenti e possibili danni al modulo di processazione. Contattare Leica Biosystems per verificare la compatibilità tra le soluzioni.

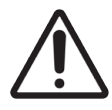

Non utilizzare xilene, cloroformio, acetone, acidi forti (come HCl al 20%), alcali forti (come NaOH al 20%) sui moduli di processazione BOND. In caso di rovesciamento di una di queste sostanze chimiche su un modulo di processazione BOND o nelle vicinanze, pulire immediatamente la sostanza rovesciata con alcool al 70% per evitare che si danneggino i coperchi del modulo di processazione.

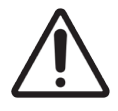

Utilizzare solo soluzione di sparaffinatura BOND sui moduli di processazione BOND‐III e BOND‐MAX o BOND-PRIMEDewax Solution sui moduli di processazione BOND-PRIME. Non utilizzare xilene, sostituti dello xilene e altri reagenti che possono degradare parti del sistema BOND e causare perdita di liquidi.

# Avvisi normativi

# Scopo previsto

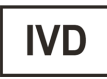

Il Sistema BOND automatizza i protocolli clinici per l'immunocolorazione dei campioni patologici montati sui vetrini per microscopio. I vetrini per microscopio vengono successivamente interpretati da un operatore sanitario qualificato per facilitare la diagnosi.

# Conformità FCC

Questa attrezzatura è stata esaminata e trovata conforme ai limiti per i dispositivi digitali di Classe A in linea con la sezione 15 delle norme FCC. Tali limiti sono definiti in modo da garantire una protezione ragionevole nei confronti delle interferenze nocive nel caso in cui l'attrezzatura venga messa in funzione in un ambiente commerciale. Questa attrezzatura genera, utilizza e può irradiare energia a radiofrequenza e, qualora non sia installata e utilizzata in conformità al manuale di istruzioni, potrebbe causare un'interferenza nociva alle comunicazioni radio. È probabile che il funzionamento dell'attrezzatura in un'area residenziale causi interferenze nocive; qualora ciò avvenga l'utente dovrà correggere le interferenze a sue spese.

Per rispettare la conformità, utilizzare solo i cavi forniti con lo strumento.

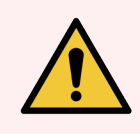

AVVERTENZA: Qualunque cambiamento o modifica non espressamente approvata da Leica Biosystems potrebbe invalidare l'autorità dell'utente di utilizzare questa apparecchiatura.

# Marchio CE

Il marchio CE indica la conformità alle direttive UE applicabili elencate nella dichiarazione di CE conformità del produttore.

# Istruzioni per l'apparecchiatura per la diagnostica in vitro per uso professionale

L'apparecchiatura IVD è conforme ai requisiti per l'emissione e l'immunità descritti in questa parte della serie CEI 61326 parte 2-6.

Prima della messa in opera del dispositivo si deve valutare l'ambiente elettromagnetico.

Non utilizzare questo dispositivo in prossimità di fonti di forti radiazioni elettromagnetiche (ad esempio, non schermati fonti RF intenzionali), in quanto questi possono interferire con il corretto funzionamento.

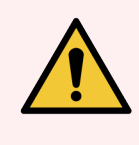

AVVERTENZA: Questa apparecchiatura è stata progettata e collaudata come CISPR 11 Classe A. In ambiente domestico potrebbe causare interferenze radio, nel qual caso potrebbe essere necessario adottare provvedimenti atti a limitare le interferenze.

Requisiti normativi del computer: omologazione UL (UL 60950), certificazione CEI 60950.

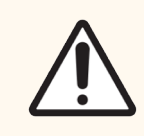

ATTENZIONE: La legge federale limita la vendita di questo dispositivo ai medici o su presentazione di prescrizione medica.

# Classificazione delle apparecchiature secondo CISPR 11 (EN 55011)

Questa attrezzatura è classificata come Gruppo 1 Classe A secondo CISPR 11 (EN 55011). Le spiegazioni di gruppo e classe sono descritte di seguito.

Gruppo 1: applicabile per tutte le apparecchiature non classificate come gruppo 2.

Gruppo 2: applicabile per tutte le apparecchiature ISM RF in cui l'energia a radiofrequenza nell'intervallo di frequenza da 9 kHz a 400 GHz è generata in modo intenzionale e usata o solo usata nella forma di radiazione elettromagnetica, accoppiamento induttivo e/o capacitivo per il trattamento di materiale o scopi di indagine/analisi.

Classe A: applicabile per tutte le apparecchiature adatte all'uso in tutti gli stabilimenti diversi da quelli domestici e quelli direttamente connessi a una rete di alimentazione pubblica a bassa tensione che alimenta edifici usati a scopi domestici.

Classe B: applicabile per tutte le apparecchiature adatte all'uso negli stabilimenti domestici e in quelli direttamente connessi a una rete di alimentazione pubblica a bassa tensione che alimenta edifici usati a scopi domestici.

## Definizioni

ISM: industriale, scientifico e medico

RF: radiofrequenza

# Glossario dei simboli

Questa sezione descrive i simboli normativi e di sicurezza utilizzati nell'etichettatura del prodotto.

# Simboli normativi

Spiegazione dei simboli normativi utilizzati per i prodotti Leica Biosystems.

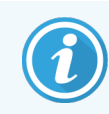

Questo glossario fornisce immagini dei simboli come appaiono nei relativi standard, tuttavia, alcuni dei simboli utilizzati possono variare di colore.

Di seguito è riportato un elenco di simboli utilizzati sull'etichettatura del prodotto e il loro significato.

#### ISO 15223-1

Dispositivi medici – simboli da utilizzare con le etichette dei dispositivi medici, etichettatura e informazioni da fornire – Parte 1: Requisiti generali

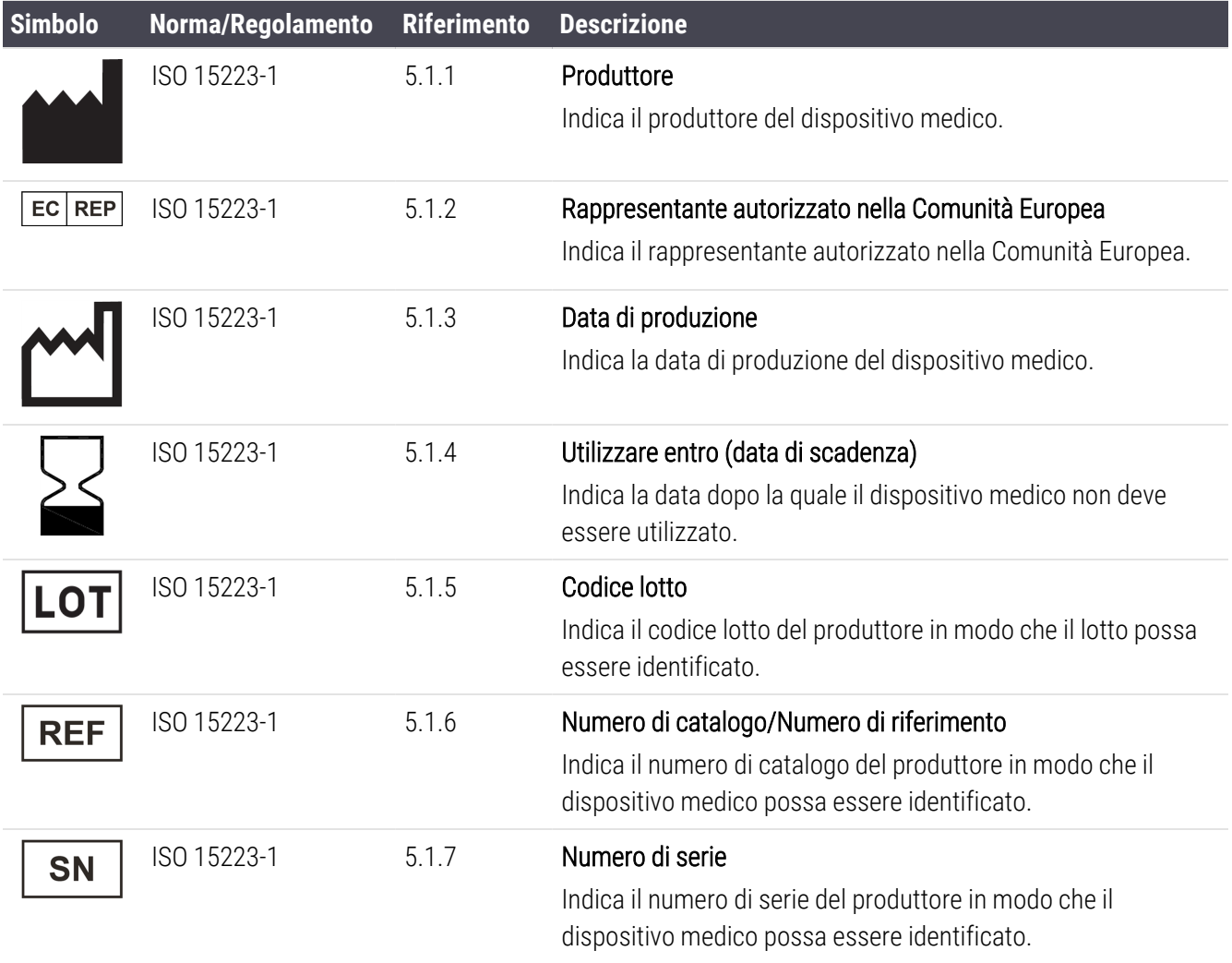

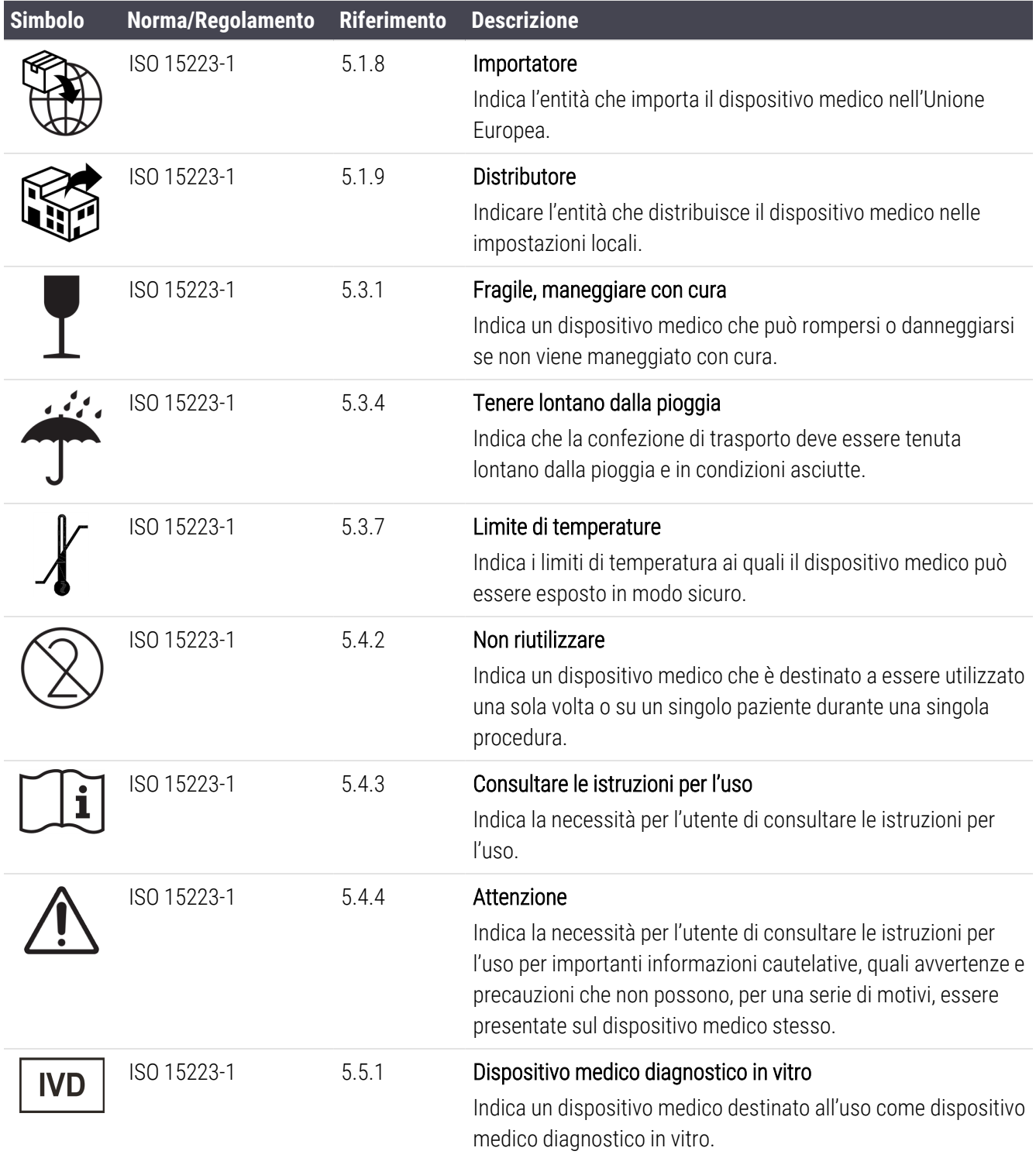

# ISO 7000

Simboli grafici da utilizzare sull'apparecchiatura — Simboli registrati.

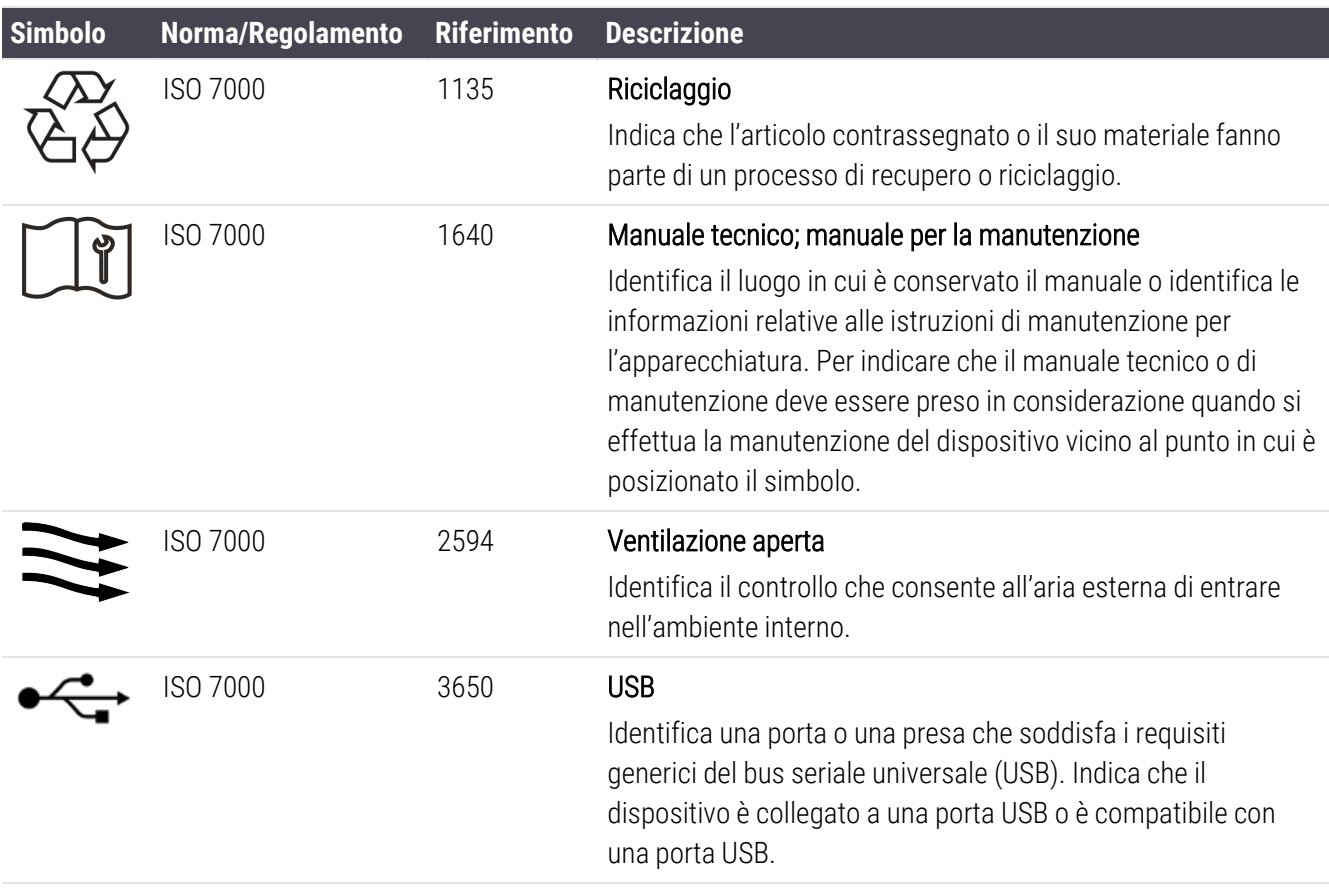

# IEC 60417

Simboli grafici da utilizzare sull'apparecchiatura.

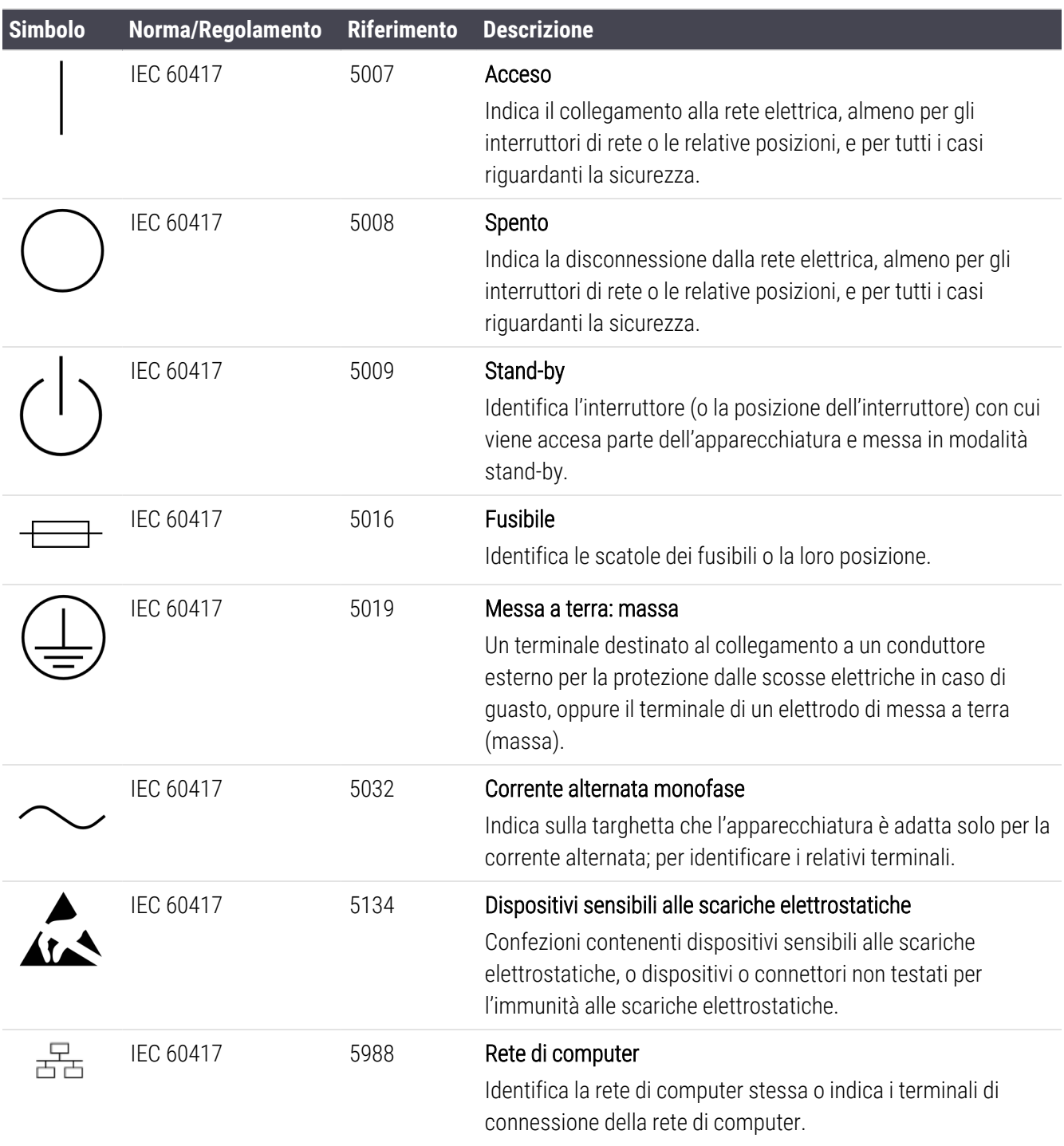

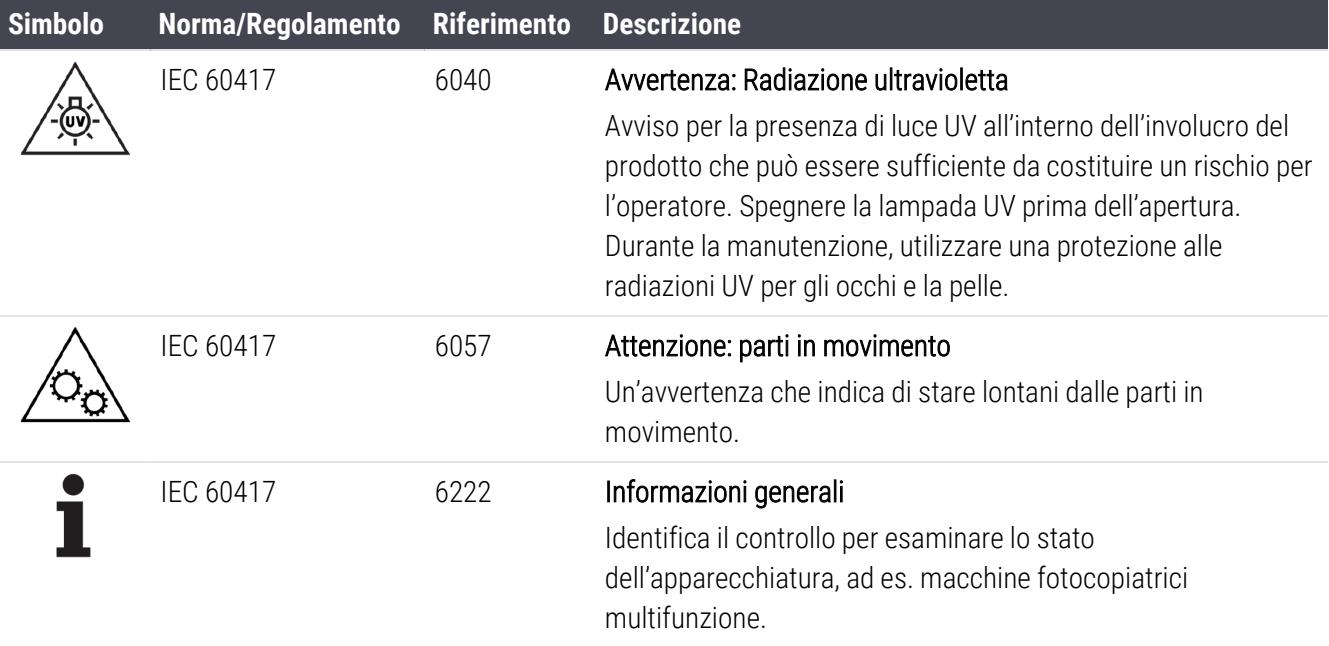

## Altri simboli e marcature

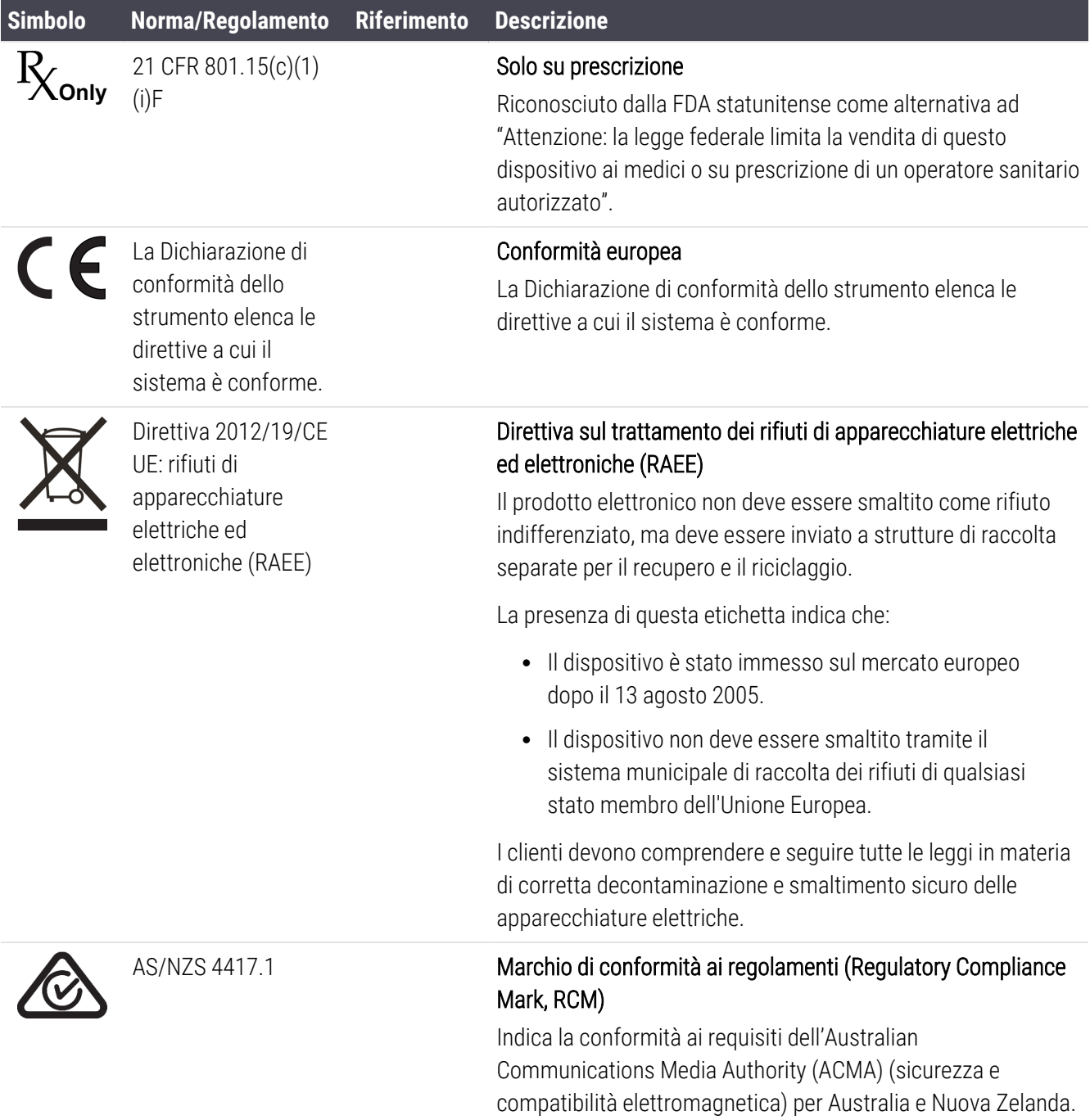

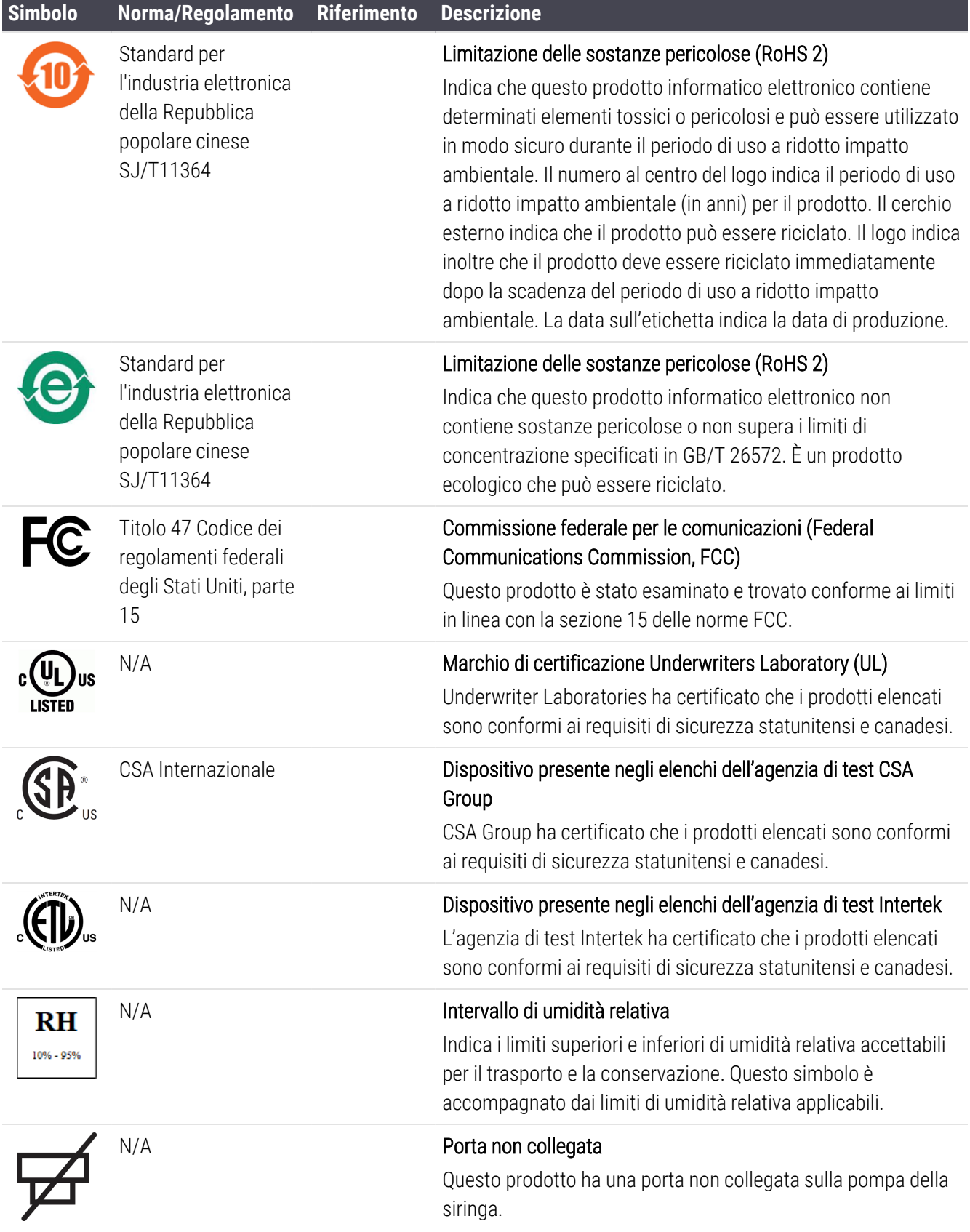

# Simboli di sicurezza

Spiegazione dei simboli di sicurezza utilizzati per i prodotti Leica Biosystems.

## ISO 7010

Simboli grafici — Colori di sicurezza e segnali di sicurezza — Segnali di sicurezza registrati.

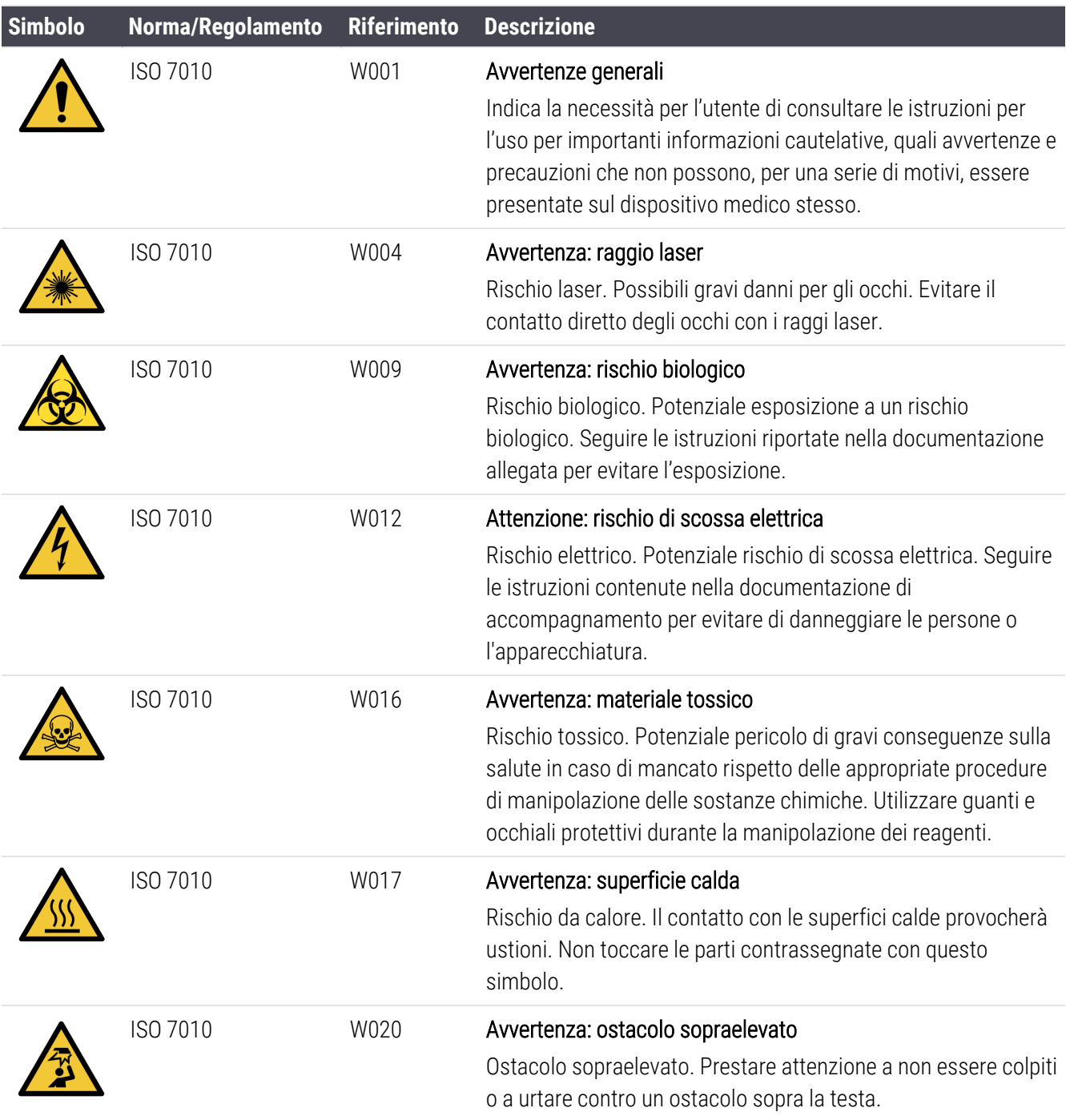

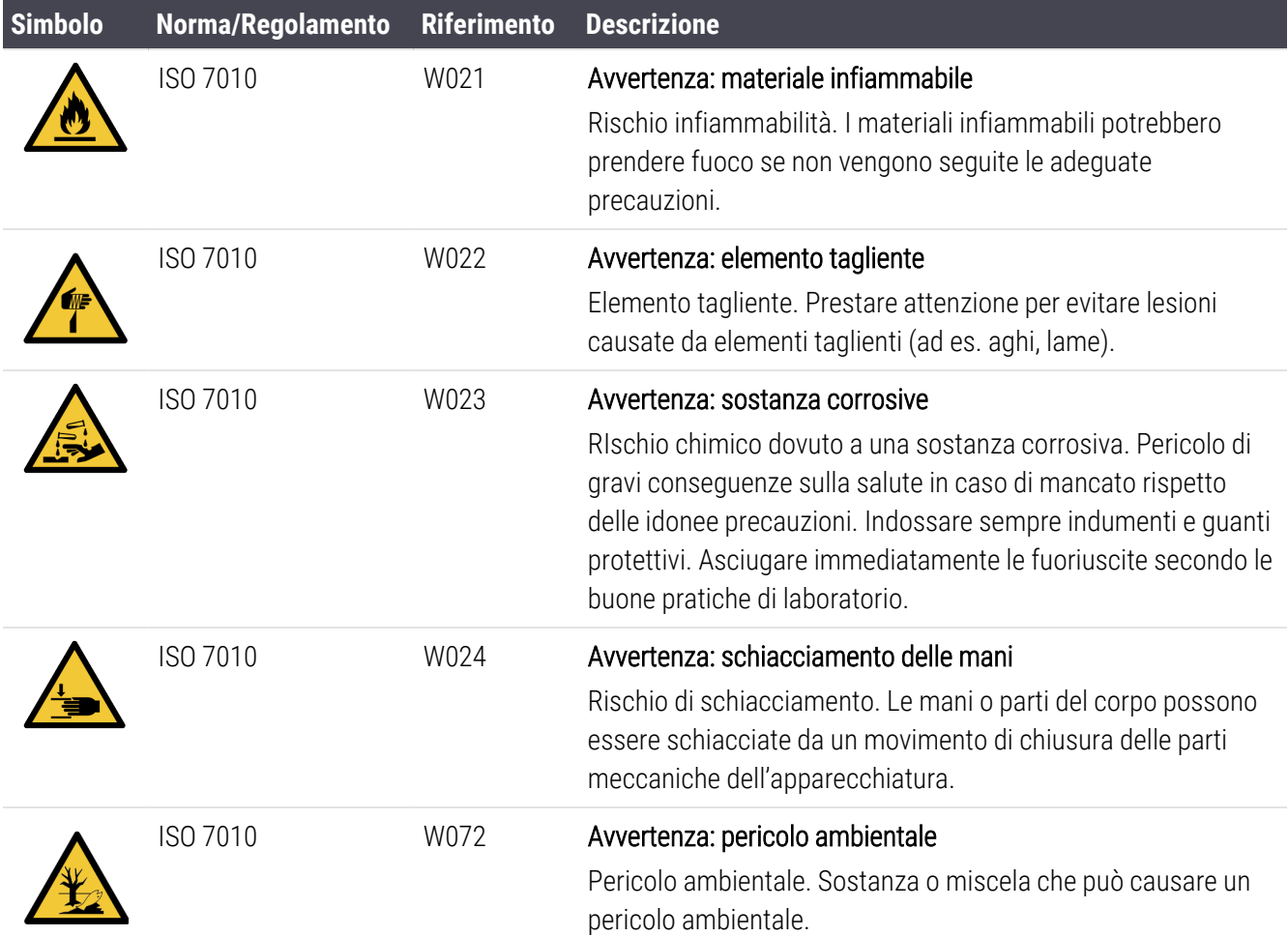

# <span id="page-22-0"></span>Indice

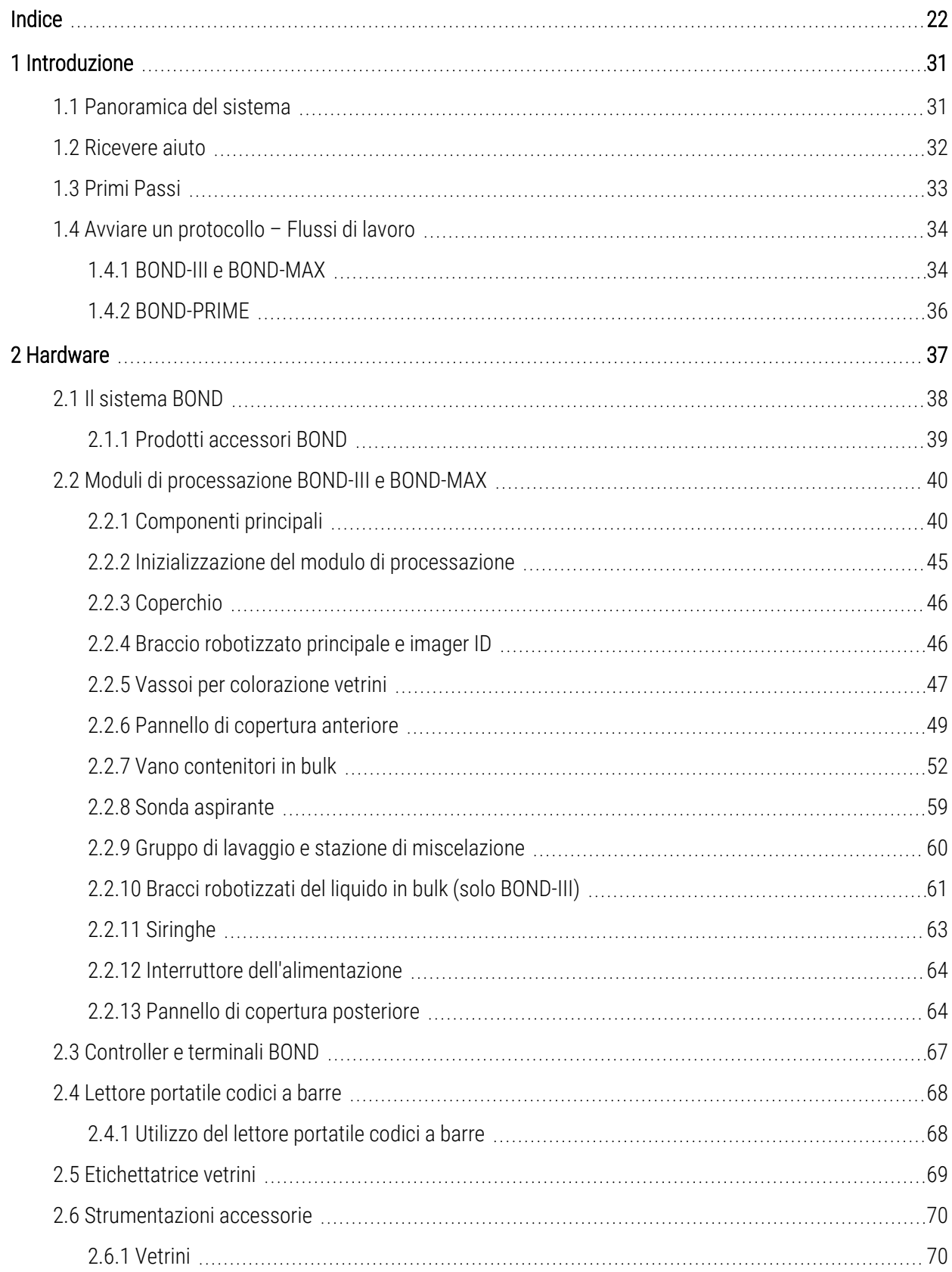

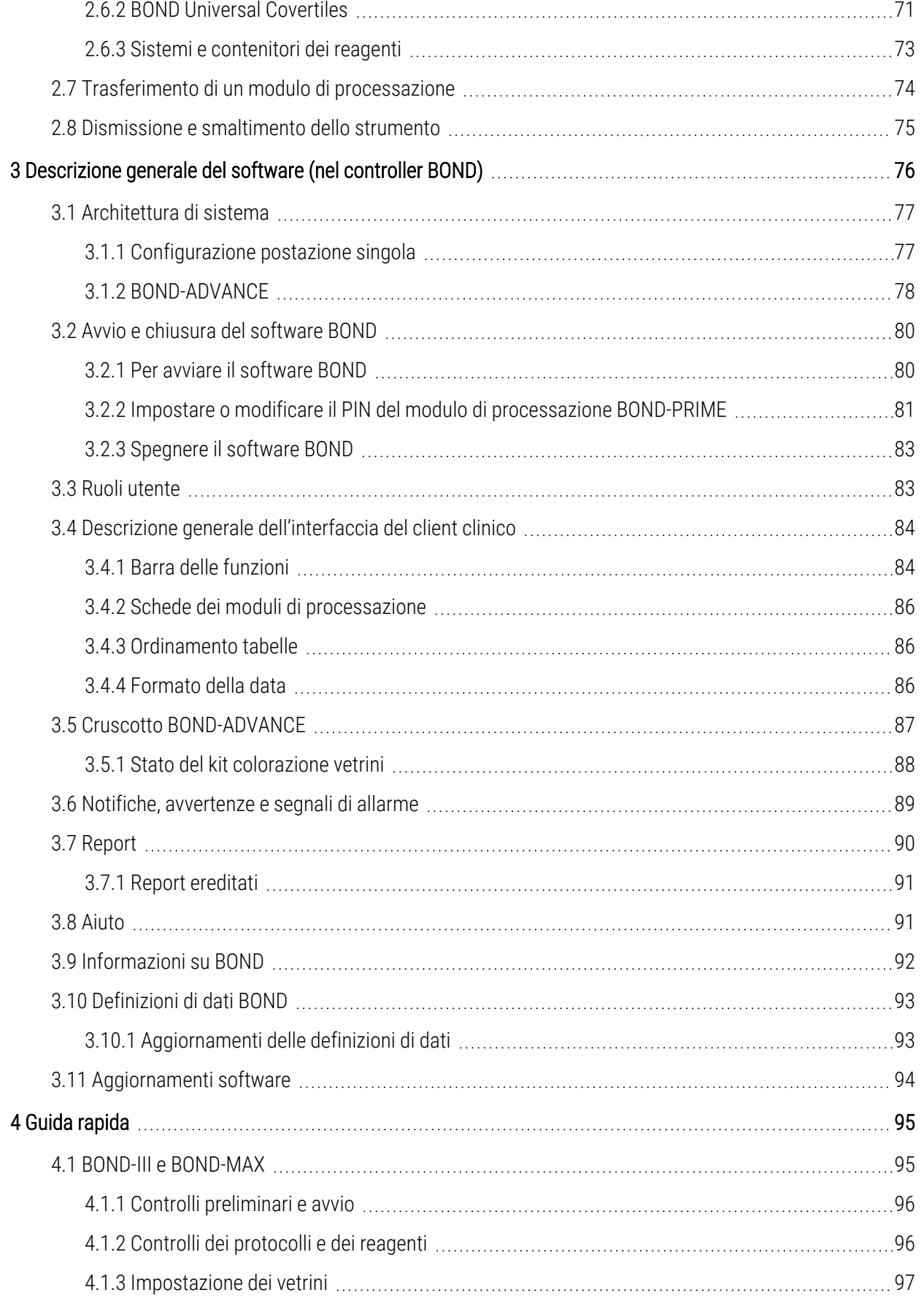

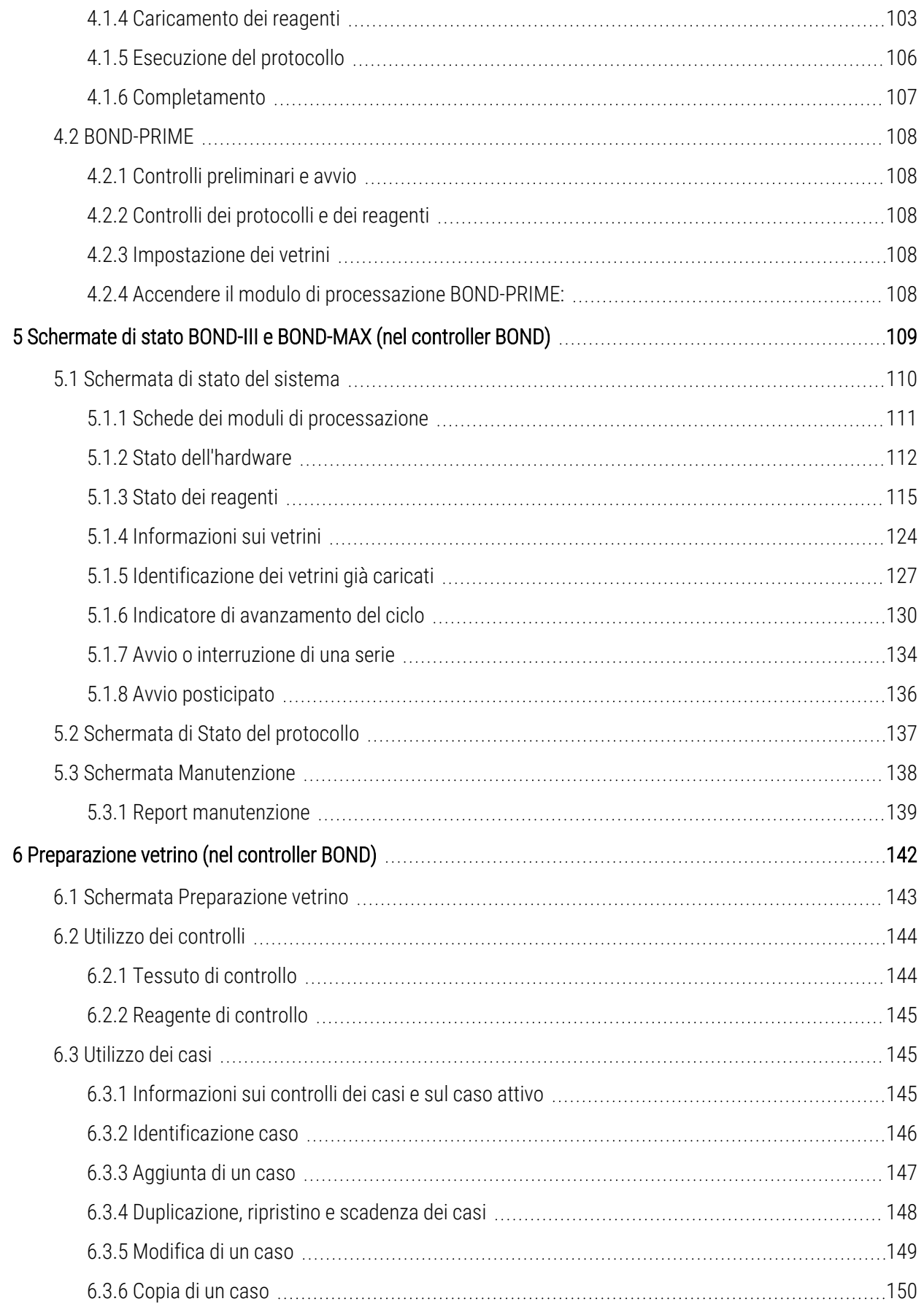

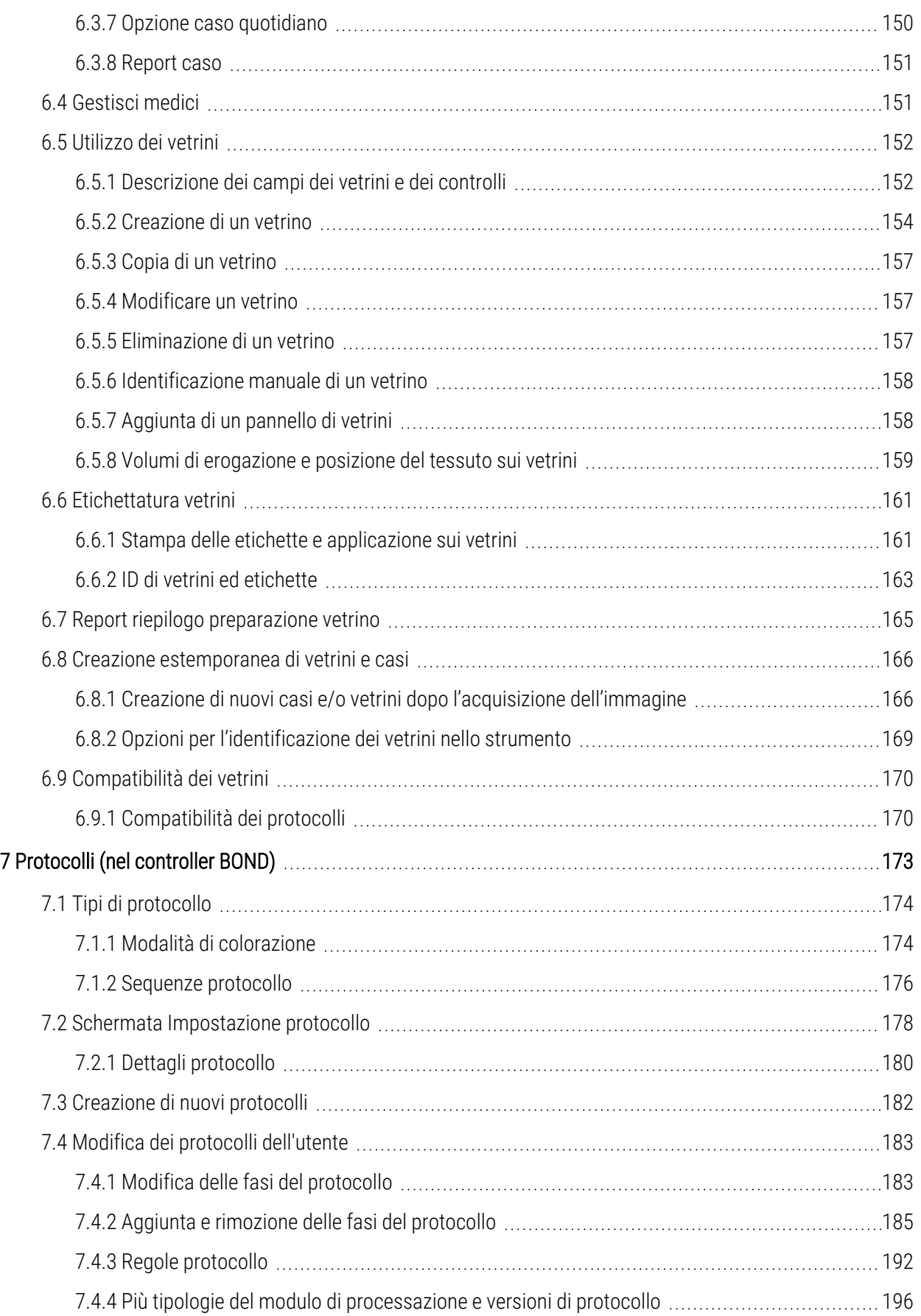

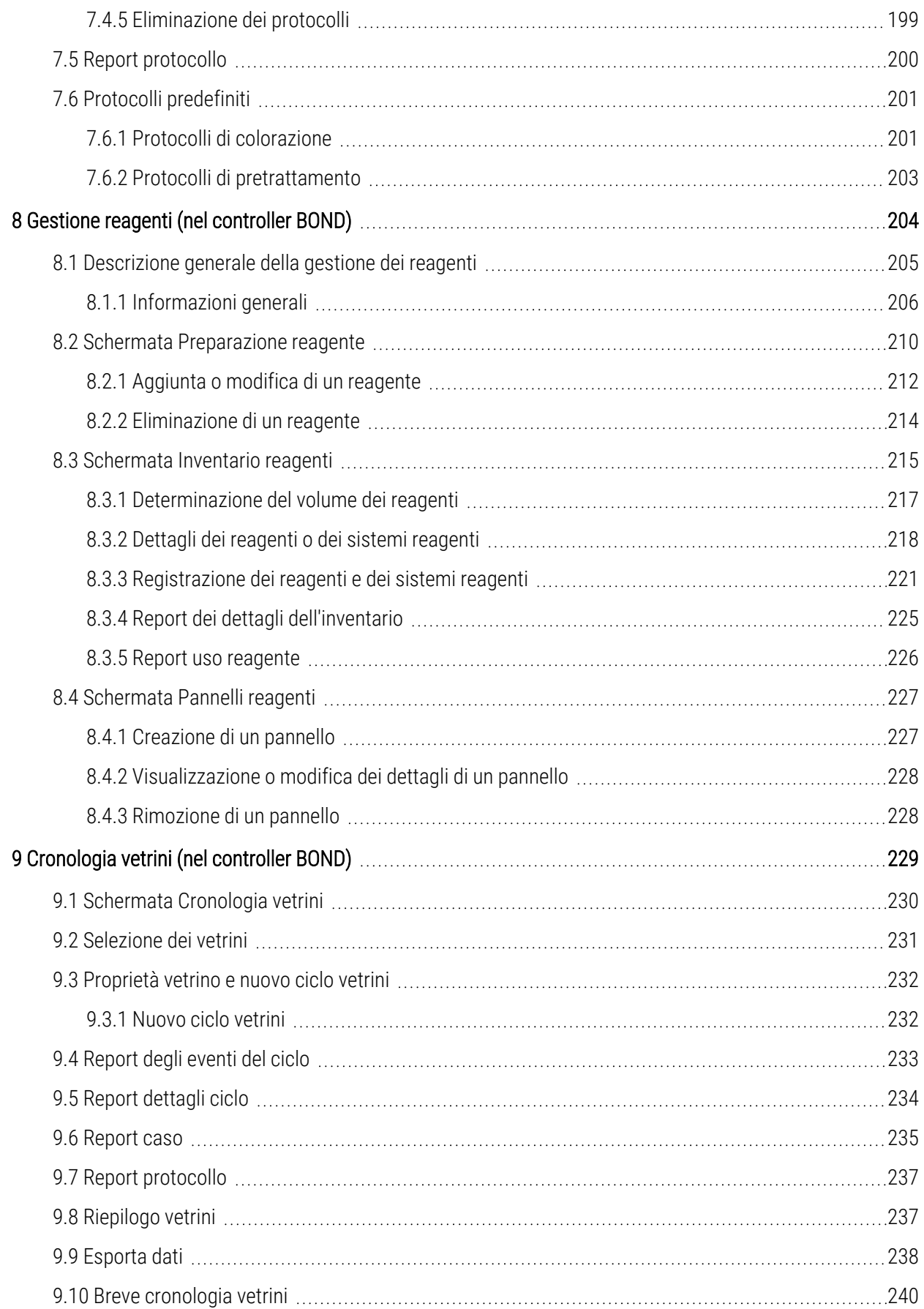

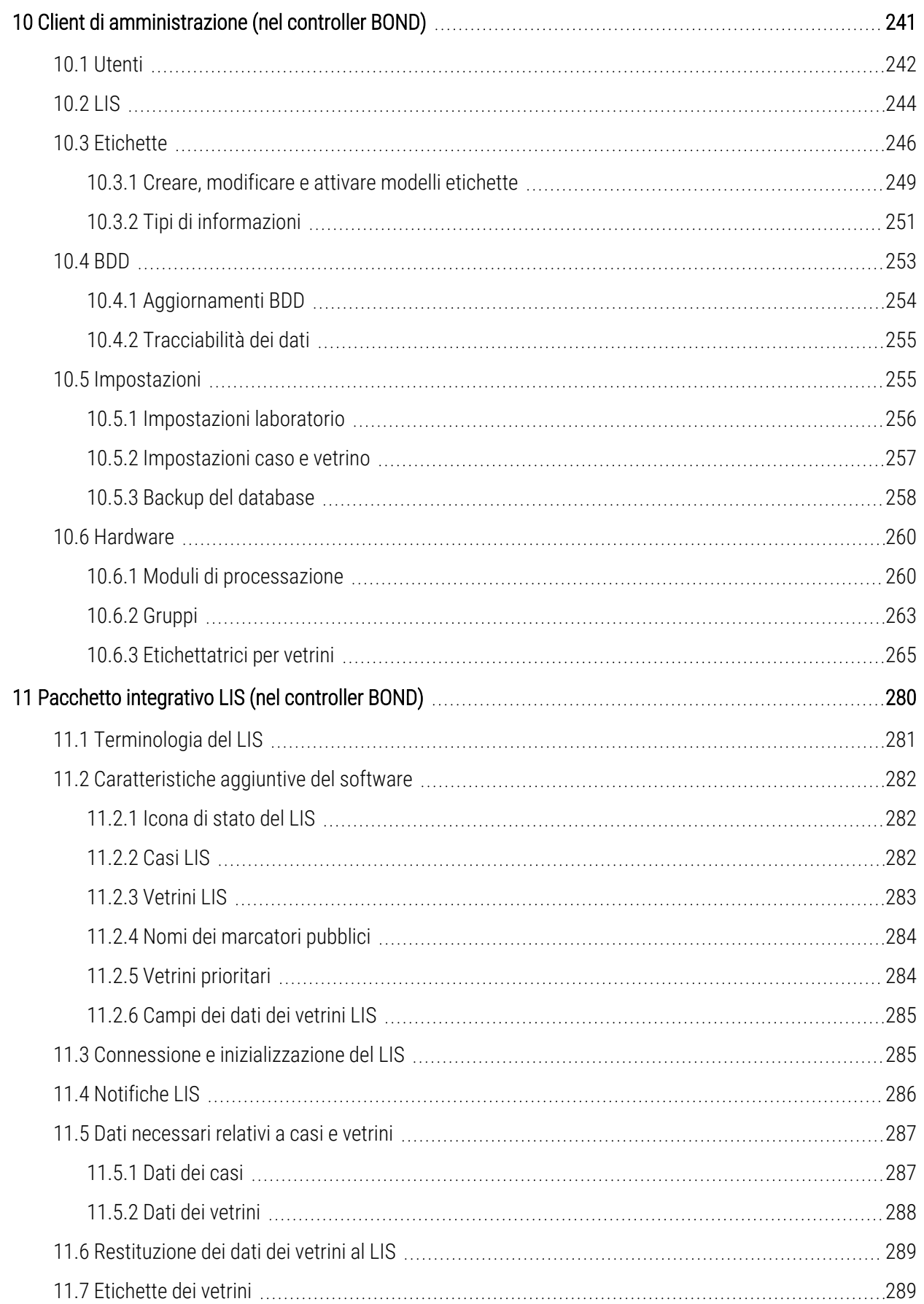

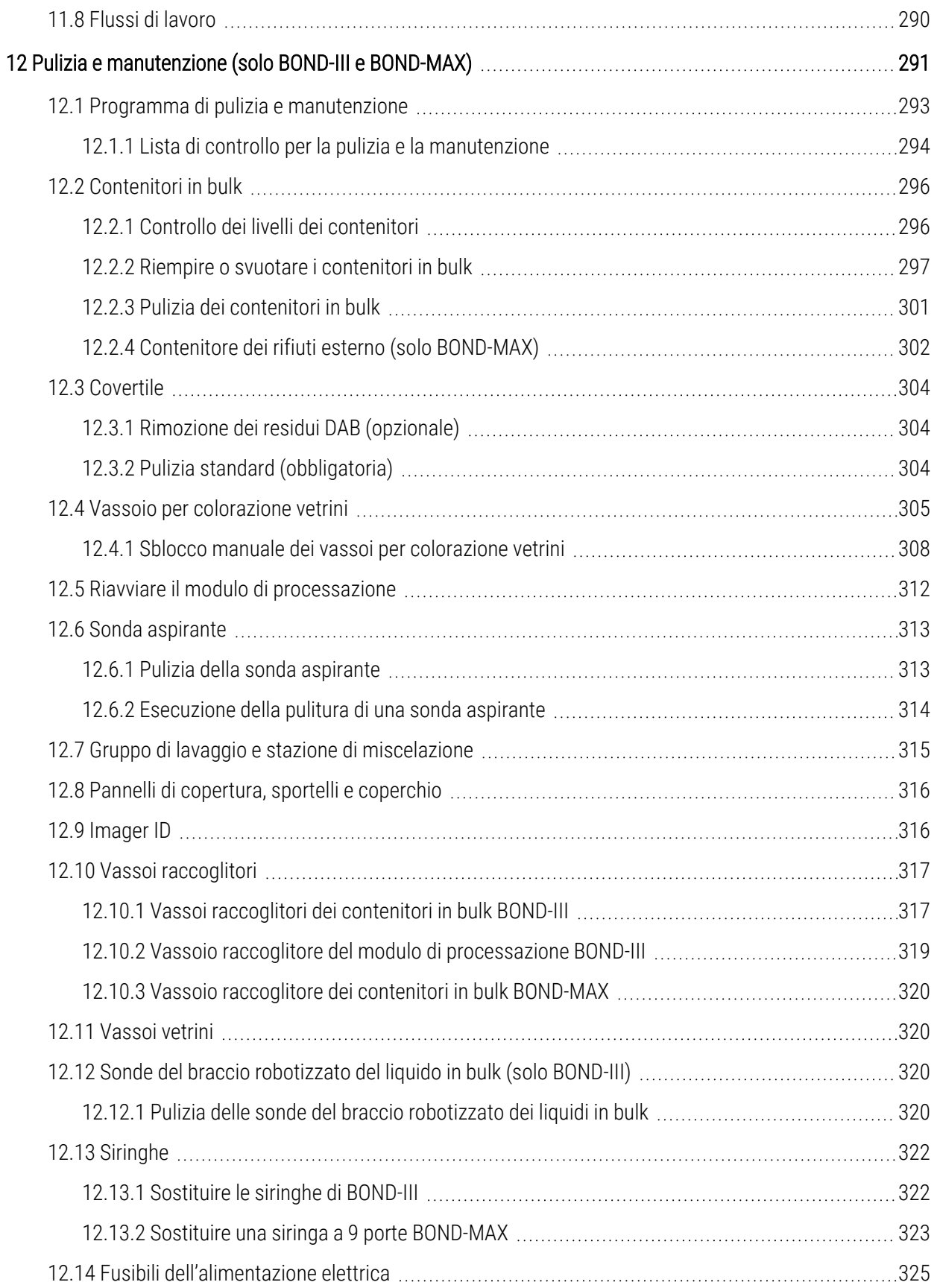

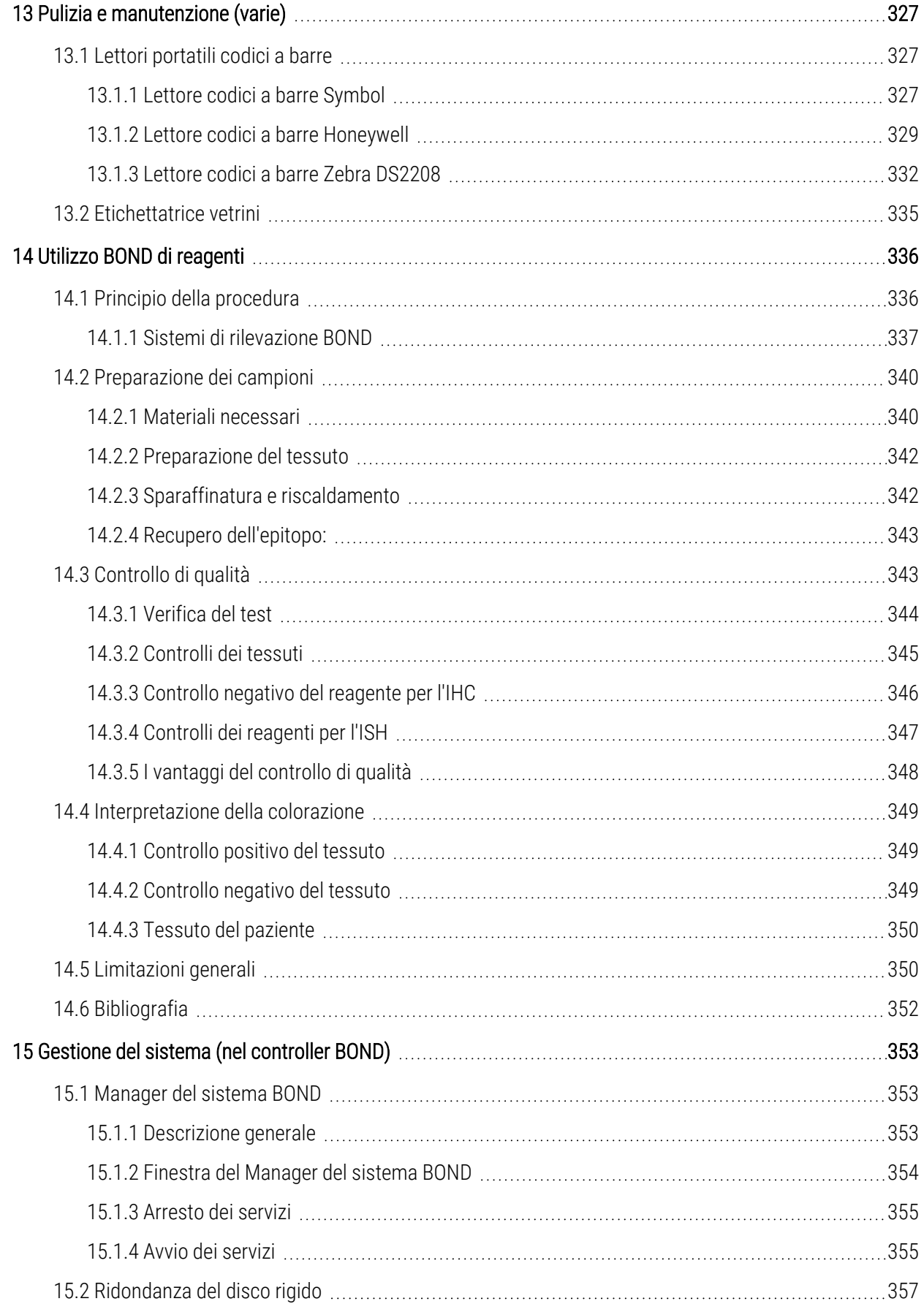

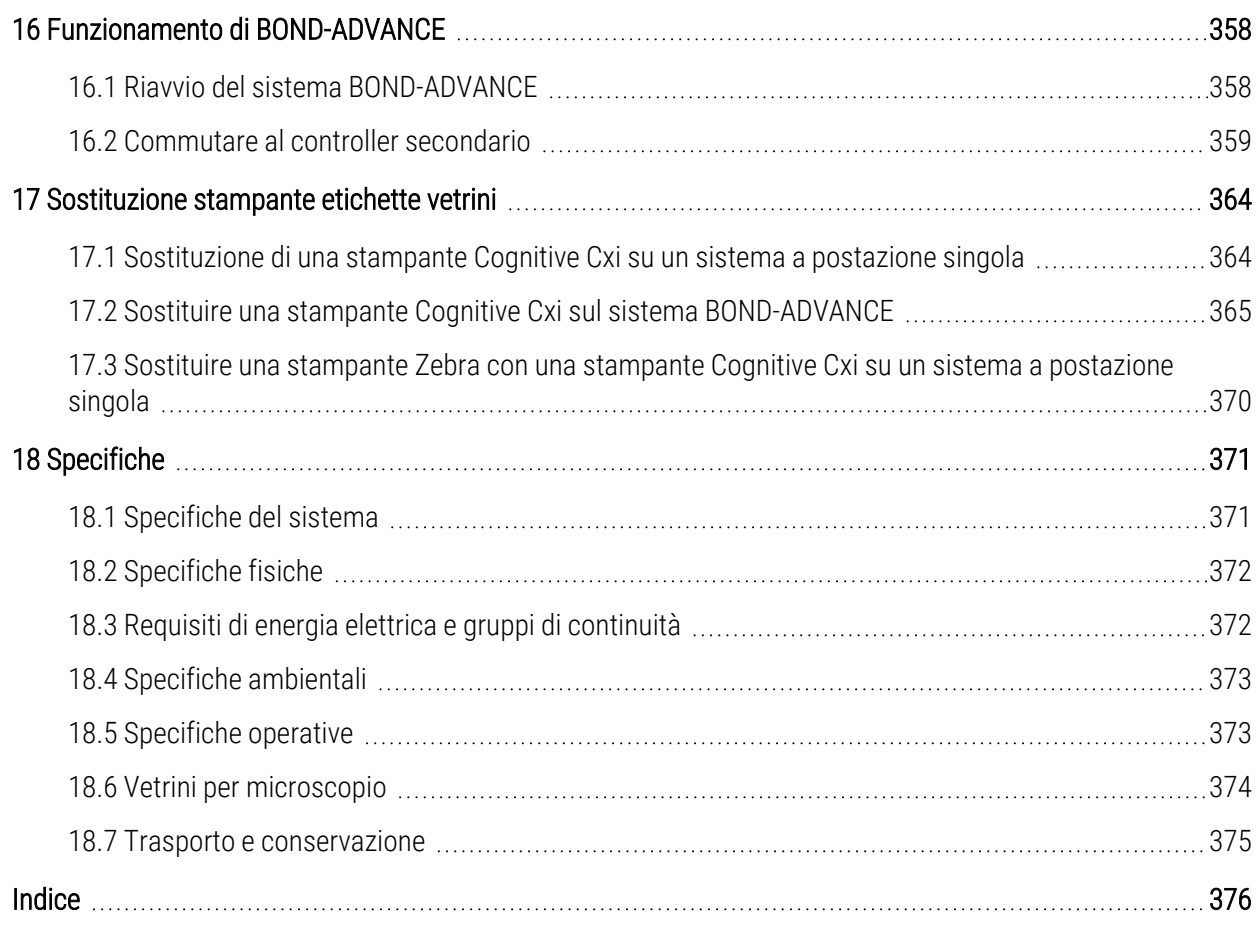

# <span id="page-31-0"></span>1 Introduzione

# <span id="page-31-1"></span>1.1 Panoramica del sistema

Congratulazioni per avere acquisito il BOND sistema per la colorazione immunoistochimica (IHC) e ibridazione in situ (ISH) completamente automatizzato Leica. Siamo certi di fornire la qualità di colorazione, il rendimento e la facilità d'uso necessari al vostro laboratorio. Si suppone che il sistema BOND sia utilizzato da personale di laboratorio adeguatamente addestrato.

Il sistema BOND può includere più moduli di processazione, coordinati tramite il controller BOND.

Esistono tre tipologie del modulo di processazione (PM):

- BOND-III e BOND-MAX, ognuno con una capacità di 30 vetrini. Si possono processare simultaneamente tre cicli di dieci vetrini ciascuno, usando diversi protocolli di colorazione se necessario. Ogni ciclo viene avviato separatamente per fornire processazione continua. Uno o più cicli possono essere impostati per la colorazione multiplex, mentre un altro può processare una colorazione singola DAB o rossa.
- <sup>l</sup> BOND-PRIME, 24 protocolli di colorazione indipendenti e processazione continua con una capacità di 72 vetrini.

Il software BOND rende molto più semplici le impostazioni e la colorazione dei vetrini. Utilizzare rigorosamente i protocolli testati forniti con il sistema o crearne di propri. Scegliere dall'ampia gamma di reagenti pronti all'uso BOND, oppure utilizzare qualsiasi altro anticorpo o sonda, abbinandoli con uno dei sistemi di rilevazione di alta qualità BOND. Una volta creati i vetrini virtuali nel software (o importandoli dal sistema informativo del laboratorio (LIS, Laboratory Information System)), stampare le etichette (oppure utilizzare le etichette stampate da LIS) e attaccarle ai vetrini. Successivamente, caricare i vetrini nel modulo di processazione. Il sistema BOND fa il resto, producendo regolarmente e in modo affidabile colorazioni di alta qualità.

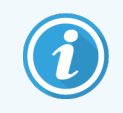

Il software mostrerà i protocolli e i reagenti di Leica Biosystems come forniti da Leica Microsystems.

Tra le caratteristiche del sistema BOND:

- Elevato rendimento funzionale
- Flessibilità
- Sicurezza
- <sup>l</sup> Colorazione e controcolorazione IHC automatizzata
- <sup>l</sup> Colorazione e controcolorazione ISH automatizzata
- <sup>l</sup> Asciugatura, paraffinatura e riconoscimento automatizzati
- Colorazione multiplex automatizzata

Siamo certi che il sistema BOND costituirà un prezioso complemento alla vostra dotazione di laboratorio.

Vedere le sezioni:

- [1.2 Ricevere](#page-32-0) aiuto
- [1.3 Primi](#page-33-0) Passi
- <span id="page-32-0"></span><sup>l</sup> [1.4 Avviare](#page-34-0) un protocollo – Flussi di lavoro

# 1.2 Ricevere aiuto

Il manuale utente BOND (ovvero questo manuale) viene installato in formato PDF su tutti i controller (postazione singola) e i terminali (BOND-ADVANCE). È disponibile anche su una USB fornita con il sistema.

Aiuto

 $\odot$ È possibile visualizzare questo manuale dell'utente facendo clic sull'icona Guida  $\sim$  sulla barra funzioni in entrambi i client software BOND o in alternativa aprendolo dall'icona del desktop.

Per problemi con il sistema BOND, contattare il rappresentante Leica Biosystems locale o consultare www.leicabiosystems.com.

# <span id="page-33-0"></span>1.3 Primi Passi

Per i nuovi utenti del sistema BOND, questa sezione descrive dove reperire informazioni nel manuale dell'utente in modo da acquisire una conoscenza approfondita del prodotto.

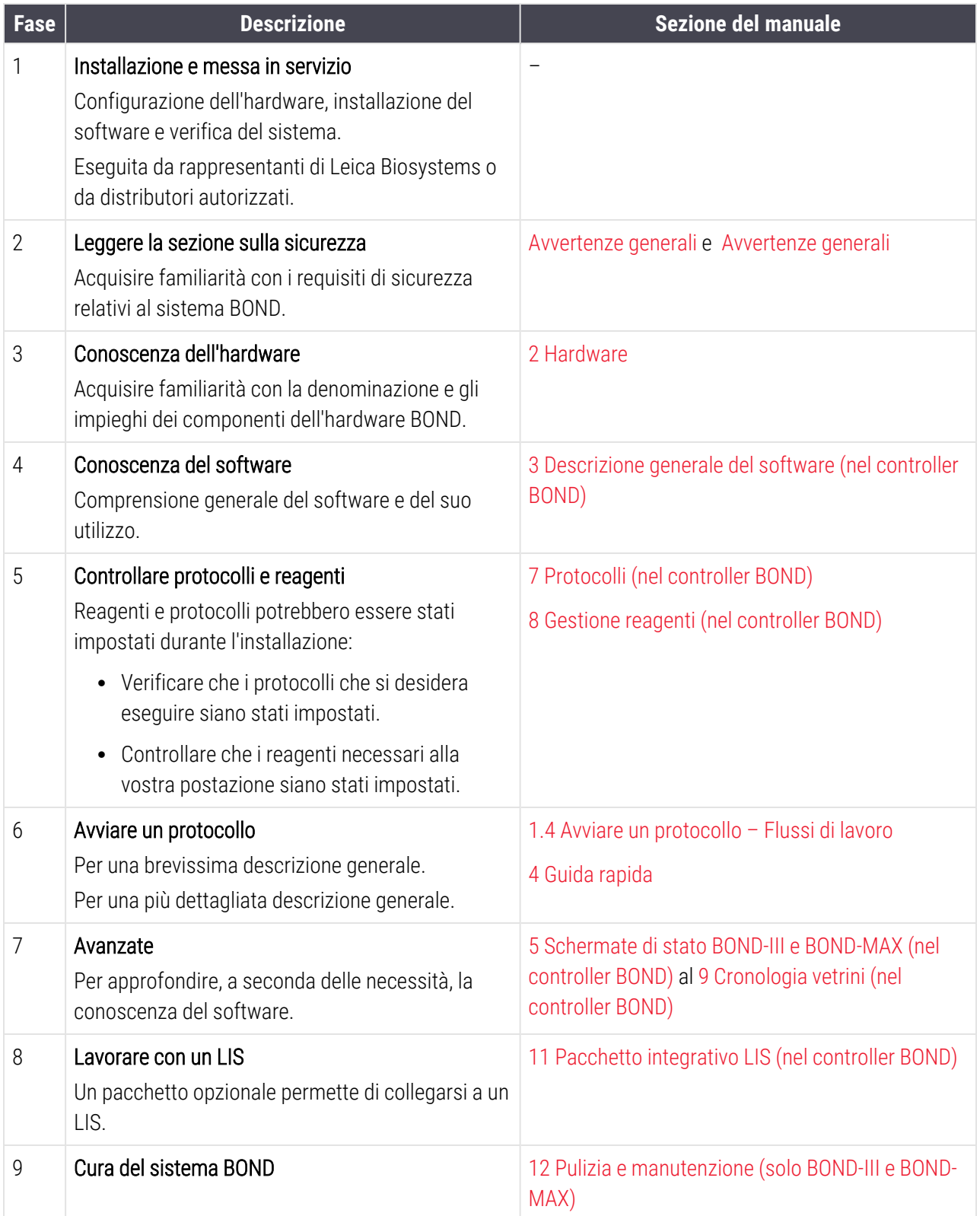

# <span id="page-34-0"></span>1.4 Avviare un protocollo – Flussi di lavoro

# 1.4.1 BOND‐III e BOND‐MAX

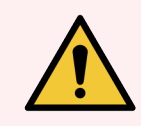

<span id="page-34-1"></span>AVVERTENZA: Per evitare la contaminazione di reagenti e vetrini, il modulo di processazione deve essere utilizzato in un ambiente pulito e il più possibile privo di polveri e materiale particellare.

Quella che segue è una descrizione generale delle fasi standard per la colorazione di un vassoio di vetrini. Impostando opzioni differenti sono possibili altri flussi di lavoro.

## 1.4.1.1 Controlli e attivazione iniziale

- 1 Assicurarsi che il Modulo di processazione sia pulito e che tutte le operazioni di manutenzione siano state eseguite ([12.1 Programma](#page-293-0) di pulizia e manutenzione). Le operazioni da eseguire giornalmente prima dei cicli sono:
	- a Controllare che i contenitori dei rifiuti in bulk siano pieni al massimo a metà.
	- b Controllare i contenitori dei reagenti in bulk. Riempire se necessario.
- 2 Controllare il gruppo di lavaggio e la stazione di miscelazione: pulire o sostituire se necessario.
- 3 Controllare che l'etichettatrice vetrini sia provvista delle etichette e del nastro di stampa, e che sia accesa.
- 4 Accendere il modulo di processazione, il controller (e il terminale nel caso di BOND-ADVANCE) e aprire il client clinico BOND.

#### 1.4.1.2 Configurare i reagenti

- 1 Creare reagenti nel sistema se necessario ([8.2.1 Aggiunta](#page-212-0) o modifica di un reagente).
- 2 Registrare i contenitori dei reagenti ([8.3.3 Registrazione](#page-221-0) dei reagenti e dei sistemi reagenti).

#### 1.4.1.3 Configurare i protocolli

1 Creare nuovi protocolli se necessario [\(7.3 Creazione](#page-182-0) di nuovi protocolli).

#### 1.4.1.4 Configurare i vetrini

- 1 Creare casi nel software [\(6.3.3 Aggiunta](#page-147-0) di un caso).
- 2 Creare vetrini nel software ([6.5.2 Creazione](#page-154-0) di un vetrino).
- 3 Stampare le etichette dei vetrini e applicarle ai vetrini ([6.6.1 Stampa](#page-161-1) delle etichette e applicazione sui vetrini).
- 4 Posizionare i vetrini e le Covertile sui vassoi vetrini [\(4.1.3 Impostazione](#page-97-0) dei vetrini).

## 1.4.1.5 Caricare il modulo di processazione e avviare il ciclo

- 1 Inserire i vassoi dei vetrini nel modulo di processazione ([4.1.3.5 Caricamento](#page-102-0) dei vetrini).
- 2 Caricare il sistema di rilevazione e i vassoi reagenti nel modulo di processazione [\(4.1.4 Caricamento](#page-103-0) dei [reagenti\)](#page-103-0).
- 3 Premere i pulsanti Carica/Scarica sul modulo di processazione per bloccare i vassoi vetrini.
- 4 Nella schermata Stato del sistema controllare che tutti i vetrini siano stati identificati. Identificare manualmente quelli che non sono stati identificati automaticamente [\(5.1.5.2 Identificazione](#page-127-1) manuale dei vetrini già [caricati](#page-127-1)).
- 5 Visualizzare e correggere le indicazioni di avviso nella schermata Stato del sistema.
- 6 Fare clic sul pulsante **per avviare il ciclo.**

#### 1.4.1.6 Monitorare il ciclo

1 Monitorare l'avanzamento del ciclo sulla schermata Stato del sistema ([5.1 Schermata](#page-110-0) di stato del sistema) o sul cruscotto BOND (3.5 Cruscotto [BOND-ADVANCE\)](#page-87-0). Visualizzare e correggere eventuali notifiche.

#### 1.4.1.7 Scaricare vetrini e reagenti

1 Quando il ciclo è terminato, rimuovere il sistema di rilevazione e i vassoi reagenti e conservare i reagenti [\(4.1.6 Completamento](#page-107-0)).

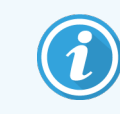

Quando un modulo di processazione non viene utilizzato, estrarre i contenitori in bulk ER1 ed ER2 e conservarli a +2 °C/+8 °C. Vedere anche 2.2.7 Vano [contenitori](#page-52-0) in bulk.

- 2 Premere i pulsanti Carica/Scarica sul modulo di processazione per sbloccare i vassoi vetrini ed estrarli.
- 3 Rimuovere le Covertile e pulire ([12.3 Covertile](#page-304-0)).

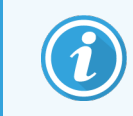

Non lasciare i vetrini nei vassoi durante la pulizia delle Covertile.

- 4 Rimuovere i vetrini.
- 5 Pulire eventuali versamenti o segni sui vassoi per colorazione vetrini ([12.4 Vassoio](#page-305-0) per colorazione vetrini), su altre parti del modulo di processazione o sui vassoi vetrini e reagenti.

#### 1.4.1.8 Idratazione sul sistema BOND‐MAX e BOND‐III

Al termine del processo di colorazione, i vetrini saranno idratati fino alla loro rimozione. Su BOND‐MAX e BOND‐III, i vetrini all'interno del vassoio vetrini saranno periodicamente idratati con il fluido di idratazione specificato fino a quando i vassoi vetrini non vengono sollevati. Assicurarsi di rimuovere prontamente i vassoi dal modulo di processazione dopo aver sollevato il vassoio vetrini.
### 1.4.2 BOND-PRIME

Per i dettagli completi, fare riferimento al manuale dell'utente BOND-PRIME separato.

#### 1.4.2.1 Controlli e attivazione iniziale

- 1 Accendere il controller (e il terminale nel caso di BOND-ADVANCE) e aprire il client clinico BOND.
- 2 Controllare che l'etichettatrice vetrini sia provvista delle etichette e del nastro di stampa, e che sia accesa.
- 3 Inizializzare il Modulo di processazione BOND-PRIME e accedere.
- 4 Completare tutte le attività della coda di azioni che mostrano che l'azione è obbligatoria "Presto" o "Ora".

#### 1.4.2.2 Configurare i reagenti

- 1 Creare reagenti nel sistema se necessario ([8.2.1 Aggiunta](#page-212-0) o modifica di un reagente).
- 2 Registrare i contenitori dei reagenti ([8.3.3 Registrazione](#page-221-0) dei reagenti e dei sistemi reagenti).

#### 1.4.2.3 Configurare i protocolli

1 Creare nuovi protocolli se necessario [\(7.3 Creazione](#page-182-0) di nuovi protocolli).

#### 1.4.2.4 Configurare i vetrini

- 1 Creare casi nel software [\(6.3.3 Aggiunta](#page-147-0) di un caso).
- 2 Creare vetrini nel software ([6.5.2 Creazione](#page-154-0) di un vetrino).
- 3 Stampare le etichette dei vetrini e applicarle ai vetrini ([6.6.1 Stampa](#page-161-0) delle etichette e applicazione sui vetrini).

#### 1.4.2.5 Accendere il modulo di processazione BOND-PRIME:

- 1 Caricare il vassoio reagenti e il vassoio del sistema di rilevazione.
- 2 Caricare i vetrini nel cassetto di precaricamento.
- 3 I vetrini vengono quindi scansionati, spostati dal cassetto e processati automaticamente.

#### 1.4.2.6 Idratazione sul sistema BOND-PRIME

Al termine del processo di colorazione, i vetrini saranno idratati fino alla loro rimozione. Sul BOND-PRIME, i vetrini vengono trasferiti nel cassetto di scarico, dove verranno idratati all'interno del cassetto con acqua DI fino al recupero dei vetrini.

# 2 Hardware

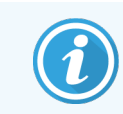

Per informazioni sull'hardware del Modulo di processazione BOND-PRIME, fare riferimento al manuale dell'utente BOND-PRIME separato.

Questa sezione descrive quanto segue:

- Nomi delle parti dell'hardware del sistema BOND
- <sup>l</sup> Funzioni di questi elementi e relazione di questi ultimi con il sistema generale
- Dove trovare ulteriori informazioni, ad esempio: procedure operative e procedure di manutenzione relative all'apparecchiatura.

Le descrizioni dell'hardware non comprendono indicazioni dettagliate su come configurare e connettere i componenti, dal momento che la configurazione e il collaudo del sistema devono essere eseguiti da altri. Nel caso in cui sia necessario sostituire o riconnettere dei componenti, i dettagli si trovano nella sezione 12 Pulizia e [manutenzione](#page-291-0) (solo BOND‐III e [BOND‐MAX\).](#page-291-0)

Qui le informazioni sui moduli di processazione sul BOND-III e BOND-MAX e sono divise in sezioni separate in modo da agevolarne e velocizzarne il reperimento.

Vedere le sezioni:

- <sup>l</sup> 2.1 Il [sistema](#page-38-0) BOND
- <sup>l</sup> 2.2 Moduli di [processazione](#page-40-0) BOND‐III e BOND‐MAX
- <sup>l</sup> [2.3 Controller](#page-67-0) e terminali BOND
- [2.4 Lettore](#page-68-0) portatile codici a barre
- [2.5 Etichettatrice](#page-69-0) vetrini
- [2.6 Strumentazioni](#page-70-0) accessorie
- <sup>l</sup> [2.7 Trasferimento](#page-74-0) di un modulo di processazione
- <sup>l</sup> [2.8 Dismissione](#page-75-0) e smaltimento dello strumento

# <span id="page-38-0"></span>2.1 Il sistema BOND

Il sistema BOND è costituito dai seguenti componenti principali:

• Uno o più moduli di [processazione](#page-40-0) (vedere 2.2 Moduli di processazione BOND-III e BOND-MAX)

Per informazioni sul Modulo di processazione BOND-PRIME, fare riferimento al manuale dell'utente BOND-PRIME separato.

• Un controller BOND o un controller BOND-ADVANCE (vedere [2.3 Controller](#page-67-0) e terminali BOND)

Le installazioni BOND-ADVANCE sono dotate di terminali in aggiunta al controller e possono comprendere anche un controller secondario (di riserva)

- Uno o più lettori portatili codici a barre (vedere [2.4 Lettore](#page-68-0) portatile codici a barre)
- Una o più stampanti di etichette per vetrini (vedere [2.5 Etichettatrice](#page-69-0) vetrini)

Ogni nuovo Modulo di processazione BOND‐III o BOND‐MAX viene fornito con:

- 4 vassoi vetrini (vedere [2.6.2.1 Vassoi](#page-72-0) vetrini)
- 4 vassoi reagenti (vedere [2.6.2.2 Vassoi](#page-72-1) reagenti)
- <sup>l</sup> 1 stazione di miscelazione (vedere 2.2.9 Gruppo di lavaggio e stazione di [miscelazione](#page-60-0))
- 1 chiave esagonale per la sostituzione della pompa della siringa
- 1 cavo Ethernet

Per i moduli di processazione BOND‐III o BOND‐MAX, sono necessari anche:

- Covertile (vedere [2.6.2 BOND](#page-71-0) Universal Covertiles)
- <sup>l</sup> Sistemi di rilevazione BOND, e BOND e reagenti pronti all'uso o concentrati e/o contenitori dei reagenti aperti (vedere [2.6.3 Sistemi](#page-73-0) e contenitori dei reagenti)

Per informazioni sulla dotazione del Modulo di processazione BOND-PRIME, fare riferimento al manuale dell'utente BOND-PRIME separato.

Fare riferimento a www.leicabiosystems.com per un elenco completo e aggiornato degli articoli di consumo e dei pezzi di ricambio.

Vedere anche [3.1 Architettura](#page-77-0) di sistema.

# 2.1.1 Prodotti accessori BOND

I prodotti accessori BOND sono stati ideati in modo specifico per il sistema BOND e contribuiscono a garantire risultati di colorazione ottimali. Inoltre, l'utilizzo dei prodotti accessori BOND aiuta a mantenere il modulo di processazione nelle migliori condizioni e a prevenire i danni.

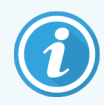

I seguenti prodotti devono essere usati *sempre* nel sistema BOND e *in nessun caso* possono essere sostituiti con altri prodotti:

#### Reagenti ancillari

- BOND Soluzione di lavaggio o BOND-PRIME Wash Solution Concentrate
- <sup>l</sup> Soluzione di riconoscimento degli epitopi BOND o BOND-PRIMEEpitope Retrieval Solution (1 & 2)
- Soluzione di sparaffinatura BOND o BOND-PRIME Dewax Solution

#### Materiali di consumo di BOND‐III o BOND‐MAX

- BOND Vetrini Plus e vetrini Apex BOND (o vetrini in vetro conformi alle specifiche elencate in [2.6.1 Vetrini\)](#page-70-1)
- BOND Universal Covertiles
- BOND Open Containers (da 7 mL e da 30 mL)
- BOND Titration Containers and Inserts (6 mL)
- Provetta di miscelazione BOND
- BOND Slide Label and Print Ribbon Kit

#### Materiali di consumo BOND-PRIME

- BOND Vetrini Plus e vetrini Apex BOND (o vetrini in vetro conformi alle specifiche elencate in [2.6.1 Vetrini\)](#page-70-1)
- BOND Open Containers (da 7 mL e da 30 mL)
- BOND Titration Containers and Inserts (6 mL)
- BOND-PRIME Suction Cups (Ventose BOND-PRIME)
- BOND Slide Label and Print Ribbon Kit
- BOND-PRIMEARC Refresh Kit (BOND-PRIME Kit di aggiornamento ARC) (include ARC Covertiles (Covertile ARC) e Mixing Well Plate (piastra per pozzetti di miscelazione))

# <span id="page-40-0"></span>2.2 Moduli di processazione BOND‐III e BOND‐MAX

Il modulo di processazione (MP) è la piattaforma di colorazione del sistema BOND. Un sistema BOND a postazione singola può avere fino a 5 moduli di processazione, e un sistema BOND-ADVANCE può avere fino a 30, in qualsiasi combinazione tra le tipologie del modulo di processazione.

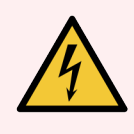

AVVERTENZA: Il modulo di processazione deve essere collegato all'alimentazione principale tramite una presa di corrente con messa a terra e deve essere posizionato in modo che il personale possa scollegare con facilità il cavo di alimentazione senza spostare il modulo di processazione.

- [2.2.1 Componenti](#page-40-1) principali
- <sup>l</sup> [2.2.2 Inizializzazione](#page-45-0) del modulo di processazione
- [2.2.3 Coperchio](#page-46-0)
- <sup>l</sup> [2.2.4 Braccio](#page-46-1) robotizzato principale e imager ID
- [2.2.5 Vassoi](#page-47-0) per colorazione vetrini
- <sup>l</sup> [2.2.6 Pannello](#page-49-0) di copertura anteriore
- 2.2.7 Vano [contenitori](#page-52-0) in bulk
- [2.2.8 Sonda](#page-59-0) aspirante
- <sup>l</sup> 2.2.9 Gruppo di lavaggio e stazione di [miscelazione](#page-60-0)
- [2.2.10 Bracci](#page-61-0) robotizzati del liquido in bulk (solo BOND-III)
- $\bullet$  [2.2.11 Siringhe](#page-63-0)
- <sup>l</sup> [2.2.12 Interruttore](#page-64-0) dell'alimentazione
- <span id="page-40-1"></span>• [2.2.13 Pannello](#page-64-1) di copertura posteriore

# 2.2.1 Componenti principali

Vedere i componenti principali di BOND‐III e BOND‐MAX:

- $-2.2.1.1$  BOND-III
- $\cdot$  2.2.1.2 BOND-MAX

### <span id="page-41-0"></span>2.2.1.1 BOND‐III

Le immagini che seguono mostrano i componenti principali del modulo di processazione per BOND‐III. Quello ritratto è il modello corrente; i modelli precedenti sono diversi all'aspetto, ma i componenti principali sono identici.

Una descrizione del pannello di copertura posteriore si trova in [2.2.13 Pannello](#page-64-1) di copertura posteriore.

Figura 2-1: Vista frontale del modulo di processazione BOND‐III precedente (sinistra) e attuale (destra)

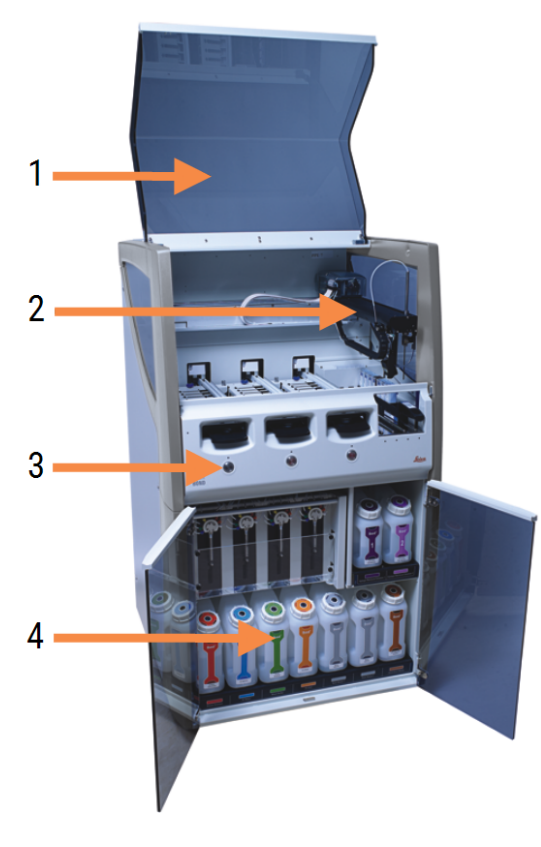

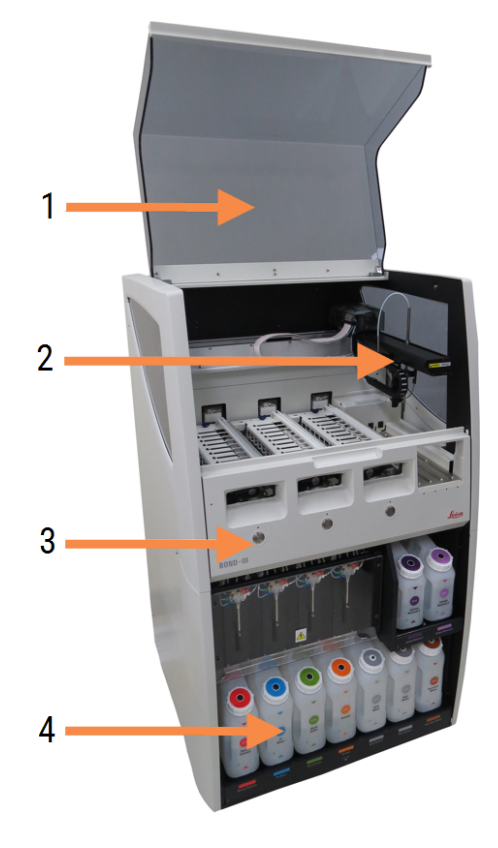

#### Legenda

- 1 Coperchio [2.2.3 Coperchio](#page-46-0)
- 2 Braccio robotizzato principale [2.2.4 Braccio](#page-46-1) robotizzato principale e imager ID
- 3 Pannello di copertura anteriore [2.2.6 Pannello](#page-49-0) di copertura anteriore
- 4 Vano contenitori in bulk 2.2.7 Vano [contenitori](#page-52-0) in bulk

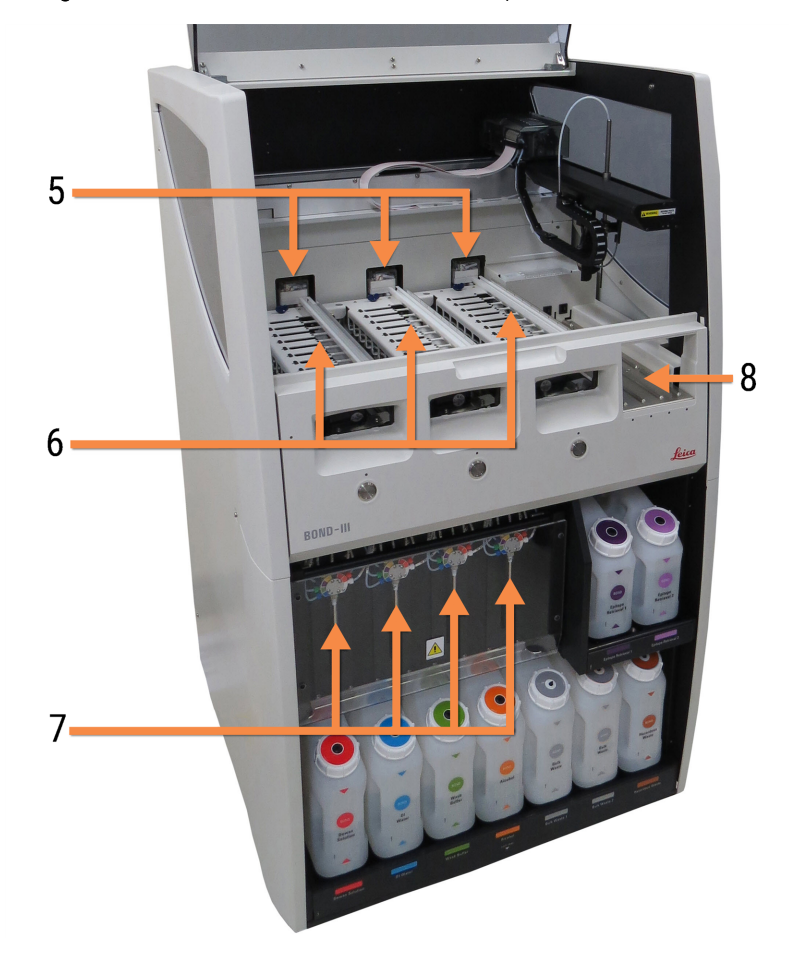

Figura 2-2: Il lato anteriore del Modulo di processazione BOND‐III

#### Legenda

- 5 Bracci robotizzati dei liquidi in bulk [2.2.10 Bracci](#page-61-0) robotizzati del liquido in bulk (solo [BOND‐III\)](#page-61-0)
- 6 Vassoi per colorazione vetrini [2.2.5 Vassoi](#page-47-0) per colorazione vetrini
- 7 Siringhe [2.2.11 Siringhe](#page-63-0)
- 8 Piattaforma dei reagenti [2.2.6.5 Piattaforma](#page-52-1) dei reagenti

#### <span id="page-43-0"></span>2.2.1.2 BOND‐MAX

Le immagini che seguono mostrano i componenti principali del Modulo di processazione per BOND‐MAX. Quello ritratto è il modello corrente; i modelli precedenti sono diversi all'aspetto, ma i componenti principali sono identici.

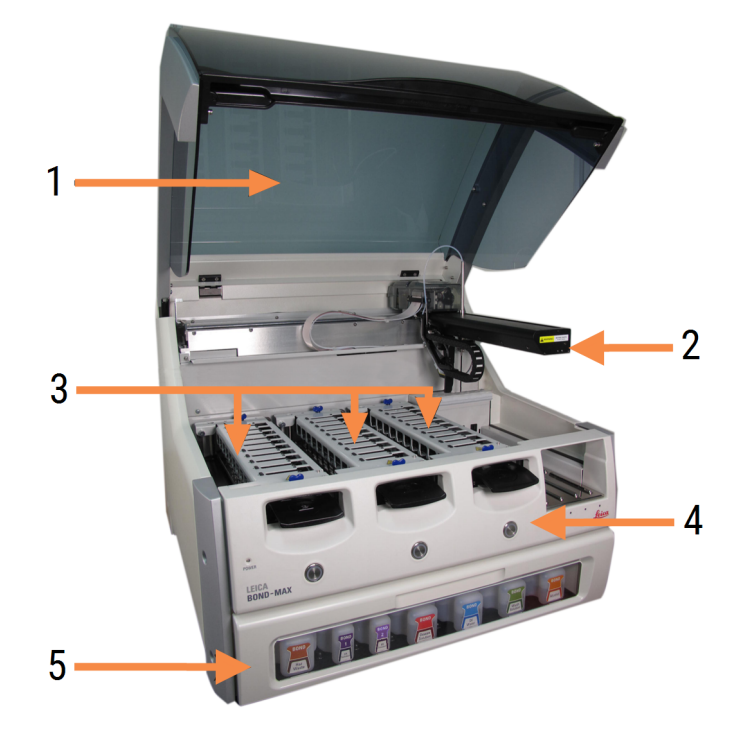

Figura 2-3: Visione frontale del Modulo di processazione BOND‐MAX

#### Legenda

### 1 Coperchio

[2.2.3 Coperchio](#page-46-0)

- 2 Braccio robotizzato [2.2.4 Braccio](#page-46-1) robotizzato principale e imager ID
- 3 Vassoi per colorazione vetrini [2.2.5 Vassoi](#page-47-0) per colorazione vetrini
- 4 Pannello di copertura anteriore [2.2.6 Pannello](#page-49-0) di copertura anteriore
- 5 Vano contenitori in bulk 2.2.7 Vano [contenitori](#page-52-0) in bulk

 $\overline{7}$ 8  $-10$ q 6

#### Figura 2-4: Il Modulo di processazione BOND‐MAX visto dal lato destro

#### Legenda

- 6 Interruttore dell'alimentazione 2.2.12 Interruttore [dell'alimentazione](#page-64-0)
- 7 Sonda aspirante [2.2.8 Sonda](#page-59-0) aspirante
- 8 Gruppo di lavaggio e stazione di miscelazione [2.2.9 Gruppo](#page-60-0) di lavaggio e stazione di [miscelazione](#page-60-0)
- 9 Piattaforma dei reagenti [2.2.6.5 Piattaforma](#page-52-1) dei reagenti
- 10 Siringa (vedere sotto) [2.2.11 Siringhe](#page-63-0)

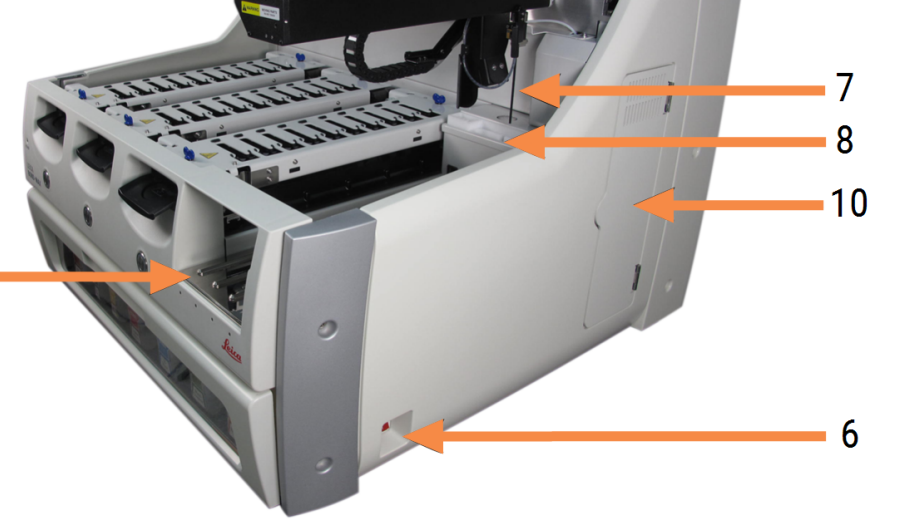

Una descrizione del pannello di copertura posteriore si trova in [2.2.13 Pannello](#page-64-1) di copertura posteriore.

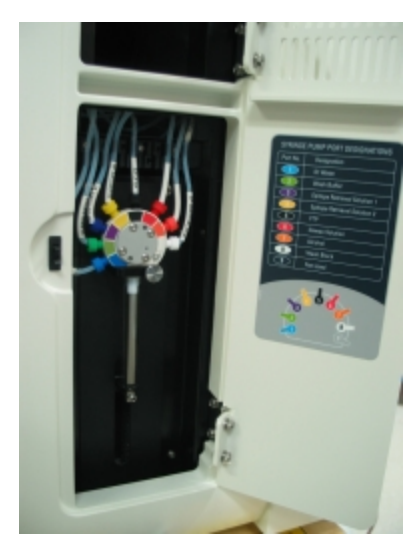

Figura 2-5: Siringa dietro lo sportello a cerniera

### <span id="page-45-0"></span>2.2.2 Inizializzazione del modulo di processazione

Quando si accende il modulo di processazione, il sistema BOND effettua i controlli interni, innesca il sistema di fluidica e sposta i bracci robotizzati nelle rispettive posizioni iniziali. Il braccio robotizzato principale si posiziona nell'angolo posteriore sinistro del modulo di processazione e i tre bracci robotizzati dei liquidi in bulk (solo in BOND‐ III) nella parte posteriore del modulo di processazione.

I vassoi per colorazione vetrini si inizializzano e ritornano nella loro posizione sbloccata. Se viene riscontrato un guasto o se il modulo si trova in una condizione incompatibile con la processazione, l'inizializzazione si interrompe.

Prima di provare a inizializzare un modulo di processazione controllare che:

- · Il coperchio è chiuso
- Lo sportello anteriore è chiuso (solo BOND-MAX)
- I contenitori dei rifiuti in bulk siano pieni per meno della metà
- Il reagente nei contenitori dei reagenti in bulk è adeguato
- <sup>l</sup> La stazione di miscelazione sia al suo posto
- Le provette della stazione di miscelazione siano vuote e pulite
- Le piastre superiori dei vassoi per colorazione vetrini (VCV) siano nella posizione di chiusura.

La spia verde dell'alimentazione sul lato anteriore del modulo di processazione si accende e il software BOND indica che il modulo è connesso. Al completamento dell'inizializzazione, sulla scheda del modulo di processazione compare un'icona dei tre vassoi dei vetrini (vedere 5.1.1 Schede dei moduli di [processazione\)](#page-111-0). Non tentare di utilizzare il modulo di processazione prima del completamento dell'inizializzazione.

### <span id="page-46-0"></span>2.2.3 Coperchio

Il coperchio deve essere chiuso durante il funzionamento, con la protezione di dispositivi di interblocco.

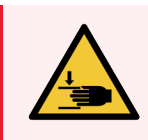

AVVERTENZA: Fare attenzione durante la chiusura del coperchio del modulo di processazione, assicurandosi di tenere fuori le mani per evitare lesioni.

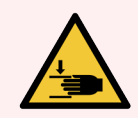

AVVERTENZA: Durante il funzionamento può accadere che il braccio robotizzato principale, la sonda aspirante e i bracci robotizzati dei liquidi in bulk (solo BOND‐III) si muovano senza alcuna avvertenza e a una velocità tale da provocare lesioni.

Non tentare di aprire il coperchio del modulo di processazione mentre è in corso un ciclo.

Non tentare di aggirare i dispositivi di interblocco che prevengono il funzionamento del modulo di processazione quando il coperchio è aperto.

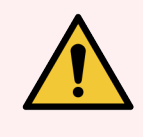

<span id="page-46-1"></span>AVVERTENZA: Se il braccio robotizzato principale e/o i bracci robotizzati dei liquidi in bulk continuano a funzionare per più di 5 secondi circa dopo l'apertura del coperchio del modulo di processazione, contattare immediatamente l'assistenza clienti.

# 2.2.4 Braccio robotizzato principale e imager ID

Il braccio robotizzato principale pone la sonda aspirante nelle posizioni di aspirazione ed erogazione dei reagenti. Il braccio robotizzato sostiene l'imager ID che serve a identificare i vetrini e i reagenti caricati nel modulo di processazione.

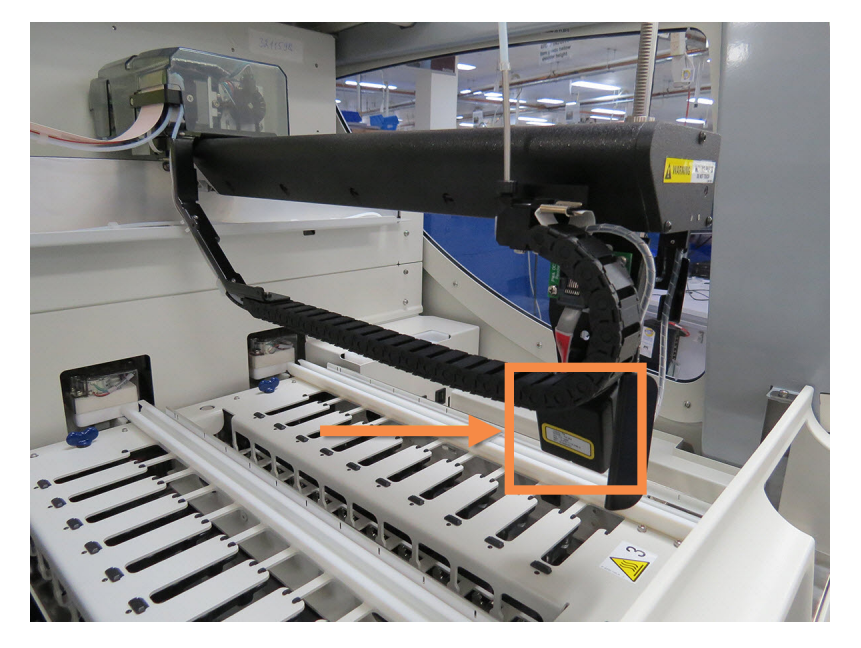

Figura 2-6: Immagine del braccio robotizzato principale con l'imager ID indicato dalla freccia

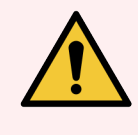

AVVERTENZA: Non spostare il braccio robotizzato principale mentre il modulo di processazione è acceso. Poiché potrebbe perdere l'allineamento, con conseguenze sulla qualità della colorazione.

Se il braccio robotizzato è stato spostato, spegnere il modulo di processazione, attendere 30 secondi, quindi ripetere l'inizializzazione.

Per i vetrini, il sistema BOND effettua una scansione di ogni etichetta dei vetrini a scopo identificativo (vedere [5.1.5.1 Identificazione](#page-127-0) automatica dei vetrini).

• La finestra dell'imager ID deve essere pulita periodicamente.

<span id="page-47-0"></span>Per le istruzioni vedere [12.9 Imager](#page-316-0) ID.

• Se la sonda aspirante è rotta o piegata, contattare l'Assistenza clienti.

### 2.2.5 Vassoi per colorazione vetrini

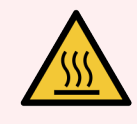

AVVERTENZA: Evitare il contatto con i vassoi per colorazione vetrini e le zone circostanti. Poiché possono essere molto caldi e provocare gravi ustioni. Lasciare raffreddare i vassoi per colorazione vetrini e le zone circostanti per 20 minuti dopo il funzionamento.

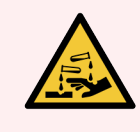

AVVERTENZA: Attorno al vassoio per colorazione vetrini possono raccogliersi dei reagenti che possono contaminare i vassoi dei vetrini. Durante il maneggiamento dei vassoi dei vetrini è necessario indossare sempre indumenti e guanti protettivi approvati.

I vetrini sono processati nei vassoi per colorazione vetrini. Ogni modulo di processazione contiene tre vassoi per colorazione vetrini.

Per iniziare un ciclo, un operatore inserisce un vassoio vetrini attraverso il pannello di copertura anteriore (descritto in [2.2.6 Pannello](#page-49-0) di copertura anteriore), quindi preme il pulsante di carico. Il sistema BOND acquisirà le immagini dei vetrini. Se i vetrini sono compatibili (consultare [6.9 Compatibilità](#page-170-0) dei vetrini) e tutti i reagenti sono presenti, allora l'utente può avviare il ciclo. Per ulteriori informazioni sull'immissione dei dettagli relativi ai vetrini e sul caricamento dei vetrini, vedere [6 Preparazione](#page-142-0) vetrino (nel controller BOND).

Prima dell'inizio della processazione, il sistema BOND blocca i vetrini nel vassoio per colorazione vetrini. Se è necessario rimuovere un vassoio vetrini mentre il sistema BOND sta processando i vetrini, è necessario prima abbandonare il ciclo. Fare clic su sotto il vassoio nella schermata di Stato del sistema (vedere [5.1.7 Avvio](#page-134-0) o [interruzione](#page-134-0) di una serie) e quindi sbloccare il vassoio per colorazione vetrini.

Per la pulizia e la manutenzione ordinaria del vassoio per colorazione vetrini, vedere [12.4 Vassoio](#page-305-0) per colorazione [vetrini](#page-305-0).

#### Elementi riscaldanti del vassoio per colorazione vetrini

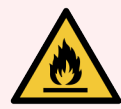

AVVERTENZA: Gli elementi riscaldanti e le superfici riscaldate nel modulo di processazione possono rappresentare fonti di incendio:

- Non porre materiali infiammabili sopra o vicino agli elementi riscaldanti.
- Non porre materiali infiammabili sulle superfici surriscaldate del modulo di processazione.
- Assicurarsi che i coperchi dei contenitori in bulk siano adequatamente sigillati dopo la ricarica o lo svuotamento.

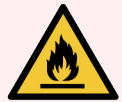

AVVERTENZA: Alcuni dei reagenti utilizzati sui moduli di processazione di BOND-III e BOND-MAX sono infiammabili:

- Tenere i moduli di processazione lontani da fiamme o fonti di accensione.
- <sup>l</sup> Assicurarsi che i coperchi dei contenitori in bulk siano adeguatamente sigillati dopo la ricarica o lo svuotamento.

<span id="page-48-0"></span>I moduli di processazione BOND‐III e BOND‐MAX sono muniti di un elemento riscaldante in corrispondenza di ciascun vetrino. Ognuno di questi elementi viene controllato indipendentemente e contrassegnato come difettoso se si verifica un errore di temperatura (vedere [Figura](#page-48-0) 2-7). Rivolgersi all'assistenza clienti in caso di comparsa dell'indicazione di elemento difettoso.

Figura 2-7: Errore di un singolo elemento riscaldante

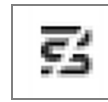

Non tentare di eseguire un vetrino che deve essere riscaldato in una posizione contrassegnata come difettosa. Se durante un ciclo un elemento riscaldante non funziona correttamente, il vetrino in quella posizione potrebbe non essere stato processato correttamente.

Se il cattivo funzionamento dell'elemento riscaldante costituisce un potenziale rischio per la sicurezza, il modulo di processazione spegne tutti gli elementi riscaldanti, compreso quello del vetrino a temperatura controllata eventualmente in corso di processazione.

Figura 2-8: I simboli degli elementi riscaldanti in grigio in tutte le posizioni indicano una completa interruzione del riscaldamento

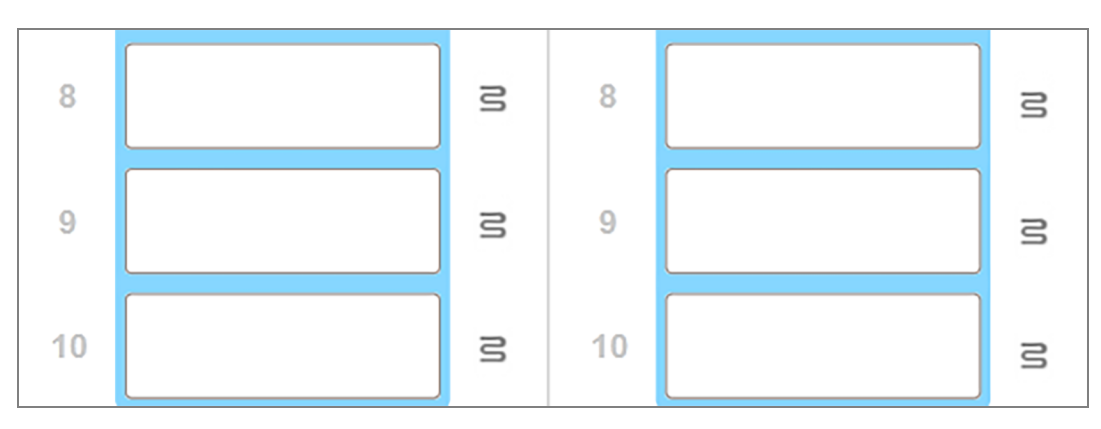

Una volta spento il riscaldamento vetrini, è necessario spegnere e riavviare il modulo di processazione per eliminare il blocco degli elementi riscaldanti. È possibile continuare a utilizzare le posizioni dei vetrini con gli elementi riscaldanti difettosi a condizione che i vetrini processati in quella posizione non richiedano di essere riscaldati.

### <span id="page-49-0"></span>2.2.6 Pannello di copertura anteriore

Le figure qui sotto mostrano i pannelli di copertura anteriori del BOND‐III e BOND‐MAX.

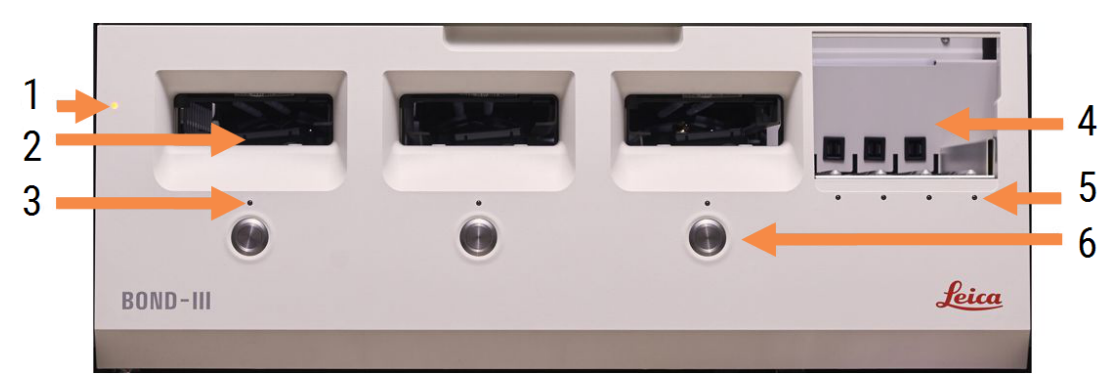

Figura 2-9: Pannello di copertura anteriore del BOND‐III

#### Legenda

- 1 Pannello di copertura anteriore 2.2.6.1 LED [Alimentazione](#page-50-0)
- 2 Vano per vassoio vetrini [2.2.6.2 Vano](#page-50-1) per vassoio vetrini
- 3 Spia del vassoio vetrini [2.2.6.3 Spia](#page-51-0) del vassoio vetrini
- 4 Piattaforma dei reagenti
	- [2.2.6.5 Piattaforma](#page-52-1) dei reagenti
- 5 LED del vassoio reagente LED del vassoio [reagente](#page-52-2)
- 6 Pulsante Carica/Scarica [2.2.6.4 Pulsante](#page-51-1) Carica/Scarica

Figura 2-10: Pannello di copertura anteriore del BOND‐MAX

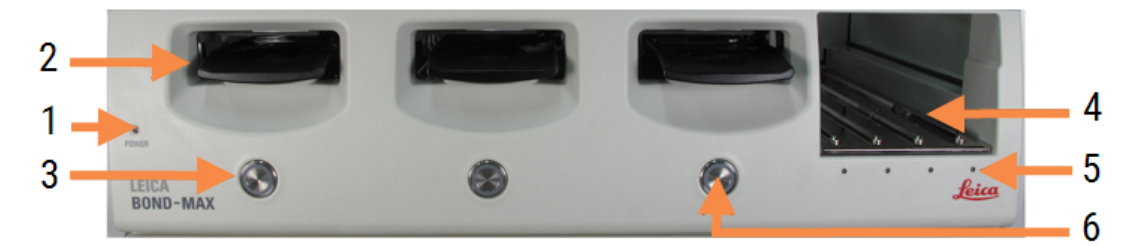

#### Legenda

- 1 Pannello di copertura anteriore 2.2.6.1 LED [Alimentazione](#page-50-0)
- 2 Vano per vassoio vetrini [2.2.6.2 Vano](#page-50-1) per vassoio vetrini
- 3 Spia del vassoio vetrini [2.2.6.3 Spia](#page-51-0) del vassoio vetrini

#### <span id="page-50-0"></span>2.2.6.1 LED Alimentazione

Modalità di funzionamento:

- Spento: assenza di alimentazione
- Azzurro (modello corrente) o Arancione (modelli precedenti): acceso, ma con il software del modulo di processazione non ancora avviato
- Verde: sistema acceso e in funzione.

Figura 2-11: Colori LED di alimentazione (blu, verde) sul modulo di processazione BOND‐MAX

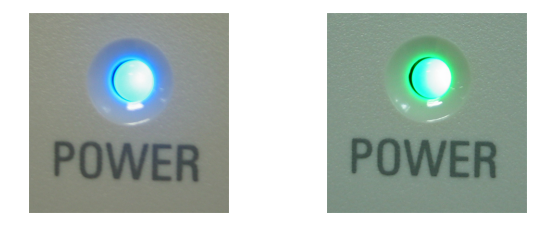

#### <span id="page-50-1"></span>2.2.6.2 Vano per vassoio vetrini

Esistono tre alloggiamenti (uno per ciascun vassoio per colorazione vetrini) nelle quali vengono inseriti i vassoi vetrini. Dopo avere inserito un vassoio vetrini, premere il pulsante Carica/Scarica per bloccarlo all'interno del vassoio per colorazione vetrini. Una volta bloccato il vassoio, il braccio robotizzato sposta l'imager ID sui vetrini del vassoio per identificarli automaticamente.

Sistema BOND Manuale dell'utente BOND 7, 49.7556.515 A04 Copyright © 2023 Leica Biosystems Melbourne Pty Ltd 50

- 4 Piattaforma dei reagenti [2.2.6.5 Piattaforma](#page-52-1) dei reagenti
- 5 LED del vassoio reagente LED del vassoio [reagente](#page-52-2)
- 6 Pulsante Carica/Scarica [2.2.6.4 Pulsante](#page-51-1) Carica/Scarica

### <span id="page-51-0"></span>2.2.6.3 Spia del vassoio vetrini

LED a più colori posti sul pannello di copertura anteriore sotto ciascun vassoio per colorazione vetrini indicano lo stato del vassoio vetrini. Sui modelli di progettazione BOND‐MAX, i LED dei vassoi vetrini sono incorporati nei pulsanti Carica/Scarica. Su questi moduli di processazione, il LED si illumina in azzurro per qualche secondo quando si preme il pulsante.

Gli indicatori LED a colori dei vassoi per colorazione vetrini sono i seguenti:

- Spento: nessun vassoio vetrini presente, oppure vassoio vetrini non bloccato.
- **Arancione fisso**: il vassoio è caricato e bloccato ma la processazione non è iniziata.

Con il pulsante Carica/Scarica è possibile sbloccare e rimuovere in sicurezza il vassoio.

• Rosso fisso: i vetrini nel vassoio sono in fase di processazione.

Il vassoio è bloccato e non può essere sbloccato con il pulsante Carica/Scarica. Per sbloccarlo è necessario prima interrompere il ciclo nel software.

- Lampeggiante verde: la processazione è terminata senza notifiche. Sbloccare con il pulsante Carica/Scarica.
- Lampeggiante rosso: il ciclo è stato rifiutato, oppure la processazione si è conclusa con notifiche. Sbloccare con il pulsante Carica/Scarica.

Figura 2-12: Colori LED del vassoio vetrini (arancione, rosso, verde) sul Modulo di processazione BOND‐MAX

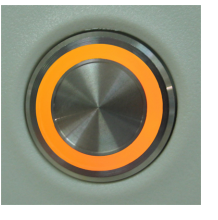

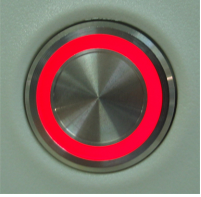

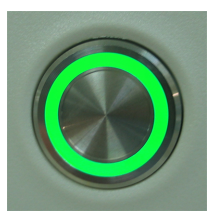

#### <span id="page-51-1"></span>2.2.6.4 Pulsante Carica/Scarica

Premendo il pulsante Carica/Scarica avviene quanto segue:

- <sup>l</sup> Se il vassoio non è caricato, non avviene nulla.
- Se il vassoio è caricato e non bloccato, il the BOND-III o BOND-MAX lo bloccherà e, quando il braccio robotizzato sarà disponibile, l'imager ID identificherà gli ID dei vetrini.
- Se il vassoio è bloccato e il ciclo non è iniziato, il the BOND-III o BOND-MAX sbloccherà il vassoio.
- Se il vassoio è bloccato e il ciclo non è terminato, il the BOND-III o BOND-MAX sbloccherà il vassoio.
- Se il vassoio è bloccato e il ciclo è in corso, il pulsante Carica/Scarica non ha alcun effetto. Non è possibile sbloccare un vassoio prima che il ciclo che lo sta utilizzando sia concluso o interrotto.

Se un vassoio per colorazione vetrini è caldo non è possibile bloccare o sbloccare un vassoio; attendere che l'insieme si raffreddi.

### <span id="page-52-1"></span>2.2.6.5 Piattaforma dei reagenti

È la sede dei vassoi reagenti e contiene i sistemi di rilevazione, i contenitori dei reagenti da 7 ml e 30 ml e/o i contenitori per titolazione da 6 ml. Ogni vassoio può contenere fino a nove reagenti e nella piattaforma dei reagenti possono trovare posto quattro vassoi reagenti.

Per caricare un vassoio reagenti farlo scivolare sulla piattaforma e all'interno del meccanismo di blocco (vedere [4.1.4 Caricamento](#page-103-0) dei reagenti). Quando sarà disponibile il braccio robotizzato, il sistema BOND identificherà i reagenti presenti in ciascuna posizione.

#### <span id="page-52-2"></span>LED del vassoio reagente

Al di sotto di ciascun vassoio si trova un LED bicolore che funziona come segue:

**-** Spento – il vassoio non è stato rilevato.

Se un vassoio è inserito e il LED è spento, verificare che il vassoio sia inserito correttamente.

• Rosso fisso – nei successivi due minuti sarà utilizzato un reagente del vassoio.

Il vassoio è bloccato e non può essere rimosso.

• Verde fisso – nessuno dei reagenti di questo vassoio sarà utilizzato nei successivi due minuti.

Il vassoio è sbloccato e può essere temporaneamente rimosso.

Figura 2-13: Colori LED del vassoio reagenti (rosso, verde) sul modulo di processazione BOND‐MAX

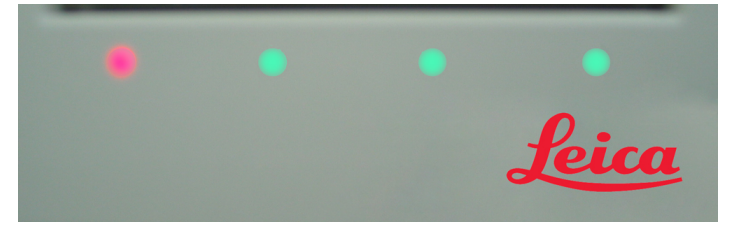

# <span id="page-52-0"></span>2.2.7 Vano contenitori in bulk

I contenitori dei reagenti in bulk e dei rifiuti sono situati sotto il pannello di copertura anteriore sia in BOND‐III che in BOND‐MAX. Il BOND‐MAX è anche dotato di un contenitore esterno per i rifiuti standard.

Per le istruzioni sulla ricarica, lo svuotamento e la manutenzione dei contenitori in bulk vedere [12.2 Contenitori](#page-296-0) in [bulk.](#page-296-0)

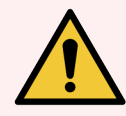

AVVERTENZA: Per garantire il corretto funzionamento del modulo di processazione, porre ciascun contenitore dei reagenti in bulk nella stazione corretta del vano, come indicato dalle etichette con i nomi codificati in base ai colori.

Per BOND‐III, vedere [Figura](#page-54-0) 2-14; per BOND‐MAX, vedere [Figura](#page-57-0) 2-16.

In caso contrario c'è il rischio di compromettere la colorazione.

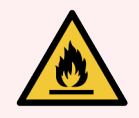

AVVERTENZA: Alcuni dei reagenti utilizzati sui moduli di processazione BOND‐III e BOND‐MAX sono infiammabili:

- Tenere i moduli di processazione lontani da fiamme o fonti di accensione.
- Assicurarsi che i coperchi dei contenitori in bulk siano adeguatamente sigillati dopo la ricarica o lo svuotamento.
- 2.2.7.1 BOND-III
- <span id="page-53-0"></span> $\cdot$  2272 BOND-MAX

### 2.2.7.1 BOND‐III

Il modello di BOND‐III precedente è dotato di due sportelli dello stipo trasparenti che permettono di accedere facilmente a tutti i contenitori in bulk. Tenere il binario sopra gli sportelli durante l'apertura.

Tutti gli scarti provenienti dai vassoi di colorazione vetrini sono inviati al contenitore dei rifiuti pericolosi. Gli scarti del gruppo di lavaggio sono inviati ai contenitori dei rifiuti standard o pericolosi, a seconda dello stato del reagente presente (se è il caso, è necessario impostare i reagenti creati come pericolosi; vedere [8.2.1 Aggiunta](#page-212-0) o modifica di un [reagente](#page-212-0)).

I sensori del peso per ciascun contenitore dei reagenti e dei rifiuti in bulk avvertono l'utente quando il livello del reagente è basso o il livello dei rifiuti è troppo elevato. Lo stato di ogni contenitore in bulk viene indicato visivamente dal Sistema di [illuminazione](#page-55-0) per contenitori in bulk (BOND‐III) (Sezione alla pagina 55). Tenere presente che questo sistema non è installato sul precedente BOND‐III; è possibile in cambio utilizzare le icone su schermo (vedere [5.1.3.6 Stato](#page-120-0) dei contenitori in bulk).

In BOND-III trovano posto i seguenti contenitori, sistemati nei ripiani indicati nella [Figura](#page-54-0) 2-14, da sinistra a destra:

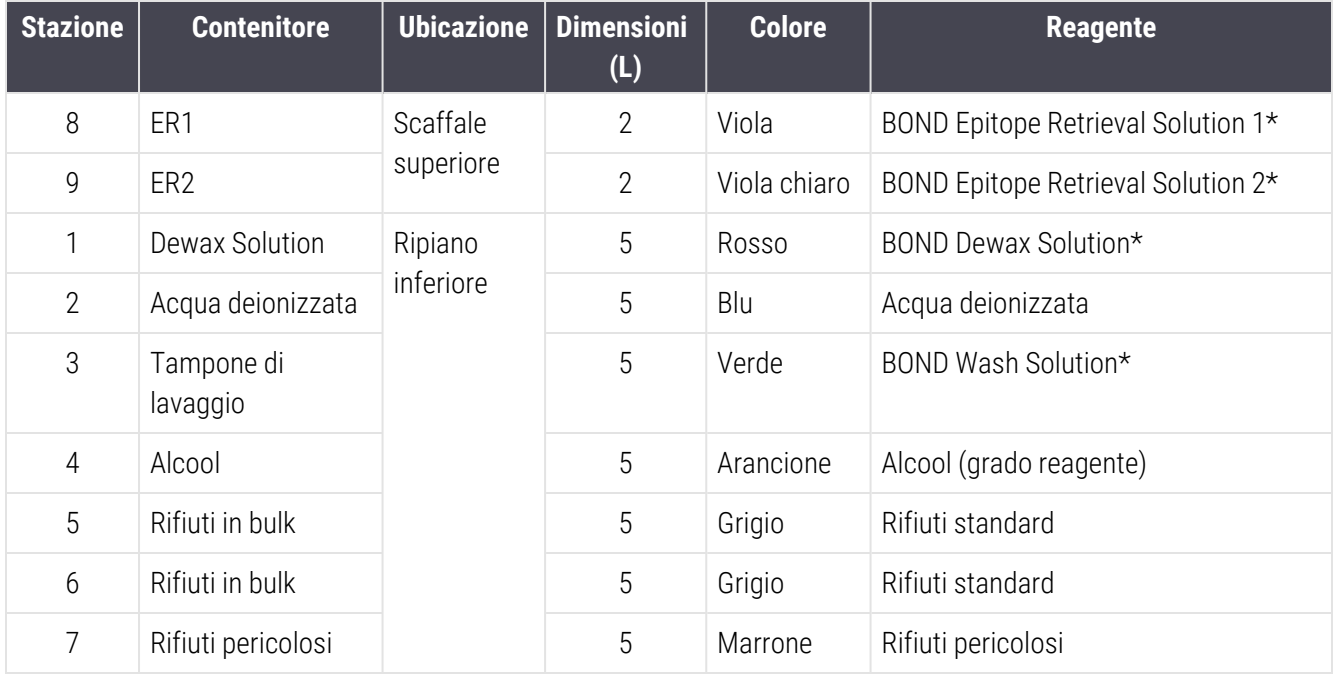

\* Utilizzare solo reagenti BOND; non sostituire con prodotti alternativi.

Se il laboratorio dell'utente non utilizza i contenitori dei reagenti per il riconoscimento degli epitopi e/o per la sparaffinatura, è possibile disattivarli nel client di amministrazione; vedere [10.6.1.1 Disabilitare](#page-262-0) contenitori reagente in [bulk.](#page-262-0)

<span id="page-54-0"></span>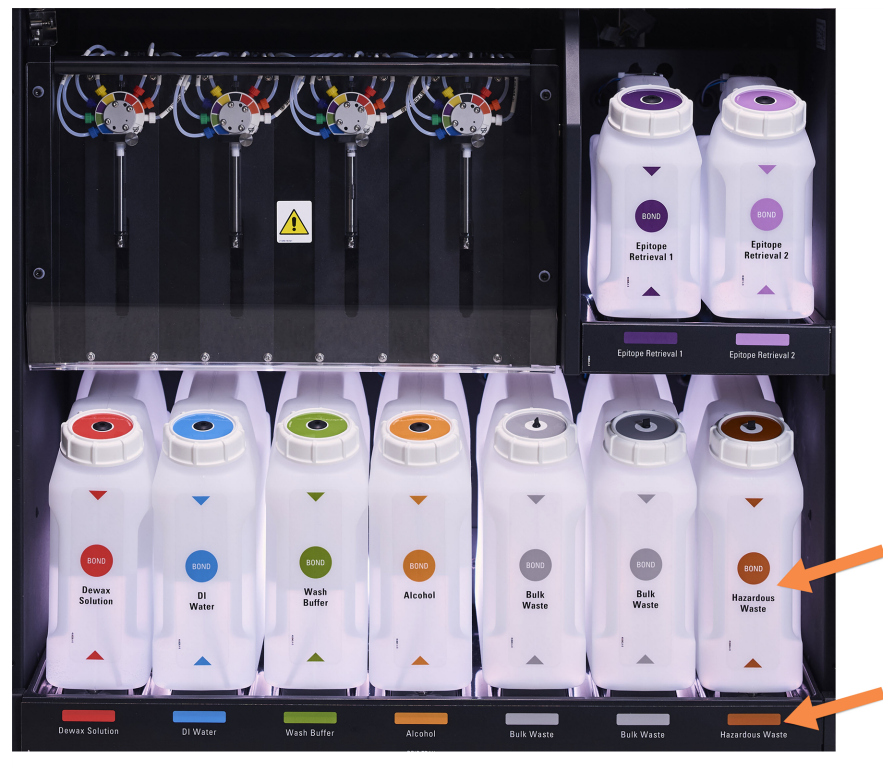

Figura 2-14: Contenitori dei reagenti in bulk BOND‐III in posizione

Assicurarsi che l'etichetta e il colore del tappo di ciascun contenitore in bulk e la descrizione stampata corrispondano all'etichetta sulla

#### <span id="page-55-0"></span>Sistema di illuminazione per contenitori in bulk (BOND‐III)

<span id="page-55-1"></span>I moduli di processazione BOND‐III sono dotati di un sistema di illuminazione per contenitori in bulk, come mostrato di seguito nel [Figura](#page-55-1) 2-15.

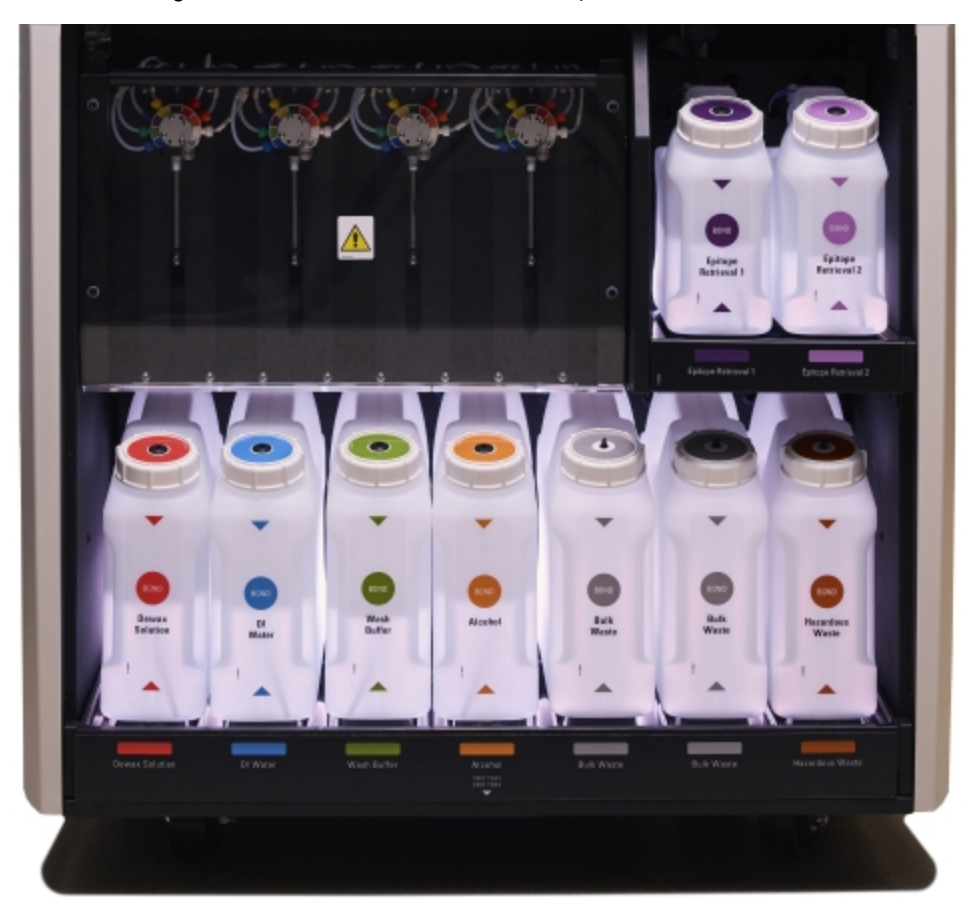

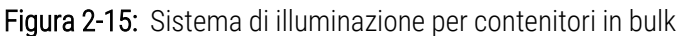

Il sistema di illuminazione per contenitori in bulk aiuta a vedere il livello di liquidi in ogni contenitore e le luci sono di un colore bianco statico durante il normale funzionamento.

Le luci indicano anche lo stato attuale di ogni contenitore in bulk:

- Quando un contenitore in bulk è quasi vuoto o un contenitore dei rifiuti è quasi pieno, lampeggia la luce bianca.
- Quando un contenitore in bulk è vuoto o un contenitore dei rifiuti è pieno e questo ha effetti sul ciclo attuale, lampeggia la luce rossa.
- Ouando viene rimosso un contenitore in bulk, la retroilluminazione corrispondente si spegne e l'illuminazione dell'etichetta nel vano del modulo di processazione lampeggia di bianco.

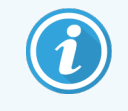

Il sistema di illuminazione per contenitori in bulk funziona solo con il software BOND 6.0 o versioni successive.

Fare riferimento anche a [5.1.3.6 Stato](#page-120-0) dei contenitori in bulk per dettagli sulla visualizzazione dei contenitori in bulk nella schermata di Stato del sistema.

### <span id="page-56-0"></span>2.2.7.2 BOND‐MAX

Per accedere ai contenitori in bulk, in BOND‐MAX c'è un unico sportello che si apre verso il basso. Lo sportello è dotato di un pannello trasparente che permette di visualizzare i livelli dei reagenti nei contenitori in bulk (anch'essi trasparenti).

Lo sportello è trattenuto da linguette magnetiche. Per aprirlo, sui modelli precedenti dei moduli di processazione (privi di maniglia) tirare l'estremità superiore di entrambi i lati dello sportello.

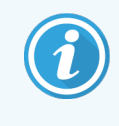

Durante i cicli di colorazione, lo sportello del vano contenitori in bulk deve rimanere chiuso. Se viene aperto, sulla schermata di stato del sistema appare un'indicazione di avviso (vedere [5.1.2 Stato](#page-112-0) [dell'hardware\)](#page-112-0) e gli eventuali cicli correnti possono essere messi in pausa.

Gli scarti del modulo di processazione sono inviati ai contenitori dei rifiuti standard o pericolosi, a seconda dello stato del reagente presente (se è il caso, è necessario impostare i reagenti creati come pericolosi; vedere [8.2.1 Aggiunta](#page-212-0) o modifica di un [reagente\)](#page-212-0).

I contenitori dei reagenti in bulk in BOND‐MAX possiedono sensori dei livelli dei liquidi che avvertono quando il livello del reagente è basso; anche i contenitori dei rifiuti possiedono sensori dei livelli dei liquidi che avvertono quando il livello dei rifiuti è troppo alto. Vedere [12.2 Contenitori](#page-296-0) in bulk per le indicazioni sulla ricarica e lo svuotamento.

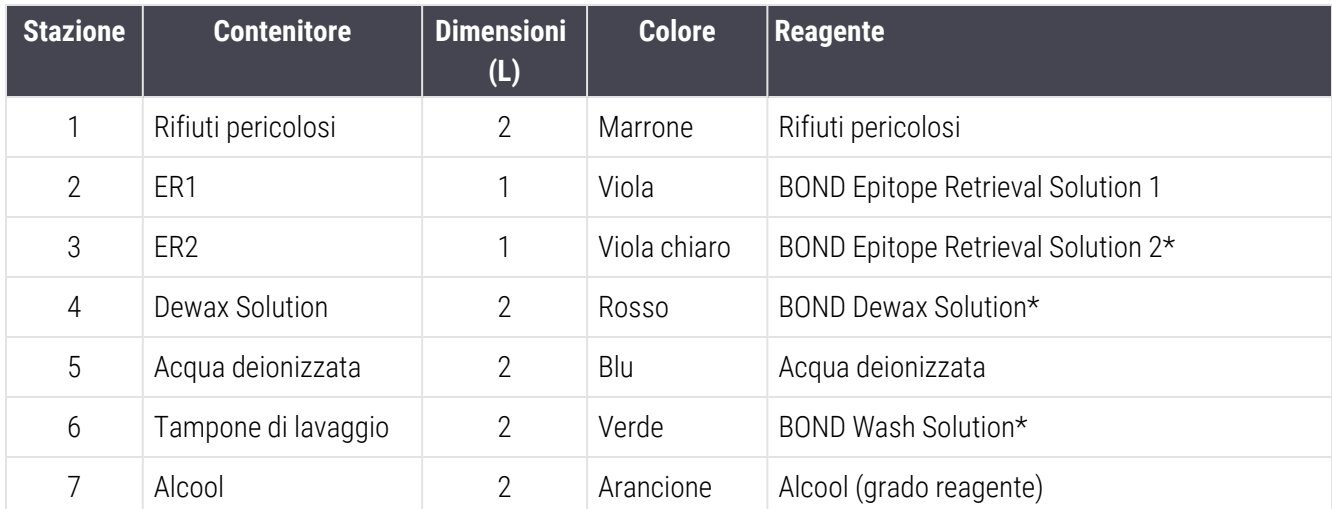

BOND‐MAX può contenere i seguenti contenitori, da sinistra a destra:

\* Utilizzare solo reagenti BOND; non sostituire con prodotti alternativi.

I contenitori dei reagenti per il riconoscimento degli epitopi e/o la sparaffinatura possono essere rimossi dal modulo di processazione se non utilizzati; vedere [10.6.1.1 Disabilitare](#page-262-0) contenitori reagente in bulk.

<span id="page-57-0"></span>Figura 2-16: Reagenti in bulk in posizione su BOND‐MAX

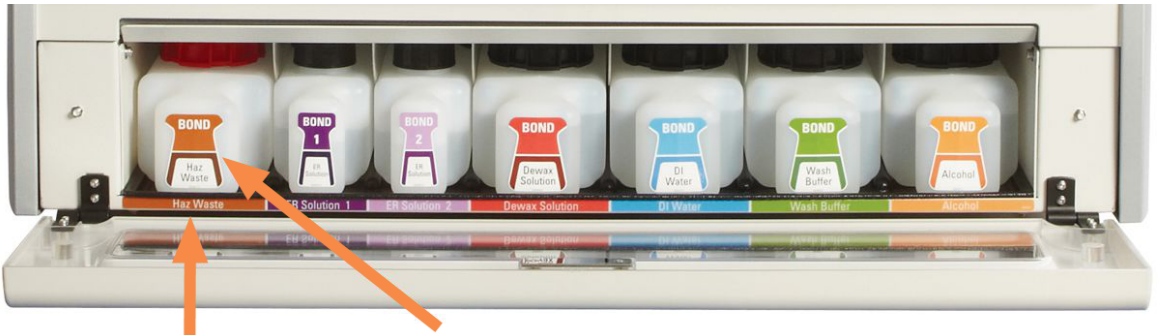

Assicurarsi che l'etichetta e il colore di ciascun contenitore in bulk e la descrizione stampata corrispondano all'etichetta sulla cavità del modulo

#### Contenitore dei rifiuti esterno

Un contenitore dei rifiuti esterno da nove litri è incluso con BOND‐MAX. I contenitori forniti con i moduli di processazione prima del modello corrente hanno connessioni per il fluido e il sensore di livello in un unico tappo del contenitore, che viene utilizzato per svuotare il contenitore. I contenitori forniti con il modello attuale BOND‐MAX hanno due tappi, uno per i connettori e un secondo per lo svuotamento dei rifiuti. Non rimuovere mai da questo contenitore il tappo con questi connettori.

Nel contenitore fornito ci sono due tappi, uno per i connettori e l'altro per eliminare i rifiuti. Non rimuovere mai da questo contenitore il tappo con i connettori.

Figura 2-17: Contenitore dei rifiuti esterno BOND‐MAX

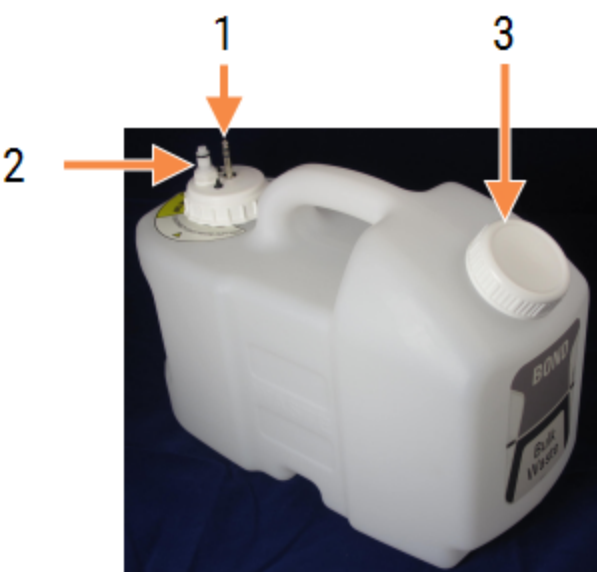

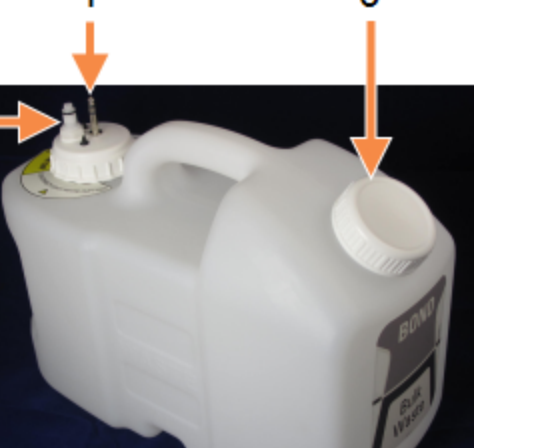

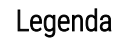

- 1 Connettore del sensore
- 2 Connettore fluido
- 3 Apertura per svuotare il contenitore

La linea del liquido si connette a un connettore a pressione nell'angolo in basso a destra del pannello di copertura posteriore del modulo di processazione. Il sensore del livello del liquido si connette a un connettore a tre punte nell'angolo in alto a sinistra del pannello di copertura posteriore (vedere [Figura](#page-66-0) 2-25).

Per le istruzioni sullo svuotamento e la manutenzione del contenitore esterno vedere [12.2.4 Contenitore](#page-302-0) dei rifiuti esterno (solo [BOND‐MAX\).](#page-302-0)

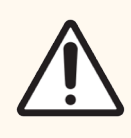

ATTENZIONE: Prima di svuotare un contenitore dei rifiuti esterno, disconnettere sempre i connettori del sensore e del liquido (in quest'ordine). Non tentare di versare il liquido da un contenitore con il cavo e il tubo ancora attaccati.

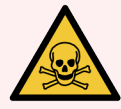

AVVERTENZA: Alcuni reagenti utilizzati in immunoistochimica e nell'ibridazione in situ sono pericolosi. Prima di procedere verificare di avere ricevuto un adeguato addestramento alla procedura:

- 1 Durante il maneggiamento dei reagenti o la pulizia del modulo di processazione, indossare guanti di lattice o di nitrile, occhiali di sicurezza e altri indumenti di protezione adatti.
- 2 Maneggiare e smaltire i reagenti e il condensato in conformità con tutte le procedure pertinenti e le disposizioni governative relative al laboratorio.

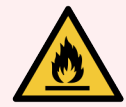

AVVERTENZA: Alcuni dei reagenti utilizzati sui moduli di processazione BOND‐III e BOND‐MAX sono infiammabili:

- Tenere i moduli di processazione lontani da fiamme o fonti di accensione.
- Assicurarsi che i coperchi dei contenitori in bulk siano adeguatamente sigillati dopo la ricarica o lo svuotamento.

### <span id="page-59-0"></span>2.2.8 Sonda aspirante

La sonda aspirante aspira i reagenti dai contenitori, li rilascia sui vetrini nei vassoi per colorazione vetrini e miscela i cromogeni nella stazione di miscelazione. Contiene un sensore del livello del liquido per rilevare il livello dei reagenti (consultare [8.3.1 Determinazione](#page-217-0) del volume dei reagenti).

Figura 2-18: Sonda aspirante nel braccio robotizzato

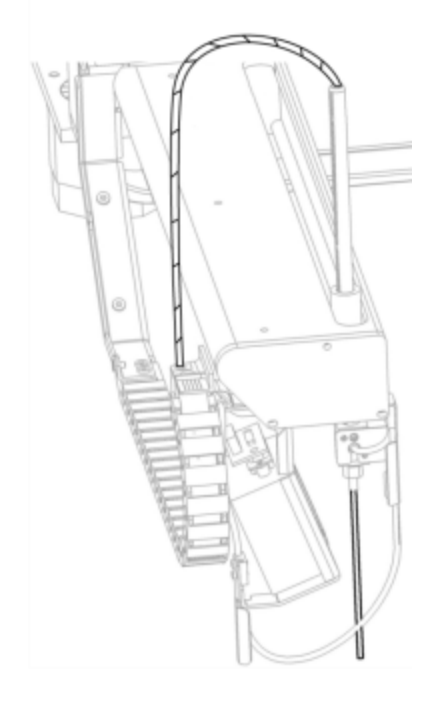

In ciascun contenitore c'è un volume residuo che la sonda non riesce a raggiungere. Che viene indicato come "volume morto". Il volume morto è diverso per ciascun tipo di contenitore (per i valori dei volumi morti vedere [18.5 Specifiche](#page-373-0) [operative](#page-373-0) in [18 Specifiche](#page-371-0)).

Per le istruzioni sulla manutenzione della sonda aspirante vedere [12.6 Sonda](#page-313-0) aspirante.

# 2.2.9 Gruppo di lavaggio e stazione di miscelazione

<span id="page-60-0"></span>Figura 2-19: Gruppo di lavaggio con stazione di miscelazione inserita

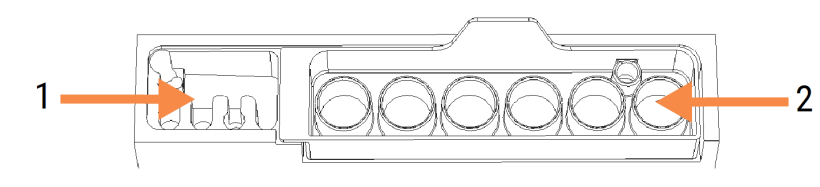

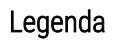

1 Area di lavaggio

2 Stazione di miscelazione

L'area di lavaggio a sinistra è dotata di piccoli fori per lavare la sonda aspirante.

Nella parte destra del gruppo di lavaggio si trova la stazione di miscelazione, costituita da sei incavi. Sono le provette di miscelazione per i reagenti a vita breve che devono essere miscelati appena prima dell'uso. Il software provvede alla miscelazione dei reagenti, tenuto conto della tipologia reagente.

> Il software BOND traccia lo stato della stazione di miscelazione e non inizializza BOND‐III o BOND‐ MAX se lo stato della stazione non corrisponde a pulito e vuoto (vedere 5.1.2 Stato [dell'hardware](#page-112-0)). Se durante l'inizializzazione viene notificato che la stazione è sporca o vi è del liquido, assicurarsi che la stazione sia pulita e vuota prima di fare clic su OK nella finestra di dialogo della notifica. Se si prosegue con una stazione di miscelazione sporca e/o non vuota, i reagenti potrebbero risultare contaminati oppure le provette di miscelazione potrebbero traboccare.

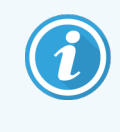

Durante l'inizializzazione, il sistema BOND effettuerà una scansione dell'etichetta sulla stazione di miscelazione per verificarne la presenza. Se il software BOND non può rilevare questo ID, allora un messaggio richiederà di confermare che vi sia una stazione di miscelazione.

Per le istruzioni sulla manutenzione della stazione di miscelazione vedere [12.7 Gruppo](#page-315-0) di lavaggio e stazione di [miscelazione.](#page-315-0)

### <span id="page-61-0"></span>2.2.10 Bracci robotizzati del liquido in bulk (solo BOND‐III)

Figura 2-20: Il braccio robotizzato dei liquidi in bulk BOND‐III (1) scorre lungo un binario guida (2) su ciascun vassoio per colorazione vetrini

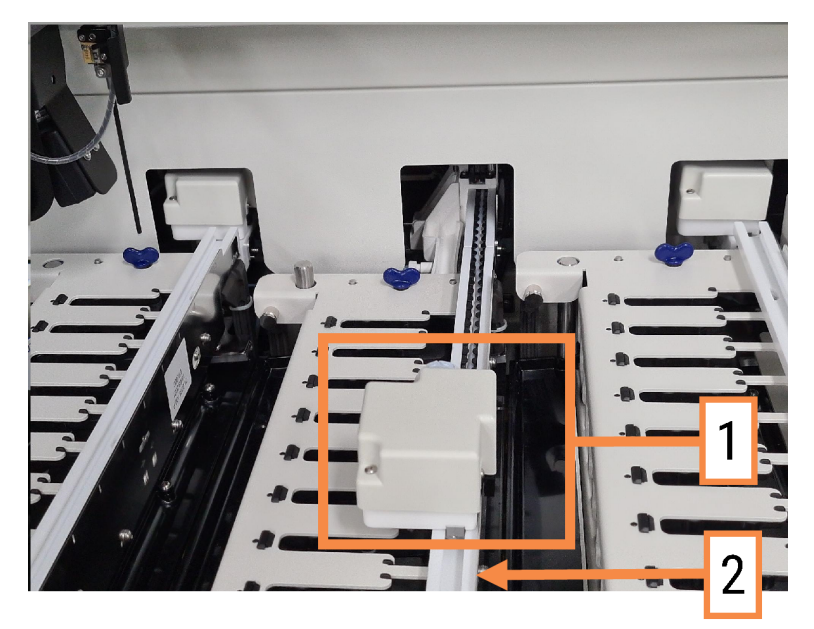

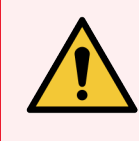

AVVERTENZA: Se il braccio robotizzato principale e/o i bracci robotizzati dei liquidi in bulk continuano a funzionare per più di 5 secondi dopo l'apertura del coperchio del modulo di processazione, contattare immediatamente l'assistenza clienti.

Il modulo di processazione BOND‐III ha tre bracci robotizzati dei liquidi in bulk che si muovono lungo un binario guida su ciascun vassoio per colorazione vetrini ed erogano i reagenti a tutti i vetrini presenti. I bracci robotizzati rilasciano solo reagenti in bulk, mentre la sonda aspirante rilascia reagenti dai contenitori nella piattaforma dei reagenti e alcuni reagenti in bulk. Ogni braccio robotizzato dei liquidi in bulk è dotato di un gruppo di lavaggio per sciacquare e pulire la sonda di erogazione.

#### 2.2.10.1 Ritorno manuale di un braccio robotizzato dei liquidi in bulk alla posizione iniziale

Se un braccio robotizzato dei liquidi in bulk smette di funzionare mentre si trova lungo il vassoio per colorazione vetrini, premere il pulsante Carica/Scarica per riportarlo nella posizione iniziale. Se il braccio robotizzato dei liquidi in bulk rimane sul vassoio per colorazione vetrini, effettuare i seguenti passaggi per riportarlo manualmente nella posizione iniziale e recuperare i vetrini eventualmente presenti nel vassoio per colorazione vetrini.

- 1 Verificare che il modulo di processazione sia inattivo e che non vi siano cicli programmati o in esecuzione, e spegnerlo.
- 2 Sollevare delicatamente il blocchetto di erogazione sul braccio robotizzato dei liquidi in bulk (vedere [Figura](#page-62-0) [2-21\)](#page-62-0) fino a quando la sonda si libera dal coperchio della piastra superiore.

3 Premere il braccio robotizzato lungo il binario verso il retro del vassoio per colorazione vetrini. Spostarlo con un movimento lento e costante, senza spingere troppo rapidamente.

<span id="page-62-0"></span>Premere solo fino a quando il braccio robotizzato supera il binario della piastra superiore; non spingerlo indietro fino a fine corsa.

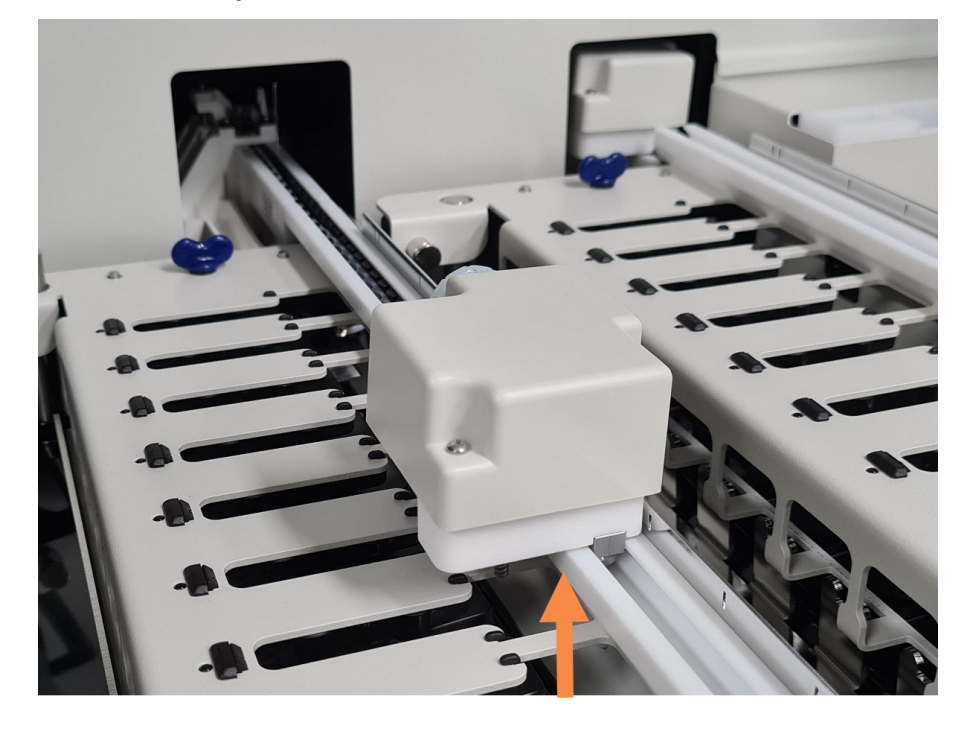

Figura 2-21: Sollevare il blocchetto di erogazione

4 Chiudere il coperchio e riaccendere il modulo di processazione quando il braccio robotizzato è uscito dalla piastra superiore. Il vassoio per colorazione vetrini dovrebbe sbloccarsi durante la routine di inizializzazione.

Se il vassoio per colorazione vetrini non si sblocca, vedere [12.4.1 Sblocco](#page-308-0) manuale dei vassoi per colorazione [vetrini](#page-308-0) per istruzioni su come recuperare i vassoi dei vetrini.

5 Recuperare il vassoio vetrini e i vetrini.

### <span id="page-63-0"></span>2.2.11 Siringhe

Le siringhe aspirano ed erogano i volumi esatti dei reagenti necessari al sistema BOND. Per le istruzioni sulla manutenzione delle siringhe vedere [12.13 Siringhe](#page-322-0).

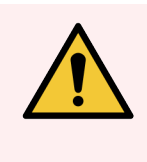

AVVERTENZA: Verificare che durante il normale funzionamento lo sportello della siringa (BOND‐ MAX) o il pannello di copertura della siringa (BOND‐III) sia chiuso. In caso di siringa o relativo raccordo allentato, il reagente in pressione può schizzare dalla siringa.

### 2.2.11.1 BOND‐III

Il BOND‐III è dotato di quattro pompe delle siringhe, poste sotto il pannello di copertura anteriore. Le prime tre pompe, da sinistra a destra, vengono utilizzate dai bracci robotizzati dei liquidi in bulk sui VCV1, VCV2 e VCV3 sovrastanti. Mentre la sonda aspirante utilizza la quarta pompa, la principale.

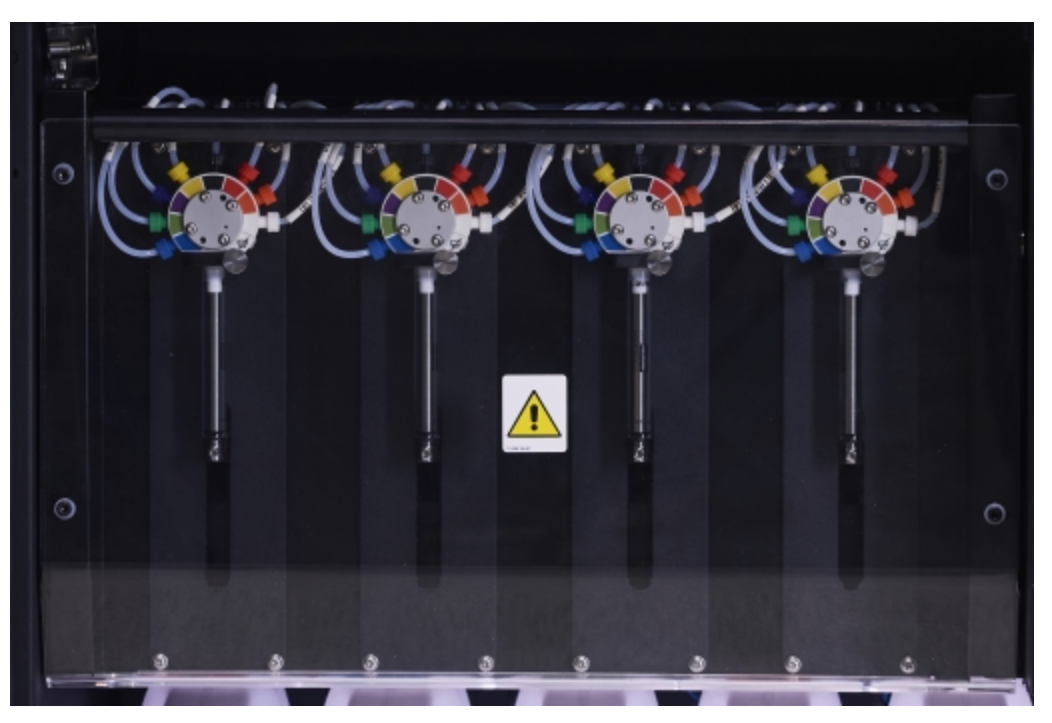

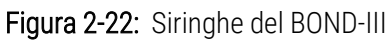

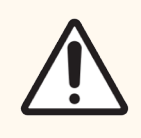

ATTENZIONE: Prima di iniziare un ciclo o di inizializzare il modulo di processazione, accertarsi che il modulo della siringa sia perfettamente chiuso (vedere [12.4.1 Sblocco](#page-308-0) manuale dei vassoi per [colorazione](#page-308-0) vetrini). In caso contrario le siringhe si possono danneggiare durante il funzionamento.

### 2.2.11.2 BOND‐MAX

BOND‐MAX ha un'unica pompa della siringa situata in un compartimento sul lato destro del modulo di processazione. Questa è una valvola delle siringhe a 9 porte (una porta non è usata) con un serbatoio a baionetta e una pinza larga.

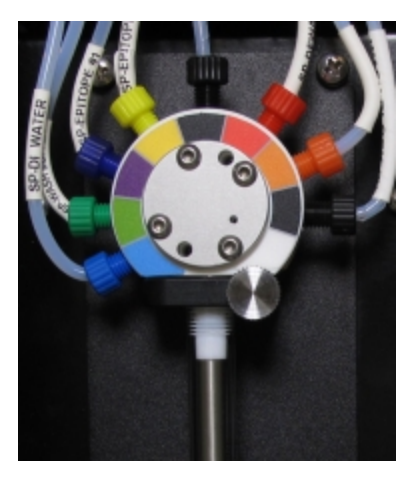

Figura 2-23: Siringa a 9 porte BOND‐MAX

Per controllare le condizioni dell'unità della siringa aprire lo sportello premendo e rilasciando la linguetta rotonda al centro del lato anteriore dello sportello.

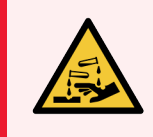

AVVERTENZA: Indossare sempre indumenti e guanti protettivi.

Controllare periodicamente durante l'inizializzazione e sostituire quando necessario o richiesto; vedere [12.13 Siringhe.](#page-322-0)

### <span id="page-64-0"></span>2.2.12 Interruttore dell'alimentazione

È un interruttore a bilanciere singolo posto sul pannello di copertura di destra del modulo di processazione. Serve ad accendere e spegnere il modulo di processazione.

- Per l'ubicazione dell'interruttore dell'alimentazione sul BOND-III, vedere [Figura](#page-65-0) 2-24.
- Per l'ubicazione dell'interruttore dell'alimentazione sul BOND-MAX, vedere [Figura](#page-66-0) 2-25.

### 2.2.13 Pannello di copertura posteriore

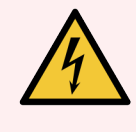

<span id="page-64-1"></span>AVVERTENZA: Non togliere i pannelli di copertura del modulo di processazione né tentare di accedere ai componenti interni. All'interno dei moduli di processazione BOND sono presenti tensioni pericolose. Queste mansioni devono essere svolte solo da tecnici qualificati autorizzati da Leica Biosystems.

### 2.2.13.1 BOND‐III

<span id="page-65-0"></span>[Figura](#page-65-0) 2-24 mostra il pannello di copertura posteriore del modulo di processazione BOND‐III.

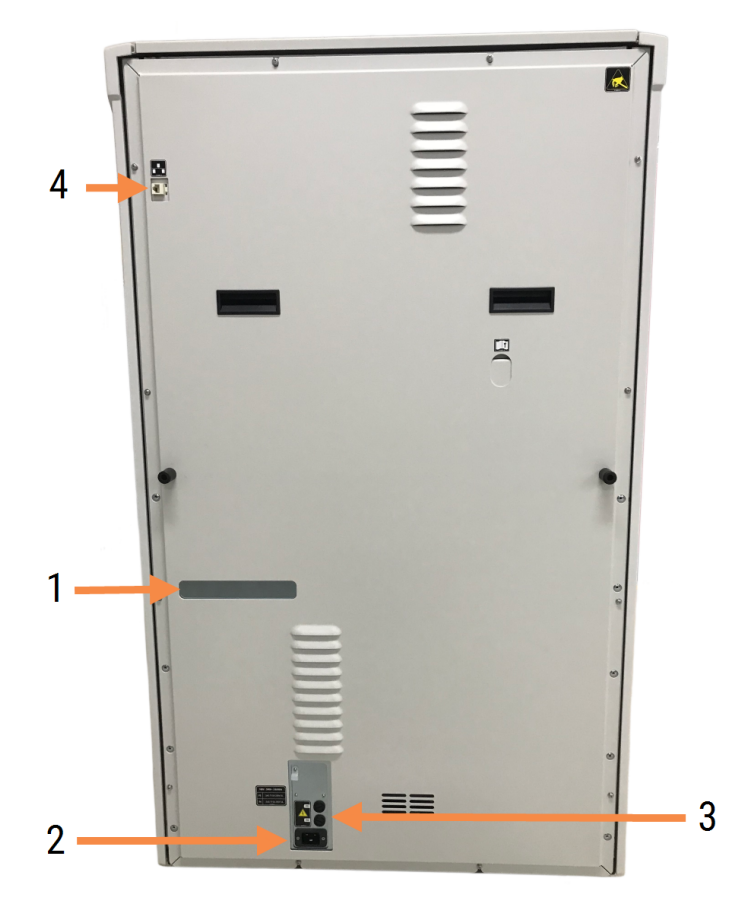

Figura 2-24: Pannello di copertura posteriore di BOND‐III

#### Legenda

- 1 Interruttori automatici (solo moduli di processazione ereditati)
- 3 Collegamento alimentazione di rete
- 4 Connessione Ethernet

- 2 Fusibili
	- Moduli di processazione ereditati: 4 fusibili
	- Moduli di processazione alternativi: 2 fusibili

Per le istruzioni sulla sostituzione dei fusibili vedere 12.14 Fusibili [dell'alimentazione](#page-325-0) elettrica.

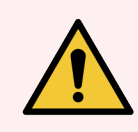

AVVERTENZA: Non sollevare il modulo di processazione tramite le due maniglie nere sul pannello di copertura posteriore del BOND‐III.

#### 2.2.13.2 BOND‐MAX

<span id="page-66-0"></span>[Figura](#page-66-0) 2-25 mostra il pannello di copertura posteriore del modulo di processazione BOND‐MAX. (Tenere presente che i modelli precedenti dei moduli di processazione hanno una sola ventola dell'alimentazione).

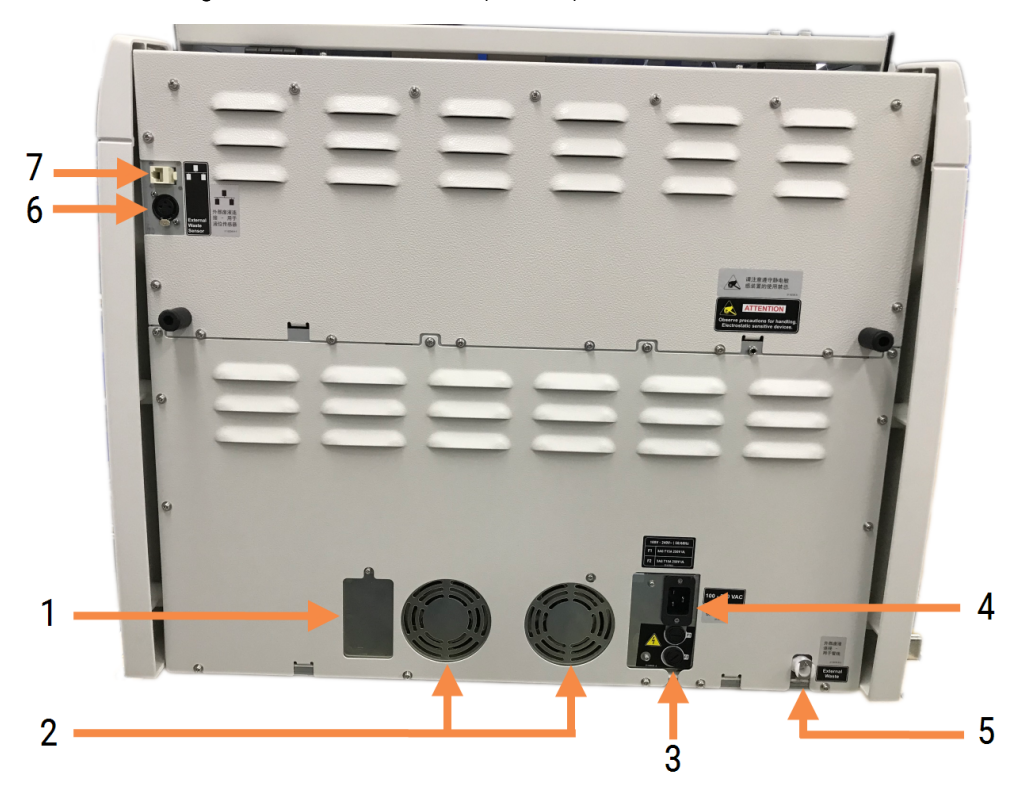

Figura 2-25: Pannello di copertura posteriore di BOND‐MAX

#### Legenda

- 1 Interruttori automatici (solo moduli di processazione ereditati)
- 2 Ventole dell'alimentazione elettrica
- 3 Fusibili
	- Moduli di processazione ereditati: 4 fusibili
	- Moduli di processazione alternativi: 2 fusibili
- 4 Collegamento alimentazione di rete
- 5 Connessione rifiuti esterni per il tubo (vedere [12.2.4 Contenitore](#page-302-0) dei rifiuti esterno (solo BOND‐ [MAX\)\)](#page-302-0)
- 6 Connessione rifiuti esterni per il sensore del livello del liquido (vedere [12.2.4 Contenitore](#page-302-0) dei rifiuti esterno (solo [BOND‐MAX\)](#page-302-0))
- 7 Connessione Ethernet

Per le istruzioni sulla sostituzione dei fusibili vedere 12.14 Fusibili [dell'alimentazione](#page-325-0) elettrica.

### 2.2.13.3 Scollegamento del modulo di processazione

Per disconnettere un modulo di processazione BOND‐III o BOND‐MAX dall'alimentazione di rete, procedere come segue:

- 1 Spegnere l'alimentazione elettrica tramite l'interruttore posto sul lato destro del modulo di processazione.
- 2 Individuare il cavo di alimentazione dalla connessione alla rete elettrica del modulo di processazione (elemento 3 in [Figura](#page-65-0) 2-24 ed elemento 4 in [Figura](#page-66-0) 2-25) fino alla presa a muro. Spegnere l'alimentazione di rete dalla presa a muro.
- <span id="page-67-0"></span>3 Scollegare la spina dal retro del modulo di processazione.

# 2.3 Controller e terminali BOND

Tutti i sistemi BOND comprendono un controller BOND, nel quale si eseguono tutte le processazioni del software. Nelle installazioni con postazione singola (vedere [3.1.1 Configurazione](#page-77-1) postazione singola), il software del client si esegue per mezzo di un controller con una tastiera, un mouse e un monitor. Le installazioni con postazione singola sono adatte all'esecuzione di non più di cinque moduli di processazione.

I laboratori con installazioni BOND-ADVANCE (vedere [3.1.2 BOND-ADVANCE](#page-78-0)), con più di cinque moduli di processazione, sono dotati anche di terminali BOND. In queste installazioni, gli utenti interagiscono con il software BOND prevalentemente attraverso i terminali, ognuno dei quali può controllare uno qualsiasi o tutti i moduli di processazione. Inoltre è possibile controllare gli stessi moduli di processazione da più di un terminale.

Il controller BOND continua a eseguire tutta la processazione software. I controller nelle installazioni BOND-ADVANCE hanno specifiche più elevate rispetto a quelli utilizzati nelle installazioni con postazione singola e comprendono più livelli di ridondanza per garantire un'ottima affidabilità.

In alcune installazioni BOND-ADVANCE è presente un controller secondario (di riserva). Che registra tutti i processi del controller primario e sul quale è possibile passare in caso di cattivo funzionamento del controller primario. È preferibile ubicare i controller secondari lontano da quello primario, per ridurre la probabilità che un evento localizzato li danneggi entrambi.

Una stampante di etichette per vetrini e un lettore portatile codici a barre sono connessi al controller nelle installazioni a postazione singola o a ogni terminale nelle installazioni BOND-ADVANCE.

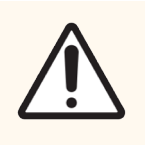

ATTENZIONE: Il sistema operativo e il software sul controller BOND sono ideati per fornire un controllo ottimale del sistema BOND. Per evitare qualsiasi possibilità di ritardo o interferenza con il controllo del sistema, non installare altro software sul controller BOND o sul terminale.

# <span id="page-68-0"></span>2.4 Lettore portatile codici a barre

Figura 2-26: Il lettore portatile codici a barre

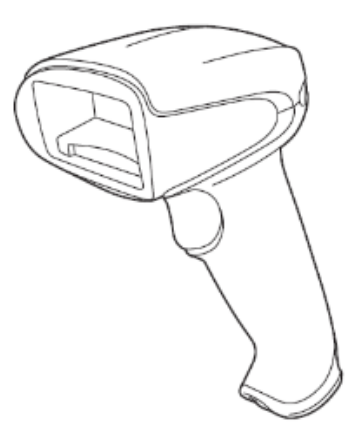

I lettori portatili codici a barre USB sono attaccati al controller (nelle installazioni con postazione singola) o ai terminali (nelle installazioni BOND-ADVANCE). Servono a registrare i reagenti, oltre che per identificare i vetrini (vedere [6.5.6 Identificazione](#page-158-0) manuale di un vetrino).

La creazione di codici a barre 1D e OCR non è supportata dalla BOND versione 7 in poi.

Se l'aggiornamento del sistema include un Modulo di processazione BOND-PRIME, è necessario utilizzare un lettore di codici a barre 2D. Consultare [13.1.3 Lettore](#page-332-0) codici a barre Zebra DS2208

Il lettore portatile codici a barre deve essere installato e funzionante quando si installa il sistema BOND. Per le istruzioni sulla manutenzione e la configurazione vedere [13.1 Lettori](#page-327-0) portatili codici a barre.

### 2.4.1 Utilizzo del lettore portatile codici a barre

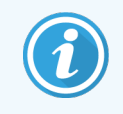

Il lettore a barre Symbol precedente emette una luce laser, mentre il modello successivo di lettore codici a barre Honeywell e Zebra emette una luce a LED. Tenere presente l'avvertenza di pericolo laser di seguito:

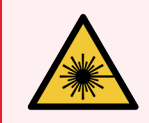

AVVERTENZA: Rischio laser. Possibili gravi danni per gli occhi. Evitare il contatto diretto degli occhi con i raggi laser.

Per leggere un codice a barre, puntare il lettore sul codice e premere la leva. Allinearlo in modo che la linea rossa copra il codice a barre in tutta la sua lunghezza. Quando il codice a barre viene riconosciuto, il lettore emette un segnale acustico e l'indicatore diventa verde. Se il codice non viene riconosciuto, il lettore emette segnali acustici e l'indicatore diventa rosso.

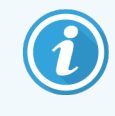

Non tenere il codice a barre troppo vicino al lettore. Se il lettore non riconosce il codice a barre, provare ad allontanarlo ulteriormente oppure posizionarlo con un angolo di 45° (per evitare il feedback al lettore).

Quando il lettore si trova nell'apposito supporto, è in uso a mani libere e non è necessario premere il grilletto per leggere un codice a barre.

# <span id="page-69-0"></span>2.5 Etichettatrice vetrini

I sistemi a postazione singola BOND comprendono una stampante di etichette per vetrini (chiamata "etichettatrice vetrini") collegata al controller. Nelle installazioni BOND-ADVANCE a ogni terminale è collegata una etichettatrice vetrini distinta.

Le etichettatrici vetrini stampano etichette adesive da applicare sui vetrini per l'identificazione. Tutte le etichette riportano un ID vetrino univoco sotto forma di codici a barre 2D (vedere [10.5.2 Impostazioni](#page-257-0) caso e vetrino). BOND utilizza gli ID per identificare automaticamente i vetrini quando vengono caricati sui moduli di processazione. È possibile configurare altre informazioni, oltre agli ID, in modo che compaiano sulle etichette; vedere [10.3 Etichette](#page-246-0) .

Alcuni laboratori utilizzano etichette stampate dal proprio LIS, tuttavia l'etichettatrice vetrini BOND è comunque inclusa in questi sistemi per eventuali vetrini creati con il client BOND clinico.

Le etichettatrici vetrini vengono impostate come parte dell'installazione BOND standard. Se si aggiunge o si sostituisce un'etichettatrice vetrini, configurarla nella schermata Hardware del client di amministrazione (vedere [10.6.3 Etichettatrici](#page-265-0) per vetrini). Utilizzare la documentazione fornita con l'etichettatrice per le informazioni sulla sostituzione delle etichette e del nastro, e per la pulizia.

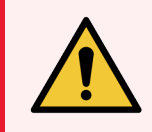

AVVERTENZA: Utilizzare solamente etichette per vetrini e nastri di stampa BOND. Queste etichette devono rimanere attaccate e leggibili durante la processazione sui Moduli di processazione BOND.

# <span id="page-70-0"></span>2.6 Strumentazioni accessorie

Questa sezione descrive gli accessori utilizzati con il sistema BOND.

- $\cdot$  [2.6.1 Vetrini](#page-70-1)
- [2.6.2 BOND](#page-71-0) Universal Covertiles
- <span id="page-70-1"></span><sup>l</sup> [2.6.3 Sistemi](#page-73-0) e contenitori dei reagenti

Per informazioni sui materiali di consumo BOND-PRIME, fare riferimento al manuale utente BOND-PRIME separato.

### 2.6.1 Vetrini

Utilizzare soltanto vetrini in vetro della giusta dimensione sui Moduli di processazione del BOND‐III e BOND‐MAX. Vetrini della dimensione sbagliata potrebbero non inserirsi adeguatamente nel vassoio vetrini e le Covertile potrebbero non posizionarsi appropriatamente su di essi. Entrambi questi fattori potrebbero compromettere la qualità della colorazione.

Leica Biosystems consiglia vetrini Leica BOND Plus e vetrini Apex BOND, concepiti per l'uso sul sistema BOND. Oltre a essere della dimensione ottimale per i vassoi vetrini BOND e per le Covertile, questi vetrini carichi positivamente sono marcati per mostrare l'area su cui posizionare il tessuto per erogazioni di 100 µl e 150 µl (vedere [6.5.8 Volumi](#page-159-0) di [erogazione](#page-159-0) e posizione del tessuto sui vetrini).

Se si utilizzano vetrini propri, è necessario che questi siano conformi alle seguenti specifiche:

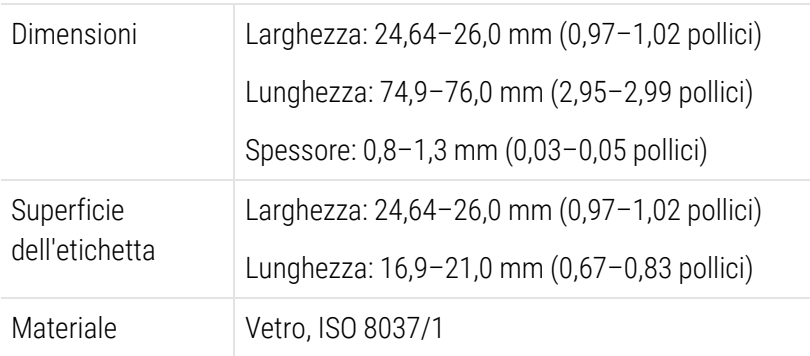

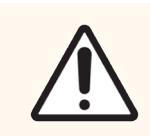

ATTENZIONE: Non utilizzare vetrini danneggiati. Accertarsi che tutti i vetrini siano correttamente allineati sugli appositi vassoi prima di caricarli nel modulo di processazione.

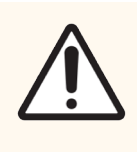

ATTENZIONE: Non utilizzare vetrini con angoli arrotondati o tagliati. I vetrini potrebbero cadere nel vassoio vetrini e alterare il flusso di fluidi sotto le Covertile, compromettendo la qualità della colorazione.

# <span id="page-71-0"></span>2.6.2 BOND Universal Covertiles

Le BOND Universal Covertiles sono coperture in plastica trasparente che vengono posizionate sopra i vetrini durante la colorazione. Per capillarità, il reagente erogato ai vetrini diffonde tra questi e le Covertile, garantendo una copertura lieve e uniforme del tessuto. Le Covertile riducono al minimo il quantitativo di reagente necessario, e proteggono i vetrini dall'essiccamento tra un'applicazione e l'altra. Le Covertile sono un componente essenziale del sistema di colorazione BOND e devono essere sempre utilizzate.

Sistemare le Covertile sui vetrini dopo avere posto questi ultimi nei vassoi vetrini (vedere [4.1.3.5 Caricamento](#page-102-0) dei vetrini). Verificare che la posizione delle Covertile sia corretta, con la chiave nel collo di ciascuna Covertile (cerchiata nella fotografia a destra) inserita nella fessura del vassoio vetrini.

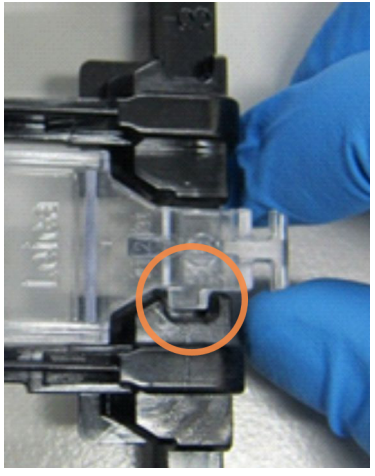

Esistono due modelli di Covertile, intercambiabili. Il nuovo modello possiede dei dettagli che rendono più facile individuare il posizionamento non corretto sul vetrino: la parola Leica, un piccolo contrassegno circolare e una sporgenza in alto a sinistra.

Figura 2-27: Una BOND Universal Covertile (modello originale)

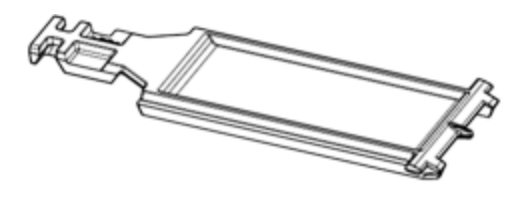

Figura 2-28: Una BOND Universal Covertile (nuovo modello)

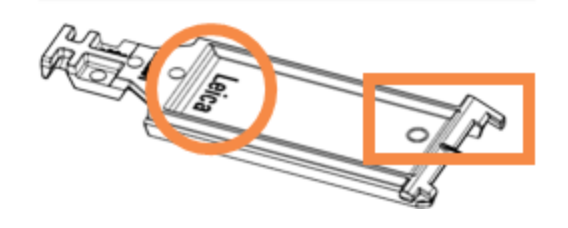

Le pinze Covertile possono essere riutilizzate fino a 25 volte a meno che non siano molto macchiate o danneggiate e purché vengano pulite in modo appropriato (vedere [12.3 Covertile\)](#page-304-0). Eliminare quelle danneggiate.

Alcuni dosaggi richiedono l'uso di Covertile nuove (inutilizzate). Controllare anticipatamente le relative istruzioni per l'uso (Instructions for use, IFU) del test.
#### 2.6.2.1 Vassoi vetrini

Utilizzare i vassoi vetrini per mantenere in posizione i vetrini e le Covertile quando questi vengono caricati nel modulo di processazione BOND‐III o BOND‐MAX. Ogni vassoio può contenere 10 vetrini.

Esistono due modelli di vassoio vetrini, intercambiabili.

Figura 2-29: Vassoio vetrini: nuovo modello (a destra) e vecchio modello (a sinistra)

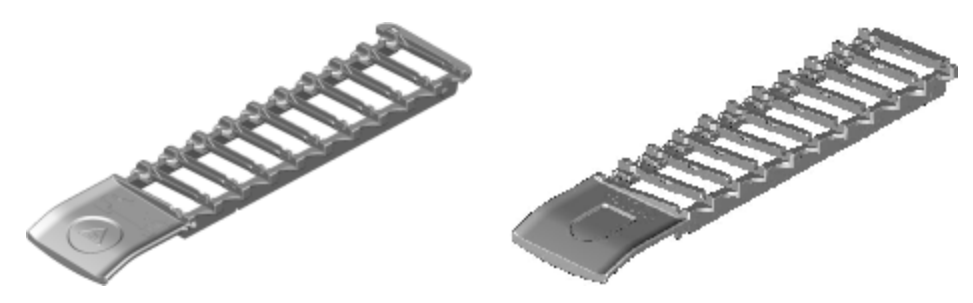

Per istruzioni sul caricamento dei vetrini e delle Covertile nel modulo di processazione, vedere [4.1.3.5 Caricamento](#page-102-0) dei [vetrini](#page-102-0).

#### 2.6.2.2 Vassoi reagenti

I vassoi reagenti supportano contenitori dei reagenti BOND da 7 ml e da 30 ml BOND e contenitori per titolazione da 6 ml. I vassoi vengono caricati nel modulo di processazione nella piattaforma dei reagenti (vedere [2.2.6.5 Piattaforma](#page-52-0) dei [reagenti\)](#page-52-0).

#### Figura 2-30: Vassoio reagente

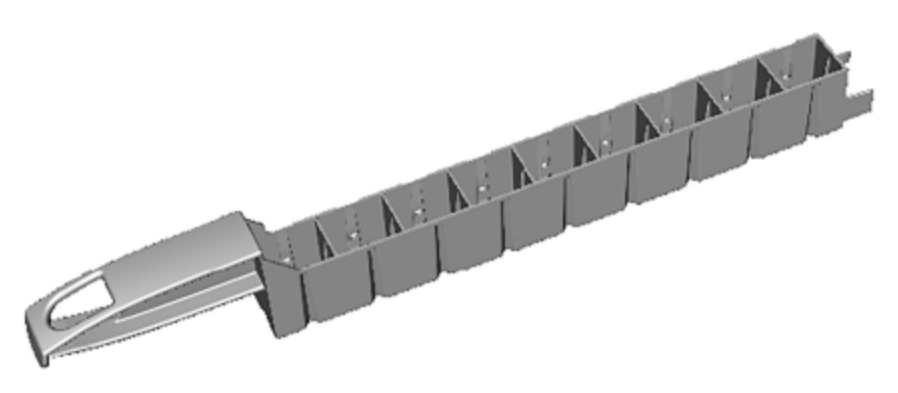

Le posizioni del contenitore all'interno dei vassoi reagente sono numerate dall'estremità più distante della maniglia (posizione 1) alla posizione più vicina della maniglia (posizione 9).

Per istruzioni sul caricamento dei reagenti nel modulo di processazione, vedere [4.1.4 Caricamento](#page-103-0) dei reagenti.

## 2.6.3 Sistemi e contenitori dei reagenti

Nei vassoi reagenti è possibile utilizzare vari tipi di contenitori dei reagenti.

#### 2.6.3.1 Sistemi reagenti

I sistemi di reagenti sono serie predefinite di reagenti in un vassoio reagenti. BOND utilizza due tipi di sistemi di reagenti:

- **·** sistemi di rilevazione BOND
- BOND Sistemi di pulizia

Per ulteriori dettagli su ciascuno di essi vedere [8.1 Descrizione](#page-205-0) generale della gestione dei reagenti.

Un sistema reagenti viene registrato leggendo i codici a barre sul lato del rispettivo vassoio reagente, anziché leggendo le etichette con i codici a barre sui contenitori di ciascun componente. I contenitori dei reagenti che costituiscono il sistema non sono registrati singolarmente, sono bloccati nel vassoio e non devono essere rimossi o riorganizzati. Quando un sistema reagenti è consumato o scaduto, eliminare tutto il vassoio e i contenitori.

#### 2.6.3.2 BOND Reagenti pronti per l'uso

I reagenti pronti all'uso BOND utilizzano contenitori che si adattano ai vassoi reagenti. Questi reagenti sono forniti in concentrazioni ottimizzate per il sistema BOND, quindi richiedono solo la registrazione e l'apertura prima dell'utilizzo.

I contenitori contengono volumi diversi di reagente, da 3,75 ml fino a 30 ml, a seconda della tipologia di reagente.

#### 2.6.3.3 Contenitori aperti

I contenitori aperti sono contenitori vuoti, puliti, per l'alloggiamento di un reagente fornito dall'utente (per esempio un anticorpo primario). Sono disponibili in due misure: da 7 ml e da 30 ml. I contenitori aperti possono essere utilizzati con un solo reagente e riempiti nuovamente in modo che ciascun contenitore arrivi a erogare un massimo di 40 ml di reagente (vedere [8.3.2.4 Ricarica](#page-220-0) di un contenitore dei reagenti aperto).

Nel sistema BOND utilizzare solo contenitori aperti BOND; non provare a utilizzare altri contenitori (fatta eccezione per i contenitori per titolazione) per i reagenti forniti dall'utente.

#### 2.6.3.4 Contenitori per titolazione

Sono disponibili anche contenitori per titolazione per scopi particolari (vedere [14.2.1.4 Kit](#page-341-0) di titolazione ). Questi sono dotati di un inserto estraibile da 6 ml che facilita la sostituzione del reagente in un contenitore, per esempio durante l'ottimizzazione della concentrazione. Come i contenitori aperti, ogni contenitore per titolazione può essere riempito nuovamente e utilizzato per rilasciare fino a 40 ml di reagente. Il kit per titolazione BOND, disponibile presso Leica Biosystems, contiene 5 inserti per contenitore.

I kit possono essere riutilizzati per diversi anticorpi e sono progettati con un volume morto minimo per preservare il reagente.

# 2.7 Trasferimento di un modulo di processazione

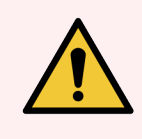

AVVERTENZA: Contattare l'assistenza clienti in caso di trasferimento del modulo di processazione a grandi distanze, oppure per il trasporto al luogo di riparazione o smaltimento. Il modulo di processazione è pesante e non è progettato per essere spostato dall'utente.

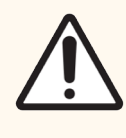

ATTENZIONE: Non ostruire le bocchette di ventilazione sul pannello di copertura posteriore del modulo di processazione. Inoltre, non coprire le bocchette di ventilazione poste sullo sportello della siringa (BOND-MAX).

Se un modulo di processazione BOND viene trasferito a breve distanza, prima di procedere valutare quanto segue:

- <sup>l</sup> Verificare che il pavimento sia in grado di sopportare il peso del modulo di processazione (vedere [18.2 Specifiche](#page-372-0) fisiche in [18 Specifiche](#page-371-0) per le dimensioni) ed esaminare i requisiti locali prima dello spostamento.
- <sup>l</sup> Prima di mettere in funzione il modulo di processazione valutare l'ambiente elettromagnetico per eventuali interferenze.
- Non utilizzare un modulo di processazione BOND nelle strette vicinanze di forti sorgenti di radiazione elettromagnetica. come fonti di RF intenzionali non schermate, che potrebbero interferire con un corretto funzionamento.
- Non sollevare un Modulo di processazione BOND con un carrello elevatore.
- <sup>l</sup> Utilizzare solamente il cavo di alimentazione fornito e verificare che l'operatore abbia accesso alla presa elettrica nella quale è inserito il cavo.
- Prima di spostarsi verificare che il cavo di alimentazione e il cavo Ethernet siano scollegati.
- Assicurare una ventilazione adeguata.
- <sup>l</sup> Svuotare i contenitori dei rifiuti prima di spostarli.
- <sup>l</sup> Assicurarsi di aver sbloccato le quattro ruote del modulo di processazione BOND‐III (o del carrello, per BOND‐ MAX) prima di spostarsi e ribloccarle nella nuova posizione.

# 2.8 Dismissione e smaltimento dello strumento

Lo strumento, comprese le parti e gli accessori associati utilizzati, deve essere smaltito in conformità alle procedure e alle normative locali applicabili. Smaltire tutti i reagenti utilizzati con lo strumento in conformità alle raccomandazioni del produttore dei reagenti.

Pulire e decontaminare secondo le procedure e le normative locali prima di restituire o smaltire lo strumento o le parti e gli accessori.

Nell'UE, tutti i rifiuti elettronici devono essere smaltiti in conformità alla direttiva sui rifiuti di apparecchiature elettriche ed elettroniche (2012/19/UE). Nei Paesi al di fuori dell'UE, seguire le procedure e le normative locali per lo smaltimento dei rifiuti elettronici.

Per assistenza, contattare il rappresentante Leica Biosystems locale.

### <span id="page-76-0"></span>3 Descrizione generale del software (nel controller BOND)

Questo capitolo è ideato per aiutarvi a familiarizzare con le caratteristiche generali del software BOND. Per istruzioni su come utilizzare il software per avviare i moduli di processazione e gestire vetrini, casi e reagenti, vedere i rispettivi capitoli. Vedere10 Client di [amministrazione](#page-241-0) (nel controller BOND) per istruzioni sul client di amministrazione.

- <sup>l</sup> [3.1 Architettura](#page-77-0) di sistema
- <sup>l</sup> [3.2 Avvio](#page-80-0) e chiusura del software BOND
- <sup>l</sup> [3.3 Ruoli](#page-83-0) utente
- <sup>l</sup> [3.4 Descrizione](#page-84-0) generale dell'interfaccia del client clinico
- 3.5 Cruscotto [BOND-ADVANCE](#page-87-0)
- <sup>l</sup> [3.6 Notifiche,](#page-89-0) avvertenze e segnali di allarme
- [3.7 Report](#page-90-0)
- $\cdot$  [3.8 Aiuto](#page-91-0)
- [3.9 Informazioni](#page-92-0) su BOND
- <sup>l</sup> [3.10 Definizioni](#page-93-0) di dati BOND
- [3.11 Aggiornamenti](#page-94-0) software

# <span id="page-77-0"></span>3.1 Architettura di sistema

Gli utenti interagiscono con il software BOND attraverso due "client" (che sono effettivamente due diversi programmi). Essi sono il client clinico (o, semplicemente, "client") e il client di amministrazione. Il client clinico serve alle operazioni quotidiane: impostare reagenti, protocolli, preparare casi e vetrini per la processazione, monitorare e controllare i cicli sul modulo di processazione. l client di amministrazione serve per configurare impostazioni avanzate che raramente vengono modificate dopo l'impostazione iniziale. Per esempio le configurazioni delle etichette dei vetrini, le connessioni hardware e gli account utente (vedere 10 Client di [amministrazione](#page-241-0) (nel controller [BOND\)\)](#page-241-0).

- [3.1.1 Configurazione](#page-77-1) postazione singola
- <span id="page-77-1"></span><sup>l</sup> [3.1.2 BOND-ADVANCE](#page-78-0)

### 3.1.1 Configurazione postazione singola

Le installazioni a postazione singola hanno un unico "controller BOND", che rappresenta il solo punto di interazione tra l'utente e il software BOND. Esso controlla anche i moduli di processazione. Il controller BOND gestisce tutta la processazione software per il sistema e ne mantiene il database, che contiene informazioni su casi e vetrini. Vi sono collegati tastiera, mouse, monitor, stampante di etichette per vetrini e lettore.

L'installazione a postazione singola ha un limite di cinque moduli di processazione. Se si necessita di un maggior numero di moduli di processazione, passare a BOND-ADVANCE.

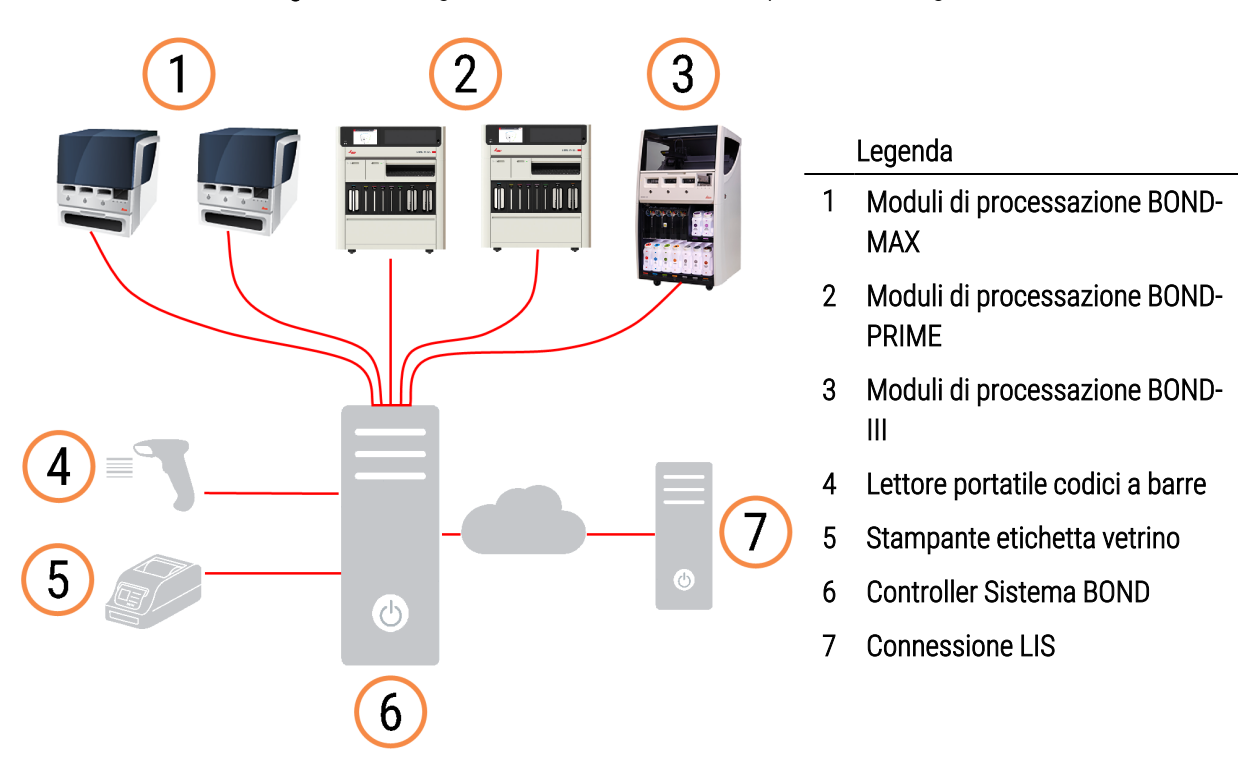

#### Figura 3-1: Diagramma di un'installazione a postazione singola

## <span id="page-78-0"></span>3.1.2 BOND-ADVANCE

Le installazioni BOND con più di cinque moduli di processazione sono configurate come installazioni BOND-ADVANCE multipostazione. Il controller BOND continua a eseguire tutta la processazione software per l'intero sistema, ma la maggior parte degli input arriva da terminali BOND-ADVANCE posti vicino alle celle di lavoro dei moduli di processazione (chiamati "gruppi" nel software BOND) che controllano. I gruppi si definiscono nel client di amministrazione.

Un monitor connesso al controller mostra il "cruscotto BOND" che fornisce un riepilogo dello stato in tempo reale di ogni modulo di processazione del sistema (vedere 3.5 Cruscotto [BOND-ADVANCE](#page-87-0)). Se necessario inoltre, è possibile connettere il cruscotto a un terminale dedicato. Il client di amministrazione può essere eseguito da qualsiasi terminale.

Alcuni laboratori possono avere un controller secondario, che effettua un backup di tutti i dati BOND in tempo reale e sul quale si può passare in caso di problemi di funzionamento del controller primario. Per i dettagli su come farlo, vedere [16.2 Commutare](#page-359-0) al controller secondario.

Figura 3-2: Diagramma di un'installazione BOND-ADVANCE. I terminal BOND-ADVANCE controllano i moduli di processazione in gruppi, attraverso il controller BOND-ADVANCE.

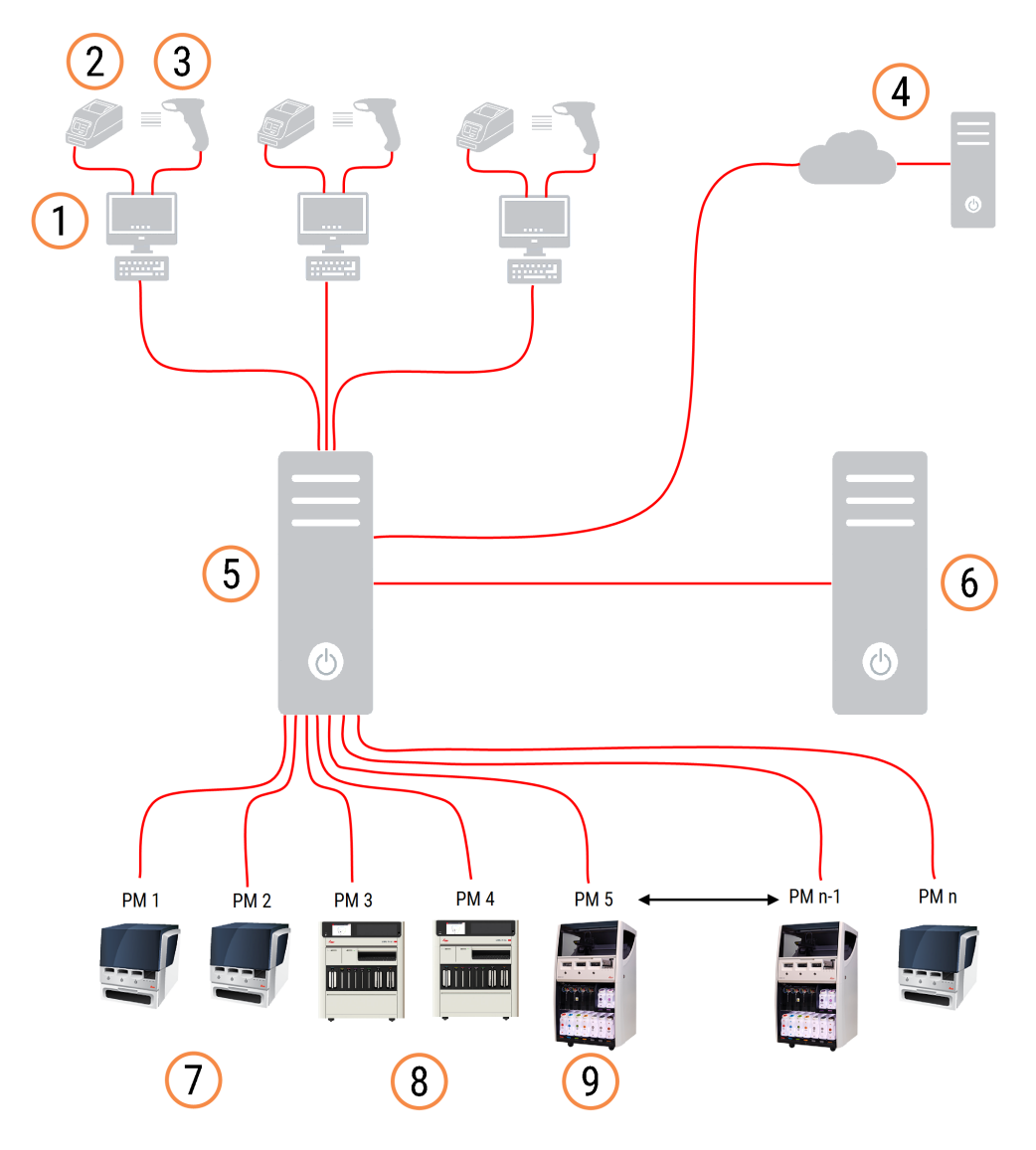

#### Legenda

- 1 Terminal BOND-ADVANCE
- 2 Stampanti per etichette vetrini
- 3 Lettori di codici a barre
- 4 Connessione LIS
- 5 BOND-ADVANCE Controller principale
- 6 BOND-ADVANCE Controller secondario
- 7 Moduli di processazione BOND‐MAX
- 8 Moduli di processazione BOND-PRIME
- 9 Moduli di processazione BOND‐III

# <span id="page-80-0"></span>3.2 Avvio e chiusura del software BOND

### 3.2.1 Per avviare il software BOND

È possibile avviare il software BOND prima o dopo aver avviato i moduli di processazione connessi. Per avviare il software:

1 Posto singolo: se necessario, avviare il controller BOND e accedere a Windows® come utente "BONDUser". Se il sistema è nuovo, non è impostata alcuna password iniziale. Tuttavia, se è stata configurata una password, consultare il responsabile di laboratorio per i dettagli.

BOND-ADVANCE: se necessario, avviare il controller BOND-ADVANCE. Il cruscotto dovrebbe aprirsi automaticamente (in caso contrario fare doppio clic sull'icona **BONDDashboard** sul desktop di Windows. Premere <F11> per impostare lo schermo intero in Internet Explorer).

Avviare il terminale che si intende utilizzare e accedere a Windows come utente "BONDUser".

- 2 Fare doppio clic sull'icona del desktop adeguata per avviare il client clinico o di amministrazione (oppure entrambi: possono essere eseguiti contemporanemente).
- 3 Inserire nome utente e password per BOND.

Se si apre il client clinico in un sistema BOND-ADVANCE si può selezionare il gruppo al quale connettersi.

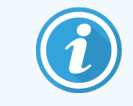

Il client clinico BOND-ADVANCE ricorda l'ultimo gruppo selezionato.

Dalla finestra di dialogo per l'accesso è possibile modificare la password in qualsiasi momento. Seguire le procedure di laboratorio per la frequenza della modifica e la complessità della password. Il software BOND richiede password di 4-14 caratteri che comprendano almeno un numero.

Se si è un utente BOND-PRIME, è anche possibile impostare o modificare il PIN del modulo di processazione. Fare riferimento a [3.2.2 Impostare](#page-81-0) o modificare il PIN del modulo di processazione BOND-PRIME di seguito.

4 Fare clic su Accedi.

Il sistema visualizza la schermata client clinico o la schermata client di amministrazione, in base alla selezione effettuata. La barra del titolo visualizza il nome utente dell'utente che ha effettuato l'accesso in quel momento. Se un utente prende il posto dell'utente precedente deve disconnettere l'utente precedente ed effettuare nuovamente l'accesso con il proprio nome utente. Per BOND-ADVANCE, la barra del titolo visualizza anche il gruppo selezionato in quel momento.

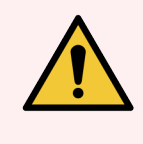

AVVERTENZA: Dato che il software BOND controlla hardware importante e conserva dati sensibili, non eseguire altre applicazioni sul controller BOND (ciò annullerebbe la garanzia del sistema BOND). Non usare il controller BOND per informatica generale.

### <span id="page-81-0"></span>3.2.2 Impostare o modificare il PIN del modulo di processazione BOND-PRIME

1 Nella finestra di dialogo di accesso, fare clic su Impostare PIN modulo di processazione.

Figura 3-3: Finestre di dialogo di accesso per client clinico e client di amministrazione

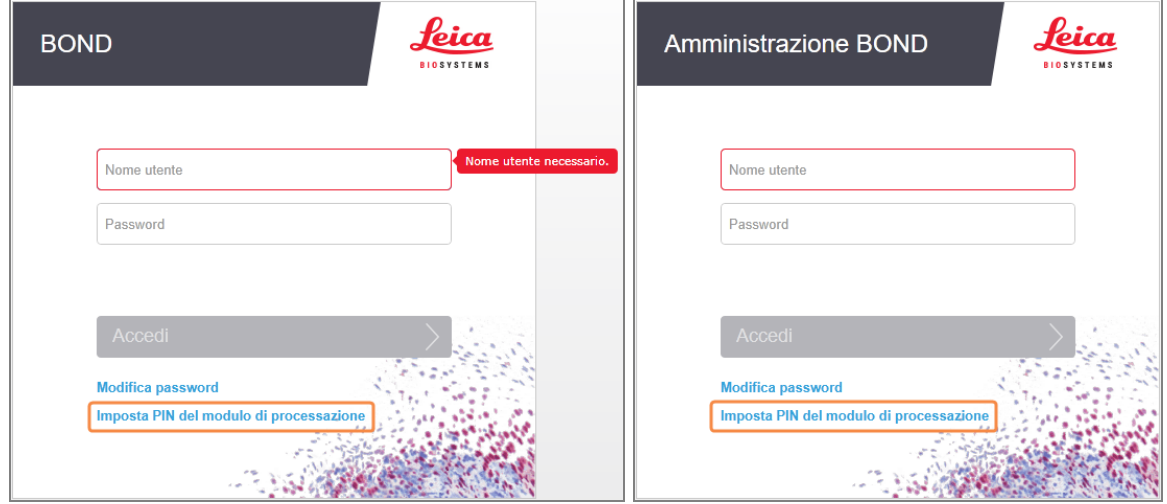

- 2 Inserire nome utente e password per BOND.
- 3 Inserire un PIN a 4 cifre, quindi confermare il Suo PIN qui sotto.

Figura 3-4: Finestra di dialogo Imposta PIN modulo di processazione

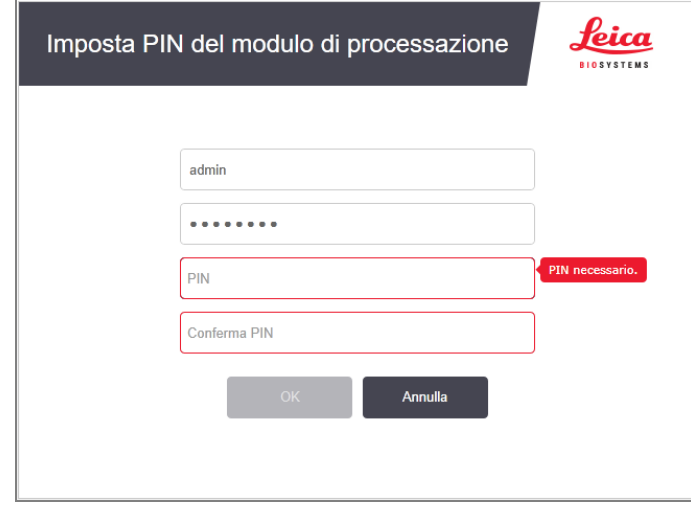

4 Fare clic su OK.

#### Sfondi del desktop

Per distinguere la tipologia di utente Windows che ha effettuato l'accesso in quel momento e il ruolo del controller o del terminale connesso, si utilizzano diversi sfondi del desktop.

#### Postazione singola

Di solito si dovrebbe vedere lo sfondo "Controller BONDUser", ma se nel centro è presente un tecnico dell'assistenza, potrebbe comparire lo sfondo "Controller BONDService". Vedere [Figura](#page-82-0) 3-5.

<span id="page-82-0"></span>Figura 3-5: Sfondi del desktop BOND per postazioni singole: "Controller BONDUser" e "Controller BONDService"

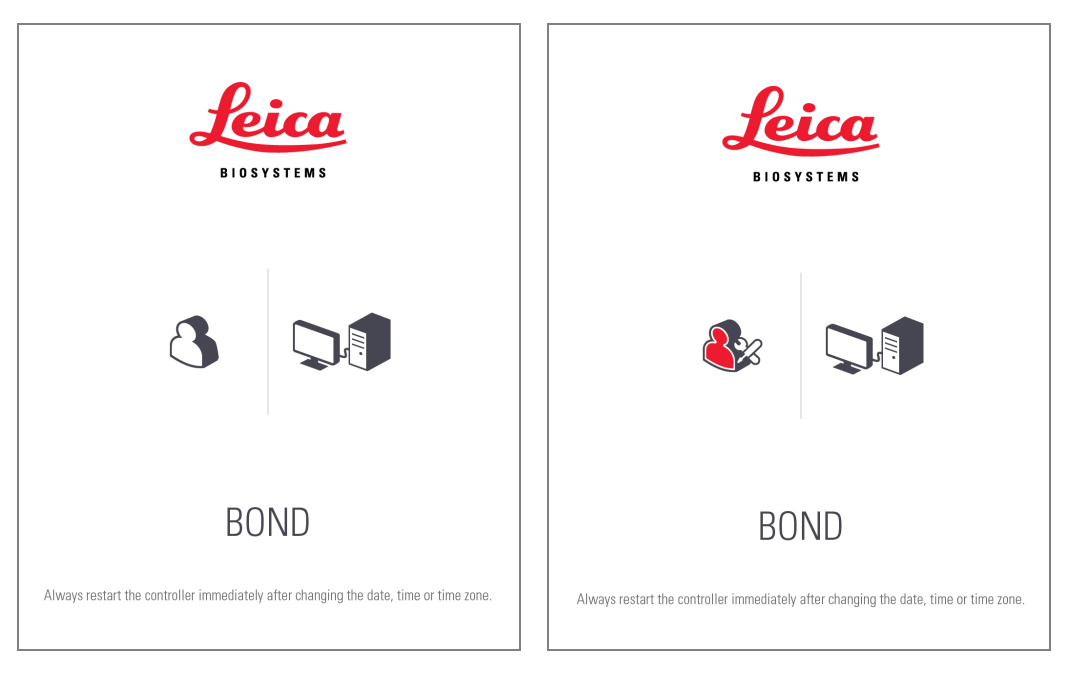

#### BOND-ADVANCE

<span id="page-82-1"></span>Sugli sfondi del desktop BOND-ADVANCE, l'icona del controller o del terminale connesso cambia a seconda del ruolo. Vedere degli esempi nella [Figura](#page-82-1) 3-6.

Figura 3-6: Icone del terminale, del controller autonomo, del controller primario e del controller secondario

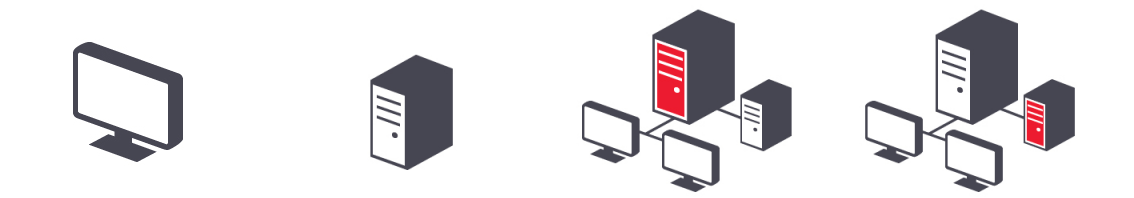

Inoltre saranno visibili le diverse icone che rappresentano la tipologia di utente. Vedere [Figura](#page-83-1) 3-7.

**Disconnetti**  $\ddot{\mathbf{u}}$ 

#### Figura 3-7: Icone BONDUser, BONDService, BONDControl e BONDDashboard

<span id="page-83-1"></span>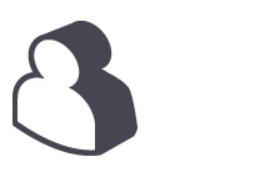

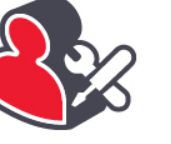

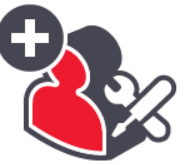

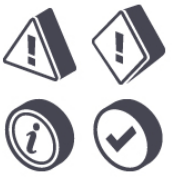

### 3.2.3 Spegnere il software BOND

Per chiudere il client clinico o il client di amministrazione fare clic sull'icona Disconnetti sulla barra funzioni. È

possibile chiudere il client clinico mentre un ciclo è in corso se occorre cambiare l'utente. Non lasciare i moduli di processazione in esecuzione con il client chiuso per troppo tempo, comunque, poiché sarà impossibile visualizzare allarmi o avvertenze.

Non chiudere mai il controller BOND durante un ciclo. Se si sta chiudendo completamente il sistema BOND, è possibile chiudere il software prima o dopo avere spento i moduli di processazione.

## <span id="page-83-0"></span>3.3 Ruoli utente

Vi sono tre ruoli utente nel sistema BOND:

- <sup>l</sup> Operatore: può aggiornare l'inventario reagenti, creare casi e vetrini, avviare e controllare i cicli di colorazione, creare e modificare medici, generare report.
- Supervisore: può creare e modificare protocolli, reagenti e pannello.
- Amministratore: ha accesso al client di amministrazione per gestire gli utenti BOND e configurare impostazioni per tutto il sistema.

Gli utenti possono avere più di un ruolo. I supervisori ottengono automaticamente il ruolo di operatore. Soltanto gli utenti con il ruolo di amministratore possono avviare il client di amministrazione e soltanto gli utenti con ruolo di operatore o supervisore possono avviare il client clinico.

Gli utenti vengono creati e i ruoli impostati nella schermata Utenti del client di amministrazione (vedere [10.1 Utenti\)](#page-242-0).

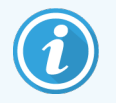

Il nome utente dell'utente attualmente connesso è visualizzato nella barra del titolo della finestra del client.

### <span id="page-84-0"></span>3.4 Descrizione generale dell'interfaccia del client clinico

In alto e a sinistra della schermata del client clinico vi sono caratteristiche comuni a tutte le pagine del software. Questa sezione descrive tali caratteristiche, insieme alle caratteristiche generali del software.

- [3.4.1 Barra](#page-84-1) delle funzioni
- <sup>l</sup> 3.4.2 Schede dei moduli di [processazione](#page-86-0)
- [3.4.3 Ordinamento](#page-86-1) tabelle
- <span id="page-84-1"></span><sup>l</sup> [3.4.4 Formato](#page-86-2) della data

### 3.4.1 Barra delle funzioni

La barra funzioni è posizionata in alto nella schermata del software BOND. Essa permette di accedere rapidamente alle sezioni principali del software BOND.

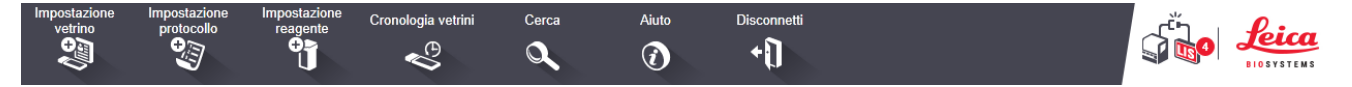

Fare clic su un'icona della barra funzioni per accedere alla relativa schermata o per eseguire una specifica funzione come indicato nella seguente tabella.

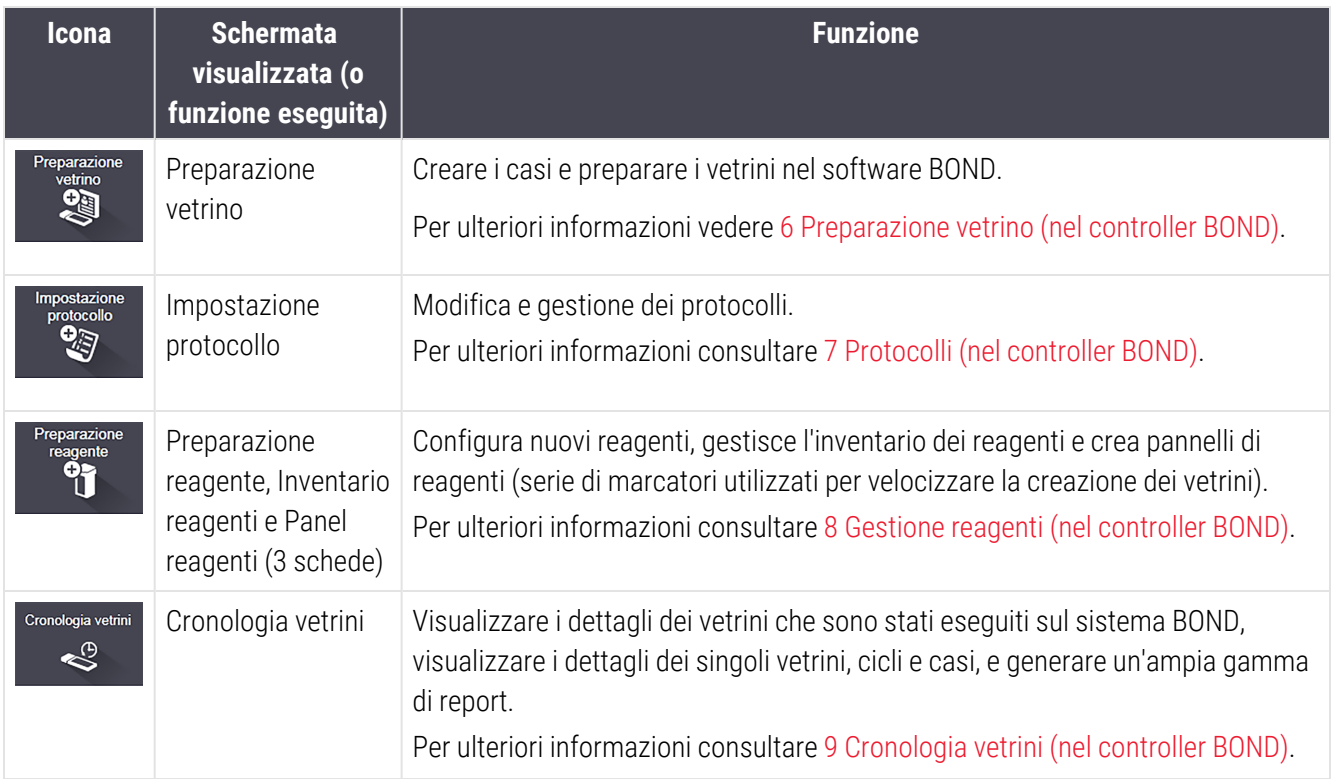

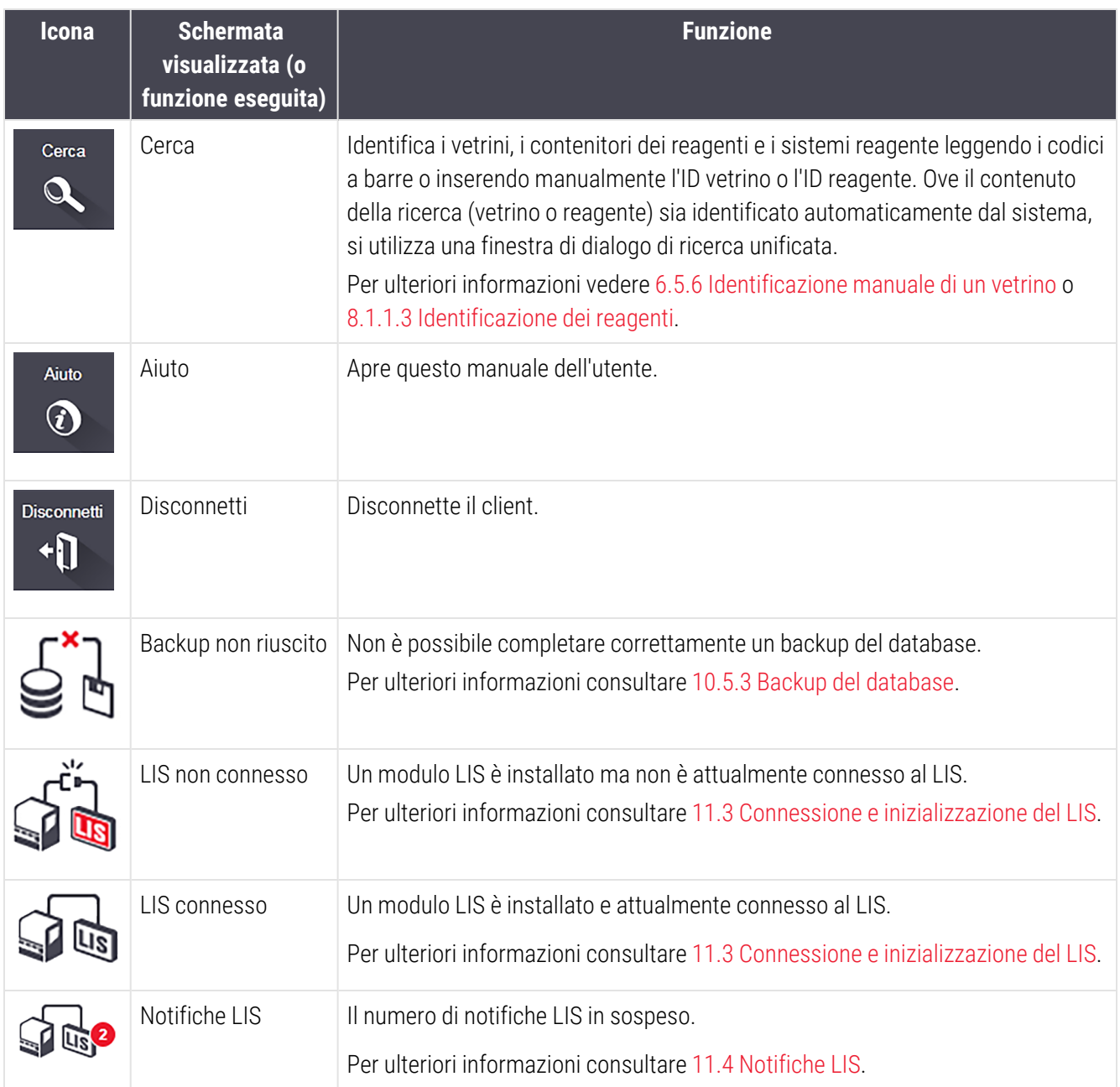

Nell'angolo in alto a sinistra della schermata c'è il logo Leica Biosystems. Fare clic sul logo per visualizzare la finestra di dialogo Informazioni su BOND. Vedere [3.9 Informazioni](#page-92-0) su BOND.

Nell'angolo in alto a sinistra della schermata possono essere visualizzate icone di avvertenza e di stato. Vedere [11 Pacchetto](#page-280-0) integrativo LIS (nel controller BOND) e [10.4.2 Tracciabilità](#page-255-0) dei dati.

## 3.4.2 Schede dei moduli di processazione

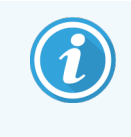

<span id="page-86-0"></span>Queste schede non vengono visualizzate per i moduli di processazione BOND-PRIME. Per lo status di pulizia e le informazioni sulla manutenzione relative al Modulo di processazione BOND-PRIME, fare riferimento al manuale dell'utente BOND-PRIME separato.

Le schede sul lato sinistro dell'interfaccia aprono le schermate Stato del sistema, Stato protocollo e Manutenzione per ciascun modulo di processazione nel gruppo a cui il client è collegato. Le schede stesse visualizzano alcune informazioni sullo stato corrente di ciascun modulo di processazione (vedere [5.1.1 Schede](#page-111-0) dei moduli di [processazione\)](#page-111-0).

Figura 3-8: Scheda modulo di processazione (BOND‐MAX)

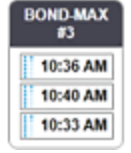

Le schermate di Stato del sistema mostrano lo stato di ciascun modulo di processazione, mentre le schermate di Stato protocollo mostrano l'avanzamento dei protocolli che vengono eseguiti. La schermata Manutenzione contiene i comandi per una serie di operazioni di manutenzione.

### <span id="page-86-1"></span>3.4.3 Ordinamento tabelle

Molte schermate del software BOND visualizzano i dati in formato tabellare. Fare clic sull'intestazione di una colonna per ordinarla secondo i valori della colonna. Accanto all'intestazione comparirà un triangolo rivolto verso l'alto a indicare che la tabella viene ordinata in ordine crescente (0-9 A-Z). Fare nuovamente clic per ordinare in ordine decrescente; il triangolo punterà verso il basso.

Per ordinare due colonne, fare clic sulla prima colonna che si intende ordinare, quindi tenere premuto il tasto <Maiusc> e fare clic sulla seconda colonna. L'ordine dei valori della prima colonna non cambia ma ove vi siano più righe della colonna con lo stesso valore, queste vengono ordinate in base al valore della seconda colonna.

È anche possibile modificare la larghezza delle colonne e trascinare le colonne in posizioni diverse all'interno della tabella.

Qualsiasi modifica apportata all'ordinamento delle tabelle, comprese le modifiche della larghezza e della posizione delle colonne, viene conservata fino alla disconnessione.

### <span id="page-86-2"></span>3.4.4 Formato della data

Per le installazioni a postazione singola, la data e l'ora nel software e nei report utilizzano il formato impostato nel sistema operativo del controller BOND. Per le installazioni BOND-ADVANCE, vengono utilizzati i formati impostati nei terminali. I formati data brevi e lunghi devono avere una lunghezza massima rispettivamente di 12 e 28 caratteri.

# <span id="page-87-0"></span>3.5 Cruscotto BOND-ADVANCE

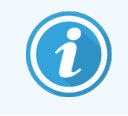

Questa sezione non si applica al Modulo di processazione BOND-PRIME.

Per le installazioni BOND-ADVANCE, il cruscotto BOND viene visualizzato su un monitor collegato al controller o al terminale. Esso fornisce un riepilogo in tempo reale dello stato di tutti i moduli di processazione nel sistema.

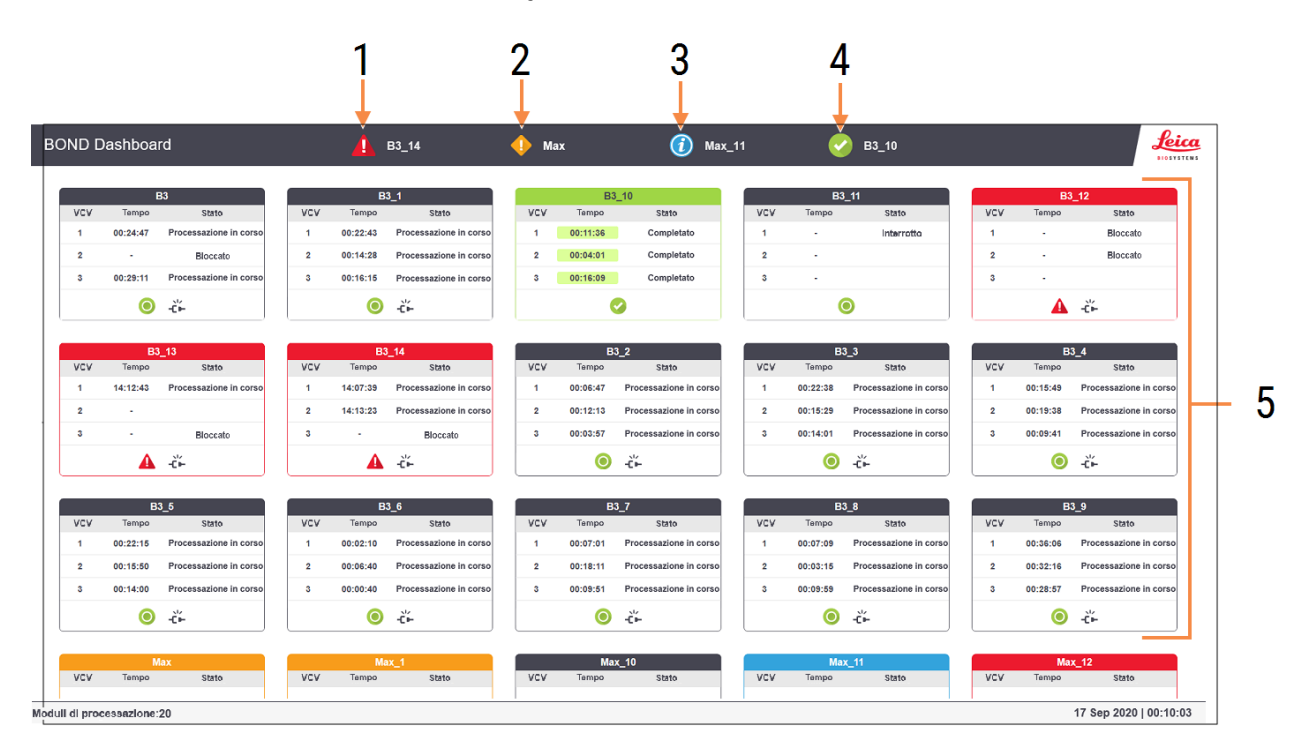

#### Figura 3-9: Il cruscotto BOND

#### Legenda

- 1 Moduli di processazione con allarmi
- 2 Moduli di processazione con avvertenze
- 3 Moduli di processazione con notifiche
- 4 Moduli di processazione con cicli terminati
- 5 Riquadri dei singoli moduli di processazione, con indicazione di stato dei vassoi per colorazione vetrini

Nella parte superiore della schermata sono presenti quattro icone che mostrano i moduli di processazione con allarmi (da sinistra a destra), avvertenze, notifiche e cicli terminati. Se più moduli di processazione rientrano in una categoria, le icone li mostra ciclicamente in sequenza.

Al di sotto della prima riga, vi sono riquadri per ogni modulo di processazione nel sistema, ordinati alfabeticamente per nome (impostato nel client di amministrazione). I riquadri mostrano lo stato di ognuno dei tre vassoi per colorazione vetrini nei moduli di processazione e qualsiasi altro indicatore di stato che si riferisca ai moduli in generale.

#### Icone del cruscotto

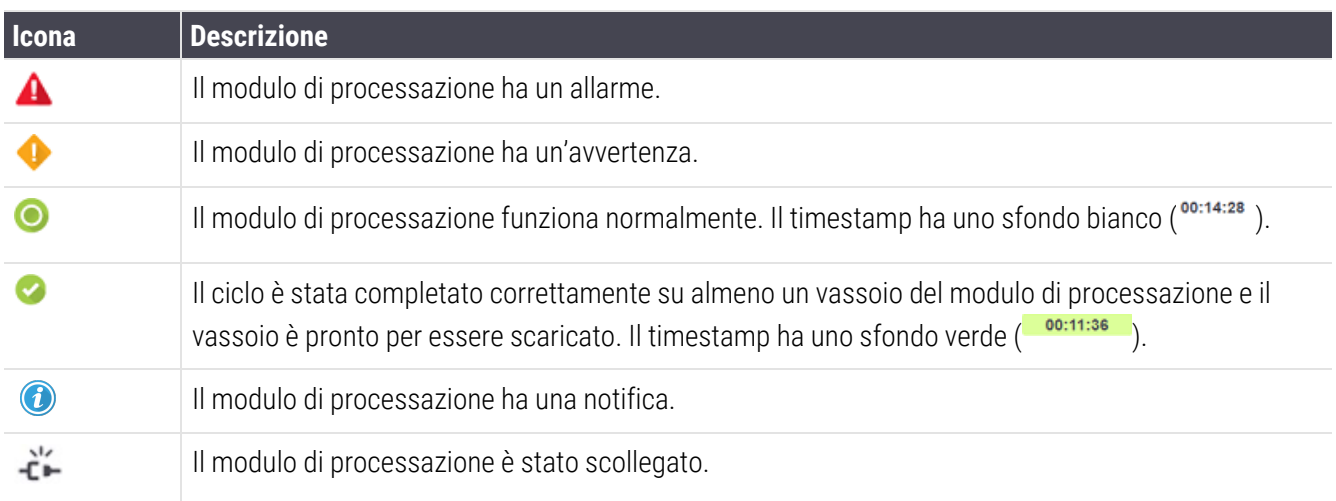

Moduli di processazione con avvertenze, notifiche o cicli terminati compaiono sia nella loro posizione in alto nella schermata, sia come singoli riquadri nell'elenco alfabetico di seguito.

### 3.5.1 Stato del kit colorazione vetrini

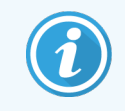

Questa sezione non si applica al Modulo di processazione BOND-PRIME.

Lo stato di ogni vassoio per colorazione vetrini è visualizzato nei riquadri dei moduli di processazione. Vi sono tre categorie di stato:

- Bloccato: mostrato quando il vassoio vetrini è bloccato. Non viene visualizzato alcun orario.
- In processazione: la processazione del vassoio è stata avviata. La colonna Orario mostra il tempo residuo di processazione in ore, minuti e secondi.
- Completato: la processazione è terminata. La colonna Orario mostra il tempo passato dal termine della processazione in ore, minuti e secondi e ha uno sfondo verde.

Se nessun vassoio è bloccato, la riga risulta vuota.

Non è possibile interagire con il cruscotto. Se il cruscotto visualizza un messaggio che informa che un modulo di processazione necessita di attenzione, è necessario interagire attraverso il terminale BOND-ADVANCE.

# <span id="page-89-0"></span>3.6 Notifiche, avvertenze e segnali di allarme

Il sistema BOND prevede tre livelli di avviso: notifiche, avvertenze e segnali di allarme. Ciascun avviso è indicato da un'icona che appare sulla schermata di Stato del sistema sopra o accanto all'elemento interessato. Un'icona di allarme corrispondente può comparire anche nella scheda del modulo di processazione per fornire un'indicazione indipendentemente dalla schermata visibile in quel momento (consultare 5.1.1 Schede dei moduli di [processazione\)](#page-111-0). In BOND-ADVANCE, gli avvisi compaiono anche sul cruscotto (vedere 3.5 Cruscotto [BOND-ADVANCE](#page-87-0)).

Facendo clic con il tasto destro su un'icona di avviso e selezionando Messaggio di attenzione, si apre una finestra di dialogo che fornisce i dettagli della condizione di avviso.

Ai tre livelli di avviso si associano le icone descritte qui sotto.

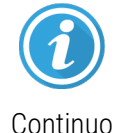

#### **Notifica**

Fornisce informazioni su una condizione che può richiedere un'azione nell'immediato o successivamente, per avviare un ciclo o evitare in seguito un ritardo nella processazione.

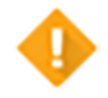

Continuo

#### Avvertenza

Richiede un'azione immediata, verosimilmente per evitare un ritardo nella processazione. I ritardi nella processazione possono compromettere la colorazione.

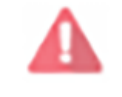

Lampeggiante

#### Segnale di allarme

Richiede un'azione con urgenza. Se il modulo di processazione stava processando dei vetrini è stato messo in pausa e non può riattivarsi fino alla rettifica della condizione di avviso. I ritardi nella processazione possono compromettere la colorazione.

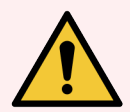

AVVERTENZA: Leggere sempre i messaggi di avvertenza e di allarme appena compaiono le icone (soprattutto se c'è un ciclo in corso). Una risposta in tempi rapidi può evitare di compromettere la colorazione dei vetrini.

Ugualmente, è consigliabile intervenire al più presto possibile relativamente alle notifiche che compaiono durante i cicli.

# <span id="page-90-0"></span>3.7 Report

Il software BOND genera vari report. Questi vengono aperti in un "Visualizzatore report BOND" in una nuova finestra. Le informazioni generali come orario, luogo e modulo di processazione a cui si riferisce il report sono riportate nell'intestazione del report. I piè di pagina della pagina di report mostrano l'ora e la data di generazione di ogni report e il numero di pagina.

La generazione di alcuni report, soprattutto quelli che contengono informazioni su casi, vetrini o reagenti, può richiedere alcuni minuti, soprattutto nei laboratori con diversi moduli di processazione e/o con un turnover elevato.

Il visualizzatore report BOND ha una gamma limitata di opzioni di navigazione, visualizzazione e output. Oltre ad aprire una finestra di dialogo standard per la stampa per selezionare e configurare una stampante, o per selezionare quali pagine stampare, è possibile esportare report in una serie di formati, tra i quali PDF, XLS, CSV e testo.

Per la navigazione si possono utilizzare vari tasti di scelta rapida da tastiera, come Pagina Su, Pagina Giù, Home (prima pagina) e Fine (ultima pagina). Con i tasti di scelta rapida sono disponibili anche altre funzioni, per esempio Ctrl-F che visualizza la finestra di dialogo Cerca, Ctrl-S che apre la finestra di dialogo Salva e Ctrl-P che apre la finestra di dialogo Stampa.

Una documentazione sui report BOND è disponibile nelle seguenti sezioni:

- 5.3.1 Report [manutenzione](#page-139-0)
- 6.7 Report riepilogo [preparazione](#page-165-0) vetrino
- [7.5 Report](#page-200-0) protocollo
- <sup>l</sup> 8.3.4 Report dei dettagli [dell'inventario](#page-225-0)
- [8.3.5 Report](#page-226-0) uso reagente
- [9.4 Report](#page-233-0) degli eventi del ciclo
- [9.5 Report](#page-234-0) dettagli ciclo
- [9.6 Report](#page-235-0) caso
- [9.8 Riepilogo](#page-237-0) vetrini
- 9.10 Breve [cronologia](#page-240-0) vetrini
- Registro [riparazioni](#page-93-1)

È anche possibile esportare informazioni sui vetrini in un file in formato CSV (valori separati da virgola). Vedere [9.9 Esporta](#page-238-0) dati.

# 3.7.1 Report ereditati

Se il sistema BOND è stato aggiornato a partire dalla versione 4.0 del software, i dati dei casi e dei vetrini precedenti l'aggiornamento non sono migrati nel database corrente. Tuttavia i vecchi dati (definiti dati "ereditati") sono ancora disponibili. per accedervi, aprire Avvia > Tutti i programmi > Leica > BOND Legacy Report Viewer. Si apre la versione 4.0 del software BOND. Visualizzare i vetrini processati nella schermata Cronologia vetrini e creare report con le stesse modalità della versione 4.0. Come nella versione 4.0 è possibile stampare report dalla finestra dei report, oppure salvarli in formato PDF. Per farlo, selezionare File > Stampa e quindi Leica PDF Printer come stampante.

Nel BOND Legacy Report Viewer, non si devono creare casi o vetrini. Deve essere utilizzato solo per visualizzare dati ereditati e creare report.

# <span id="page-91-0"></span>3.8 Aiuto

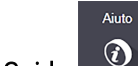

L'icona Guida  $\Box$  sulla barra funzioni in entrambi i Clinical e i client di amministrazione apre una finestra popup che consente di selezionare la versione del manuale dell'utente che si desidera aprire.

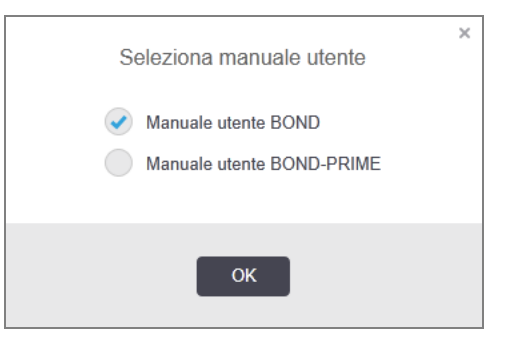

In alternativa, è possibile aprire il Seleziona manuale dell'utente dall'icona del desktop.

# <span id="page-92-0"></span>3.9 Informazioni su BOND

<span id="page-92-1"></span>Per visualizzare la finestra di dialogo Informazioni su Leica Biosystems, che riporta le informazioni sul sistema, fare clic sul logo BOND nell'angolo in alto a sinistra della schermata.

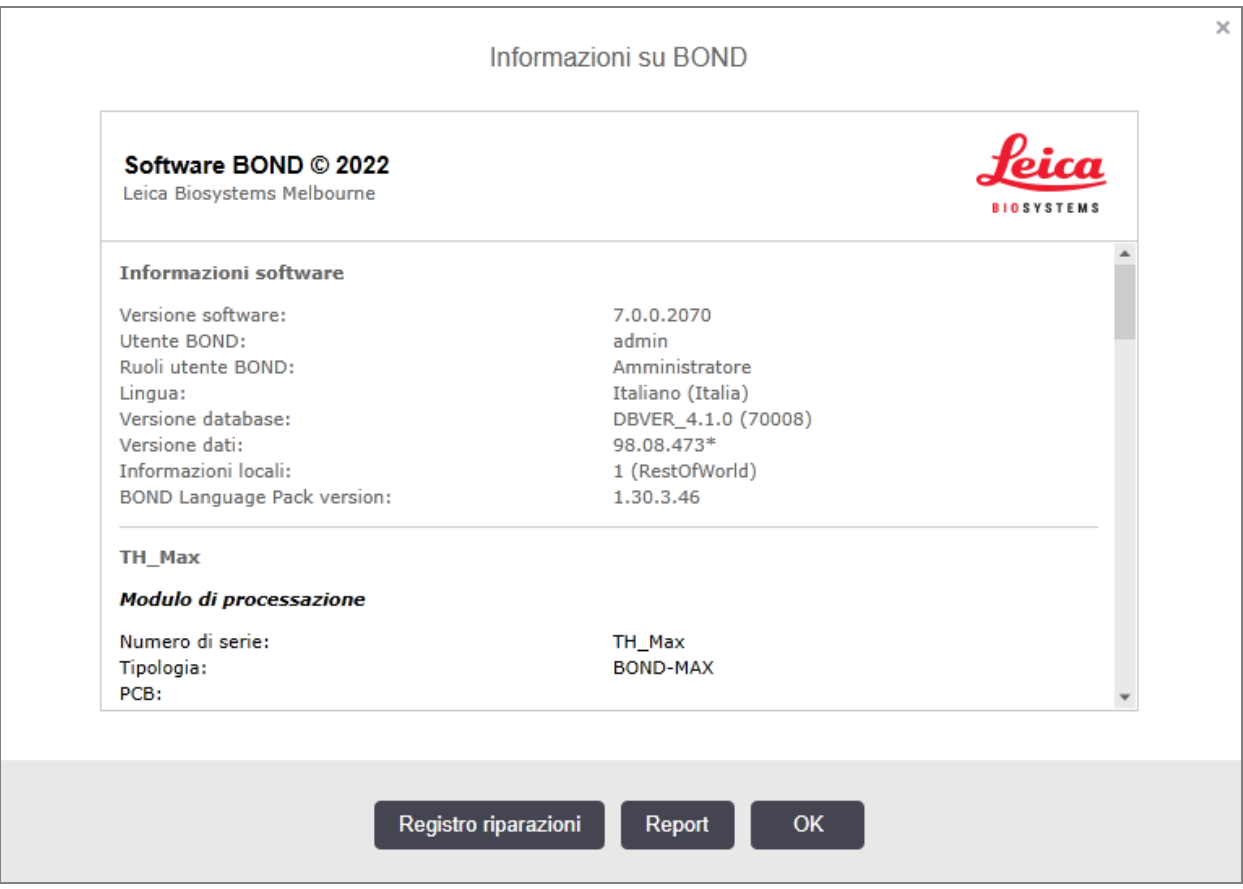

Figura 3-10: Finestra di dialogo Informazioni su BOND

Gran parte delle informazioni contenute nella finestra di dialogo Informazioni su BOND sono destinate principalmente al personale dell'assistenza, tuttavia il personale del laboratorio può trovare interessante il primo gruppo di informazioni, soprattutto quando deve comunicare con l'assistenza clienti.

Il primo gruppo di informazioni è costituito da:

- <sup>l</sup> Versione software: il numero della versione del software.
- <sup>l</sup> Utente BOND: il nome utente dell'utente corrente.
- <sup>l</sup> Ruoli utente BOND: il nome utente dell'utente corrente.
- Lingua: la lingua corrente.
- Versione database: la versione del database (si riferisce alla struttura del database).
- <sup>l</sup> Versione dati: la versione dei dati caricati nel database.
- <sup>l</sup> Informazioni locali: l'area geografica per cui il sistema viene configurato (impostare durante l'installazione).

È possibile salvare le informazioni nella finestra di dialogo in un file di testo: fare clic su Report e selezionare un percorso per salvare il file.

#### <span id="page-93-1"></span>Registro riparazioni

Nel client di amministrazione è possibile generare report del registro dei servizi dalla finestra di dialogo Informazioni su BOND. Normalmente ciò dovrebbe essere effettuato dietro richiesta di un rappresentante dell'assistenza. Per creare un registro servizio:

- 1 Fare clic su Registro riparazioni nella finestra di dialogo Informazioni su BOND (vedere [Figura](#page-92-1) 3-10).
- 2 Selezionare:
	- $\bullet$  il numero di serie di un modulo di processazione specifico,
	- \*Sistema\* per segnalare eventi del software o del controller nel sistema BOND oppure
	- \*LIS (Laboratory information system)\* per eventi correlati al sistema LIS
- 3 Selezionare un intervallo di tempo per il report o fare clic su Ultimi 7 giorni.
- 4 Fare clic su Genera per generare il report. Il report compare nel visualizzatore report vedere [3.7 Report](#page-90-0).
- <span id="page-93-0"></span>5 Per esportare il registro riparazioni in un file CSV, fare clic su Esporta dati.

# 3.10 Definizioni di dati BOND

Il controller BOND immagazzina le definizioni di dati che contengono i dettagli di tutti i reagenti e i protocolli per l'intero sistema. Oltre ai protocolli predefiniti e ai dettagli dei reagenti e dei sistemi reagenti di Leica Biosystems.

### 3.10.1 Aggiornamenti delle definizioni di dati

Leica Biosystems distribuisce periodicamente sul sito web aggiornamenti delle definizioni di dati, per esempio per aggiungere nuovi reagenti commercializzati. Vedere [10.4 BDD](#page-253-0) per istruzioni su come aggiornare il database.

Quando le definizioni di dati vengono aggiornate, è necessario utilizzare solo file di aggiornamento con estensione .bdd e relativi alla regione corretta..

Controllare la versione corrente dei dati nella finestra di dialogo Informazioni su BOND. Per visualizzare questa finestra, fare clic sul logo Leica Biosystems in alto a sinistra della schermata del software BOND. Vedere anche [3.9 Informazioni](#page-92-0) su BOND.

# <span id="page-94-0"></span>3.11 Aggiornamenti software

A mano a mano che continua lo sviluppo del sistema Leica Biosystems, BOND potrebbe distribuire degli aggiornamenti del software. Aggiornamenti del software riguardanti il software principale o il database che contiene i protocolli predefiniti, i reagenti e i sistemi reagenti.

Il numero di versione del software attuale si trova nella finestra di dialogo Informazioni su BOND (consultare [3.9 Informazioni](#page-92-0) su BOND). Anche la versione dei dati è riportata nella finestra di dialogo Informazioni su BOND.

# 4 Guida rapida

Questo capitolo intende offrire un percorso guidato per il primo ciclo con il sistema BOND. Viene creato un caso campione e vengono configurati e processati quattro vetrini, testandoli con gli anticorpi primari BOND pronti all'uso \*CD5, \*CD3, \*CD10 e \*Bcl-6.

Per BOND‐III e BOND‐MAX, il protocollo e il sistema di rivelazione predefinito per questi anticorpi è \*IHC Protocol F e BOND Polymer Refine Detection System (DS9800).

Nei moduli di processazione BOND-PRIME, il sistema di rilevamento del protocollo predefinito è \*IHC Protocol F e BOND-PRIME Polymer DAB Detection System (DS9824). Il processo utilizza anche BOND-PRIME Hematoxylin ausiliaria (AR0096).

Le procedure descritte sono inoltre valide per le sonde e i protocolli ISH: è sufficiente sostituire l'anticorpo e il protocollo IHC con il protocollo ISH.

# 4.1 BOND‐III e BOND‐MAX

Prima di iniziare, leggere attentamente le sezioni rilevanti dei capitoli [2 Hardware](#page-37-0) e [3 Descrizione](#page-76-0) generale del software (nel [controller](#page-76-0) BOND) del presente manuale.

- <sup>l</sup> [4.1.1 Controlli](#page-96-0) preliminari e avvio
- <sup>l</sup> [4.1.2 Controlli](#page-96-1) dei protocolli e dei reagenti
- [4.1.3 Impostazione](#page-97-0) dei vetrini
- <sup>l</sup> [4.1.4 Caricamento](#page-103-0) dei reagenti
- <sup>l</sup> [4.1.5 Esecuzione](#page-106-0) del protocollo
- <sup>l</sup> [4.1.6 Completamento](#page-107-0)

## <span id="page-96-0"></span>4.1.1 Controlli preliminari e avvio

Prima di iniziare un ciclo effettuare i seguenti passaggi:

1 Assicurarsi che il Modulo di processazione sia pulito e che tutte le operazioni di manutenzione siano state eseguite (vedere [12.1 Programma](#page-293-0) di pulizia e manutenzione).

Le operazioni giornaliere prima dell'avvio del ciclo sono:

- a Controllare che i contenitori dei rifiuti in bulk non siano pieni più della metà; nel modello attuale BOND‐ MAX, utilizzare la linea orizzontale bianca sull'etichetta del contenitore come guida al livello di mezzo pieno (vedere [Figura](#page-302-0) 12-3).
- b Controllare che i contenitori dei reagenti in bulk abbiano un volume adeguato del reagente corretto.
- 2 Controllare il gruppo di lavaggio e la stazione di miscelazione: pulire o sostituire se necessario.
- 3 Controllare che nell'etichettatrice vetrini sia presente una quantità sufficiente di etichette.
- 4 Se il modulo di processazione e il controller (e il terminale, in BOND-ADVANCE) sono spenti, accenderli.
- 5 Quando il controller o il terminale sono in funzione, avviare il client clinico.
- 6 Dopo l'avvio del software, controllare le schermate di Stato per assicurarsi che non ci siano notifiche del modulo di processazione. Correggere prima di tentare di effettuare l'esecuzione dei vetrini.
- <span id="page-96-1"></span>7 Accendere l'etichettatrice vetrini.

### 4.1.2 Controlli dei protocolli e dei reagenti

Verificare che i protocolli e i reagenti che verranno utilizzati durante il ciclo siano impostati nel software.

Per controllare i protocolli:

1 Selezionare l'icona **Impostazione protocollo** (qui a destra) sulla barra funzioni.

2 Controllare che nella tabella sia elencato l' "\*IHC Protocol F".

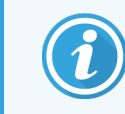

Se il protocollo non è nell'elenco, selezionare Tutti nel filtro Stato di preferito nella parte inferiore della schermata (vedere [7.2 Schermata](#page-178-0) Impostazione protocollo).

Selezionare il protocollo nella tabella, fare clic su Apri e prendere nota del sistema di rilevazione preferito nella finestra di dialogo Modifica proprietà protocollo; BOND Polymer Refine Detection.

Assicurarsi che il protocollo venga selezionato come Preferito nella parte superiore della finestra di dialogo. Per fare ciò, è necessario aver eseguito l'accesso con un ruolo utente di supervisore.

Per controllare i reagenti:

Questo controllo presuppone la disponibilità degli anticorpi e del sistema di rilevazione necessari, e la loro precedente registrazione nell'inventario dei reagenti BOND. Per ulteriori informazioni, vedere [8.3.3 Registrazione](#page-221-0) dei reagenti e dei sistemi reagenti.

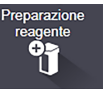

- 1 Selezionare l'icona **Preparazione reagente** (qui a destra) sulla barra funzioni.
- 2 Nella scheda Preparazione, selezionare Primari come Tipo di Reagente, Leica Microsystems come Fornitore e Tutti per lo Stato di preferito nei filtri nella parte inferiore della schermata.
- 3 Individuare tutti gli anticorpi necessari (\*CD5, \*CD3, \*CD10 e \*Bcl-6) e fare doppio clic per aprire la finestra di dialogo Modifica proprietà reagente:
	- a Fare clic su Ripristina protocolli predefiniti di fabbrica (per ripristinare le impostazioni predefinite di fabbrica è necessario avere effettuato l'accesso con il ruolo utente supervisore). Ciò garantisce che vengano impostati il protocollo di colorazione predefinito, \*IHC Protocol F e i protocolli di pretrattamento predefiniti.
	- b Assicurarsi che il reagente venga selezionato come Preferito. Per fare ciò, è necessario aver fatto accesso con un ruolo utente di supervisore.
	- c Fare clic su Salva.
- 4 Passare quindi alla scheda Inventario e selezionare Contenitori reagenti come Tipo confezione, Primari come Tipo reagente, Disponibile per Stato inventario, Leica Microsystems per Fornitore e Preferiti per Stato di preferito nei filtri nella parte inferiore della schermata.

Devono comparire tutti gli anticorpi necessari con i volumi disponibili.

Assicurarsi della disponibilità di un volume sufficiente di ciascun anticorpo.

5 Nella stessa scheda selezionare BOND Sistemi di rilevazione come Tipo di confezione e Disponibile per Stato inventario. Verificare che nella tabella sia presente il sistema di rilevazione preferito, il BOND Polymer Refine Detection, con un volume sufficiente (vedere [8.3.1.1 Esecuzione](#page-217-0) dei report del volume per i sistemi di [rilevazione\)](#page-217-0).

### <span id="page-97-0"></span>4.1.3 Impostazione dei vetrini

Questa sezione descrive i processi che consistono nel comunicare al sistema BOND i dettagli di cui necessita per colorare i vetrini e nel posizionare fisicamente i vetrini nel modulo di processazione.

Il software esegue le operazioni riportate in questa sezione dalla schermata Preparazione vetrino. Per visualizzarla, fare clic sull'icona Preparazione vetrino nella barra funzioni.

Vedere le sottosezioni:

- [4.1.3.1 Immissione](#page-98-0) dei dettagli dei casi
- <sup>l</sup> [4.1.3.2 Immissione](#page-99-0) dei dettagli vetrini
- $\cdot$  [4.1.3.3 Controlli](#page-101-0)
- $\cdot$  [4.1.3.4 Etichettatura](#page-101-1) vetrini
- <sup>l</sup> [4.1.3.5 Caricamento](#page-102-0) dei vetrini

#### <span id="page-98-0"></span>4.1.3.1 Immissione dei dettagli dei casi

In primo luogo è necessario creare nel software un "caso" per il paziente campione. Nel nostro caso il nome del paziente è A. Edward, l'ID caso è 3688 e il medico di riferimento è il dottor Smith.

1 Fare clic su Aggiungi caso nella schermata Preparazione vetrino. Il software visualizza la finestra di dialogo Aggiungi caso.

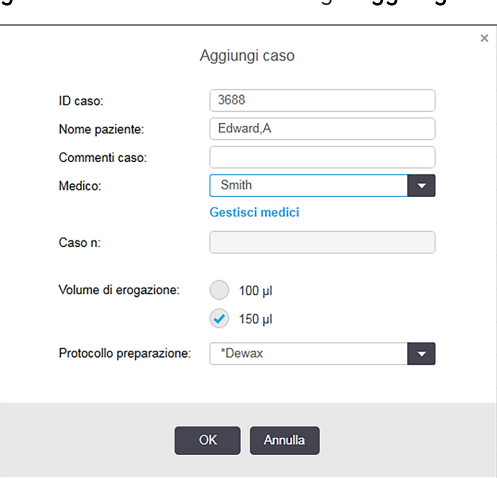

Figura 4-1: La finestra di dialogo Aggiungi caso

- 2 Fare clic nel campo ID caso e digitare "3688".
- 3 Fare clic nel campo Nome paziente e digitare "Edward, A".
- 4 Fare clic su Gestisci medici per aprire la finestra di dialogo Gestisci medici. Qui, fare clic su Aggiungi per aprire la finestra di dialogo Aggiungi medico e digitare "Smith" nel campo Nome. Assicurarsi che la casella Preferiti sia selezionata. Fare clic su Salva.
- 5 Selezionare "Smith" e fare clic su OK nella finestra di dialogo Gestisci medici.
- 6 Selezionare un volume di erogazione di 150 µl come volume predefinito per il caso. Se lo si desidera, durante la preparazione dei vetrini è possibile revocare questa impostazione.
- 7 Selezionare \*Dewax o \*Bake and Dewax nel campo Protocollo preparazione per impostare una preparazione predefinita per i vetrini nel caso. Se lo si desidera, durante la preparazione dei vetrini è possibile revocare questa impostazione.
- 8 Fare clic su OK per chiudere la finestra di dialogo Aggiungi caso; la tabella sulla sinistra della schermata Preparazione caso visualizza la nuova case.

Per maggiori informazioni sulle operazioni con i casi, vedere [6.3 Utilizzo](#page-145-0) dei casi.

#### <span id="page-99-0"></span>4.1.3.2 Immissione dei dettagli vetrini

La fase successiva consiste nel creare nel software dei "vetrini" per ciascuno dei quattro vetrini fisici:

- 1 Selezionare l'ID del nuovo caso 3688 nell'elenco casi sulla sinistra della schermata.
- 2 Fare clic su Aggiungi vetrino per visualizzare la finestra di dialogo Aggiungi vetrino.

#### Figura 4-2: La finestra di dialogo Aggiungi vetrino

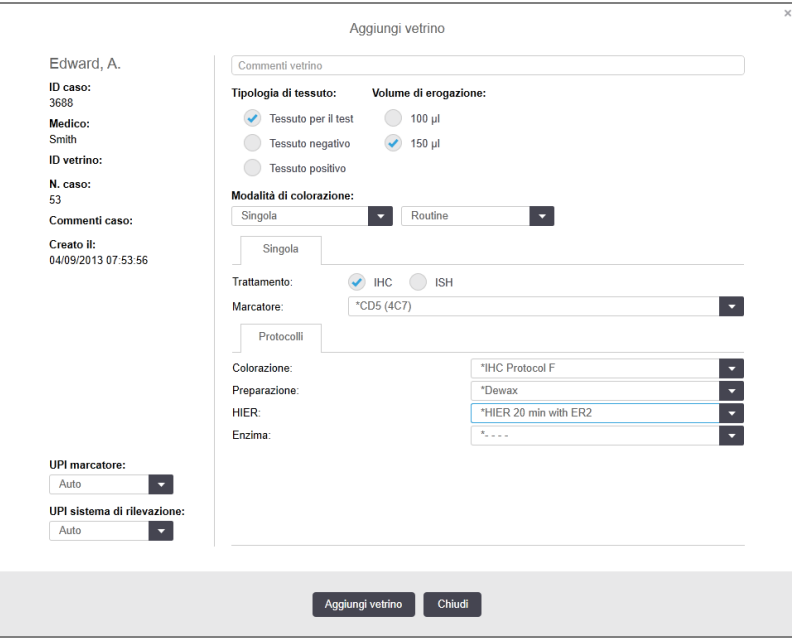

- 3 Facoltativamente, aggiungere al vetrino un commento specifico.
- 4 Verificare che Tessuto per il test sia stato selezionato come Tipologia di tessuto.
- 5 Selezionare un volume di erogazione adatto al modulo di processazione e alla dimensione del tessuto (vedere [6.5.8 Volumi](#page-159-0) di erogazione e posizione del tessuto sui vetrini).
- 6 Si presume che i vetrini siano processati su un BOND‐III: impostare quindi il volume di erogazione su 150 µl.
- 7 Selezionare Singola e Routine in Modalità di colorazione.
- <span id="page-99-1"></span>8 Fare clic su IHC per specificare il processo IHC.
- 9 Selezionare \*CD5 (4C7) dall'elenco Marcatore.
- 10 Nella scheda Protocolli, il software inserisce automaticamente il protocollo di preparazione impostato per il caso e i protocolli predefiniti di colorazione e riconoscimento per \*CD5.
- 11 Per la colorazione singola, in genere si dovrebbe lasciare l'impostazione predefinita Auto per gli Identificatori univoci del prodotto (UPI) sul lato sinistro della finestra di dialogo. Tuttavia, se si desidera selezionare un numero lotto specifico per un vetrino specifico (ad es. per la convalida da lotto a lotto), selezionare dall'elenco a discesa nei seguenti campi:
	- UPI marcatore: UPI del contenitore dei reagenti per il marcatore
	- UPI del sistema di rilevazione: UPI del sistema di rilevazione.

Per processare i vetrini nello stesso ciclo (a BOND‐MAX e BOND‐III), gli UPI devono essere gli stessi oppure è necessario selezionare Auto.

<span id="page-100-0"></span>12 Fare clic su Aggiungi vetrino.

Il vetrino viene aggiunto all'elenco vetrini sulla destra della schermata Preparazione vetrini. La finestra di dialogo Aggiungi vetrino rimane aperta.

- 13 Ripetere tre volte i passaggi [9](#page-99-1)[-12](#page-100-0) e selezionare \*CD3 (LN10), \*CD10 (56C6) e \*Bcl-6 (LN22) come marcatore nel passaggio [9.](#page-99-1)
- 14 Dopo avere aggiunto tutti i vetrini, fare clic su Chiudi per chiudere la finestra di dialogo Aggiungi vetrino.

Rivedere i dettagli nell'elenco vetrini.

Figura 4-3: quattro vetrini configurati nella schermata Preparazione vetrino

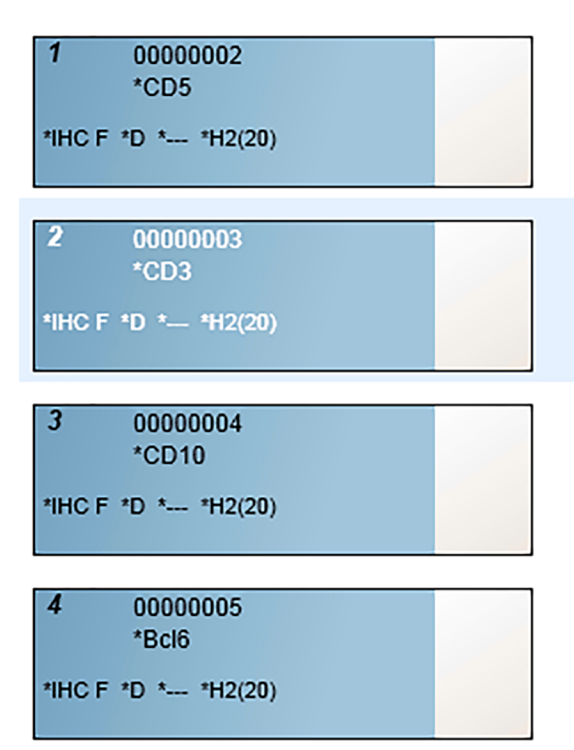

Nel caso in cui occorra modificare i dettagli di un vetrino, fare doppio clic sul vetrino per aprire la finestra di dialogo Proprietà vetrino, modificare i dettagli come richiesto e infine fare clic su OK.

Per maggiori informazioni sulle operazioni con i vetrini, vedere [6.5 Utilizzo](#page-152-0) dei vetrini.

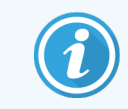

<span id="page-101-0"></span>Con i pannello è possibile aggiungere rapidamente parecchi vetrini che vengono utilizzati spesso. Per una spiegazione dei pannelli e di come crearli e usarli vedere [8.4 Schermata](#page-227-0) Pannelli reagenti.

#### 4.1.3.3 Controlli

Utilizzare sempre i controlli nel sistema BOND. Si raccomanda vivamente di porre il tessuto di controllo appropriato sugli stessi vetrini contenenti il tessuto del paziente. In alternativa, o in aggiunta, creare un caso a parte specifico per i vetrini di controllo. Per approfondire l'argomento vedere [6.2 Utilizzo](#page-144-0) dei controlli.

#### <span id="page-101-1"></span>4.1.3.4 Etichettatura vetrini

A questo punto è possibile stampare le etichette e attaccarle sui vetrini:

- 1 Fare clic su Stampa etichette dalla schermata Preparazione vetrino.
- 2 In Etichette vetrini da stampare, selezionare l'opzione appropriata, quindi fare clic su Stampa.

Vengono stampate le etichette.

3 Accertarsi che la superficie smerigliata del vetrino (su cui verrà applicata l'etichetta) sia asciutta, quindi applicare l'etichetta allineando l'ID vetrino o il codice a barre con l'estremità del vetrino. Tenendo il vetrino con l'etichetta in alto, questa deve risultare correttamente orientata verso l'alto.

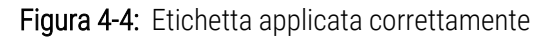

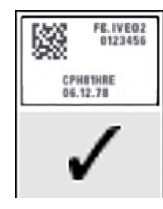

Per ulteriori informazioni vedere [6.6 Etichettatura](#page-161-0) vetrini.

#### <span id="page-102-0"></span>4.1.3.5 Caricamento dei vetrini

Caricare i vetrini nel modo seguente:

- 1 Afferrare il vetrino dall'estremità su cui è applicata l'etichetta con il campione posto verso l'alto.
- <span id="page-102-1"></span>2 Orientare il vetrino in corrispondenza di una posizione vuota sul vassoio vetrini, con l'estremità su cui è applicata l'etichetta sopra la dentellatura sul lato del vassoio (vedere [Figura](#page-102-1) 4-5). Sistemare il vetrino in modo che stia fermo nella rientranza del vassoio.

Figura 4-5: Posizionamento di un vetrino in un vassoio vetrini

<span id="page-102-2"></span>3 Tenere una Covertile per la coda e stenderla sul vetrino, facendo combaciare la chiave sul collo della Covertile con l'incavo del vassoio vetrini (cerchiato nella [Figura](#page-102-2) 4-6). Con il nuovo modello di Covertile, se il posizionamento è corretto si deve leggere bene la parola "Leica" impressa sulla Covertile.

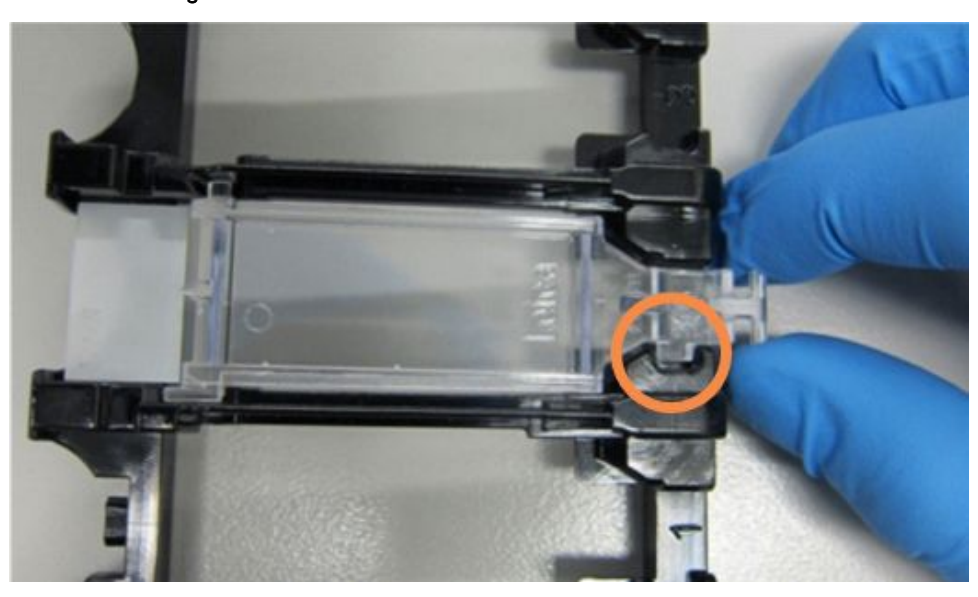

Figura 4-6: Posizionamento di una Covertile su un vetrino

4 Una volta caricati sul vassoio tutti i vetrini e le Covertile, sollevare il vassoio e appoggiarne l'estremità sull'accesso a un vassoio per colorazione vetrini vuoto. Fare scivolare il vassoio il più possibile all'interno del modulo. Il vassoio deve procedere senza difficoltà e si deve sentire un clic quando raggiunge la posizione desiderata.

### <span id="page-103-0"></span>4.1.4 Caricamento dei reagenti

A questo punto si devono inserire nel modulo di processazione i contenitori del sistema di rilevazione (BOND Polymer Refine) e dei marcatori (per \*CD5, \*CD3, \*CD10 e \*Bcl-6).

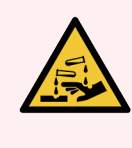

AVVERTENZA: Durante il trasporto i contenitori dei reagenti possono inclinarsi, lasciando residui di reagente attorno al tappo. Indossare sempre occhiali di protezione, guanti e indumenti protettivi approvati quando si aprono i contenitori dei reagenti.

Per caricare i reagenti nel Modulo di processazione BOND‐III o BOND‐MAX, procedere come segue:

1 Collocare i contenitori dei marcatori nei vassoi reagente allineando le scanalature sul retro dei contenitori con i dentelli degli scomparti del vassoio. Premere verso il basso fino a quando i contenitori non scattano in posizione.

Volendo si possono sistemare i contenitori dei marcatori negli scomparti non utilizzati dei vassoi del sistema di rilevazione.

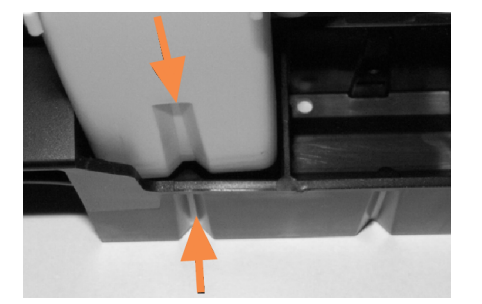

Figura 4-7: Contenitore dei reagenti nel vassoio reagenti

Le frecce indicano le scanalature nel contenitore dei reagenti e nel vassoio reagente.

- 2 Aprire tutti i contenitori dei marcatori e del sistema di rilevazione. Aprire i coperchi e ruotarli all'indietro fino a fissarli alle linguette che si trovano sul retro dei contenitori.
- 3 Assicurarsi che le etichette dei codici a barre superiori aderiscano completamente ai contenitori; se l'etichetta è sollevata, premerla verso il basso.
- 4 Eliminare eventuali segni di umidità/condensa dall'etichetta del codice a barre superiore.

5 Sistemare i vassoi reagenti sulla piattaforma dei reagenti del modulo di processazione. Aiutarsi con le guide per posizionare correttamente i vassoi nella piattaforma.

Quando il vassoio arriva all'estremità della piattaforma deve innestare il sistema di interblocco. Il LED del vassoio diventa verde a indicare che il vassoio è in posizione.

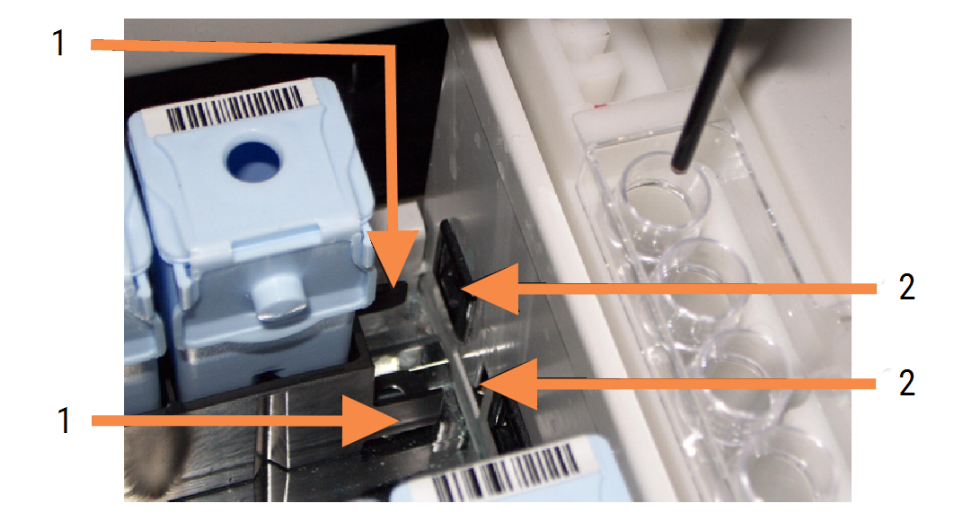

#### Figura 4-8: Inserimento del vassoio reagente

#### Legenda

- 1 Meccanismo di blocco del vassoio
- 2 Porta di blocco del modulo di processazione

6 Nel software, fare clic sulla scheda del modulo di processazione per visualizzare la schermata Stato del sistema.

La colonna dei reagenti è visualizzata in un colore più chiaro con un bordo più scuro per indicare che sta per essere eseguita la scansione del vassoio. Non appena è disponibile il braccio robotizzato principale, il sistema BOND esegue la scansione degli ID sui reagenti, quindi aggiorna le icone dei reagenti.

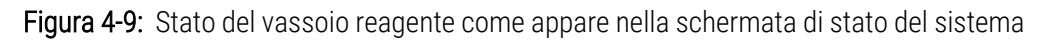

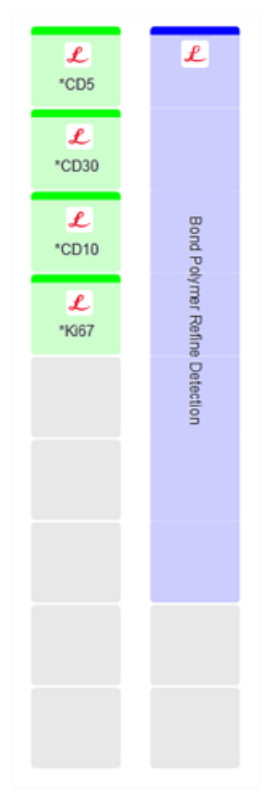

In caso di problemi con i reagenti, il software visualizza sulla schermata un'icona di attenzione. Per ulteriori informazioni fare clic sull'icona con il pulsante destro (vedere [5.1.3.4 Risoluzione](#page-118-0) dei problemi associati ai [reagenti\)](#page-118-0).

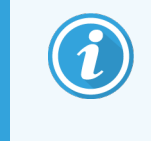

Quando il LED è verde è possibile estrarre i vassoi reagenti in qualunque momento. Il LED diventa rosso 2 minuti prima che un reagente in un vassoio si renda necessario, indicando così che il vassoio è bloccato (vedere [2.2.6.5 Piattaforma](#page-52-0) dei reagenti).

## <span id="page-106-0"></span>4.1.5 Esecuzione del protocollo

Dopo avere configurato i vetrini e i reagenti e averli caricati nel modulo di processazione, tutto è pronto per avviare la processazione.

- 1 Verificare che il coperchio del modulo di processazione sia chiuso.
- 2 Premere il pulsante Carica/Scarica sul pannello di copertura anteriore sotto il vassoio vetrini caricato.

Il sistema BOND‐III o BOND‐MAX blocca il vassoio e la luce arancione del LED del vassoio vetrini si accende.

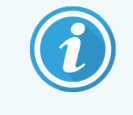

Prestare ascolto al blocco del vassoio vetrini: se si producono forti rumori di frantumazione o di schiocco è probabile che le Covertile siano fuori posto. In questo caso sbloccare il vassoio, estrarlo e ricontrollare i vetrini e le Covertile.

3 Non appena il braccio robotizzato principale è disponibile, il sistema BOND esegue la scansione dei vetrini.

Se qualcuno dei reagenti necessari non è disponibile, il software visualizza un'icona di attenzione sotto l'elenco dei vetrini. Per ulteriori informazioni fare clic sull'icona con il pulsante destro.

4 Se non ci sono vetrini incompatibili o non riconosciuti, i vetrini sono pronti per un ciclo di colorazione. La barra della progressione sarà nella fase iniziale (consultare [5.1.6.2 Avanzamento](#page-131-0) del ciclo) e lo stato del ciclo sarà Vetrini pronti (consultare [5.1.6.1 Stato](#page-130-0) del ciclo).

Fare clic su **per iniziare a eseguire il protocollo** (oppure impostare il modulo di processazione per un avvio posticipato; vedere 5.1.8 Avvio [posticipato\)](#page-136-0).

Il sistema programma il ciclo, quindi la barra della progressione passa alla fase di processazione e lo stato del ciclo è Proc (OK).

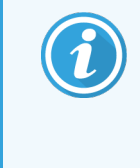

I cicli devono essere avviati uno alla volta; prima di avviare il ciclo successivo, è necessario attendere che il ciclo precedente sia iniziato/programmato. Dopo ogni avvio attendere brevemente la conferma che il ciclo sia effettivamente iniziato. In caso contrario, lo stato del ciclo si imposta su Rifiutato/Vetrini pronti. Vedere [5.1.6.1 Stato](#page-130-0) del ciclo.

Durante la processazione di un ciclo, il pulsante Carica/Scarica per il relativo vassoio per colorazione vetrini non rilascia il vassoio vetrini.

Per interrompere il ciclo, fare clic su subsequente il vassoio nella schermata Stato del sistema (vedere [5.1.7 Avvio](#page-134-0) o [interruzione](#page-134-0) di una serie).

### <span id="page-107-0"></span>4.1.6 Completamento

Quando il ciclo di processazione è completato, l'icona della scheda del modulo di processazione lampeggia (vedere 5.1.1 Schede dei moduli di [processazione\)](#page-111-0). Se durante il ciclo si sono verificati eventi inattesi, il testo sarà visualizzato in rosso e sotto il vassoio e sui vetrini interessati apparirà il simbolo di notifica. In questo caso controllare le icone di attenzione nella schermata Stato del sistema e fare clic su di esse con il pulsante destro per visualizzare le informazioni sullo stato di attenzione. Controllare inoltre se nel report eventi del ciclo (consultare [9.4 Report](#page-233-0) degli [eventi](#page-233-0) del ciclo) sono presenti ulteriori informazioni sui problemi occorsi durante il ciclo.

Una volta terminato il ciclo:

1 Rimuovere i vassoi reagenti.

Chiudere accuratamente i coperchi dei contenitori dei reagenti per evitarne l'evaporazione e riporre immediatamente i reagenti come raccomandato sull'etichetta o sulla scheda tecnica del reagente.

- 2 Generare il report eventi del ciclo (fare riferimento a [9.4 Report](#page-233-0) degli eventi del ciclo).
- 3 Premere il pulsante Carica/Scarica e rimuovere i vassoi dei vetrini dal modulo di processazione.

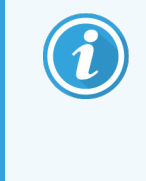

Prestare nuovamente ascolto a rumori di frantumazione o di schiocco durante lo scarico del vassoio. In presenza di tali rumori ispezionare l'interno e l'esterno del vassoio per colorazione vetrini alla ricerca di vetrini rotti, nel caso imprevisto in cui un vetrino non allineato si sia frantumato; nel caso, rivolgersi all'assistenza clienti.

4 Appoggiare il vassoio vetrini su una superficie piana, stabile. Rimuovere le Covertile tenendo ferma in basso l'etichetta del vetrino ed esercitando una leggera pressione verso il basso sul collo della Covertile per sollevarne l'estremità dal vetrino.

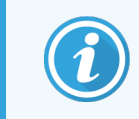

Evitare di far scorrere la Covertile sulla superficie del vetrino, poiché il tessuto potrebbe danneggiarsi rendendo difficoltosa la lettura del vetrino.

- 5 Sollevare le Covertile dai vetrini e pulirli come descritto in [12.3 Covertile.](#page-304-0)
- 6 Rimuovere i vetrini e passare alla fase successiva della processazione secondo le procedure del proprio laboratorio.

Si può scegliere di ripetere il ciclo per qualsiasi vetrino (vedere [9.3 Proprietà](#page-232-0) vetrino e nuovo ciclo vetrini).

Questo completa il primo ciclo col sistema BOND.
# 4.2 BOND-PRIME

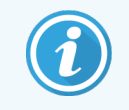

Per i dettagli completi, fare riferimento al manuale dell'utente BOND-PRIME separato.

## 4.2.1 Controlli preliminari e avvio

- 1 Accendere il controller (e il terminale nel caso di BOND-ADVANCE) e aprire il client clinico BOND.
- 2 Controllare che l'etichettatrice vetrini sia provvista delle etichette e del nastro di stampa, e che sia accesa.
- 3 Inizializzare il Modulo di processazione BOND-PRIME e accedere.
- 4 Completare tutte le attività della coda di azioni che mostrano che l'azione è obbligatoria "Presto" o "Ora".

## 4.2.2 Controlli dei protocolli e dei reagenti

Utilizzare \*IHC Protocol F e BOND-PRIME Polymer DAB Detection System (DS9824). Il processo utilizza anche BOND-PRIME Hematoxylin ausiliaria (AR0096). Altrimenti, seguire i passaggi descritti in [4.1.2 Controlli](#page-96-0) dei protocolli e dei [reagenti.](#page-96-0)

## 4.2.3 Impostazione dei vetrini

Seguire i passaggi descritti in [4.1.3 Impostazione](#page-97-0) dei vetrini (fino ai vetrini di etichettatura inclusi).

## 4.2.4 Accendere il modulo di processazione BOND-PRIME:

- 1 Caricare il vassoio reagenti e il vassoio del sistema di rilevazione.
- 2 Caricare i vetrini nel cassetto di precaricamento.
- 3 I vetrini vengono quindi scansionati, spostati dal cassetto e processati automaticamente.
- 4 Al termine del processo di colorazione, i vetrini vengono trasferiti nel cassetto di scarico, dove verranno idratati fino alla loro rimozione.

## 5 Schermate di stato BOND‐III e BOND‐MAX (nel controller BOND)

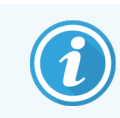

Le schermate di stato nel controller BOND non vengono utilizzate per BOND-PRIME. Per informazioni sullo BOND-PRIME stato, fare riferimento al manuale dell'utente BOND-PRIME separato.

Nel client clinico, ciascun modulo di processazione (MP) ha due schermate di stato, selezionate dalle schede in alto a sinistra della finestra, dopo avere selezionato un modulo di processazione dalle schede a sinistra. La schermata Stato del sistema consente di controllare il sistema da una visualizzazione che mostra la posizione dei vetrini e dei reagenti nel modulo. La schermata Stato protocollo fornisce informazioni sull'avanzamento del protocollo per i singoli vetrini. La schermata Manutenzione contiene i comandi per una serie di operazioni di manutenzione.

- <sup>l</sup> [5.1 Schermata](#page-110-0) di stato del sistema
- <sup>l</sup> [5.2 Schermata](#page-137-0) di Stato del protocollo
- <sup>l</sup> [5.3 Schermata](#page-138-0) Manutenzione

# <span id="page-110-0"></span>5.1 Schermata di stato del sistema

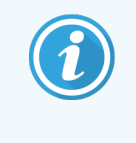

Questa schermata è applicabile solo ai moduli di processazione BOND‐III e BOND‐MAX. Per informazioni sullo stato del Modulo di processazione BOND-PRIME, fare riferimento al manuale dell'utente BOND-PRIME separato.

Questa schermata permette di tenere sotto controllo i processi in corso e visualizza i dettagli dei vassoi vetrini e dei reagenti caricati, nonché lo stato dei reagenti, dei rifiuti e dei dispositivi di interblocco del sistema.

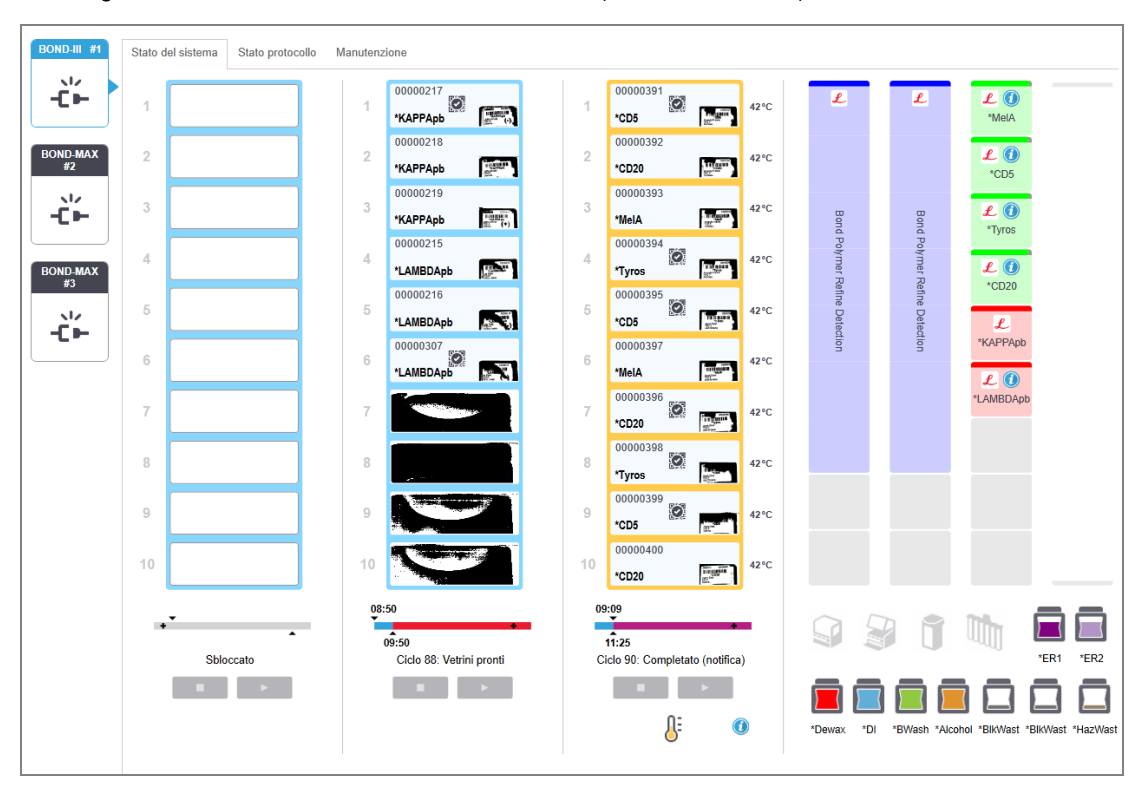

Figura 5-1: La schermata di Stato del sistema per un modulo di processazione BOND-III

Le Schede modulo di processazione a sinistra delle schermate di stato forniscono una sintesi visiva dello stato del modulo di processazione associato. Fare clic sulla scheda per vedere lo stato del modulo di processazione nel dettaglio.

Per ulteriori informazioni vedere:

- <sup>l</sup> 5.1.1 Schede dei moduli di [processazione](#page-111-0)
- 5.1.2 Stato [dell'hardware](#page-112-0)
- [5.1.3 Stato](#page-115-0) dei reagenti
- <sup>l</sup> [5.1.4 Informazioni](#page-124-0) sui vetrini
- <sup>l</sup> [5.1.5 Identificazione](#page-127-0) dei vetrini già caricati
- <sup>l</sup> [5.1.6 Indicatore](#page-130-0) di avanzamento del ciclo
- <sup>l</sup> 5.1.7 Avvio o [interruzione](#page-134-0) di una serie
- <span id="page-111-0"></span>• 5.1.8 Avvio [posticipato](#page-136-0)

# 5.1.1 Schede dei moduli di processazione

Il software visualizza una scheda a sinistra della schermata per ogni modulo di processazione nel sistema (postazione singola) o nel gruppo a cui è collegato il client (BOND-ADVANCE). Se non vi è sufficiente spazio per visualizzare verticalmente tutti i moduli di processazione, scorrere su e giù usando i pulsanti freccia che compaiono (freccia in alto mostrata a destra).

Figura 5-2: Scheda modulo di processazione (BOND‐III)

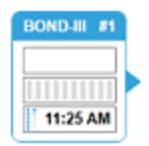

Ogni scheda riporta il nome del modulo di processazione, mentre icone rettangolari visualizzano lo stato dei vassoi per colorazione vetrini del modulo (vedere sotto). Per visualizzare la schermata Stato del sistema per un modulo di processazione, fare clic sulla scheda. Quando si seleziona la scheda di un modulo di processazione, questa appare evidenziata da un contorno azzurro con una freccia rivolta a destra (vedere sopra).

### 5.1.1.1 Stati dei vassoi per colorazione vetrini

Qui sotto sono riportati degli esempi di stati di vassoi per vetrini che è possibile vedere nella scheda di un modulo di processazione.

### Prima di un ciclo:

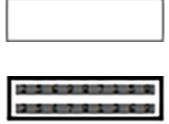

Rettangolo vuoto: nessun vassoio presente o non bloccato.

Numeri ID animati e barre piene: si sta effettuando la scansione del vassoio.

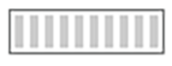

Icona del vassoio con i vetrini: è stata acquisita l'immagine delle etichette dei vetrini e il vassoio è pronto per il ciclo.

#### Durante un ciclo:

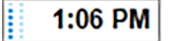

Visualizzazione orario in nero con puntini mobili a sinistra: il vassoio è in esecuzione senza segnalazione di eventi inattesi. L'orario visualizzato è l'orario di completamento stimato per il vassoio.

1:06 PM

Visualizzazione orario in rosso con puntini mobili a sinistra: il vassoio è in esecuzione con segnalazione di eventi inattesi. L'orario visualizzato è l'orario di completamento stimato per il vassoio.

#### Dopo un ciclo:

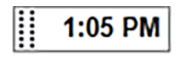

Visualizzazione orario lampeggiante in nero, con puntini statici a sinistra: il ciclo è terminato all'orario riportato senza eventi inattesi.

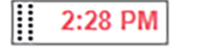

Visualizzazione orario lampeggiante in rosso, con puntini statici a sinistra: il ciclo è terminato all'orario riportato, ma si sono verificati eventi inattesi.

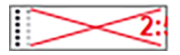

Il ciclo è stato interrotto.

### 5.1.1.2 Stati del modulo di processazione

Il software effettua un monitoraggio continuo dello stato del sistema e può visualizzare le seguenti icone nella scheda del modulo di processazione:

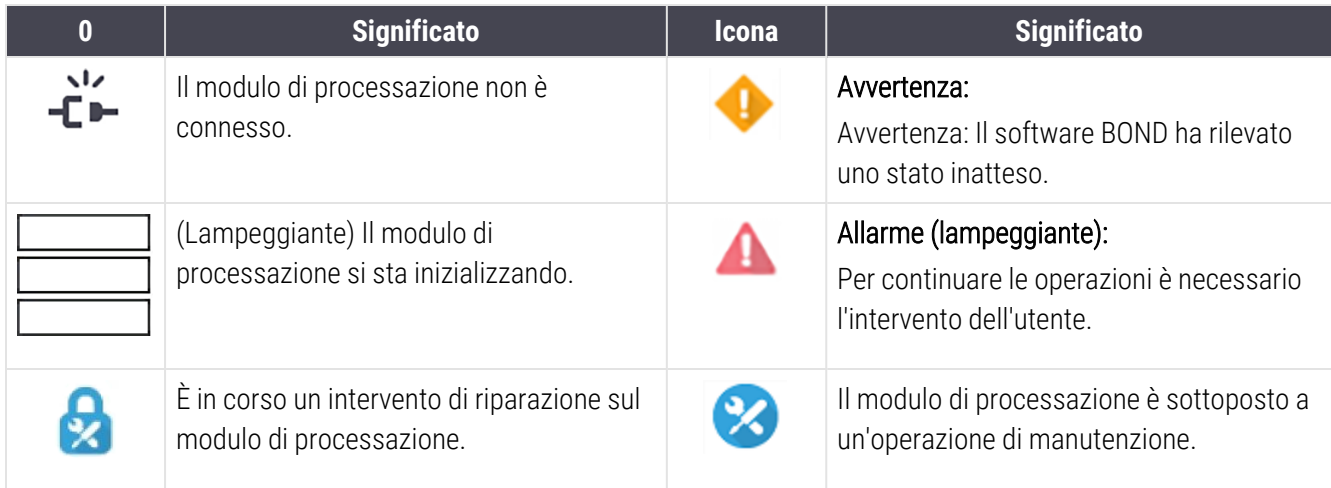

## <span id="page-112-0"></span>5.1.2 Stato dell'hardware

Le icone nell'angolo in basso a destra della schermata mostrano un segnale di avviso o allarme in in presenza di un problema di un componente del sistema BOND, oppure nel caso di una notifica generale per il sistema mostrano un indicatore di informazioni  $\bigcirc$ . Per ulteriori informazioni, fare clic sull'icona con il pulsante destro del mouse.

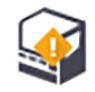

Guasto generale del sistema o promemoria per un'attività di manutenzione.

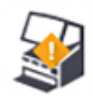

Viene visualizzato quando, durante un ciclo di colorazione, viene aperto il coperchio (solo in BOND‐ MAX) o lo sportello del contenitore in bulk. Perché il modulo di processazione possa funzionare, entrambi devono essere chiusi.

Se non è in corso un ciclo di colorazione, viene invece visualizzato l'indicatore di informazioni  $\odot$ .

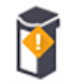

Reagente mancante o insufficiente.

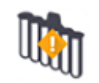

Il modulo di processazione ha avviato l'inizializzazione e non ha ancora tentato di effettuare la scansione della stazione di miscelazione.

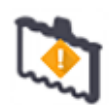

La stazione di miscelazione non è stata rilevata durante l'inizializzazione. Può non essere presente, oppure è presente ma il codice a barre non è stato riconosciuto.

Se necessario inserire nel modulo di processazione una stazione di miscelazione pulita. Fare clic con il pulsante destro sull'icona e seguire le indicazioni per informare il sistema della presenza della stazione di miscelazione.

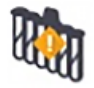

Al momento dell'inizializzazione la stazione di miscelazione non è pulita (es. la stazione era sporca quando è stato chiuso per l'ultima volta il modulo di processazione).

Verificare la presenza di una stazione di miscelazione pulita, quindi fare clic con il pulsante destro del mouse sull'icona e confermare.

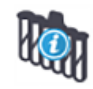

La pulizia della stazione di miscelazione non è riuscita.

Si potrebbe ancora procedere utilizzando le provette pulite rimaste. In alternativa, riavviare il modulo di processazione per eliminare la notifica. Se la notifica persiste potrebbe esserci un problema nella fluidica; rivolgersi all'assistenza clienti.

Non sono disponibili provette di miscelazione pulite.

Attendere che il modulo di processazione pulisca qualche provetta, quindi procedere normalmente. Se le provette non sono pulite potrebbe essere necessario riavviare il modulo di processazione. Se la notifica persiste potrebbe esserci un problema nella fluidica; rivolgersi all'assistenza clienti.

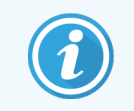

Se necessario è possibile effettuare una pulizia manuale della stazione di miscelazione. Vedere 12.7 Gruppo di lavaggio e stazione di [miscelazione.](#page-315-0)

## 5.1.2.1 Errori degli elementi riscaldanti

<span id="page-114-0"></span>Ciascun elemento riscaldante dei vetrini in BOND‐III e BOND‐MAX viene controllato indipendentemente e contrassegnato come difettoso se si verifica un errore di temperatura (vedere [Figura](#page-114-0) 5-3). Rivolgersi all'assistenza clienti in caso di comparsa dell'indicazione di elemento difettoso.

Figura 5-3: Errore di un singolo elemento riscaldante

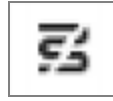

Non tentare di eseguire un vetrino che deve essere riscaldato in una posizione contrassegnata come difettosa. Se durante un ciclo un elemento riscaldante non funziona correttamente, il vetrino in quella posizione potrebbe non essere stato processato correttamente. Se il cattivo funzionamento dell'elemento riscaldante costituisce un rischio per la sicurezza, potrebbe interrompere il riscaldamento di tutti i vetrini nel modulo di processazione (vedere [Figura](#page-114-1) [5-4\)](#page-114-1).

<span id="page-114-1"></span>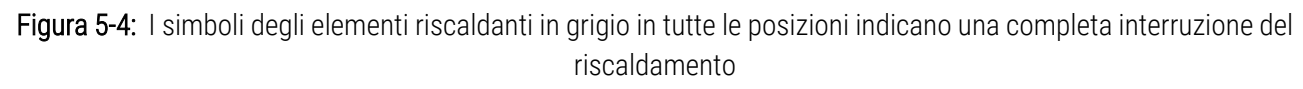

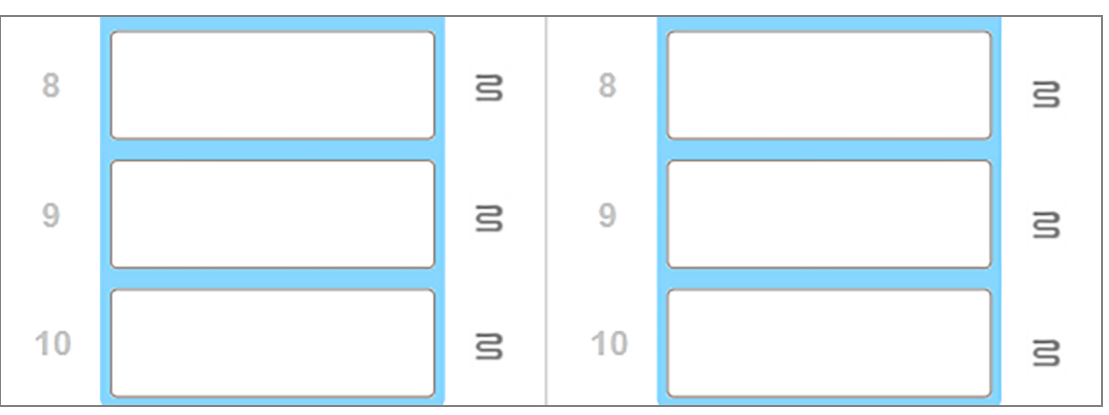

Una volta spento il riscaldamento vetrini, è necessario spegnere e riavviare il modulo di processazione per eliminare il blocco degli elementi riscaldanti. È possibile continuare a utilizzare le posizioni dei vetrini con gli elementi riscaldanti difettosi a condizione che i vetrini processati in quella posizione non richiedano di essere riscaldati.

### 5.1.2.2 Indicazione di temperatura

Quando un vassoio per colorazione vetrini supera la temperatura ambiente, vicino al fondo della schermata di Stato del sistema viene visualizzato un indicatore di temperatura.

L'indicatore di temperatura nella parte inferiore della schermata mostra che un vassoio per colorazione vetrini è caldo o molto caldo.

Figura 5-5: Indicatore di temperatura: caldo (a sinistra) e molto caldo (a destra)

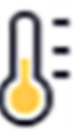

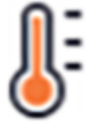

I bordi dei vassoi vetrini nella schermata Stato del sistema cambiano colore anche per indicare la temperatura: blu quando il vassoio è a temperatura ambiente, arancione quando è caldo e rosso quando è molto caldo.

Figura 5-6: Bordi indicatori della temperatura dei vassoi vetrini: caldo (a sinistra) e molto caldo (a destra)

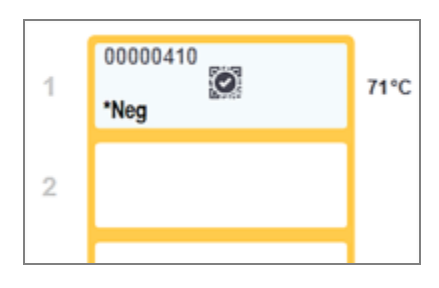

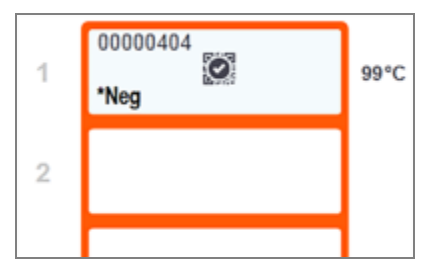

Evitare il contatto con i vassoi per colorazione vetrini e le zone circostanti. Poiché possono essere molto caldi e provocare gravi ustioni. Lasciare raffreddare i vassoi per colorazione vetrini e le zone circostanti per 20 minuti dopo il funzionamento.

## <span id="page-115-0"></span>5.1.3 Stato dei reagenti

Nel lato destro della schermata Stato del sistema viene visualizzato lo stato dei reagenti rilevati. Le sezioni di seguito descrivono le icone utilizzate e suggeriscono come risolvere alcuni problemi con i reagenti indicati nella schermata.

- [5.1.3.1 Sistemi](#page-116-0) reagenti
- <sup>l</sup> [5.1.3.2 Contenitori](#page-116-1) dei reagenti
- <sup>l</sup> [5.1.3.3 Livelli](#page-117-0) dei reagenti
- <sup>l</sup> [5.1.3.4 Risoluzione](#page-118-0) dei problemi associati ai reagenti
- <sup>l</sup> [5.1.3.5 Risoluzione](#page-118-1) del problema dei reagenti non rilevati
- <sup>l</sup> [5.1.3.6 Stato](#page-120-0) dei contenitori in bulk

### <span id="page-116-0"></span>5.1.3.1 Sistemi reagenti

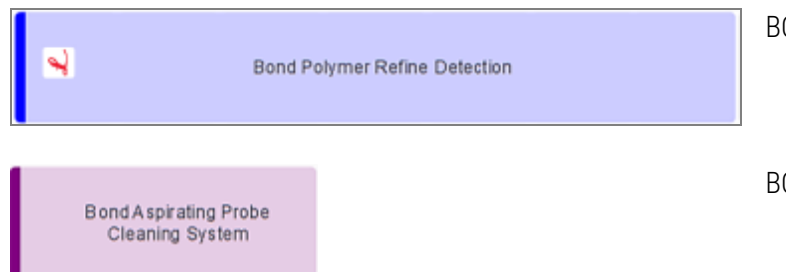

BOND sistemi di rilevazione

OND sistema di pulizia.

## 5.1.3.2 Contenitori dei reagenti

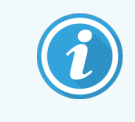

<span id="page-116-1"></span>Le icone dei contenitori dei reagenti presentano un asterisco (\*) prima dei nomi dei reagenti forniti da BOND.

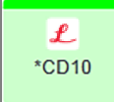

#### Un anticorpo primario BOND pronto per l'uso.

I dettagli relativi a questi reagenti vengono immessi automaticamente dal software BOND al momento della registrazione. Quello che compare è il nome abbreviato del reagente.

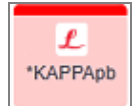

#### Sonda ISH BOND pronta per l'uso.

I dettagli relativi a questi reagenti vengono immessi automaticamente dal software BOND al momento della registrazione. Quello che compare è il nome abbreviato del reagente.

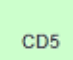

.

# Anticorpo primario fornito dall'utente in un contenitore BOND aperto o in un contenitore per titolazione

I dettagli di questi reagenti devono essere immessi manualmente nella schermata **Preparazione** reagente prima della registrazione, per la quale servono il numero lotto e la data di scadenza. Quello che compare è il nome abbreviato del reagente.

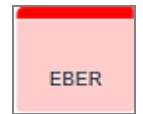

Sonda ISH fornita dall'utente in un contenitore aperto BOND o in un contenitore per titolazione. I dettagli di questi reagenti devono essere immessi manualmente nella schermata **Preparazione** reagente prima della registrazione, per la quale servono il numero lotto e la data di scadenza. Quello che compare è il nome abbreviato del reagente.

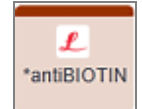

#### BOND ancillari pronti per l'uso.

I dettagli relativi a questi reagenti vengono immessi automaticamente dal software BOND al momento della registrazione. Quello che compare è il nome abbreviato del reagente.

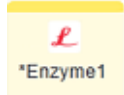

#### Enzima BOND in un contenitore BOND aperto o in un contenitore per titolazione.

L'enzima BOND deve essere preparato dagli utenti e inserito nei contenitori aperti, ma i dettagli della preparazione del reagente sono predefiniti dal software BOND. Al momento della registrazione servono solo il numero lotto e la data di scadenza.

#### YaH2O

.

Reagente ancillare fornito dall'utente in un contenitore BOND aperto o in un contenitore per titolazione

I dettagli di questi reagenti devono essere immessi manualmente nella schermata Preparazione reagente prima della registrazione, per la quale servono il numero lotto e la data di scadenza. Quello che compare è il nome abbreviato del reagente.

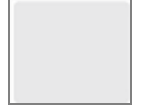

#### Il software non ha rilevato un reagente in questo alloggiamento.

Se un reagente è presente, vedere [5.1.3.5 Risoluzione](#page-118-1) del problema dei reagenti non rilevati per i dettagli su come risolvere il problema. Se accade spesso che l'imager non riesca ad acquisire correttamente l'immagine degli ID, pulire la finestra dell'imager ID (vedere [12.9 Imager](#page-316-0) ID).

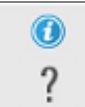

#### Il software BOND ha rilevato un problema con questo reagente. Per ulteriori informazioni fare clic con il pulsante destro del mouse sul simbolo delle informazioni.

È possibile che il software BOND non abbia riconosciuto il reagente. In tal caso, utilizzare il lettore portatile per effettuare la scansione del reagente e aggiungerlo all'inventario. Se l'ID è danneggiato, immetterlo manualmente. Per ulteriori informazioni consultare [8.3.3 Registrazione](#page-221-0) dei reagenti e dei sistemi [reagenti](#page-221-0).

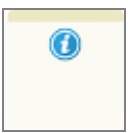

#### Il software BOND ha rilevato un problema con questo reagente o sistema reagenti.

<span id="page-117-0"></span>Per ulteriori informazioni fare clic con il pulsante destro del mouse sul simbolo di notifica.

### 5.1.3.3 Livelli dei reagenti

Le icone per i sistemi reagente nella schermata Stato del sistema indicano solo tre livelli di volume:

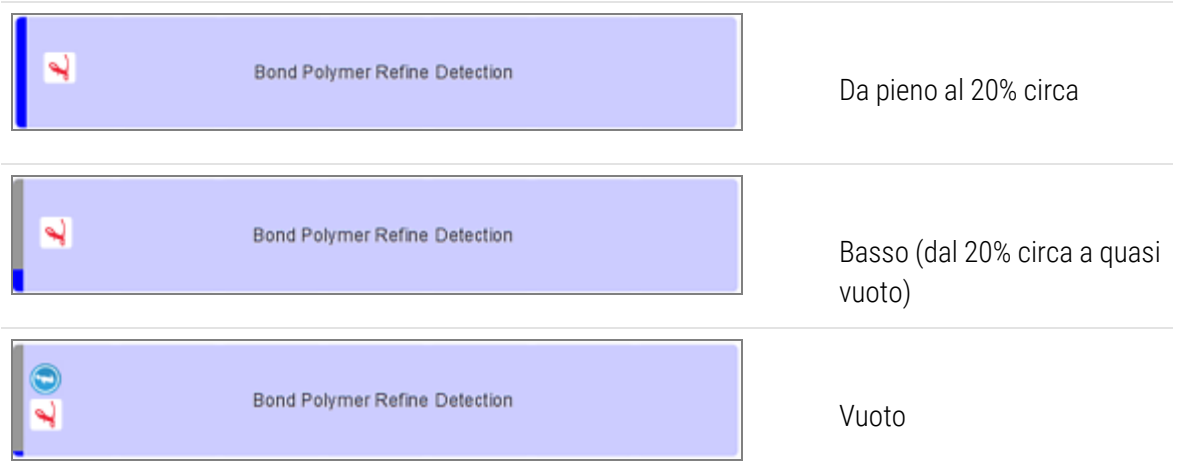

Le icone dei reagenti pronti all'uso e dei contenitori aperti indicano il livello dei reagenti con maggiore precisione.

Figura 5-7: Esempi di livelli dei reagenti pronti all'uso mostrati nella schermata Stato del sistema

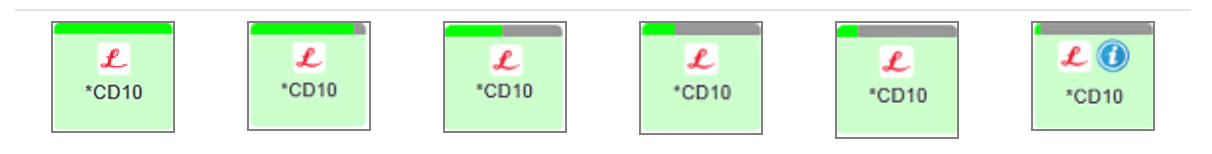

Per visualizzare informazioni più dettagliate sull'inventario dei reagenti o dei sistemi reagente, fare clic con il tasto destro del mouse sull'icona e selezionare Inventario... dal menu pop up. Compare la schermata Dettagli inventario reagenti. Vedere [8.3.2 Dettagli](#page-218-0) dei reagenti o dei sistemi reagenti.

### <span id="page-118-0"></span>5.1.3.4 Risoluzione dei problemi associati ai reagenti

Se prima dell'avvio di un ciclo il software BOND rileva un problema con un reagente necessario per una processazione, il software stesso mostra un'icona di attenzione sulla rappresentazione grafica di un contenitore del reagente sotto il vassoio vetrini nella schermata Stato del sistema. Se il problema si verifica durante un ciclo, l'icona di attenzione appare sull'icona di stato dell'hardware del reagente, come già descritto in questa sezione. Per maggiori informazioni sul problema, fare clic con il tasto destro del mouse sull'icona di attenzione.

Se è necessario sostituire o aggiungere un reagente, rimuovere il vassoio reagente che contiene il reagente che causa il problema, sostituire o aggiungere il reagente richiesto al vassoio, quindi ricaricare il vassoio.

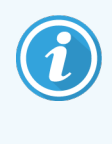

<span id="page-118-1"></span>Ricordare che se la processazione è già in corso e il reagente in un rack specifico sarà richiesto entro 2 minuti, non sarà possibile rimuovere quel rack senza interrompere il ciclo. Ciò viene segnalato attraverso l'indicatore del vassoio reagente che si illumina in rosso.

### 5.1.3.5 Risoluzione del problema dei reagenti non rilevati

Se un reagente non viene rilevato o un kit viene rilevato solo parzialmente, procedere come segue:

- 1 Verificare che:
	- il contenitore del reagente sia posizionato correttamente nel vassoio reagente
	- <sup>l</sup> il tappo del contenitore del reagente sia aperto e bloccato verso la parte posteriore del contenitore
	- <sup>l</sup> ci sia un ID del codice a barre del reagente non danneggiato nella parte anteriore del contenitore.
- 2 Controllare che il reagente sia registrato nell'inventario.
	- Se il reagente non è registrato, registrarlo come descritto in [8.3.3 Registrazione](#page-221-0) dei reagenti e dei sistemi [reagenti](#page-221-0).
- 3 A questo punto si può:
	- a rimuovere il vassoio reagente (prendere nota dell'UPI (Unique pack identifier) del reagente interessato) e reinserirlo così che il sistema possa di nuovo identificarlo automaticamente, oppure
	- b se il reinserimento del vassoio reagente non risolve il problema, è possibile identificare il reagente in modalità manuale facendo clic con il tasto destro del mouse sull'icona del contenitore nella schermata Stato del sistema e facendo clic su Seleziona nel sottomenu. Immettere l'UPI del reagente annotato in precedenza e fare clic su OK.

Per segnalare un reagente che è stato identificato manualmente o parzialmente identificato automaticamente, sotto il logo Leica compare un simbolo . Il simbolo (e il reagente identificato manualmente o il kit identificato automaticamente) sarà rimosso se il vassoio reagente viene rimosso.

Se si immette manualmente un numero UPI reagente, viene visualizzato il seguente messaggio:

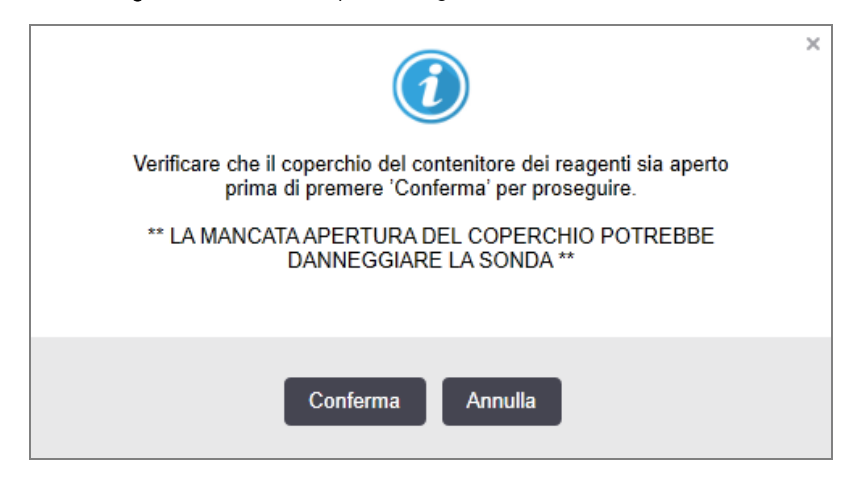

Figura 5-8: Notifica per il reagente inserito manualmente

Una volta che il numero UPI immesso manualmente è stato identificato dal sistema o il modulo di processazione ha identificato automaticamente il reagente, viene visualizzata la seguente icona.

Figura 5-9: Reagente inserito manualmente o identificato automaticamente

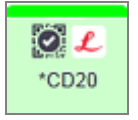

Se un kit è stato identificato solo parzialmente e il modulo di processazione ha identificato automaticamente alcuni contenitori, vengono visualizzati il seguente messaggio e l'icona.

Figura 5-10: Notifica del identificato automaticamente

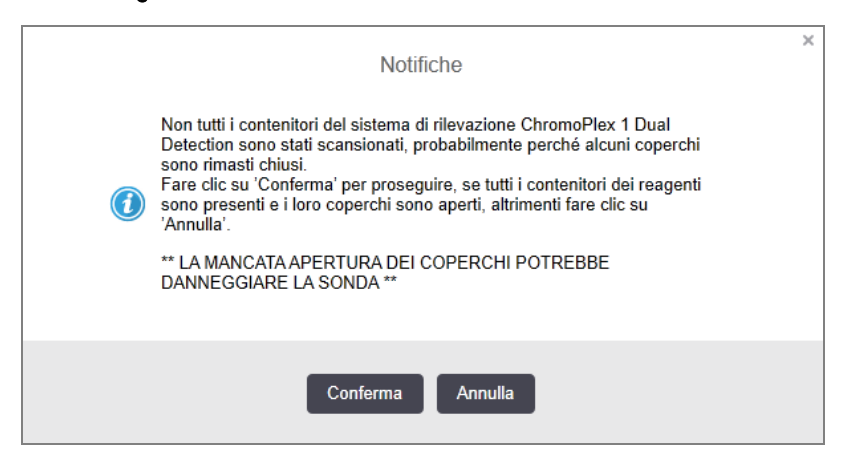

Figura 5-11: Kit identificato automaticamente

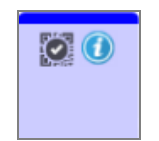

## <span id="page-120-0"></span>5.1.3.6 Stato dei contenitori in bulk

In fondo a destra della schermata Stato del sistema compaiono le icone per i contenitori dei reagenti e dei rifiuti in bulk. L'etichetta di ogni contenitore ha un colore corrispondente a quello del contenitore installato. Le posizioni delle icone dei contenitori in bulk nella schermata di stato del sistema rispecchiano le posizioni fisiche dei vani dei contenitori in bulk nel modulo di processazione.

Figura 5-12: Contenitori in bulk (configurazione BOND‐III)

Per l'effettiva configurazione dei contenitori per ciascun tipo di modulo di processazione, consultare [2.2.7 Vano](#page-52-0) [contenitori](#page-52-0) in bulk.

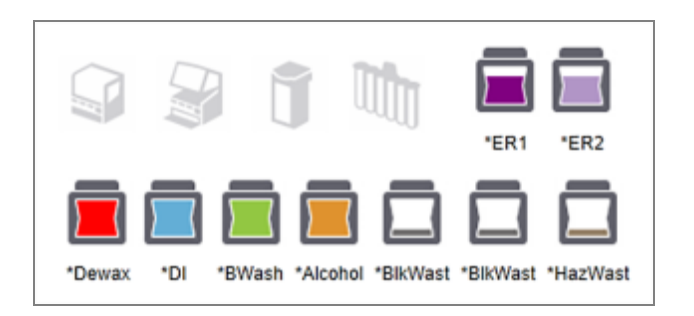

Figura 5-13: Contenitori in bulk (configurazione BOND‐MAX).

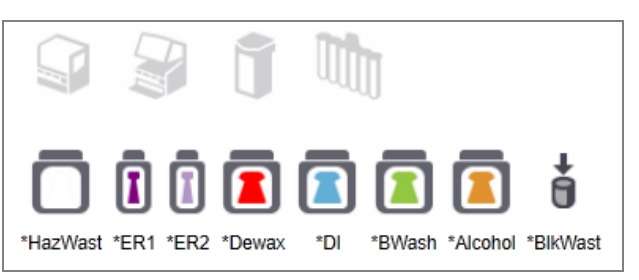

L'icona più a destra rappresenta il contenitore dei rifiuti esterno

Qui sotto è descritto il contenuto di ognuno dei contenitori in bulk di cui sopra.

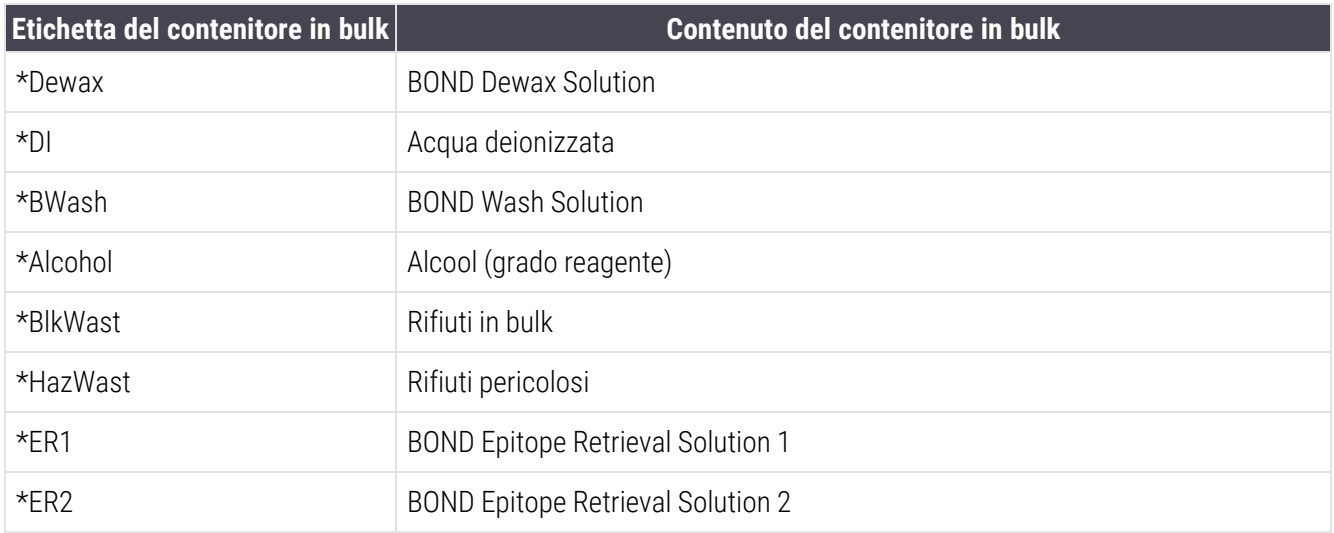

### BOND‐III

Il software visualizza i livelli dei liquidi nei contenitori dei reagenti e dei rifiuti in bulk BOND‐III. Se la scorta dei reagenti è bassa o i livelli dei rifiuti sono alti, potrebbe esserci un allarme acustico, una spia del flacone lampeggiante (bianca o rossa) e un'icona di avvertenza visualizzata sulla schermata di stato, a seconda della gravità del problema. Fare clic sull'icona con il tasto destro del mouse per visualizzare il messaggio di attenzione e intraprendere le azioni necessarie a risolvere il problema; vedere [12.2.2 Riempire](#page-297-0) o svuotare i contenitori in bulk.

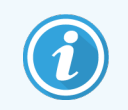

Se compare il simbolo di avvertenza, la processazione viene messa in pausa fino alla risoluzione del problema.

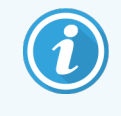

Lo stato del contenitore in bulk nella schermata Stato del sistema è sincronizzato con il sistema di illuminazione, come descritto in Sistema di [illuminazione](#page-55-0) per contenitori in bulk (BOND‐III) (Sezione alla [pagina](#page-55-0) 55).

Il display sul software BOND‐III mostra un livello interpretato nel flacone sulla base di una stima del numero di vetrini ancora processabili con i reagenti in bulk. Per indicare gli stati del contenitore in bulk vengono utilizzate le seguenti immagini:

#### Icone volume contenitori dei reagenti in bulk

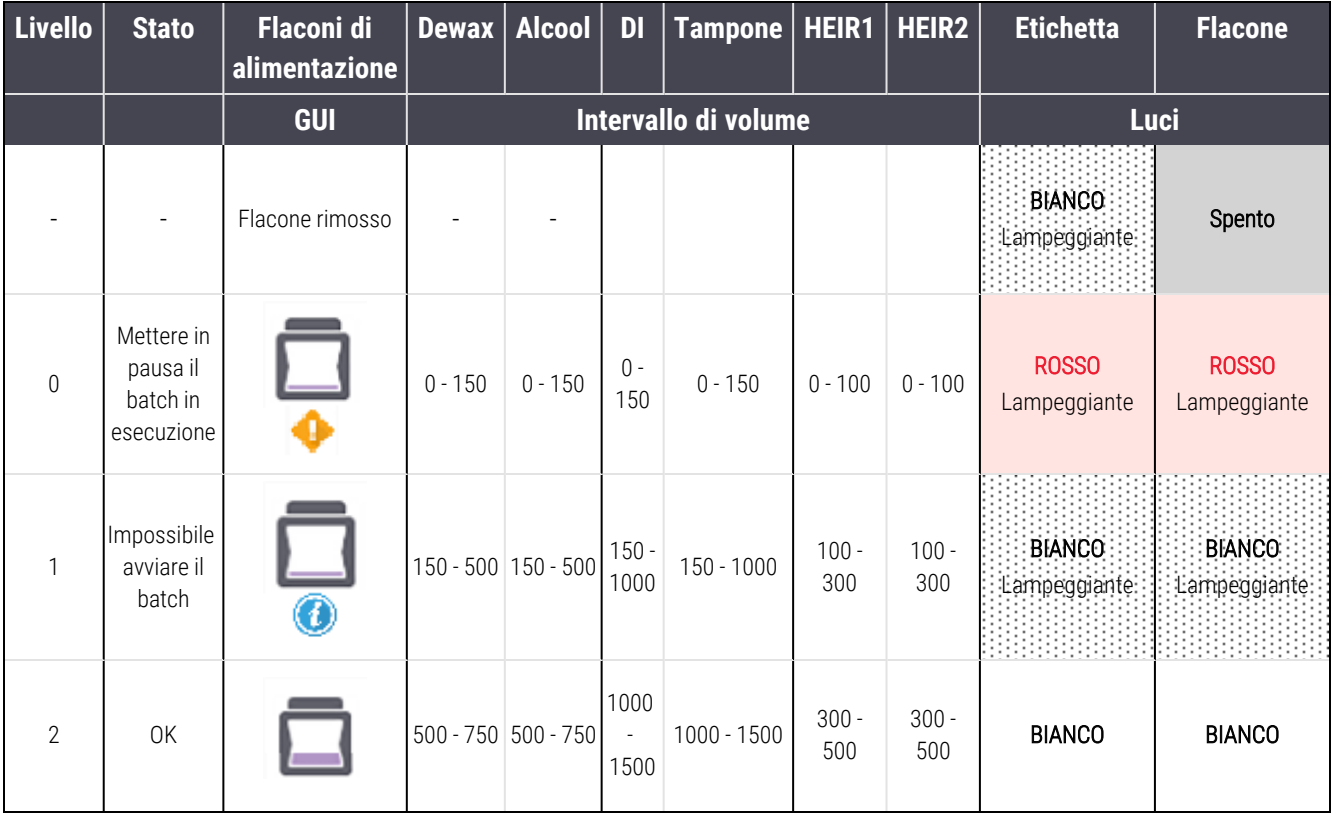

Figura 5-14: Icone volume contenitori dei reagenti in bulk

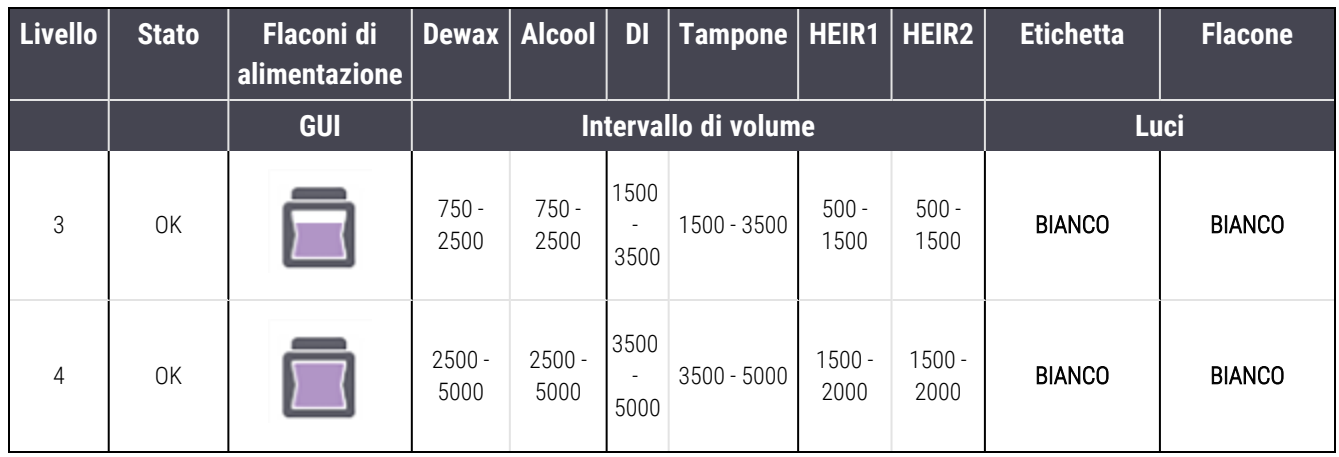

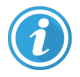

Compare nei seguenti casi:

- contenitore del reagente quasi vuoto e da riempire immediatamente
- contenitore mancante
- volume insufficiente per avviare un ciclo

Vedere [12.2.2 Riempire](#page-297-0) o svuotare i contenitori in bulk.

Compare se un ciclo è stato messo in pausa perché si verifica una delle seguenti condizioni:

• contenitore del reagente vuoto e da riempire con urgenza (avvertenza)

oppure

• contenitore mancante e necessario per la processazione in corso (allarme)

Vedere [12.2.2 Riempire](#page-297-0) o svuotare i contenitori in bulk.

#### Icone volume contenitore rifiuti

| <b>Livello</b> | <b>Stato</b>                               | Flaconi dei<br>rifiuti | <b>Rifiuti</b><br>standard | <b>Rifiuti</b><br>pericolosi | <b>Etichetta</b>               | <b>Flacone</b>                     |
|----------------|--------------------------------------------|------------------------|----------------------------|------------------------------|--------------------------------|------------------------------------|
|                |                                            | <b>GUI</b>             | Intervallo di volume       |                              | <b>Luci</b>                    |                                    |
|                |                                            | Flacone<br>rimosso     |                            |                              | <b>BIANCO</b><br>Lampeggiante: | Spento                             |
| $\overline{0}$ | <b>OK</b>                                  |                        | $0 - 1100$                 | $0 - 1100$                   | <b>BIANCO</b>                  | Spento                             |
| 1              | 0K                                         |                        | 1100 - 3000                | 1100 - 3000                  | <b>BIANCO</b>                  | <b>BIANCO</b><br>(solo 1 striscia) |
| $\overline{2}$ | <b>OK</b>                                  |                        | 3000 - 3900                | 3000 - 3900                  | <b>BIANCO</b>                  | <b>BIANCO</b>                      |
| 3              | Impossibile avviare il batch               |                        | 3900 - 4800                | 3900 - 4800                  | <b>BIANCO</b><br>Lampeggiante  | <b>BIANCO</b><br>Lampeggiante      |
| $\overline{4}$ | Mettere in pausa il batch in<br>esecuzione |                        | 4800 - 5000                | 4800 - 5000                  | ROSSO<br>Lampeggiante          | ROSSO<br>Lampeggiante              |

Figura 5-15: Icone volume contenitore rifiuti in bulk

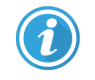

Compare nei seguenti casi:

• contenitore dei rifiuti quasi pieno e da svuotare immediatamente

Vedere [12.2.2 Riempire](#page-297-0) o svuotare i contenitori in bulk.

Compare se un ciclo è stato messo in pausa perché si verifica una delle seguenti condizioni:

- <sup>l</sup> contenitore dei rifiuti pieno e da svuotare con urgenza (avvertenza)
- oppure
- <sup>l</sup> contenitore mancante e necessario per la processazione in corso (allarme)

Vedere [12.2.2 Riempire](#page-297-0) o svuotare i contenitori in bulk.

### BOND‐MAX

Il software visualizza un'icona di attenzione (come sopra) su un contenitore in bulk quando rileva un problema (per esempio, il volume nel contenitore di un reagente è basso, o il volume nel contenitore dei rifiuti è elevato). Per i dettagli fare clic con il pulsante destro del mouse sull'icona di notifica.

# <span id="page-124-0"></span>5.1.4 Informazioni sui vetrini

Le sezioni di seguito descrivono le icone utilizzate per rappresentare informazioni sui vetrini nella schermata Stato del sistema. Vengono inoltre descritte le opzioni del menu pop up dei vetrini.

- $\cdot$  [5.1.4.1 Icone](#page-124-1) vetrino
- <sup>l</sup> [5.1.4.2 Menu](#page-125-0) pop up del vassoio vetrini
- <sup>l</sup> [5.1.4.3 Notifiche](#page-125-1) degli eventi relativi ai vetrini
- <span id="page-124-1"></span><sup>l</sup> [5.1.4.4 Preparazione](#page-126-0) di vetrini incompatibili: risoluzione del problema

### 5.1.4.1 Icone vetrino

La schermata Stato del sistema visualizza una rappresentazione grafica di ciascuno dei tre vassoi vetrini, con un'icona per ciascun vetrino. Le icone dei vetrini indicano lo stato di ognuno di essi.

Il sistema utilizza codici a barre 2D. A discrezione è possibile configurare le icone dei vetrini in modo da includere immagini acquisite delle etichette. Se si desidera modificare le impostazioni esistenti, contattare l'assistenza clienti.

Le tabelle che seguono mostrano esempi di icone delle etichette.

### Icone vetrino per etichette con codice a barre

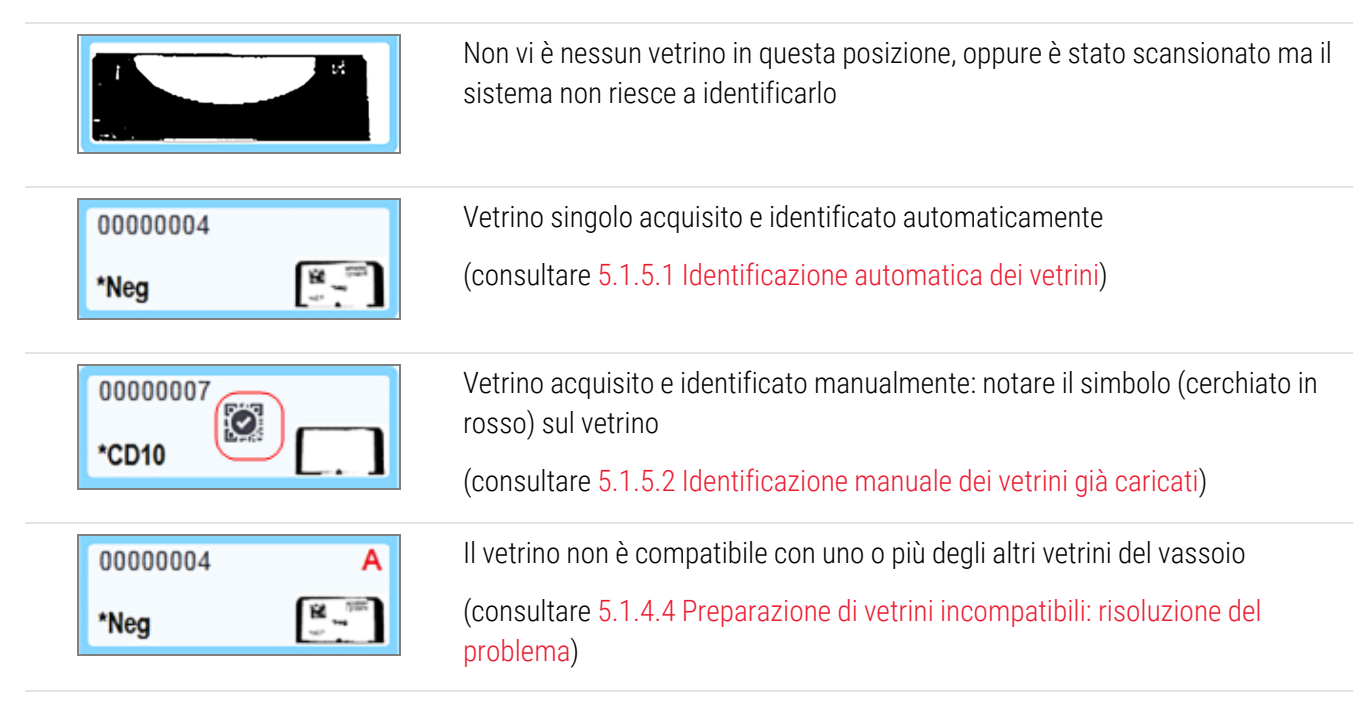

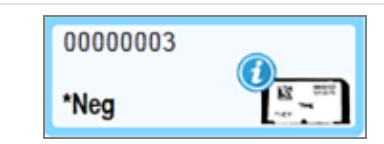

Processazione del vetrino in corso con notifica di un evento

(consultare [5.1.4.3 Notifiche](#page-125-1) degli eventi relativi ai vetrini)

Fare doppio clic sui vetrini che sono stati riconosciuti dal sistema BOND per aprire la finestra di dialogo Proprietà vetrino. Se il ciclo non è ancora iniziato, è possibile modificare i dettagli dei vetrini nella finestra di dialogo, ma dopo sarà necessario stampare una nuova etichetta per il vetrino, scaricarlo dal vassoio, applicarvi la nuova etichetta e ricaricarlo.

## <span id="page-125-0"></span>5.1.4.2 Menu pop up del vassoio vetrini

Fare clic con il pulsante destro del mouse sui vetrini nella rappresentazione grafica del vassoio vetrini nella schermata Stato del sistema per le diverse opzioni relative al vetrino o al vassoio.

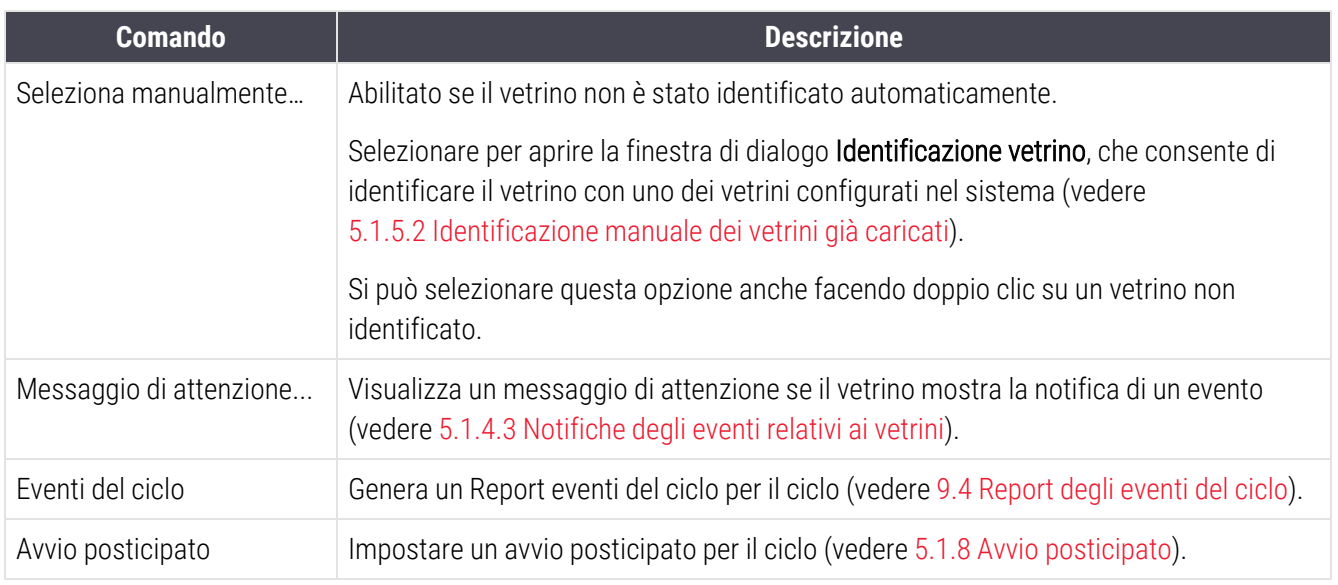

### <span id="page-125-1"></span>5.1.4.3 Notifiche degli eventi relativi ai vetrini

Figura 5-16: Vetrino con notifica di un evento

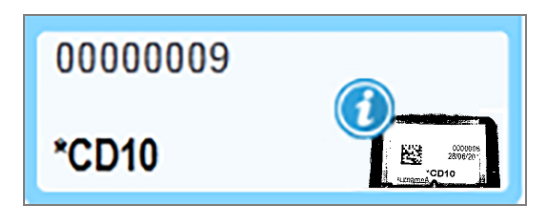

Quando nel corso della processazione si verifica un evento inatteso, un simbolo di avviso compare sull'icona del vetrino. Questa notifica non indica necessariamente un livello insoddisfacente della colorazione. Quando compare il simbolo di notifica l'operatore del sistema o il supervisore del laboratorio devono effettuare i seguenti passaggi addizionali per confermare l'idoneità del vetrino all'uso diagnostico.

1 Fare clic con il pulsante destro del mouse sul vetrino e selezionare Eventi del ciclo per generare il report eventi del ciclo (consultare [9.4 Report](#page-233-0) degli eventi del ciclo).

Tutti gli eventi che hanno prodotto una notifica sono visualizzati in Grassetto. L'operatore del sistema o il supervisore del laboratorio devono considerare attentamente gli eventi di notifica elencati; essi infatti forniscono importanti dettagli circa la natura degli eventi di notifica relativi ai vetrini.

- 2 Ispezionare attentamente il tessuto colorato.
- 3 Ispezionare attentamente tutti i vetrini di controllo.

Se il laboratorio non è in grado di confermare la qualità della colorazione si deve informare il patologo della notifica oppure si deve eseguire nuovamente il test.

In un singolo report Eventi del ciclo possono esserci più notifiche. Se al completamento del ciclo, lo stato è Fine (Eventi osservati) assicurarsi che tutto il report sia esaminato. Se lo stato è Fine (OK) non è necessario esaminare il report.

#### <span id="page-126-0"></span>5.1.4.4 Preparazione di vetrini incompatibili: risoluzione del problema

Se il sistema BOND rileva un vetrino incompatibile aggiunge una lettera in grassetto di colore rosso nell'angolo in alto a destra di tutti i vetrini del vassoio. I vetrini con la stessa lettera sono compatibili.

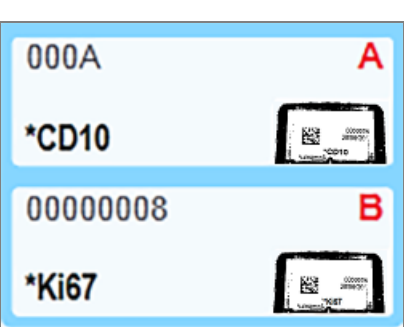

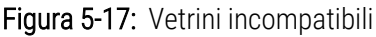

Per rendere compatibili i vetrini rimuovere il vassoio vetrini e i vetrini incompatibili, oppure cambiare le proprietà vetrino (se contenevano degli errori). Se si cambiano le proprietà vetrino le etichette dei vetrini interessati devono essere ristampate e applicate prima di ricaricare il vassoio.

Per ulteriori dettagli sulla compatibilità tra vetrini vedere [6.9 Compatibilità](#page-170-0) dei vetrini.

# <span id="page-127-0"></span>5.1.5 Identificazione dei vetrini già caricati

Nel flusso di lavoro più comune, i vetrini con etichette dal sistema BOND o da LIS sono caricati nel modulo di processazione e poi identificati automaticamente. L'identificazione consiste nella lettura dei codici a barre 2D sulle etichette. Se vi sono delle macchie sull'etichetta o per qualsiasi altra ragione questa non possa essere letta, è possibile identificarla manualmente nel software BOND. Alcuni flussi di lavoro utilizzano regolarmente l'identificazione manuale (vedere 6.8 Creazione [estemporanea](#page-166-0) di vetrini e casi).

## <span id="page-127-1"></span>5.1.5.1 Identificazione automatica dei vetrini

Il sistema BOND è in grado di identificare automaticamente etichette per vetrini con codici a barre 2D standard BOND mediante l'impiego dell'etichettatrice BOND (come descritto in [6.6 Etichettatura](#page-161-0) vetrini) e vetrini stampati da LIS che utilizzano un formato di codice a barre riconoscibile (vedere [11.3 Connessione](#page-285-0) e inizializzazione del LIS). Quando un vassoio vetrini è bloccato, il sistema tenta di identificare ogni etichetta per vetrini e di abbinarla a un vetrino la cui etichetta sia stata stampata. Quando riesce ad abbinare l'etichetta a un vetrino stampato, il vetrino è automaticamente identificato e non sono richieste altre azioni.

Il sistema acquisisce un'immagine di ciascuna etichetta durante il processo di identificazione dei vetrini. Queste immagini compaiono nei seguenti report per fornire un registro permanente dell'associazione con i vetrini:

- [9.4 Report](#page-233-0) degli eventi del ciclo
- [9.5 Report](#page-234-0) dettagli ciclo
- [9.6 Report](#page-235-0) caso

Se il sistema non è stato in grado di identificare l'etichetta è necessario identificare il vetrino manualmente attraverso la procedura di identificazione manuale dei vetrini (vedere la sezione successiva).

## <span id="page-127-2"></span>5.1.5.2 Identificazione manuale dei vetrini già caricati

Nei sistemi impostati per acquisire un'immagine di ogni etichetta per vetrini, se l'identificazione automatica fallisce i vetrini possono essere identificati manualmente quando sono caricati nel modulo di processazione. Utilizzare la seguente procedura per identificare manualmente un vetrino caricato.

1 Quando il sistema non è in grado di identificare automaticamente un vetrino, la finestra di dialogo Stato del sistema visualizza un'immagine dell'etichetta.

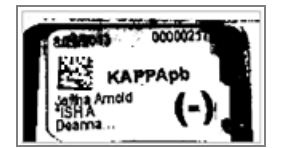

Figura 5-18: Vetrino non identificato automaticamente

- 2 Per aprire la finestra di dialogo Identificazione vetrino procedere come segue:
	- a Fare doppio clic sull'immagine del vetrino oppure
	- b Fare clic sull'immagine con il tasto destro del mouse e selezionare Seleziona manualmente dal menu pop up.
- 3 Comparirà la finestra di dialogo Identificazione vetrino.

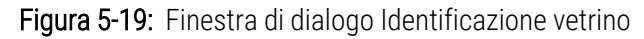

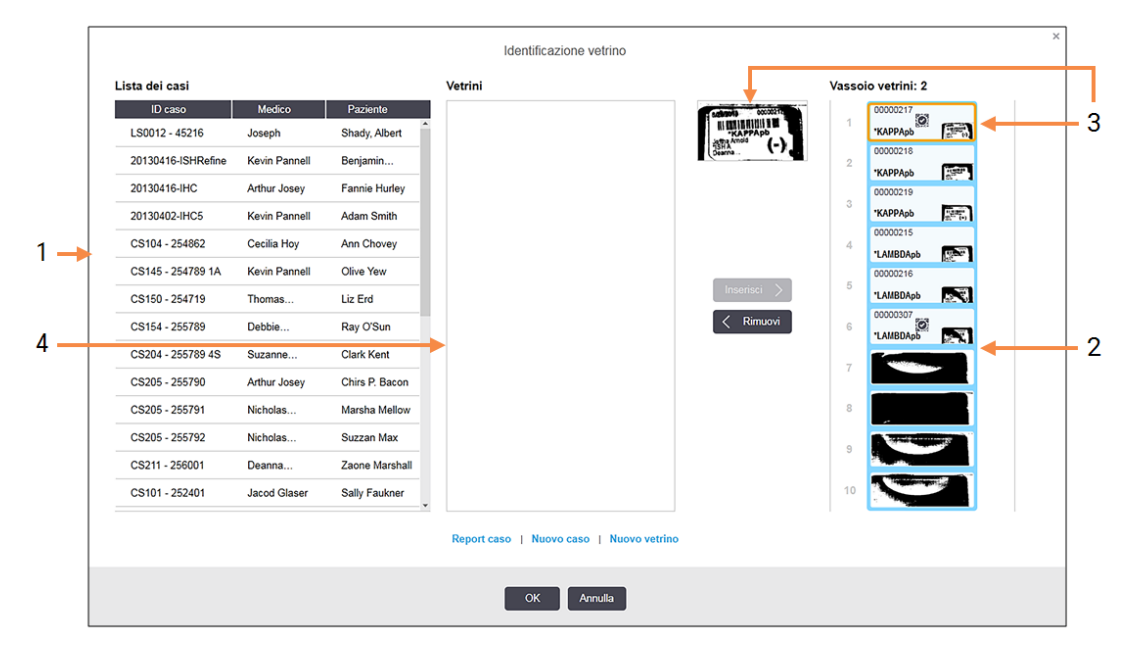

Nel riquadro a sinistra (elemento 1) sono elencati tutti i casi con vetrini non processati. In base alle impostazioni predefinite compaiono solo casi con vetrini le cui etichette siano state stampate (si può modificare questa impostazione comprendendo i casi con vetrini per i quali non siano state stampate le etichette, vedere [6.8.2.2 Etichette](#page-169-0) di vetrini esterni).

Il riquadro a destra (elemento 2) riporta le etichette dei vetrini nel vassoio per colorazione vetrini corrente.

Il vetrino selezionato quando si apre la finestra di dialogo è evidenziato nel riquadro a destra e accanto viene visualizzato ingrandito (elemento 3). Trattenere il cursore sul vetrino nel riquadro a destra per ingrandire ulteriormente l'immagine.

Il riquadro centrale (elemento 4) mostra i vetrini configurati per il caso selezionato nel riquadro a sinistra, nel quale i vetrini non sono ancora stati messi in corrispondenza con nessuno dei vetrini con immagine acquisita nel modulo di processazione. Anche in questo caso, in base alle impostazioni predefinite, compaiono solo i vetrini le cui etichette siano state stampate, ma è possibile modificare questa impostazione per visualizzare tutti i vetrini configurati per il caso (vedere [6.8.2.2 Etichette](#page-169-0) di vetrini esterni).

A questo punto, se è necessario, è possibile creare nuovi casi e nuovi vetrini con Nuovo caso e Nuovo vetrino (per le istruzioni vedere 6.8 Creazione [estemporanea](#page-166-0) di vetrini e casi). Le istruzioni qui di seguito si riferiscono al caso in cui tutti i vetrini richiesti siano già stati configurati in BOND.

4 Per stabilire a quale caso appartiene il vetrino, utilizzare le informazioni visibili nell'immagine dell'etichetta selezionata, a destra. Selezionare il caso dal relativo riquadro (elemento 1).

L'elenco dei vetrini (elemento 4) si popola con i vetrini che non hanno una corrispondenza ma che sono stati configurati per quel caso.

5 A questo punto, fare corrispondere il vetrino non identificato a un vetrino dell'elenco dei vetrini (elemento 4). Selezionare il vetrino e fare clic su Inserisci.

Il vetrino viene rimosso dall'elenco dei vetrini e l'immagine nel riquadro a destra si aggiorna mostrando che il

vetrino è stato identificato. Un simbolo  $\ddot{\odot}$  identifica il vetrino come selezionato manualmente.

A questo punto viene evidenziata per l'identificazione, se presente, la successiva etichetta di un vetrino non identificato.

- 6 Fare corrispondere tutti vetrini non identificati ripetendo i passaggi riportati sopra.
- 7 Quando tutti i vetrini nel vassoio sono stati identificati, fare clic su OK per chiudere la finestra di dialogo. Facendo clic su Annulla qualsiasi identificazione di vetrini effettuata andrà persa.
- 8 Ora la schermata Stato del sistema mostra tutti i vetrini nel vassoio con i loro dettagli. I vetrini identificati manualmente riportano un'immagine dell'etichetta e il simbolo  $\boxtimes$  a indicare che la selezione del vetrino è avvenuta manualmente.

Figura 5-20: Vetrino processato manualmente prima della processazione

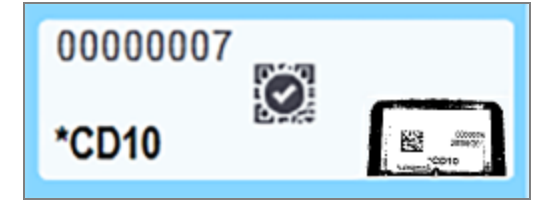

9 I vetrini selezionati manualmente vengono trattati normalmente.

Un'immagine del vetrino compare nei seguenti report per fornire una documentazione permanente della corrispondenza del vetrino:

- <sup>l</sup> [9.4 Report](#page-233-0) degli eventi del ciclo
- [9.5 Report](#page-234-0) dettagli ciclo
- [9.6 Report](#page-235-0) caso

#### Sistemi NON impostati per acquisire un'immagine di ogni etichetta per vetrini

Questi vetrini possono ancora essere identificati manualmente, ma può essere necessario estrarre il vassoio vetrini.

Annotare l'ID vetrino e il numero della posizione del vetrino (stampato in rilievo sul vassoio vetrini sotto il collo della Covertile) per il vetrino non identificato automaticamente.

Ricaricare il vassoio vetrini e fare doppio clic sulla posizione del vetrino corrispondente (contando a partire dalla posizione più in alto del vassoio per colorazione vetrini nella schermata Stato del sistema).

# <span id="page-130-0"></span>5.1.6 Indicatore di avanzamento del ciclo

Gli indicatori di avanzamento del ciclo si trovano sotto ogni rappresentazione grafica dei vassoi dei vetrini. Forniscono un'indicazione visiva rapida dello stato e dell'avanzamento del ciclo.

- [5.1.6.1 Stato](#page-130-1) del ciclo
- <sup>l</sup> [5.1.6.2 Avanzamento](#page-131-0) del ciclo
- <sup>l</sup> [5.1.7.1 Interruzione](#page-135-0) di una serie
- <span id="page-130-1"></span><sup>l</sup> [5.1.8.1 Impostazione](#page-136-1) dell'ora di avvio posticipato

### 5.1.6.1 Stato del ciclo

Nella parte inferiore di ciascun indicatore di progressione appaiono il numero e lo stato del ciclo corrente. Il ciclo può presentare i seguenti stati:

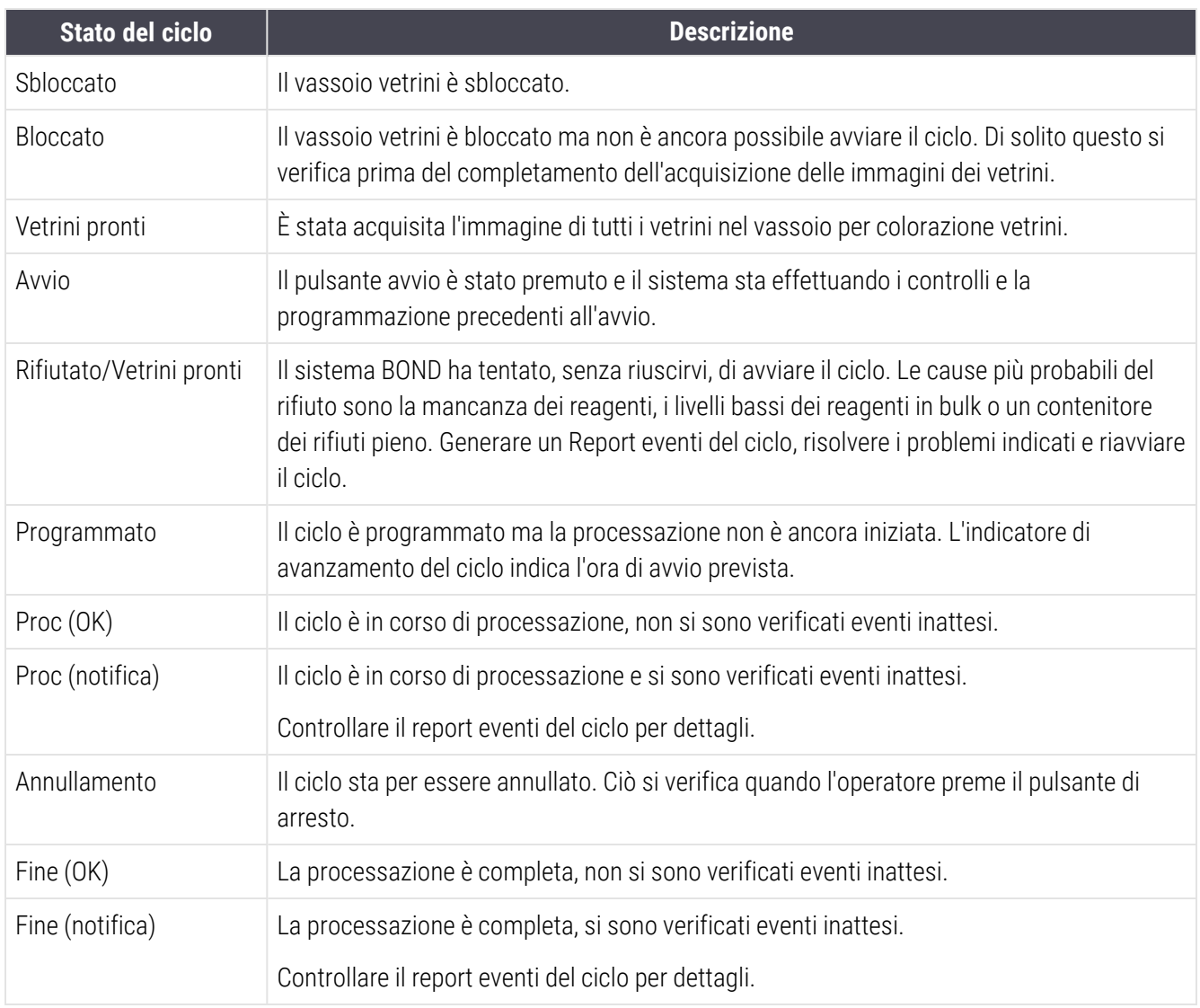

### <span id="page-131-0"></span>5.1.6.2 Avanzamento del ciclo

Una barra di progressione posta sotto ogni rappresentazione grafica dei vassoi dei vetrini fornisce un'indicazione visiva della progressione del ciclo. Una barra di progressione visualizza gli orari critici, mostra la progressione raggiunta rispetto agli orari critici e utilizza i seguenti colori per rappresentare i quattro stadi dell'avanzamento del ciclo.

- Blu: il vassoio vetrini è bloccato, la processazione non è iniziata
- Rosso: la processazione non è iniziata ed è stato superato il limite dell'orario di avvio
- Verde: processazione in corso
- Viola: il ciclo è stato completato ed è in fase di idratazione.

<span id="page-131-1"></span>È possibile fermare il puntatore del mouse nella sezione di avanzamento del ciclo per visualizzare lo stato del ciclo, per esempio, "Tempo dal blocco", "Tempo al completamento" e "Tempo dal completamento" come indicato nella [Figura](#page-131-1) 5-21.

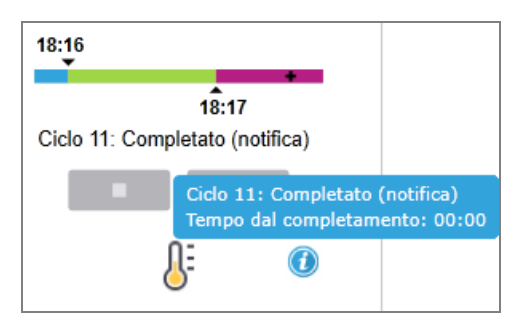

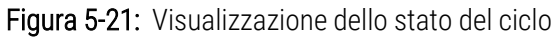

### Vetrini pronti: avvio

<span id="page-132-0"></span>Quando l'immagine dei vetrini è stata acquisita e il ciclo è pronto, per un breve periodo dopo avere premuto il pulsante di avvio o avere dato inizio a un avvio posticipato, la barra visualizza i seguenti elementi (vedere [Figura](#page-132-0) 5-22 per i numeri degli elementi).

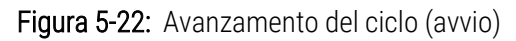

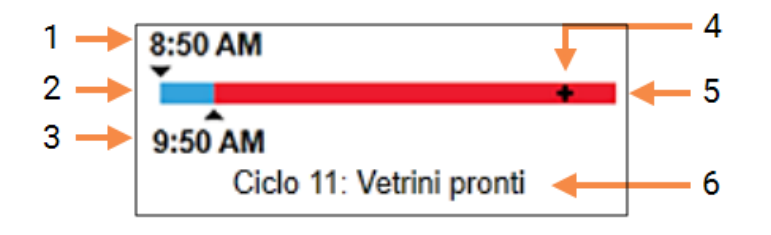

#### Legenda

- 1 Orario in cui il vassoio è stato bloccato
- 2 L'orario di avvio accettabile (barra blu) (vedere Periodo di avvio [accettabile](#page-132-1) e segnale di allarme [\(Sezione](#page-132-1) alla pagina 132))
- 3 Il limite accettabile dell'orario di avvio
- 4 La progressione attuale
- 5 Periodo eccedente l'orario di avvio (barra rossa)
- 6 Lo stato del ciclo (vedere [5.1.6.1 Stato](#page-130-1) del ciclo)

### <span id="page-132-1"></span>Periodo di avvio accettabile e segnale di allarme

Avviare sempre la processazione subito dopo aver bloccato i vassoi vetrini. I vetrini non vengono idratati durante il "periodo di avvio" (tra il bloccaggio del vassoio e l'inizio della processazione), quindi se tale periodo è troppo lungo, per i vetrini sparaffinati, il tessuto potrebbe danneggiarsi. Il software BOND aiuta a monitorare ciò tenendo traccia del tempo trascorso da quando i vassoi sono stati bloccati e mostrando il periodo di avvio massimo accettabile per la tipologia di vetrini caricati (con paraffina o sparaffinati). Il periodo di avvio accettabile è visualizzato come una barra blu nella barra di progressione "Vetrini pronti" (vedere sopra). Per i vetrini sparaffinati, se la processazione non si è avviata, poco dopo il periodo di avvio accettabile scatta un allarme.

I periodi di avvio e il periodo d'allarme per i vetrini sparaffinati sono mostrati di seguito. Tutti i tempi partono dal momento in cui si bloccano i vassoi:

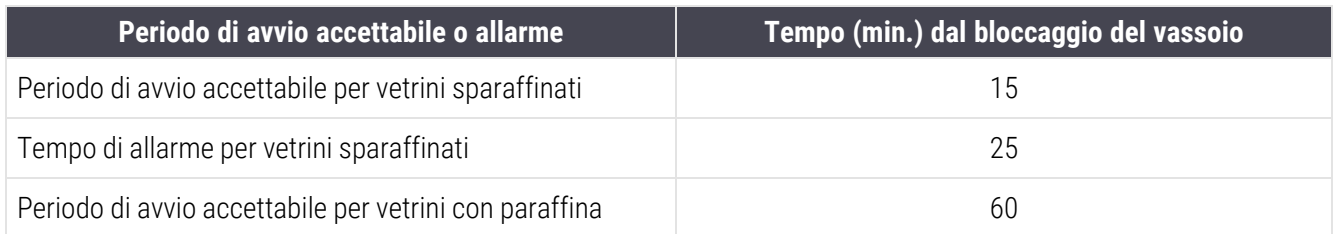

Se la processazione non si è avviata entro il periodo di avvio, è possibile rimuovere i vassoi per idratare manualmente i vetrini. Quando si inserisce nuovamente il vassoio il software BOND avvia un nuovo ciclo, assegnando un nuovo ID ciclo e facendo ripartire il contatore del periodo di avvio.

I limiti accettabili dell'orario di avvio riguardano solo i cicli da avviare immediatamente; non interessano i cicli ad avvio posticipato.

### Programmato

<span id="page-133-0"></span>Dopo avere dato inizio a un ciclo con il pulsante di avvio o tramite l'avvio posticipato, il ciclo è programmato nel sistema. Nel periodo che intercorre tra la programmazione e l'inizio della processazione, che può essere lungo nel caso di un avvio posticipato, la barra della progressione visualizza i seguenti elementi (vedere [Figura](#page-133-0) 5-23 per i numeri degli elementi).

Figura 5-23: Avanzamento del ciclo (avvio in corso, con avvio posticipato)

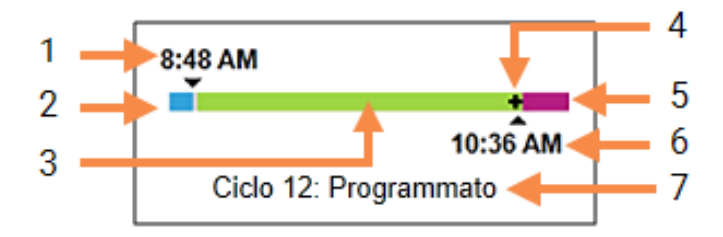

#### Legenda

- 1 Orario programmato per l'avvio del ciclo
- 2 Rimando prima dell'avvio (barra blu)
- 3 Periodo di processazione (barra verde)
- 4 La progressione attuale
- 5 Periodo di idratazione successivo alla processazione (barra viola)
- 6 Orario approssimativo di conclusione del ciclo
- 7 Lo stato del ciclo (vedere [5.1.6.1 Stato](#page-130-1) del ciclo)

#### Durante la processazione

<span id="page-134-1"></span>Durante la fase della processazione la barra visualizza i seguenti elementi (vedere la [Figura](#page-134-1) 5-24 per i numeri degli elementi).

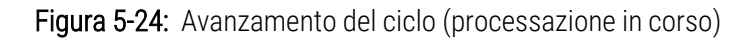

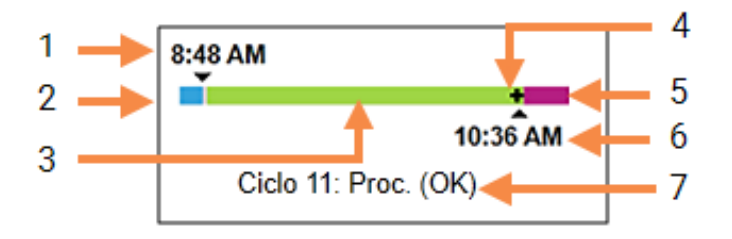

#### Legenda

- 1 Tempo di avvio programmato
- 2 Periodo di avvio bianco: avvio OK, rosso: il limite per l'avvio è stato superato
- 3 Periodo di processazione (barra verde)
- <span id="page-134-0"></span>4 La progressione attuale
- 5 Periodo di idratazione successivo alla processazione (barra viola)
- 6 Orario approssimativo di conclusione del ciclo
- 7 Lo stato del ciclo (vedere [5.1.6.1 Stato](#page-130-1) del ciclo)

## 5.1.7 Avvio o interruzione di una serie

Il ciclo ha inizio con il caricamento e il blocco di un vassoio vetrini. Viene acquisita l'immagine del vassoio e il sistema esegue i seguenti controlli per verificare che possa essere sottoposto al ciclo:

- Compatibilità di tutti i vetrini
- Disponibilità di tutti i reagenti.

Dopo avere acquisito l'immagine dei vetrini, lo stato del ciclo è impostato su Vetrini pronti (vedere [5.1.6.1 Stato](#page-130-1) del [ciclo](#page-130-1)) e la barra della progressione è nella fase di avvio (consultare [5.1.6.2 Avanzamento](#page-131-0) del ciclo). Una volta risolte le eventuali incompatibilità tra i vetrini, identificati tutti i vetrini ed eseguiti i controlli per verificare che tutti i reagenti siano presenti, è possibile avviare il ciclo.

- Per avviare il ciclo appena possibile fare clic su . Per l'avvio posticipato fare clic con il tasto destro sul vassoio e selezionare Avvio posticipato dal menu pop up; per ulteriori indicazioni vedere [5.1.8 Avvio](#page-136-0) [posticipato](#page-136-0)
	- Lo stato del ciclo è impostato su Avvio, mentre vengono completati i controlli e la programmazione pre-ciclo.

La barra della progressione rimane nella fase di avvio.

• Una volta completata la programmazione lo stato passa a Programmato.

Ora la barra della progressione mostra la fase della processazione. Vengono visualizzati l'orario di avvio programmato e, all'estremità sinistra della barra, la condizione di avvio (OK o superamento del limite dell'orario).

• Quando, all'orario programmato, viene avviata la processazione, lo stato passa a Proc (OK).

Se il limite dell'orario di avvio è stato superato l'avvertenza o il segnale di allarme scompaiano quando la processazione viene realmente avviata. La sezione dell'avvio sulla barra della progressione rimane comunque colorata in rosso.

• Tenere presente che gli stati Avvio e Programmato potrebbero richiedere un certo tempo ed è possibile che venga superato il limite dell'orario di avvio. Se è probabile che ciò accada si può sbloccare il vassoio vetrini e idratare manualmente i vetrini prima del riavvio. Se si sblocca un vassoio prima dell'inizio della processazione, il ciclo non è considerato interrotto e può essere riavviato.

I cicli devono essere avviati uno alla volta; prima di avviare il ciclo successivo, è necessario attendere che il ciclo precedente sia iniziato/programmato. Dopo ogni avvio attendere brevemente la conferma che il ciclo sia effettivamente iniziato. In caso contrario, lo stato del ciclo si imposta su Rifiutato/Vetrini pronti. Vedere [5.1.6.1 Stato](#page-130-1) del ciclo. È quindi necessario generare il report eventi del ciclo per identificare il motivo per cui il ciclo non è iniziato (vedere [9.4 Report](#page-233-0) degli eventi del [ciclo\)](#page-233-0).

### <span id="page-135-0"></span>5.1.7.1 Interruzione di una serie

Dopo avere premuto il tasto di avvio (o dopo avere attivato l'avvio posticipato) e fino all'inizio effettivo della processazione, mentre il ciclo è nello stato Avvio o Programmato, è possibile arrestare la processazione di un ciclo senza doverlo interrompere. Per annullare una richiesta di processazione in questa fase sbloccare il vassoio vetrini nel modulo di processazione (i tasti di avvio e di interruzione sono disabilitati in questo periodo). Le informazioni sui vetrini rimangono nel sistema e volendo è possibile riavviare il ciclo successivamente. Nell'elenco Cronologia vetrini compare una singola riga per il ciclo rifiutato.

Per annullare un ciclo dopo l'inizio della processazione fare clic su **. El produto della processazione interromper**à l'operazione sul ciclo dopo avere completato la fase in corso. Lo stato dei vetrini nella schermata Cronologia vetrini passa a Fine (Eventi osservati).

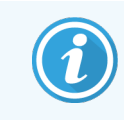

<span id="page-136-0"></span>Valutare con attenzione l'interruzione di un ciclo, dal momento che i cicli interrotti non possono essere riavviati e i vetrini non completamente processati possono essere compromessi.

## 5.1.8 Avvio posticipato

Nei sistemi BOND‐III e BOND‐MAX si può programmare l'avvio dei cicli con vetrini paraffinati in un orario futuro specificato (fino a una settimana dopo l'orario corrente). I cicli avviati la sera prima, per esempio, possono essere programmati in modo che finiscano poco prima dell'inizio del lavoro del giorno successivo. I vetrini rimangono al sicuro, ancora paraffinati, fino all'inizio della processazione e il periodo di idratazione che segue la processazione è ridotto al minimo.

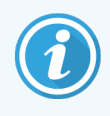

Alcuni reagenti non di Leica Biosystems potrebbero deteriorarsi se tenuti a lungo nei moduli di processazione in attesa dell'avvio posticipato. Controllare nei fogli informativi del prodotto le istruzioni sull'uso e la conservazione dei reagenti. Come sempre, Leica Biosystems consiglia di porre sui vetrini il tessuto di controllo accanto a quello per il test.

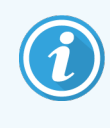

<span id="page-136-1"></span>Se l'orario di fine programmato non è adatto, utilizzare il pulsante Carica/Scarica per sollevare e abbassare nuovamente il VCV. Una volta che i vetrini sono stati sottoposti a nuova scansione, è ora possibile regolare l'avvio posticipato per riflettere l'orario di fine desiderato.

### 5.1.8.1 Impostazione dell'ora di avvio posticipato

Per eseguire un vassoio con avvio posticipato, preparare i vetrini come d'abitudine e bloccare il vassoio vetrini. Quando il ciclo entra nello stato Vetrini pronti selezionare Avvio posticipato dal menu pop up del vassoio (che si apre facendo clic con il tasto destro) nella schermata Stato del sistema.

Impostare la data e l'ora desiderate per l'avvio del vassoio nella finestra di dialogo Avvio posticipato e fare clic su OK (vedere Uso dei selettori della data e dell'ora [\(Sezione](#page-232-0) alla pagina 232)). Il sistema passa allo stato Avvio come d'abitudine e programma il ciclo coordinandolo con le altre operazioni. A quel punto il vassoio è in attesa nello stato Programmato sino all'ora di avvio impostata, quando ha inizio la normale processazione.

# <span id="page-137-0"></span>5.2 Schermata di Stato del protocollo

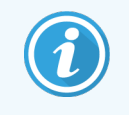

Questa sezione non si applica al Modulo di processazione BOND-PRIME.

Questa schermata visualizza informazioni dettagliate sullo stato dei singoli vetrini.

Per visualizzare la schermata Stato protocollo, andare alla schermata Stato del sistema e fare clic sulla scheda Stato protocollo.

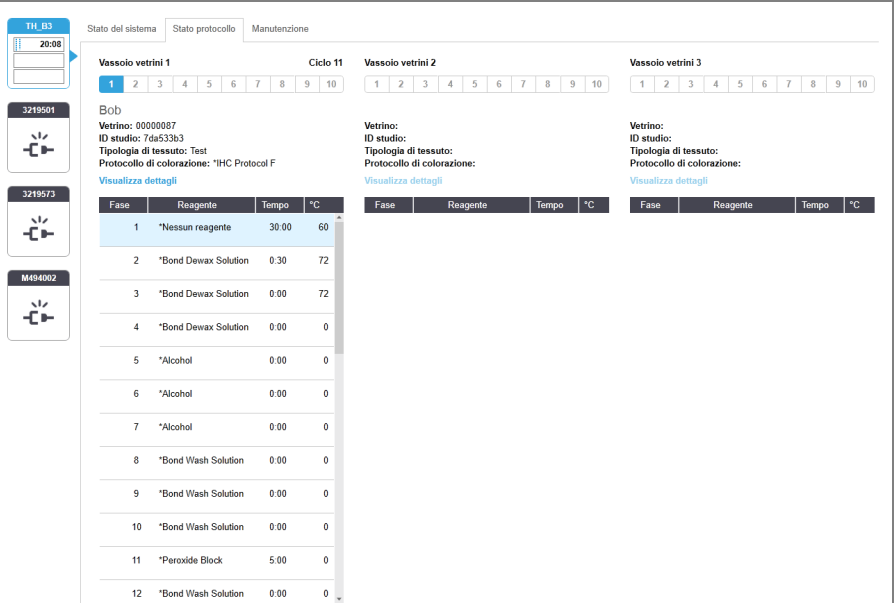

Figura 5-25: La schermata Stato protocollo

Per vedere la progressione di un ciclo su un vetrino fare clic sul pulsante della posizione vetrino corrispondente vicino alla parte superiore della schermata. I pulsanti di opzione che corrispondono a posizioni prive di vetrino sono in grigio e non è possibile selezionarli.

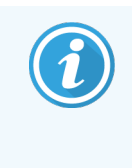

Se il nome del paziente è più lungo dello spazio disponibile (vassoio vetrini 1, 2 e 3) il nome è abbreviato ed è seguito da "...". Per vedere il nome completo del paziente in un campo pop up, passare il puntatore del mouse sul nome abbreviato.

Quando si seleziona la posizione di un vetrino, il software visualizza alcuni dettagli del vetrino e la progressione del protocollo. Per visualizzare altri dettagli del vetrino, selezionare Dettagli e aprire la finestra di dialogo Proprietà vetrino.

Sotto i dettagli dei vetrini vengono visualizzate le fasi del protocollo per il vetrino selezionato. La fase in corso è

evidenziata in blu. Le fasi completate mostrano un segno di spunta in un cerchio verde oppure un'icona  $\bullet$  in presenza di eventi inattesi.

Se tutte le azioni necessarie alla fase in corso sono state effettuate ma c'è un periodo di attesa prima dell'inizio della

fase successiva, il segno di spunta o è grigio. Rimane grigio fino all'inizio della fase successiva, quando torna del colore normale.

È possibile visualizzare gli eventi del ciclo facendo clic con il tasto destro sull'elenco fasi e selezionando Eventi del ciclo dal menu pop up. È inoltre possibile aprire la finestra di dialogo Proprietà vetrino dal menu pop up.

## <span id="page-138-0"></span>5.3 Schermata Manutenzione

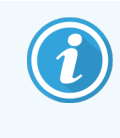

Per informazioni sulla manutenzione del Modulo di processazione BOND-PRIME, fare riferimento al manuale dell'utente BOND-PRIME separato. Le informazioni seguenti non si applicano al Modulo di processazione BOND-PRIME.

Per visualizzare la schermata Manutenzione, andare alla schermata Stato del sistema e fare clic sulla scheda Manutenzione.

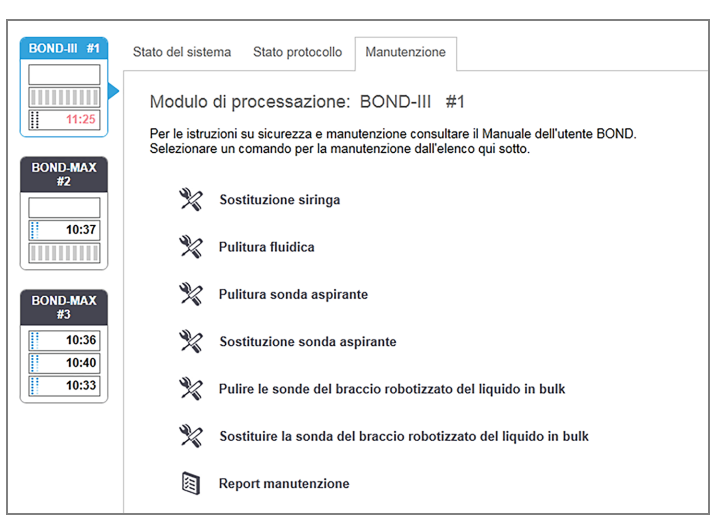

#### Figura 5-26: La schermata Manutenzione

La schermata Manutenzione mostra i comandi per una serie di operazioni di manutenzione riportate qui sotto:

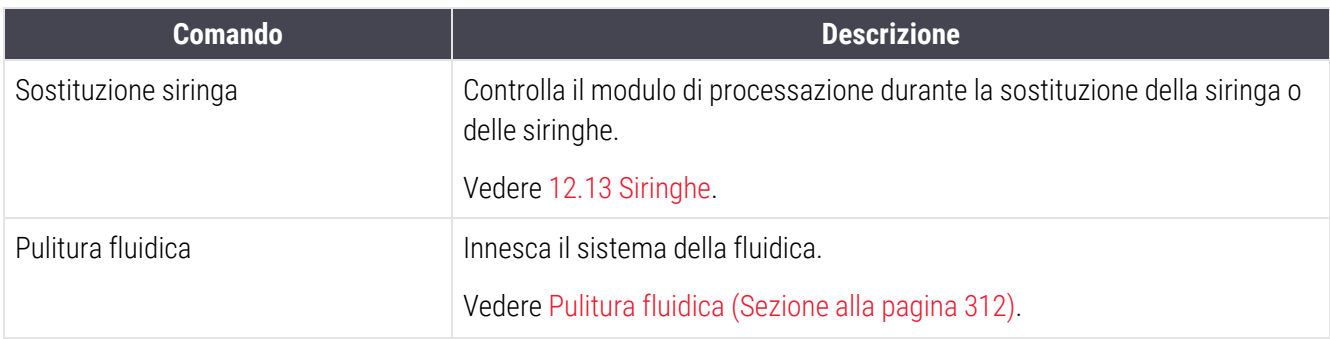

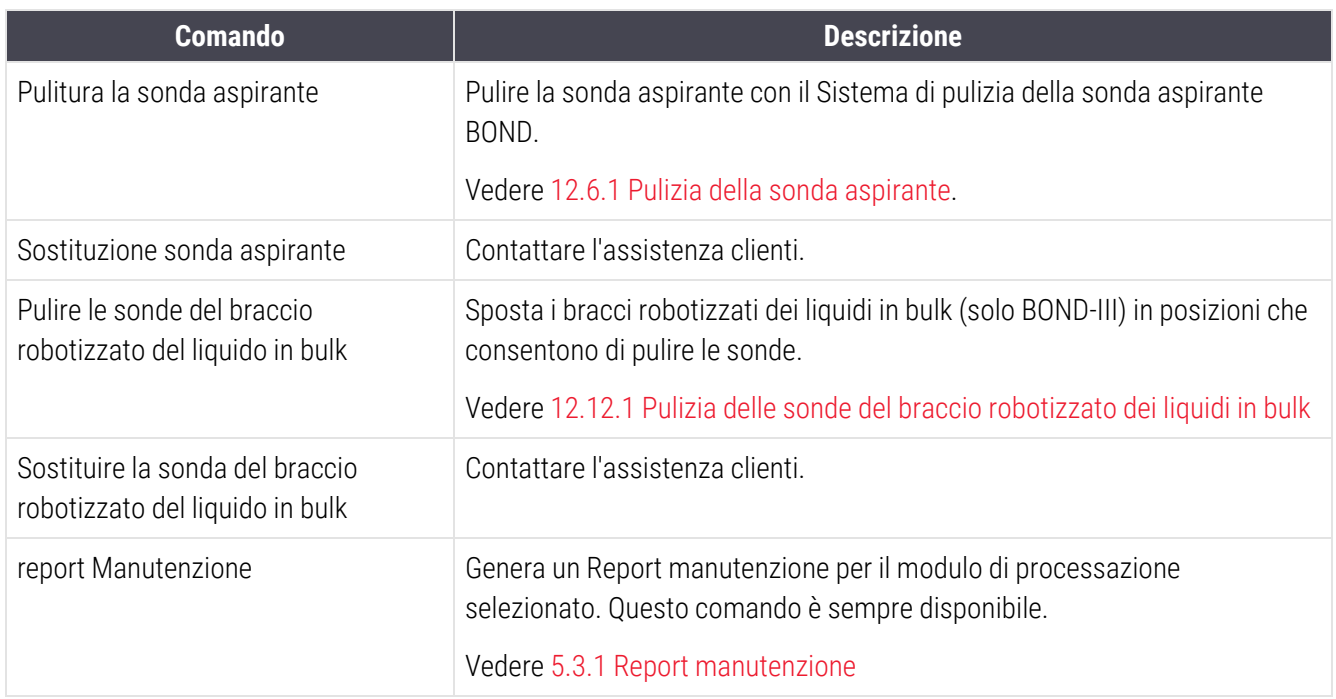

La schermata Manutenzione mostra il nome del modulo di processazione selezionato in quel momento e i comandi di manutenzione associati. Una serie di finestre di dialogo aiuta a portare a termine le operazioni di manutenzione selezionate.

Quando un'operazione di manutenzione non è disponibile, per esempio perché la manutenzione è già in corso, il comando è disabilitato. Quando il modulo di processazione è disconnesso, tutti i comandi, con l'eccezione di Report manutenzione, sono disabilitati.

## 5.3.1 Report manutenzione

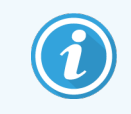

<span id="page-139-0"></span>Questa sezione non si applica al Modulo di processazione BOND-PRIME.

Il Report manutenzione visualizza le informazioni su uno specifico modulo di processazione, per un intervallo di tempo definito dall'utente.

1 Nel client clinico, selezionare la scheda del modulo di processazione per visualizzare la schermata Stato del sistema.

#### 2 Fare clic sulla scheda Manutenzione e quindi sul pulsante Report manutenzione.

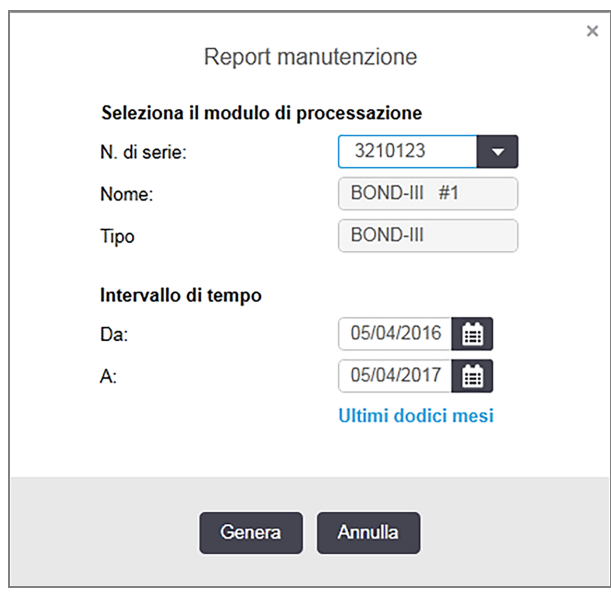

Figura 5-27: Finestra di dialogo Report manutenzione

Selezionare un modulo di processazione dall'elenco a discesa e scegliere l'intervallo di tempo desiderato, con i comandi per le date Da e A. In alternativa, fare clic su Ultimi dodici mesi per impostare l'intervallo di tempo sugli ultimi 12 mesi.

Fare clic su Genera per generare il Report manutenzione.

Il report viene visualizzato in una nuova finestra. La parte superiore destra del report mostra le informazioni che appaiono nella seguente tabella:

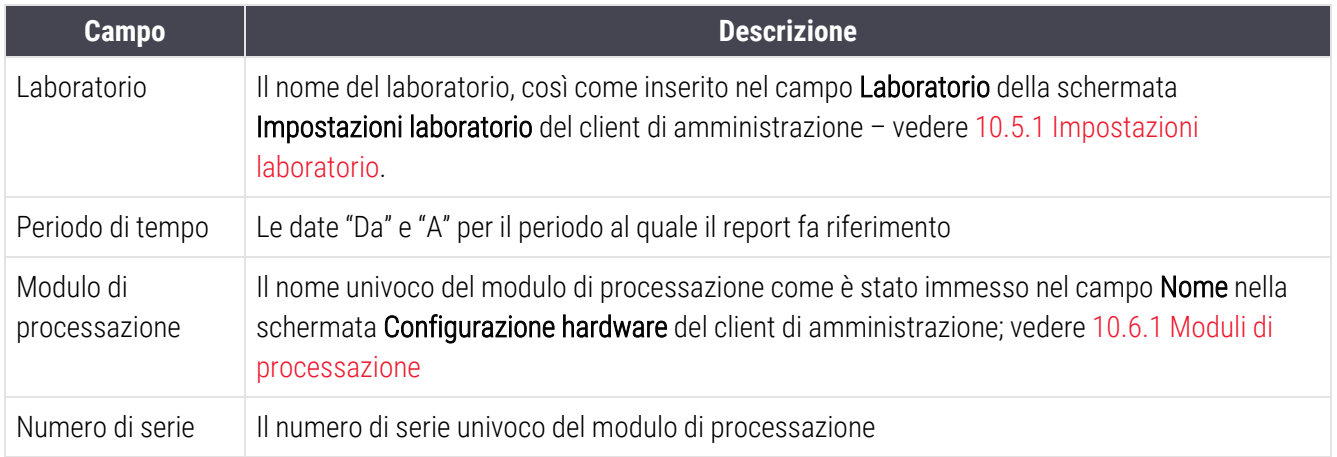

Qui sotto una serie di punti degni di nota relativamente al report:

- Quando sono previste queste operazioni di manutenzione, la data stimata appare come "Prevista ora" e sull'icona del modulo di processazione nella schermata di stato del sistema compare un'icona di attenzione (come in 5.1.2 Stato [dell'hardware\)](#page-112-0), con una notifica promemoria che si apre facendo clic con il tasto destro del mouse.
- Le date stimate per le successive operazioni di manutenzione fanno riferimento al numero di vetrini processati e/o all'intervallo di tempo consigliato tra le operazioni.
- Se per l'intervallo di tempo del report non vi è alcuna cronologia degli eventi, al posto della tabella della cronologia compare una frase in proposito.
- La prima data in una tabella della cronologia è l'inizio del periodo del report o la data della messa in servizio del modulo di processazione, se successiva. I dati immessi nelle colonne correlate "Vetrini dall'ultima manutenzione/sostituzione" mostrano sempre 0 vetrini.
- L'ultima data in una tabella della cronologia è la fine del periodo del report.
- <sup>l</sup> Vi sono i conteggi dei vetrini per ogni vassoio per colorazione vetrini, oltre al conteggio totale combinato per tutti e 3 i kit. I conteggi dei vetrini ripartono da 0 dopo ogni operazione di manutenzione effettuata con successo.
- Vi sono singoli conteggi dei vetrini per la sonda del braccio robotizzato dei liquidi in bulk di ciascun vassoio per colorazione vetrini (solo BOND‐III).
- <sup>l</sup> Vi sono singoli conteggi dei vetrini per la siringa di ciascun vassoio per colorazione vetrini (solo BOND‐III).
- Per la siringa principale vi è un conteggio dei vetrini a parte.

# 6 Preparazione vetrino (nel controller BOND)

Il flusso di lavoro standard per la creazione di vetrini da sottoporre alla processazione del sistema BOND prevede i seguenti passaggi principali:

- 1 Preparazione delle sezioni sui vetrini.
- 2 Creazione di un caso per i vetrini nel software BOND (o importazione del caso da un LIS).
- 3 Aggiunta o modifica dei dettagli del medico, se necessario.
- 4 Immissione dei dettagli dei vetrini (o importazione da un LIS).
- 5 Creazione dei vetrini di controllo in base alle pratiche standard del laboratorio.
- 6 Etichettatura dei vetrini (se non già etichettati con etichette LIS).
- 7 Caricamento dei vetrini sui vassoi vetrini e posizionamento di questi ultimi nel modulo di processazione.

Una volta iniziata la processazione dei vetrini, la schermata Cronologia vetrini permette di generare una varietà di report vetrini, caso e ciclo. Si prega di fare riferimento a [9 Cronologia](#page-229-0) vetrini (nel controller BOND) per dettagli.

Se il flusso di lavoro standard non si adatta al proprio laboratorio, esistono flussi di lavoro alternativi.

Questo capitolo si articola nelle seguenti sezioni:

- <sup>l</sup> [6.1 Schermata](#page-143-0) Preparazione vetrino
- <sup>l</sup> [6.2 Utilizzo](#page-144-0) dei controlli
- <sup>l</sup> [6.3 Utilizzo](#page-145-0) dei casi
- [6.4 Gestisci](#page-151-0) medici
- [6.5 Utilizzo](#page-152-0) dei vetrini
- [6.6 Etichettatura](#page-161-0) vetrini
- 6.7 Report riepilogo [preparazione](#page-165-0) vetrino
- <sup>l</sup> 6.8 Creazione [estemporanea](#page-166-0) di vetrini e casi
- [6.9 Compatibilità](#page-170-0) dei vetrini

# <span id="page-143-0"></span>6.1 Schermata Preparazione vetrino

La schermata Preparazione vetrino mostra i casi e i vetrini inseriti in BOND ma non ancora processati. Per i sistemi integrati con LIS, mostra i casi e i vetrini importati da LIS. Per i sistemi non-LIS, occorre creare e, se necessario, modificare i casi e i vetrini in questa schermata. I vetrini devono appartenere a un caso, quindi è necessario creare un caso prima di poter creare vetrini.

<span id="page-143-1"></span>Per visualizzare la schermata Preparazione vetrino, fare clic sull'icona Preparazione vetrino nella barra funzioni.

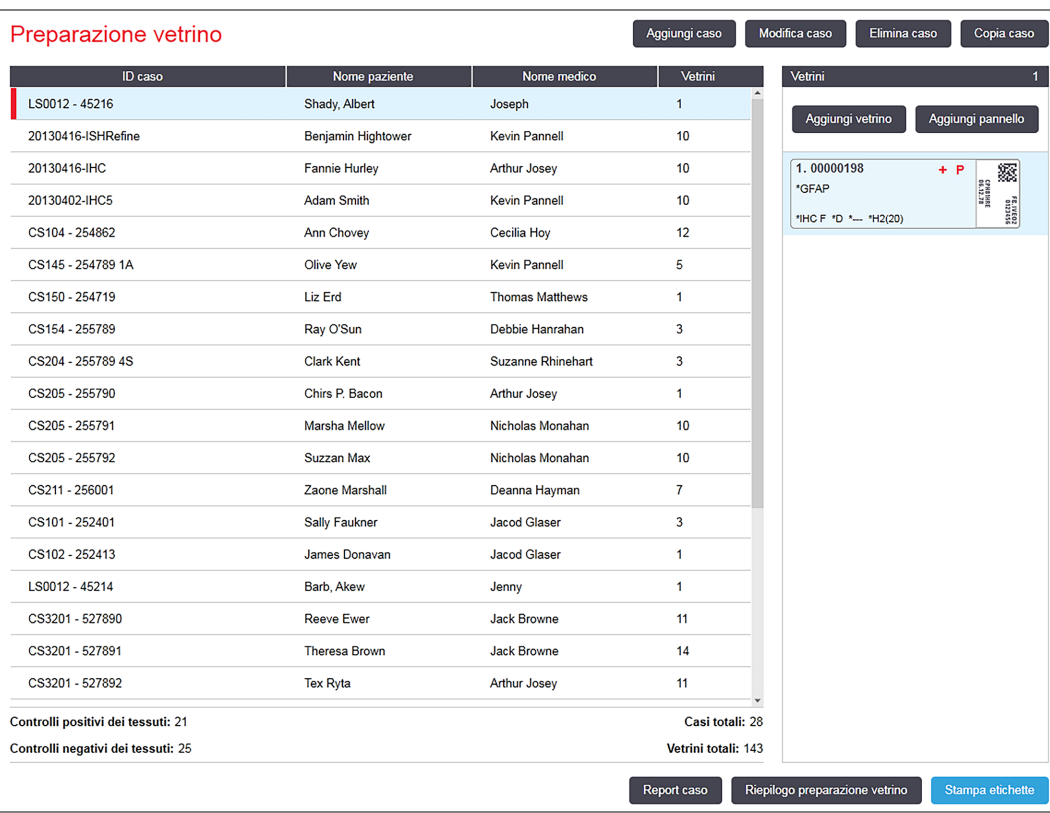

#### Figura 6-1: La schermata Preparazione vetrino

[Figura](#page-143-1) 6-1 mostra la schermata Preparazione vetrino. Nella parte sinistra della schermata vengono indicate le funzioni per l'utilizzo dei casi e nella parte destra le funzioni per l'utilizzo dei vetrini.
## 6.2 Utilizzo dei controlli

Leica Biosystems raccomanda l'utilizzo abituale di controlli nel sistema BOND. Alcuni prodotti di analisi includono propri vetrini di controllo ad hoc, ma a volte le istruzioni del prodotto consigliano di utilizzare ulteriori controlli interni. Fare riferimento alle Istruzioni per l'uso (Instructions for use, IFU) specifiche per i prodotti di analisi per ulteriori dettagli sui consigli del controllo di qualità. Tenere presente che i controlli devono rappresentare un test per l'intero processo. Per approfondire l'argomento vedere [14.3 Controllo](#page-343-0) di qualità.

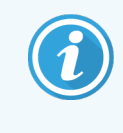

Per verificare adeguatamente la performance del sistema BOND, Leica Biosystems raccomanda vivamente di porre il tessuto di controllo appropriato sullo stesso vetrino che contiene il tessuto del paziente.

Oltre al posizionamento del tessuto di controllo con tessuto per il test vivamente raccomandato, il software BOND consente di utilizzare anche vetrini con solo tessuto di controllo e controlli dei reagenti. Fare attenzione che i vetrini con solo tessuto di controllo siano ben segnalati per evitare confusione con i campioni dei test dei pazienti.

## <span id="page-144-0"></span>6.2.1 Tessuto di controllo

Ciascun vetrino deve essere immesso nel software BOND come vettore di uno dei seguenti tipi di tessuto:

- Tessuto per il test
- Tessuto negativo
- Tessuto positivo

Questi parametri vengono impostati nella finestra di dialogo **Aggiungi vetrino** (vedere [6.5.2 Creazione](#page-154-0) di un vetrino). Qualsiasi vetrino con tessuto per il test del paziente dovrebbe essere impostato come "Tessuto per il test". Usare le impostazioni di controllo "Tessuto positivo" e "Tessuto negativo" esclusivamente per i vetrini con solo tessuto di controllo.

Ogni volta che nella finestra di dialogo Aggiungi vetrino si cambia la tipologia di tessuto per un nuovo vetrino, il contenuto del campo Marcatore viene automaticamente cancellato, per favorire la selezione del marcatore corretto per il tessuto.

Nella schermata Preparazione vetrino i vetrini con un tessuto negativo o positivo sono contrassegnati rispettivamente con un segno "–" o "+". Nella schermata Cronologia vetrini, nella colonna Tipo viene visualizzato "Test", "Negativo" o "Positivo" per ciascun vetrino.

Per fare sì che i vetrini stessi si distinguano chiaramente come controlli, "Tipo di tessuto" figura come uno dei campi delle informazioni nei modelli predefiniti delle etichette dei vetrini. In questo modo un grande "(+)" viene stampato sulle etichette dei controlli con tessuto positivo e un grande "(–)" sulle etichette dei controlli con tessuto negativo. Per il tessuto per il test in questo campo non viene stampato nulla. Si raccomanda di inserire questo campo in qualunque altra etichetta dei vetrini che si vada a configurare (vedere [10.3 Etichette](#page-246-0) ).

## 6.2.2 Reagente di controllo

I vetrini vengono preparati con un reagente di controllo selezionando quello adatto come marcatore, al posto degli anticorpi o delle sonde standard, durante la configurazione del vetrino.

Per l'IHC, il software BOND include un'opzione controllo negativo reagente. Con IHC selezionato nella finestra di dialogo Aggiungi vetrino, selezionare \*Negative dall'elenco a discesa Marcatore. BOND rilascia BOND Wash Solution per queste fasi.

Per l'ISH, il software BOND è dotato di reagenti di controllo negativo e positivo per l'RNA e il DNA. Questi reagenti devono essere acquistati, registrati e caricati sul sistema BOND. Selezionare la sonda di controllo adatta dall'elenco **Marcatore** 

L'unico contrassegno particolare per i vetrini con reagenti di controllo è il nome del marcatore che compare nella schermata Preparazione vetrino e sull'etichetta del vetrino, se il modello dell'etichetta include il campo del marcatore.

## 6.3 Utilizzo dei casi

Questa sezione descrive le funzioni riportate sulla sinistra della schermata Preparazione vetrino, che permettono l'utilizzo dei casi. Le sottosezioni che seguono la sezione descrittiva forniscono le procedure per l'aggiunta, la modifica e l'eliminazione dei dettagli dei casi.

Sezioni di seguito:

- <sup>l</sup> [6.3.1 Informazioni](#page-145-0) sui controlli dei casi e sul caso attivo
- <sup>l</sup> [6.3.2 Identificazione](#page-146-0) caso
- <sup>l</sup> [6.3.3 Aggiunta](#page-147-0) di un caso
- <sup>l</sup> [6.3.4 Duplicazione,](#page-148-0) ripristino e scadenza dei casi
- <sup>l</sup> [6.3.5 Modifica](#page-149-0) di un caso
- <sup>l</sup> [6.3.6 Copia](#page-150-0) di un caso
- [6.3.7 Opzione](#page-150-1) caso quotidiano
- <span id="page-145-0"></span><sup>l</sup> [6.3.8 Report](#page-151-0) caso

### 6.3.1 Informazioni sui controlli dei casi e sul caso attivo

Fare clic su Aggiungi caso per aggiungere i dettagli di un nuovo caso (vedere [6.3.3 Aggiunta](#page-147-0) di un caso).

Fare clic su Modifica caso per modificare i dettagli di un caso esistente (vedere [6.3.5 Modifica](#page-149-0) di un caso).

Fare clic su Elimina caso per eliminare un caso esistente (vedere [6.3.5.1 Eliminazione](#page-149-1) di un caso).

Fare clic su Copia caso per aggiungere una copia di un caso e dei vetrini per quel caso (vedere [6.3.6 Copia](#page-150-0) di un [caso](#page-150-0)).

I comandi Modifica, Elimina e Copia sono accessibili anche nel menu pop-up che appare quando si fa clic con il tasto destro su un caso.

Fare clic su Report caso (sotto l'elenco dei casi) per visualizzare un report per il caso selezionato (vedere [6.3.8 Report](#page-151-0) [caso](#page-151-0)).

La tabella sotto i pulsanti mostra le informazioni sul caso attivo come segue:

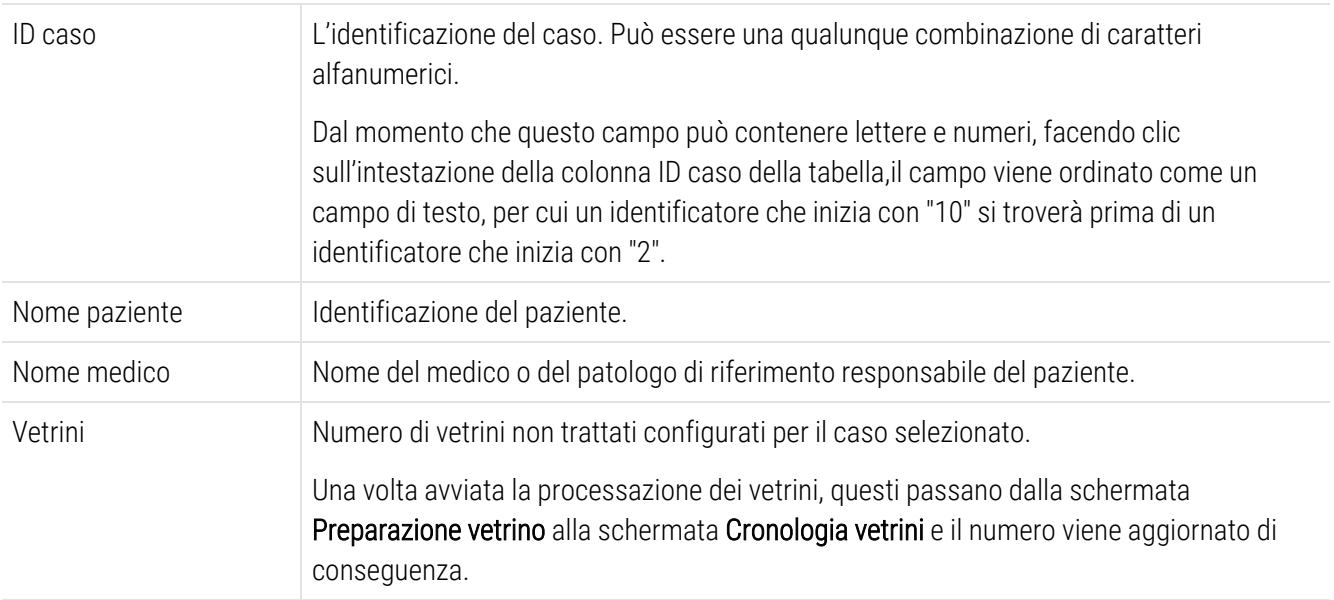

Un caso con una barra rossa sul lato sinistro indica che ci sono uno o più vetrini LIS con priorità (vedere [11.2.5 Vetrini](#page-284-0) [prioritari](#page-284-0)).

Al di sotto dell'elenco dei casi attivi viene riportato un riepilogo di tutti i casi i vetrini con le seguenti voci:

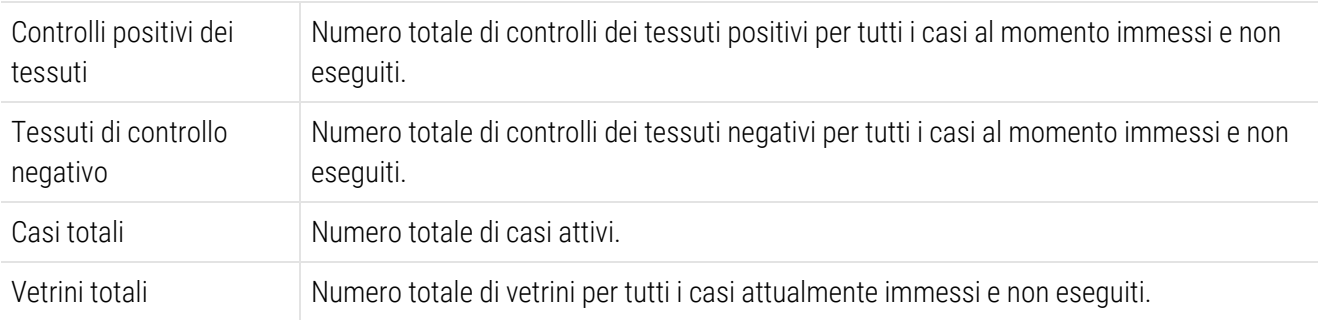

### <span id="page-146-0"></span>6.3.2 Identificazione caso

Il sistema BOND utilizza due identificatori di caso primari: l'ID caso e il numero caso (nel software rispettivamente ID caso e N. caso).

- ID caso: l'ID di un caso inserito dall'utente, utilizzando lo schema identificativo del laboratorio. Per casi creati in BOND l'ID caso viene inserito nella finestra di dialogo **Aggiungi caso** quando i casi vengono creati. Per i sistemi LIS-ip, l'ID caso viene ricevuto dal LIS (dove può essere indicato come "numero di accesso" o con un altro termine).
- N. caso: un numero identificativo univoco che il BOND sistema assegna automaticamente a ogni caso nel sistema (sia creato nel BOND sistema che ricevuto da un LIS). Il numero caso è visualizzato nella finestra di dialogo Proprietà caso.

Nelle versioni di BOND precedenti alla 4.1 non occorreva che gli ID caso fossero univoci. Potevano esserci così due o più casi distinti che condividevano lo stesso ID caso. I casi avrebbero comunque avuto probabilmente nomi paziente differenti e sicuramente dei numeri caso diversi. Nelle versioni 4.1 e successive di BOND, tutti i nuovi ID caso devono essere univoci.

Spesso i casi vengono anche identificati dal nome paziente. Tuttavia, il nome paziente non è necessario e non deve essere univoco.

### <span id="page-147-0"></span>6.3.3 Aggiunta di un caso

Per aggiungere un caso, partendo dalla schermata Preparazione vetrino, effettuare le seguenti operazioni:

<span id="page-147-1"></span>1 Nella schermata Preparazione vetrino, fare clic su Aggiungi caso per visualizzare la finestra di dialogo Aggiungi caso (vedere [Figura](#page-147-1) 6-2).

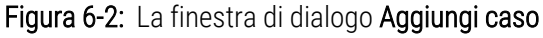

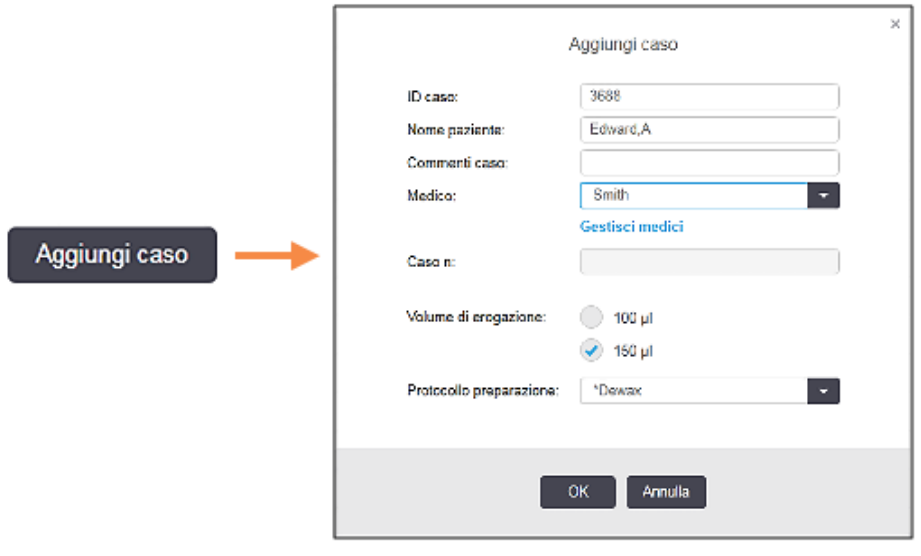

2 Immettere i dettagli richiesti nei campi ID caso, Nome paziente, Commenti caso e Medico.

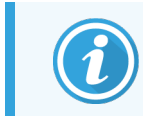

È possibile aggiungere casi senza informazioni sul caso.

3 Se il medico richiesto non è nell'elenco Medico aggiungerlo facendo clic su Gestisci medici per aprire la finestra di dialogo Gestisci medici (consultare [6.4 Gestisci](#page-151-1) medici).

4 Selezionare un volume di erogazione per i vetrini creati per il caso, se diverso dal Volume erogazione predefinito già configurato.

Notare che per tutti i vetrini trattati sui moduli di processazione BOND‐III e BOND-PRIME, selezionare il volume di erogazione di 150 μl. Inoltre, per tutti i vetrini ISH, selezionare il volume di erogazione di 150 μl per tutti le tipologie del modulo di processazione.

Per informazioni sulle superfici utilizzabili sui vetrini e i volumi di erogazione, consultare [6.5.8 Volumi](#page-159-0) di [erogazione](#page-159-0) e posizione del tessuto sui vetrini.

- 5 Selezionare un'opzione di preparazione dall'elenco Protocollo preparazione (vedere [Figura](#page-147-1) 6-2) come impostazione predefinita per i vetrini creati per questo caso.
- 6 Per uscire dalla finestra di dialogo senza immettere i dettagli nel sistema, fare clic su Annulla.
- 7 Per immettere i dettagli del caso, fare clic su OK.

Il caso viene aggiunto all'elenco casi.

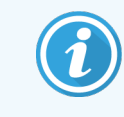

<span id="page-148-0"></span>Se l'ID caso esiste già nel sistema, si apre la finestra di dialogo Duplicazione ID caso (vedere [6.3.4 Duplicazione,](#page-148-0) ripristino e scadenza dei casi).

## 6.3.4 Duplicazione, ripristino e scadenza dei casi

Le versioni del software precedenti a BOND 4.1 permettevano a casi diversi di avere lo stesso ID caso. Tali casi possono generalmente essere distinti attraverso il nome paziente. La differenziazione era comunque sempre garantita dal numero caso, che è sempre univoco. BOND non permette più di utilizzare per nuovi casi lo stesso ID di casi esistenti. Ogni nuovo caso deve ricevere un ID caso univoco oppure essere identificato come un caso già presente nel sistema.

Se viene inserito un ID caso già presente nel sistema, viene visualizzata la finestra di dialogo **Duplicazione ID caso** che mostra il caso esistente con il medesimo ID caso. Per utilizzare il caso esistente, selezionarlo e fare clic su Utilizzare selezionato (vedere anche Unione dei casi [\(Sezione](#page-148-1) 6.3.4.1 alla pagina 148)). Altrimenti, annullare l'operazione e modificare l'ID caso per creare un nuovo caso.

I casi presenti nella finestra di dialogo **Duplicazione ID caso** possono essere stati eliminati, essere scaduti (casi per cui tutti i vetrini sono stati processati; vedere di seguito), oppure essere casi correnti, ancora elencati nella schermata Preparazione vetrino. Quando un caso scaduto viene selezionato e reinserito nella lista dei casi, viene definito "ripristinato".

<span id="page-148-1"></span>Vedere Duplica ID caso [\(Sezione](#page-245-0) alla pagina 245) per approfondire l'argomento ID caso duplicati per casi LIS.

### 6.3.4.1 Unione dei casi

Modificando un ID caso per renderlo uguale a un ID caso esistente e quindi facendo clic su Utilizzare selezionato nella finestra di dialogo Duplicazione ID caso che si presenta successivamente, tutti i vetrini non processati del caso modificato vengono spostati nel caso esistente.

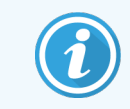

Si può modificare solo un caso contenente vetrini non processati e non un caso al cui sono associati vetrini processati.

### 6.3.4.2 Durata caso processato

Una volta iniziata la processazione dell'ultimo vetrino di un caso, per impostazione predefinita il caso viene rimosso dalla schermata Preparazione vetrino e viene visualizzato nella schermata Cronologia vetrini.

È possibile impostare BOND in modo che mantenga i casi nella schermata **Preparazione vetrino** per un determinato numero di giorni dopo la processazione degli ultimi vetrini nel caso. Impostare questa "durata caso processato" nella schermata Laboratorio del client di amministrazione (vedere [10.5.2 Impostazioni](#page-257-0) caso e vetrino).

I casi scaduti vengono conservati nel sistema, ma non possono essere visualizzati. È possibile riportare nell'elenco i casi scaduti aggiungendo nuovamente il caso (ripristinandolo) o aggiungendo un vetrino al caso tramite il LIS.

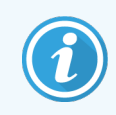

<span id="page-149-0"></span>I casi che non contengono vetrini processati non vengono mai eliminati automaticamente dalla schermata Preparazione vetrino.

## 6.3.5 Modifica di un caso

Per modificare i dettagli di un caso, selezionarlo nell'elenco e fare clic su Modifica caso. Il software visualizza la finestra di dialogo Proprietà caso, che può essere utilizzata allo stesso modo della finestra Aggiungi caso descritta in precedenza.

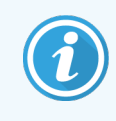

<span id="page-149-1"></span>Se si modificano i dettagli di un caso per il quale sono già state stampate le etichette dei vetrini, stamparle nuovamente prima di tentare di eseguire i vetrini (sulla schermata comparirà un messaggio che invita a farlo).

### 6.3.5.1 Eliminazione di un caso

Per eliminare un caso, selezionarlo nell'elenco e fare clic su Elimina caso.

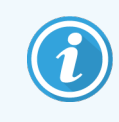

Quando un caso BOND nella schermata Preparazione vetrino contiene solo vetrini non processati, è possibile eliminare manualmente il caso rendendolo "scaduto". Tutti i casi LIS scadono automaticamente appena tutti i vetrini sono processati.

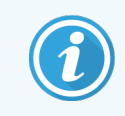

Non è possibile eliminare manualmente un caso contenente vetrini in fase di processazione o processati.

Eliminando un caso, si eliminano anche tutti i vetrini non processati creati per il caso.

È possibile recuperare i dettagli dei casi eliminati ma non dei relativi vetrini.

### <span id="page-150-0"></span>6.3.6 Copia di un caso

La copia dei casi rappresenta un comodo sistema di preparazione di un nuovo caso per un paziente. Volendo, nel nuovo caso si possono modificare i dettagli, oppure si può lasciarli invariati. Viene sempre creato un nuovo numero del caso e occorre inserire un nuovo ID caso.

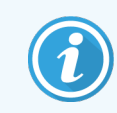

Un caso che contiene un vetrino che fa riferimento a un protocollo eliminato non può essere copiato.

I vetrini copiati sono pronti per la stampa dell'etichetta e la processazione nella schermata Preparazione vetrino. Eliminare i vetrini indesiderati facendo clic su di essi con il tasto destro del mouse e selezionando Elimina vetrino.

Per copiare un caso:

- 1 Selezionare il caso da copiare nella lista dei casi a sinistra della schermata Preparazione vetrino.
- 2 Fare clic su Copia caso; il software visualizza la finestra di dialogo Copia caso.
- 3 Inserire un nuovo ID caso e modificare i dettagli del caso secondo necessità.
- 4 Selezionare Vetrini non processati o Tutti i vetrini come necessario.
	- <sup>l</sup> Vetrini non processati: per copiare solamente i vetrini non processati del caso originale.
	- <sup>l</sup> Tutti i vetrini: per copiare tutti i vetrini (non processati, in fase di processazione e processati) dal caso originale. Il sistema contrassegna tutti i vetrini nel nuovo caso come non processati.
- 5 Fare clic su OK.

<span id="page-150-1"></span>Il sistema crea il nuovo caso e copia i vetrini, inclusi tutti i commenti, in base all'opzione selezionata. Tutti i vetrini copiati (inclusi i LIS) si comportano allo stesso modo dei vetrini creati nella finestra di dialogo Aggiungi vetrino (vedere [6.5.1 Descrizione](#page-152-0) dei campi dei vetrini e dei controlli).

### 6.3.7 Opzione caso quotidiano

È possibile configurare il sistema BOND in modo tale da creare automaticamente un nuovo caso ogni 24 ore. I vetrini creati in un giorno saranno così inseriti nello stesso, unico caso. Ciò costituisce un risparmio di tempo per quei laboratori che processano un numero ridotto di vetrini, dato che il nome paziente e l'ID caso non devono essere inseriti. Ogni caso giornaliero possiede le seguenti proprietà:

- L'ID caso è impostato sulla data del nuovo giorno.
- <sup>l</sup> Il volume di erogazione e il protocollo preparazione predefiniti nelle impostazioni predefinite del sistema impostate nel client di amministrazione. È possibile modificarli.
- I campi Nome caso e Medico rimangono vuoti e non sono modificabili.

Volendo è ancora possibile creare singoli casi nella modalità abituale anche con l'opzione caso quotidiano attiva. Vedere [10.5.2 Impostazioni](#page-257-0) caso e vetrino per le istruzioni su come impostare l'opzione caso quotidiano.

## <span id="page-151-0"></span>6.3.8 Report caso

È possibile generare report per singoli casi. Il report visualizza dettagli essenziali del caso e informazioni su tutti i vetrini del caso, ad esempio gli ID vetrino, i protocolli e i reagenti utilizzati sui vetrini. La versione stampata del report contiene dello spazio per scrivere dei commenti su ogni vetrino. Vedere [9.6 Report](#page-235-0) caso per una descrizione completa.

Generare i report caso dalle schermate Preparazione vetrino e Cronologia vetrini. Selezionare il caso o il vetrino corretto, quindi fare clic sul pulsante Report caso. I report caso includono solo i dettagli sui reagenti per i vetrini che sono stati processati e sbloccati dal modulo di processazione.

## <span id="page-151-1"></span>6.4 Gestisci medici

BOND contiene un elenco di medici da aggiungere opzionalmente ai dettagli del caso. Selezionare da un elenco di medici nelle finestre di dialogo Aggiungi caso o Proprietà caso, altrimenti aggiungere o modificare medici nella finestra di dialogo Gestisci medici, aperta nella stessa finestra di dialogo delle proprietà del caso.

Per ciascun medico vengono visualizzati i seguenti campi:

- Nome: il nome del medico
- ID LIS: un identificatore univoco fornito da un sistema informativo del laboratorio (se applicabile)
- <sup>l</sup> Pref. lo stato di medico preferito (quando si creano i casi, nell'elenco a discesa compaiono solo i medici preferiti). Questo stato viene impostato nella finestra di dialogo Modifica medico.

Questi valori vengono visualizzati anche nella finestra di dialogo Modifica medico. Inoltre, la finestra di dialogo Modifica medico possiede:

- ID: un ID univoco generato e assegnato automaticamente dal sistema BOND
- <sup>l</sup> Commenti: campo modificabile per un commento generale o per informazioni aggiuntive sul nome

Quando si apre Gestisci medici, fare clic su Nuovo oppure su Modifica per aggiungere nuovi medici o modificare i dettagli di quelli già presenti. Le modifiche sono limitate al campo commenti e alla modifica dello stato di preferito. Non è possibile modificare il nome di un medico dopo che questo è stato creato.

È possibile eliminare dei medici dalla finestra di dialogo Gestisci medici. I casi già creati abbinati al medico eliminato continuano a visualizzare il nome del medico, ma questo non è più disponibile per i nuovi casi. Non è possibile riutilizzare il nome di un medico eliminato per un nuovo medico.

## 6.5 Utilizzo dei vetrini

Questa sezione descrive la creazione e la gestione dei vetrini nella schermata Preparazione vetrino. La sezione finale descrive le impostazioni del volume di erogazione e come questo influisca sul posizionamento del tessuto sui vetrini.

- <sup>l</sup> [6.5.1 Descrizione](#page-152-0) dei campi dei vetrini e dei controlli
- <sup>l</sup> [6.5.2 Creazione](#page-154-0) di un vetrino
- <sup>l</sup> [6.5.3 Copia](#page-157-0) di un vetrino
- [6.5.4 Modificare](#page-157-1) un vetrino
- <sup>l</sup> [6.5.5 Eliminazione](#page-157-2) di un vetrino
- <sup>l</sup> [6.5.6 Identificazione](#page-158-0) manuale di un vetrino
- <sup>l</sup> [6.5.7 Aggiunta](#page-158-1) di un pannello di vetrini
- <span id="page-152-0"></span><sup>l</sup> [6.5.8 Volumi](#page-159-0) di erogazione e posizione del tessuto sui vetrini

### 6.5.1 Descrizione dei campi dei vetrini e dei controlli

Sopra l'elenco vetrini sono presenti due pulsanti:

- Fare clic su **Aggiungi vetrino** per aggiungere un vetrino al caso selezionato.
- Fare clic su Aggiungi pannello per aggiungere un pannello per il caso selezionato.
- Per ulteriori dettagli, consultare [6.5.7 Aggiunta](#page-158-1) di un pannello di vetrini.

L'elenco dei vetrini sulla destra della schermata visualizza i dettagli dei vetrini per il caso selezionato sulla sinistra. Ogni vetrino visualizza l'ID vetrino e i dettagli dei protocolli da eseguire su quel vetrino. Le aree dell'etichetta sulla destra dei vetrini sono codificate in base ai colori come segue:

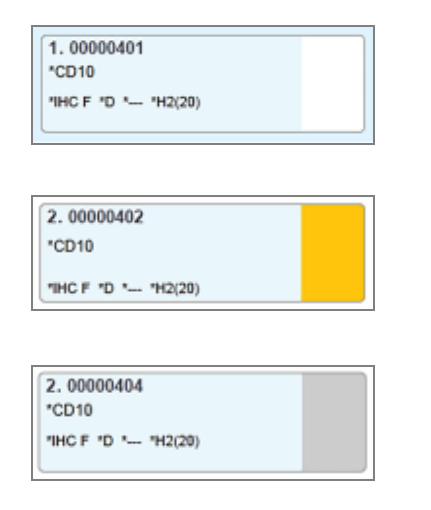

#### Bianco:

Vetrino creato nella finestra di dialogo Aggiungi vetrino

(vedere [6.5.2 Creazione](#page-154-0) di un vetrino)

Giallo:

Vetrino creato nella finestra di dialogo Identificazione vetrino

(vedere 6.8 Creazione [estemporanea](#page-166-0) di vetrini e casi)

Grigio chiaro:

Vetrino LIS

(vedere [11 Pacchetto](#page-280-0) integrativo LIS (nel controller BOND))

I vetrini mostrano anche i seguenti simboli:

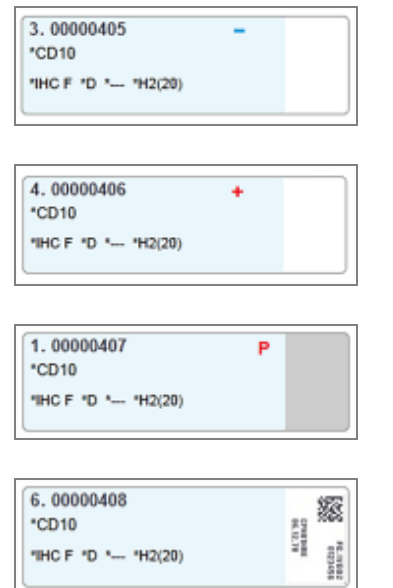

Segno meno:

vetrino con tessuto negativo (vedere passaggio 4 in [6.5.2 Creazione](#page-154-0) di un [vetrino\)](#page-154-0)

Segno più:

vetrino con tessuto positivo (vedere passaggio 4 in [6.5.2 Creazione](#page-154-0) di un [vetrino\)](#page-154-0)

P rossa:

vetrino LIS con priorità (vedere [11.2.5 Vetrini](#page-284-0) prioritari)

Etichetta di esempio:

L'etichetta del vetrino è stata stampata

Fare doppio clic su un vetrino per aprire la finestra di dialogo Proprietà vetrino. Fare clic con il tasto destro per eliminare un vetrino o stampare la sua etichetta.

### <span id="page-154-0"></span>6.5.2 Creazione di un vetrino

Per creare vetrini per il sistema HER2 IHC Bond™ Oracle ™, consultare le Istruzioni per l'uso (Instructions for use, IFU) fornite con il prodotto.

Per creare un nuovo vetrino:

- 1 Fare clic su un caso nell'elenco casi.
- 2 Fare clic su Aggiungi vetrino per visualizzare la finestra di dialogo Aggiungi vetrino.

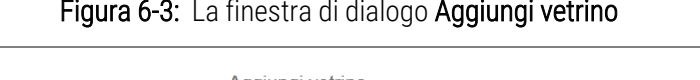

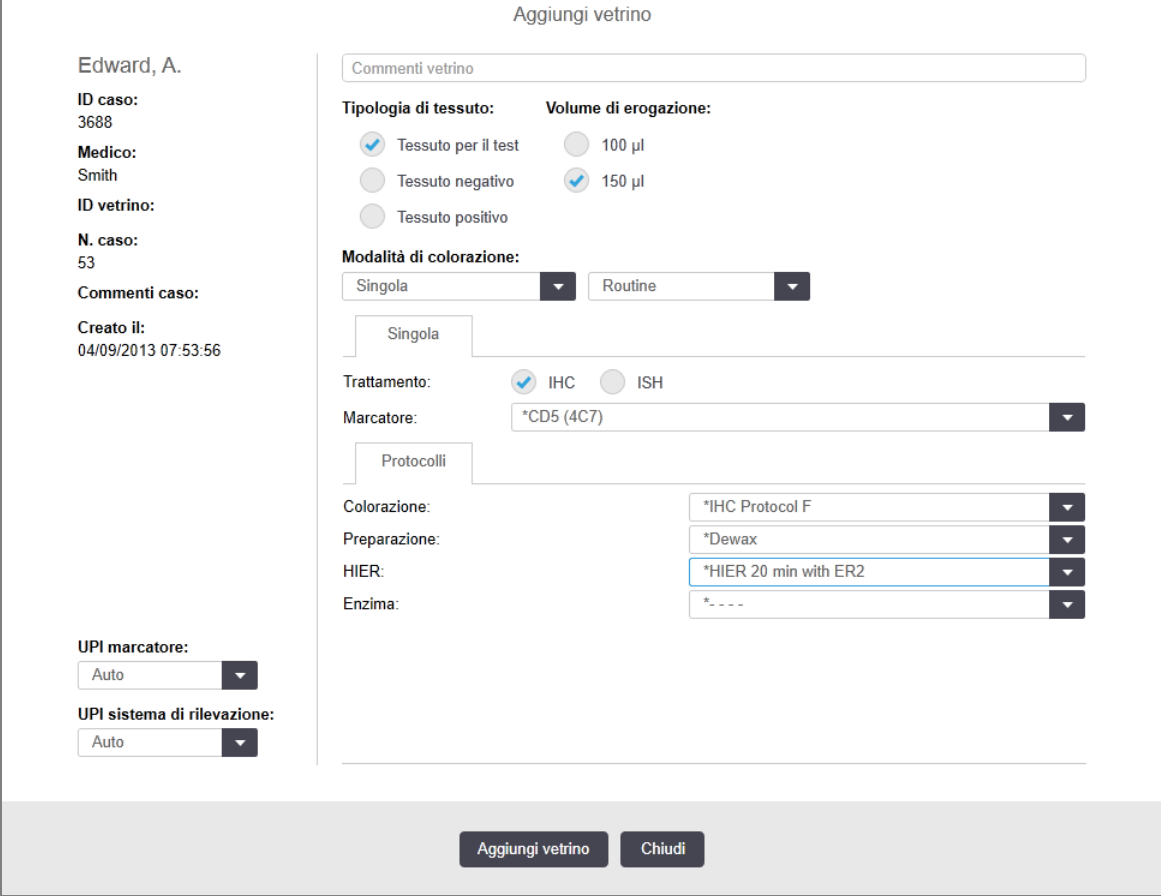

Il nuovo vetrino viene automaticamente numerato con un ID vetrino univoco. Tuttavia, questo non viene visualizzato finché il vetrino non viene salvato facendo clic sul pulsante Aggiungi vetrino nella finestra di dialogo.

- 3 Aggiungere un commento al vetrino, se lo si desidera.
- 4 Selezionare la tipologia di tessuto (Tessuto per il test, Tessuto negativo, Tessuto positivo) facendo clic sui pulsanti di opzione nel gruppo Tipo di tessuto.

Vedere [6.2.1 Tessuto](#page-144-0) di controllo e, per una discussione più generale sui controlli, [14.3.2 Controlli](#page-345-0) dei tessuti.

- 5 Se necessario, modificare il volume di erogazione per il vetrino (vedere [6.5.8 Volumi](#page-159-0) di erogazione e posizione del [tessuto](#page-159-0) sui vetrini).
- 6 Selezionare la modalità di colorazione.
	- a Nel campo Modalità di colorazione, selezionare Singola (l'impostazione predefinita) se sarà applicata una colorazione singola oppure Multiplex sequenziale o Multiplex parallela se sarà utilizzata una colorazione multiplex (vedere [7.1.1 Modalità](#page-174-0) di colorazione).
	- b Selezionare Routine (l'impostazione predefinita) nel secondo campo (selezionare Oracle soltanto se indicato nelle istruzioni di un sistema Leica Bond™ Oracle™ HER2 IHC).
	- c Per la colorazione multiplex sequenziale, selezionare il numero di colorazioni dall'elenco a discesa Colorazioni. È possibile selezionare un numero massimo di due colorazioni.

Le schede visualizzate dipendono dalla modalità di Colorazione selezionata:

- Singola: scheda Singola
- Multiplex parallelo: scheda Multiplex parallelo.
- Multiplex sequenziale: una scheda per ciascuna colorazione (ad esempio, scheda Prima, scheda Finale).

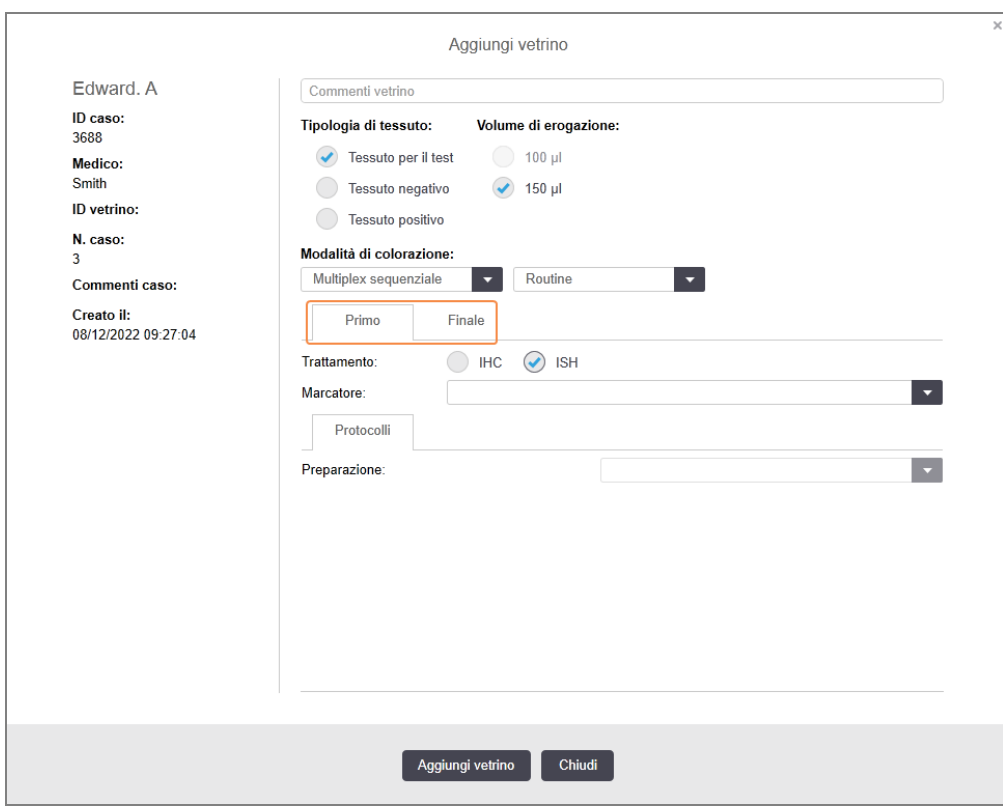

- 7 Su ciascuna scheda visualizzata:
	- a Selezionare il processo di colorazione (IHC (immuno histochemistry) o ISH (in situ hybridisation)).
	- b Selezionare l'anticorpo primario o la sonda dall'elenco a discesa Marcatore:
	- c Per sottoporre a un ciclo un reagente di controllo negativo IHC, selezionare il reagente negativo predefinito \*Negative o un reagente negativo appositamente creato (consultare [14.3.3 Controllo](#page-346-0) negativo del [reagente](#page-346-0) per l'IHC).
	- d Per sottoporre a un ciclo un reagente di controllo negativo ISH, selezionare \*RNA Negative Control Probe o \*DNA Negative Control.
	- e Per sottoporre a un ciclo un reagente di controllo positivo ISH, selezionare \*RNA Positive Control Probe o \*DNA Positive Control Probe.

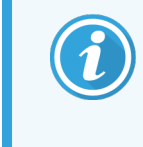

Per aggiungere o rimuovere elementi dall'elenco a discesa Marcatore, selezionare o deselezionare il campo Preferito per il reagente nella schermata Preparazione reagente del software. Per ulteriori informazioni, vedere [8.2.1 Aggiunta](#page-212-0) o modifica di un reagente.

- f Selezionare il protocollo adatto a ciascuna fase della processazione.
- g Quando si seleziona un anticorpo primario o una sonda, il software immette i protocolli predefiniti. Verificare che per ogni fase siano impostati i protocolli corretti e se necessario selezionarne uno nuovo dall'elenco a discesa adatto. Selezionare \*--- se per una specifica fase non è necessario alcun protocollo.
- h I protocolli predefiniti vengono impostati dalla schermata Preparazione reagente. Consultare [8.2.1 Aggiunta](#page-212-0) o modifica di un reagente
- i Per aggiungere o rimuovere elementi dagli elenchi a discesa Protocollo selezionare o deselezionare il campo Preferito per il protocollo nella schermata Impostazione protocollo. Per ulteriori informazioni, vedere [7.2.1 Dettagli](#page-180-0) protocollo.
- j Per i vetrini in ISH, è possibile selezionare un protocollo di applicazione della sonda e un protocollo di rimozione della sonda. In alternativa è possibile scegliere di non applicare protocolli di applicazione della sonda né protocolli di rimozione della sonda.
- k In assenza di protocolli di applicazione della sonda o di rimozione della sonda, assicurarsi che anche i protocolli di ibridazione e denaturazione siano deselezionati.
- 8 Per la colorazione singola, in genere si dovrebbe lasciare l'impostazione predefinita Auto per gli Identificatori univoci del prodotto (UPI) sul lato sinistro della finestra di dialogo. Tuttavia, se si desidera selezionare un numero lotto specifico per un vetrino specifico (ad es. per la convalida da lotto a lotto), selezionare dall'elenco a discesa nei seguenti campi:
	- UPI marcatore: UPI del contenitore dei reagenti per il marcatore
	- UPI del sistema di rilevazione: UPI del sistema di rilevazione.

Per processare i vetrini nello stesso ciclo (a BOND‐MAX e BOND‐III), gli UPI devono essere gli stessi oppure è necessario selezionare Auto.

#### 9 Fare clic su Aggiungi vetrino.

Aggiungi vetrino aggiunge un vetrino con i dettagli visualizzati in quel momento alla finestra di dialogo Aggiungi vetrino, lasciando aperta la finestra. Ciò facilita l'aggiunta rapida di diversi vetrini per il caso selezionato.

<span id="page-157-0"></span>10 Fare clic su Chiudi una volta terminata l'aggiunta dei vetrini per il caso.

### 6.5.3 Copia di un vetrino

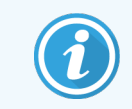

Non è possibile copiare un vetrino che faccia riferimento a un protocollo eliminato.

Per copiare un vetrino esistente:

- 1 Fare doppio clic sul vetrino che si desidera copiare per aprire la finestra di dialogo Proprietà vetrino.
- 2 Fare clic su Copia vetrino.

La finestra di dialogo si trasforma in una finestra Aggiungi vetrino con un pulsante Aggiungi vetrino.

- 3 Controllare i dettagli vetrino e modificarli come prescritto.
- <span id="page-157-1"></span>4 Fare clic su Aggiungi vetrino.

Il nuovo vetrino sarà aggiunto allo stesso caso del vetrino copiato.

### 6.5.4 Modificare un vetrino

Per modificare i dettagli di un vetrino nella schermata Preparazione vetrino, fare doppio clic per aprire la finestra di dialogo Proprietà vetrino. Modificare i dettagli come descritto in [6.5.2 Creazione](#page-154-0) di un vetrino.

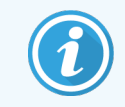

<span id="page-157-2"></span>Se si modificano i dettagli di un vetrino la cui etichetta è già stata stampata, ristampare l'etichetta prima di processare il vetrino.

### 6.5.5 Eliminazione di un vetrino

Per rimuovere un vetrino dall'elenco dei vetrini, fare clic sull'elenco con il tasto destro del mouse nella schermata Preparazione vetrino, quindi selezionare Elimina vetrino dal sottomenu. Per eliminare il vetrino selezionato è anche possibile utilizzare il tasto Canc.

Cerca

### <span id="page-158-0"></span>6.5.6 Identificazione manuale di un vetrino

 $\mathbf{Q}$ 

Nel sistema BOND è sempre possibile identificare qualunque vetrino. Fare clic sull'icona Cerca nella barra funzioni per aprire la finestra di dialogo Immissione ID manuale.

Figura 6-4: Finestra di dialogo Immissione ID manuale

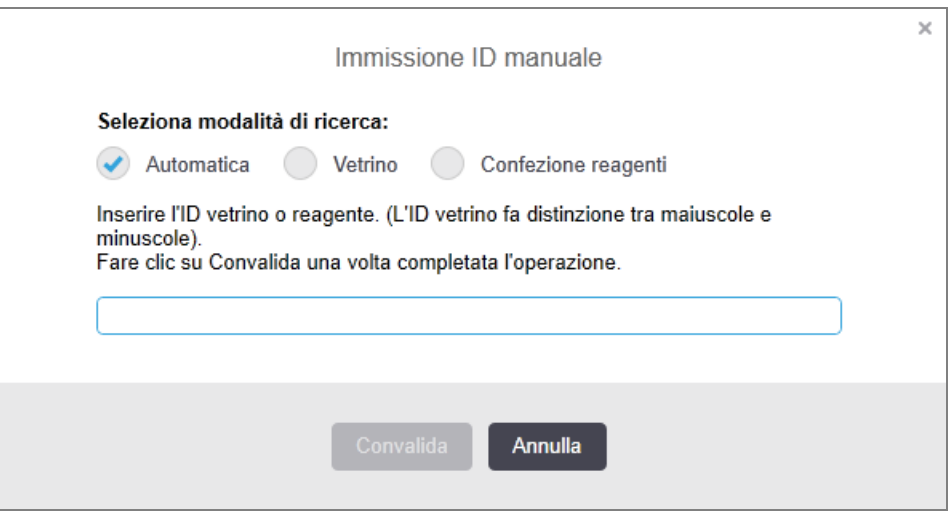

Per quanto riguarda i vetrini con etichette a codice a barre bidimensionali, ad esempio quelli stampati dal sistema BOND, scansionare l'etichetta per aprire la finestra di dialogo Proprietà vetrino per il vetrino. Oppure, per i vetrini con etichette con codice a barre uni- o bidimensionali, immettere manualmente l'ID numerico a 8 cifre compresi gli zeri iniziali, quindi fare clic su Convalida.

### <span id="page-158-1"></span>6.5.7 Aggiunta di un pannello di vetrini

Un pannello è una serie predefinita di marcatori con i relativi tipi di tessuti. Utilizzare i pannelli per aggiungere rapidamente un numero di vetrini con i marcatori che sono comunemente utilizzati insieme a essi; vedere [8.4 Schermata](#page-227-0) Pannelli reagenti.

Per aggiungere un pannello di vetrini a un caso, procedere come segue dalla schermata Preparazione vetrino:

- 1 Fare clic su Aggiungi pannello. Compare la finestra di dialogo Aggiungi vetrini dal pannello.
- 2 Selezionare un pannello dall'elenco a discesa. Vengono visualizzati i vetrini presenti nel pannello.

3 Se necessario, escludere alcuni vetrini facendo clic sulle caselle di controllo, quindi fare clic su Aggiungi vetrini.

BOND aggiunge i vetrini al caso.

- Per i vetrini ISH il volume di erogazione è impostato automaticamente su 150 µl.
- <sup>l</sup> Per i vetrini IHC il volume di erogazione è impostato sul valore predefinito per il caso.
- Per tutti i vetrini il protocollo di preparazione è impostato su quello predefinito per il caso.

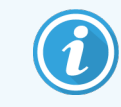

<span id="page-159-0"></span>I pannelli possono essere utilizzati per aggiungere vetrini con le modalità di colorazione multiplex singola o parallela, ma non multiplex sequenziale.

### 6.5.8 Volumi di erogazione e posizione del tessuto sui vetrini

Il software BOND ha due impostazioni per il volume di erogazione, definite per ogni vetrino nella finestra di dialogo Aggiungi vetrino (vedere [6.5.2 Creazione](#page-154-0) di un vetrino).

l'impostazione 100 μl può essere utilizzata soltanto per vetrini IHC nel Modulo di processazione BOND‐MAX. Tutti i vetrini processati sul BOND‐III e BOND-PRIME e tutti i vetrini ISH (su tutti i tipi di moduli di processazione) devono utilizzare l'impostazione 150 μl. Il BOND-PRIME Modulo di processazione utilizza un metodo di erogazione diverso da quello descritto di seguito (fare riferimento a [7 Protocolli](#page-173-0) (nel controller BOND)).

Sui moduli di processazione BOND‐III e BOND‐MAX, l'impostazione del volume di erogazione determina la posizione in cui il reagente viene erogato sul vetrino così come il volume erogato:

- Per le erogazioni da 100µl le Covertile vengono tirate indietro più o meno a metà dei vetrini e la sonda aspirante rilascia l'anticorpo sulle estremità delle Covertile (più o meno a metà dei vetrini).
- <sup>l</sup> Per le erogazioni da 150 µl le Covertile coprono gran parte del vetrino. Il reagente è rilasciato sulle estremità delle Covertile in modo che un'area più ampia del vetrino riceva il reagente.

La differenza nelle aree del vetrino che ricevono il reagente sottolinea l'importanza di posizionare correttamente il tessuto. Per le erogazioni da 100 μl, normalmente soltanto un campione può essere colorato e deve essere posizionato sulla metà inferiore del vetrino (lontano dall'etichetta). Per le erogazioni da 150 μl, si possono posizionare facilmente due campioni di tessuto sul vetrino. Se vi è un solo campione, posizionarlo al centro del vetrino. Le aree del vetrino utilizzabili per i diversi volumi di erogazione sono mostrate in [Figura](#page-160-0) 6-5. I vetrini Leica BOND Plus e i vetrini Leica BOND Apex sono contrassegnati per mostrare le aree in cui posizionare il tessuto.

<span id="page-160-0"></span>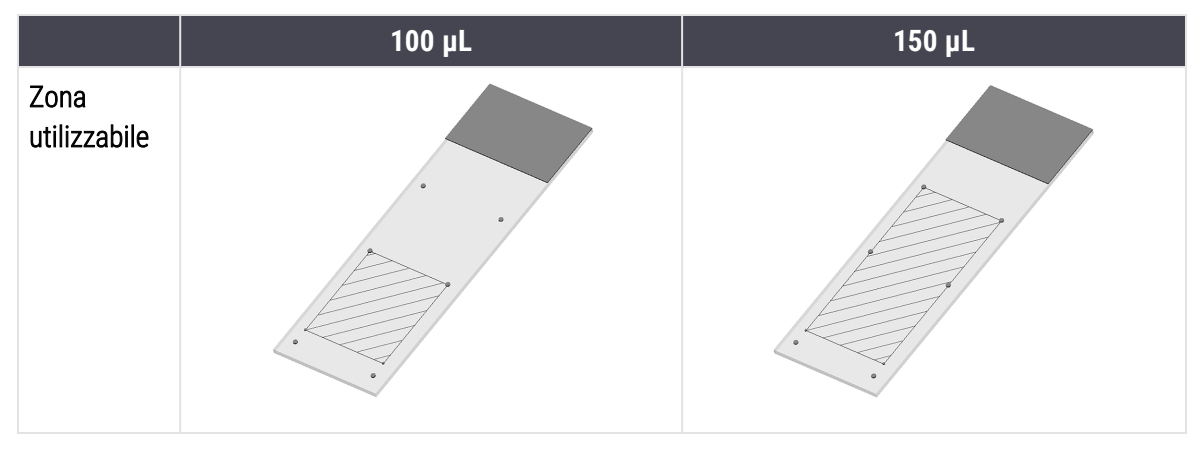

Figura 6-5: Le aree del vetrino utilizzabili per i diversi volumi di erogazione

- Le aree tratteggiate mostrano dove è possibile posizionare il tessuto su vetrini con differenti volumi di erogazione.
- <sup>l</sup> I punti di contrassegno della posizione mostrati sono indicati sui vetrini Leica BOND Plus e sui vetrini Leica BOND Apex (vedere [2.6.1 Vetrini](#page-70-0)).

I moduli di processazione BOND‐III e BOND-PRIME erogano soltanto 150 µl per impostazione predefinita. Se vengono caricati vetrini con volumi di erogazione da 100 µl, è impossibile avviare la processazione.

Per i vetrini IHC, sia su BOND‐MAX che su BOND‐III, i volumi di anticorpo erogati sono mostrati nella finestra di dialogo Aggiungi vetrino: 100 µl oppure 150 µl. Per i vetrini ISH (per entrambi le tipologie del modulo di processazione) è necessaria l'impostazione 150 µl e i moduli di processazione utilizzano le posizioni 150 µl per Covertile e sonde. Tuttavia, il sistema BOND eroga oltre 150 µl di sonda:

- per le sonde RNA, BOND eroga 220 µl in due fasi: 150 µl e 70 µl;
- <sup>l</sup> per le sonde DNA, BOND eroga 240 µl in due fasi: 150 µl e 90 µl.

Il lavaggio e altre fasi applicano volumi diversi, a seconda del protocollo.

#### Valori predefiniti del volume di erogazione

Per l'IHC su BOND‐MAX è possibile impostare il volume di erogazione (150 µl o 100 µl) per ciascun vetrino, tuttavia il software BOND consente di configurare due livelli di impostazioni predefinite. È anche possibile impostarne una, valida per tutto il sistema (vedere [10.5.2 Impostazioni](#page-257-0) caso e vetrino). Questa può essere annullata per casi individuali con casi predefiniti, impostati nella finestra di dialogo **Aggiungi caso** (vedere [6.3.3 Aggiunta](#page-147-0) di un caso). Infine, nella finestra di dialogo Aggiungi vetrino è possibile impostare il volume di erogazione per singoli vetrini (vedere [6.5.2 Creazione](#page-154-0) di un vetrino).

Per essere trattati nello stesso ciclo, tutti i vetrini devono avere lo stesso volume di erogazione (vedere [6.9 Compatibilità](#page-170-0) dei vetrini).

## 6.6 Etichettatura vetrini

Tutti i vetrini che vengono colorati nel sistema BOND devono essere etichettati per essere identificati nel software, in modo da eseguire su di essi i protocolli corretti. Le etichette dei vetrini create nel sistema BOND sono tutte dotate di un ID etichetta (sotto forma di codice a barre 2D) che serve per identificare automaticamente i vetrini sui moduli di processazione. Le etichette create in un LIS (ID codice a barre 2D) possono essere identificate automaticamente. Tuttavia nelle etichette dei vetrini si devono sempre inserire informazioni aggiuntive, leggibili dall'operatore, in modo da identificare i vetrini nel caso in cui gli ID etichetta non vengano identificati automaticamente, per esempio per la presenza di macchie (vedere [10.3 Etichette](#page-246-0) ).

Le etichette devono essere applicate ai vetrini prima di caricarli nel modulo di processazione. Assicurarsi che le etichette siano correttamente fissate in modo che l'imager ID possa eseguire una scansione efficace (per i codici a barre 2D) degli ID etichetta.

Utilizzare le etichette dei vetrini fornite da Leica Biosystems con l'etichettatrice vetrini BOND.

- <sup>l</sup> [6.6.1 Stampa](#page-161-0) delle etichette e applicazione sui vetrini
- <span id="page-161-0"></span><sup>l</sup> 6.6.2 ID di vetrini ed [etichette](#page-163-0)

### 6.6.1 Stampa delle etichette e applicazione sui vetrini

- 1 Per stampare un'etichetta per un singolo vetrino, fare clic con il pulsante destro del mouse sul vetrino, quindi selezionare Stampa etichetta. In questo caso non compare la finestra di dialogo Stampa etichette vetrino. In un sistema BOND-ADVANCE che includa gruppi definiti, per stampare l'etichetta si utilizzerà l'etichettatrice vetrini predefinita. Altrimenti la prima etichettatrice vetrini nell'elenco (vedere [10.6.3 Etichettatrici](#page-265-0) per vetrini).
- 2 Quando tutti i vetrini sono stati preparati, fare clic su Stampa etichette nella schermata Preparazione vetrino.
- 3 Effettuare la selezione a seconda che si intenda stampare etichette vetrini per:
	- <sup>l</sup> Non tutte le etichette dei vetrini sono state stampate: i vetrini di tutti i casi le cui etichette non siano state stampate.
	- <sup>l</sup> Non tutte le etichette dei vetrini sono state stampate per il caso corrente: vetrini nel caso corrente per cui non sono state ancora stampate le etichette.
	- Caso corrente: tutti i vetrini per il caso selezionato al momento, compresi quelli già stampati in precedenza.

Le etichette dei vetrini vengono stampate nell'ordine in cui sono stati creati i rispettivi casi e, all'interno di ciascun caso, nell'ordine in cui sono stati creati i vetrini.

4 Selezionare l'etichettatrice vetrini da utilizzare.

(Impostare l'etichettatrice predefinita nella schermata Hardware del client di amministrazione; vedere [10.6.2 Gruppi](#page-263-0)).

5 Fare clic su Stampa.

Durante la stampa delle etichette dei vetrini, nell'angolo in basso a sinistra della schermata Preparazione vetrino compare un'icona lampeggiante.

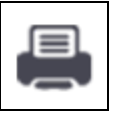

- 6 Assicurarsi che l'area smerigliata del vetrino, dove verrà applicata l'etichetta, sia completamente pulita e asciutta.
- 7 Applicare l'etichetta con l'ID del vetrino allineato parallelamente all'estremità del vetrino. L'etichetta deve risultare orientata verso l'alto (sullo stesso lato del vetrino sul quale si trova il tessuto).
	- Allineare l'etichetta con precisione, poiché il modulo di processazione non può acquisire correttamente l'immagine delle etichette non allineate.
	- Applicare una pressione decisa sull'intera area delle etichette della stampante BOND per garantire il fissaggio.
	- L'etichetta della stampante deve aderire completamente alla superficie. Non deve essere presente alcuna sporgenza dell'etichetta della stampante sul bordo del vetrino.

Figura 6-6: Applicare l'etichetta entro i bordi del vetrino

• Se l'etichetta è immersa nel liquido, lasciarla asciugare prima della conservazione.

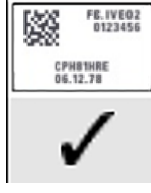

#### Corretto:

l'etichetta è ortogonale e all'interno dei bordi del vetrino.

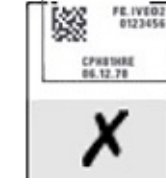

Non corretto: l'etichetta fuoriesce dai bordi del vetrino.

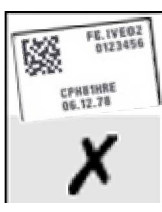

Non corretto:

l'etichetta è storta.

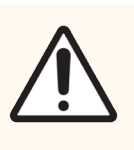

ATTENZIONE: Sistemare tutte le parti dell'etichetta del vetrino entro i margini del vetrino. Una superficie adesiva esposta potrebbe far aderire l'etichetta del vetrino (e il vetrino stesso) alla Covertile o ad altre apparecchiature e danneggiare il vetrino.

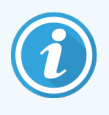

Quando il nastro della stampante BOND e il rotolo etichette vengono sostituiti, sostituire il nastro d'inchiostro con lo stesso numero di prodotto. Le istruzioni per la sostituzione dei rotoli di etichette e del nastro d'inchiostro sono incluse nella confezione.

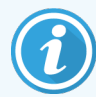

Per le etichette della stampante che subiscono un'immersione prolungata dei reagenti o sono soggette a procedure aggressive, considerare quanto segue:

- Applicare l'etichetta vetrino dopo aver eseguito il trattamento.
- Applicare un identificatore secondario sulla superficie del vetrino
- <sup>l</sup> Evitare o limitare l'immersione della barra multifunzione e delle etichette della stampante **BOND**
- Applicare un rivestimento protettivo

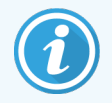

I rulli d'inchiostro usati avranno immagini inverse delle informazioni stampate. Se le informazioni contengono informazioni di identificazione personale, i rotoli d'inchiostro usati devono essere smaltiti secondo le procedure di laboratorio e/o le normative locali sulla privacy.

La durata dell'adesivo e dell'inchiostro è soggetta alle condizioni di test del cliente. L'uso del nastro della stampante e delle etichette Sistema BOND deve essere verificato dal laboratorio per le relative procedure e condizioni.

### Sparaffinatura e riconoscimento degli epitopi all'esterno

Se la sparaffinatura e il riconoscimento degli epitopi vengono eseguiti all'esterno del sistema BOND, è meglio che ciò avvenga dopo avere etichettato i vetrini. In tal modo si evita che i vetrini si asciughino durante l'immissione dei dettagli e la preparazione del sistema BOND all'esecuzione dei protocolli necessari; inoltre, seguendo questi passaggi si evitano le difficoltà nell'etichettare i vetrini umidi.

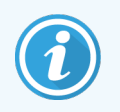

Se si usa dello xilene per la sparaffinatura al di fuori del modulo di processazione, evitare di toccare l'etichetta in modo da non macchiare la stampa.

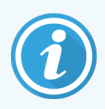

L'immersione prolungata o l'esposizione a derivati del benzene, D-Limoneni e idrocarburi alifatici, acetone, acqua e reagenti a base acquosa può ridurre l'efficacia dell'adesivo dell'ID dell'etichetta del vetrino e la possibile perdita dell'integrità della stampa. Si consiglia di non immergere le etichette per periodi prolungati. Vedere le informazioni specifiche sul prodotto sul sito Web LBS.

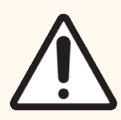

ATTENZIONE: Per la sparaffinatura sui moduli di processazione BOND‐III e BOND‐MAX, utilizzare solo Dewax Solution BOND.

Per la sparaffinatura sui moduli di processazione BOND-PRIME, utilizzare solo BOND-PRIME Dewax Solution.

<span id="page-163-0"></span>Non utilizzare xilene, sostituti dello xilene e altri reagenti che possono degradare parti dei moduli di processazione e causare perdita di liquidi.

## 6.6.2 ID di vetrini ed etichette

Il sistema BOND fornisce un "ID vetrino" univoco ogni volta che viene creato un nuovo vetrino. Il sistema BOND crea anche un unico "ID etichetta" univoco ogni volta che viene stampata un'etichetta per vetrino. L'ID etichetta è un codice a barre 2D.

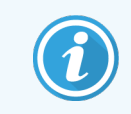

Per i vetrini LIS, l'ID vetrino può essere definito dal LIS e potrebbe essere qualsiasi valore numerico (con non più di 8 cifre).

#### Identificazione dei vetrini

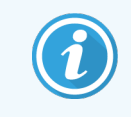

Questa sezione non si applica al Modulo di processazione BOND-PRIME.

Con le etichette applicate sui vetrini, il sistema è in grado di identificare i vetrini in ciascuna posizione dei vassoi per colorazione vetrini (consultare [5.1.5.1 Identificazione](#page-127-0) automatica dei vetrini).

I vetrini privi di ID vetrino, o con ID vetrini non riconosciuti, devono essere identificati manualmente nel sistema (consultare [5.1.5.2 Identificazione](#page-127-1) manuale dei vetrini già caricati); in alternativa si deve stampare un'etichetta e applicarla sul vetrino prima di ripetere l'acquisizione dell'immagine del vetrino.

Configurare le informazioni da visualizzare sulle etichette per vetrini nella schermata Configurazione etichetta del client di amministrazione (vedere [10.3 Etichette](#page-246-0) ).

## <span id="page-165-0"></span>6.7 Report riepilogo preparazione vetrino

Il riepilogo preparazione vetrino elenca tutti i vetrini (per tutti i casi) configurati in quel momento nella schermata Preparazione vetrino. I vetrini sono raggruppati per caso con dettagli quali il marcatore e il volume di erogazione. In fondo al report compare un elenco di tutti i reagenti e di tutti i sistemi reagenti necessari per i vetrini presenti nel report, con il numero di test per ciascuno di essi. Per ciascun Modulo di processazione BOND sono disponibili elenchi separati.

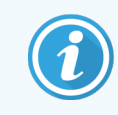

È necessario che almeno un Modulo di processazione BOND-PRIME sia stato commissionato per visualizzare i dettagli nel report.

Il report è un valido aiuto nella preparazione del ciclo. Permette di verificare la compatibilità dei vetrini posti in ogni vassoio (vedere [6.9 Compatibilità](#page-170-0) dei vetrini) e mostra i reagenti e i sistemi reagenti che è necessario caricare.

Per creare un Report di preparazione vetrini fare clic su Riepilogo preparazione vetrino.

Per ogni vetrino il report mostra le seguenti informazioni.

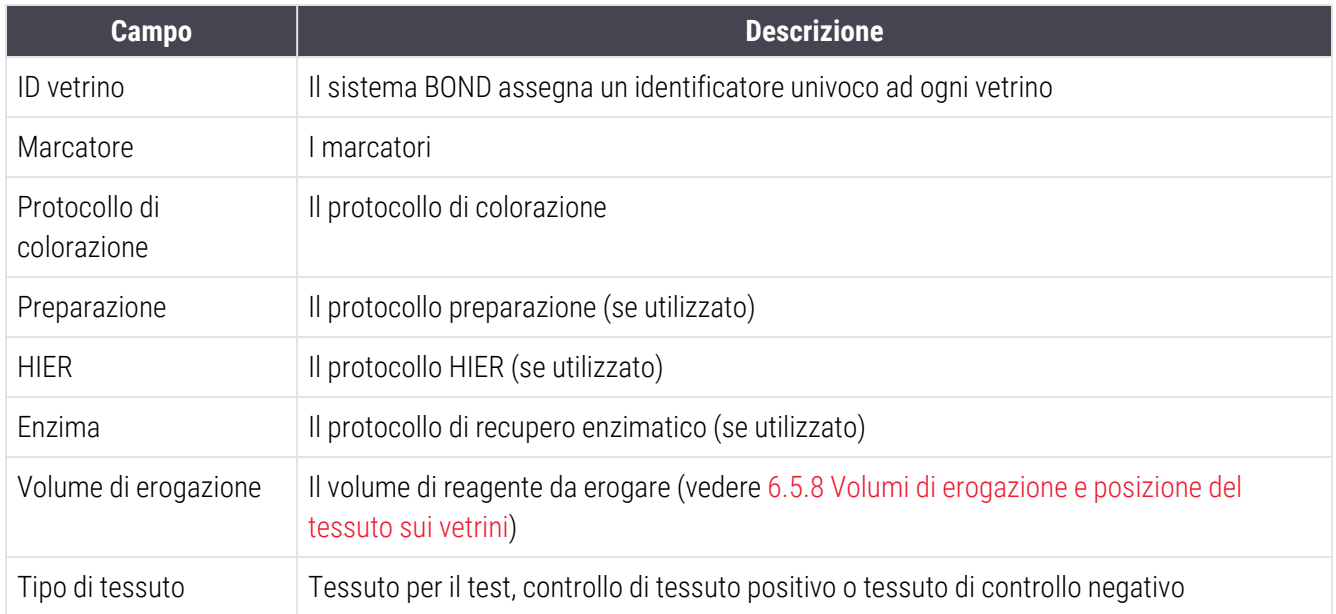

Per quanto riguarda i vetrini con colorazione multiplex sequenziale, si visualizza un numero massimo di due righe nelle colonne Marcatori, Protocolli, Volume di erogazione e Tipo di tessuto, raggruppati per ID vetrino.

Per ulteriori dettagli sulla finestra dei report e le opzioni di stampa, vedere [3.7 Report](#page-90-0).

## <span id="page-166-0"></span>6.8 Creazione estemporanea di vetrini e casi

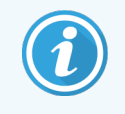

Questa sezione non si applica al Modulo di processazione BOND-PRIME.

Come impostazione predefinita, il sistema BOND è configurato in modo da poter creare nuovi casi e nuovi vetrini dopo avere caricato un vassoio vetrini all'interno di un modulo di processazione e dopo avere acquisito l'immagine dei vetrini.

La prima sezione qui di seguito fornisce indicazioni su questa creazione "estemporanea" di casi e vetrini. La seconda sezione descrive le impostazioni delle opzioni per flussi di lavoro alternativi.

- <sup>l</sup> [6.8.1 Creazione](#page-166-1) di nuovi casi e/o vetrini dopo l'acquisizione dell'immagine
- <span id="page-166-1"></span><sup>l</sup> 6.8.2 Opzioni per [l'identificazione](#page-169-0) dei vetrini nello strumento

### 6.8.1 Creazione di nuovi casi e/o vetrini dopo l'acquisizione dell'immagine

Seguire la procedura qui di seguito per aggiungere le informazioni relative ai casi e ai vetrini dopo avere caricato e acquisito le immagini dei vetrini (la procedura è simile alla procedura di identificazione assistita descritta in [5.1.5.2 Identificazione](#page-127-1) manuale dei vetrini già caricati, ma in questo caso comprende la creazione di nuovi casi e vetrini).

1 Caricare normalmente i vetrini nel modulo di processazione.

Non è necessario creare casi o vetrini nel software BOND o stampare etichette. Si possono utilizzare etichette scritte a mano o di altra provenienza.

Il sistema non riconoscerà i vetrini per cui visualizzerà le immagini delle etichette.

Figura 6-7: Vetrino non identificato automaticamente

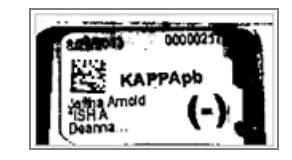

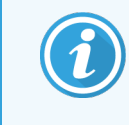

Se per un particolare modulo di processazione le immagini dei vetrini non vengono mai visualizzate, può darsi che il modulo sia configurato per non acquisire le immagini delle etichette dei vetrini. Rivolgersi all'assistenza clienti per organizzare la riconfigurazione di questa impostazione per il modulo di processazione.

- 2 Per aprire la finestra di dialogo Identificazione vetrino procedere come segue:
	- a Fare doppio clic sull'immagine del vetrino.
	- b Fare clic sull'immagine con il pulsante destro del mouse e selezionare Seleziona manualmente dal sottomenu.

<span id="page-167-0"></span>Compare la finestra di dialogo Identificazione vetrino con i pulsanti Nuovo caso e Nuovo vetrino disponibili (elementi 1 e 2 in [Figura](#page-167-0) 6-8).

Figura 6-8: finestra di dialogo Identificazione vetrino che visualizza lo stato dei vetrini

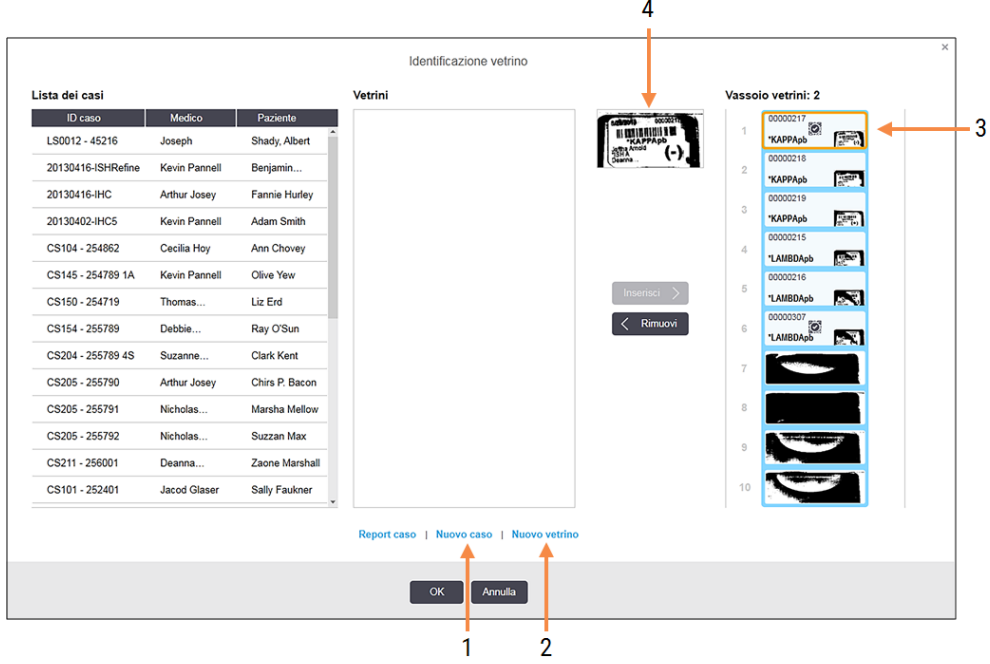

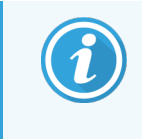

In alcuni laboratori i pulsanti Nuovo caso, oppure sia Nuovo caso che Nuovo vetrino potrebbero essere disabilitati - vedere 6.8.2 Opzioni per [l'identificazione](#page-169-0) dei vetrini nello [strumento](#page-169-0) qui sotto

Il vetrino attivo è evidenziato sul vassoio vetrini (elemento 3).

La finestra presenta un'immagine ingrandita dell'etichetta (elemento 4) per facilitare l'identificazione del vetrino. Trattenere il cursore sul vetrino nel riquadro a destra per ingrandire ulteriormente l'immagine.

Nel riquadro a sinistra sono elencati tutti i casi con vetrini presenti. In base alle impostazioni predefinite compaiono solo casi con vetrini le cui etichette siano state stampate (si può modificare questa impostazione comprendendo i casi con vetrini per i quali non siano state stampate le etichette, vedere [6.8.2.2 Etichette](#page-169-1) di vetrini [esterni\)](#page-169-1).

Il riquadro centrale mostra i vetrini configurati per il caso selezionato nel riquadro a sinistra, nel quale i vetrini non sono ancora stati messi in corrispondenza con nessuno dei vetrini con immagine acqu isita nel modulo di processazione. Anche in questo caso, in base alle impostazioni predefinite, compaiono solo i vetrini le cui etichette siano state stampate, ma è possibile modificare questa impostazione per visualizzare tutti i vetrini configurati per il caso.

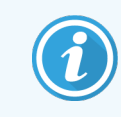

Assicurarsi di selezionare l'immagine per l'etichetta corretta, poiché i vetrini potrebbero essere influenzati da una scelta errata.

3 Per creare un nuovo caso fare clic su Nuovo caso (elemento 1).

A questo punto si può creare normalmente un nuovo caso per il vetrino selezionato (consultare [6.3.3 Aggiunta](#page-147-0) di un [caso](#page-147-0)).

- 4 Dopo aver fatto clic su OK nella finestra di dialogo Aggiungi caso, selezionare il nuovo caso nell'elenco casi della finestra di dialogo Identificazione vetrino.
- 5 Per creare un nuovo vetrino per il caso appena creato, fare clic su Nuovo vetrino (elemento 2).

Così facendo si apre la finestra di dialogo Aggiungi vetrino.

6 Creare normalmente un nuovo vetrino nel software per il vetrino fisico selezionato nel riquadro a destra (consultare [6.5.2 Creazione](#page-154-0) di un vetrino).

Quando lo si aggiunge, il nuovo vetrino viene visualizzato nel riquadro al centro della finestra di dialogo, mentre il nuovo caso rimane selezionato nell'elenco dei casi a sinistra.

7 Dopo aver verificato che nel riquadro a destra sia ancora selezionata l'immagine dell'etichetta corretta, premere Inserisci per farla corrispondere al nuovo vetrino nel riquadro centrale.

Il vetrino viene rimosso dal riquadro centrale e l'immagine dell'etichetta nel riquadro a destra viene sostituita per mostrare al sistema le informazioni per il vetrino, immesse per il nuovo vetrino appena creato.

Se si commette un errore nel fare corrispondere i vetrini, si può annullare questo passaggio selezionando il vetrino nel riquadro a destra e facendo clic su Rimuovi.

8 A questo punto si può processare normalmente il vetrino.

Ripetere la procedura della creazione di nuovi casi e vetrini per gli altri vetrini nel vassoio.

### <span id="page-169-0"></span>6.8.2 Opzioni per l'identificazione dei vetrini nello strumento

Le impostazioni del client di amministrazione possono permettere o imporre diversi flussi di lavoro per l'identificazione dei vetrini abilitando o disabilitando le opzioni nella finestra di dialogo Identificazione vetrino.

### <span id="page-169-2"></span>6.8.2.1 Limitare o impedire la creazione estemporanea di casi e vetrini

Per impostazione predefinita, BOND permette di caricare vetrini che non sono stati creati nel software BOND (o importati da un LIS) e di creare casi e vetrini nel software dopo che i vetrini sono stati acquisiti utilizzando la finestra di dialogo Identificazione vetrino. Opzionalmente, è possibile impostare il sistema in modo da impedire di creare nuovi casi in questo modo ((ma permettendo ancora di creare nuovi vetrini per casi esistenti). In alternativa, è anche possibile impedire completamente la creazione di vetrini (e di casi) dopo che i vetrini sono stati caricati. A seconda delle impostazioni, verrà disabilitato il pulsante Nuovo caso oppure sia pulsante Nuovo caso che Nuovo vetrino nella finestra di dialogo Identificazione vetrino (vedere [Figura](#page-167-0) 6-8).

Limitare le opzioni di creazione di casi e vetrini estemporanei nella schermata Impostazioni del client di amministrazione (vedere [10.5.2 Impostazioni](#page-257-0) caso e vetrino).

### <span id="page-169-1"></span>6.8.2.2 Etichette di vetrini esterni

È possibile impostare il sistema BOND in modo da richiedere (o non richiedere) che tutti i vetrini vengano stampati dal sistema BOND prima di essere processati. Vi sono impostazioni separate per vetrini LIS e non-LIS.

Per i vetrini non-LIS, le impostazioni predefinite richiedono la stampa dal sistema BOND. Ciò significa che i vetrini fisici senza etichette stampate dal sistema BOND non possono essere associati automaticamente ai vetrini creati nel software (anche se gli ID sono gli stessi). Inoltre, è impossibile associare i vetrini manualmente utilizzando la finestra di dialogo Identificazione vetrino, perché la finestra visualizza soltanto i vetrini che sono stati stampati dal sistema BOND. Conseguentemente, i laboratori senza integrazione BOND- LIS che scrivono a mano le etichette o le stampano con attrezzatura di terze parti devono disattivare questa opzione. In questo modo, tutti i vetrini creati nel sistema sono disponibili all'associazione con i vetrini caricati nel modulo di processazione, indipendentemente dal fatto che le etichette siano state stampate con il sistema BOND o no.

Per abilitare la processazione di vetrini la cui etichetta non è stata stampata da BOND, deselezionare Forza stampa su BOND schermata Impostazioni del client di amministrazione (vedere [10.5.2 Impostazioni](#page-257-0) caso e vetrino). (Non è necessario deselezionare Forza stampa su BOND soltanto per permettere la creazione estemporanea di casi e vetrini; vedere [6.8.2.1 Limitare](#page-169-2) o impedire la creazione estemporanea di casi e vetrini.)

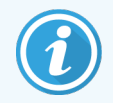

I vetrini creati prima di avere deselezionato l'opzione Imponi stampa su BOND non saranno disponibili per la processazione fino a quando le rispettive etichette non saranno state stampate; per i vetrini creati dopo avere deselezionato questa opzione non sarà necessario avere l'etichetta stampata.

Per i vetrini LIS le impostazioni predefinite non richiedono stampa dal sistema BOND. Ciò significa che i vetrini con etichette stampate dal LIS possono essere automaticamente associati ai vetrini nel software BOND (importati da LIS). Altrimenti, se non è possibile effettuare un'associazione automatica (per esempio, se l'etichetta di un vetrino è macchiata), è possibile associare manualmente i vetrini utilizzando la finestra di dialogo Identificazione vetrino. Tuttavia, se il flusso di lavoro contiene vetrini creati in un LIS ma si desidera imporre che le etichette siano stampate dal sistema BOND, attivare l'opzione (selezionare Imponi Stampa LIS in BOND nella schermata LIS del client di amministrazione - vedere [10.2 LIS\)](#page-244-0).

## <span id="page-170-0"></span>6.9 Compatibilità dei vetrini

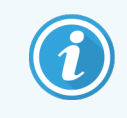

Questa sezione non si applica al Modulo di processazione BOND-PRIME.

Per consentire, nell'esecuzione di ciascun ciclo, una sincronizzazione dei passaggi che garantisca risultati ottimali per tutti vetrini del vassoio, al momento del caricamento dei vassoi dei vetrini viene effettuato un controllo di compatibilità dei vetrini dal software BOND. I vetrini incompatibili compaiono nella schermata di Stato del sistema. Devono essere rimossi o sostituiti prima dell'inizio del ciclo (vedere [5.1.4.4 Preparazione](#page-126-0) di vetrini incompatibili: [risoluzione](#page-126-0) del problema).

Per essere compatibili, i vetrini di routine devono:

- avere lo stesso volume di erogazione:
- **essere tutte colorazioni multiplex singole o parallele o tutte colorazioni multiplex sequenziali;**
- <sup>l</sup> avere lo stesso UPI quando è stato specificamente selezionato durante il processo di aggiunta del vetrino;
- $\bullet$  utilizzare lo stesso protocollo preparazione;
- <sup>l</sup> utilizzare lo stesso protocollo di colorazione; e
- <sup>l</sup> utilizzare protocolli di pretrattamento e/o di denaturazione e di ibridazione ISH compatibili.

In [6.9.1 Compatibilità](#page-170-1) dei protocolli sono riportate le regole per la compatibilità dei protocolli.

I report di preparazione vetrini (6.7 Report riepilogo [preparazione](#page-165-0) vetrino ) aiutano in qualche modo nel caricamento di vetrini compatibili in ciascun vassoio.

## <span id="page-170-1"></span>6.9.1 Compatibilità dei protocolli

I protocolli di colorazione e di preparazione presentano rigide limitazioni nella compatibilità, mentre i protocolli di pretrattamento enzimatico o con il calore e i protocolli di ibridazione e denaturazione ISH consentono qualche variazione. Per questi protocolli la compatibilità dipende dalla tipologia del modulo di processazione (BOND‐III o BOND‐MAX), dal numero e dalla durata delle fasi e dallo stato del modulo di processazione durante le stesse. I protocolli sono compatibili quando questi fattori sono uguali o presentano differenze che possono essere adattate senza incidere sulla qualità della colorazione.

Qui sotto sono riportate le regole di compatibilità per tutti i tipi di protocolli.

### 6.9.1.1 Protocolli di colorazione

Per ogni vetrino deve essere utilizzato lo stesso protocollo di colorazione. Per quanto riguarda le analisi con doppia colorazione sequenziale, devono essere utilizzati gli stessi due protocolli di colorazione nello stesso ordine.

I vetrini IHC e ISH non possono essere miscelati all'interno di cicli con colorazione singola, ma possono essere combinati in cicli con colorazione multiplex sequenziale.

### 6.9.1.2 Protocolli di preparazione

Per i protocolli "dewax" e "bake and dewax"

- Utilizzare lo stesso protocollo per tutti i vetrini del vassoio;
- Non si possono mescolare vetrini con un protocollo preparazione e vetrini senza un protocollo preparazione.

### 6.9.1.3 Protocolli di pretrattamento

I vetrini con riconoscimento solo con il calore, solo enzimatico, con il calore *ed* enzimatico e senza alcun tipo di smascheramento degli epitopi possono essere sottoposti al ciclo tutti insieme. I vetrini che non ricevono il pretrattamento in corso vengono idratati mentre il protocollo sottopone al ciclo gli altri vetrini (il riconoscimento con il calore precede sempre il riconoscimento indotto dall'enzima).

Ugualmente compatibili sono tutti gli assortimenti di vetrini con e senza denaturazione e ibridazione ISH.

La sezione che segue fornisce le condizioni per la compatibilità dei protocolli di pretrattamento con protocolli dello stesso tipo di pretrattamento.

### Pretrattamento con il calore

- 1 Per essere compatibili, i protocolli di pretrattamento con il calore devono avere:
	- $\bullet$  lo stesso numero di fasi; e
	- $\bullet$  gli stessi tempi di incubazione per ciascuna fase, fatta eccezione per quelle a temperatura elevata.

Per le fasi a temperatura elevata concomitanti si utilizza per tutti i vetrini la durata più lunga impostata per la fase. I vetrini per i quali è stata impostata una durata più breve vengono riscaldati solo per il periodo corrispondente alla loro configurazione, dopo di che viene interrotta l'alimentazione dell'elemento riscaldante vetrini.

- 2 È possibile mescolare nello stesso ciclo protocolli che utilizzano le soluzioni 1 e 2 per lo smascheramento degli epitopi.
- 3 È possibile eseguire i vetrini che utilizzano il pretrattamento con il calore in vassoi che contengono vetrini che non utilizzano il pretrattamento con il calore; questi ultimi vengono idratati con la soluzione per lo smascheramento degli epitopi a temperatura ambiente mentre gli altri vetrini vengono trattati.

### Pretrattamento enzimatico

- 1 Per essere compatibili, i protocolli di pretrattamento enzimatico devono avere:
	- · lo stesso numero di fasi; e
	- $\bullet$  qli stessi tempi di incubazione per ciascuna fase.
- 2 In un ciclo si possono applicare al massimo 2 tipi di enzima.
- 3 È possibile eseguire i vetrini che utilizzano il pretrattamento enzimatico negli stessi vassoi con i vetrini che non lo utilizzano; questi ultimi vengono idratati a temperatura ambiente mentre gli altri vengono trattati.

### 6.9.1.4 Denaturazione ISH

I protocolli di denaturazione sono compatibili quando hanno gli stessi tempi di incubazione. Le temperature di incubazione possono essere differenti.

### 6.9.1.5 Ibridazione ISH

I protocolli di ibridazione sono compatibili quando hanno gli stessi tempi di incubazione. Le temperature di incubazione possono essere differenti.

# <span id="page-173-0"></span>7 Protocolli (nel controller BOND)

Nel software BOND i protocolli rappresentano la serie di fasi eseguite per colorare i campioni di tessuto.

Il sistema BOND viene fornito con una serie di protocolli Leica Biosystems predefiniti che non possono essere modificati o eliminati. I protocolli predefiniti sono stati convalidati da Leica Biosystems. Tuttavia, è possibile creare protocolli personalizzati copiando e modificando i protocolli predefiniti esistenti.

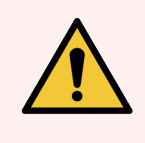

AVVERTENZA: Tutti i protocolli personalizzati devono essere convalidati in conformità alle procedure e ai requisiti del laboratorio locale. La possibilità di creare e salvare un protocollo non implica che sia adatto al compito da eseguire.

Questo capitolo si articola nelle seguenti sezioni:

- 7.1 Tipi di [protocollo](#page-174-1)
- <sup>l</sup> [7.2 Schermata](#page-178-0) Impostazione protocollo
- [7.3 Creazione](#page-182-0) di nuovi protocolli
- <sup>l</sup> [7.4 Modifica](#page-183-0) dei protocolli dell'utente
- [7.5 Report](#page-200-0) protocollo
- [7.6 Protocolli](#page-201-0) predefiniti

## <span id="page-174-1"></span>7.1 Tipi di protocollo

Nel sistema BOND ogni protocollo appartiene a un "tipo" specifico, in base alle funzioni che dovrà svolgere. Ad esempio, i protocolli HIER di pretrattamento sono una tipologia, mentre i protocolli di colorazione multiplex IHC sequenziale sono un'altra tipologia.

- Non è possibile modificare la tipologia di un protocollo.
- <sup>l</sup> Per creare un nuovo protocollo si deve copiare un protocollo già esistente della tipologia desiderata per quello nuovo. Quindi si modificano le fasi in base alle proprie necessità.

Normalmente, in qualsiasi ciclo di processazione, viene eseguito un numero di protocolli di vario tipo per preparare i vetrini, applicare i marcatori e, successivamente, i cromogeni. Queste sequenze e i protocolli che utilizzano richiedono generalmente una modifica delle colorazioni multiplex.

- [7.1.1 Modalità](#page-174-0) di colorazione
- <span id="page-174-0"></span>• [7.1.2 Sequenze](#page-176-0) protocollo

### 7.1.1 Modalità di colorazione

Il sistema BOND dispone di tre modalità di colorazione:

- Singola: prevede l'applicazione di un singolo marcatore e cromogeno su un singolo vetrino.
- Multiplex parallela: prevede l'applicazione di due diversi marcatori e cromogeni su un singolo vetrino. I marcatori vengono miscelati in un "cocktail" e applicati con un protocollo di colorazione singola.
- Multiplex sequenziale: prevede l'applicazione di due diversi marcatori e cromogeni su un singolo vetrino. I marcatori vengono applicati in ordine consecutivo nell'ambito di protocolli di colorazione separati.

Ciascun protocollo di colorazione prevede un "metodo di colorazione" indicativo del ruolo rispetto alla colorazione multiplex o singola.

La colorazione singola contempla solo il metodo di colorazione "singola".

La colorazione mutliplex parallela prevede un solo metodo di colorazione "multiplex parallela".

I protocolli di colorazione multiplex sequenziali predefiniti prevedono il metodo di colorazione "singola", che non può essere modificato. Tuttavia è possibile copiare questi protocolli predefiniti e modificare il metodo di colorazione in base ai requisiti specifici del caso.

La colorazione multiplex sequenziale prevede i seguenti metodi di colorazione:

- Primo: usato come il primo protocollo di una colorazione multiplex sequenziale
- Finale: usato come l'ultimo protocollo di una colorazione multiplex sequenziale

Ad esempio, un protocollo creato dall'utente può essere configurato per l'uso come protocollo singolo oppure anche come protocollo preliminare e/o un protocollo finale. Passare in rassegna l'intero protocollo per accertarsi che tutti i passaggi siano idonei a tutti i metodi di colorazione (ad esempio, un protocollo singolo prevede una controcolorazione, che non è necessaria per i protocolli preliminari).

La tabella qui sotto riporta i tipi di protocollo e i metodi di colorazione:

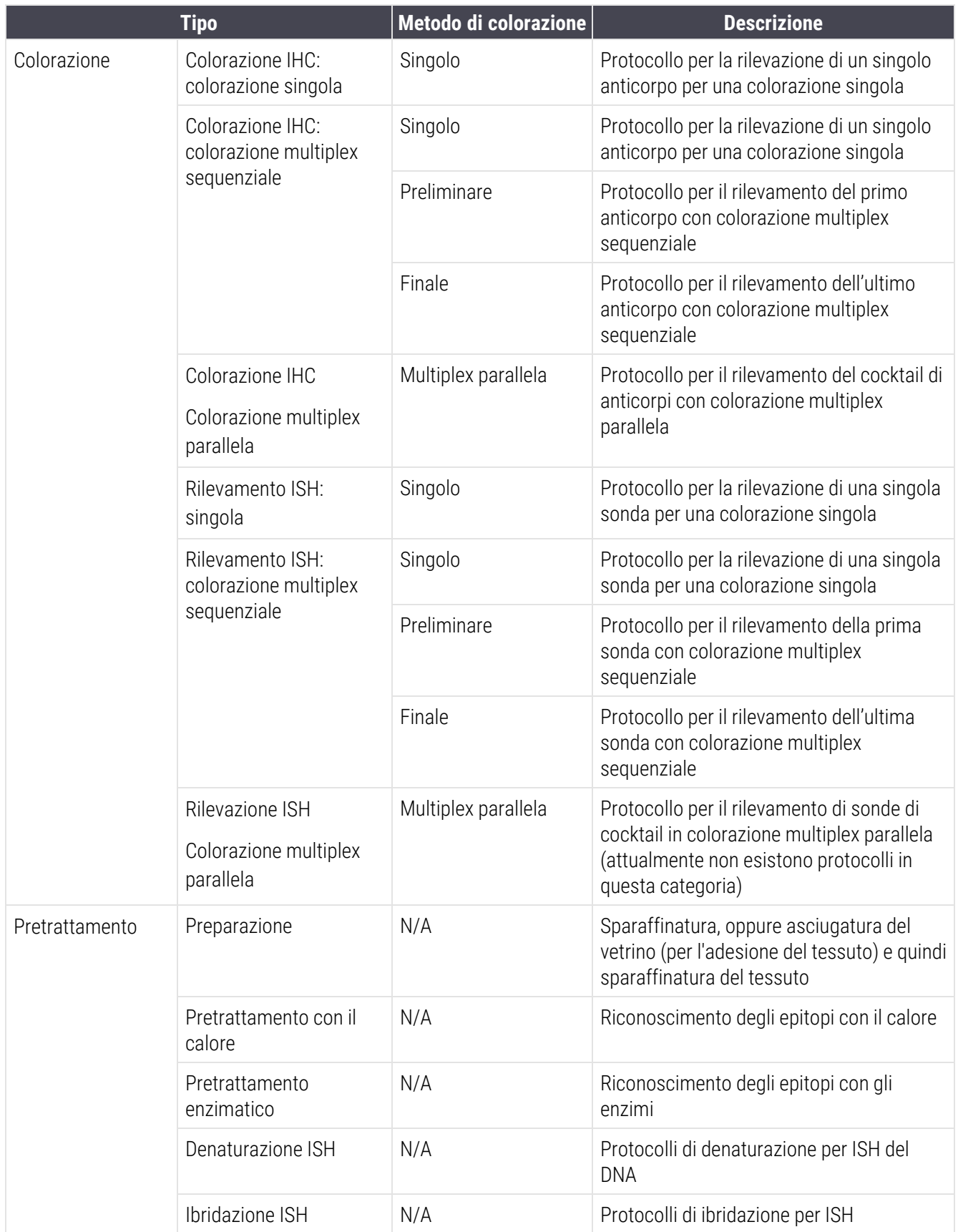

## <span id="page-176-0"></span>7.1.2 Sequenze protocollo

Normalmente viene applicata una sequenza di vari protocolli per ogni vetrino. Si tratta di una selezione di protocolli per la preparazione, il riconoscimento degli epitopi, la denaturazione, l'ibridazione e la colorazione, a seconda del tessuto, del marcatore e delle procedure generali del laboratorio. È possibile impostare tali sequenze per ogni singolo vetrino al momento della sua creazione (vedere [6.5.2 Creazione](#page-154-0) di un vetrino). Tuttavia, il software BOND permette di impostare dei protocolli predefiniti per velocizzare la creazione dei vetrini quando non sono necessari protocolli speciali:

- un protocollo preparazione predefinito (per esempio, \*Dewax) è impostato per l'intero sistema BOND nel client di amministrazione (vedere [10.5.2 Impostazioni](#page-257-0) caso e vetrino);
- <sup>l</sup> impostazioni predefinite per tutti gli altri tipi di protocollo vengono impostate per ogni marcatore dalla schermata Preparazione reagente (vedere [8.2.1 Aggiunta](#page-212-0) o modifica di un reagente).

Impostare protocolli predefiniti adatti in modo da ridurre il tempo di preparazione dei singoli vetrini. È possibile modificare i protocolli per i singoli vetrini, se necessario, quando vengono creati.

L'ordine in cui vengono eseguiti i protocolli di una sequenza è impostato automaticamente dal software BOND ed è mostrato nella tabella di seguito. La rimozione e le erogazioni della sonda non sono incluse in alcun protocollo e anche queste operazioni avvengono automaticamente.

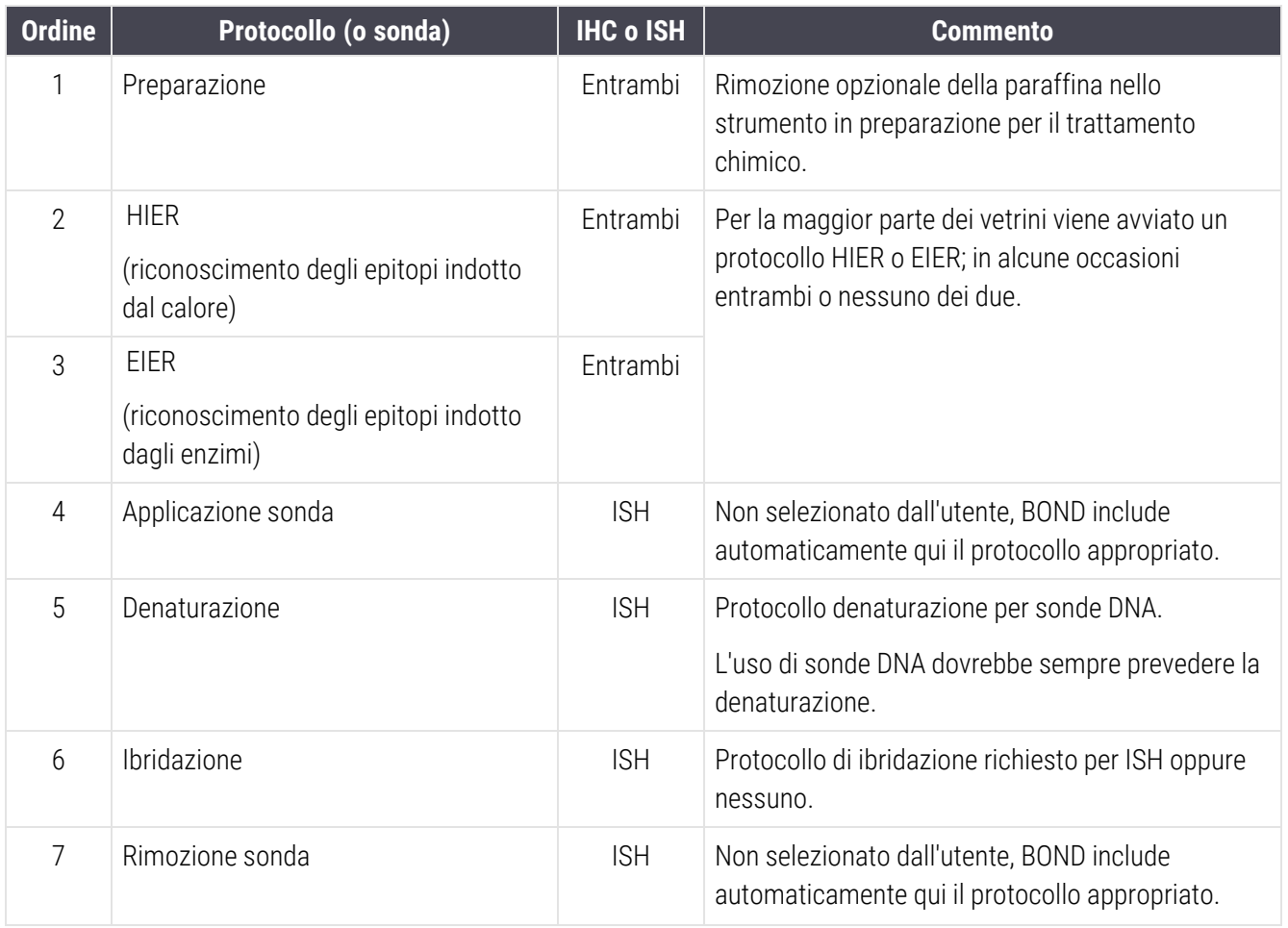

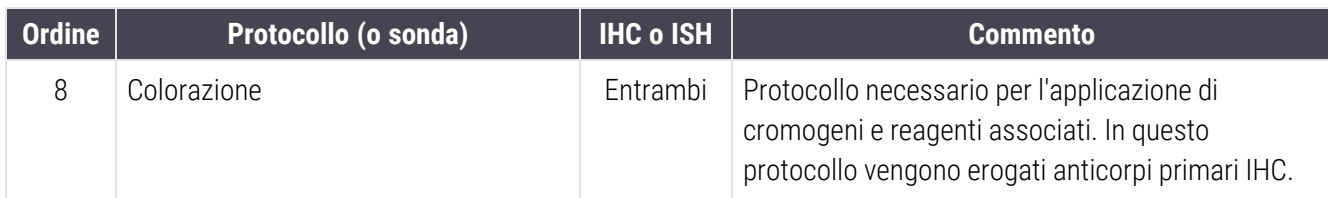

I protocolli selezionati per le sequenze dei protocolli possono essere predefinite o create appositamente con protocolli personalizzati (vedere Capitolo 7.3: [Creazione](#page-182-0) di nuovi protocolli).

### 7.1.2.1 Protocolli e sequenze di protocollo per la colorazione multiplex sequenziale

Le colorazioni multiplex sequenziali eseguono essenzialmente due sequenze consecutive del protocollo di colorazione. Possono essere una combinazione di protocolli IHC e/o protocolli ISH. Di norma, ma non in tutti i casi, il primo marcatore utilizza il sistema BOND Polymer Refine Detection system, con cromogeno DAB, mentre il secondo marcatore utilizza il sistema BOND Polymer Refine Red Detection, con cromogeno Fast Red.

Spesso, alcuni dei protocolli nelle sequenze che applicano un secondo marcatore possono essere saltati. Se essi sono inclusi, devono essere modificati. Anche le fasi nei protocolli di colorazione per il primo e il secondo marcatore devono, normalmente, essere modificate (i protocolli hanno necessariamente bisogno di essere modificati per impostare il metodo di colorazione adeguato – vedere [7.1.1 Modalità](#page-174-0) di colorazione). Di seguito si riportano alcuni suggerimenti per modificare i protocolli e sequenze di protocolli per la colorazione multiplex sequenziale doppia. In tutti i casi, dovrebbero essere eseguiti dei test per verificare i risultati.

- <sup>l</sup> I protocolli di preparazione (ad es. sparaffinatura) possono essere eseguiti solo nella sequenza per il primo marcatore; il software non consente la selezione di un protocollo di preparazione per la seconda sequenza del protocollo di colorazione.
- Il recupero dell'epitopo può essere richiesto una sola volta, prima dell'applicazione del primo marcatore. Se occorre un altro recupero per il secondo marcatore, possono essere indicate una durata minore o una temperatura inferiore.
- In caso di colorazione multiplex con due sonde, spesso la denaturazione serve una sola volta, prima dell'applicazione del primo marcatore. Se per il secondo marcatore è necessaria una denaturazione aggiuntiva, solitamente richiede una durata più breve.
- <sup>l</sup> Per i protocolli di colorazione, si ottengono generalmente risultati migliori se il segmento del colorante di contrasto (ad es. ematossilina) viene rimosso dalla fine del primo protocollo. Sarà conservato per il secondo protocollo.

## <span id="page-178-0"></span>7.2 Schermata Impostazione protocollo

Per utilizzare i protocolli, fare clic sull'icona Impostazione protocollo  $\Box$  nella barra funzioni.

#### Figura 7-1: Schermata Impostazione protocollo

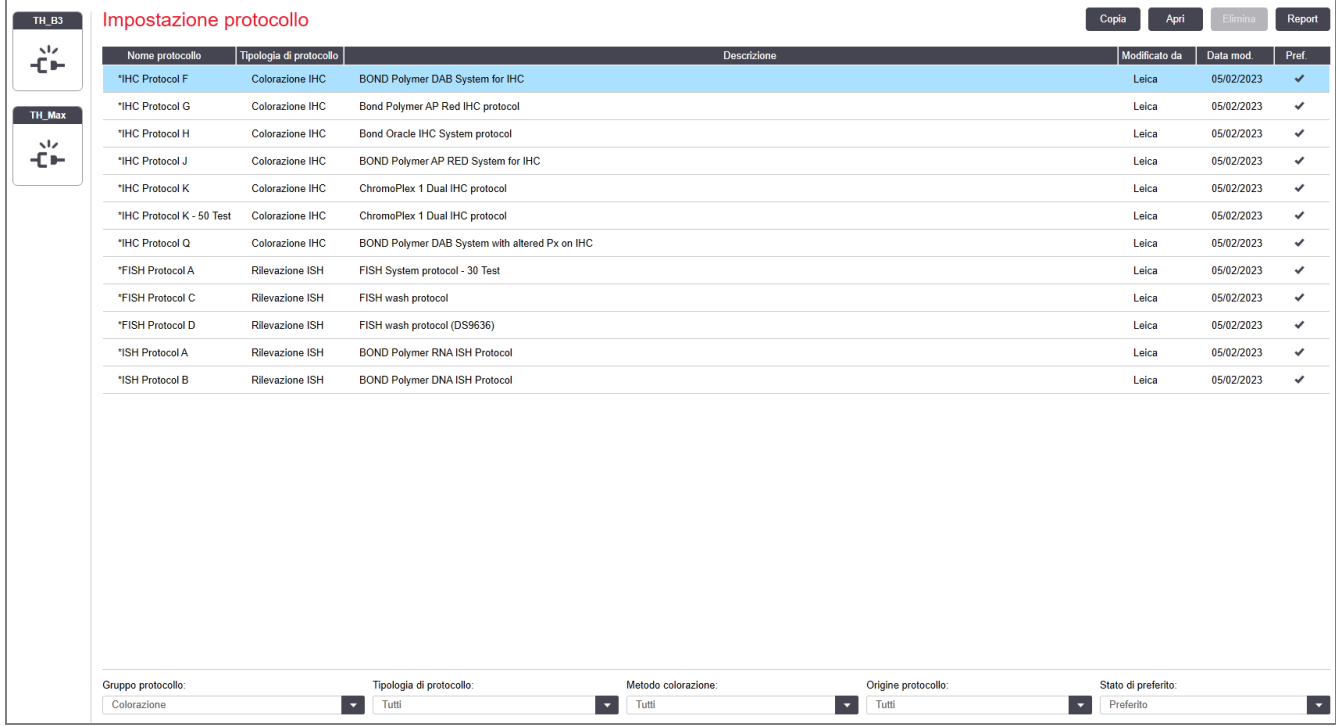

La schermata Impostazione protocollo mostra una tabella che elenca tutti i protocolli con alcuni dettagli di base. I protocolli predefiniti hanno un asterisco (\*) come primo carattere del nome e del nome abbreviato.

Da questa tabella si può selezionare un protocollo per operazioni come copiare, modificare e generare report. A queste operazioni si accede con i pulsanti sopra la tabella oppure con il menu del pulsante destro del mouse.

I filtri posti sotto la tabella consentono di impostare il tipo protocollo da visualizzare. Si può scegliere tra i protocolli di colorazione e quelli di pretrattamento e affinare ulteriormente la selezione per mostrare tipi specifici di protocolli (vedere 7.1 Tipi di [protocollo\)](#page-174-1). Inoltre si possono applicare filtri al metodo di colorazione, all'origine del protocollo e allo stato di preferito.

Le informazioni contenute nell'elenco dei protocolli sono descritte sotto:

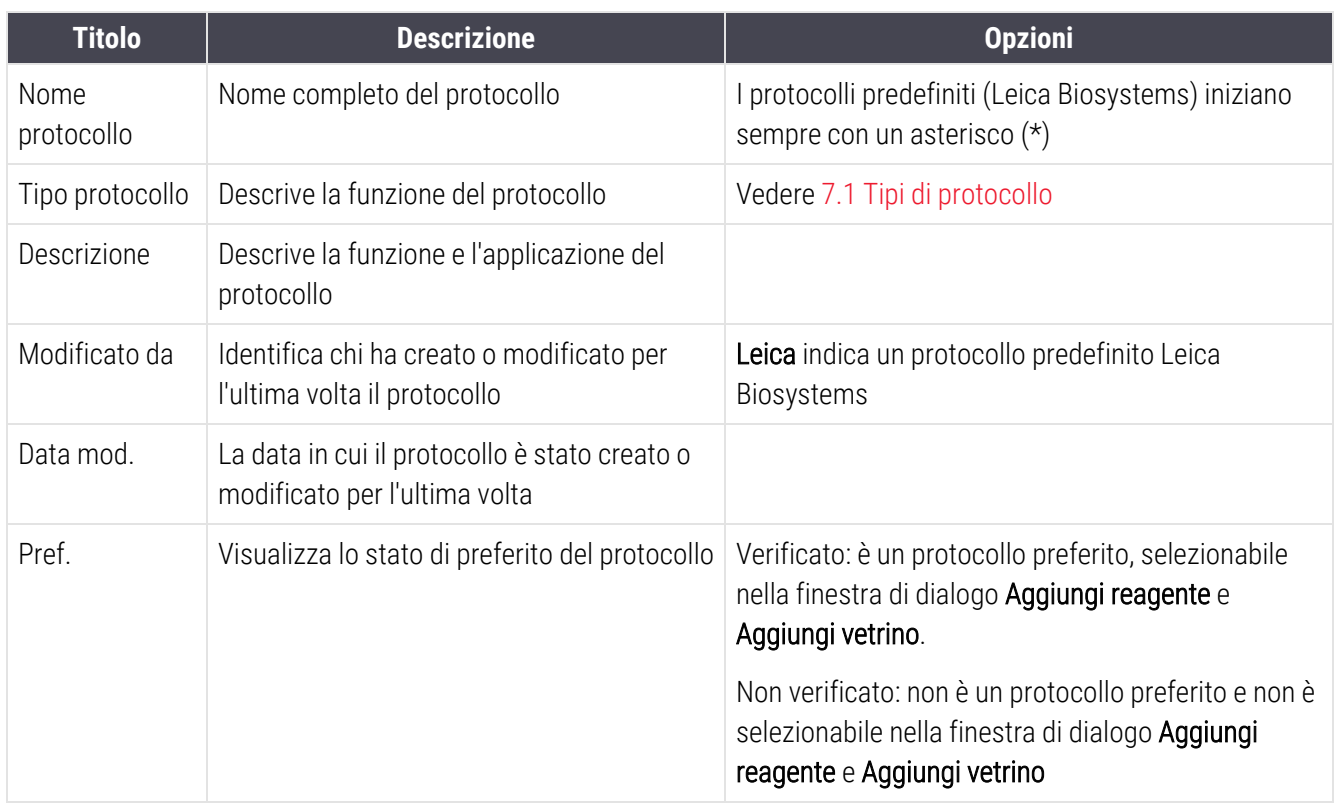
## 7.2.1 Dettagli protocollo

Per aprire un protocollo elencato nella schermata Impostazione protocollo allo scopo di visualizzarlo o modificarlo, fare doppio clic sul protocollo (oppure evidenziarlo e fare clic su Apri). Il software visualizza la finestra di dialogo Modifica proprietà protocollo con i dettagli del protocollo.

<span id="page-180-0"></span>Nei protocolli predefiniti Leica Biosystems è possibile modificare solo l'impostazione di preferito, mentre nei protocolli dell'utente si possono modificare altre impostazioni.

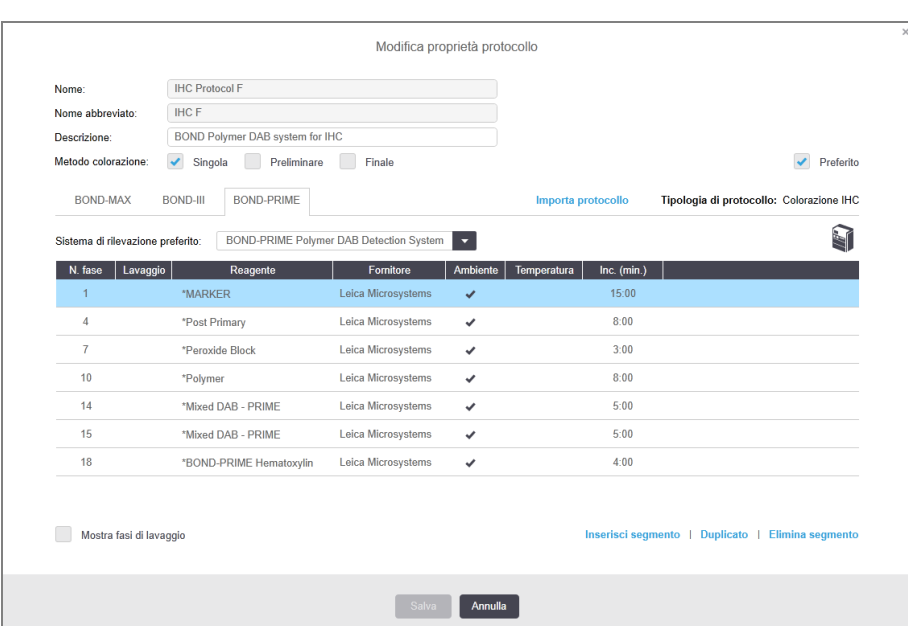

Figura 7-2: La finestra di dialogo Modifica proprietà protocollo per un protocollo dell'utente

La finestra di dialogo visualizza una scheda per ciascuna tipologia del modulo di processazione (BOND‐MAX, BOND‐III e BOND-PRIME). Se non viene messo in servizio alcun modulo di processazione, solo BOND‐MAX e BOND‐III vengono visualizzati. È necessario mettere in servizio almeno un Modulo di processazione BOND-PRIMEper visualizzarne la scheda.

C'è anche un pulsante *Importa protocollo* che viene visualizzato durante la creazione di un nuovo protocollo o durante la modifica di un protocollo utente. Vedere 7.4.4 Più tipologie del modulo di [processazione](#page-196-0) e versioni di protocollo per dettagli.

Selezionare Visualizza fasi lavaggio sotto la tabella per visualizzare tutte le fasi del protocollo (incluse quelle di lavaggio). Deselezionare per nascondere le fasi di lavaggio.

La finestra di dialogo Modifica proprietà protocollo visualizza le seguenti informazioni sul protocollo.

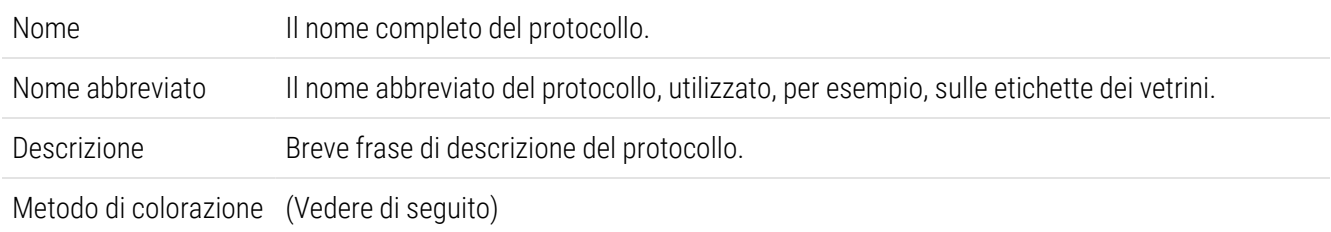

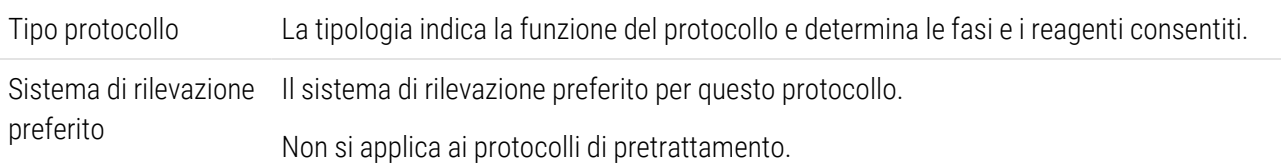

Una tabella sotto le informazioni sul protocollo elenca tutte le fasi del protocollo e le relative proprietà (vedere [Figura](#page-180-0) [7-2\)](#page-180-0). Le fasi modificabili nei protocolli utente vengono modificate in questa tabella (vedere [7.4 Modifica](#page-183-0) dei protocolli [dell'utente\)](#page-183-0).

La tabella mostra i seguenti dettagli:

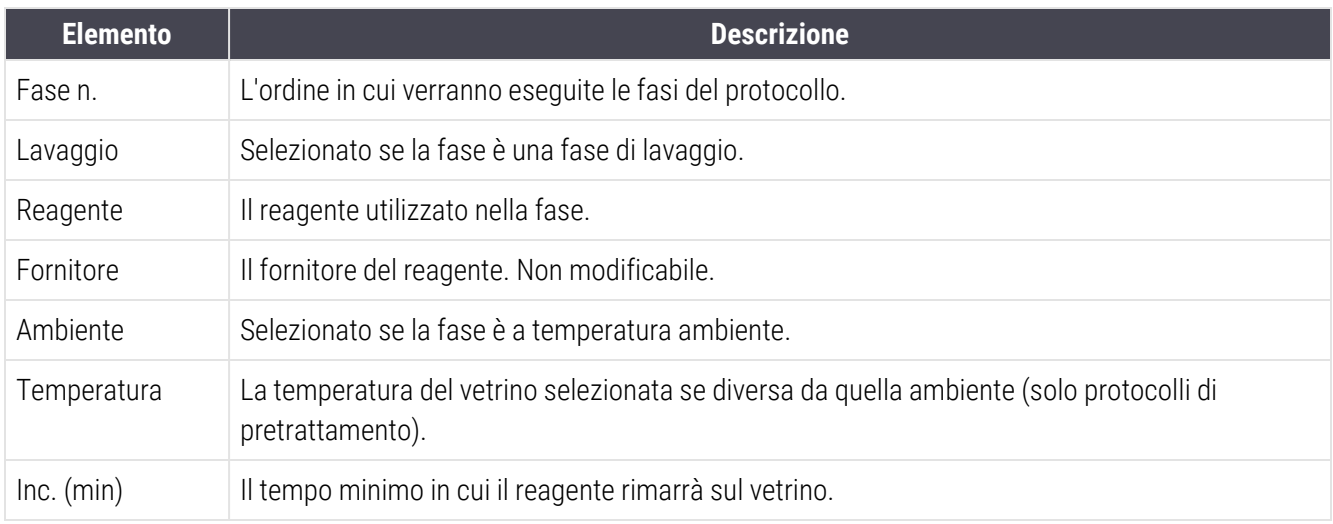

#### <span id="page-181-1"></span>Metodo di colorazione

I protocolli di colorazione comprendono una sezione "metodo di colorazione". I protocolli di colorazione singola e multiplex sequenziale offrono le seguenti opzioni:

- Singolo: protocollo per colorazioni singole
- Preliminare: il primo protocollo di una colorazione multiplex sequenziale
- Finale: l'ultimo protocollo di una colorazione multiplex sequenziale

I protocolli di colorazione multiplex parallela prevedono un solo metodo di colorazione: multiplex parallela.

Vedere [7.1.1 Modalità](#page-174-0) di colorazione per una discussione più approfondita sui metodi di colorazione.

#### <span id="page-181-0"></span>Stato di preferito

Nella finestra di dialogo Aggiungi reagente e Aggiungi vetrino sono selezionabili solo i protocolli preferiti, quindi i protocolli che si intende utilizzare devono essere indicati come preferiti. Per fare ciò, selezionare la casella di controllo Preferito, oppure deselezionarla per eliminare lo stato di "preferito".

# <span id="page-182-0"></span>7.3 Creazione di nuovi protocolli

Si possono creare nuovi protocolli copiando protocolli dell'utente o protocolli Leica Biosystems già esistenti. Quando si copia un protocollo, il tipo di protocollo rimane fisso e non sarà possibile modificarlo in seguito. Pertanto se si desidera creare un nuovo protocollo IHC si dovrà copiare un protocollo IHC già presente; lo stesso vale per un protocollo HIER e così via.

Per copiare un protocollo, selezionarlo da un elenco nella schermata Impostazione protocollo, quindi fare clic sul pulsante Copia. Nella finestra di dialogo Proprietà nuovo protocollo appare una copia del protocollo selezionato, pronta per essere modificata.

Il nuovo protocollo richiede un nome univoco e un nome abbreviato che devono essere conformi alle regole specificate in [7.4.3 Regole](#page-192-0) protocollo. A parte la modifica del nome e del nome abbreviato del protocollo, non è necessario apportare altre modifiche ad altre parti del nuovo protocollo. Tuttavia, se del caso, è possibile modificare qualsiasi aspetto del protocollo come descritto in [7.4 Modifica](#page-183-0) dei protocolli dell'utente.

Dopo avere modificato BOND-III o BOND-MAX, fare clic su Salva. Se il protocollo è conforme alle regole verrà chiesto di confermare che si sta creando un protocollo "a proprio rischio". Questo messaggio ricorda che Leica Biosystems non può prevedere la qualità dei risultati ottenuti con protocolli creati o modificati dall'utente. Una volta confermata l'intenzione di proseguire, le modifiche verranno salvate.

Per BOND-PRIME, fare riferimento a Regole specifiche del protocollo [BOND-PRIME.](#page-194-0)

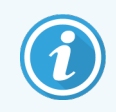

Tutti i protocolli devono essere convalidati dal laboratorio prima dell'uso.

# <span id="page-183-0"></span>7.4 Modifica dei protocolli dell'utente

Dalla finestra di dialogo Modifica proprietà protocollo si possono modificare i protocolli dell'utente (ma non i protocolli Leica Biosystems). Per modificare un protocollo, selezionarlo dall'elenco nella schermata Impostazione protocollo, quindi fare clic su Apri (oppure fare doppio clic sul protocollo). In alternativa configurare un nuovo protocollo copiandone uno esistente dello stesso tipo e modificandolo (vedere [7.3 Creazione](#page-182-0) di nuovi protocolli).

Nei protocolli di colorazione si possono aggiungere e rimuovere le fasi dei reagenti e impostare nuovi reagenti e tempi di incubazione. È possibile aggiungere ulteriori fasi di lavaggio o rimuoverle.

Per i protocolli \*asciugare e sparaffinare, è possibile modificare solo il tempo e la temperatura della fase di asciugatura. Per gli altri protocolli di pretrattamento [HIER (heat induced epitope removal), enzima], è possibile modificare le temperature e i tempi di incubazione per alcune fasi. Vedere [7.4.3 Regole](#page-192-0) protocollo per un elenco delle modifiche consentite.

L'erogazione di un nuovo reagente deve essere seguita dalle fasi di lavaggio; per questo motivo l'inserimento di un nuovo reagente in un protocollo di colorazione aggiunge automaticamente un "segmento" costituito dalla fase del reagente e da tre successive fasi di lavaggio (BOND‐III e BOND‐MAX) o due fasi di lavaggio (BOND-PRIME).

Se si modifica un protocollo, i passaggi modificati o nuovi con tutte le informazioni necessarie mostrano una barra verde sul lato sinistro. Le fasi che richiedono informazioni aggiuntive hanno una barra rossa.

Durante la modifica, si può scegliere di visualizzare tutte le fasi del protocollo o di nascondere le fasi di lavaggio mediante il pulsante di opzione Mostra fasi di lavaggio sotto la tabella.

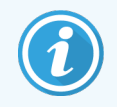

La possibilità di creare e salvare un protocollo non implica che sia adatto al compito da eseguire. È responsabilità dell'utente testare e convalidare qualsiasi protocollo creato o modificato.

Questa sezione tratta quanto segue:

- [7.4.1 Modifica](#page-183-1) delle fasi del protocollo
- <sup>l</sup> [7.4.2 Aggiunta](#page-185-0) e rimozione delle fasi del protocollo
- [7.4.3 Regole](#page-192-0) protocollo
- <sup>l</sup> 7.4.4 Più tipologie del modulo di [processazione](#page-196-0) e versioni di protocollo
- <span id="page-183-1"></span>• [7.4.5 Eliminazione](#page-199-0) dei protocolli

## 7.4.1 Modifica delle fasi del protocollo

Seguire le istruzioni qui sotto per configurare un nuovo protocollo nella finestra di dialogo **Proprietà nuovo protocollo**, oppure modificare un protocollo esistente nella finestra di dialogo Modifica proprietà protocollo. Vedere [7.4.3 Regole](#page-192-0) [protocollo](#page-192-0) per essere certi di creare un protocollo valido.

Ogni volta che si salva un protocollo, una copia viene conservata nel sistema. Quando si crea un report protocollo (vedere [7.5 Report](#page-200-0) protocollo), è necessario selezionare la data in cui il protocollo era attivo. Per evitare di avere più versioni ridondanti dei protocolli, salvarli soltanto al termine della configurazione.

- 1 Per i nuovi protocolli digitare un nome del protocollo e un nome abbreviato.
- 2 Opzionalmente, digitare la descrizione di un protocollo.
- 3 Impostare il metodo di colorazione dei protocolli di colorazione (vedere [7.1.1 Modalità](#page-174-0) di colorazione).
- 4 Impostare lo stato di Preferito del protocollo (vedere Stato di [preferito](#page-181-0)).
- 5 Per i protocolli di colorazione, selezionare un sistema di rilevazione per l'uso con il protocollo dall'elenco a discesa Sistema di rilevazione preferito.
- 6 Aggiungere o rimuovere fasi del protocollo (vedere [7.4.2 Aggiunta](#page-185-0) e rimozione delle fasi del protocollo) fino a ottenere il numero di fasi necessarie per il protocollo.
- 7 Solo per BOND‐MAX e BOND‐III, modificare i parametri modificabili nelle nuove fasi dei protocolli e in quelle esistenti facendo innanzitutto doppio clic sul parametro che si desidera cambiare:
	- a Per BOND‐MAX e BOND‐III, selezionare un reagente dall'elenco a discesa.
	- b Per BOND-PRIME, fare riferimento alle regole in [7.4.2.1 Segmenti](#page-185-1) reagente.
	- c Nota: selezionare \*MARKER per indicare la fase in cui nei protocolli IHC si utilizza l'anticorpo primario. Tenere presente che nelle fasi di lavaggio si può utilizzare solo \*BOND Wash Solution oppure \*acqua deionizzata.
	- d Impostare il tempo di incubazione in minuti e secondi (mm:ss). Esso indica il tempo minimo di attesa del vetrino prima della fase successiva. Vedere il passaggio in [7.4.3 Regole](#page-192-0) protocollo per i limiti dei tempi di incubazione.
	- e In generale:
		- per le fasi di applicazione dei reagenti BOND-MAX e BOND-III, Leica Biosystems sconsiglia tempi di incubazione superiori a 30 minuti. Qualora siano necessari tempi più lunghi, duplicare le fasi per l'erogazione dello stesso reagente (vedere [7.4.2.2 Fasi](#page-188-0) reagente duplicate). Non si applica ai protocolli di BOND-PRIME.
		- per le fasi di applicazione dei reagenti BOND-PRIME, Leica Biosystems sconsiglia tempi di incubazione superiori a 20 minuti per le fasi di pretrattamento riscaldato. Per i tempi minimi di incubazione, vedere Regole specifiche del protocollo [BOND-PRIME.](#page-194-0)
	- f In generale, per le fasi di applicazione dei reagenti, Leica Biosystems sconsiglia tempi di incubazione superiori a 30 minuti. Qualora siano necessari tempi più lunghi, duplicare le fasi per l'erogazione dello stesso reagente (vedere [7.4.2.2 Fasi](#page-188-0) reagente duplicate).
	- g In generale, per le fasi di applicazione dei reagenti, Leica Biosystems sconsiglia tempi di incubazione superiori a 30 minuti.

h Impostare la temperatura (per alcune fasi nei protocolli di pretrattamento).

Se si desidera impostare una temperatura non ambiente, prima deselezionare il parametro Ambiente. Quindi selezionare il parametro vuoto Temperatura e inserire la temperatura in gradi Celsius come numero intero.

Se si desidera cambiare una temperatura ad ambiente, selezionare e spuntare il parametro Ambiente.

Vedere il passaggio in [7.4.3 Regole](#page-192-0) protocollo per gli intervalli consentiti per le temperature.

<span id="page-185-0"></span>i Fare clic su qualsiasi altra fase per confermare i parametri modificati.

## 7.4.2 Aggiunta e rimozione delle fasi del protocollo

È possibile aggiungere e rimuovere fasi nei protocolli utente IHC e ISH, ma non nei protocolli di pretrattamento. Aggiungere o rimuovere le fasi con i pulsanti sotto la tabella fasi protocollo. I pulsanti sono sensibili al contesto e la loro disponibilità e funzionalità può variare a seconda della fase selezionata.

Per istruzioni dettagliate fare riferimento alle seguenti sezioni:

- [7.4.2.1 Segmenti](#page-185-1) reagente
- [7.4.2.2 Fasi](#page-188-0) reagente duplicate
- <span id="page-185-1"></span>• [7.4.2.3 Fasi](#page-190-0) di lavaggio

### 7.4.2.1 Segmenti reagente

Per aggiungere un nuovo segmento reagente (una fase reagente e tre fasi di lavaggio obbligatorie) (BOND‐III e BOND‐ MAX) o due fasi di lavaggio obbligatorie (BOND-PRIME)):

1 Selezionare un reagente e fare clic su Inserisci segmento. Il nuovo segmento viene inserito sopra questo reagente.

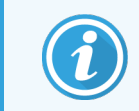

Se viene selezionato l'ultimo reagente, è possibile scegliere di inserire il nuovo segmento sotto il reagente.

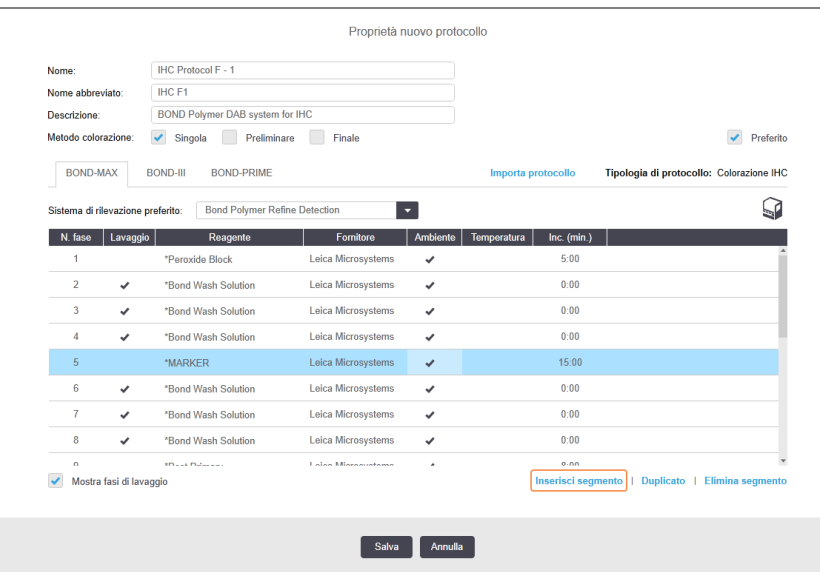

Un nuovo segmento (con fasi reagente e di lavaggio) compare nell'elenco. Le fasi di lavaggio hanno barre verdi per indicare una modifica rispetto al protocollo salvato. La fase reagente ha una barra rossa per indicare che occorre selezionare un reagente per la fase.

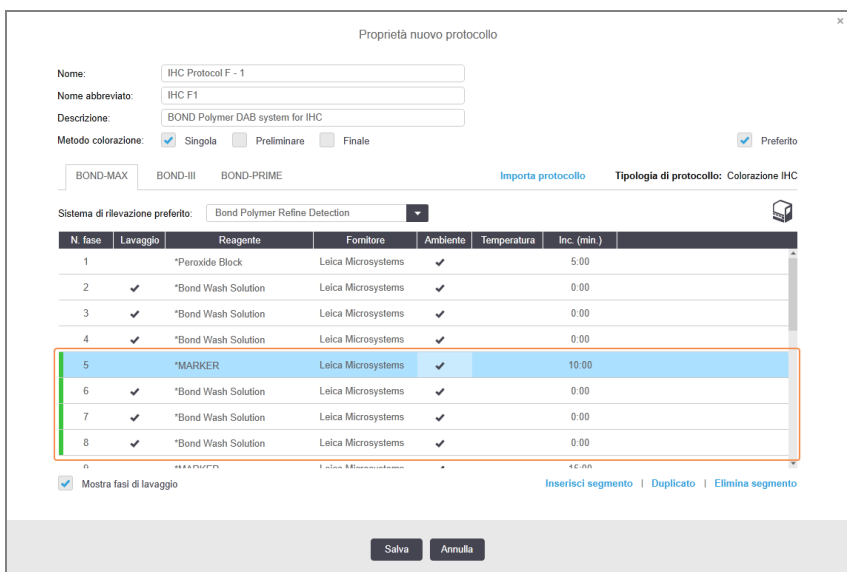

2 Fare clic sul parametro vuoto Reagente e selezionare il reagente necessario dall'elenco a discesa. Modificare altri parametri delle nuove fasi reagente e di lavaggio come richiesto.

#### 3 Fare clic su Salva.

Viene visualizzata una finestra di dialogo di conferma.

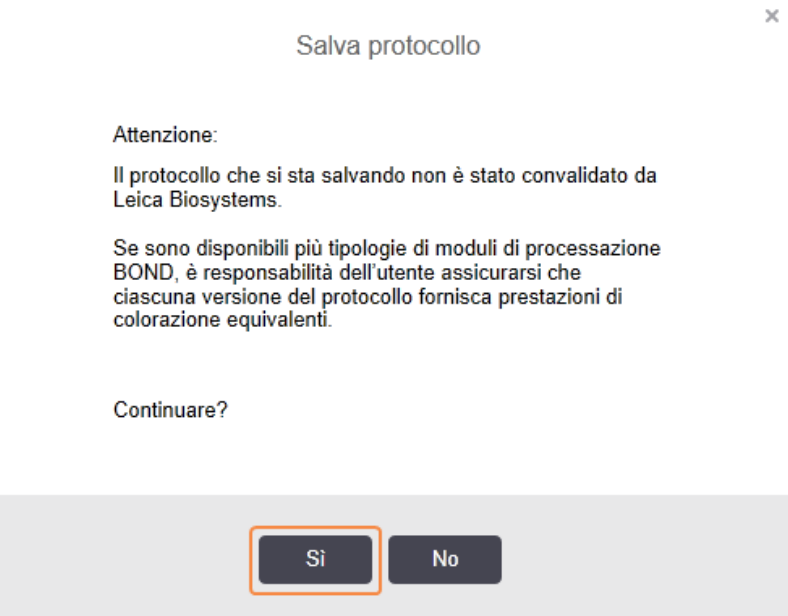

4 Fare clic su Sì.

Per rimuovere un segmento, selezionare il reagente e fare clic su Elimina segmento. Per eliminare un segmento con un reagente duplicato, eliminare prima la duplicazione.

Per risultati di colorazione ottimali in BOND-PRIME:

- NON eliminare un segmento di cromogeni
- NON rinominare un segmento reagente
- NON sequenziare il blocchetto di perossido dopo il polimero.

### <span id="page-188-0"></span>7.4.2.2 Fasi reagente duplicate

Una fase duplicata è una fase in cui due o più reagenti identici si susseguono senza fasi di lavaggio in mezzo.

1 Dall'elenco delle fasi, selezionare la fase reagente che si desidera duplicare.

#### Fare clic su Duplicare.

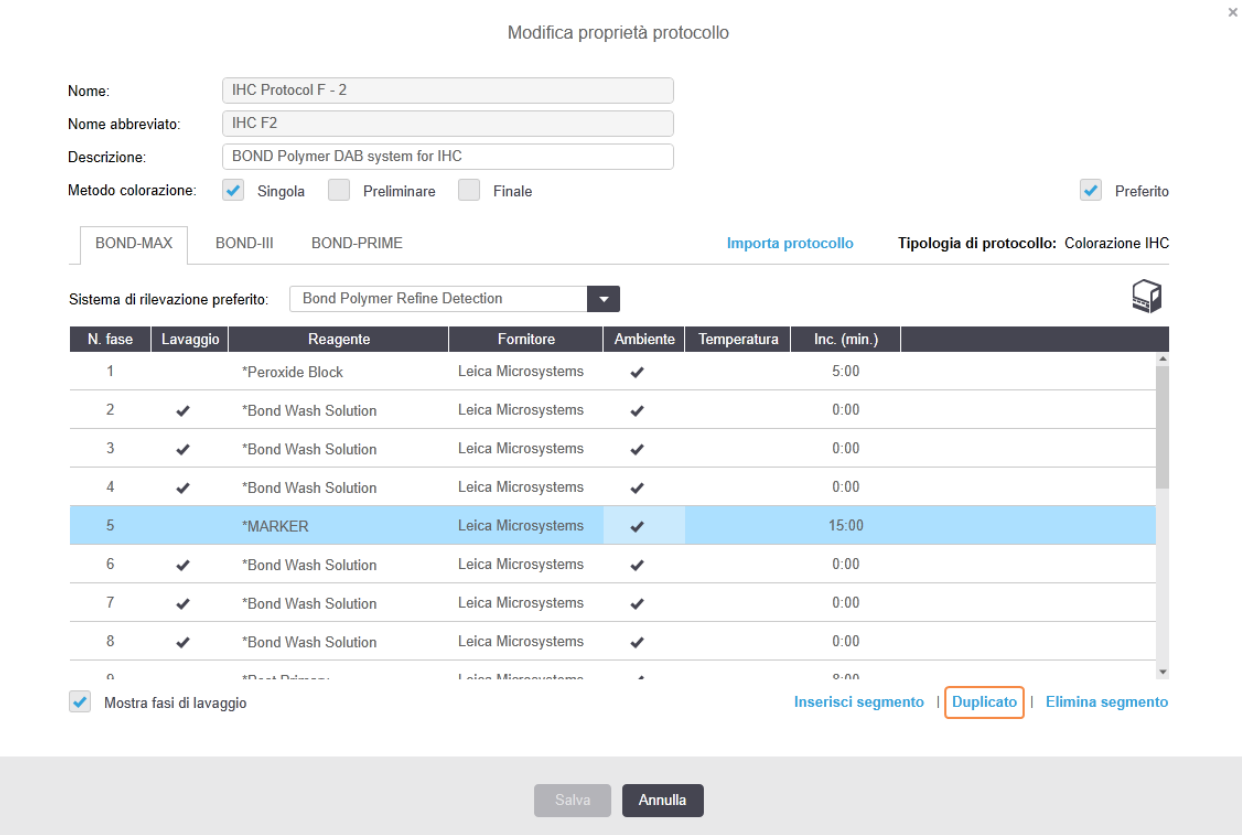

2 Una nuova fase con parametri identici alla fase vigente verrà aggiunta sopra di essa.

La nuova fase ha una barra verde per indicare una modifica rispetto al protocollo salvato.

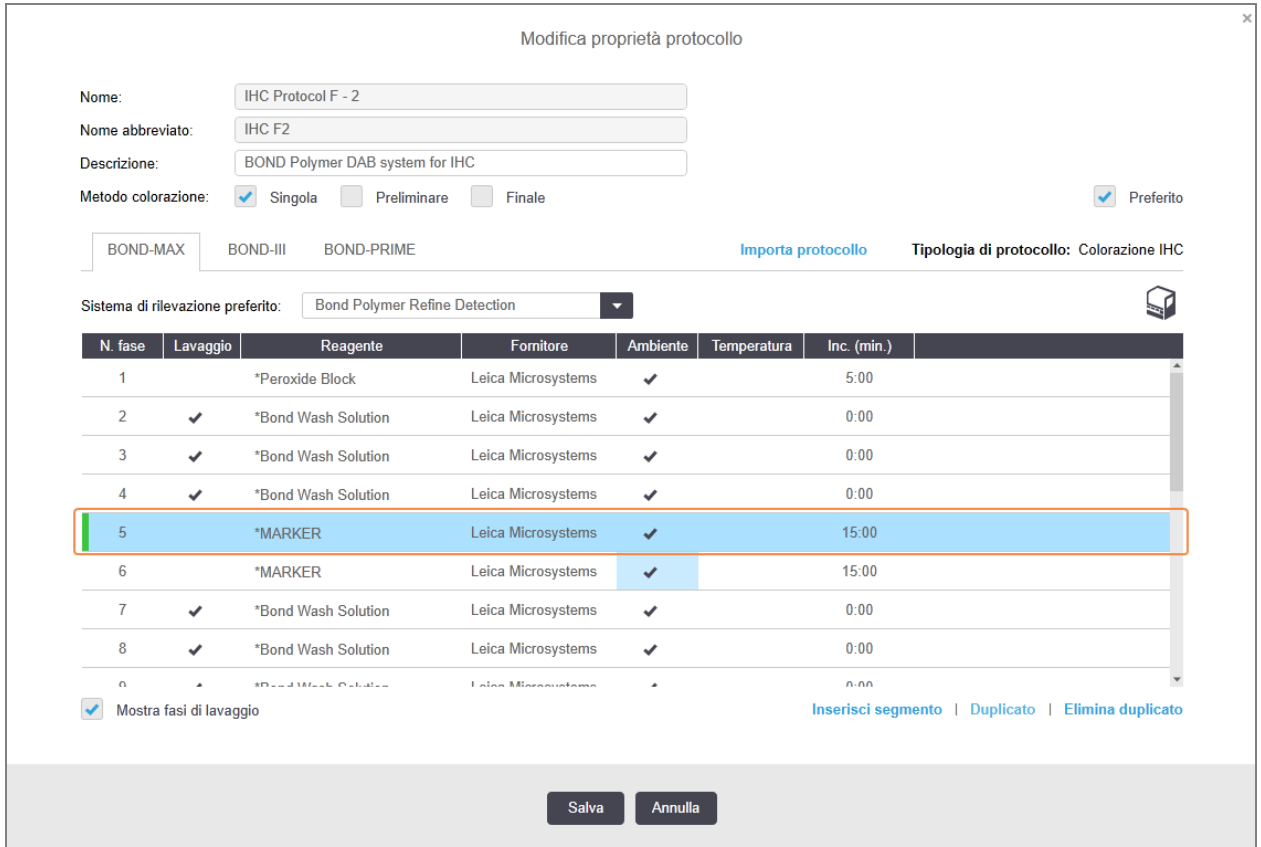

3 Se richiesto, modificare il tempo di incubazione per la nuova fase.

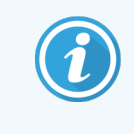

Se si modifica la tipologia reagente di qualsiasi fase duplicata, tutte le altre fasi del reagente nella sequenza verranno modificate. Questo accade perché le fasi duplicate devono usare lo stesso reagente.

#### 4 Fare clic su Salva.

Viene visualizzata una finestra di conferma.

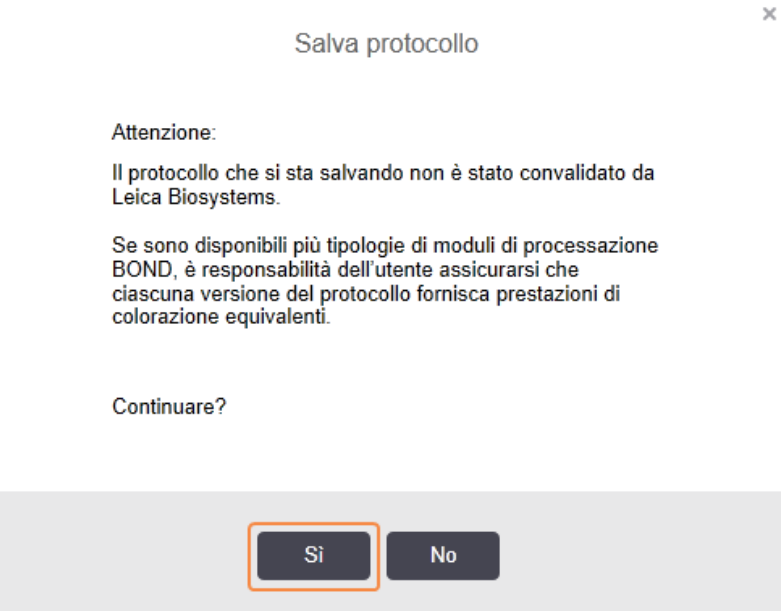

#### <span id="page-190-0"></span>5 Fare clic su Sì.

Per eliminare una fase duplicata, selezionarla e fare clic su Elimina duplicazione.

### 7.4.2.3 Fasi di lavaggio

Aggiungere fasi di lavaggio può modificare le proprietà della fluidica sui vetrini e compromettere la colorazione. Convalidare sempre i protocolli nuovi o modificati prima dell'uso diagnostico.

Si consiglia di eseguire una fase di lavaggio con acqua deionizzata prima e dopo un passaggio di cromogeno o ematossilina.

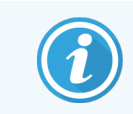

Se è impossibile vedere le fasi di lavaggio, selezionare il pulsante di opzione Mostra fasi di lavaggio sotto l'area con l'elenco delle fasi.

Per aggiungere un'ulteriore fase di lavaggio:

- 1 Dall'elenco delle fasi selezionare una fase di lavaggio esistente (protocolli ISH e IHC).
- 2 Fare clic su Inserisci lavaggio.

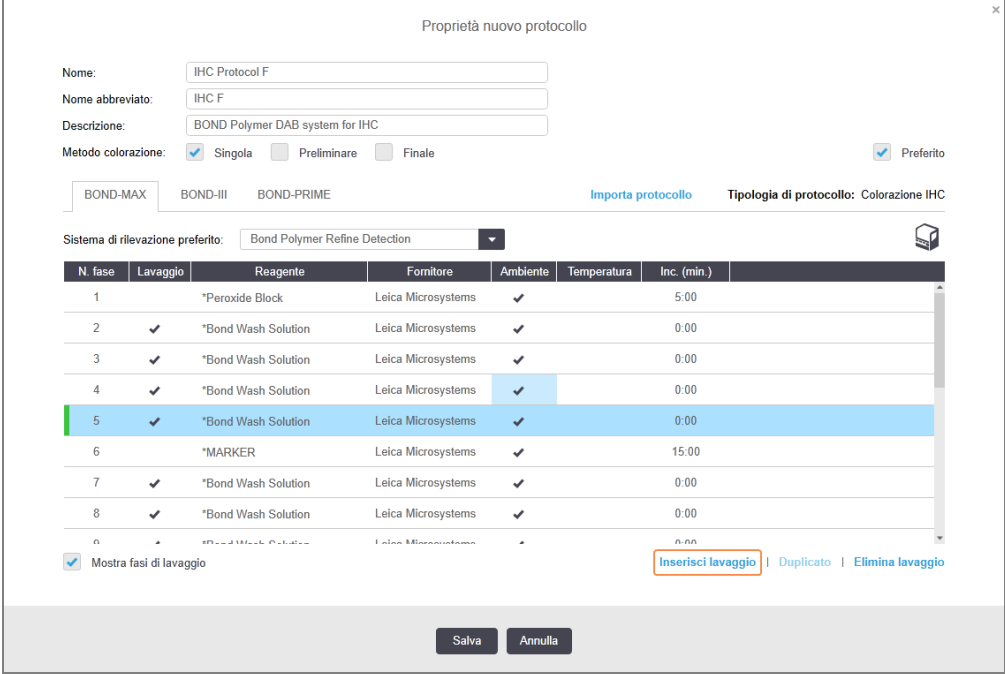

Per i protocolli ISH e IHC, una nuova fase di lavaggio viene aggiunta alla fine della sequenza di lavaggio corrente.

La nuova fase di lavaggio riporta una barra verde per indicare una modifica rispetto al protocollo salvato.

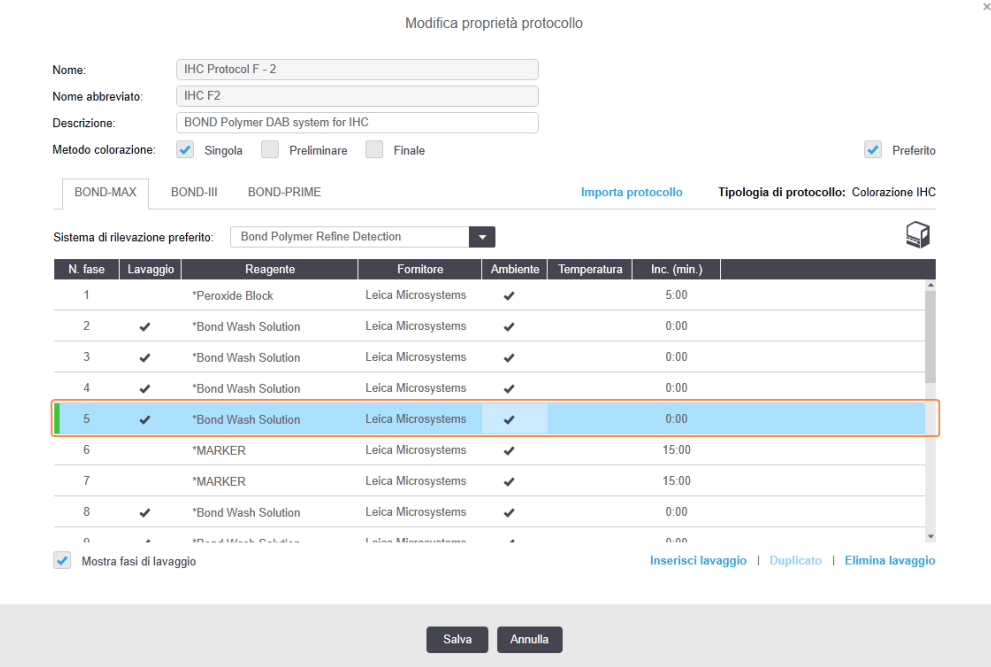

- 3 Modificare i parametri della fase di lavaggio nell'elenco delle fasi come richiesto.
- 4 Fare clic su Salva.
- 5 Nella finestra di conferma, fare clic su Sì.

Per eliminare una fase di lavaggio, selezionarla e fare clic su Elimina lavaggio. Per i protocolli ISH, è possibile rimuovere soltanto le fasi di lavaggio che seguono le fasi obbligatorie nella sequenza di lavaggio.

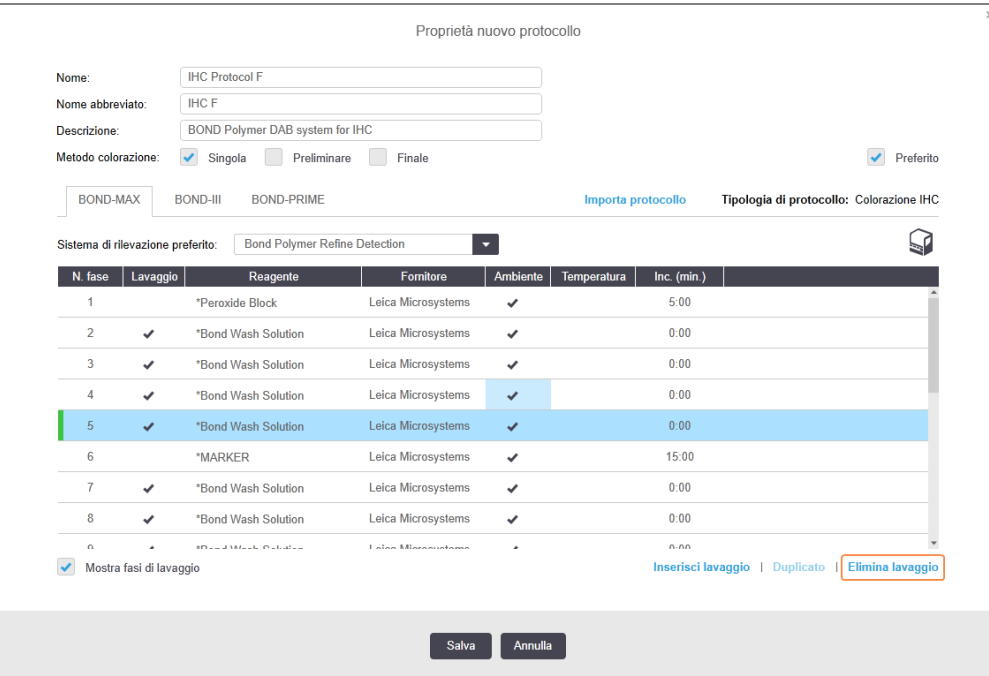

## <span id="page-192-0"></span>7.4.3 Regole protocollo

Qualsiasi protocollo creato o modificato deve essere compatibile con alcune regole di base affinché possa essere salvato. Queste regole non garantiscono comunque che il protocollo possa produrre risultati accettabili quando viene utilizzato.

- 1 Il nome del protocollo deve:
	- a essere univoco;
	- b iniziare con un carattere diverso da spazio e asterisco.
- 2 Il nome abbreviato del protocollo deve:
	- a essere univoco;
	- b iniziare con un carattere diverso da spazio e asterisco;
	- c avere al massimo 8 caratteri.
- 3 Tutti i protocolli IHC devono comprendere almeno una fase del marcatore.
- 4 Tutti i protocolli di colorazione devono includere almeno un reagente proveniente da un sistema di rilevazione Leica Biosystems.
- 5 Le fasi reagente devono essere seguite o da almeno tre fasi di lavaggio (almeno) (per BOND‐III e BOND‐MAX o due fasi di lavaggio (almeno) per BOND-PRIME), oppure dallo stesso reagente.
- 6 Per i protocolli di colorazione, le ultime tre fasi devono essere fasi di lavaggio.
- 7 Per i protocolli di colorazione, le temperature di tutte le fasi devono essere temperature ambiente.
- 8 Per i protocolli di pretrattamento, le temperature delle fasi devono rientrare negli intervalli della Tabella qui sotto:

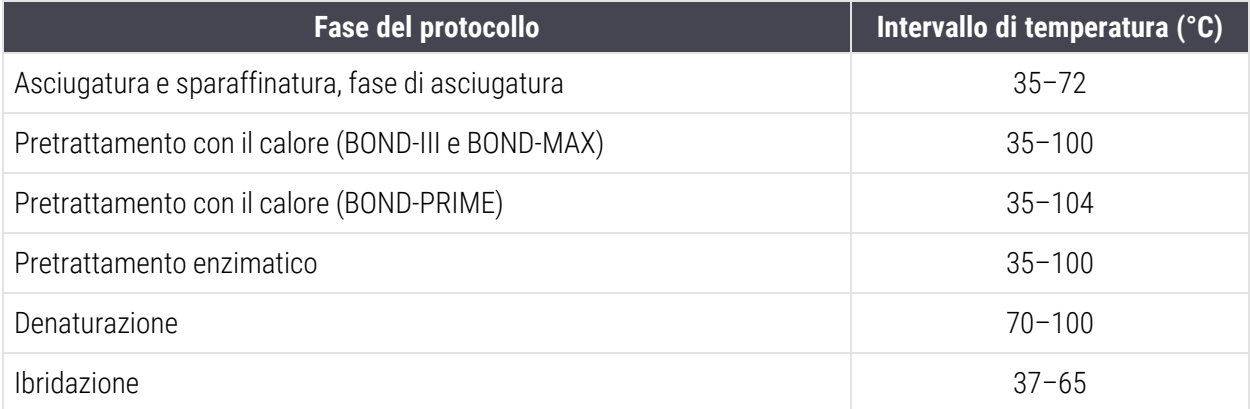

9 I tempi di incubazione delle fasi, che devono essere impostati in minuti e secondi (mm:ss), devono rientrare negli intervalli riportati nella tabella che segue. Gli intervalli non sono imposti:

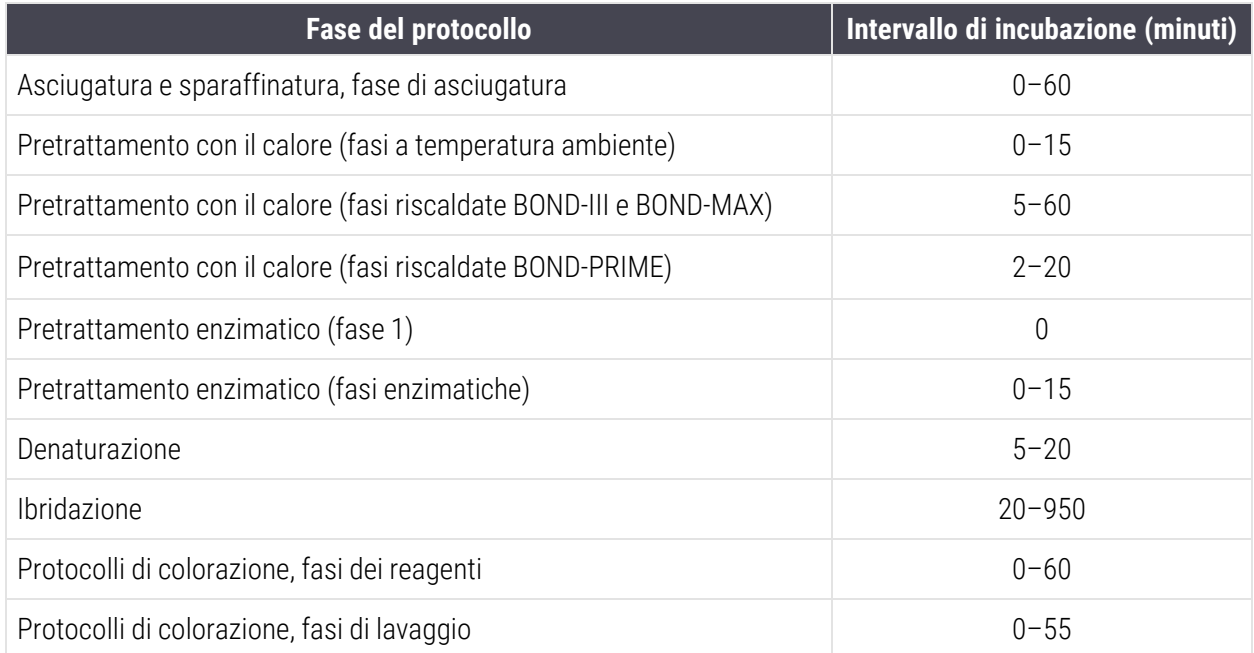

10 Ogni fase deve essere completamente definita con un reagente, un tempo di incubazione e, se è il caso, una temperatura.

11 I protocolli a colorazione singola e multiplex sequenziale possono contemplare un solo reagente miscelato (ad es., DAB misto) per protocollo, utilizzato in un massimo di due fasi del protocollo. Una procedura sequenziale di colorazione multiplex può prevedere due reagenti miscelati, uno in ciascun protocollo, e fino a quattro fasi di applicazione, due in ciascun protocollo.

I protocolli di colorazione multiplex parallela possono includere due reagenti misti e ciascun reagente miscelato può essere applicato per un massimo di due volte nell'ambito del protocollo.

12 Tutti i componenti richiesti per comporre uno o più reagenti miscelati per il protocollo di colorazione devono essere originati dal sistema di rilevamento preferito del protocollo.

### <span id="page-194-0"></span>Regole specifiche del protocollo BOND-PRIME

### Recupero del calore

Una fase all'interno di un protocollo HIER BOND-PRIME modificato dall'utente non può superare un tempo di incubazione di 20 minuti. Per creare un protocollo più lungo, utilizzare un protocollo HIER esistente, ad esempio \*HIER 40 min con ER2, oppure modificare un protocollo più lungo per abbreviarlo al tempo di incubazione desiderato. Ad esempio, per creare un protocollo ER2 HIER di 25 minuti:

1 Copiare \*HIER 30 min con ER2.

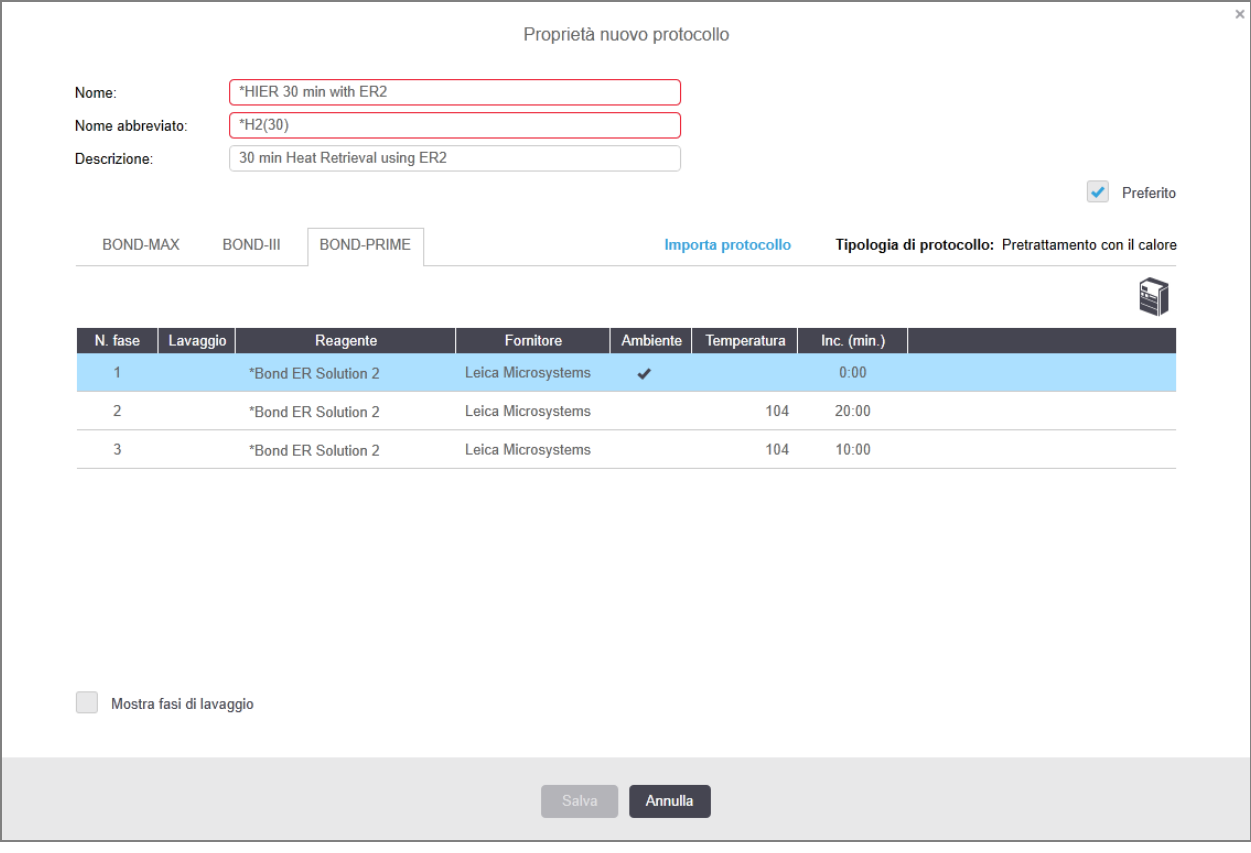

#### 2 Modificare la seconda fase riscaldata da 10 a 5 minuti, quindi fare clic su Salva.

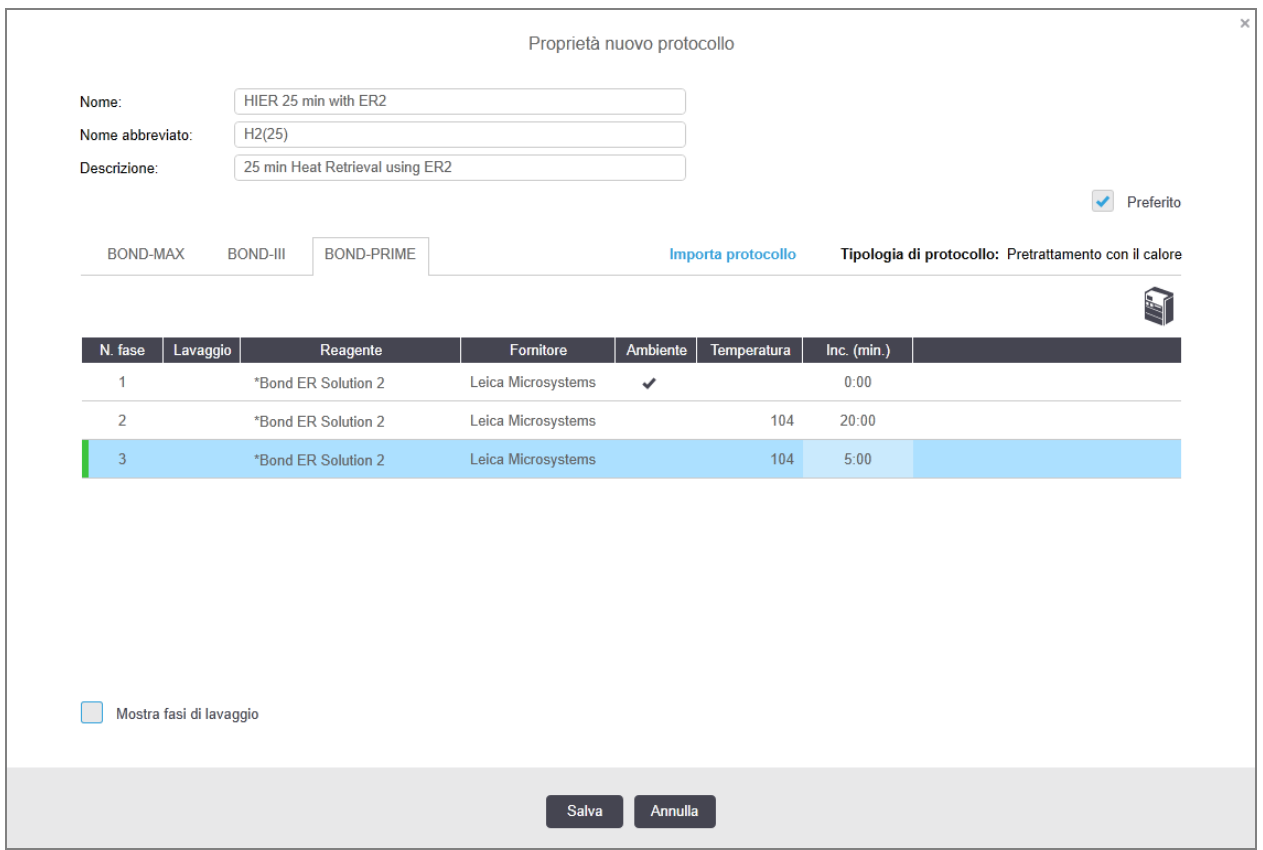

### Colorazione

Ogni fase del reagente ha un tempo minimo di incubazione in cui il protocollo viene accettato sul modulo di processazione. La tabella seguente illustra il tempo minimo di incubazione per un protocollo accettabile su BOND-PRIME.

<span id="page-195-0"></span>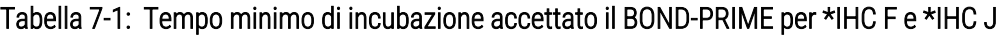

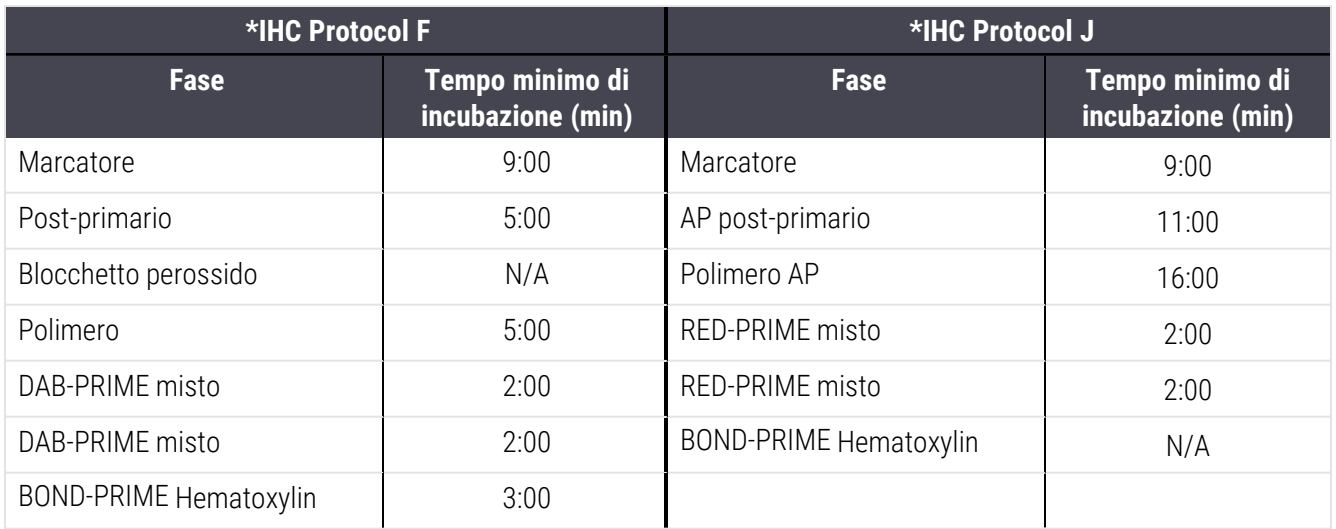

Se si imposta una fase del protocollo BOND-PRIME per un tempo più breve di quello sopra indicato, il controller BOND consentirà di salvare il protocollo. Tuttavia, quando il vetrino viene caricato nel cassetto di precaricamento sul modulo di processazione, viene visualizzato il seguente messaggio di errore:

"Impossibile processare il vetrino. Definizione protocollo non valida. Rimuovere il vetrino dal cassetto di precaricamento, quindi controllare il protocollo. Se il problema persiste, contattare l'assistenza clienti (29012)".

Se i vetrini sono attualmente in fase di processazione nei moduli ARC, lasciarli terminare prima di riavviare il modulo di processazione.

### <span id="page-196-0"></span>7.4.4 Più tipologie del modulo di processazione e versioni di protocollo

Per i sistemi BOND con moduli di processazione BOND‐III, BOND‐MAX e BOND-PRIME, ogni protocollo può avere versioni separate per le tre tipologie del modulo di processazione.

Leica Biosystems protocolli sono stati testati e ottimizzati per l'uso sui sistemi BOND. Questi protocolli predefiniti sono stati collaudati e convalidati rigorosamente da Leica Biosystems.

Le diverse versioni dello "stesso" protocollo si adattano alle differenze hardware come:

- raffreddamento più rapido sui moduli di processazione BOND-III (le fasi del protocollo in cui i vetrini vengono raffreddati sono generalmente più brevi nelle BOND‐III versioni del protocollo rispetto alle fasi corrispondenti nelle BOND‐MAX versioni)
- **•** nuova tecnologia principale dei moduli Active Reagent Control (ARC) sul BOND-PRIME.

Alcune differenze nelle versioni di protocollo non possono essere viste nell'elenco delle fasi visualizzato nel software, per esempio le versioni di protocollo BOND‐III includono istruzioni nascoste per i bracci robotizzato dei liquidi in bulk, assenti nei BOND‐MAX moduli di processazione.

Tutti i sistemi BOND hanno versioni di tutti i protocolli predefiniti per BOND‐III, BOND‐MAX e BOND-PRIME.

Tuttavia, se una nuova tipologia del modulo di processazione viene aggiunta al sistema, è necessario creare una nuova versione dei protocolli di un utente esistente per la nuova tipologia del modulo di processazione. A tale scopo, importare i protocolli predefiniti Leica Biosystems e copiare o modificare i passaggi come richiesto (vedere [7.4.4.1 Importare](#page-197-0) una versione di protocollo).

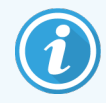

Per BOND-PRIME, se il laboratorio richiede ulteriori modifiche dei protocolli predefiniti Leica Biosystems (ad es..\*IHC F o \*IHC J) , è necessario:

- importare/copiare il protocollo predefinito nel protocollo corrente del laboratorio. Consultare [7.4.4.1 Importare](#page-197-0) una versione di protocollo
- Seguire i tempi minimi di [incubazione](#page-195-0) elencati in Tabella 7-1 Tempo minimo di incubazione accettato il [BOND-PRIME](#page-195-0) per \*IHC F e \*IHC J.
- Seguire la seguenza di colorazione BOND-PRIME in quanto è stata ottimizzata per l'uso su BOND-PRIME. Consultare [7.1.2 Sequenze](#page-176-0) protocollo

### <span id="page-197-0"></span>7.4.4.1 Importare una versione di protocollo

Per creare una versione di protocollo per una nuova tipologia del modulo di processazione, seguire le istruzioni di seguito. Questo metodo può anche essere utilizzato per sovrascrivere versioni di protocollo esistenti. Tuttavia, ciò non dovrebbe essere necessario, solitamente, dopo la configurazione iniziale.

I protocolli possono essere trasferiti solo alle stesse tipologie dei moduli di processazione, ad esempio un BOND‐III a BOND‐III e BOND-PRIME a BOND-PRIME.

- 1 Nella schermata Impostazione protocollo, selezionare il protocollo utente di cui si vuole creare una nuova versione.
- 2 Fare clic su Apri.

Si apre la finestra di dialogo Modifica proprietà protocollo.

3 Fare clic su Importa protocollo.

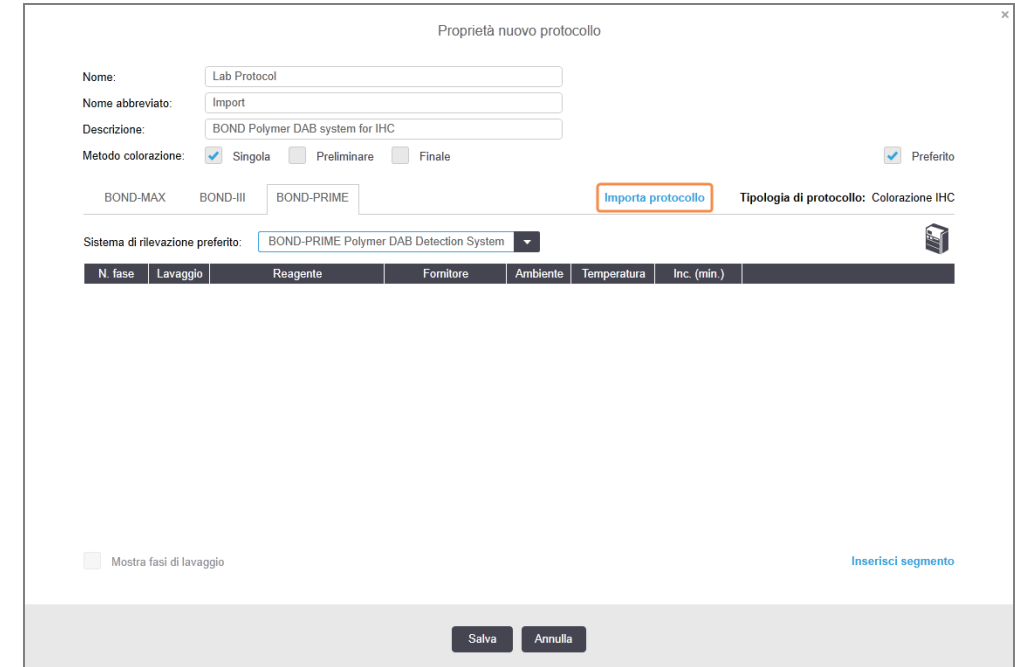

- 4 Viene aperta la finestra di dialogo Importa protocollo.
- 5 Selezionare la nuova tipologia del modulo di processazione nel campo Moduli di processazione.

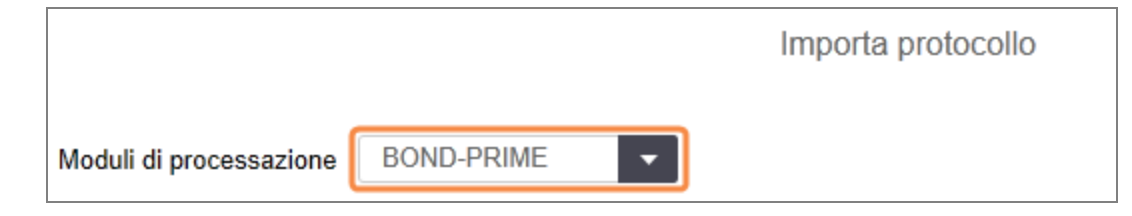

L'elenco di protocolli visualizzato nella finestra di dialogo è aggiornato per mostrare soltanto i protocolli con versioni adatte alla tipologia del modulo di processazione selezionata.

6 Opzionalmente, selezionare o deselezionare Stato di Preferito per visualizzare soltanto i protocolli preferiti, o tutti.

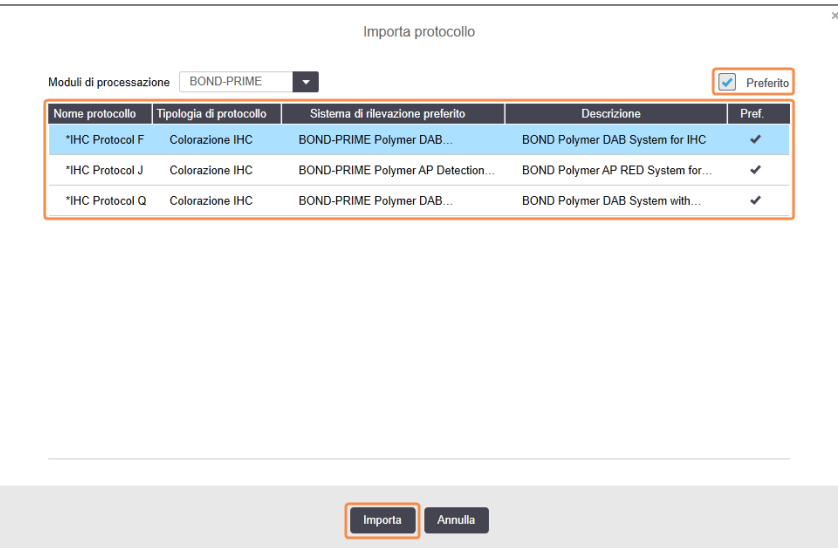

7 Selezionare un protocollo per importarlo dall'elenco.

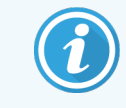

Best practice del protocollo:

- Se il protocollo è per il sistema DAB BOND Polymer per IHC, selezionare \*IHC F.
- Se il protocollo è per BOND Polymer AP Red System per IHC, selezionare \*IHC J.
- Selezionare il protocollo predefinito per il kit di rilevamento richiesto

Per facilitare le configurazioni successive, selezionare il protocollo più simile a quello di cui si vuole creare una nuova versione. Per esempio, selezionare un protocollo che utilizzi lo stesso sistema di rilevazione e, se possibile, abbia lo stesso numero di fasi.

#### 8 Fare clic su Importa.

Viene chiusa la finestra di dialogo Importa protocollo. Nella scheda della finestra di dialogo Modifica proprietà protocollo per la nuova tipologia del modulo di processazione adesso è inserita la versione di protocollo importata.

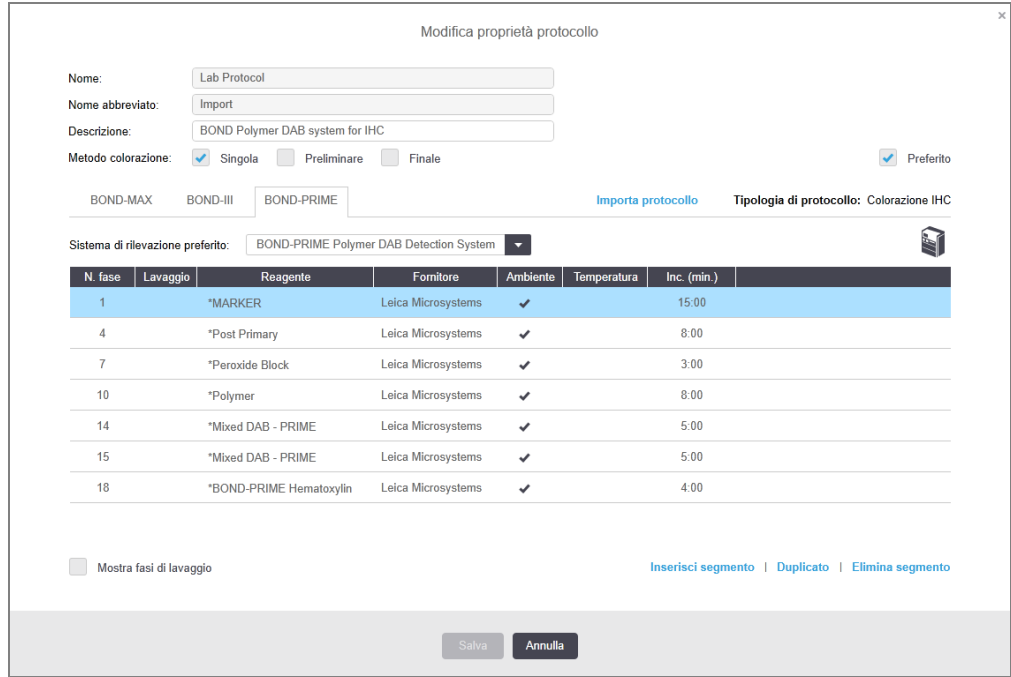

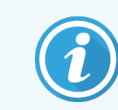

Viene aggiornata solo la scheda della tipologia del modulo di processazione selezionata.

- 9 Modificare la nuova versione del protocollo secondo necessità (vedere [7.4.1 Modifica](#page-183-1) delle fasi del protocollo). È possibile fare clic tra le schede modulo di processazione senza perdere i dati.
- 10 Fare clic su Salva.

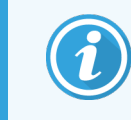

<span id="page-199-0"></span>È responsabilità dell'utente verificare che i protocolli garantiscano colorazioni equivalenti per entrambi i tipi di moduli di processazione.

## 7.4.5 Eliminazione dei protocolli

Per eliminare un protocollo utente, selezionarlo dall'elenco nella schermata Impostazione protocollo e fare clic su Elimina.

I protocolli predefiniti Leica Biosystems (che iniziano con un asterisco) non possono essere eliminati. È tuttavia possibile nasconderli: aprire i protocolli e deselezionare Preferito, poi impostare il filtro Stato di preferito nella schermata Impostazione protocollo su "Preferito".

# <span id="page-200-0"></span>7.5 Report protocollo

I report protocollo visualizzano i dettagli delle fasi per i protocolli selezionati. Per generare un report, selezionare un protocollo dall'elenco nella schermata Impostazione protocollo e successivamente fare clic su Report. Se sono presenti nel sistema più tipologie del modulo di processazione, selezionare la tipologia del modulo di processazione per la versione di protocollo desiderata. È anche possibile scegliere una data a partire dalla quale generare il report. Una volta terminato, fare clic su Genera report.

Il report viene visualizzato in una nuova finestra. La parte superiore destra del report mostra le informazioni che appaiono nella seguente tabella:

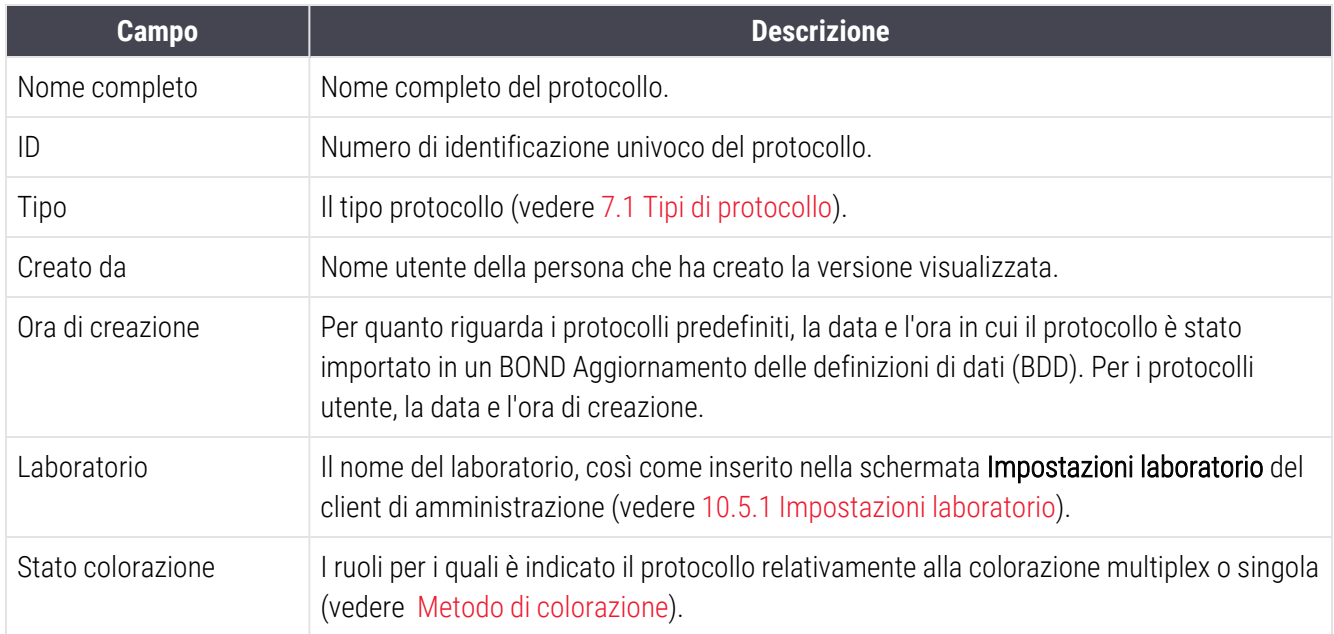

Per ogni fase il testo del report visualizza quanto segue:

- Reagente e fornitore
- Tipo fase (reagente o lavaggio)
- <sup>l</sup> Tempo di incubazione
- **Temperatura**
- <sup>l</sup> Tipo erogazione (descrive la posizione delle Covertile e il volume di erogazione; può essere richiesto dal servizio di assistenza)

Per ulteriori dettagli sulla finestra dei report e le opzioni di stampa, vedere [3.7 Report](#page-90-0).

# 7.6 Protocolli predefiniti

Le seguenti sezioni forniscono i dettagli dei protocolli predefiniti in dotazione come parte del software BOND.

L'elenco dei protocolli può cambiare se questi vengono aggiornati prima del rilascio successivo del software. L'elenco qui sotto è quello aggiornato al momento della pubblicazione. Inoltre, notare che alcuni protocolli potrebbero non essere ancora disponibili per l'uso sul Modulo di processazione BOND-PRIME.

- [7.6.1 Protocolli](#page-201-0) di colorazione
- <span id="page-201-0"></span>• 7.6.2 Protocolli di [pretrattamento](#page-203-0)

# 7.6.1 Protocolli di colorazione

Ogni protocollo di colorazione è progettato per utilizzare un particolare sistema di rilevazione BOND.

Per informazioni dettagliate su ciascun sistema di rilevamento, fare riferimento alla documentazione allegata a ciascun prodotto o visitare il Leica Biosystems sito Web: www.leicabiosystems.com.

Questi protocolli possono essere utilizzati come componenti elementari di base per progettare i propri protocolli su misura utilizzando le funzioni di modifica protocolli (vedere [7.3 Creazione](#page-182-0) di nuovi protocolli e [7.4 Modifica](#page-183-0) dei protocolli [dell'utente](#page-183-0)).

Alcuni dei protocolli elencati di seguito sono destinati a sistemi di rilevazione che potrebbero non aver ricevuto autorizzazione da parte delle autorità regolatorie in una zona specifica. Questi protocolli non appariranno nel software rilasciato in quella zona.

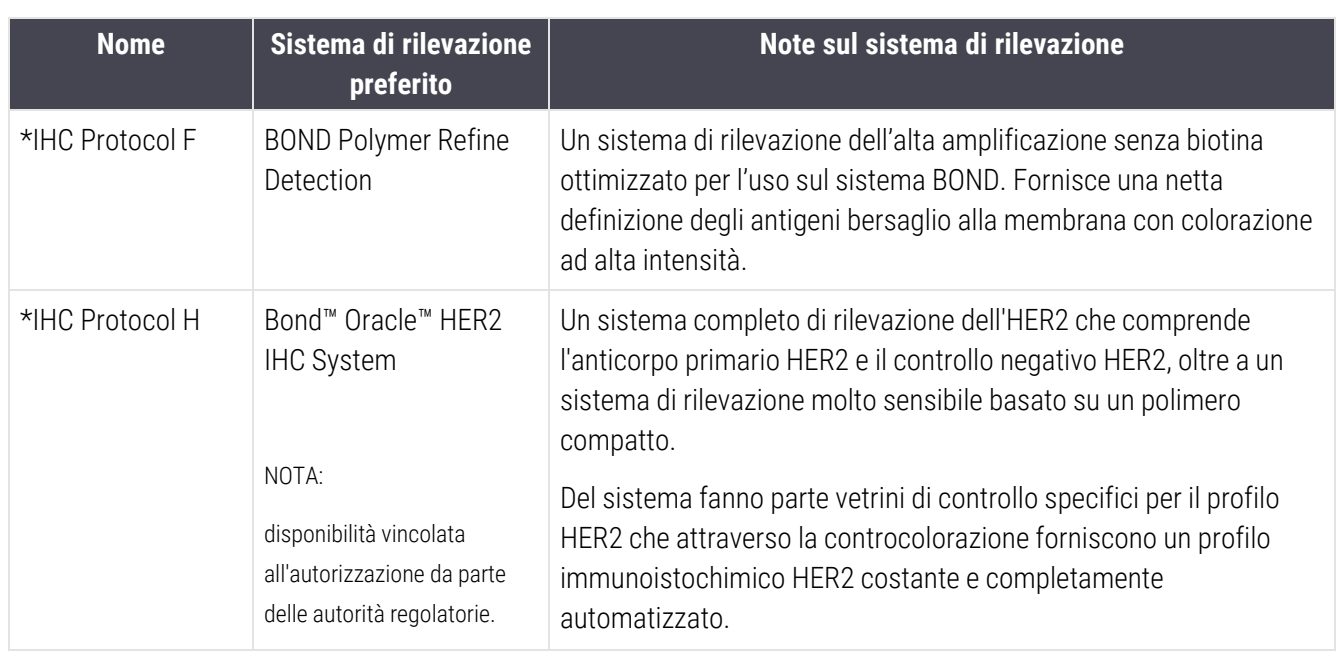

### 7.6.1.1 IHC

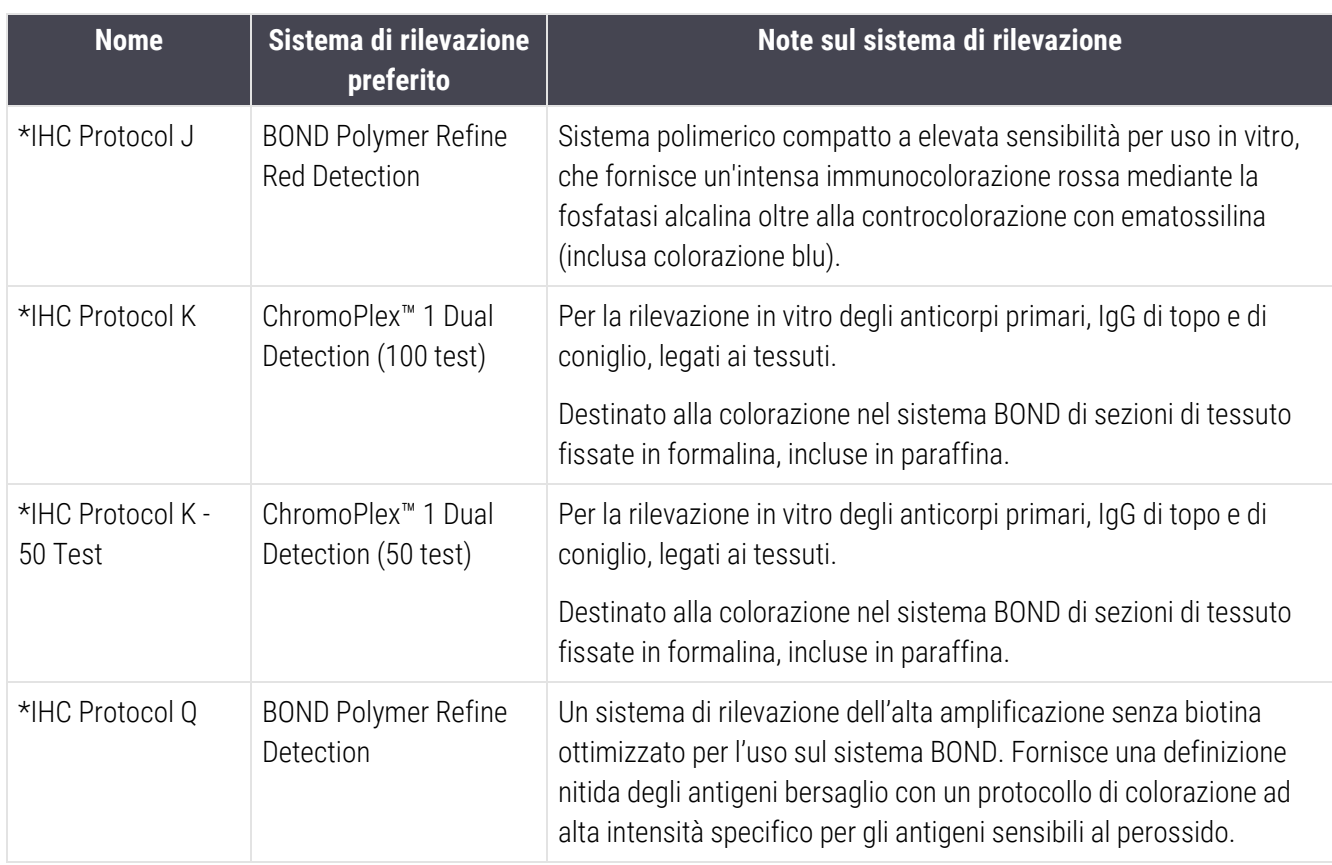

### 7.6.1.2 ISH

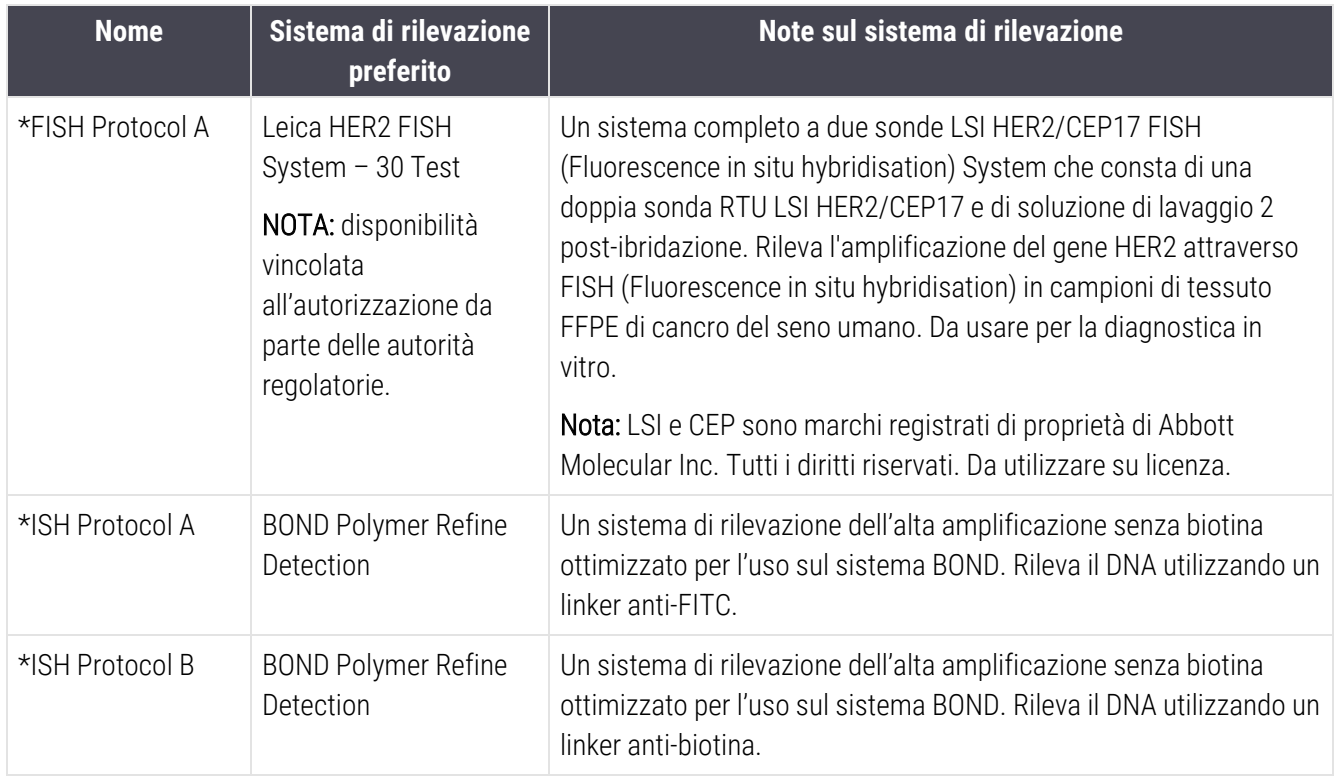

# <span id="page-203-0"></span>7.6.2 Protocolli di pretrattamento

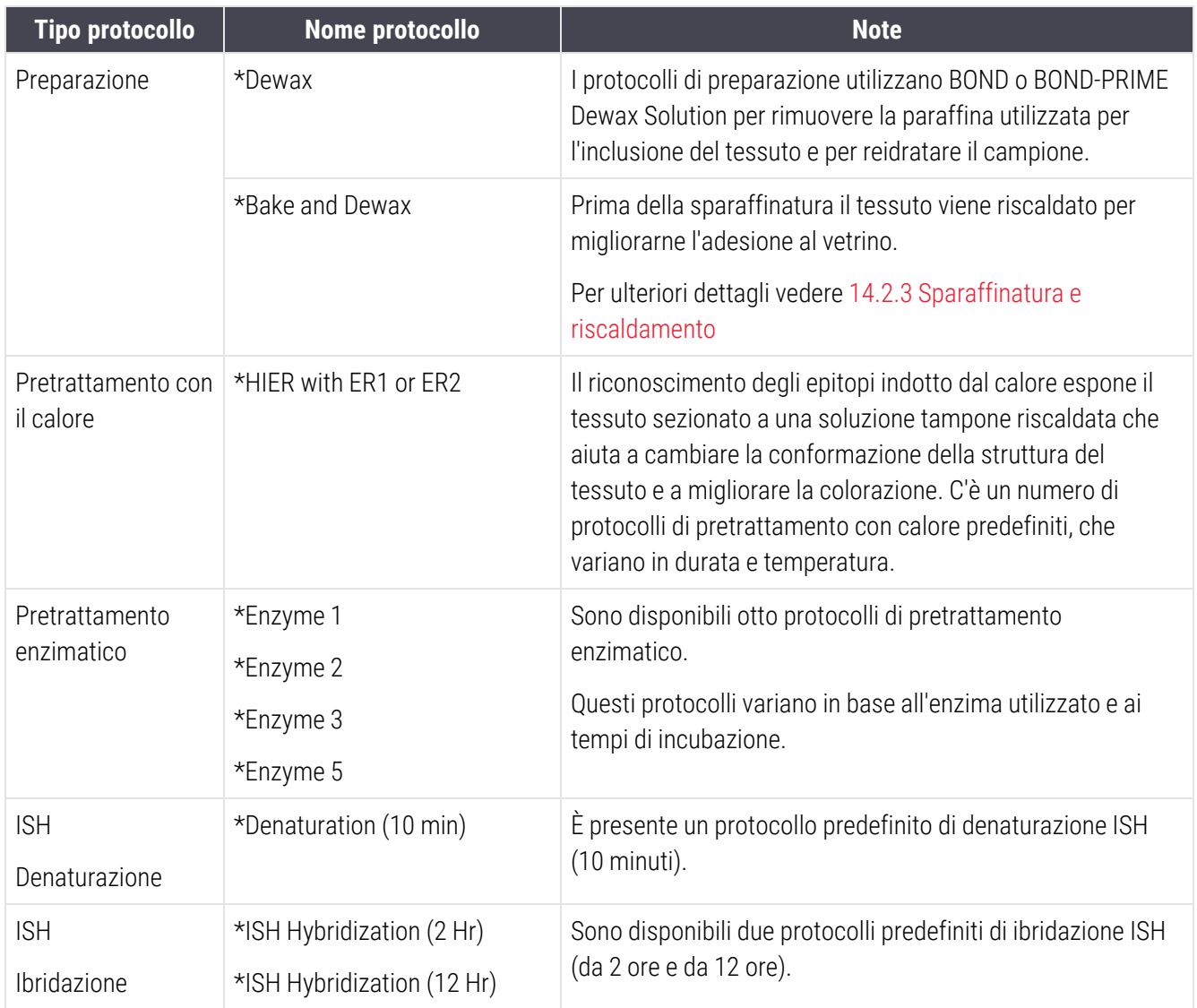

# 8 Gestione reagenti (nel controller BOND)

Il sistema BOND registra tutti i reagenti non in bulk utilizzati nel sistema, tenendo traccia di ciascun contenitore dei reagenti e del suo contenuto. Consente inoltre di preparare pannello di vetrini con marcatori specificati, per velocizzare la creazione del caso.

Questo capitolo si articola nelle seguenti sezioni:

- [8.1 Descrizione](#page-205-0) generale della gestione dei reagenti
- [8.2 Schermata](#page-210-0) Preparazione reagente
- [8.3 Schermata](#page-215-0) Inventario reagenti
- <sup>l</sup> [8.4 Schermata](#page-227-0) Pannelli reagenti

## <span id="page-205-0"></span>8.1 Descrizione generale della gestione dei reagenti

Nel sistema BOND la gestione dei reagenti comprende l'impostazione e la manutenzione dei dettagli dei singoli reagenti, la gestione dell'inventario per tutte le confezioni di reagenti (esclusi quindi i reagenti in bulk) e la creazione di serie di marcatori, denominate "pannello", da utilizzare nella creazione dei vetrini.

Per aprire le schermate per la gestione reagenti nelle quali si effettuano tali operazioni, fare clic sull'icona Preparazione reagente nella barra funzioni.

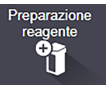

Fare clic sulle schede in alto a sinistra della schermata per aprire la schermata desiderata (Impostazione, Inventario o Pannello).

| Impostazione reagente<br>Impostazione<br>Pannelli<br>Inventario<br>Aggiungi<br>Apri<br><b>Elimina</b><br><b>Nome</b><br><b>UNA Negative Control</b><br>*DNA Positive Control Probe<br>*DOG-1 (K9)<br>*EBER Probe | Nome abbr.<br><b>UNAneg</b><br>*DNApospb<br>$^*$ DOG-1 | Tipologia<br>Songa Lina<br>Sonda DNA<br>Anticorpo primario | Leica Microsystems<br>Leica Microsystems | Fornitore           | <b>Pref</b><br>$\checkmark$ |
|----------------------------------------------------------------------------------------------------|--------------------------------------------------------|------------------------------------------------------------|------------------------------------------|---------------------|-----------------------------|
|                                                                                                    |                                                        |                                                            |                                          |                     |                             |
|                                                                                                    |                                                        |                                                            |                                          |                     |                             |
|                                                                                                    |                                                        |                                                            |                                          |                     |                             |
|                                                                                                    |                                                        |                                                            |                                          |                     |                             |
|                                                                                                    |                                                        |                                                            |                                          |                     |                             |
|                                                                                                    |                                                        |                                                            |                                          |                     |                             |
|                                                                                                    |                                                        |                                                            | Leica Microsystems                       |                     |                             |
|                                                                                                    | *EBERpb                                                | Sonda RNA                                                  | Leica Microsystems                       |                     |                             |
| *E-Cadherin (36B5)                                                                                                    | *E-Cad                                                 | Anticorpo primario                                         | Leica Microsystems                       |                     |                             |
| *Enhancer of Zeste Homolog 2 (Drosophila) (EZH2) (6A10)                                                                                                    | *EZH2                                                  | Anticorpo primario                                         | Leica Microsystems                       |                     |                             |
| *Epithelial Membrane Antigen (GP1.4)                                                                                                    | *EMA                                                   | Anticorpo primario                                         | Leica Microsystems                       |                     |                             |
| *Estrogen Receptor (6F11)                                                                                                    | *ER                                                    | Anticorpo primario                                         | Leica Microsystems                       |                     |                             |
| *Factor XIIIa (E980.1)                                                                                                    | *FXIIIa                                                | Anticorpo primario                                         | Leica Microsystems                       |                     |                             |
| *Fascin (IM20)                                                                                                    | *Fascin                                                | Anticorpo primario                                         | Leica Microsystems                       |                     |                             |
| *FOXP3 (236A/E7)                                                                                                    | *FOXP3                                                 | Anticorpo primario                                         | Leica Microsystems                       |                     |                             |
| *Galectin-3 (9C4)                                                                                                    | *Gal3                                                  | Anticorpo primario                                         | Leica Microsystems                       |                     |                             |
| *Gastrin (Polyclonal)                                                                                                    | *Gastrin                                               | Anticorpo primario                                         | Leica Microsystems                       |                     |                             |
| *GeoMx 10% NBF                                                                                                    | *NBF                                                   | Ancillare                                                  | NanoString                               |                     |                             |
| *GeoMx 50% Formamide and 2x SSC                                                                                                    | *50%Formamide                                          | Ancillare                                                  | <b>NanoString</b>                        |                     |                             |
| *GeoMx Buffer R                                                                                                    | *BufferR                                               | Ancillare                                                  | NanoString                               |                     |                             |
| *GeoMx Buffer W                                                                                                    | *BufferW                                               | Ancillare                                                  | NanoString                               |                     |                             |
| *GeoMx Home Buffer                                                                                                    | *HomeBuff                                              | Ancillare                                                  | <b>NanoString</b>                        |                     |                             |
| *GeoMx NBF Stop Buffer                                                                                                    | *NBFStop                                               | Ancillare                                                  | NanoString                               |                     |                             |
| Tipo confezione:<br>Tipologia reagente:                                                                                                    |                                                        | Fornitore:                                                 |                                          | Stato di preferito: |                             |

Figura 8-1: Schermata Preparazione reagente

La schermata **Impostazione reagente** visualizza un elenco completo di tutti i reagenti conosciuti nel sistema BOND. L'elenco non comprende i sistemi reagenti preconfezionati, come i sistemi di rilevazione BOND, ma mostra i reagenti che compongono i sistemi, Oltre ai reagenti miscelati, i quali vengono miscelati nel modulo di processazione a partire dai componenti dei sistemi di rilevazione. La schermata serve a visualizzare le proprietà dei reagenti, a creare nuovi reagenti nel sistema e a definire le opzioni per i reagenti.

Viceversa, la schermata Inventario reagenti mostra l'inventario dei sistemi di reagenti nonché dei reagenti confezionati singolarmente. Per ciascun reagente o tipo di sistema l'elenco mostra le scorte totali, oltre a fornire informazioni sulle confezioni individuali.

La schermata Panel reagenti permette di creare serie di marcatori solitamente utilizzati insieme per particolari diagnosi. Durante la creazione dei vetrini nel software BOND, la selezione di un pannello crea un vetrino per ciascun marcatore presente nel pannello, rendendo molto più rapido il processo.

## 8.1.1 Informazioni generali

- <sup>l</sup> [8.1.1.1 Categorie](#page-206-0) di reagenti
- <sup>l</sup> [8.1.1.2 Flusso](#page-207-0) di lavoro dei reagenti
- [8.1.1.3 Identificazione](#page-207-1) dei reagenti
- [8.1.1.4 Sostituzione](#page-208-0) dei reagenti
- <span id="page-206-0"></span><sup>l</sup> [8.1.1.5 Sistema](#page-210-1) HER2 IHC BOND™ Oracle™

### 8.1.1.1 Categorie di reagenti

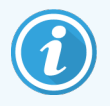

BOND I sistemi reagenti devono essere utilizzati solo su BOND‐III e BOND‐MAX sui moduli di processazione. BOND-PRIME I sistemi reagenti devono essere utilizzati solo sui moduli di processazione BOND-PRIME.

A parte i liquidi in bulk, nel sistema BOND si possono utilizzare quattro diversi "tipi di confezioni" per la fluidica:

- <sup>l</sup> Sistemi di rilevazione BOND: vassoi preconfezionati di reagenti di rilevazione da utilizzare insieme ai marcatori selezionati dagli utenti durante la preparazione dei vetrini
- <sup>l</sup> Il Sistema HER2 IHC di Bond Oracle™: un vassoio preconfezionato di marcatori, reagenti ausiliari e di rilevazione. Il sistema include vetrini di controllo.
- BOND sistemi di pulizia per i moduli di processazione BOND-III e BOND-MAX: vassoi preconfezionati di soluzioni detergenti da utilizzare nella pulizia dei moduli di processazione (vedere [12.6.1 Pulizia](#page-313-0) della sonda [aspirante](#page-313-0)). Per maggiori dettagli sull'uso dei sistemi di pulizia BOND-PRIME, fare riferimento al manuale dell'utente BOND-PRIME separato.
- <sup>l</sup> Contenitori dei reagenti: contenitori di singoli reagenti in cui vengono alloggiati i marcatori (primari o sonde) o i reagenti ancillari; si tratta di contenitori pronti all'uso o aperti (vedere [2.6.3 Sistemi](#page-73-0) e contenitori dei reagenti)

I sistemi di rilevazione BOND, tra cui il Sistema HER2 IHC di BOND Oracle e i sistemi di pulizia vengono collettivamente indicati come "sistemi reagenti".

"Marcatore" si riferisce all'anticorpo primario nell'IHC oppure alla sonda nell'ISH.

I reagenti si dividono nei seguenti "tipi di reagenti":

- <sup>l</sup> Primario: reagente marcatore utilizzato nell'IHC
- Sonda: reagente marcatore utilizzato nell'ISH
- <sup>l</sup> Ancillare: tutti i reagenti che non sono marcatori, utilizzati per processare il tessuto prima o dopo la colorazione con un marcatore
- <sup>l</sup> Miscelato: reagenti ancillari creati durante l'esecuzione di un protocollo a partire dai componenti di un sistema reagenti o dai componenti in singoli contenitori. Non può mai esserci una scorta di reagenti miscelati, ma essi devono esistere nel sistema per poterli includere nelle fasi dei protocolli.

È possibile filtrare gli elenchi dei reagenti e dei sistemi reagenti nelle schermate Impostazione e Inventario reagenti in base a queste classificazioni.

### <span id="page-207-0"></span>8.1.1.2 Flusso di lavoro dei reagenti

Prima di poter utilizzare qualunque agente, il sistema BOND deve riconoscerlo, attraverso un processo in tre fasi:

- 1 La tipologia reagente deve essere presente nell'elenco dei reagenti nella schermata Preparazione reagente; tutti i reagenti pronti all'uso di Leica Biosystems e molti reagenti ancillari Leica Biosystems, compresi quelli dei sistemi di BOND rilevazione e di pulizia, sono predefiniti, mentre altri reagenti devono essere aggiunti all'elenco dagli utenti.
- 2 Quando si riceve una nuova scorta, i contenitori dei reagenti individuali e dei sistemi di reagenti vengono sottoposti a scansione del sistema BOND, oppure "registrati" per aggiungerli all'inventario.
- 3 Quando l'utente è pronto a utilizzare un reagente o un sistema, lo carica nel vassoio reagente dove il sistema BOND lo identifica e aggiorna l'inventario via via che il reagente viene utilizzato.

Il software BOND registra il contenuto di ciascun contenitore e di ciascun sistema, nonché i totali per ciascuna tipologia reagente. Per i reagenti Leica Biosystems è possibile fissare un limite di riordino che avverte quando le disponibilità sono limitate. Vedere Dettagli dei [reagenti](#page-218-0) o dei sistemi reagenti in [8.3.2 Dettagli](#page-218-0) dei reagenti o dei sistemi [reagenti](#page-218-0)

### <span id="page-207-1"></span>8.1.1.3 Identificazione dei reagenti

I singoli contenitori dei reagenti hanno due codici a barre per l'identificazione. I codici a barre più lunghi nella parte anteriore dei contenitori sono usati per la registrazione e per l'identificazione dopo la registrazione (vedere [8.3.3 Registrazione](#page-221-0) dei reagenti e dei sistemi reagenti). I codici a barre più brevi sopra i contenitori (sotto i coperchi) codificano l'UPI (Unique Pack Identifier) utilizzato dal sistema BOND per identificare i contenitori quando vengono caricati nei moduli di processazione. Utilizzare l'UPI per identificare manualmente un contenitore di reagente caricato di cui sia stato impossibile effettuare l'identificazione con il lettore (vedere [5.1.3.5 Risoluzione](#page-118-0) del problema dei [reagenti](#page-118-0) non rilevati).

I sistemi reagente BOND per l'utilizzo sui moduli di processazione BOND‐III e BOND‐MAX vengono identificati con due codici a barre sui lati dei vassoi. Utilizzare entrambi i codici per registrare i sistemi e identificarli dopo la registrazione.

I sistemi reagenti BOND-PRIME hanno un singolo codice a barre 2D sul lato del vassoio che viene utilizzato per identificare il sistema reagenti dopo la registrazione.

I singoli contenitori all'interno dei sistemi reagente hanno codici a barre UPI sulla parte anteriore e superiore. Il software BOND li utilizza per identificare i sistemi quando vengono caricati sui moduli di processazione. Se l'identificazione automatica non riesce quando il sistema reagenti viene caricato su BOND‐MAX o BOND‐III, è possibile immettere questi numeri UPI per identificare manualmente i contenitori. Questa operazione non può essere eseguita su un modulo di processazione BOND-PRIME.

In qualsiasi momento è possibile visualizzare informazioni su qualsiasi reagente o sistema reagenti registrato, ripetendo la scansione del codice a barre lungo, posto sul lato dei contenitori individuali, o dei due codici a barre (o su un singolo codice a barre 2D) sui lati dei sistemi reagenti.

Se la scansione delle confezioni non riesce, aprire la finestra di dialogo Immissione ID manuale facendo clic sull'icona

### Cerca **Nella barra funzioni o sul pulsante Immetti ID nella schermata Inventario reagenti**.

Digitare i numeri associati ai codici a barre lunghi sulla parte anteriore dei singoli contenitori/sistemi reagenti, o i numeri associati al codice a barre 2D quindi fare clic su Convalida (per i sistemi reagenti fare clic su Convalida dopo aver inserito ciascun codice a barre).

### <span id="page-208-0"></span>8.1.1.4 Sostituzione dei reagenti

#### BOND-PRIME

Non è presente alcuna sostituzione del reagente su BOND-PRIME.

Se BOND-PRIME rileva che il reagente è insufficiente:

- <sup>l</sup> contrassegnerà il/i vetrino/i interessato/i, se ha già iniziato a processare il vetrino su un modulo ARC
- <sup>l</sup> rifiuterà il vetrino, qualora questo si trovi ancora nel cassetto di precaricamento.

#### BOND‐III e BOND‐MAX

Prima di avviare una processazione, è necessario caricare un volume sufficiente di tutti i reagenti necessari nel modulo di processazione. Tuttavia, può accadere che un reagente che era presente all'inizio non sia più disponibile quando necessario. Ciò potrebbe essere dovuto alla rimozione da parte dell'operatore di un vassoio reagente oppure perché un contenitore dei reagenti conteneva in realtà meno reagente di quanto determinato inizialmente. In questo caso, il sistema BOND proverà a sostituire il reagente mancante con uno della stessa tipologia da un contenitore diverso. Per la sostituzione di un reagente non disponibile il sistema BOND utilizza le seguenti regole:

<sup>l</sup> Inizialmente il sistema prova a sostituire il reagente mancante con uno della stessa tipologia dallo stesso sistema reagenti.

Se l'operazione riesce, il ciclo proseguirà senza alcuna notifica.

<sup>l</sup> Il sistema quindi proverà a sostituire il reagente mancante con una fonte alternativa della stessa tipologia e con lo stesso numero lotto.

Se l'operazione riesce, il ciclo proseguirà senza alcuna notifica.

<sup>l</sup> Il sistema quindi proverà a sostituire il reagente mancante con una fonte alternativa della stessa tipologia reagente ma senza alcun numero lotto.

Se l'operazione riesce, il ciclo proseguirà ma i vetrini coinvolti presenteranno una notifica dell'evento.

• Se la sostituzione del reagente non è possibile, il reagente verrà sostituito da un reagente in bulk per tutte le erogazioni effettuate sui vetrini coinvolti fino alla fine del ciclo.

Il ciclo proseguirà ma i vetrini coinvolti presenteranno una notifica dell'evento.

• Se tutti i vetrini sono coinvolti e il reagente deve essere sostituito da uno in bulk, il ciclo verrà annullato.

### 8.1.1.5 Sistema HER2 IHC BOND™ Oracle™

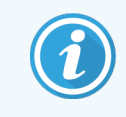

<span id="page-210-1"></span>Non sono disponibili per l'uso sui moduli di processazione BOND-PRIME.

Il sistema HER2 IHC BOND™ Oracle™ è costituito da sistemi reagenti e può includere vetrini di controllo. Sono necessari inoltre reagenti in bulk standard e, per alcuni sistemi, reagenti ancillari.

Seguire sempre le istruzioni allegate al prodotto e prendere nota di quanto segue:

- <sup>l</sup> I vetrini di controllo forniti con il Leica Bond™ Oracle™ HER2 IHC System sono denominati vetrini di controllo Oracle e sono diversi dai vetrini di controllo interni utilizzati con le serie Oracle:
	- I vetrini di controllo interni vengono creati dal software con le impostazioni standard Tipo di tessuto e Marcatore nella finestra di dialogo Aggiungi vetrino, ma *senza* l'opzione Controllo Oracle.
	- **·** I vetrini di controllo Oracle devono essere preparati con l'opzione Controllo Oracle, oltre che con l'opzione Tipo di tessuto adatta.
- <sup>l</sup> I vetrini di controllo Oracle si possono utilizzare solo con il sistema specifico dal quale derivano.
- <span id="page-210-0"></span>• Le etichette dei vetrini Oracle utilizzano modelli Oracle speciali definiti nella schermata Etichette del client di amministrazione (vedere [10.3 Etichette](#page-246-0) ).

## 8.2 Schermata Preparazione reagente

La schermata Preparazione reagente visualizza un elenco di tutti i reagenti conosciuti dal software BOND, compresi quelli presenti nei sistemi reagenti e i reagenti miscelati nel modulo di processazione a partire dai componenti dei sistemi reagenti. Tutti i reagenti primari pronti all'uso BOND sono predefiniti nell'elenco (e non possono essere rimossi), così come le sonde ISH BOND pronte all'uso e numerosi reagenti ancillari comuni Leica Biosystems.

I filtri sotto la tabella permettono di impostare la tipologia di reagente da visualizzare. Non è possibile filtrare per tipo confezione, mentre lo è per tipologia reagente (primari, sonde, accessori, reagenti misti, reagenti Oracle e primari e sonde multiplex a colorazione parallela) e per il fornitore e lo stato preferito.

I pulsanti sopra la tabella consentono di aggiungere nuovi reagenti all'elenco, aprire il reagente selezionato nella tabella per visualizzarne o modificarne i dettagli, eliminare il reagente selezionato nella tabella (è possibile eliminare solo i reagenti non di Leica Biosystems).

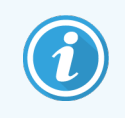

Non è possibile registrare reagenti che non siano elencati in questa sede o reagenti definiti dall'utente che non abbiano lo stato di preferiti.

La tabella contiene i seguenti dettagli per ciascun reagente:

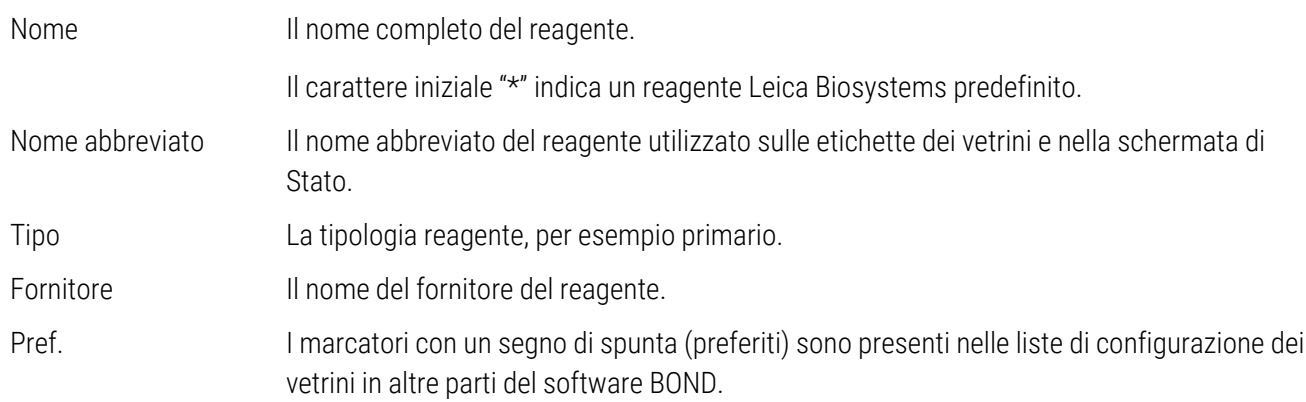

### Proprietà modificabili dei reagenti

Oltre al nome e ai dettagli del fornitore, le opzioni modificabili per i reagenti sono:

- 1 Per i marcatori:
	- a i protocolli selezionati per impostazione predefinita quando il marcatore viene scelto durante la creazione del vetrino (vedere [6.5.2 Creazione](#page-154-0) di un vetrino). È possibile impostare protocolli diversi per applicazioni a singolo marcatore e per applicazioni preliminari e finali con colorazione multiplex;
	- b stato preferito; solo i marcatori preferiti vengono visualizzati nell'elenco a discesa Marcatore durante la creazione del vetrino (vedere [6.5.2 Creazione](#page-154-0) di un vetrino) e nell'elenco Marcatori disponibili nella finestra di dialogo Proprietà dei pannelli reagenti durante la creazione del pannello (vedere [8.4.1 Creazione](#page-227-1) di un pannello). È anche possibile filtrare gli elenchi della schermata Reagente in base a questa proprietà;
	- c Stato di pericoloso: i marcatori evidenziati come pericolosi vengono eliminati con i rifiuti pericolosi. Non è possibile cambiare questa impostazione per i reagenti predefiniti.
- 2 Per i reagenti ancillari
	- a I reagenti in bulk compatibili con il reagente: il sistema BOND impedisce automaticamente il contatto tra reagenti accessori e reagenti in bulk non compatibili;
	- b Stato di preferito: è possibile filtrare gli elenchi della schermata Reagente in base a questa proprietà;
	- c Stato di pericoloso: i reagenti evidenziati come pericolosi vengono eliminati con i rifiuti pericolosi. Non è possibile cambiare questa impostazione per i reagenti predefiniti.

Vedere le sezioni:

- <sup>l</sup> [8.2.1 Aggiunta](#page-212-0) o modifica di un reagente
- [8.2.2 Eliminazione](#page-214-0) di un reagente

## <span id="page-212-0"></span>8.2.1 Aggiunta o modifica di un reagente

<span id="page-212-1"></span>Per aggiungere reagenti all'elenco, fare clic su **Aggiungi** nella schermata **Preparazione reagente**. Il software BOND visualizza la finestra di dialogo Aggiungi reagente. Vedere [Figura](#page-212-1) 8-2 di seguito.

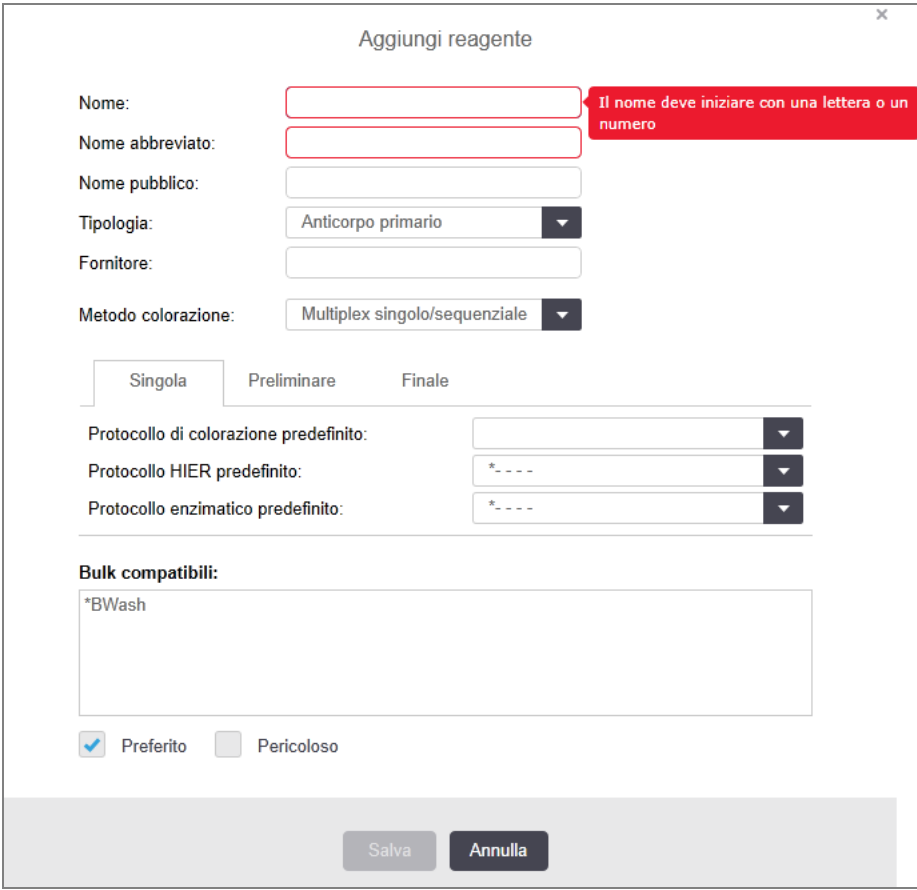

Figura 8-2: Finestra di dialogo Aggiungi reagente

Per modificare i dettagli di un reagente esistente, selezionarlo e fare clic su Apri oppure farvi doppio clic. Si apre la finestra di dialogo Modifica proprietà reagente. Si tratta della stessa procedura della finestra di dialogo Aggiungi reagente, con i dettagli del reagente selezionato inseriti.

Utilizzare le seguenti istruzioni per aggiungere o modificare reagenti:

1 Se si aggiunge un nuovo reagente, immettere un nome descrittivo nel campo Nome.

I nomi dei nuovi reagenti non possono iniziare con "\*", simbolo riservato ai reagenti Leica Biosystems.

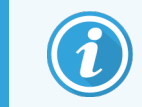

Fare attenzione a non utilizzare un nome che possa far confondere questo reagente con un altro durante la creazione di protocolli o vetrini.

2 Per i nuovi reagenti immettere un nome breve nel campo Nome abbreviato. I nomi abbreviati non possono superare gli otto caratteri.

Questo nome appare sulle icone dei vetrini nella schermata Stato e viene stampato sulle etichette dei vetrini.

- 3 Se il sistema BOND è connesso a un LIS, inserire il nome del reagente utilizzato nel LIS nel campo Nome pubblico (non applicabile ai reagenti ancillari).
- 4 Se si crea un nuovo reagente, selezionare la tipologia reagente dall'elenco a discesa Tipo. La finestra di dialogo cambia, in base alla tipologia selezionata.
- 5 Immettere il nome del fornitore del reagente nel campo Fornitore.
- 6 Se il reagente è un marcatore (un anticorpo primario, oppure una sonda DNA o RNA), selezionare i protocolli predefiniti da utilizzare nelle varie tipologie di ciclo di colorazione che utilizzano il marcatore.
- 7 Nel campo Metodo di colorazione campo, selezionare Multiplex singola/sequenziale per impostare protocolli predefiniti per i marcatori in singole sedute di colorazione nella scheda Singola. Per quanto riguarda i marcatori in cicli di colorazione multiplex sequenziale, impostare protocolli predefiniti per la prima applicazione tranne l'ultima nella scheda Preliminare e impostare il protocollo predefinito per l'ultima applicazione nella scheda Finale.
- 8 Selezionare Multiplex parallela per impostare protocolli predefiniti per i marcatori in cicli di colorazione multiplex parallela.

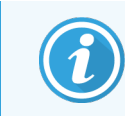

Se il reagente è una sonda a RNA o a DNA, in tutte le schede suddette compaiono ulteriori protocolli (denaturazione e ibridazione).

- 9 Per quanto riguarda i BOND marcatori predefiniti, fare clic su Ripristina protocolli predefiniti di fabbrica per riportare i protocolli ai valori predefiniti di fabbrica, consigliati per il marcatore (per ripristinare le impostazioni predefinite di fabbrica, occorre effettuare l'accesso con un ruolo utente supervisore).
- 10 Se il reagente è un reagente ancillare creato dall'utente, verificare la compatibilità della soluzione in bulk e correggere se necessario.

La maggior parte dei sistemi mostrerà per impostazione predefinita BOND Wash Solution (\*BWash) e l'acqua deionizzata (\*DI) nell'elenco Liquidi in bulk compatibili. Ciò significa che una di queste soluzioni verrà utilizzata nel sistema della fluidica per estrarre e aspirare il reagente. La soluzione in bulk non dovrebbe entrare in contatto diretto con il reagente ancillare, mentre potrebbe verificarsi un lieve contatto con la sonda aspirante. Per impedire che ciò avvenga, selezionare la soluzione in bulk di cui si vuole impedire il contatto con il reagente e fare clic su << per spostarla nell'elenco Bulk disponibili.

Deve esserci almeno una soluzione in bulk impostata come compatibile.

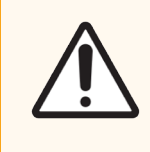

ATTENZIONE: Non lasciare che soluzioni incompatibili vengano a contatto tra loro, per non provocare risultati di colorazione non soddisfacenti e possibili danni al modulo di processazione. Contattare Leica Biosystems per verificare la compatibilità tra le soluzioni.

11 Per i marcatori, fare clic su **Preferito** per visualizzare l'anticorpo primario o la sonda nelle finestre di dialogo di preparazione dei vetrini.

Per i reagenti ancillari, lo stato di preferito è utilizzato solo dai filtri dell'elenco nelle schermate Impostazione e Inventario.

12 Se si desidera che il reagente sia scaricato nel contenitore dei rifiuti pericolosi, fare clic su Pericoloso.

<span id="page-214-0"></span>13 Fare clic su Salva per inserire i dettagli del reagente nel sistema BOND.

Fare clic su Annulla in qualsiasi momento durante il processo per uscire senza apportare modifiche.

## 8.2.2 Eliminazione di un reagente

Per eliminare un reagente, selezionarlo dall'elenco nella schermata Preparazione reagente e fare clic su Elimina. I reagenti predefiniti Leica Biosystems (il cui nome inizia con un asterisco) non possono essere eliminati.

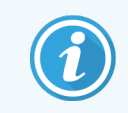

Quando si cancellano i dettagli di un reagente, si cancellano anche i dettagli dell'inventario per le confezioni di questo reagente. È impossibile recuperare i dettagli reagente o inventario cancellati.

Se un reagente precedentemente utilizzato non è più necessario, è consigliabile contrassegnarlo come non preferito piuttosto che eliminarlo. Facendo ciò lo si rimuove da gran parte delle schermate del software, ma non dal sistema.

# <span id="page-215-0"></span>8.3 Schermata Inventario reagenti

La schermata Inventario reagenti elenca tutti i reagenti e i sistemi reagenti che sono stati registrati (e non eliminati) sul sistema BOND e il rispettivo luogo di conservazione attuale. Utilizzare la schermata per visualizzare e gestire l'inventario.

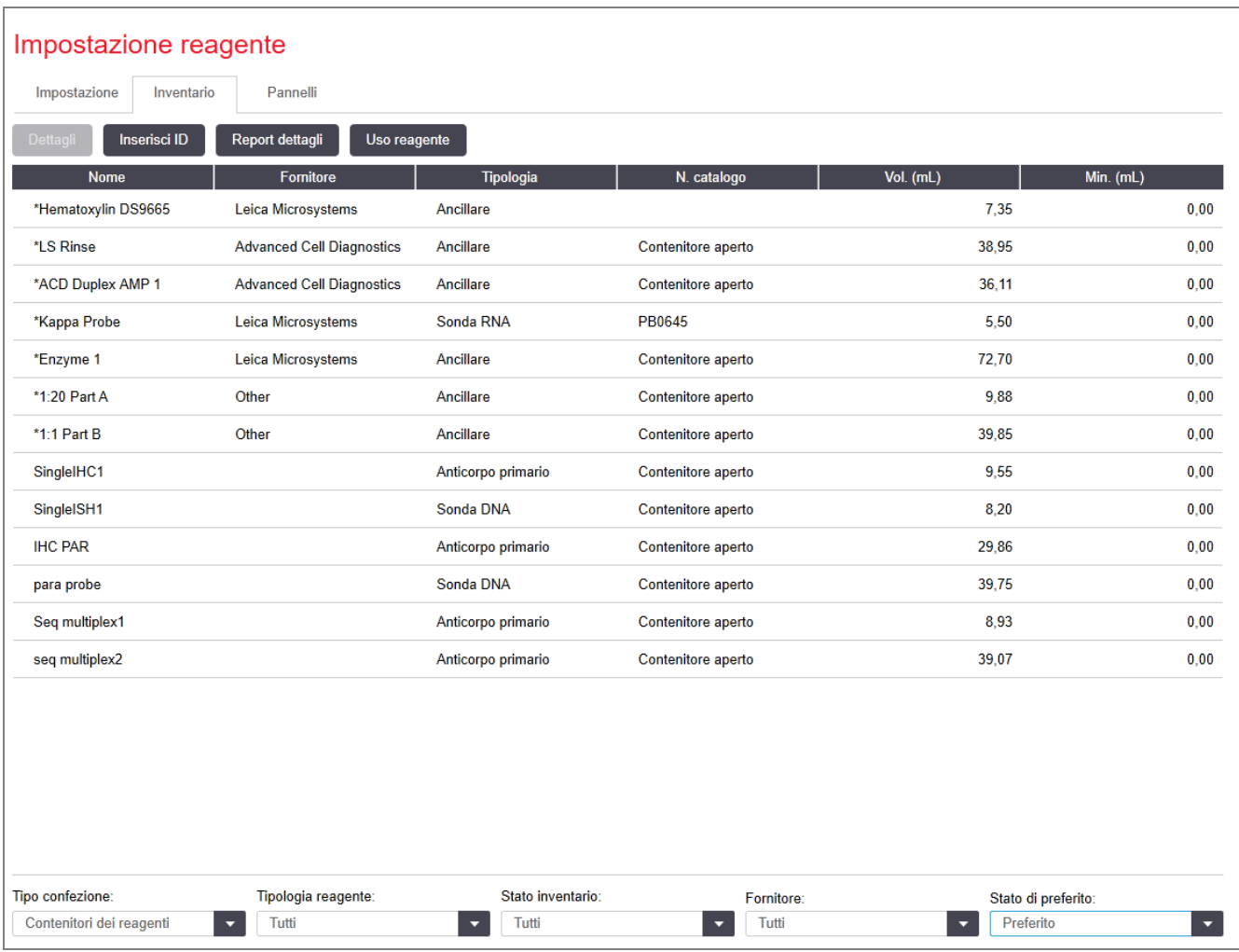

#### Figura 8-3: Schermata Inventario reagenti

i reagenti Leica Biosystems con un volume di stock inferiore al minimo sono evidenziati con una barra verticale rossa sul lato sinistro della schermata.

Con i filtri posti sotto la tabella si può impostare la tipologia reagente o il sistema da visualizzare.

Per i sistemi di rilevamento BOND, Oracle e pulizia, selezionati nel filtro Tipo confezione, è possibile filtrare solo in base alloStato inventario. Ciò consente di visualizzare tutti i sistemi registrati, solo quelli in stock o quelli al di sotto dei livelli di riordino.

Per quanto riguarda i singoli contenitori dei reagenti è anche possibile filtrare Fornitore, Stato preferito e Tipo di reagente (ad es.: visualizzazione di "Primari", "Sonde", "Cocktail paralleli", "Sonde di cocktail paralleli", "Ancillari" o "Tutti" reagenti).
Possono essere visualizzati alcuni o tutti i seguenti dettagli, a seconda del tipo di reagente.

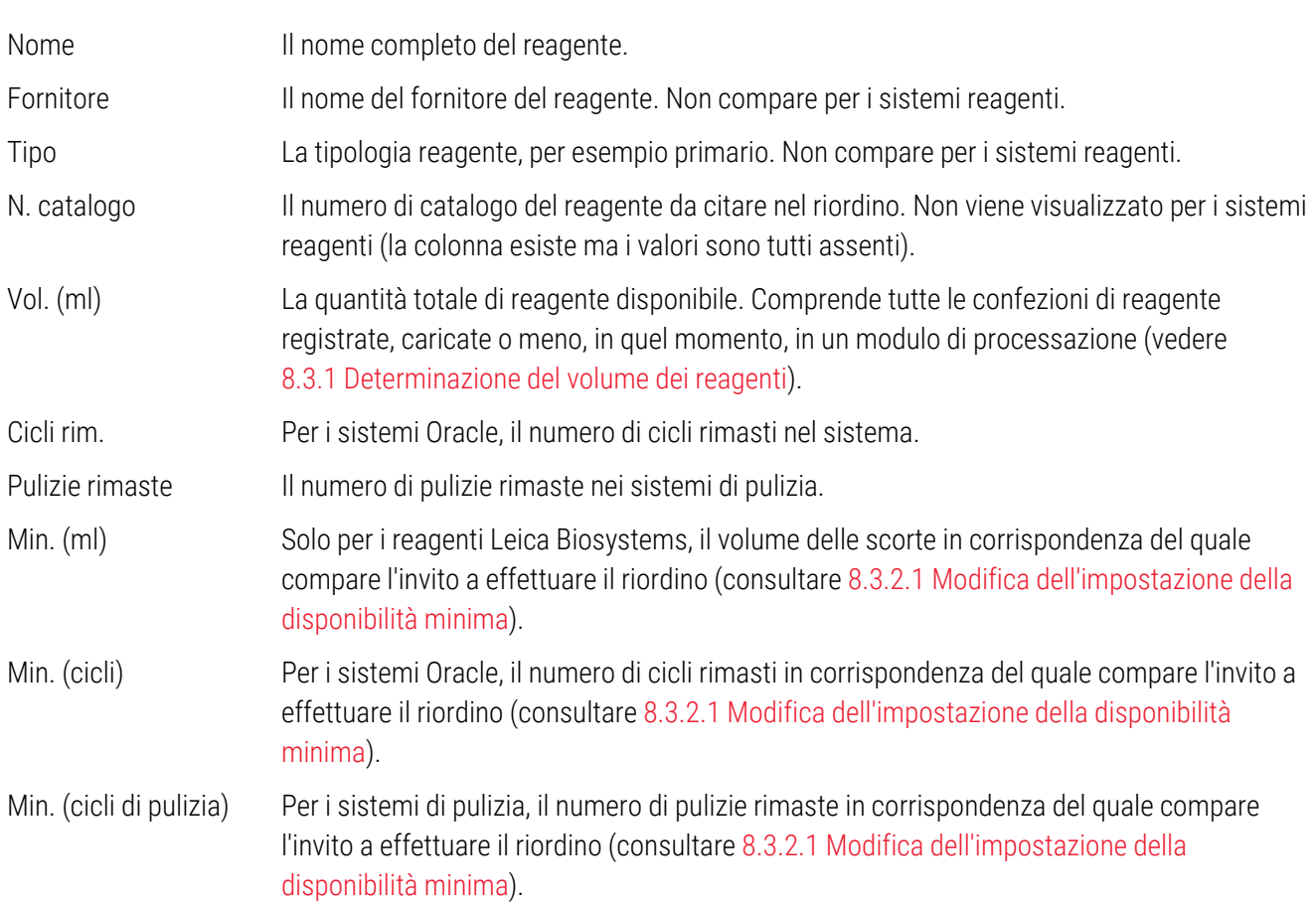

I pulsanti di controllo posti sopra la tabella dei reagenti consentono di gestire l'inventario dei reagenti.

• Fare clic su Dettagli per vedere le informazioni sulle confezioni di singoli reagenti della tipologia reagente selezionata e impostare le relative opzioni.

Per ulteriori informazioni, vedere [8.3.2 Dettagli](#page-218-0) dei reagenti o dei sistemi reagenti.

• Fare clic su Immetti ID per aggiungere al sistema un inventario di reagenti nella finestra di dialogo Immissione ID manuale quando l'ID non può essere automaticamente riconosciuto dal lettore portatile (solo BOND‐III e BOND‐MAX).

Per ulteriori informazioni consultare [8.3.3 Registrazione](#page-221-0) dei reagenti e dei sistemi reagenti.

• Fare clic su Report dettagli per generare un report dei reagenti o dei sistemi reagenti elencati nella tabella in quel momento.

Vedere 8.3.4 Report dei dettagli [dell'inventario.](#page-225-0)

• Fare clic su Uso reagente per generare un report sull'uso del reagente entro un periodo di tempo specificato.

Vedere [8.3.5 Report](#page-226-0) uso reagente

Vedere anche [8.3.1 Determinazione](#page-217-0) del volume dei reagenti per una descrizione generale su come BOND tiene traccia dell'inventario dei reagenti.

## <span id="page-217-0"></span>8.3.1 Determinazione del volume dei reagenti

Il sistema BOND utilizza due metodi per stabilire il volume di reagente nei contenitori del vassoio reagente: calcola il volume basandosi sul volume iniziale e sull'utilizzo successivo e lo misura direttamente utilizzando un LLS (sensore del livello del liquido) per BOND‐III e BOND‐MAX, oppure un uLLS per BOND-PRIME.

Il calcolo del volume si basa sul volume iniziale di reagente, sottraendo reagente man mano che viene erogato e aggiungendone per le ricariche (contenitori aperti). Potrebbero verificarsi delle discrepanze se il reagente evapora o viene versato accidentalmente.

Per BOND‐MAX e BOND‐III, il sistema LLS è incorporato nella sonda aspirante. Esso determina il volume di reagente rilevando l'altezza del reagente quando la sonda aspirante viene immersa nei contenitori. Con le impostazioni predefinite, la misurazione del volume LLS (sensore del livello del liquido) (spesso indicata come "test di immersione") viene eseguito automaticamente in una gamma di condizioni come, per esempio, quando un contenitore non è stato misurato per oltre 30 giorni. I reagenti potrebbero essere evaporati oppure il contenitore utilizzato per un altro sistema. Questi test di immersione predefiniti sono programmati quando non rischiano di ritardare la processazione. È possibile, così, che un reagente che si presumeva inizialmente disponibile potrebbe più avanti indicare un volume insufficiente per i cicli programmati. In questi casi, si attiva un avviso e l'operatore deve ricaricare i contenitori (soltanto i contenitori aperti) oppure assicurarsi che un reagente alternativo adatto sia disponibile (vedere [8.1.1.4 Sostituzione](#page-208-0) dei reagenti).

Per BOND-PRIME, l'uLLS è integrato nella sonda ARC. Se si verifica una discrepanza, l'uLLS eseguirà un test di immersione nello stesso modo in cui viene eseguito su BOND‐MAX e BOND‐III.

Opzionalmente, si può impostare il sistema BOND in modo da effettuare un test di immersione dei contenitori prima di ogni ciclo di processazione. Ciò viene impostato indipendentemente per contenitori aperti, pronti all'uso e i sistemi reagenti. Le impostazioni assicurano che i cicli avviati abbiano reagente a sufficienza per terminarli. Ciò tuttavia ritarda la processazione per consentire i test di immersione. Impostare queste opzioni nel riquadro del client di amministrazione Impostazioni > Impostazioni laboratorio (vedere [10.5.1 Impostazioni](#page-256-0) laboratorio).

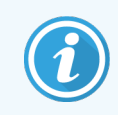

<span id="page-217-1"></span>Non riempire eccessivamente i contenitori dei reagenti. Un contenitori dei reagenti troppo pieno sarà segnalato come vuoto quando viene analizzato per il test di immersione

### 8.3.1.1 Esecuzione dei report del volume per i sistemi di rilevazione

Per far sì che i volumi riportati per i sistemi di rilevazione BOND siano confrontabili con quelli riportati per i contenitori individuali (consentendo quindi una stima del numero di vetrini per il quale è possibile utilizzare un sistema di rilevazione) i volumi dei sistemi sono riportati in millimetri, in termini di un singolo contenitore. Tuttavia, dal momento che i sistemi di rilevazione comprendono contenitori di volumi differenti, è necessario applicare una regola per effettuare i report del volume; tale regola è descritta in questa sezione.

Tenere presente che questa regola non si applica ai sistemi Oracle o ai sistemi di pulizia, per i quali viene riportato rispettivamente il numero dei cicli o di pulizie rimasti.

Per i sistemi di rilevazione, il volume viene riportato in relazione al singolo contenitore più capiente del sistema. Per esempio, se il contenitore più grande ha una capacità di 30 ml, il volume del sistema viene riportato in relazione a 30 ml. Il software BOND ipotizza che tutti i contenitori dei sistemi nuovi siano pieni, per cui un sistema il cui contenitore più grande abbia una capacità di 30 ml è riportato come un sistema da 30 ml di volume al momento della prima registrazione.

A mano a mano che il reagente viene utilizzato, il valore riportato è quello del contenitore con il volume relativo più ridotto. Se il volume di questo contenitore è diverso da quello del contenitore più capiente del sistema, il valore viene normalizzato rispetto al volume del contenitore più capiente. Per esempio, in un sistema con diversi contenitori da 30 ml e due contenitori da 2,4 ml, può accadere che uno dei contenitori da 2,4 ml abbia, rispetto ai volumi iniziali, il volume minimo di reagente. Se rimangono 1,2 ml (metà del volume iniziale) il volume del sistema nel suo complesso viene riportato come la metà di 30 ml (15 ml).

### 8.3.1.2 Segnalazione dei test rimasti per i sistemi reagenti di ricerca

Ogni sistema reagente di ricerca può svolgere un numero fisso di test (ad esempio 200 test, se il volume di erogazione predefinito è 150 µl).

Ogni volta che un vetrino viene colorato utilizzando questo sistema reagente di ricerca, il numero di test rimasti si riduce.

<span id="page-218-0"></span>Quando il numero di test rimasti raggiunge zero, il sistema viene contrassegnato come Vuoto.

### 8.3.2 Dettagli dei reagenti o dei sistemi reagenti

Per visualizzare i dettagli delle confezioni individuali di un reagente o di un sistema reagenti, fare doppio clic sulla tipologia reagente nella tabella Inventario reagenti, oppure selezionarla e fare clic su **Dettagli**.

#### Figura 8-4: Finestra di dialogo Dettagli inventario reagenti

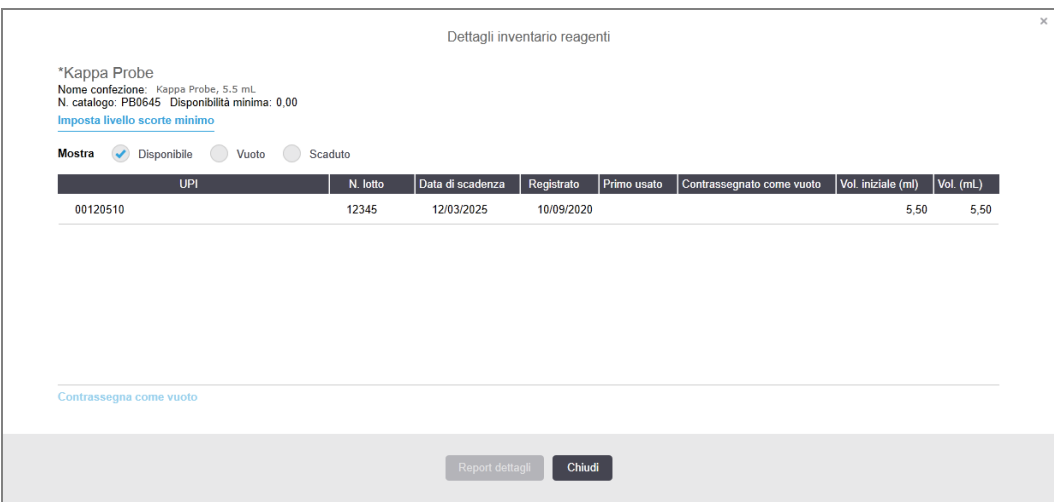

Una finestra di dialogo con i dettagli dell'inventario visualizza ciascuna confezione individuale del reagente o del sistema selezionato. I campi e le opzioni della finestra variano in base al tipo di confezione del reagente e al fornitore. Per impostazione predefinita vengono mostrate solamente le confezioni con il reagente disponibile, non scaduto, ma si possono visualizzare anche le confezioni vuote (che non abbiano raggiunto la data di scadenza) o tutte le confezioni scadute nell'ultimo mese; a seconda dei casi selezionare Disponibile, Vuoto o Scaduto.

Il Nome del reagente compare per tutti i tipi di confezioni dei reagenti. Inoltre per i reagenti BOND viene visualizzato anche il N. catalogo ai fini del riordino; i reagenti BOND (ma non i sistemi) hanno anche il Nome confezione, comprensivo delle dimensioni della confezione.

Per i reagenti e i sistemi BOND c'è anche un campo Disponibilità minima che mostra il livello delle scorte in corrispondenza del quale compare un invito a riordinare il reagente (vedere 8.3.2.1 Modifica [dell'impostazione](#page-220-0) della [disponibilità](#page-220-0) minima).

Con il lettore portatile è possibile effettuare la scansione dei codici a barre laterali o del codice a barre 2D di un contenitore di un reagente registrato o di un sistema reagenti per aprire la rispettiva finestra di dialogo dei dettagli inventario. Nella tabella dei dettagli, l'elemento dell'inventario sottoposto a scansione sarà evidenziato e i filtri Mostra (Disponibile, Vuoto o Scaduto) saranno automaticamente impostati come si conviene.

La tabella nella finestra di dialogo mostra le seguenti informazioni per ciascuna confezione di reagente:

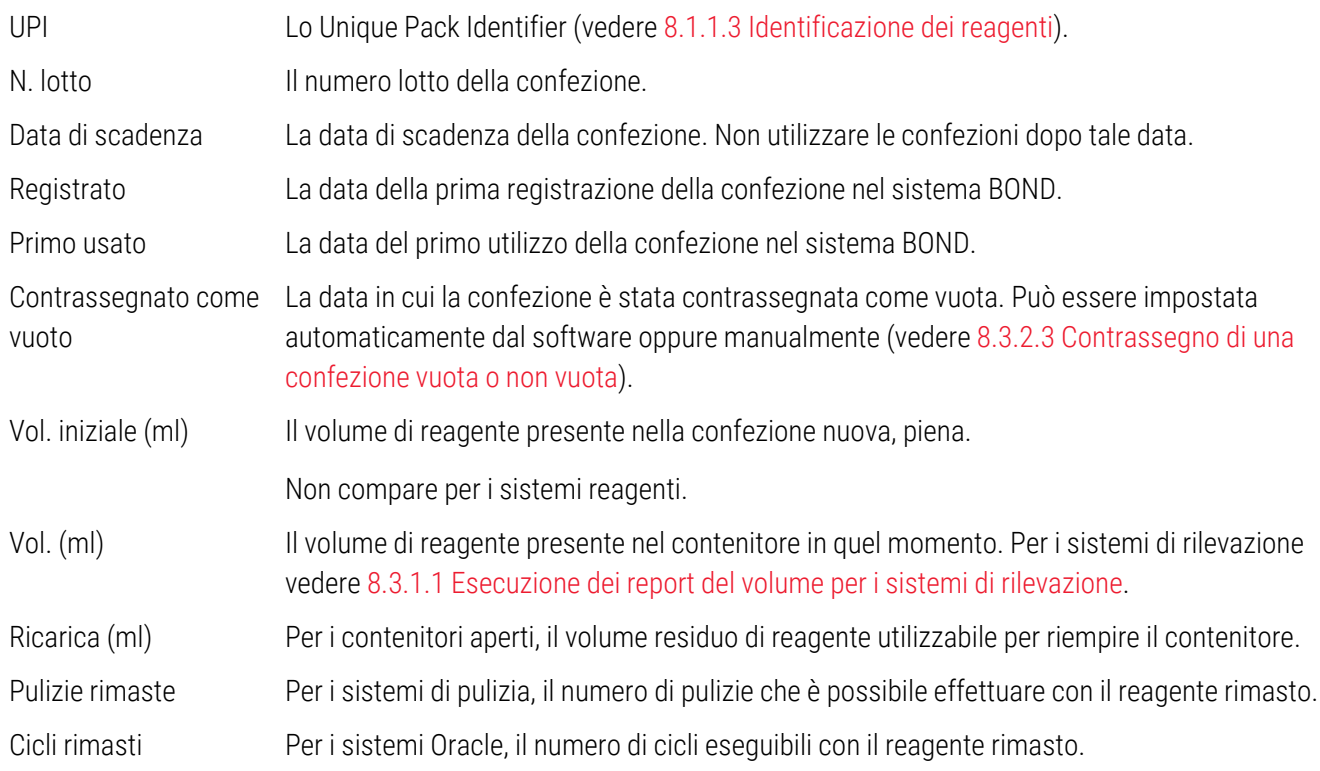

Con i pulsanti delle finestre di dialogo sui dettagli dell'inventario è possibile configurare una gamma di dettagli dell'inventario (adatti al tipo confezione) e creare un report dei dettagli per il reagente o il sistema specifico. Le sezioni qui sotto descrivono le opzioni della configurazione e del report.

### <span id="page-220-0"></span>8.3.2.1 Modifica dell'impostazione della disponibilità minima

Per i reagenti e i sistemi reagenti predefiniti Leica Biosystems è possibile impostare un "livello disponibilità minima". Quando la disponibilità totale del reagente scende al di sotto del livello impostato, il reagente viene evidenziato in rosso nella schermata Inventario reagenti per invitare l'utente a riordinare il reagente o il sistema.

Per modificare l'impostazione della disponibilità minima, fare clic su Imposta livello disponibilità minima. Nella finestra di dialogo pop-up immettere il livello minimo delle scorte desiderato nel campo Disponibilità minima. Utilizzare millilitri, cicli o pulizie, a seconda del tipo confezione. Fare clic su OK.

### 8.3.2.2 Report reagente

Fare clic su Report dettagli per generare un report solo per il reagente o il sistema reagenti selezionato. Vedere 8.3.4 Report dei dettagli [dell'inventario](#page-225-0) per maggiori dettagli.

### <span id="page-220-1"></span>8.3.2.3 Contrassegno di una confezione vuota o non vuota

È possibile contrassegnare una confezione reagenti come vuota, per esempio quando viene gettata prima di essere stata completamente utilizzata. Per farlo, selezionare la confezione nella tabella, quindi fare clic su **Contrassegnato** come vuoto. Il software mette la data corrente nel campo Contrassegna come vuoto.

Per reintegrare una confezione reagente contrassegnata come vuota, selezionarla nella tabella e fare clic su Contrassegna come non vuoto. È possibile effettuare questa operazione solo quando la confezione non è caricata in un modulo di processazione. La confezione mostra il volume di reagente che conteneva prima di essere contrassegnata come vuota.

Selezionare il pulsante di opzione Vuoto sopra la tabella per visualizzare gli elementi contrassegnati come vuoti.

### 8.3.2.4 Ricarica di un contenitore dei reagenti aperto

È possibile riutilizzare i contenitori dei reagenti aperti BOND per erogare fino a 40 ml di un particolare reagente. Non c'è limite al numero di volte in cui i contenitori possono essere riempiti, purché lo si faccia con quantità inferiori ai rispettivi volumi.

Per riempire un contenitore aperto seguire le istruzioni qui riportate.

- 1 Riempire il contenitore con il volume di reagente desiderato.
- 2 Eseguire la scansione del contenitore (come descritto in [8.3.3 Registrazione](#page-221-0) dei reagenti e dei sistemi [reagenti\)](#page-221-0), quindi fare clic su Riempi.

Il pulsante Riempi non è disponibile se, aggiungendo reagente nel contenitore, il liquido supera il limite di 40 ml.

3 Impostare una data di scadenza per il nuovo reagente.

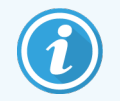

Tenere presente che quando si riempie un contenitore aperto, per la prima volta o successivamente, il software presuppone che il contenitore sia riempito fino alla sua massima capienza, che è pari al volume (ml) specificato dall'utente alla registrazione iniziale del reagente, o al volume corrente più ciò che resta del volume di ricarica consentito. Il volume riportato viene corretto, se necessario, quando si effettua un test di immersione. Può darsi che ciò non si verifichi fino all'utilizzo del contenitore.

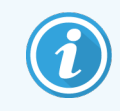

<span id="page-221-0"></span>Ogni contenitore aperto è bloccato su un particolare reagente quando viene registrato per la prima volta. Ogni contenitore aperto deve utilizzare lo stesso reagente ogni volta che viene riempito.

## 8.3.3 Registrazione dei reagenti e dei sistemi reagenti

La confezione di reagenti registrata viene aggiunta all'inventario. Per potere registrare una confezione di reagente è necessario che questo sia elencato nella schermata Preparazione reagente.

È necessario registrare le confezioni reagenti prima di utilizzarle nei Moduli di processazione BOND.

Se si carica un contenitore di reagente non registrato nel modulo di processazione, il software non lo riconosce e

visualizzerà un'icona informazioni $\left( i\right)$  in quella posizione reagente nella schermata Stato del sistema.

Per informazioni sullo stato dei contenitori dei reagenti caricati sul Modulo di processazione BOND-PRIME, fare riferimento al manuale dell'utente BOND-PRIME separato.

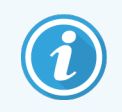

Il software BOND controlla costantemente l'uso del reagente e segnala quando deve essere sostituito.

Non tentare di riempire nuovamente un contenitore di reagente BOND pronto all'uso, poiché il software BOND lo considera un contenitore usato e lo rifiuta.

Se BOND non riconosce una nuova confezione di reagente sottoposta a scansione per registrarla, può darsi che non sia stata installata l'ultima versione del file BOND Data Definitions (BDD); controllare sul sito web l'ultima versione del file BDD, quindi scaricarla e installarla (attraverso la schermata Aggiornamento dati del BDD del client di amministrazione) se la "Versione dati" è successiva e quella che compare nella finestra di dialogo Informazioni su BOND. Dopo avere installato l'ultima versione del file BDD, riavviare il client clinico e riprovare a registrare il nuovo contenitore del reagente o sistema reagenti.

I metodi per registrare diversi tipi di confezioni dei reagenti sono descritti nelle sezioni che seguono:

- [8.3.3.1 Registrazione](#page-222-0) dei sistemi reagenti
- <sup>l</sup> [8.3.3.2 Registrazione](#page-223-0) di reagenti BOND pronti all'uso
- <sup>l</sup> [8.3.3.3 Registrazione](#page-223-1) di reagenti non pronti all'uso
- $\cdot$  [8.3.3.4 Immissione](#page-224-0) manuale ID

### <span id="page-222-0"></span>8.3.3.1 Registrazione dei sistemi reagenti

Per registrare un sistema di rilevazione o di pulizia BOND, effettuare la scansione dei due codici a barre sul lato del vassoio reagente.

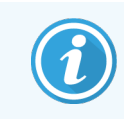

Alcuni sistemi reagente, per esempio i sistemi con solo uno o due contenitori, hanno un solo codice a barre sul vassoio reagente.

i sistemi reagenti BOND-PRIME hanno un singolo codice a barre 2D sul lato del vassoio.

Il software visualizzerà la finestra di dialogo Aggiungi sistema reagenti.

Rischio laser. Possibili gravi danni per gli occhi. Evitare il contatto diretto degli occhi con i raggi laser.

Figura 8-5: Registrazione di un sistema di rilevazione BOND

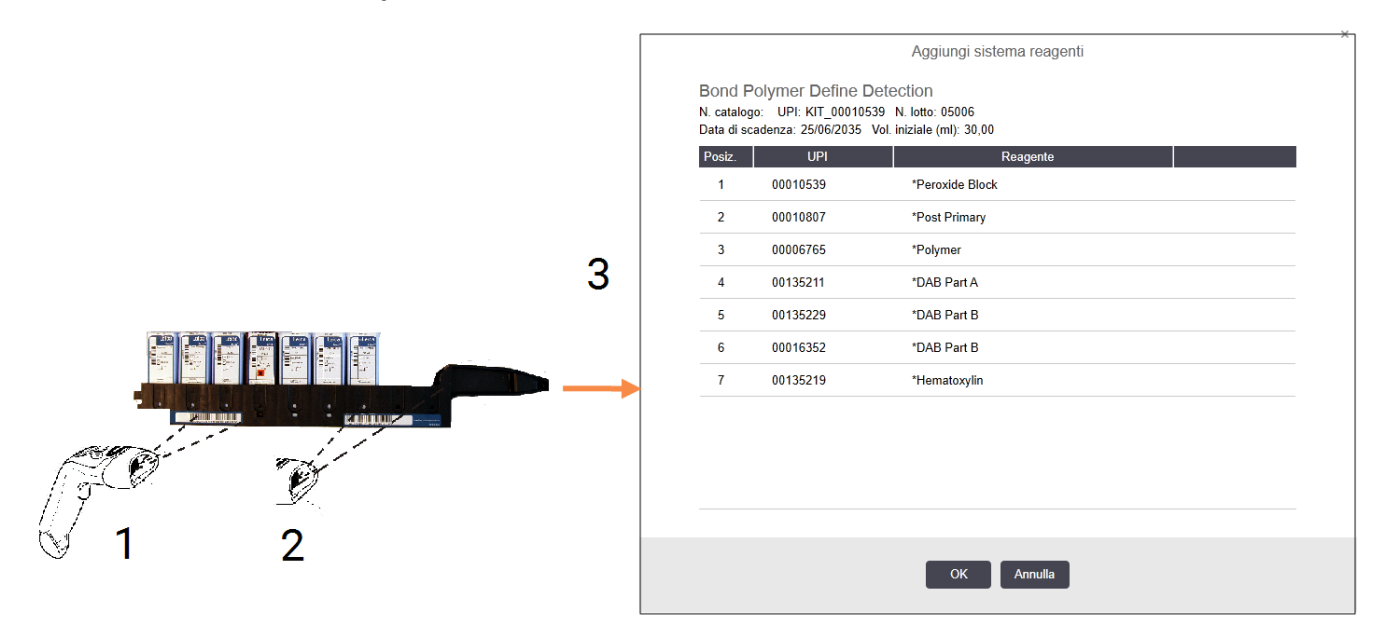

Verificare che i dettagli nella finestra di dialogo corrispondano ai dettagli della confezione, quindi fare clic su OK.

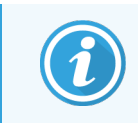

Non tentare di registrare singoli contenitori dei reagenti che fanno parte di un sistema reagenti.

### <span id="page-223-0"></span>8.3.3.2 Registrazione di reagenti BOND pronti all'uso

Per registrare una confezione di reagente BOND pronto all'uso, eseguire la scansione del codice a barre sul lato del contenitore. Il software visualizzerà la finestra di dialogo Aggiungi confezione di reagenti.

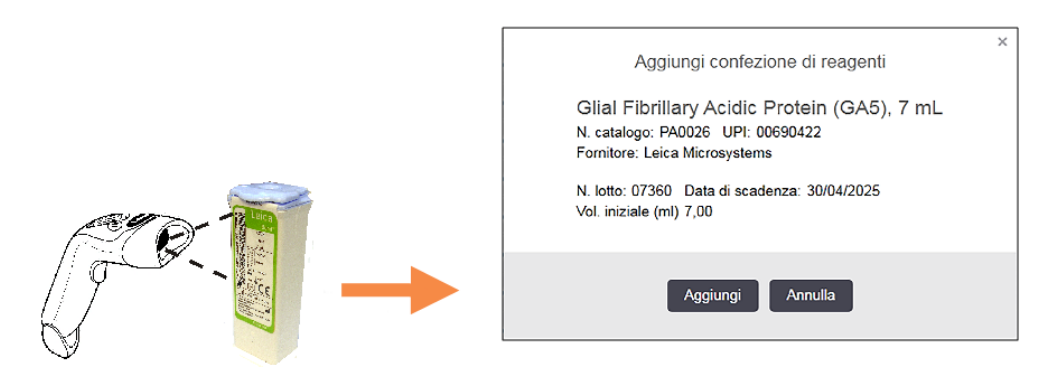

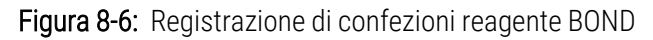

Verificare che i dettagli nella finestra di dialogo corrispondano ai dettagli della confezione, quindi fare clic su Aggiungi.

### <span id="page-223-1"></span>8.3.3.3 Registrazione di reagenti non pronti all'uso

Nel sistema BOND è possibile utilizzare, nei contenitori aperti o nei contenitori per titolazione BOND, reagenti non forniti in confezioni BOND pronte all'uso. Dopo avere preparato un reagente non pronto all'uso e averlo versato in un contenitore aperto da 7 ml o da 30 ml, o in un contenitore per titolazione da 6 ml, la modalità di registrazione è molto simile a quella dei reagenti BOND:

1 Verificare che il reagente sia stato creato nel sistema e che esista come preferito. Per essere registrato nell'inventario, il reagente definito dall'utente deve avere lo stato di preferito. (vedere [8.2.1 Aggiunta](#page-212-0) o modifica di un [reagente](#page-212-0)).

Tenere presente che gli enzimi creati con BOND Enzyme Pretreatment Kit (Kit per pretrattamento enzimatico) sono predefiniti nel sistema, e non richiedono di essere creati manualmente.

- 2 Effettuare la scansione del codice a barre sulla parte anteriore del contenitore aperto o di titolazione per aprire la finestra di dialogo Aggiungi contenitore aperto.
- 3 Selezionare il nome del reagente dall'elenco a discesa Nome reagente. (Accanto al nome del reagente comparirà tra parentesi il nome del fornitore).

L'elenco riporta tutti gli ancillari e i marcatori non-BOND preferiti creati nel sistema, nonché i quattro enzimi predefiniti che si possono preparare con il BOND Enzyme Pretreatment Kit. Se il reagente non è stato creato nel sistema, uscire dalla finestra di dialogo Aggiungi contenitore aperto e crearlo (vedere la fase 1 qui sopra).

4 Digitare il numero lotto del reagente riportato sulla documentazione del fornitore.

5 Fare clic sul campo Data di scadenza per impostare la data di scadenza con i comandi calendario (oppure, digitare una data).

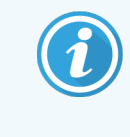

Si possono immettere date parziali, come G/M, GG/MM o GG/MMM, presumendo l'anno corrente. Se si immette, per esempio, MM/AAAA o MMM/AAAA, si presume che si tratti del primo giorno del mese.

Se si immette una data non valida, il campo Data di scadenza appare contornato da una linea rossa e viene visualizzato un messaggio di errore di validazione.

Facendo clic fuori dal campo Data di scadenza viene automaticamente riformattata un'immissione valida per la data, corrispondente al formato data del sistema. Se prima dell'immissione di una data non valida era stata immessa almeno una data valida, facendo clic fuori dal campo, all'interno di esso verrà ripristinata l'ultima data valida immessa.

<span id="page-224-0"></span>6 Fare clic su OK per registrare il reagente.

### 8.3.3.4 Immissione manuale ID

Se il sistema BOND non riesce a leggere il codice a barre di un reagente, procedere come segue nella schermata Inventario reagenti:

1 Fare clic su Immetti ID.

Il software BOND visualizza la finestra di dialogo Immissione ID manuale.

- 2 Digitare i numeri associati ai codici a barre lunghi sulla parte anteriore del contenitore o i numeri associati al codice a barre 2D nella riga superiore della finestra di dialogo.
- 3 Fare clic su Convalida.

Se è presente più di un codice a barre, come per i sistemi di rilevamento, fare clic su Convalida dopo aver inserito i numeri corrispondenti per ciascun codice a barre.

- 4 Dopo avere appurato che i codici a barre sono legittimi, il software visualizza la finestra di dialogo Aggiungi pacchetto reagente pertinente.
- 5 Verificare i dettagli della confezione o aggiungerli come necessario nella finestra di dialogo Aggiungi confezione di reagenti, quindi fare clic su OK per registrare la confezione.

## <span id="page-225-0"></span>8.3.4 Report dei dettagli dell'inventario

È possibile generare un report dei dettagli dell'inventario per i reagenti o i sistemi reagenti visualizzati nella tabella della schermata Inventario reagenti. Il report così generato mostra le informazioni per ciascuno dei reagenti o sistemi visibili, comprese le disponibilità totali rimaste. Se la disponibilità totale è inferiore al livello della disponibilità minima (vedere 8.3.2.1 Modifica [dell'impostazione](#page-220-0) della disponibilità minima), nel report viene evidenziata con la scritta "Basso".

Impostare i filtri nella parte bassa della schermata in modo da mostrare i reagenti o i sistemi reagenti che interessano, quindi fare clic su Report dettagli. Si genera il report che viene visualizzato in una nuova finestra.

Nella parte in alto a destra del report dell'inventario reagenti appaiono le informazioni contenute nella seguente tabella.

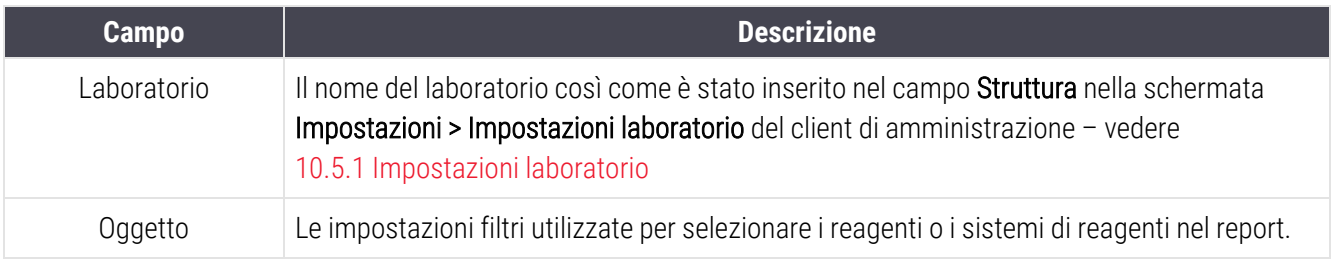

Per ogni reagente elencato nella tabella, il testo del report visualizza:

- $\bullet$  nome
- scorte totali a disposizione (evidenziato se inferiore al livello minimo delle scorte)
- <sup>l</sup> numero di catalogo (per i contenitori BOND pronti all'uso) oppure "aperto" (per i contenitori aperti)
- tipologia (primario, sonda, ancillare oppure tipologia del sistema reagenti)
- $\bullet$  fornitore

Per ciascuna confezione di un singolo reagente il report visualizza:

- $\bullet$  UPI
- numero lotto
- · data di scadenza
- data di registrazione
- $\bullet$  data del primo utilizzo
- <sup>l</sup> data dell'ultimo utilizzo
- quantità rimasta

Per ulteriori dettagli sulla finestra dei report e le opzioni di stampa, vedere [3.7 Report](#page-90-0).

## <span id="page-226-0"></span>8.3.5 Report uso reagente

Il report uso reagente indica la quantità di reagente consumata e quanti test sono stati trattati con questo reagente in un periodo definito. Le informazioni sono dettagliate per i singoli contenitori oppure riferite al totale dei reagenti.

Il report fa riferimento a tutti i reagenti utilizzati nel periodo definito, che siano o no visualizzati in quel momento nella schermata Inventario reagenti. Non è compreso il consumo dei sistemi reagenti.

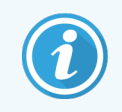

BOND-PRIME l'utilizzo dei reagenti in bulk viene monitorato e mostrato nel report.

Fare clic su Consumo reagente per aprire una finestra di dialogo per la selezione della data nella quale impostare il periodo di riferimento da assegnare al report. Imposta Da e A per date e orari (vedere Uso dei [selettori](#page-232-0) della data e dell'ora [\(Sezione](#page-232-0) alla pagina 232)), quindi fare clic su Genera. Si genera il report che viene visualizzato in una nuova finestra.

Nella parte in alto a destra del report uso reagente appaiono le informazioni contenute nella seguente tabella.

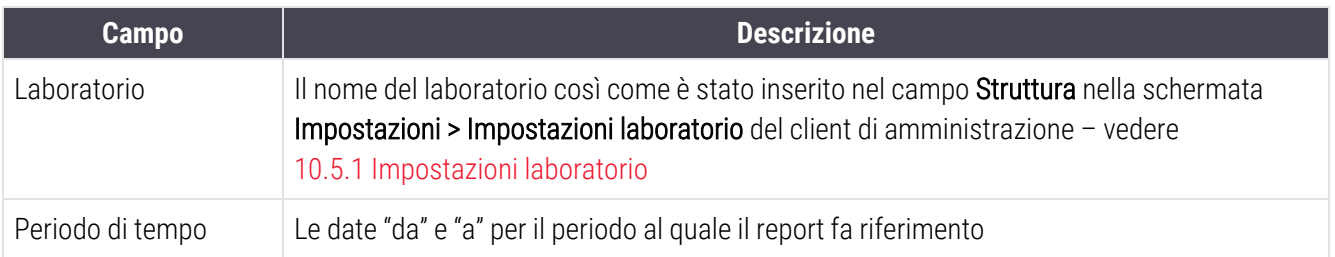

Per ciascun reagente utilizzato nel periodo il report visualizza:

- Nome (il nome abbreviato del reagente);
- UPI di ciascun contenitore utilizzato;
- Numero lotto di ciascun contenitore utilizzato:
- Data di scadenza di ciascun contenitore utilizzato:
- Numero di vetrini trattati, per contenitore e in totale per il reagente;
- Volume del reagente utilizzato nel periodo, per contenitore e in totale per il reagente.

Per ulteriori dettagli sulla finestra dei report e le opzioni di stampa, vedere [3.7 Report](#page-90-0).

## 8.4 Schermata Pannelli reagenti

Un pannello rappresenta una serie di marcatori definiti dall'utente. I pannelli si possono usare per aggiungere rapidamente diversi vetrini al sistema.

I pannelli possono essere utilizzati solo per vetrini a colorazione singola di routine e vetrini Multiplex paralleli; non possono essere utilizzati per impostare vetrini a colorazione sequenziale. È necessario avere un ruolo utente di supervisore per creare pannello.

Per visualizzare la schermata Pannello reagenti, fare clic sull'icona Preparazione reagente nella barra funzioni, quindi fare clic sulla scheda Pannello.

Per ulteriori informazioni vedere:

- [8.4.1 Creazione](#page-227-0) di un pannello
- <sup>l</sup> [8.4.2 Visualizzazione](#page-228-0) o modifica dei dettagli di un pannello
- <span id="page-227-0"></span><sup>l</sup> [8.4.3 Rimozione](#page-228-1) di un pannello

### 8.4.1 Creazione di un pannello

Per creare un pannello, fare quanto segue (è necessario avere un ruolo utente di supervisore):

1 Fare clic su Aggiungi pannello.

Il software visualizza la finestra di dialogo Proprietà pannello reagenti.

#### Figura 8-7: La finestra di dialogo Proprietà pannello reagenti

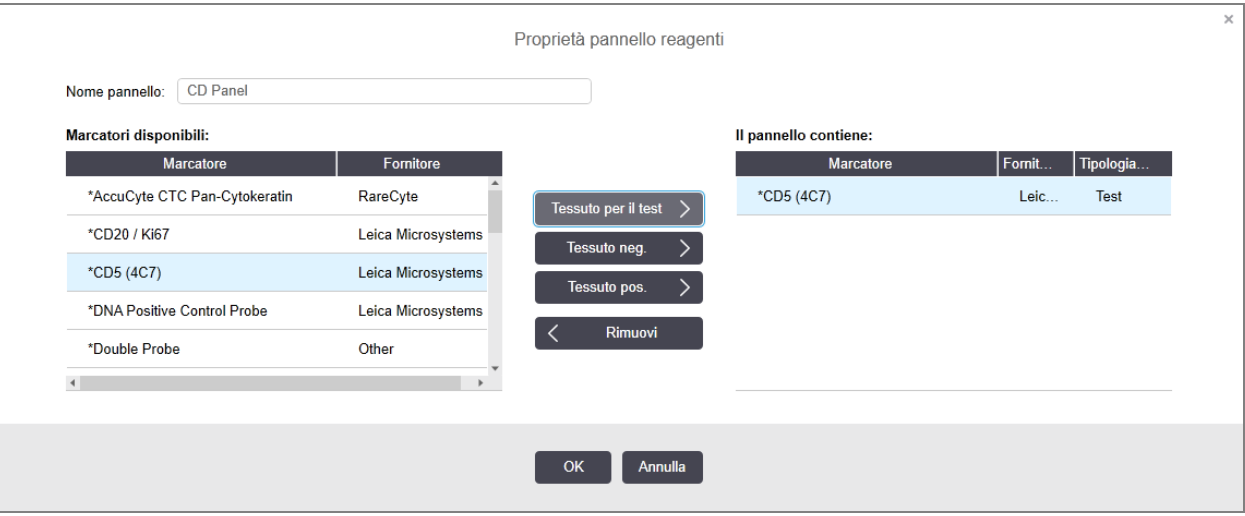

Nella tabella sulla destra della finestra di dialogo Proprietà pannello reagenti è presente un elenco del contenuto del pannello, mentre la tabella sulla sinistra elenca tutti i marcatori disponibili.

2 Immettere un nome per il pannello nel campo Nome pannello nella parte superiore della finestra di dialogo.

Non è possibile salvare un pannello senza nome.

- 3 Per aggiungere al pannello un marcatore selezionare un elemento nell'elenco degli anticorpi o delle sonde disponibili nella tabella a sinistra, quindi fare clic su **Fessuto per il test** Per aggiungere un controllo di tessuto positivo, fare clic sul marcatore, quindi su **Tessuto pos.** 
	- Per aggiungere un controllo di tessuto negativo, fare clic sul marcatore, quindi su **Fessuto neg.**  $\rightarrow$
- 4 Per rimuovere un elemento dal pannello, selezionarlo nella tabella a destra e fare clic su .

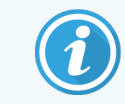

<span id="page-228-0"></span>I pannelli devono avere Tessuto per il test. Non è possibile salvare un pannello senza Tessuto per il test.

- 5 Un volta impostato il pannello, fare clic su OK per salvare i dettagli. Se si decide di non salvare il pannello, fare clic su Annulla.
- 8.4.2 Visualizzazione o modifica dei dettagli di un pannello

Per visualizzare i dettagli di un pannello, selezionarlo nella tabella a sinistra della schermata Pannello reagenti. I marcatori nel pannello sono visualizzati nella tabella a destra della schermata. Per modificare il pannello, fare clic su Proprietà pannello e modificare come descritto in [8.4.1 Creazione](#page-227-0) di un pannello.

### <span id="page-228-1"></span>8.4.3 Rimozione di un pannello

Per rimuovere un pannello dal sistema, selezionarlo nella tabella della schermata Pannello reagenti, quindi fare clic su Rimuovi pannello. Verrà chiesto di confermare la rimozione.

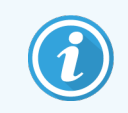

Rimuovere i pannelli con attenzione. È impossibile recuperare i dettagli di un pannello eliminato.

## 9 Cronologia vetrini (nel controller BOND)

La schermata Cronologia vetrini visualizza i dettagli dei vetrini programmati, in esecuzione al momento o già eseguiti, nel sistema BOND.

I record dei singoli vetrini dei cicli programmati ma interrotti prima dell'inizio della processazione (sbloccando il vassoio) vengono rimossi dall'elenco cronologia e sostituiti da un'unica riga per tutto il vassoio, che mostra lo stato "Rifiutato". Per questi cicli è possibile creare report Eventi del ciclo e Dettagli ciclo.

Questo capitolo si articola nelle seguenti sezioni:

- [9.1 Schermata](#page-230-0) Cronologia vetrini
- [9.2 Selezione](#page-231-0) dei vetrini
- <sup>l</sup> [9.3 Proprietà](#page-232-1) vetrino e nuovo ciclo vetrini
- <sup>l</sup> [9.4 Report](#page-233-0) degli eventi del ciclo
- [9.5 Report](#page-234-0) dettagli ciclo
- [9.6 Report](#page-235-0) caso
- [9.7 Report](#page-237-0) protocollo
- [9.8 Riepilogo](#page-237-1) vetrini
- [9.9 Esporta](#page-238-0) dati
- 9.10 Breve [cronologia](#page-240-0) vetrini

## <span id="page-230-0"></span>9.1 Schermata Cronologia vetrini

Per visualizzare i dettagli della Cronologia vetrini o generare report degli eventi del ciclo, dei dettagli ciclo o del caso, selezionare l'icona Cronologia vetrini nella barra funzioni.

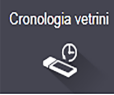

#### Figura 9-1: Schermata Cronologia vetrini

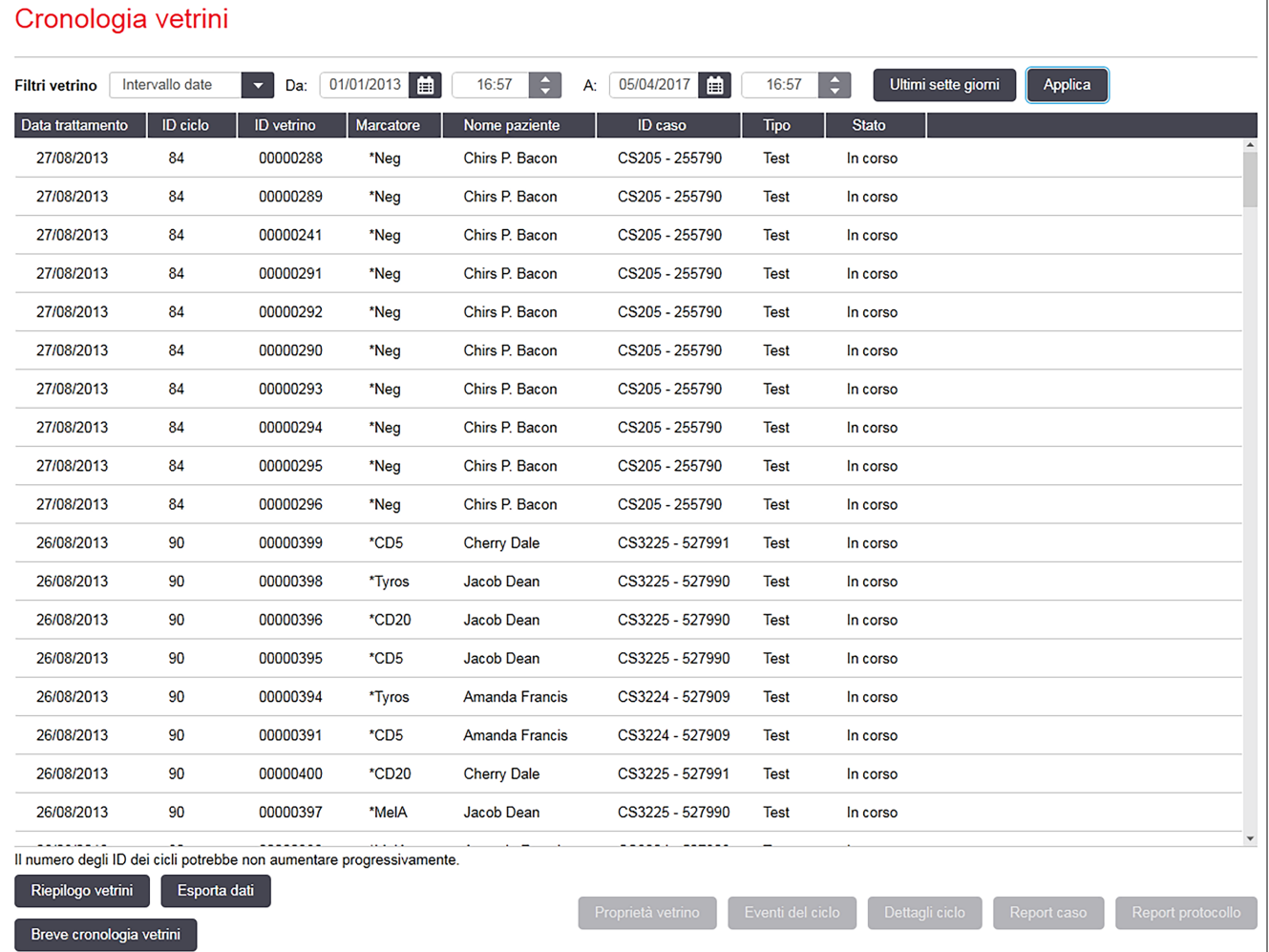

L'elenco cronologia vetrini visualizza l'esecuzione dei vetrini nel periodo definito nel filtro Intervallo date sopra l'elenco, oppure un vetrino specifico individuato dal filtro ID vetrino (vedere [9.2 Selezione](#page-231-0) dei vetrini).

È importante notare che i numeri ID ciclo visualizzati nella schermata potrebbero non aumentare progressivamente. Per i moduli di processazione BOND‐III e BOND‐MAX, i numeri ID ciclo sono assegnati quando i vassoi vetrini sono bloccati, per cui se un vassoio è bloccato, sbloccato e nuovamente bloccato (prima che si avvii il ciclo), il numero ID ciclo aumenta e il numero assegnato dopo il primo bloccaggio viene ignorato.

Nel Modulo di processazione BOND-PRIME, a ogni vetrino viene assegnato un numero ID ciclo.

La codifica a colori dei vetrini segue quella utilizzata nella schermata **Preparazione vetrino** (vedere [6.5.1 Descrizione](#page-152-0) dei campi dei vetrini e dei [controlli\)](#page-152-0):

- · Bianco: vetrini creati nella finestra di dialogo Aggiungi vetrino
- <sup>l</sup> Giallo: vetrini creati nella finestra di dialogo Identificazione vetrino (vedere 6.8 Creazione [estemporanea](#page-166-0) di [vetrini](#page-166-0) e casi)
- **·** Grigio chiaro: vetrini LIS
- Rosso: vetrini LIS prioritari (vedere [11.2.5 Vetrini](#page-284-0) prioritari)

Per ogni vetrino l'elenco riporta i seguenti valori:

- Data trattamento (la data di avvio della processazione del vetrino)
- $\bullet$  ID ciclo
- $\bullet$  ID vetrino
- Marcatore (nome dell'anticorpo primario o della sonda)
- Nome paziente
- $\cdot$  ID caso
- Tipo (tessuto per il test, oppure controllo di tessuto positivo o negativo)
- Stato (in corso o finito, ed eventuale rilevazione di eventi inattesi; per i cicli interrotti prima dell'avvio della processazione è possibile anche "Rifiutato")

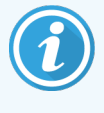

Se lo stato è Fine (Eventi osservati), esaminare attentamente il report degli eventi del ciclo per accertare se gli eventi inattesi possono avere condizionato la colorazione. Gli eventi inattesi sono visualizzati in grassetto.

<span id="page-231-0"></span>Per visualizzare le informazioni su un vetrino, selezionarlo dall'elenco e fare clic su uno dei pulsanti sotto l'elenco.

### 9.2 Selezione dei vetrini

Filtrare i vetrini da inserire nell'elenco della schermata Cronologia vetrini mostrando tutti i vetrini processati entro un determinato periodo, oppure visualizzare un vetrino specifico immettendo il suo ID vetrino. Fare clic sul menu a discesa e quindi scegliere il filtro vetrini che si desidera utilizzare.

### Filtro vetrini Intervallo date

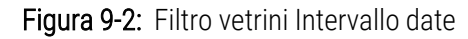

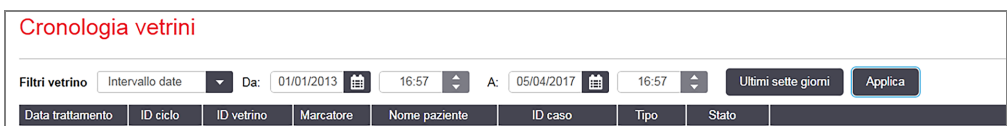

Utilizzare il filtro vetrini **Intervallo date** per specificare il periodo del report della schermata; vengono visualizzati solo i vetrini processati in quel periodo. Impostare le date "Da" e "A" e, se necessario, le ore, per definire il periodo di tempo da mostrare. Poi fare clic su **Applica** per visualizzare i vetrini.

Se nel periodo definito sono stati processati più di 1000 vetrini, vengono visualizzati solo i primi 1000. Per visualizzare i dettagli ciclo completo si devono esportare i dati dei vetrini; vedere [9.9 Esporta](#page-238-0) dati.

Inizialmente il campo A è impostato sulla data e sull'ora correnti e il campo Da esattamente su una settimana prima. Per tornare a questa configurazione dopo averla modificata, fare clic su Ultimi sette giorni.

### <span id="page-232-0"></span>Uso dei selettori della data e dell'ora

Per impostare giorno, mese e anno, fare clic sull'icona calendario e selezionare una data. Si possono scorrere i mesi facendo clic sulle frecce nella barra del titolo del calendario. Altrimenti, fare clic al centro della barra del titolo per selezionare un altro mese o scorrere gli anni. In alternativa, è possibile digitare direttamente la data nel campo.

Per impostare l'ora, fare clic nel campo dell'ora e utilizzare i pulsanti Su e Giù (oppure i tasti Su e Giù della tastiera). A seconda di dove è posizionato il cursore, l'ora cambia di un'ora, dieci minuti o un minuto. In alternativa, è possibile digitare direttamente l'ora nel campo.

### Filtro vetrino ID vetrino

Per individuare le informazioni relative a un determinato vetrino, utilizzare il filtro vetrino ID vetrino. Digitare l'ID vetrino nel campo ID vetrino e fare clic su Applica.

## <span id="page-232-1"></span>9.3 Proprietà vetrino e nuovo ciclo vetrini

Per visualizzare le proprietà di un vetrino nell'elenco Cronologia vetrini, selezionare il vetrino e poi fare clic su Proprietà vetrino (oppure farvi doppio clic). Si tratta della stessa finestra di dialogo aperta dalla schermata Preparazione vetrino [\(6.5.4 Modificare](#page-157-0) un vetrino).

Quando la finestra di dialogo Proprietà vetrino viene aperta dalla schermata Cronologia vetrini, non è possibile modificare nessuno dei dettagli del paziente o del test, dal momento che il vetrino è stato processato o è in processazione, ma è possibile aggiungere commenti nel campo Commenti o ripetere l'esecuzione di un vetrino vedere [9.3.1 Nuovo](#page-232-2) ciclo vetrini.

### <span id="page-232-2"></span>9.3.1 Nuovo ciclo vetrini

Se il vetrino non è conforme ai requisiti, verrà contrassegnato per essere sottoposto a un nuovo ciclo. Utilizzare la sequente procedura per avviare un nuovo ciclo vetrini dalla finestra di dialogo Proprietà vetrino:

#### 1 Fare clic su Copia vetrino.

La finestra di dialogo Proprietà vetrino si trasforma nella finestra di dialogo Aggiungi vetrino, con campi modificabili.

2 Effettuare le modifiche necessarie e fare clic su Aggiungi vetrino.

3 Per aggiungere il vetrino alla schermata Preparazione vetrino, confermare il caso, il paziente e il medico per il vetrino copiato.

La finestra di dialogo **Aggiungi vetrino** rimane aperta per permettere di aggiungere altri vetrini, se lo si desidera.

- 4 Fare clic su Chiudi per tornare alla schermata Cronologia vetrini.
- <span id="page-233-0"></span>5 Sottoporre normalmente al ciclo i vetrini appena creati.

## 9.4 Report degli eventi del ciclo

Questo report è generato dalla schermata **Cronologia vetrini** e mostra tutti gli eventi per tutti i vetrini del vassoio con il quale il vetrino selezionato è stato sottoposto al ciclo. Fare clic su Eventi del ciclo per generare il report.

Per il Modulo di processazione BOND-PRIME, il report mostra gli eventi per i singoli vetrini.

Per BOND‐III o BOND‐MAX, i report eventi del ciclo possono essere generati anche durante la processazione dei vetrini. Fare clic con il pulsante destro del mouse sul ciclo o sull'elenco appropriati nelle schermate di Stato del sistema o Stato protocollo e selezionarli dal menu Eventi del ciclo. Gli eventi che hanno dato avvio a una notifica vetrino sono visualizzati in grassetto per facilitarne l'individuazione.

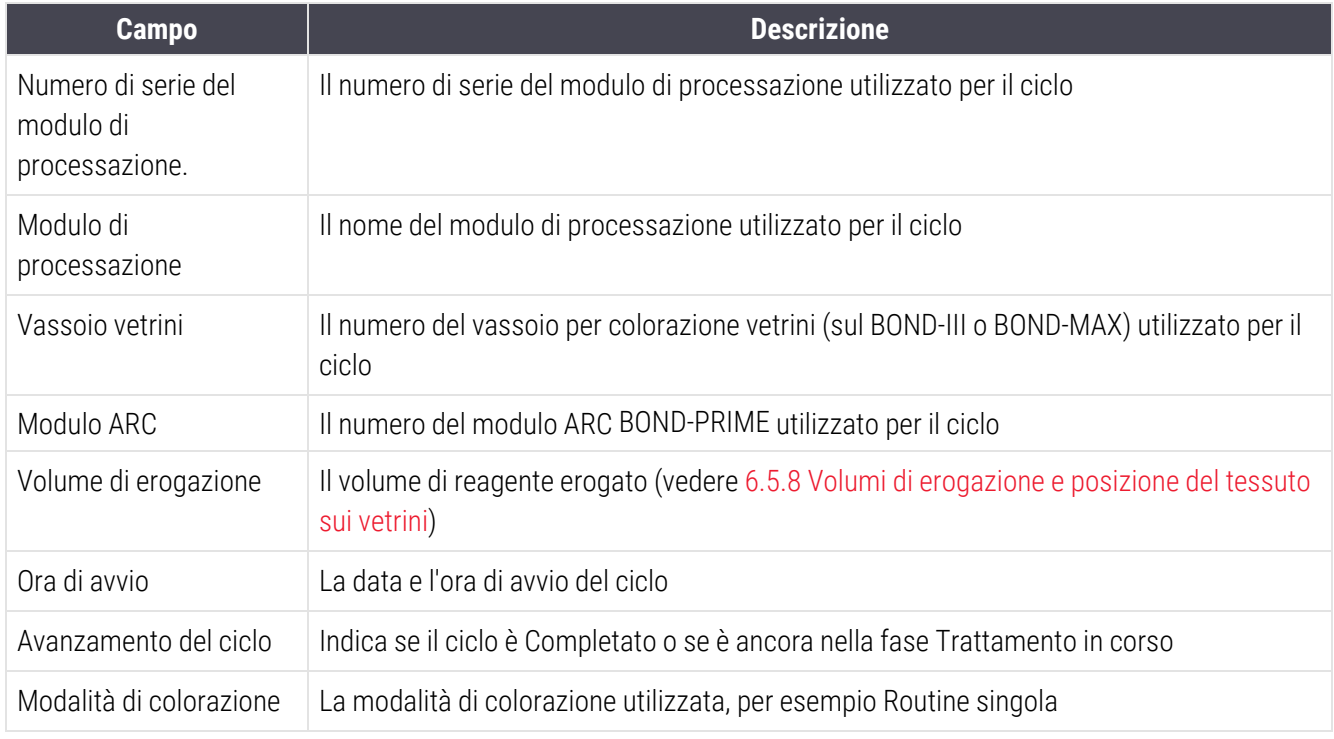

Nella parte in alto a destra del report eventi del ciclo appaiono le informazioni della seguente tabella:

Nella parte alta del report vengono visualizzate le immagini delle etichette dei vetrini di tutti i vetrini del ciclo. Il testo del report visualizza l'ora, il numero dell'evento e la descrizione degli eventi per il ciclo. Il numero dell'evento viene utilizzato da Leica Biosystems per il controllo di eventuali errori in caso di necessità.

Per ulteriori dettagli sulla finestra dei report e le opzioni di stampa, vedere [3.7 Report](#page-90-0).

## <span id="page-234-0"></span>9.5 Report dettagli ciclo

Questo report è generato dalla schermata Cronologia vetrini e mostra i dettagli di ogni vetrino nello stesso vassoio del vetrino selezionato in quel momento. Il vassoio deve aver terminato la processazione ed essere sbloccato. Fare clic su Dettagli ciclo per generare il report. La parte superiore destra del report mostra le informazioni che appaiono nella seguente tabella:

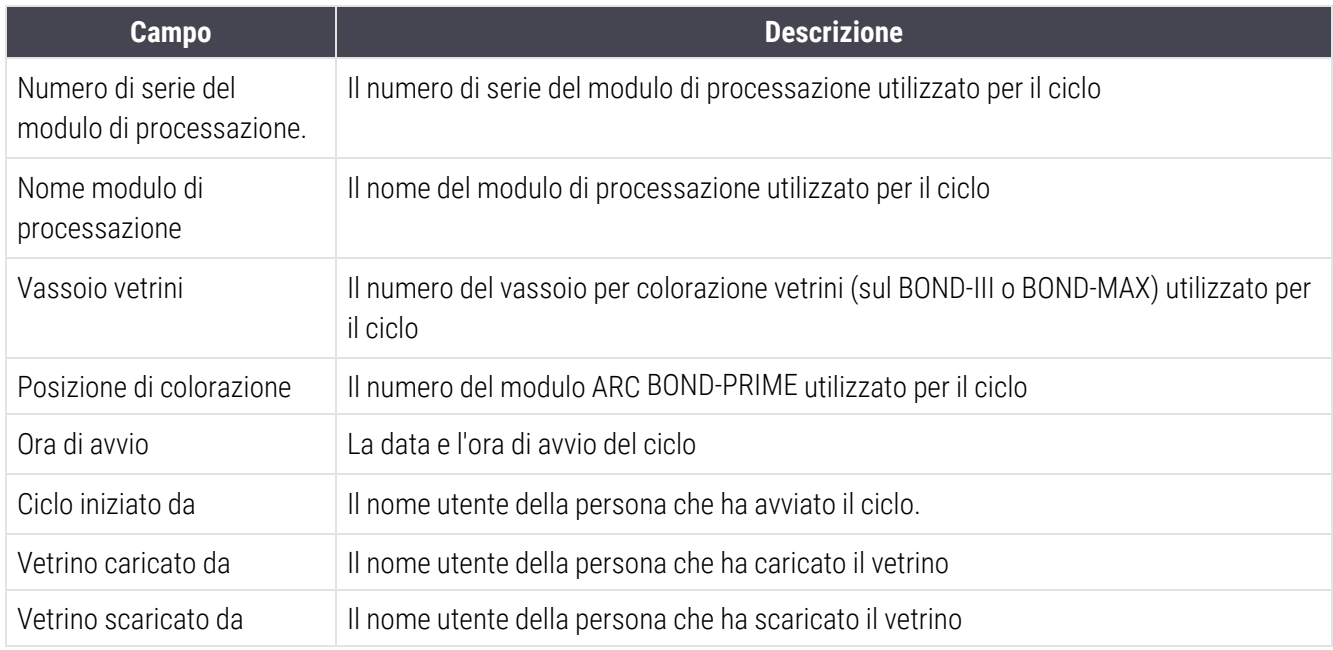

Per ogni vetrino del ciclo, il testo del report mostra un'immagine dell'etichetta del vetrino con le seguenti informazioni.

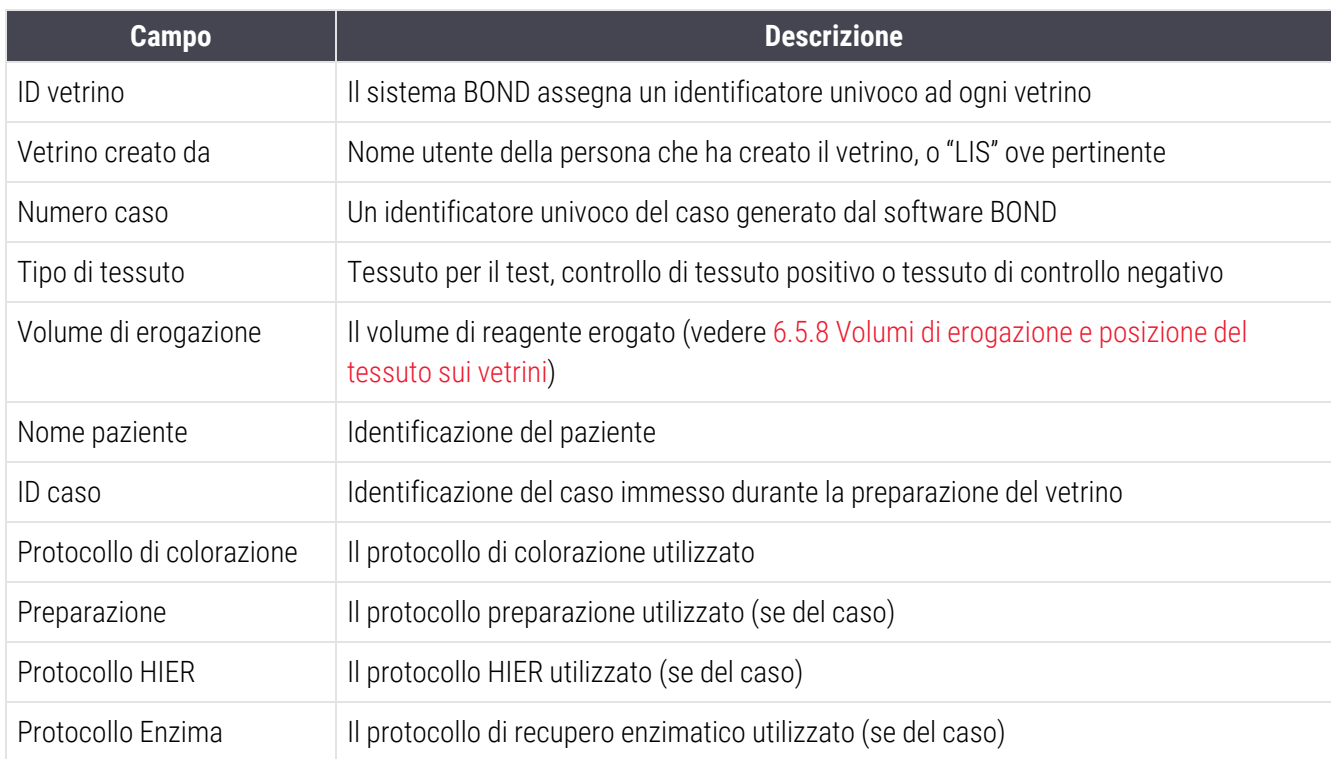

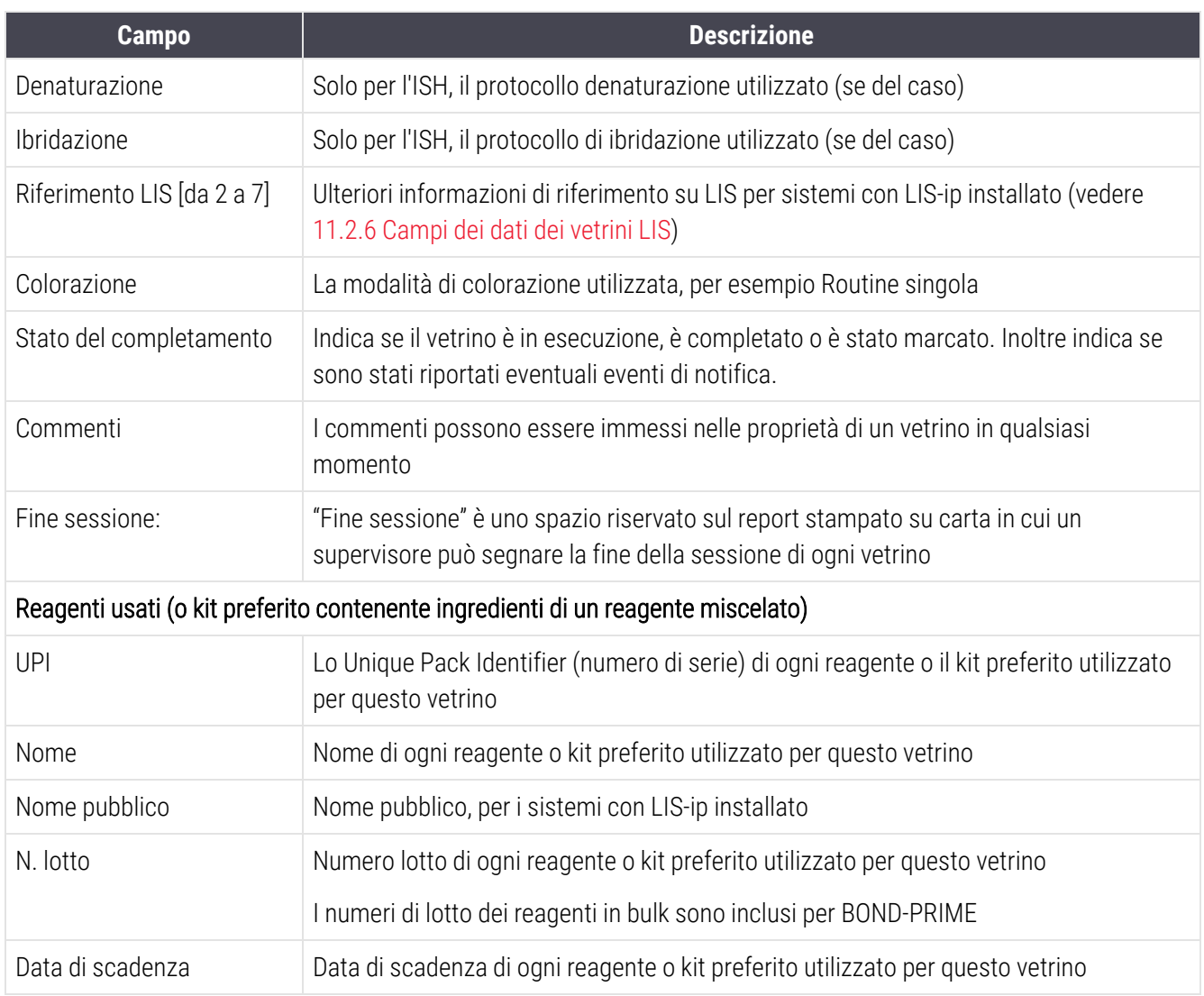

<span id="page-235-0"></span>Per ulteriori dettagli sulla finestra dei report e le opzioni di stampa, vedere [3.7 Report](#page-90-0).

## 9.6 Report caso

Questo report mostra i dettagli di ciascun vetrino presente nello stesso caso del vetrino selezionato al momento. Si può generare il report dalla schermata Preparazione vetrino, dalla schermata Cronologia vetrini e dalla finestra di dialogo Identificazione vetrino. In alto a destra del report caso compaiono le informazioni della tabella qui sotto:

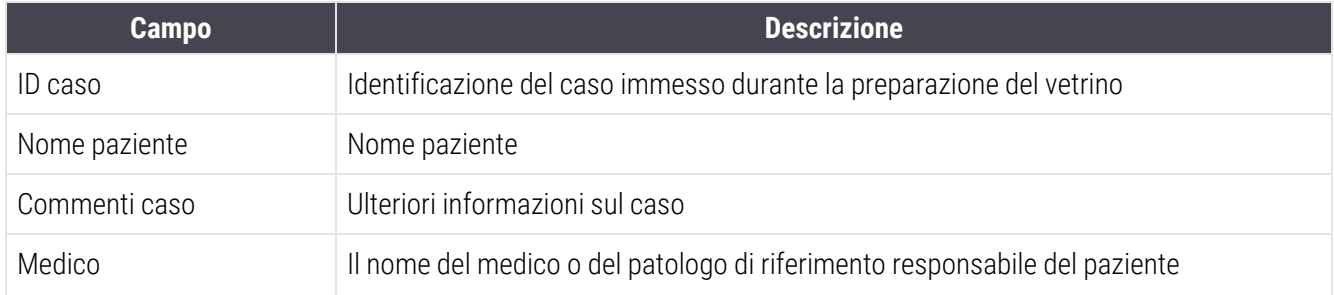

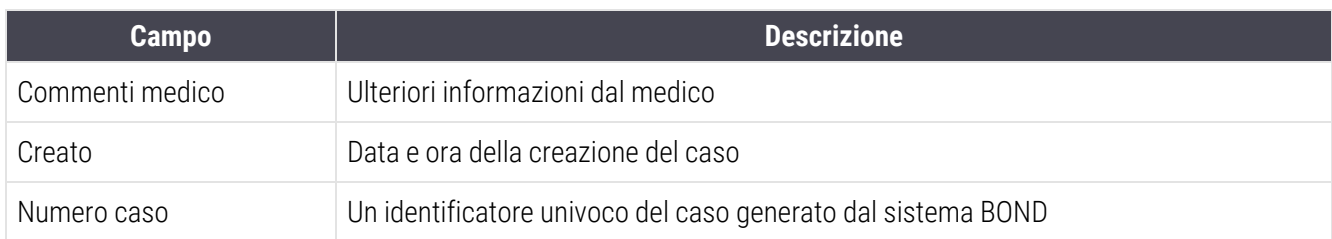

Il testo del report mostra le seguenti informazioni per ogni vetrino del caso:

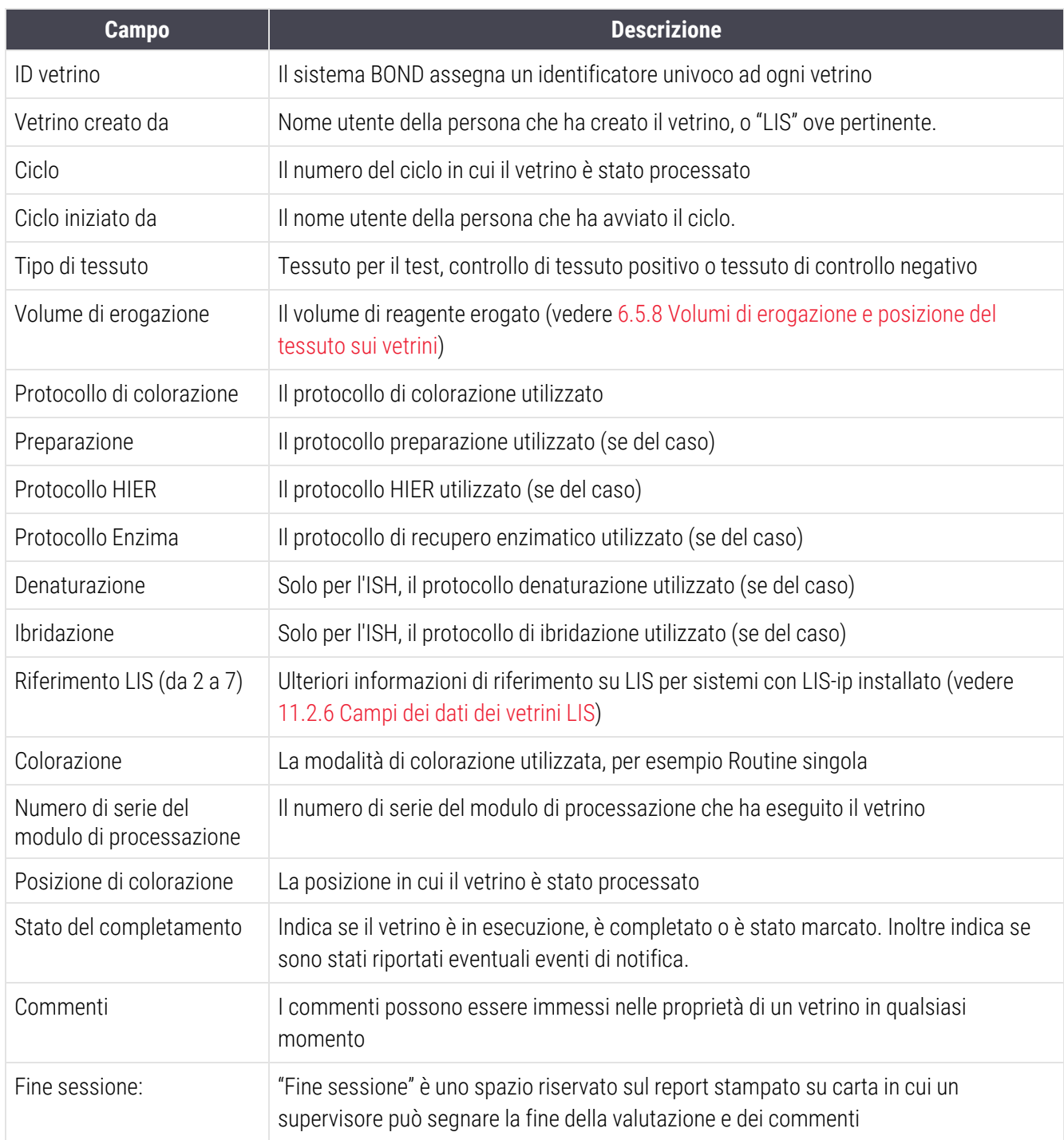

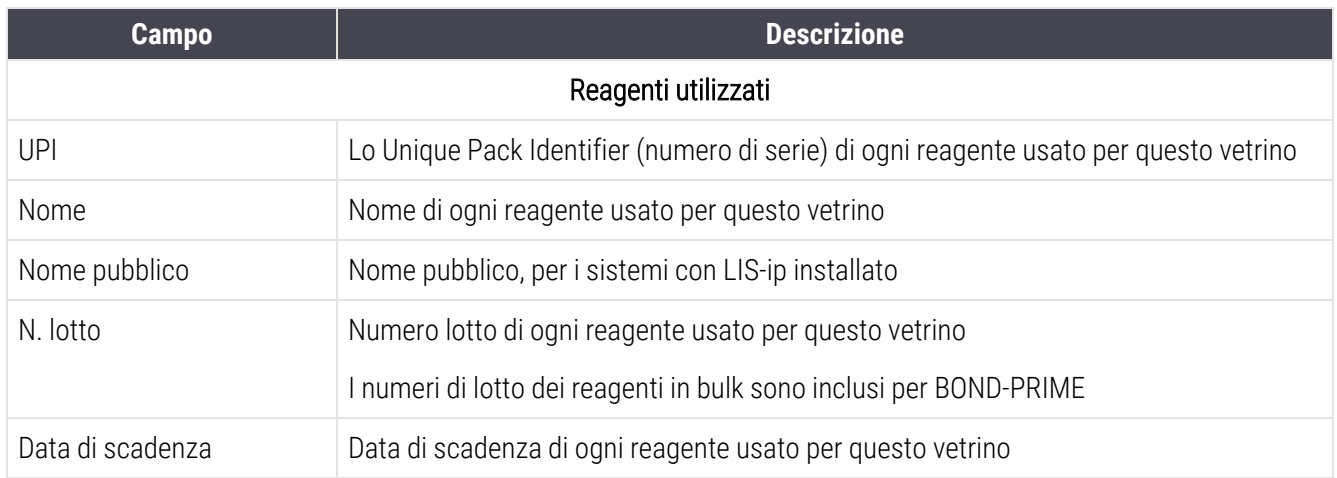

<span id="page-237-0"></span>Per ulteriori dettagli sulla finestra dei report e le opzioni di stampa, vedere [3.7 Report](#page-90-0).

## 9.7 Report protocollo

Per generare report protocolli utilizzati per i vetrini selezionati, selezionare un vetrino e fare clic su Report protocollo. Selezionare il protocollo desiderato tra quelli eseguiti sul vetrino e poi fare clic su Report per creare il report. Vedere [7.5 Report](#page-200-0) protocollo per una descrizione del report.

## <span id="page-237-1"></span>9.8 Riepilogo vetrini

Il riepilogo della processazione dei vetrini mostra il numero di vetrini avviati in un determinato periodo. Le informazioni vengono visualizzate in forma tabulare e grafica come numero di vetrini processati nell'unità di tempo, nel periodo di tempo definito.

Per riportare il numero dei vetrini processati, fare clic su Riepilogo vetrini nella schermata Cronologia vetrini per aprire la finestra di dialogo Riepilogo vetrini.

Scegliere un particolare modulo di processazione in base al nome oppure Tutti (tutti i moduli di processazione, o tutti i moduli di processazione nel gruppo al quale il cliente è connesso in quel momento, in BOND-ADVANCE) dall'elenco a discesa Modulo di processazione.

Nel campo Risoluzione selezionare l'unità di tempo da utilizzare per riportare il numero di vetrini avviati; per esempio, "Giorno" genera un report che mostra il numero di vetrini avviati ogni giorno entro il periodo specificato, mentre "Mese" fornisce il numero di vetrini avviati ogni mese entro il periodo.

Impostare le date A e Da. L'unità di misura di tempo impostata nel campo Risoluzione parte dalla data Da e continua in unità intere fino quasi alla data A dove per completare il periodo può essere necessaria un'unità di misura parziale.

Fare clic su Genera per ottenere l'anteprima del report.

Per ulteriori dettagli sulla finestra dei report e le opzioni di stampa, vedere [3.7 Report](#page-90-0).

## <span id="page-238-0"></span>9.9 Esporta dati

Facendo clic su Esporta dati nella schermata Cronologia vetrini si crea un file contenente i dettagli di tutti i vetrini che hanno completato la processazione nell'intervallo di date selezionato. Il file esportato è nel formato standard "valori separati da virgola" (csv) e può essere facilmente importato in altre applicazioni di fogli di calcolo come per esempio Microsoft Excel. Una volta importati in un foglio di calcolo, i dati vengono presentati in un formato che consente (in base alle funzionalità del foglio di calcolo) di ordinare, ricercare e creare report e grafici personalizzati.

Per ogni vetrino nell'intervallo di date selezionato, nel file esportato saranno incluse le seguenti informazioni:

- 
- Numero di serie MP l in internationale di Serie MP l ID ciclo
- 
- <sup>l</sup> Ciclo iniziato da <sup>l</sup> Colorazione
- IIPI del marcatore l nome marcatore l nome marcatore l nome marcatore l nome marcatore l nome marcatore l nome marcatore l nome marcatore l nome marcatore l nome marcatore l nome marcatore l nome marcatore l nome marcato
- UPI del marcatore 2 l nome marcatore 2 l nome marcatore 2
- Nome paziente l locaso e l D caso
- Tipo di tessuto (test, oppure controllo positivo o negativo)
- 
- Commenti
- 
- 
- 
- 
- 
- 
- 
- 
- 
- 
- 
- 
- 
- Data processazione l Nome del modulo di processazione
	-
- <sup>l</sup> ID vetrino <sup>l</sup> Vetrino creato da
	-
	-
	-
	-
	- Medico
- **lackson and Stato** lackson and state lackson and state lackson and vertical values of  $\sim$  Volume di erogazione
- Nome del protocollo di preparazione l versione del protocollo di preparazione
- Nome del protocollo HIER l Versione del protocollo HIER
- Nome protocollo HIER 2 l Versione del protocollo HIER 2
- Nome del protocollo enzima l versione del protocollo enzima
- Nome del protocollo enzima 2 l versione del protocollo enzima 2
- Nome del protocollo denaturazione l versione del protocollo denaturazione
- Nome del protocollo denaturazione 2 **in interviewe versione del protocollo denaturazione** 2
- Nome del protocollo ibridazione l versione del protocollo ibridazione
- Nome protocollo ibridazione 2 l versione del protocollo ibridazione 2
- Nome del protocollo colorazione l versione del protocollo colorazione
- Nome del protocollo colorazione 2 l versione del protocollo colorazione 2
- <sup>l</sup> Nome del sistema di rilevazione <sup>l</sup> Numero di serie del sistema di rilevazione
- Nome del sistema di rilevazione 2 l l nome di serie del sistema di rilevazione 2

Le colonne con il numero 2 nel titolo sono rilevanti solo per i vetrini multiplex sequenziali; definiscono le informazioni relative alla seconda colorazione per il vetrino specifico.

Per esportare i dettagli del vetrino attenersi alla seguente procedura:

- 1 Selezionare l'intervallo di date richiesto (consultare [9.2 Selezione](#page-231-0) dei vetrini).
- 2 Fare clic su Esporta dati.
- 3 Selezionare per salvare il file quando richiesto.

Il file viene salvato nella cartella download. È possibile salvare il file in un'altra cartella selezionando l'opzione Salva con nome.

Il file salvato può essere aperto in un programma di foglio di calcolo standard come Microsoft Excel e manipolato in base alle funzioni disponibili nell'applicazione. Quando si apre il file è possibile che si debbano specificare alcuni parametri del file. Il file è in formato "csv". I parametri sono i seguenti:

- La tipologia di file è Delimitato
- Il Delimitatore o Separatore è una Virgola
- Usare un formato di colonna Generale.

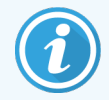

L'orario di avvio della processazione nei dettagli del vetrino esportato non corrisponderà esattamente all'orario di avvio nella cronologia vetrini online. L'orario di avvio visualizzato nella

schermata della cronologia vetrini è il momento in cui viene premuto il pulsante di avvio Comunque l'orario riportato nei dati esportati è quello in cui il ciclo ha effettivamente iniziato la processazione nel modulo.

## <span id="page-240-0"></span>9.10 Breve cronologia vetrini

La breve cronologia vetrini visualizza informazioni su tutti i vetrini nel gruppo che sono stati processati (o sono in corso di processazione) all'interno dell'intervallo di tempo utilizzato per selezionare i vetrini nella schermata Cronologia vetrini. Questo report ha un'area di approvazione e può essere utilizzato come registro dei vetrini processati.

Per creare un report di Breve cronologia vetrini, aprire la schermata Cronologia vetrini e impostare data e ora Da e A per far sì che vengano inseriti nella schermata tutti i vetrini processati nel gruppo in quel determinato intervallo (vedere [9.2 Selezione](#page-231-0) dei vetrini). Fare clic su Breve cronologia vetrini per generare il report.

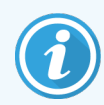

Nei laboratori con un turnover elevato, l'intervallo di tempo predefinito nella schermata Cronologia vetrini (una settimana) può comprendere migliaia di vetrini. Per generare un report per un numero così elevato di vetrini saranno necessari alcuni minuti, per cui, se possibile, prendere in considerazione intervalli di tempo più brevi anziché accettare l'impostazione predefinita.

Il report contiene i seguenti dettagli per ciascun vetrino:

- 
- 
- ID vetrino **lateration in the Stato e** Stato
- 
- Posizione di colorazione
- ID caso l ID caso l ID caso l ID caso l ID caso l ID caso l ID caso l ID caso l ID caso l ID caso l ID caso l ID caso l ID caso l ID caso l ID caso l ID caso l ID caso l ID caso l ID caso l ID caso l ID caso l ID caso l
- Nome paziente l volume di erogazione
	-
- Marcatore l existence in the sessione line sessione in the sessione line sessione line sessione in the sessione in the sessione in the sessione in the sessione in the sessione in the sessione in the sessione in the sessi

# 10 Client di amministrazione (nel controller BOND)

La configurazione generale del sistema BOND (fatta eccezione per protocolli e reagenti) è eseguita in un'applicazione software separata, il "client di amministrazione". Soltanto gli utenti con qualifica di amministratore possono avviare il client di amministrazione e accedere a tutte le sue funzioni.

Le schermate del client di amministrazione, che si aprono dalle icone nella barra funzioni in alto nel client, sono le seguenti:

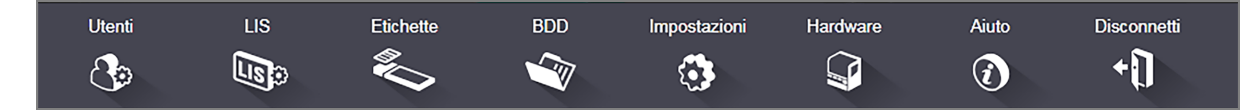

- $\cdot$  [10.1 Utenti](#page-242-0)
- $-10.2$  LIS
- [10.3 Etichette](#page-246-0)
- $\cdot$  [10.4 BDD](#page-253-0)
- [10.5 Impostazioni](#page-255-0)
- $\cdot$  [10.6 Hardware](#page-260-0)

Utenti  $\mathcal{C}_{\mathcal{D}}$ 

## <span id="page-242-0"></span>10.1 Utenti

La gestione degli utenti del sistema BOND avviene nella schermata Gestione utente del client di amministrazione. È possibile creare, modificare e disabilitare degli utenti. Non è possibile eliminare gli utenti: essi resteranno sempre nel sistema. Tuttavia, è possibile disabilitare degli utenti impedendo loro di accedere ad alcuni client.

Gli utenti abilitati hanno ruoli che danno loro diritti diversi all'interno del software. Soltanto gli utenti dotati di ruolo di amministratore possono aprire il client di amministrazione (in cui possono eseguire tutte le funzioni). Gli utenti con il ruolo di operatore possono registrare reagenti, impostare e processare vetrini e generare report, ma non possono modificare i dettagli e i tipi di reagente, né i protocolli. Gli utenti con il ruolo di supervisore hanno tutti i diritti degli operatori, ma possono anche modificare i dettagli, i tipi di reagente e i protocolli. Gli utenti possono avere più di un ruolo.

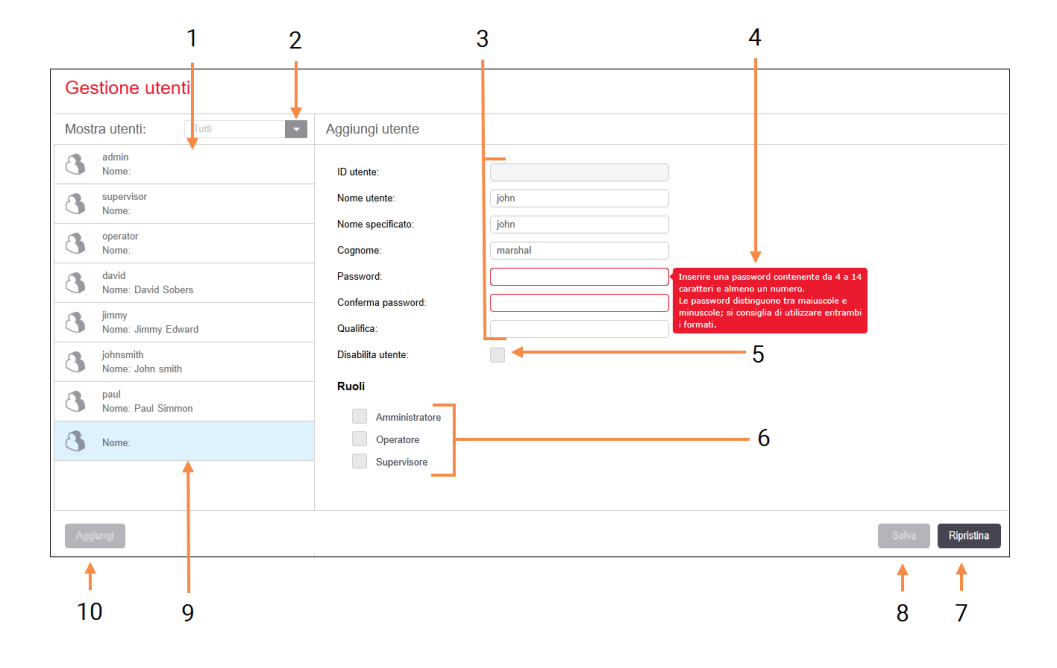

Figura 10-1: Schermata Gestione utente

#### Legenda

- 1 Lista di tutti gli utenti BOND
- 2 Filtrare per visualizzare tutti gli utenti, oppure soltanto gli utenti abilitati o disabilitati
- 3 Dettagli dell'utente selezionato
- 4 Messaggio di richiesta della password
- 5 Disabilita utente

Disabilitare (o riabilitare) l'utente selezionato

6 Ruoli

Selezionare i ruoli degli utenti

#### 7 Ripristina

Annullare modifiche non salvate

#### 8 Salva

Salvare le modifiche per l'utente corrente

9 L'utente selezionato: i suoi dettagli sono visualizzati sulla destra della schermata

#### 10 Aggiungi

Fare clic per cancellare i campi a destra della schermata e aggiungere dettagli per un nuovo utente

Ogni nuovo utente necessita di un nome utente e di una password. Entrambi sono richiesti per accedere al client clinico e al client di amministrazione. Una volta creato l'utente, il nome utente, a differenza della password, non può più essere modificato. Gli utenti possono modificare le proprie password in qualsiasi momento dalle finestre di accesso BOND e gli amministratori possono inoltre modificarle dalla schermata Gestione utente. Le password devono avere da 4 a 14 caratteri e includere almeno un numero.

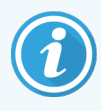

Le password distinguono tra caratteri maiuscoli e minuscoli. È preferibile usare password con caratteri di entrambi i tipi. BOND convalida le password quando vengono modificate. Non è possibile salvare una password se non soddisfa i requisiti minimi. Non condividere le password con altri membri del personale. Disconnettersi sempre dal proprio account quando ci si allontana dal modulo di processazione.

Altri dettagli dell'utente (nome, cognome, qualifica) sono opzionali. Vengono visualizzati in registri e report. L'ID utente viene assegnato automaticamente e visualizzato nei registri e nei report.

## <span id="page-244-0"></span>10.2 LIS

<span id="page-244-1"></span>Gran parte della configurazione LIS viene eseguita dal personale dell'assistenza quando viene installato il BOND LIS-ip. In ogni caso, qualche opzione di configurazione è disponibile agli utenti nella schermata Configurazione LIS. La schermata ha anche un registro dei messaggi di errore.

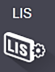

#### Figura 10-2: Schermata Configurazione LIS

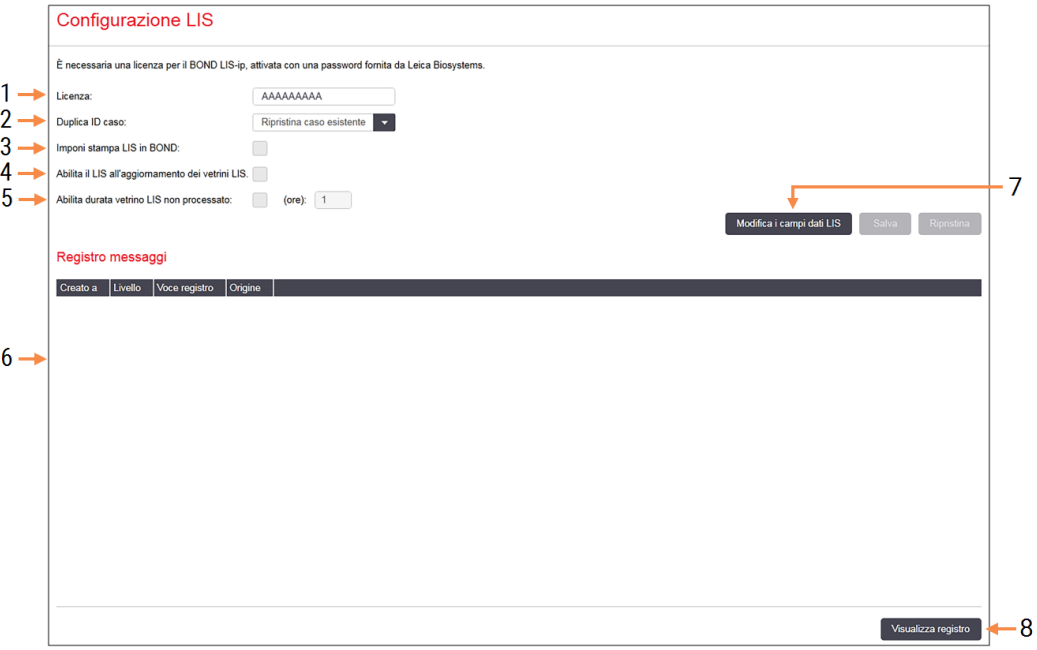

#### Legenda

#### 1 Licenza

Visualizza la password della licenza LIS-ip.

#### 2 Duplica ID caso

Impostare l'azione per i casi con lo stesso ID con lo stesso ID di casi esistenti.

#### 3 Imponi stampa LIS in BOND

Impone che tutti i vetrini LIS siano stampati da BOND. Consultare [11.7 Etichette](#page-289-0) dei vetrini

#### 4 Abilita LIS all'aggiornamento dei vetrini LIS

Sovrascrive (aggiorna) i vetrini non processati se vetrini con lo stesso ID codice a barre sono reinviati dal LIS. Se questa impostazione è disabilitata, BOND rifiuterà qualsiasi tentativo del LIS di riutilizzare lo stesso ID codice a barre.

#### 5 Abilita durata vetrino LIS non processato (ore)

Elimina i vetrini ricevuti da un LIS che non siano processati entro il numero di ore indicato.

#### 6 Registro messaggi

Vengono visualizzati sotto forma di elenco facendo clic su Visualizza registro (a destra).

#### 7 Modifica campi dati LIS

Configura la visualizzazione dei dati vetrino in BOND.

#### 8 Visualizza registro

Visualizza un elenco di errori provenienti dai messaggi LIS inviati a BOND o dalle risposte di BOND ai messaggi LIS. Fare nuovamente clic per aggiornare l'elenco con gli errori recenti.

### Licenza

È necessaria una licenza per BOND LIS-ip, attivata con una password fornita da Leica Biosystems. In genere la password è inserita per voi dal personale di assistenza che imposta la connessione LIS-ip. In caso contrario, nella schermata verrà visualizzato soltanto il campo Licenza. Inserire la password per attivare le funzioni LIS-ip e visualizzare le opzioni di configurazione e accesso mostrate in [Figura](#page-244-1) 10-2.

### Duplica ID caso

Utilizza l'impostazione **Duplica ID caso** per impostare la gestione dei casi ricevuti da LIS con lo stesso ID caso di un caso scaduto o eliminato, già in BOND. (Se un caso LIS ha lo stesso ID caso di un caso BOND esistente, ovvero uno creato in BOND, esso viene automaticamente rifiutato). Vi sono due opzioni:

• Ripristina caso esistente: quando il nuovo caso viene ricevuto e ha lo stesso nome paziente del caso esistente, il caso esistente viene ripristinato (viene cioè riutilizzato). Se il nuovo caso ha lo stesso ID caso ma un nome paziente diverso, allora viene rifiutato.

Se il nome del medico è cambiato, viene utilizzato il nuovo nome.

• Messaggio di rifiuto: il nuovo caso LIS non viene trasferito al sistema BOND. Un messaggio che riporta tali informazioni è registrato nel LIS. È necessario modificare l'ID caso nel LIS e inviare nuovamente il caso.

Per approfondimenti sulla gestione di ID caso duplicati in casi non-LIS, vedere [6.3.4 Duplicazione,](#page-148-0) ripristino e [scadenza](#page-148-0) dei casi. Per informazioni generali sui casi LIS, vedere [11.2.2 Casi](#page-282-0) LIS.

### Campi dei dati dei vetrini LIS

L'installazione del BOND LIS-ip può essere configurata in modo tale che il LIS invii al sistema BOND fino a sette parametri per ogni vetrino. I parametri possono essere soltanto visualizzati nella scheda LIS nella finestra di dialogo Proprietà vetrino. La configurazione di base di questi parametri è eseguita da un tecnico dell'assistenza. È comunque possibile nascondere qualsiasi campo parametri e impostare i nomi dei campi.

Controllare i campi che si desidera visualizzare e inserire il nome campo.

## <span id="page-246-0"></span>10.3 Etichette

Utilizzare la schermata Modelli etichetta per creare e modificare i modelli di etichette per vetrini e per selezionare i modelli da utilizzare.

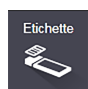

Sono disponibili otto tipologie di modelli 2D, da utilizzare con gli otto tipi di vetrini nel sistema BOND:

- BOND Colorazione singola
- $\bullet$  BOND Oracle
- BOND colorazione multiplex sequenziale
- BOND colorazione multiplex parallela
- Colorazione singola LIS
- <sup>l</sup> LIS Oracle
- Colorazione multiplex sequenziale LIS
- Colorazione multiplex parallela LIS

I modelli "BOND" sono destinati a vetrini creati nel sistema BOND, mentre i modelli "LIS" sono destinati a vetrini creati in un LIS ma stampati dal sistema BOND.

Questi modelli predefiniti non possono essere modificati o eliminati.

BOND sono in grado di leggere i codici a barre 1D, 2D e OCR, ma creano solo codici a barre 2D.

Se il proprio sistema BOND è stato aggiornato dalla versione 5.1 o precedente, non è possibile continuare a utilizzare il lettore di codici a barre esistente poiché il modello precedente non supporta i codici a barre 2D.

Per utilizzare un altro modello per un tipo di vetrino, copiare il modello predefinito e modificare il risultante "modello utente". Successivamente, "attivarlo" in modo che il sistema BOND utilizzi tale modello per vetrini di questo tipo. È possibile creare quanti modelli si desidera per ogni tipo di vetrino, ma se ne può attivare solo uno per volta.

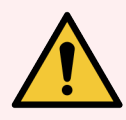

AVVERTENZA: Includere sempre informazioni sufficienti sulle etichette per assicurarsi che, nel caso in cui l'identificazione automatica dovesse fallire, le etichette possano essere identificate manualmente. Leica Biosystems raccomanda che tutti i vetrini includano i seguenti campi:

- ID caso o Nome paziente
- ID vetrino
- Tipo di tessuto: per identificare i tessuti di controllo; e
- Marcatore: l'anticorpo primario o la sonda da applicare.

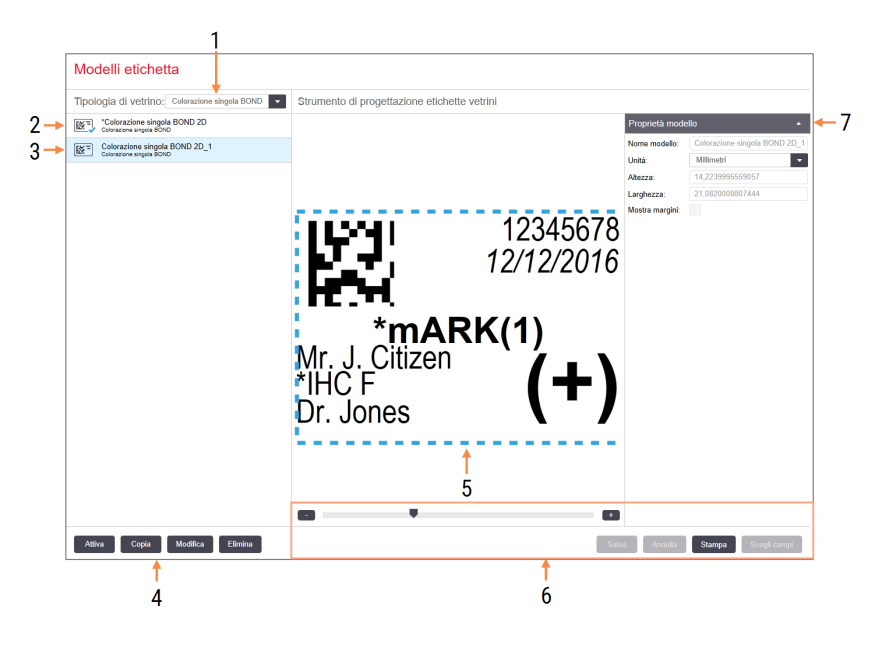

#### Figura 10-3: Schermata Modelli etichetta

#### Legenda

1 Tipologia vetrino

Seleziona una tipologia vetrino: tutti i modelli disponibili per la tipologia sono visualizzati nel riquadro qui sotto

- 2 Modello attivo (con segno di spunta blu)
- 3 Modello selezionato, visualizzato nel riquadro di modifica sulla destra
- <span id="page-247-0"></span>4 Comandi gestione modello – vedere [Figura](#page-247-0) [10-4 Comandi](#page-247-0) gestione modello etichetta
- 5 Riquadro di modifica, con il layout del modello selezionato sulla sinistra
- 6 Comandi modifica modello vedere [Figura](#page-248-0) [10-5 Comandi](#page-248-0) modifica modello etichetta

#### 7 Proprietà modello

Proprietà del layout del modello attualmente selezionato nel suo insieme (in sola visualizzazione finché non si fa clic sul pulsante Modifica nel riquadro a sinistra)

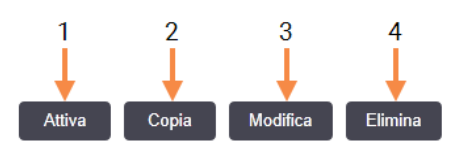

#### Figura 10-4: Comandi gestione modello etichetta

#### Legenda

- 1 Imposta il modello attualmente selezionato in modo da utilizzarlo per tutte le etichette vetrino per la tipologia di vetrino attualmente selezionata.
- 2 Copia il modello attualmente selezionato per creare un nuovo modello "utente".
- 3 Modifica il modello attualmente selezionato utilizzando il riquadro di modifica e i comandi sulla destra della schermata. I modelli predefiniti non possono essere modificati.
- 4 Elimina il modello attualmente selezionato. I modelli predefiniti non possono essere eliminati.

<span id="page-248-0"></span>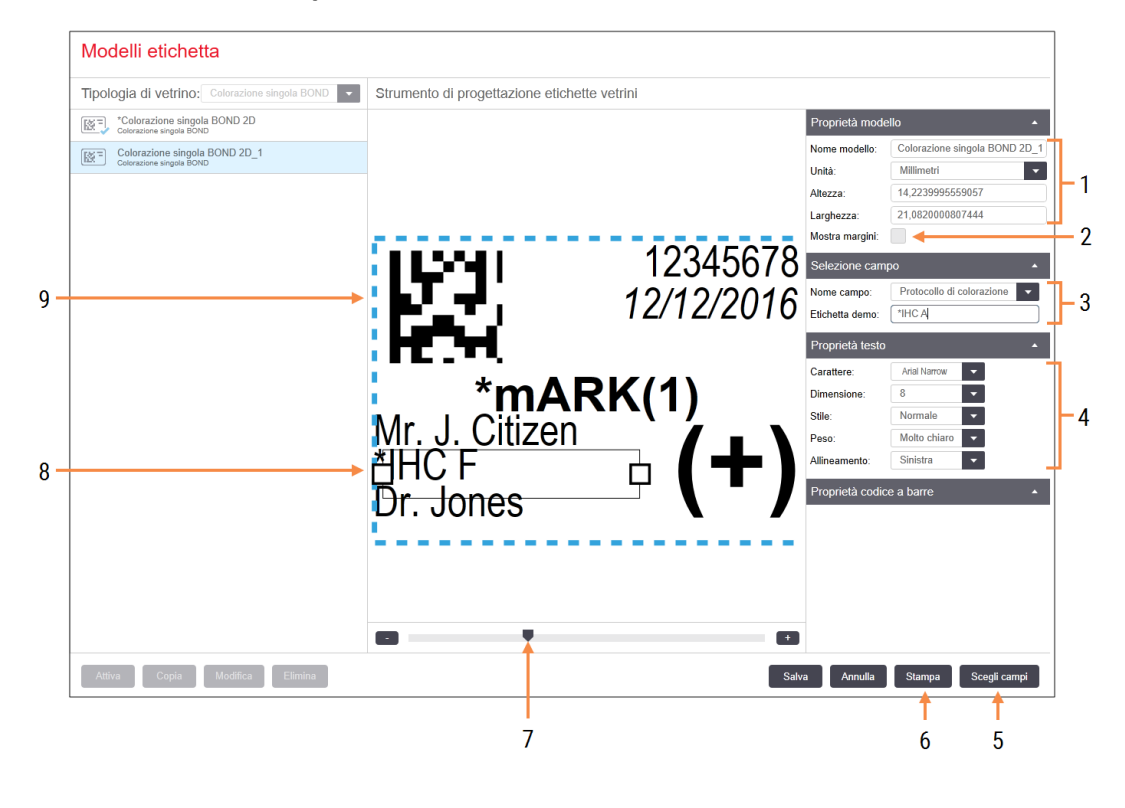

#### Figura 10-5: Comandi modifica modello etichetta

#### Legenda

1 Proprietà modello

Inserire il nome e le dimensioni del modello

2 Mostra struttura

Visualizzare i margini del campo nel riquadro di modifica

3 Selezione campo

Selezionare una tipologia di campo per evidenziare il campo nel riquadro di modifica. Inserire il testo demo per il campo.

4 Proprietà testo

Configurare le proprietà del testo per il campo selezionato

#### 5 Scegli campi

Aprire la finestra di dialogo Scegli campi per aggiungere o rimuovere campi nel layout

#### 6 Stampa

Stampare il layout corrente sulla stampante selezionata

- 7 Controllo a cursore per ingrandire e ridurre l'etichetta demo
- 8 Il campo attualmente selezionato: configurare nel riquadro Proprietà testo a destra. Trascinare le caselle da una delle estremità per modificarne la larghezza. Trascinare l'intero campo per riposizionarlo.
- 9 Il campo ID etichetta o codice a barre non deve essere ridimensionato

Vedere anche:

- [10.3.1 Creare,](#page-249-0) modificare e attivare modelli etichette
- 10.3.2 Tipi di [informazioni](#page-251-0)

## <span id="page-249-0"></span>10.3.1 Creare, modificare e attivare modelli etichette

È possibile creare nuovi modelli copiando e modificando quelli esistenti. Inoltre, è possibile modificare i modelli utente esistenti, ma non quelli predefiniti. Attivare un modello per utilizzarlo con le etichette stampate dal sistema BOND.

- [10.3.1.1 Creare](#page-249-1) un nuovo modello
- [10.3.1.2 Modificare](#page-249-2) un modello
- <span id="page-249-1"></span>• [10.3.1.3 Attivare](#page-250-0) un modello

### 10.3.1.1 Creare un nuovo modello

1 Selezionare la tipologia di vetrino a cui il nuovo modello è destinato.

Vengono visualizzati tutti i modelli esistenti per la tipologia di vetrino.

- 2 Selezionare un modello da copiare (selezionare il modello più simile a quello che si desidera creare).
- 3 Fare clic su Copia.

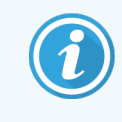

<span id="page-249-2"></span>Copiando un modello con un codice a barre 2D verrà creato un nuovo "modello utente" con un codice a barre 2D.

### 10.3.1.2 Modificare un modello

1 Selezionare un modello nel riquadro a sinistra e fare clic su Modifica.

Il riquadro di modifica, i pulsanti e le liste proprietà a destra della schermata sono abilitati per consentire la modifica del layout del modello nel riquadro di modifica.

- 2 Se si desidera, selezionare Mostra struttura (nella sezione Proprietà modello in alto a destra) per visualizzare i bordi del campo nel riquadro di modifica.
- 3 Inserire il nome del modello nella sezione Proprietà modello.

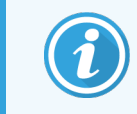

C'è un limite di 64 caratteri per i nomi dei modelli delle etichette; inoltre i nomi utilizzati nella stessa categoria di tipo di vetrino devono essere univoci.

- 4 Modificare il layout:
	- a Aggiungere o rimuovere campi: fare clic su Scegli campi e selezionare le proprietà vetrino da visualizzare (vedere 10.3.2 Tipi di [informazioni](#page-251-0) per una lista di tutte le proprietà disponibili).

È impossibile rimuovere il campo ID etichetta, utilizzato per l'identificazione automatica.

- b Posizionare i campi: selezionare e trascinare i campi nel riquadro di modifica.
- c Ridimensionare la larghezza dei campi: trascinare le caselle da una delle estremità dei campi. (l'altezza del campo è determinata dalla dimensione dei caratteri del testo).

Se la larghezza del campo impostata non è sufficiente a contenere il valore su una particolare etichetta quando il modello viene utilizzato, il testo viene troncato e vengono inseriti dei puntini di sospensione per indicare che è stato eseguito un troncamento.

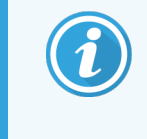

Non è consentito ridimensionare il campo ID etichetta: questo deve mantenere le impostazioni predefinite in modo da potere essere letto dallo scanner del modulo di processazione.

- d Impostare le proprietà testo: selezionare un campo e impostarne carattere, dimensioni, stile e peso nella sezione Proprietà testo. È inoltre possibile impostare l'allineamento del testo nel campo.
- 5 Fare clic su Salva.

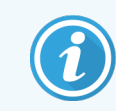

<span id="page-250-0"></span>Assicurarsi che vi sia spazio libero intorno al campo ID etichetta. Se del testo da qualsiasi altro campo invade quest'area, potrebbero verificarsi delle interferenze con l'identificazione automatica.

### 10.3.1.3 Attivare un modello

1 Selezionare un modello nel riquadro a sinistra e fare clic su Attiva.

Il modello è contrassegnato da un segno di spunta blu, che indica che è attivo.

## <span id="page-251-0"></span>10.3.2 Tipi di informazioni

I modelli di etichetta possono essere configurati per visualizzare una delle seguenti informazioni vetrino, selezionate dalla finestra di dialogo Scegli campi nella schermata Etichette.

Il campo ID etichetta, utilizzato per l'identificazione automatica, non può essere rimosso da nessun modello. Viene visualizzato come codice a barre 2D.

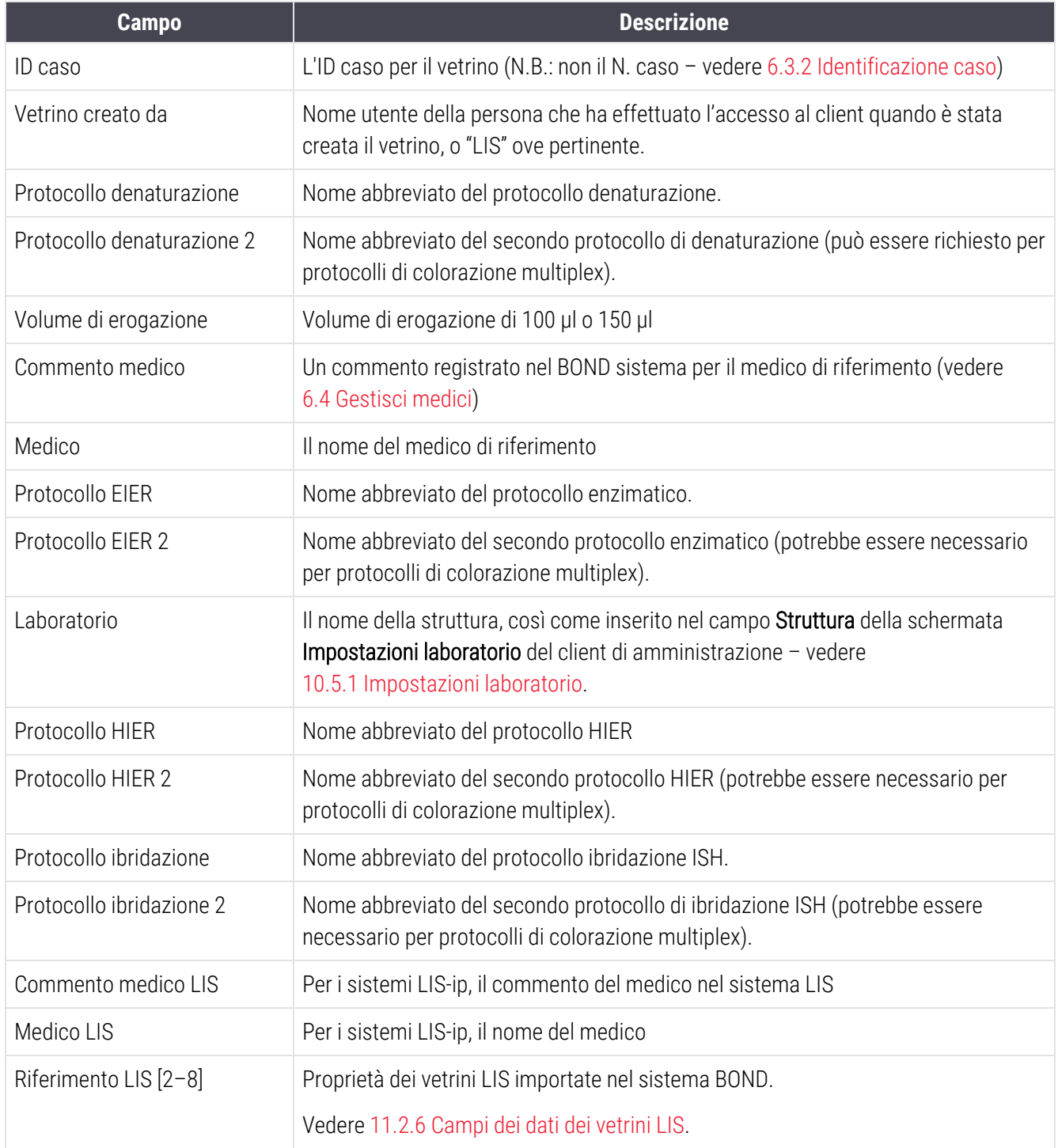
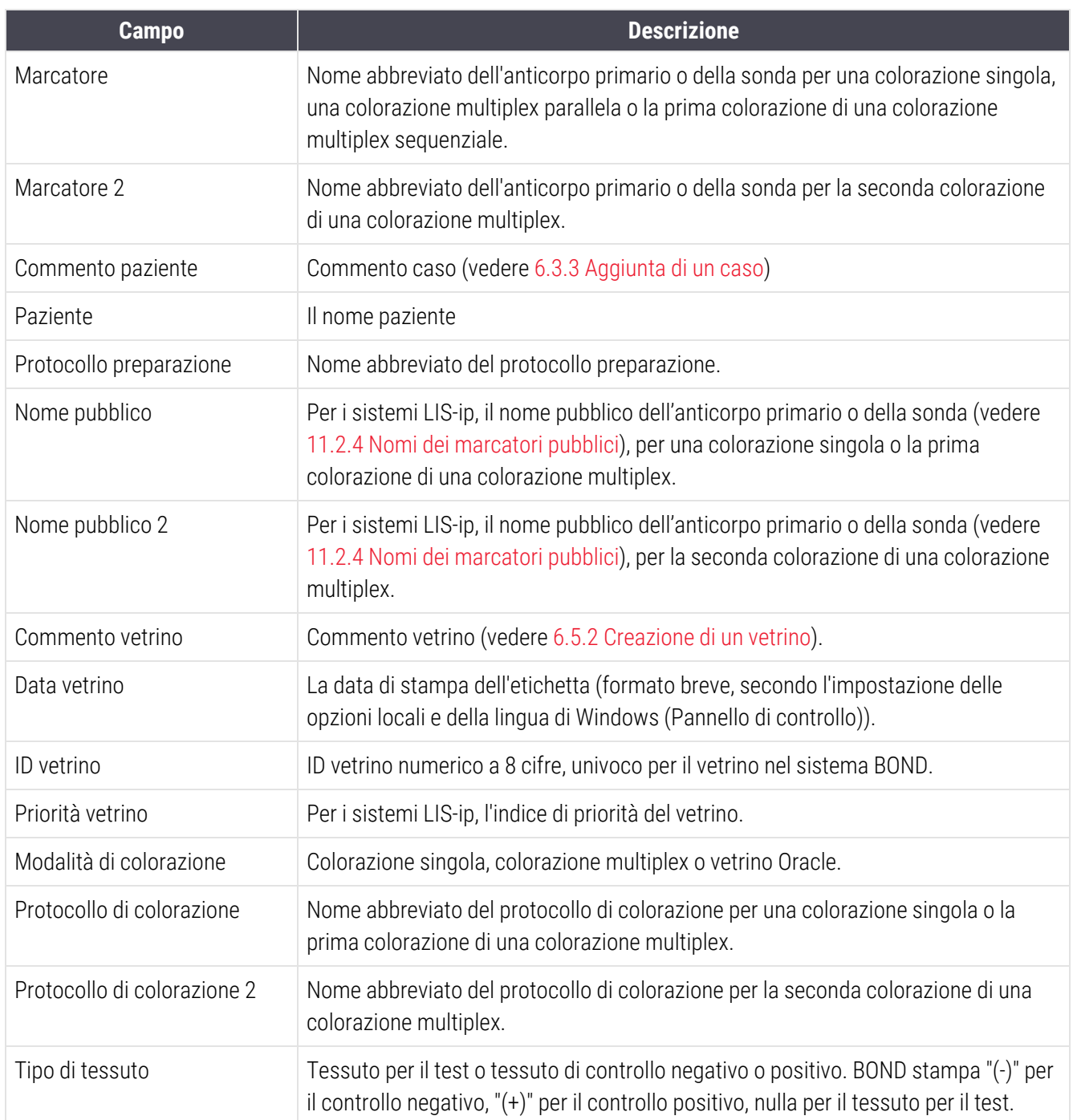

**BDD** ♦

## 10.4 BDD

Utilizzare la schermata Aggiornamento dati del BDD per aggiornare BOND Data Definitions e generare i file di tracciabilità dei dati.

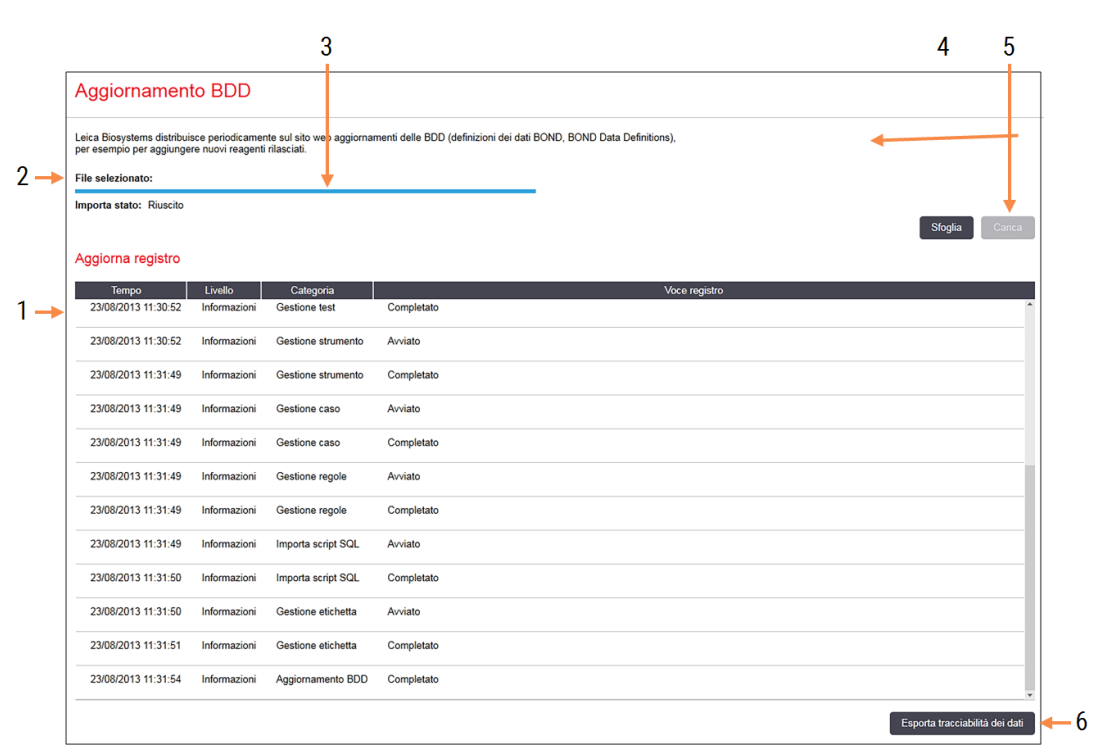

#### Figura 10-6: Schermata Aggiornamento dati del BDD

### Legenda

- 1 Registro dell'aggiornamento BDD
- 2 Il file di aggiornamento BDD selezionato
- 3 Indicatore di stato dell'aggiornamento BDD
- 4 Sfoglia

Individua il file di aggiornamento BDD e lo apre nel campo a sinistra

#### Vedere:

- [10.4.1 Aggiornamenti](#page-254-0) BDD
- [10.4.2 Tracciabilità](#page-255-0) dei dati

#### 5 Carica

Fare clic per installare il file di aggiornamento BDD nel campo a sinistra

#### 6 Esporta tracciabilità dei dati

Fare clic per generare i file di tracciabilità dei dati vedere [10.4.2 Tracciabilità](#page-255-0) dei dati

## <span id="page-254-0"></span>10.4.1 Aggiornamenti BDD

Leica Biosystems distribuisce periodicamente sul sito Web aggiornamenti delle BDD (definizioni dei dati BOND), ad esempio per aggiungere nuovi reagenti rilasciati. I file di aggiornamento BDD per BOND hanno l'estensione di file "\*.bdd". Installare questi aggiornamenti dalla schermata Aggiornamento dati del BDD.

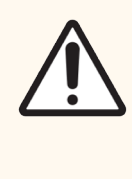

ATTENZIONE: Vi sono diversi file di aggiornamento per le varie aree del mondo, a seconda delle differenti regolamentazioni di tali aree. Assicurarsi di installare il file di aggiornamento adatto alla propria area (la finestra di dialogo Informazioni su BOND visualizza le informazioni locali, vedere [3.9 Informazioni](#page-92-0) su BOND). In caso di dubbi sul file corretto da utilizzare, contattare l'assistenza clienti.

È possibile installare un aggiornamento BDD in qualsiasi momento.

- 1 Scaricare il file di aggiornamento dal sito Web Leica Biosystems e salvarlo su una chiavetta USB priva di virus.
- 2 Inserire la chiavetta USB nel controller BOND o BOND-ADVANCE (o, in alternativa, in qualsiasi terminale BOND nei sistemi BOND-ADVANCE).
- 3 Aprire la schermata Aggiornamento dati del BDD nel client di amministrazione.
- 4 Fare clic su Sfoglia e individuare il file di aggiornamento nella finestra di dialogo Windows Apri.
- 5 Fare clic su Apri per visualizzare il file BDD nel campo vicino all'angolo in alto a sinistra della schermata.
- 6 Fare clic su Carica per aggiornare le definizioni con i nuovi dati.
- 7 Man mano che l'aggiornamento procede, dei messaggi vengono trascritti nel Registro aggiornamenti. Nell'ultima riga viene riportato "Aggiornamento dati del BDD: completato" quando l'aggiornamento è terminato. Sotto l'indicatore di stato nella parte superiore del riquadro viene visualizzato "Riuscito".
- 8 Aprire la schermata Informazioni BOND per verificare che il BDD sia stato aggiornato all'ultima versione rilasciata.

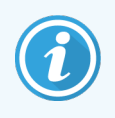

L'unica possibilità per vedere se un aggiornamento BDD riesce è la schermata Aggiornamento dati del BDD o la schermata Informazioni BOND. Il processo richiede solo qualche minuto perciò si raccomanda di attendere la fine dell'aggiornamento prima di passare a una schermata differente.

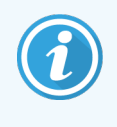

Se l'aggiornamento non riesce, le definizioni di dati tornano alla condizione precedente e il Registro aggiornamenti lo comunica mostrando un messaggio. Se un aggiornamento non va a buon fine, contattare l'assistenza clienti.

## 10.4.2 Tracciabilità dei dati

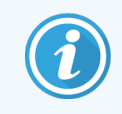

<span id="page-255-0"></span>Questa sezione non si applica al Modulo di processazione BOND-PRIME. La BOND-PRIME tracciabilità dei dati viene acquisita nel report Registro riparazioni.

È possibile creare un documento di tracciabilità dei dati di tutti i cambiamenti del sistema, includendo chi li ha effettuati e quando. Tale documento viene riportato su file CSV multipli, ognuno dei quali registra una diversa categoria di informazioni. I file vengono scritti nella cartella: BOND Drop-box\Audit\AAAAMMGG-HHmmss nel controller.

Per creare file di tracciabilità dei dati:

- 1 Aprire la schermata Aggiornamento dati del BDD e fare clic su Esporta tracciabilità dei dati.
- 2 Selezionare Tutti i dati per riportare tutti i cambiamenti apportati da quando esiste il sistema, oppure Personalizza intervallo date per definire un periodo specifico, quindi definire le date e le ore con Da e A.
- 3 Fare clic su Esporta.

## 10.5 Impostazioni

La schermata Impostazioni contiene impostazioni di laboratorio generali per BOND (Impostazioni laboratorio), oltre a casi predefiniti, impostazioni vetrino e opzioni di flusso di lavoro (Impostazioni studio e vetrino).

- [10.5.1 Impostazioni](#page-256-0) laboratorio
- [10.5.2 Impostazioni](#page-257-0) caso e vetrino
- [10.5.3 Backup](#page-258-0) del database

 $\bullet$ 

## <span id="page-256-0"></span>10.5.1 Impostazioni laboratorio

Impostare le opzioni generali di laboratorio nel riquadro Impostazioni laboratorio:

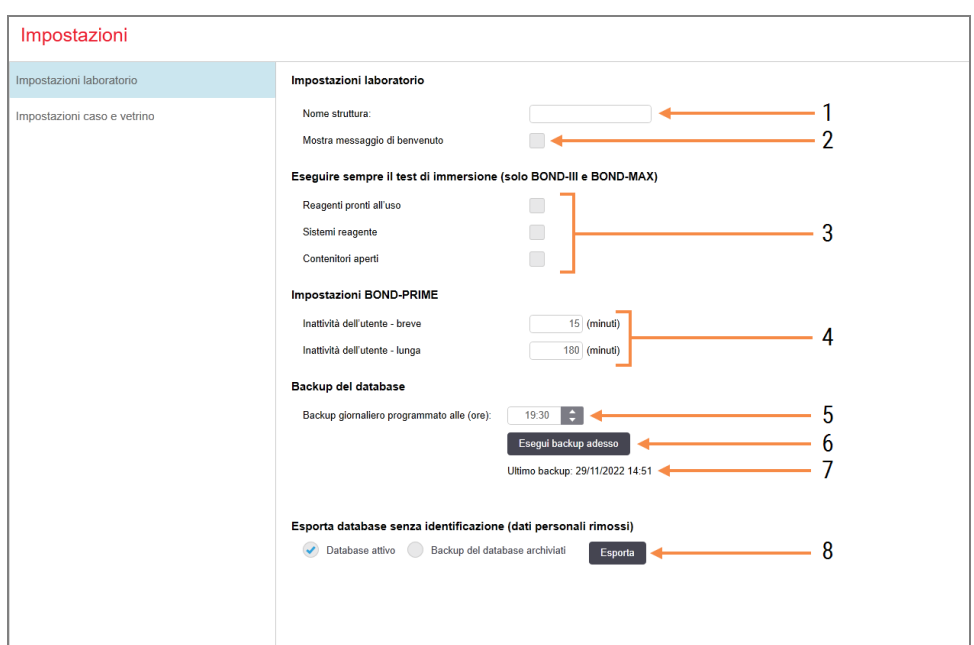

Figura 10-7: Schermata Impostazioni riquadro Impostazioni laboratorio

### Legenda

1 Laboratorio

Digitare il nome del laboratorio da visualizzare nei report

### 2 Mostra messaggio di benvenuto

Mostra un messaggio di benvenuto quando il software BOND viene avviato

### 3 Eseguire sempre il test di immersione

Controlla l'esecuzione di un test di immersione dei contenitori dei reagenti di tipo specifico prima di ogni ciclo – vedere [8.3.1 Determinazione](#page-217-0) del volume dei reagenti

### 4 Inattività dell'utente

BOND-PRIME solo.

Breve: impostare il periodo di inattività (minuti), dopo il quale un utente deve reinserire il proprio PIN.

Lungo impostare il periodo di inattività (minuti), dopo il quale un utente deve effettuare nuovamente l'accesso.

- 5 Backup giornaliero programmato alle (ore): Impostare un orario per eseguire backup automatici del database quotidianamente (nel formato 24 ore) – vedere [10.5.3 Backup](#page-258-0) del [database](#page-258-0)
- 6 Esegui backup adesso

Eseguire immediatamente un backup del database - vedere [10.5.3 Backup](#page-258-0) del database

7 Informazioni sull'ultimo backup, o barra di progressione mentre è in corso un backup

### 8 Esporta database deidentificato

Selezionare se si desidera esportare dati deidentificati dal database attivo o da un backup del database.

## <span id="page-257-0"></span>10.5.2 Impostazioni caso e vetrino

Le impostazioni caso e vetrino permettono di impostare:

- <sup>l</sup> impostazioni predefinite per un numero di valori configurabili nella creazione di casi e vetrini
- <sup>l</sup> opzioni per il flusso di lavoro nella creazione di casi e vetrini.

<span id="page-257-1"></span>Vedere [Figura](#page-257-1) 10-8 e [Figura](#page-258-1) 10-9 per la descrizione delle opzioni di casi e vetrini.

Figura 10-8: Impostazioni caso nel riquadro Impostazioni caso e vetrino

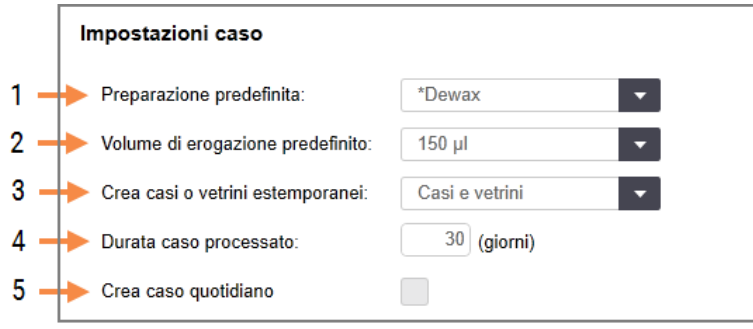

### Legenda

- 1 Preparazione predefinita Protocollo preparazione predefinito per nuovi casi
- 2 Volume erogazione predefinito Volume erogazione predefinito per nuovi casi
- 3 Crea casi o vetrini estemporanei

Impostare le opzioni per creare casi e/o vetrini dopo aver caricato i vetrini – vedere [6.8.2 Opzioni](#page-169-0) per [l'identificazione](#page-169-0) dei vetrini nello strumento

Nota: non applicabile ai moduli di processazione BOND-PRIME.

### 4 Durata caso processato

Il numero di giorni in cui un caso rimane nella schermata Preparazione vetrino dopo l'avvio dell'ultimo vetrino nel caso; vedere [6.3.4.2 Durata](#page-149-0) caso [processato.](#page-149-0)

### 5 Crea caso quotidiano

Creare automaticamente un caso quotidiano per tutti i vetrini processati nel corso della giornata vedere [6.3 Utilizzo](#page-145-0) dei casi

### <span id="page-258-1"></span>Figura 10-9: Impostazioni vetrino nel riquadro Impostazioni caso e vetrino

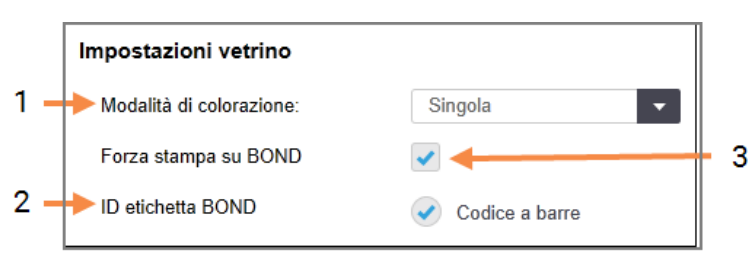

### Legenda

### 1 Modalità di colorazione

Impostazione predefinita per nuovi vetrini - vedere [6.5.2 Creazione](#page-154-0) di un vetrino

### 2 ID etichetta BOND

<span id="page-258-0"></span>Gli identificatori delle etichette per i vetrini creati in BOND sono codici a barre 2D.

### 3 Forza stampa su BOND

Permettere che vengano processati solo i vetrini con etichette stampate in BOND - vedere [6.8.2 Opzioni](#page-169-0) per [l'identificazione](#page-169-0) dei vetrini nello strumento.

Nota: non applicabile ai moduli di processazione BOND-PRIME.

## 10.5.3 Backup del database

Il database contiene dati sensibili dei pazienti ed è essenziale per il corretto funzionamento di BOND. Per assicurarsi di poter recuperare i dati nel caso in cui il database subisca un danneggiamento, BOND dispone di un sistema di backup automatici e manuali:

- Backup quotidiani automatici
- Backup "manuali", su richiesta

Tutti i file di backup vengono salvati nel controller BOND in sottocartelle della cartella:

### B:\BOND Drop-box\Backups

Per ogni tipo di backup si generano due file, il cui nome ha sempre lo stesso formato:

[Nome laboratorio]\_BOND\_AAAA-MM-GG-HH-mm-ss

in cui il nome della struttura corrisponde a quello inserito nella schermata Impostazioni del client di amministrazione (vedere [10.5.1 Impostazioni](#page-256-0) laboratorio). Se non viene inserito alcun nome, esso viene impostato su "Laboratorio". Il nome include la data e l'ora in cui il backup è stato eseguito. Il file di backup principale ha l'estensione ".dump". Vi è anche un file di registro con estensione ".log".

Il backup quotidiano automatico viene eseguito all'orario impostato nella schermata Impostazioni del client di amministrazione ([10.5.1 Impostazioni](#page-256-0) laboratorio). Il backup più recente si trova nella cartella "Scheduled\_Latest". Viene spostato nella cartella "Scheduled\_1\_Days\_Old" quando viene eseguito un backup il giorno seguente e così via per altri sei giorni fino alla cartella "Scheduled\_7\_Days\_Old", dopo di che viene cancellato.

Se al momento del backup programmato il controller BOND è spento, il backup non viene eseguito. Fare attenzione a impostare un orario in cui il controller sia acceso e molto probabilmente non vi siano cicli di processazione in corso.

È possibile eseguire un backup manuale in qualsiasi momento (eccetto quando un backup automatico è in corso), dalla schermata Impostazioni del client di amministrazione. Fare clic su Esegui backup adesso nella sezione Backup del database (vedere [10.5.1 Impostazioni](#page-256-0) laboratorio).

Una finestra di dialogo informa quando il backup è terminato. I file di backup e di registro vengono salvati nella cartella "Manual". Al backup manuale successivo, i file verranno trasferiti nella cartella "Manual\_Previous". I file verranno eliminati dopo il terzo backup manuale: in pratica, vengono salvati solo i due backup manuali più recenti.

Se non si riesce a completare con successo un qualsiasi tipo di backup, nei client di amministrazione e clinico compare un'icona (qui sulla destra) a destra della barra funzioni. L'icona rimane visibile fino all'esecuzione di un backup che si concluda senza problemi. Se compare l'icona, appena possibile cercare di eseguire un backup manuale. Se neanche questo riesce, contattare immediatamente l'assistenza clienti.

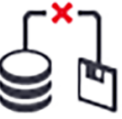

Specialmente sui sistemi BOND più vecchi, in cui si è accumulato un maggior numero di dati, controllare occasionalmente che vi sia spazio a sufficienza per i file di backup. Di solito, un file di backup viene cancellato quando ne viene creato uno nuovo, in modo che l'impiego del disco non aumenti eccessivamente. Tuttavia, a un certo punto potrebbe essere necessario ulteriore spazio sul disco. In questo caso, contattare l'assistenza clienti.

Per maggiore sicurezza, effettuare periodicamente un backup dei file di backup in una posizione differente (al di fuori del controller BOND). Se possibile, impostare backup automatici con la collaborazione del reparto IT. Altrimenti copiare manualmente i file una volta alla settimana (più spesso per i laboratori con un turnover elevato). Il controller BOND gestisce un server FTP protetto per cui il reparto IT può accedere e scaricare i file di backup dalla cartella Dropbox BOND attraverso l'FTP protetto.

Contattare l'assistenza clienti nel caso in cui sia necessario ripristinare un database.

**Hardware**  $\mathbf Q$ 

## 10.6 Hardware

Utilizzare la schermata Configurazione hardware per configurare moduli di processazione, gruppi (gruppi di moduli di processazione controllati da un client) e stampanti di etichette vetrini.

La configurazione hardware è gestita da tre schede:

- 10.6.1 Moduli di [processazione](#page-260-0)
- $\bullet$  [10.6.2 Gruppi](#page-263-0)
- <span id="page-260-0"></span>• [10.6.3 Etichettatrici](#page-265-0) per vetrini

## 10.6.1 Moduli di processazione

Visualizzare i moduli di processazione nel sistema BOND e configurare i rispettivi contenitori dei reagenti in bulk nella scheda Moduli di processazione.

Quando un modulo di processazione è fisicamente connesso al controller BOND con un cavo di rete, esso appare automaticamente nel riquadro sinistro della scheda Moduli di processazione.

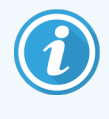

Il controller BOND consente solo la connessione di moduli di processazione compatibili. Se viene collegato un modulo di processazione non compatibile, viene visualizzata un'icona e un messaggio di errore (vedere la tabella delle icone e il loro significato nella pagina successiva).

Selezionare il modulo di processazione per visualizzarne i dettagli a destra della scheda. Dare al modulo di processazione un nome univoco e, se necessario, disabilitare alcuni contenitori in bulk (vedere [10.6.1.1 Disabilitare](#page-262-0) [contenitori](#page-262-0) reagente in bulk). Quando si salvano queste impostazioni, il modulo di processazione viene detto messo in servizio.

Resta sulla scheda, anche se è spento o disconnesso, fin quando non viene dismesso (vedere [10.6.1.2 Dismettere](#page-262-1) un modulo di [processazione](#page-262-1)).

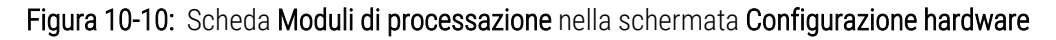

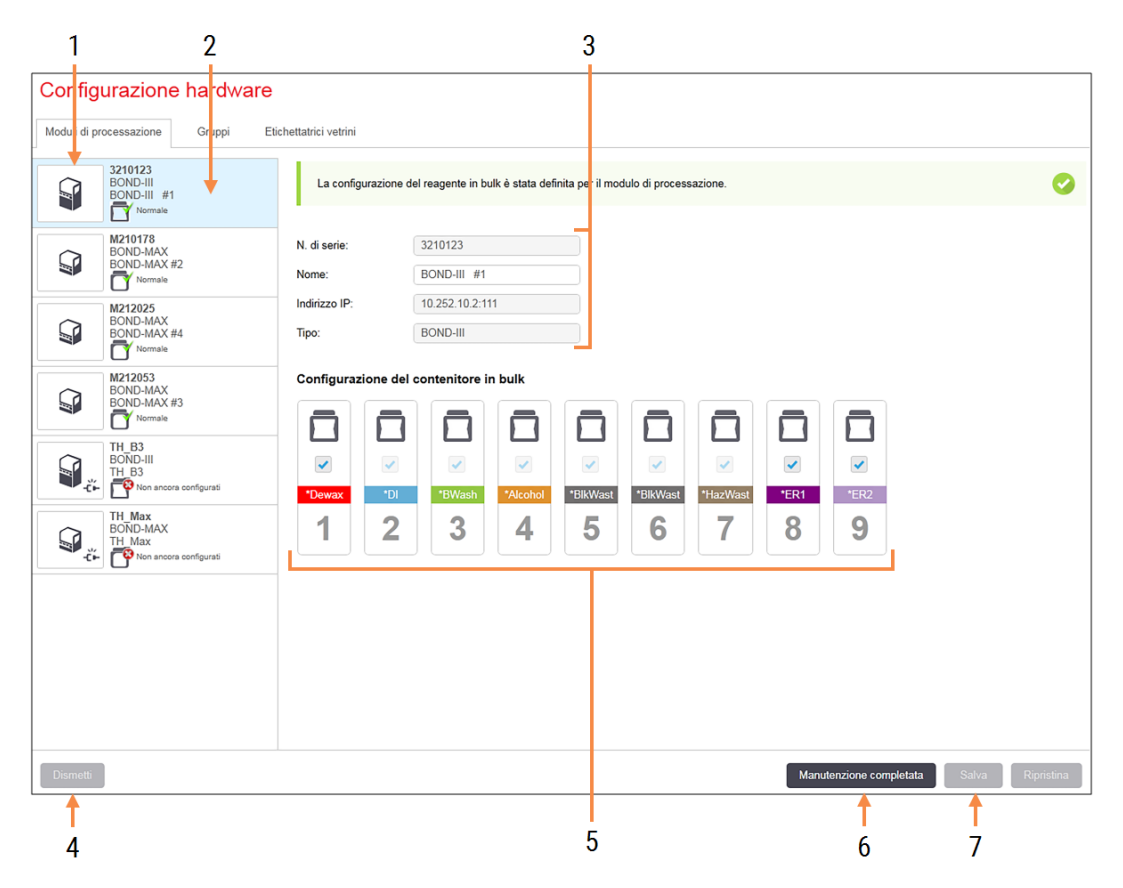

### Legenda

- 1 Tutti i moduli di processazione connessi
- 2 Il modulo di processazione attualmente selezionato: i suoi dettagli sono visualizzati sulla destra della schermata
- 3 Numero di serie, nome (modificabile), indirizzo IP e tipologia del modulo di processazione per quello selezionato.

### 4 Dismetti

Dismettere il modulo di processazione selezionato - vedere [10.6.1.2 Dismettere](#page-262-1) un modulo di [processazione](#page-262-1).

5 Configurazione del contenitore in bulk: è possibile deselezionare alcune stazioni se non verranno utilizzate – vedere [10.6.1.1 Disabilitare](#page-262-0) contenitori [reagente](#page-262-0) in bulk.

Nota: non applicabile ai moduli di processazione BOND-PRIME.

#### 6 Manutenzione completata

Fare clic per azzerare i contatori giorni e vetrini in seguito alla manutenzione preventiva - vedere [Manutenzione](#page-292-0) preventiva in [12 Pulizia](#page-291-0) e [manutenzione](#page-291-0) (solo BOND‐III e BOND‐MAX)

### 7 Salva

Per installare e mettere in servizio un modulo di processazione mai connesso in precedenza è necessario salvare le impostazioni di configurazione. Per salvare le impostazioni di configurazione di un modulo di processazione, assicurarsi prima che tutti i vassoi per colorazione vetrini siano sbloccati.

Le icone accanto alle immagini dei moduli di processazione nel riquadro a sinistra indicano i diversi stati in cui si trovano i moduli:

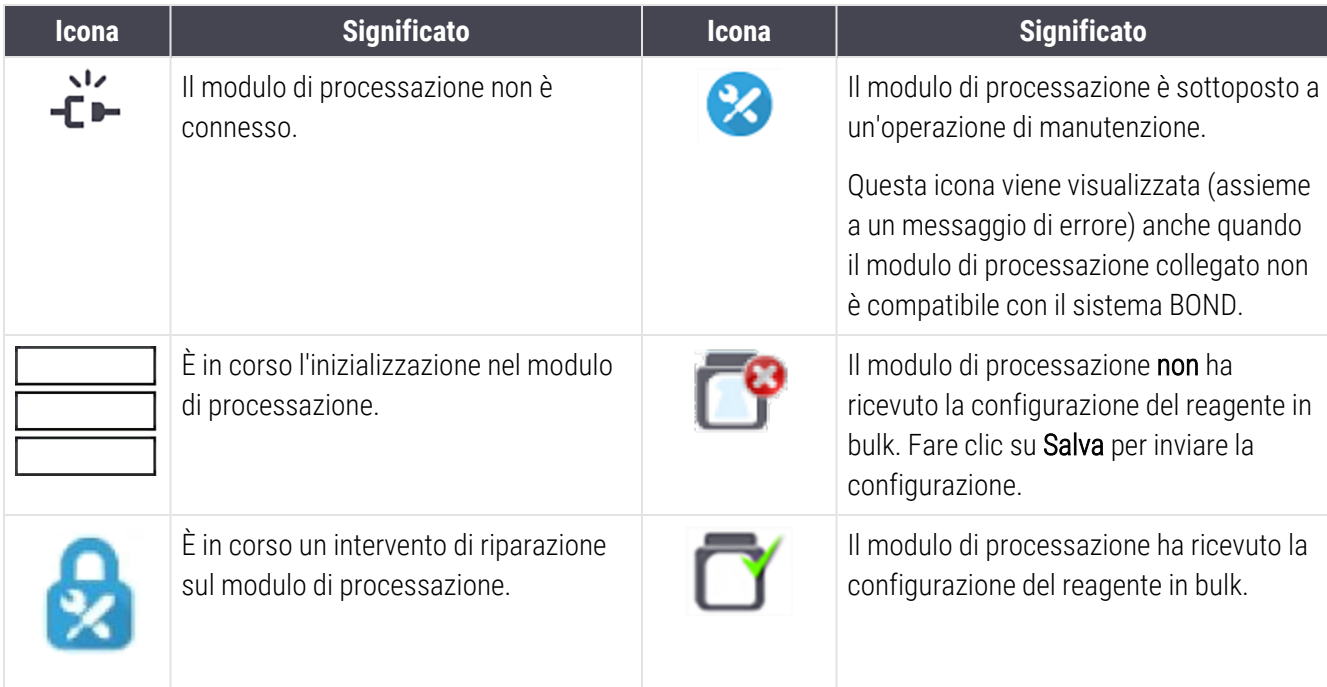

### 10.6.1.1 Disabilitare contenitori reagente in bulk

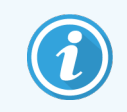

<span id="page-262-0"></span>Questa sezione non si applica al Modulo di processazione BOND-PRIME.

I laboratori che non eseguono lo smascheramento degli epitopi e/o la sparaffinatura sul sistema BOND possono disabilitare i contenitori nel software e rimuovere i contenitori corrispondenti dal modulo di processazione. Non sarà necessario mantenere i reagenti all'interno dei contenitori. L'inizializzazione del modulo di processazione sarà più rapida poiché quelle linee dei liquidi nei contenitori non vengono innescate. Per disabilitare i contenitori in bulk, disattivarli prima nel riquadro Configurazione del contenitore in bulk e fare clic su Salva. Quando richiesto, riavviare il modulo di processazione per rendere effettive le modifiche. È possibile rimuovere i contenitori disabilitati o lasciarli nel modulo di processazione nella loro posizione.

### <span id="page-262-1"></span>10.6.1.2 Dismettere un modulo di processazione

Se un modulo di processazione non è più necessario, dismetterlo per rimuoverlo dalla scheda Moduli di processazione. Verificare che il modulo di processazione sia spento, quindi selezionarlo nella scheda Moduli di processazione e fare clic su Dismetti. Se il modulo di processazione fa ancora parte di un gruppo, verrà automaticamente rimosso dal gruppo al momento della dismissione.

Per rimettere in servizio un modulo di processazione, riconnetterlo al suo cavo di rete.

## <span id="page-263-0"></span>10.6.2 Gruppi

I gruppi sono insiemi di moduli di processazione (e di stampanti di etichette vetrini) che possono essere controllati da un singolo client clinico – vedere [3.1 Architettura](#page-77-0) di sistema. Creare un gruppo anche per una postazione singola in cui tutti i moduli di processazione siano controllati dal controller BOND. Creare e modificare i gruppi nella scheda Gruppi.

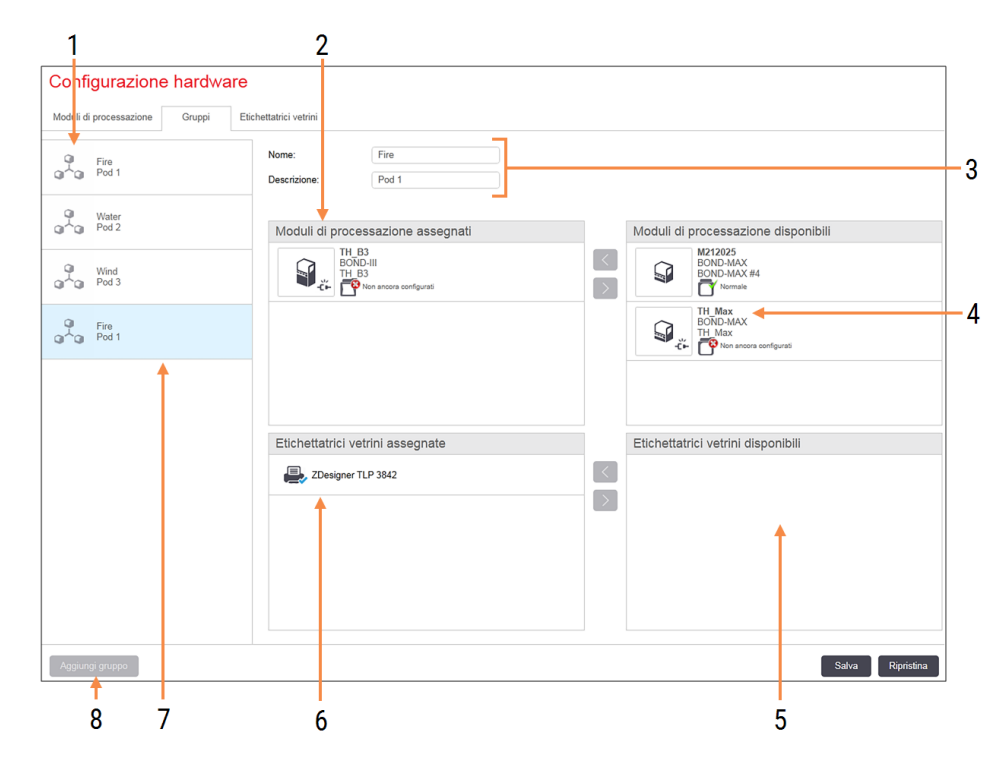

### Figura 10-11: Scheda Gruppi nella schermata Configurazione hardware

### Legenda

- 1 Lista di tutti i gruppi
- 2 Moduli di processazione nel gruppo selezionato. Lo stesso ordinamento è usato nel client clinico – vedere [10.6.2.1 Creare](#page-264-0) un nuovo [gruppo](#page-264-0) qui sotto.
- 3 Nome e descrizione (entrambi modificabili) del gruppo selezionato.
- 4 Tutti i moduli di processazione che non sono nei gruppi.
- 5 Tutte le etichettatrici vetrini che non sono nei gruppi.
- 6 Etichettatrici vetrini nel gruppo selezionato. La stampante predefinita è contrassegnata con un segno di spunta blu - vedere [10.6.2.1 Creare](#page-264-0) un nuovo gruppo qui sotto.
- 7 Il gruppo attualmente selezionato: i suoi dettagli sono visualizzati sulla destra della schermata.

### 8 Aggiungi gruppo

Fare clic per configurare un nuovo gruppo vedere [10.6.2.1 Creare](#page-264-0) un nuovo gruppo qui sotto.

### Elimina

Fare clic con il tasto destro su un gruppo vuoto e successivamente fare clic su Elimina per eliminarlo.

Per rendere disponibili all'inserimento in un gruppo dei moduli di processazione, configurarli nella scheda Moduli di processazione (vedere 10.6.1 Moduli di [processazione](#page-260-0)). Per rendere disponibili all'inserimento in un gruppo delle etichettatrici per vetrini, configurarle nella scheda Etichettatrici vetrini (vedere [10.6.3 Etichettatrici](#page-265-0) per vetrini).

### <span id="page-264-0"></span>10.6.2.1 Creare un nuovo gruppo

- 1 Fare clic su Aggiungi gruppo.
- 2 Inserire un nome gruppo univoco e, opzionalmente, una descrizione.
- 3 Selezionare i moduli di processazione dal riquadro Moduli di processazione disponibili (in alto a destra) e fare

assegnati (in alto a sinistra).

clic sul pulsante con la freccia verso sinistra **etable di per aggiungerli al riquadro Moduli di processazione** 

Se è necessario aggiungere più moduli di processazione, aggiungerli nell'ordine secondo cui si desidera che le schede appaiano nel client clinico, per esempio, se si seleziona prima il modulo di processazione A e poi il modulo di processazione B, A verrà visualizzato sopra B nel riquadro e nelle schede Stato del sistema dei client

connessi al gruppo. Per riordinare i moduli di processazione, rimuoverli con l'icona di rimozione e riposizionarli nell'ordine corretto.

4 Selezionare una o più stampanti di etichette per vetrini dal riquadro Etichettatrici vetrini disponibili (in basso a destra) e aggiungerle al riquadro Etichettatrici vetrini assegnate (in basso a sinistra).

Se si aggiungono più stampanti, esse saranno tutte disponibili quando si stampano i vetrini. Impostare la stampante predefinita facendo clic con il tasto destro e successivamente facendo clic su Imposta come stampante predefinita. La stampante predefinita viene visualizzata con un segno di spunta blu.

5 Fare clic su Salva.

Per eliminare un gruppo, rimuovere tutti i moduli di processazione e le stampanti facendo clic con il tasto destro sul gruppo nel riquadro a sinistra e fare clic su Elimina.

## <span id="page-265-0"></span>10.6.3 Etichettatrici per vetrini

Le etichettatrici per vetrini usate dal sistema BOND devono essere localizzate, identificate e attivate nel client di amministrazione, schermata Configurazione hardware, scheda Etichettatrici vetrini. Ciò le rende disponibili per l'inserimento nei gruppi (vedere [10.6.2 Gruppi](#page-263-0)).

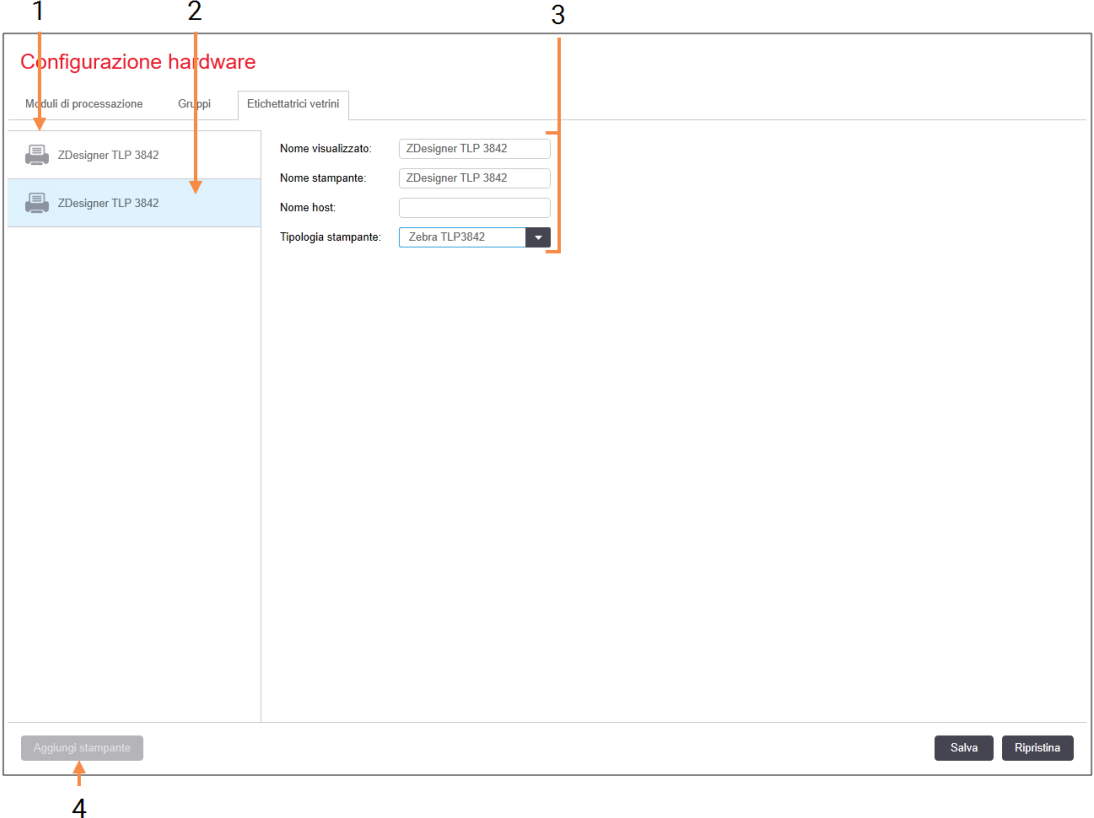

### Figura 10-12: Scheda Etichettatrici vetrini nella schermata Configurazione hardware

#### Legenda

- 1 Elenco di tutte le etichettatrici per vetrini
- 2 L'etichettatrice vetrini attualmente selezionata: i suoi dettagli sono visualizzati sulla destra della schermata
- 3 Dettagli stampante etichette vetrini vedere [10.6.3.1 Dettagli](#page-266-0) stampante etichette per [vetrini](#page-266-0) qui sotto.
- 4 Aggiungi stampante

Fare clic per aggiungere una nuova etichettatrice vetrini: configurarla dalla destra della schermata.

Per rendere disponibile all'inserimento in un gruppo un'etichettatrice vetrini appena connessa, fare clic su Aggiungi stampante e inserire i dettagli della stampante sulla destra della schermata.

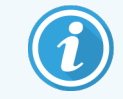

Non tutte le installazioni contengono dei gruppi. Se non ci sono gruppi, la stampante predefinita è la prima nell'elenco.

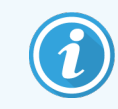

<span id="page-266-0"></span>Se un'etichettatrice per vetrini viene sostituita, non occorre aggiungerne una nuova: è possibile sostituire i dettagli dell'etichettatrice precedente con quelli della nuova.

Per rimuovere un'etichettatrice dall'elenco, fare clic con il tasto destro e selezionare Elimina.

### 10.6.3.1 Dettagli stampante etichette per vetrini

Il sistema BOND richiede i seguenti dettagli per ogni stampante di etichette per vetrini:

- Nome visualizzato: un nome per l'etichettatrice che apparirà nel software BOND
- <sup>l</sup> Nome stampante: il nome della stampante utilizzata da Windows

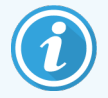

Il nome stampante nelle installazioni BOND-ADVANCE è in realtà il Nome condiviso visualizzato nella finestra di dialogo di Windows Stampanti e fax.

<sup>l</sup> Nome host: lasciare vuoto a meno che non si tratti di una stampante Zebra (ad esempio ZDesigner TLP 3842) su un'installazione BOND-ADVANCE, nel qual caso inserire il nome del computer del terminale a cui è collegata l'etichettatrice vetrini.

<span id="page-266-1"></span>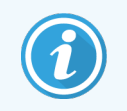

È possibile trovare il Nome computer nella finestra di dialogo Sistema Windows (vedere [Figura](#page-266-1) [10-13\)](#page-266-1).

Figura 10-13: Nome del computer nella finestra di dialogo del sistema Windows

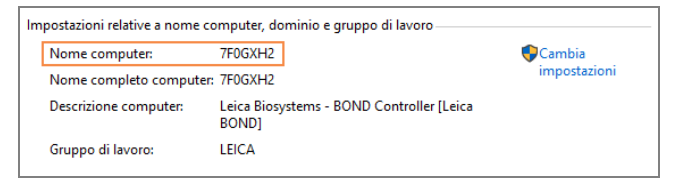

• Tipo di stampante: il modello di stampante (per esempio ZDesigner TLP 3842)

### 10.6.3.2 Stampa etichette di prova

Per controllare l'allineamento della stampante:

1 Nel client di amministrazione, aprire la schermata Etichette.

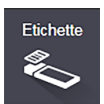

2 Selezionare un'etichetta nel pannello di sinistra e fare clic su Stampa.

### Figura 10-14: Stampare un'etichetta di prova

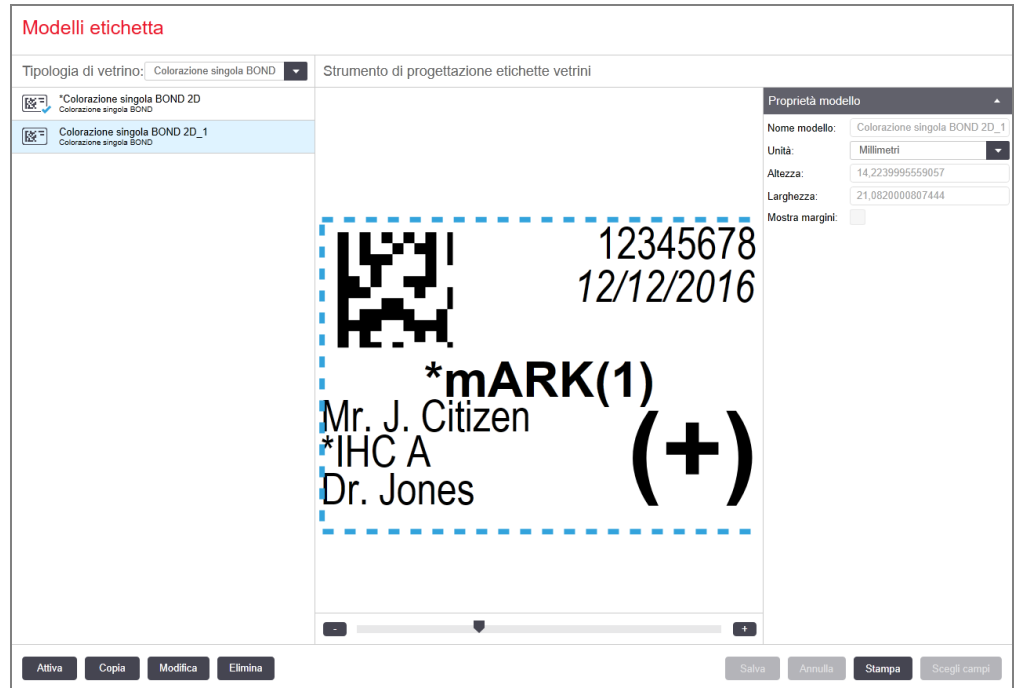

- 3 Nella finestra di dialogo Seleziona stampante, scegliere la stampante pertinente e fare clic su Stampa.
- 4 Ripetere il passo 3, da tre a cinque volte. Assicurarsi che tutti i caratteri siano stampati in modo chiaro e preciso sull'etichetta.
- 5 Se la posizione dell'immagine sull'etichetta non è corretta, consultare Regolare la [calibrazione](#page-268-0) della stampante Zebra [\(Sezione](#page-268-0) 10.6.3.3 alla pagina 268) o Regolare la [calibrazione](#page-273-0) stampante Cognitive (Sezione 10.6.3.4 alla [pagina](#page-273-0) 273).

### 10.6.3.3 Regolare la calibrazione della stampante Zebra

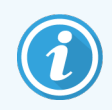

<span id="page-268-0"></span>La seguente procedura si applica a entrambi i tipi di stampante Zebra: TLP 3842 o GX430t. Ci sono alcune differenze, che sono descritte nelle impostazioni pertinenti.

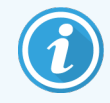

Per un'installazione BOND-ADVANCE, eseguire la seguente procedura su un terminale BOND-ADVANCE.

- 1 Sulla barra delle applicazioni di Windows, fare clic sul pulsante Start e selezionare Dispositivi e stampanti.
- 2 Fare clic col tasto destro sull'icona della stampante (per esempio ZDesigner TLP 3842) e selezionare Proprietà stampante.

<span id="page-268-1"></span>Il sistema visualizza la finestra di dialogo Proprietà stampante come mostrato in [Figura](#page-268-1) 10-15.

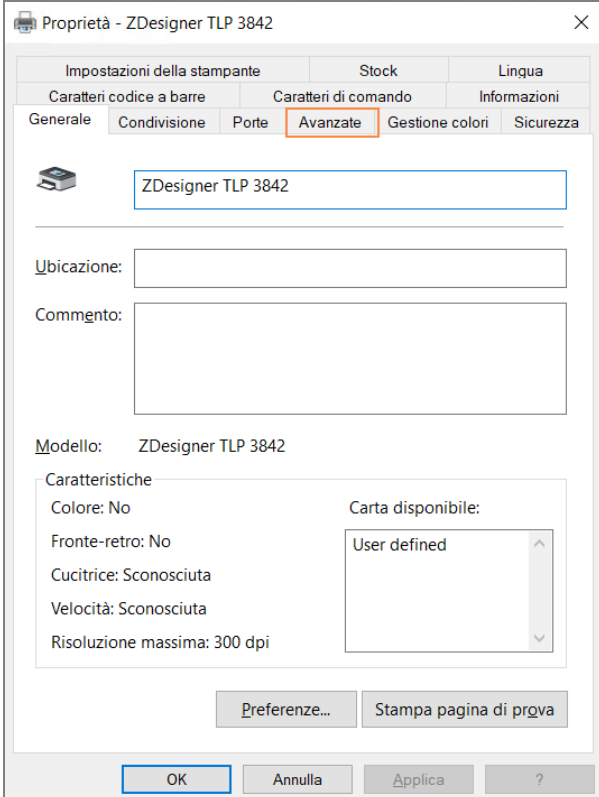

### Figura 10-15: Proprietà stampante

### 3 Selezionare la scheda Avanzate.

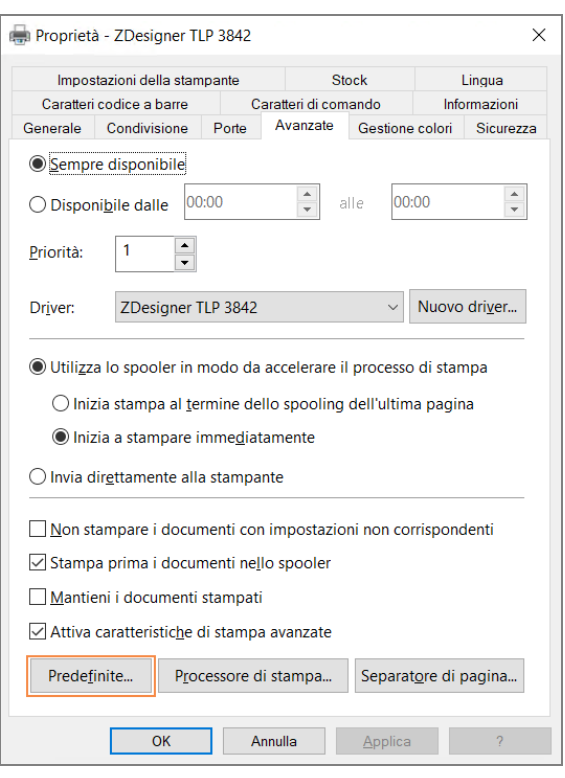

Figura 10-16: Proprietà stampante - scheda Avanzate

### 4 Fare clic sul pulsante Predefinite....

<span id="page-270-0"></span>Il sistema mostra la finestra di dialogo Impostazioni predefinite stampa come mostrato in [Figura](#page-270-0) 10-17.

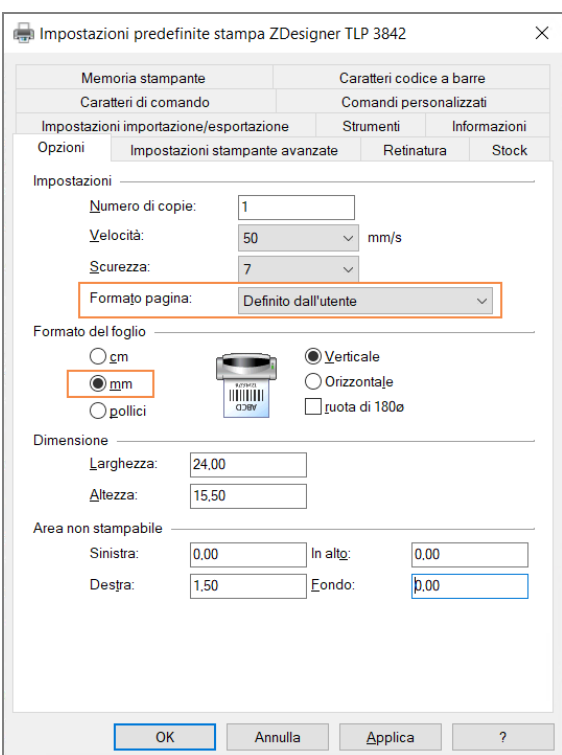

### Figura 10-17: Impostazioni predefinite stampa

Il presente documento fa riferimento alle impostazioni della stampante in millimetri. È quindi consigliabile impostare il Formato del foglio in mm.

5 Selezionare "BOND Slide Label" dall'elenco a discesa Stock.

### 6 Selezionare la scheda Stock.

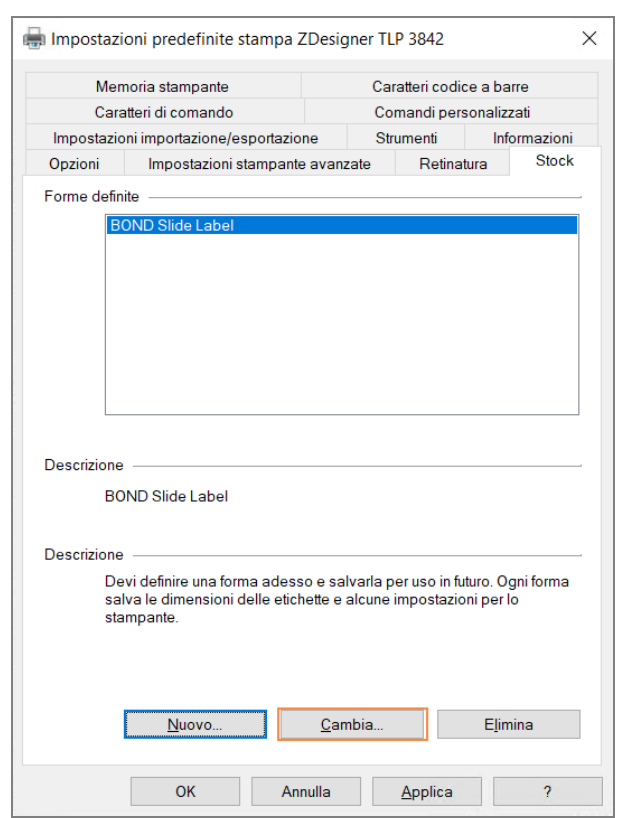

Figura 10-18: Impostazioni predefinite stampa - scheda Stock

### 7 Fare clic sul pulsante Cambia....

Il sistema mostra la finestra Definisci stock come mostrato in [Figura](#page-272-0) 10-19.

Prima di modificare le impostazioni, si consiglia di reimpostare le impostazioni predefinite, come mostrato nella tabella di seguito, e di effettuare la stampa di alcune etichette di prova.

<span id="page-272-0"></span>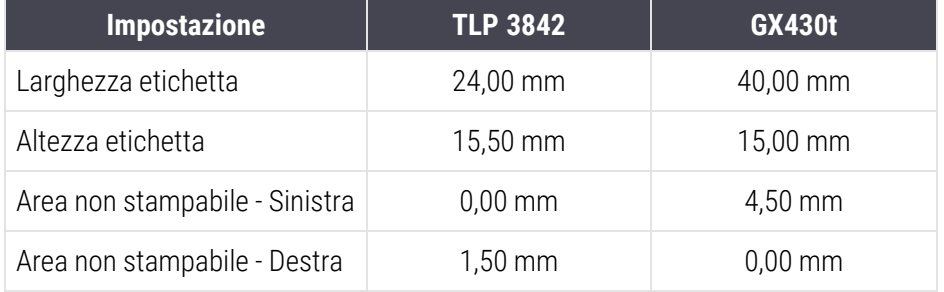

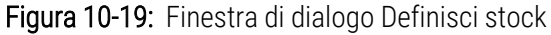

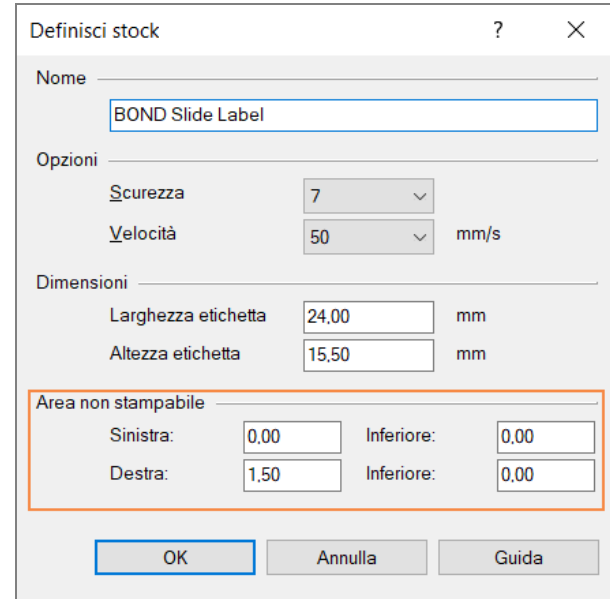

- Se il bordo di sinistra è coperto, diminuire leggermente il valore di Destra in Area non stampabile, per esempio da 1,50 mm a 1,00 mm.
- Se il bordo di destra è coperto, aumentare leggermente il valore di Destra in Area non stampabile, per esempio da 1,50 mm a 2,00 mm.

8 Fare clic su OK.

9 Ripetere la stampa di un'etichetta e la procedura di regolazione finché l'etichetta non è accettabile (priva di testo coperto).

<span id="page-273-1"></span>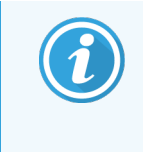

Dopo aver fatto clic su OK, potrebbe apparire un messaggio di errore Nome di forma già usato nella database sistema di forme. In tal caso, modificare il Nome nella finestra di dialogo Definisci stock come mostrato in [Figura](#page-273-1) 10-20, quindi fare clic su OK.

### Figura 10-20: Rinominare stock etichette

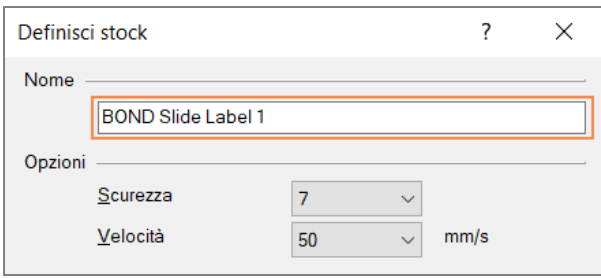

### <span id="page-273-0"></span>10.6.3.4 Regolare la calibrazione stampante Cognitive

Per un'installazione BOND-ADVANCE, effettuare l'accesso sul controller BOND-ADVANCE come BONDDashboard. Se il Cruscotto viene visualizzato, premere Alt+F4 per chiuderlo.

- 1 Sulla barra delle applicazioni di Windows, fare clic sul pulsante Start e selezionare Dispositivi e stampanti.
- 2 Fare clic sull'icona della stampante (per esempio: Cognitive Terminal 1) e selezionare Proprietà stampante.

### Figura 10-21: Selezionare Proprietà stampante

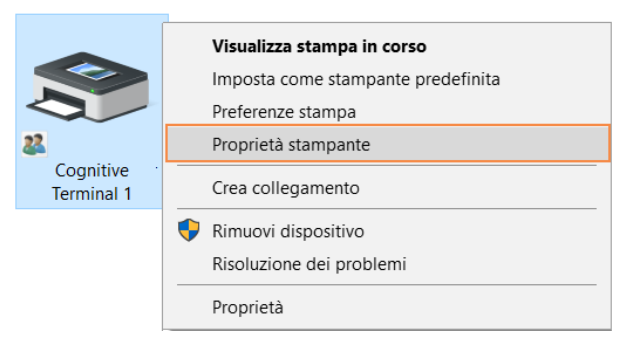

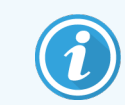

Non selezionare **Preferenze stampa**: le finestre di dialogo sono simili, ma le impostazioni non vengono aggiornate correttamente.

### <span id="page-274-0"></span>Il sistema mostra la finestra di dialogo Proprietà - Cognitive come mostrato in [Figura](#page-274-0) 10-22.

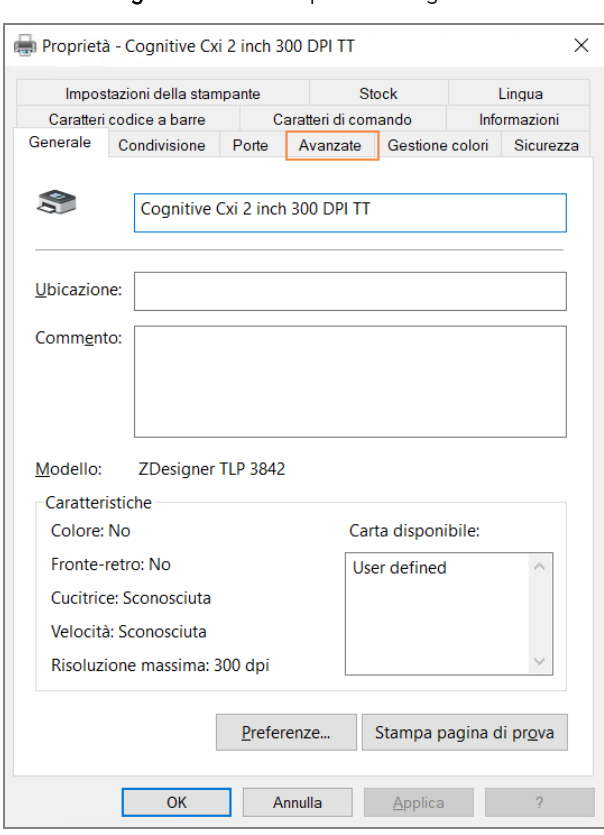

Figura 10-22: Proprietà - Cognitive

### 3 Selezionare la scheda Avanzate.

<span id="page-275-0"></span>Il sistema mostra la scheda Avanzate come mostrato in [Figura](#page-275-0) 10-23.

Figura 10-23: Scheda Avanzate

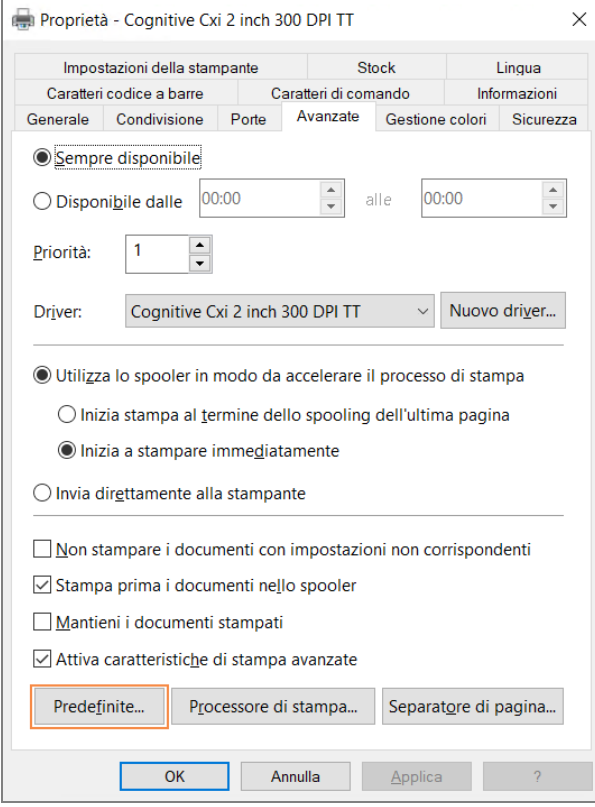

4 Fare clic sul pulsante Predefinite....

<span id="page-276-0"></span>Il sistema mostra la finestra di dialogo Impostazioni predefinite stampa come mostrato in [Figura](#page-276-0) 10-24.

Figura 10-24: Finestra di dialogo Impostazioni predefinite stampa

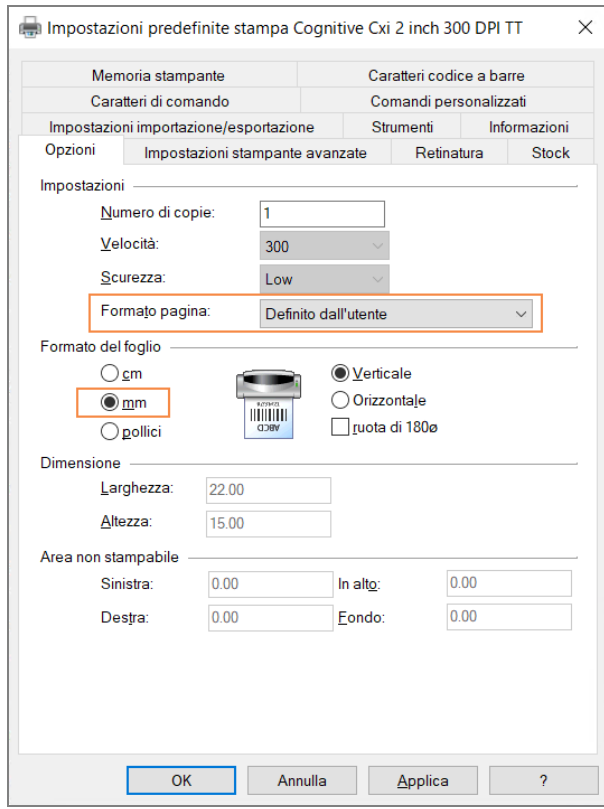

Il presente documento fa riferimento alle impostazioni della stampante in millimetri. È quindi consigliabile impostare il Formato del foglio in mm.

5 Selezionare "BOND Slide Label" dall'elenco a discesa Stock.

### 6 Selezionare la scheda Stock.

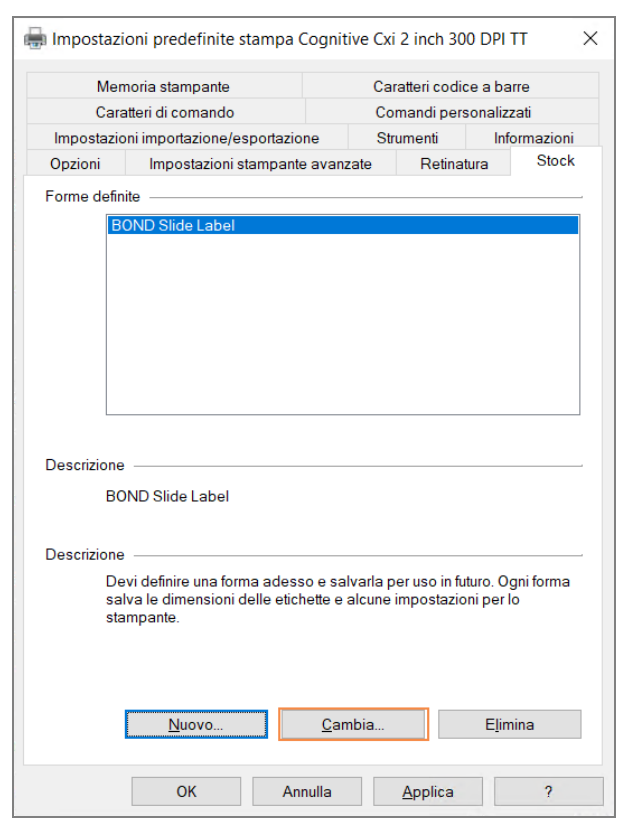

Figura 10-25: Impostazioni predefinite stampa - scheda Stock

#### 7 Fare clic sul pulsante Cambia….

Il sistema mostra la finestra di dialogo Definisci stock come mostrato in [Figura](#page-272-0) 10-19.

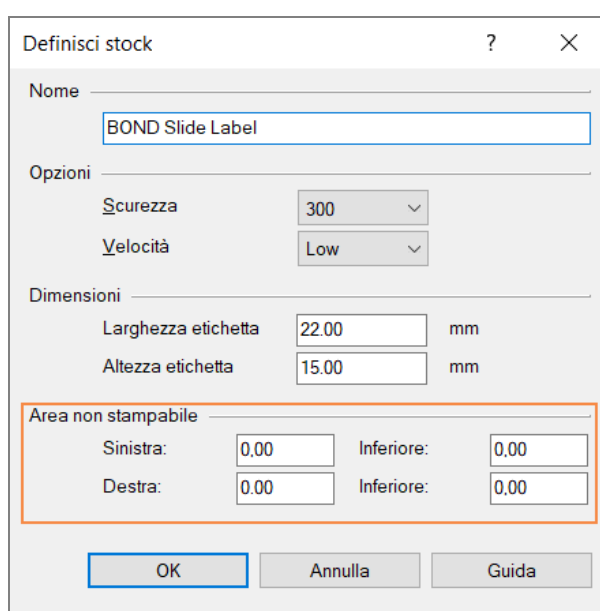

#### Figura 10-26: Finestra di dialogo Definisci stock

- Se il bordo di sinistra è coperto, diminuire leggermente il valore di Destra in Area non stampabile, per esempio da 0,50 mm a 0,30 mm.
- Se il bordo di destra è coperto, aumentare leggermente il valore di Destra in Area non stampabile, per esempio da 0,50 mm a 0,70 mm.
- Se il bordo superiore o inferiore è coperto, consultare Regolare la posizione [dell'etichetta](#page-279-0) verticale sulla [stampante](#page-279-0) Cognitive Cxi (Sezione 10.6.3.5 alla pagina 279).
- 8 Fare clic su OK.

<span id="page-278-0"></span>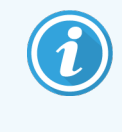

Dopo aver fatto clic su OK, potrebbe apparire un messaggio di errore Nome di forma già usato nella database sistema di forme. In tal caso, modificare il Nome nella finestra di dialogo Definisci stock come mostrato in [Figura](#page-278-0) 10-27, quindi fare clic su OK.

#### Figura 10-27: Rinominare stock etichette

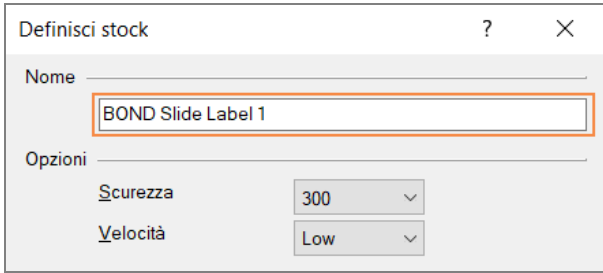

<span id="page-279-0"></span>9 Stampare un'etichetta per verificare il risultato. Ripetere la procedura finché l'etichetta non è accettabile (priva di testo coperto).

### 10.6.3.5 Regolare la posizione dell'etichetta verticale sulla stampante Cognitive Cxi

<span id="page-279-1"></span>Se la posizione dell'etichetta è troppo alta o troppo bassa, selezionare la scheda Impostazione avanzata nella finestra di dialogo Impostazioni predefinite di stampa, come illustrato nella [Figura](#page-279-1) 10-28.

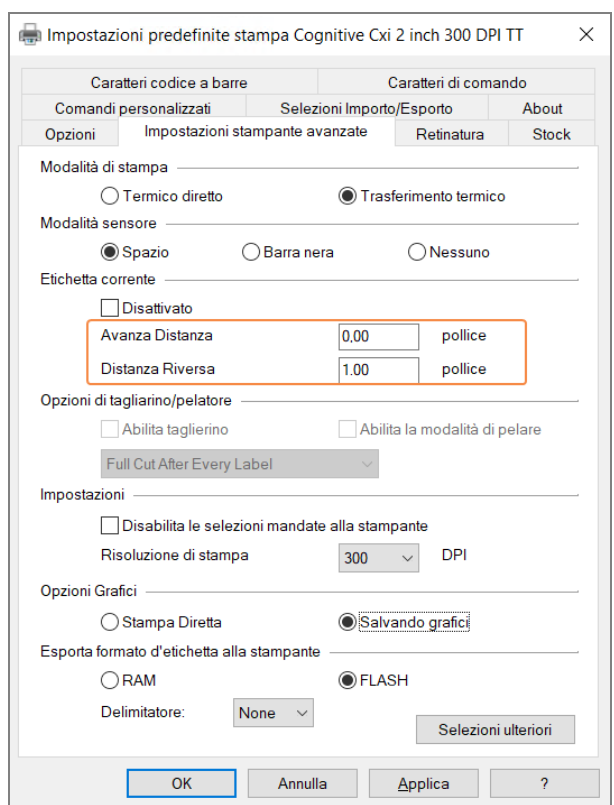

### Figura 10-28: Scheda Impostazioni stampante avanzate

- Se il bordo superiore è coperto, aumentare leggermente il valore di Avanza distanza in Etichetta corrente, ad esempio da 0,00 mm a 1,00 mm.
- Se il bordo inferiore è coperto, aumentare leggermente il valore di Distanza inversa in Etichetta corrente, ad esempio da 0,00 mm a 1,00 mm.
- <sup>l</sup> Applicare le regolazioni a una sola impostazione. Applicare le regolazioni a una sola impostazione. Se c'è già un valore impostato in Avanza distanza e il bordo inferiore è coperto, diminuire il valore in Avanza distanza piuttosto che aumentare quello in Distanza inversa. Un valore resta su zero, mentre l'altro controlla la posizione.
	- 1 Fare clic su OK.
	- 2 Stampare un'etichetta per verificare il risultato. Ripetere la procedura finché l'etichetta non è accettabile (priva di testo coperto).

# 11 Pacchetto integrativo LIS (nel<br>controller BOND) controller BOND)

Il pacchetto integrativo BOND LIS (LIS-ip, LIS integration package), a richiesta su, collega il sistema BOND a qualunque sistema informativo del laboratorio (LIS, Laboratory Information System) compatibile. Il LIS-ip trasferisce le informazioni su casi e vetrini dal sistema LIS al sistema BOND e il sistema BOND restituisce al LIS le informazioni sul trattamento attraverso il LIS-ip.

Il LIS-ip consente un elevato livello di configurazioni e può funzionare con molti tipi diversi di LIS e di flussi di lavoro del laboratorio. È possibile configurare il LIS-ip in modo da garantire un'integrazione continua tra i sistemi LIS e il sistema BOND; ciò consente il riconoscimento automatico dei vetrini LIS, rendendo superflua una nuova etichettatura dei vetrini. Per una descrizione generale sui flussi di lavoro disponibili, vedere Flussi di lavoro [\(Sezione](#page-290-0) 11.8 alla [pagina](#page-290-0) 290).

Per ogni installazione, Leica Biosystems organizza sessioni di formazione complessiva ad hoc per il centro.

Per informazioni sul LIS-ip di BOND consultare le seguenti sezioni:

- Termini relativi al funzionamento del LIS-ip Consultare [11.1 Terminologia](#page-281-0) del LIS
- Dettagli su ulteriori funzioni del software Consultare [11.2 Caratteristiche](#page-282-0) aggiuntive del software
- Una descrizione generale della connessione e della configurazione LIS Consultare [11.3 Connessione](#page-285-0) e inizializzazione del LIS
- Una descrizione delle indicazioni di errore e delle modalità di ripristino Consultare [11.4 Notifiche](#page-286-0) LIS

Un elenco di riferimento dei dati di casi e vetrini

Consultare 11.5 Dati [necessari](#page-287-0) relativi a casi e vetrini

- Una descrizione dei dati sullo stato dei vetrini che il LIS-ip di BOND è in grado di riportare al LIS Consultare [11.6 Restituzione](#page-289-0) dei dati dei vetrini al LIS
- Un riferimento ai requisiti delle etichette dei vetrini Consultare [11.7 Etichette](#page-289-1) dei vetrini
- Una descrizione generale delle implementazioni tipiche del LIS Consultare [11.8 Flussi](#page-290-0) di lavoro

## <span id="page-281-0"></span>11.1 Terminologia del LIS

Per descrivere la funzionalità del LIS e distinguere tra i normali elementi del sistema BOND e gli elementi LIS sono necessari diversi nuovi termini. Questi termini sono descritti nell'elenco che segue.

- <sup>l</sup> LIS: Sistema informativo del laboratorio; software che gestisce le informazioni relative all'attività di un laboratorio.
- LIS-ip: il pacchetto integrativo LIS di BOND, un complemento a richiesta che consente al sistema BOND di lavorare con un LIS.
- Vetrino LIS: un vetrino creato dal LIS e inviato al sistema BOND per la processazione.
- <sup>l</sup> Caso LIS: un caso creato dal LIS e inviato al sistema BOND.
- <sup>l</sup> Etichetta vetrino con ID automatico: un'etichetta del vetrino automaticamente riconoscibile dal sistema BOND. Può trattarsi di etichette stampate dal LIS o dal sistema BOND, purché il formato del codice a barre utilizzato sia riconoscibile. Vedere [11.3 Connessione](#page-285-0) e inizializzazione del LIS.
- <sup>l</sup> Etichetta vetrino con ID assistito: qualunque etichetta del vetrino non automaticamente riconoscibile nel sistema BOND.
- <sup>l</sup> Etichetta vetrino LIS: un'etichetta del vetrino prodotta da una stampante collegata al LIS. Un'etichetta del vetrino LIS riporta il codice a barre LIS ed eventuali altre informazioni configurate per l'etichetta nel LIS.
- Etichetta vetrino BOND-LIS: un'etichetta per un vetrino creato nel LIS ma stampata da una stampante connessa al sistema BOND. Un'etichetta BOND-LIS utilizza la configurazione etichetta vetrini BOND LIS, la quale può essere modificata nel software BOND.
- <sup>l</sup> Numero di accesso: un termine comune LIS per un numero o un altro ID che identifichi un particolare caso. Il numero di accesso è il termine equivalente a BOND "ID caso".
- Dati paziente: i dettagli sul patient, che nel sistema BOND costituiscono un "caso".
- Dati demografici: un termine comune LIS per i dati del paziente o del caso.
- <sup>l</sup> Codice a barre LIS: un codice a barre assegnato dal LIS che identifica in modo univoco ciascun vetrino LIS.

## <span id="page-282-0"></span>11.2 Caratteristiche aggiuntive del software

I sistemi BOND abilitati al LIS possiedono caratteristiche aggiuntive del software non presenti nella versione standard. I sistemi LIS-ip di BOND conservano tutte le caratteristiche e le funzioni del software BOND standard.

Vedere:

- [11.2.1 Icona](#page-282-1) di stato del LIS
- $\cdot$  [11.2.2 Casi](#page-282-2) LIS
- $\cdot$  [11.2.3 Vetrini](#page-283-0) LIS
- [11.2.4 Nomi](#page-284-0) dei marcatori pubblici
- [11.2.5 Vetrini](#page-284-1) prioritari
- [11.2.6 Campi](#page-285-1) dei dati dei vetrini LIS
- [11.7 Etichette](#page-289-1) dei vetrini

## 11.2.1 Icona di stato del LIS

<span id="page-282-1"></span>Figura 11-1: Icona di stato del LIS in alto a destra nella schermata del software BOND

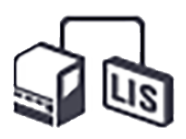

Il software BOND con il LIS-ip presenta l'icona di stato del LIS all'estrema destra della barra funzioni standard. L'icona mostra:

- Stato della connessione LIS (consultare [11.3 Connessione](#page-285-0) e inizializzazione del LIS)
- <span id="page-282-2"></span>• Indicazione di errore LIS (consultare [11.4 Notifiche](#page-286-0) LIS)

## 11.2.2 Casi LIS

I casi LIS sono casi creati nel LIS e poi inviati a BOND. Viceversa, i casi BOND sono casi creati in BOND.

- <sup>l</sup> I casi LIS contengono campi con le stesse proprietà dei casi BOND, ma quando un caso è stato inviato a BOND non è possibile modificare alcuna informazione.
- <sup>l</sup> Il sistema BOND attribuisce automaticamente un numero di caso univoco a ciascun caso LIS.
- <sup>l</sup> Il numero di accesso o l'ID caso LIS diventa l'ID caso all'interno del sistema BOND.
- Se questo ID caso è lo stesso di un caso BOND esistente, il nuovo caso LIS è rifiutato. È necessario cambiare l'ID caso nel LIS.
- Se l'ID caso e il nome paziente di un nuovo caso LIS sono gli stessi di un caso LIS attivo già elencato nella schermata Preparazione vetrino, viene automaticamente utilizzato il caso esistente. I vetrini del "nuovo" caso sono aggiunti a quelli del caso esistente. Se gli ID caso sono gli stessi ma i nomi paziente sono diversi, il nuovo caso viene rifiutato.
- <sup>l</sup> Se l'ID caso e il nome paziente di un caso LIS sono gli stessi di quelli di un caso LIS scaduto o eliminato in BOND, è possibile ripristinare il caso esistente o rifiutare il nuovo caso, a seconda delle impostazioni della schermata LIS nel client di amministrazione (vedere Duplica ID caso [\(Sezione](#page-245-0) alla pagina 245)).
- <sup>l</sup> I vetrini aggiunti a un caso LIS con il software BOND vengono creati come vetrini BOND.
- <span id="page-283-0"></span><sup>l</sup> I casi LIS hanno lo stesso protocollo preparazione e lo stesso volume di erogazione predefiniti dei casi BOND, come impostato nel client di amministrazione (vedere [10.5.2 Impostazioni](#page-257-0) caso e vetrino).

## 11.2.3 Vetrini LIS

I vetrini LIS sono vetrini creati nel LIS e poi inviati al sistema BOND. Viceversa i vetrini BOND sono vetrini creati in BOND, in un caso BOND o in un caso LIS.

Il colore dell'etichetta permette di identificare i vetrini LIS nell'elenco dei vetrini: i vetrini LIS hanno un'etichetta grigia.

Figura 11-2: Vetrino LIS (a sinistra) e vetrino per routine colorazione singola BOND (a destra)

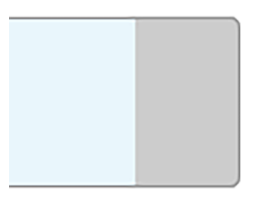

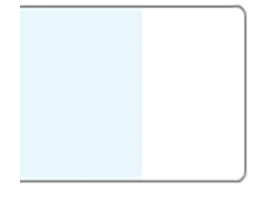

I punti che seguono riguardano i vetrini LIS:

- <sup>l</sup> Le etichette stampate dal LIS in genere riportano un codice a barre. Se il formato del codice a barre è uno dei sei formati supportati dal sistema BOND e se il sistema BOND è stato configurato per leggere quel formato, il sistema BOND sarà anche in grado di identificare il vetrino quando questo verrà caricato. Consultare [11.3 Connessione](#page-285-0) e inizializzazione del LIS
- Le etichette stampate dal sistema BOND per i vetrini LIS utilizzano la configurazione BOND delle etichette dei vetrini LIS. Consultare [10.3 Etichette](#page-246-0)
- Nei vetrini LIS possono essere presenti anche altri campi specifici LIS. Consultare [11.2.6 Campi](#page-285-1) dei dati dei [vetrini](#page-285-1) LIS
- Le proprietà dei vetrini originate dal LIS non possono essere modificate con il software BOND.
- Ouando si utilizza il software BOND per copiare un vetrino LIS, la copia viene creata come vetrino BOND con una configurazione dell'etichetta del vetrino BOND. Tutti i campi specifici LIS vengono rimossi e tutti i campi diventano modificabili.

## <span id="page-284-0"></span>11.2.4 Nomi dei marcatori pubblici

I nomi dei marcatori pubblici (per gli anticorpi primari e le sonde) forniscono una connessione tra i marcatori specificati da un LIS e quelli registrati nel sistema BOND. Quando un LIS specifica un marcatore per un test, il sistema BOND utilizza per quel test il reagente con lo stesso nome di marcatore pubblico. In assenza di un nome pubblico che corrisponda al nome del marcatore LIS, il sistema BOND rifiuterà un test specificato dal LIS.

I nomi dei marcatori pubblici vengono specificati per mezzo del campo Nome pubblico nella finestra di dialogo Modifica proprietà reagente (consultare [8.2 Schermata](#page-210-0) Preparazione reagente). Questo campo è visibile solo nel caso in cui sia installato il LIS-ip.

Ogni nome pubblico deve essere univoco. È possibile scambiare in qualsiasi momento i nomi pubblici tra i reagenti BOND e quando ciò avviene non influisce sui vetrini già creati.

## <span id="page-284-1"></span>11.2.5 Vetrini prioritari

Il LIS può specificare dei vetrini prioritari che necessitano di processazione urgente. Qualunque caso contenente un vetrino prioritario appare evidenziato in rosso nella schermata Preparazione vetrino.

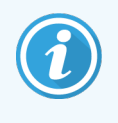

Per assegnare la priorità a un vetrino nel Modulo di processazione BOND-PRIME, caricare solo i vetrini prioritari nel cassetto di precaricamento, quindi attendere che tali vetrini vengano trasferiti per la processazione, prima di caricare altri vetrini nel cassetto di precaricamento.

Figura 11-3: Un caso con vetrini prioritari evidenziato in rosso nella schermata Preparazione vetrino

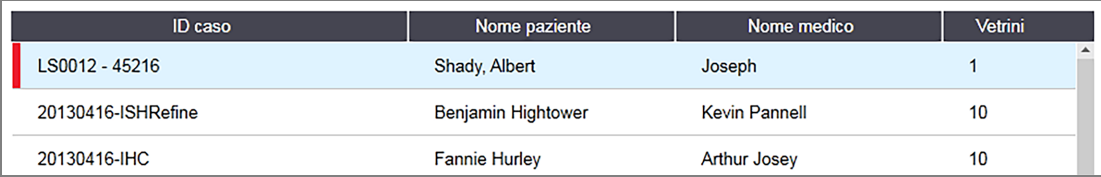

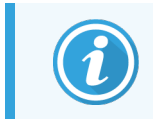

Attualmente, un caso LIS prioritario all'inizio viene aggiunto in fondo all'elenco. Il caso viene visualizzato all'inizio dell'elenco solo nelle sessioni successive del client clinico.

I vetrini prioritari sono segnati con una "P" rossa.

Figura 11-4: Un vetrino LIS prioritario così come appare nella schermata Preparazione vetrino

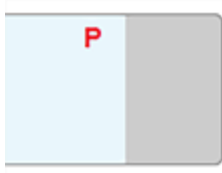

## <span id="page-285-1"></span>11.2.6 Campi dei dati dei vetrini LIS

In aggiunta alle proprietà standard dei vetrini, il LIS-ip di BOND è dotato di sette campi dati configurabili che possono essere impostati in modo da visualizzare informazioni selezionate dal LIS. Durante l'installazione, il rappresentante dell'assistenza di Leica Biosystems imposterà la connettività di base, ma successivamente gli utenti possono scegliere di visualizzare o meno i campi e definire il nome di ciascun campo; vedere [Campi](#page-245-1) dei dati dei vetrini LIS [\(Sezione](#page-245-1) alla pagina 245).

I campi vengono visualizzati su una scheda speciale LIS nella finestra di dialogo Proprietà vetrino e possono anche essere stampati sulle etichette dei vetrini (vedere [10.3 Etichette](#page-246-0) ). Servono solo per i report e non hanno alcun effetto sul trattamento del vetrino.

## <span id="page-285-0"></span>11.3 Connessione e inizializzazione del LIS

Ogni modulo BOND LIS-ip di deve essere installato da un rappresentante autorizzato di Leica Biosystems che ne personalizzerà il funzionamento in base alle necessità del singolo laboratorio.

È possibile configurare il sistema BOND in modo che legga uno qualsiasi di questi formati del codice a barre:

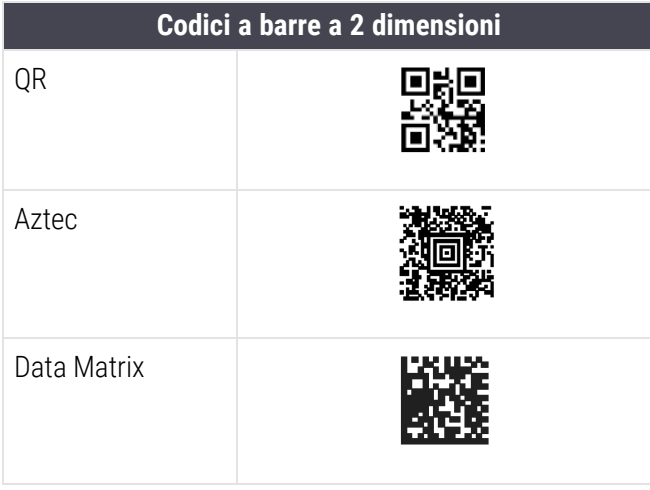

<span id="page-285-2"></span>Quando viene installato il modulo LIS, in alto a destra nella schermata del software BOND compare un'icona LIS a indicare lo stato della connessione [\(Figura](#page-285-2) 11-5)

Figura 11-5: LIS non connesso (a sinistra) e connesso (a destra)

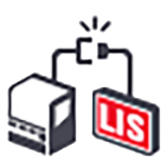

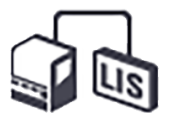

## <span id="page-286-0"></span>11.4 Notifiche LIS

Il software BOND indica la connessione LIS o gli errori di dati visualizzando l'icona di stato LIS in alto a destra della schermata del software BOND (consultare [11.2.1 Icona](#page-282-1) di stato del LIS). Se ci sono notifiche LIS in sospeso, viene visualizzato un contatore con il numero delle notifiche in sospeso. Quando si verifica un evento di notifica, il contatore lampeggia brevemente.

Figura 11-6: Icona di stato del LIS

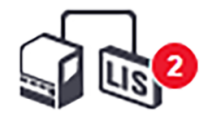

Per trovare dettagli delle notifiche, fare clic col tasto destro sull'icona di stato e selezionare Mostra report LIS per aprire la finestra di dialogo Eventi servizio LIS. La finestra di dialogo visualizza gli errori e tutti i vetrini che non sono stati trasferiti con successo. Viene anche elencato il motivo dell'errore. Tra i più comuni errori LIS vi sono: dati mancanti, dati contraddittori (per esempio, stesso numero di accesso utilizzato per casi diversi) o casi in cui il marcatore pubblico non è registrato nel BOND sistema (consultare [11.2.4 Nomi](#page-284-0) dei marcatori pubblici).

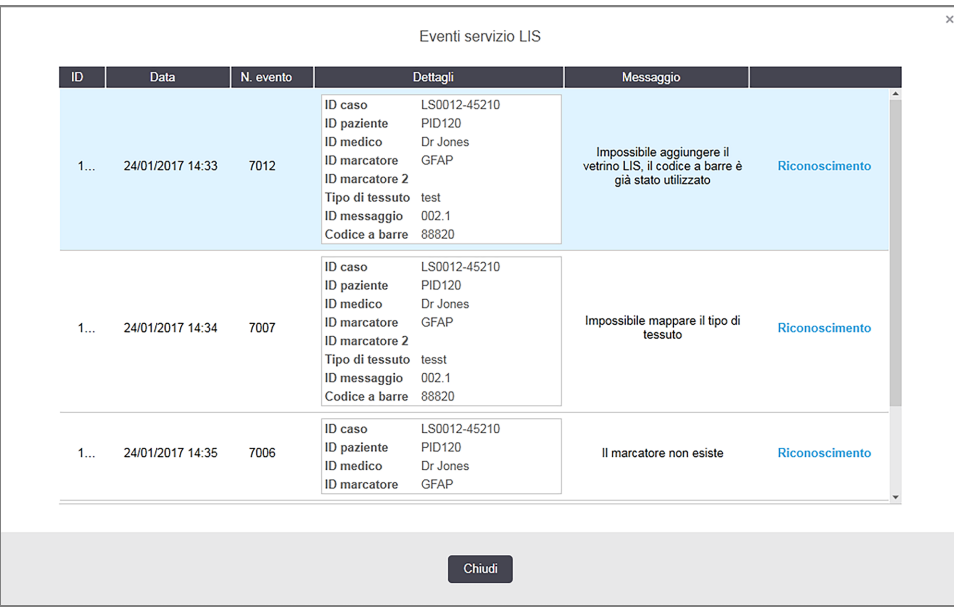

Figura 11-7: Finestra di dialogo Eventi assistenza LIS

In base alla configurazione del LIS a volte è possibile correggere gli errori e inviare nuovamente il caso o il vetrino. Ove il LIS non sia in grado di inviare nuovamente le informazioni, si possono creare direttamente il caso o i vetrini con il software BOND.

Dopo aver letto ciascun messaggio d'errore fare clic sul relativo pulsante di Riconoscimento per rimuovere la notifica dalla finestra di dialogo.

Quando tutti i messaggi di errori sono stati cancellati dalla finestra di dialogo, il contatore delle notifiche scompare dalla schermata.

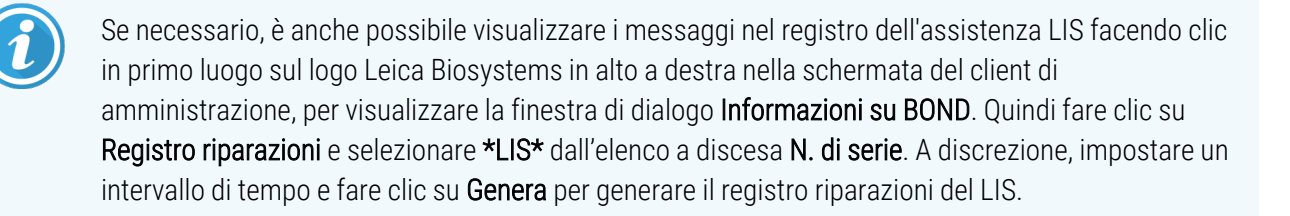

## <span id="page-287-0"></span>11.5 Dati necessari relativi a casi e vetrini

Nella sezione qui sotto vengono indicati i dati che BOND richiede al LIS per importare casi e vetrini (vedere [11.5.1 Dati](#page-287-1) dei [casi](#page-287-1) e [11.5.2 Dati](#page-288-0) dei vetrini).

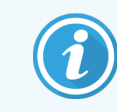

<span id="page-287-1"></span>Non è possibile modificare i dati dei casi e dei vetrini LIS in BOND, tranne che i commenti ai vetrini.

## 11.5.1 Dati dei casi

### 11.5.1.1 Campi obbligatori

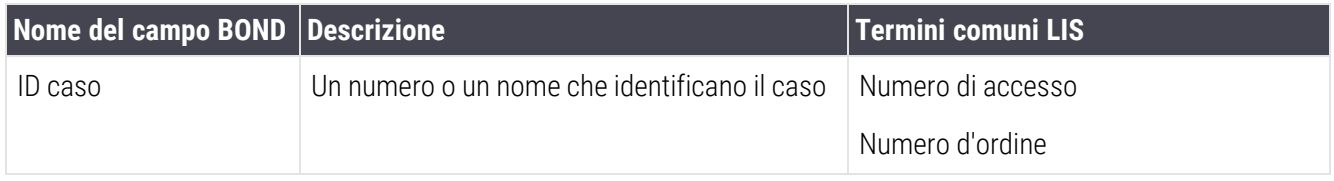

### 11.5.1.2 Campi facoltativi

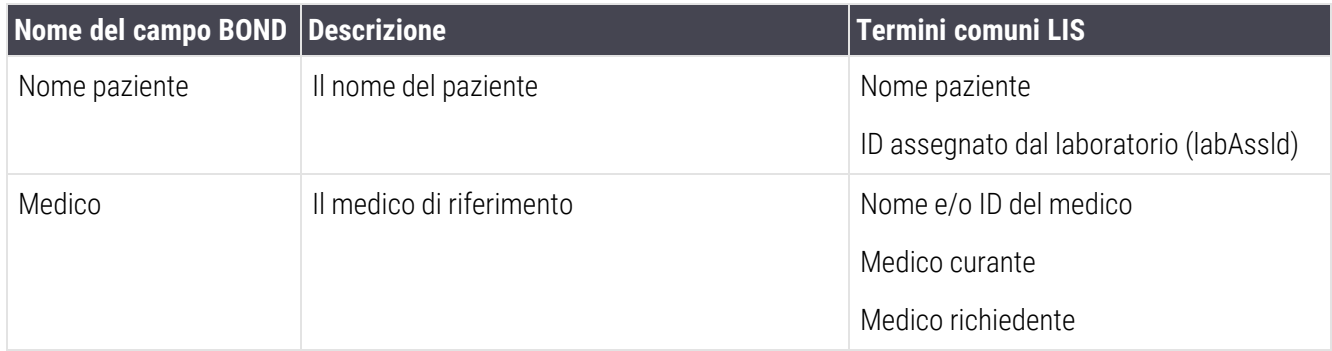
## 11.5.2 Dati dei vetrini

### 11.5.2.1 Campi obbligatori

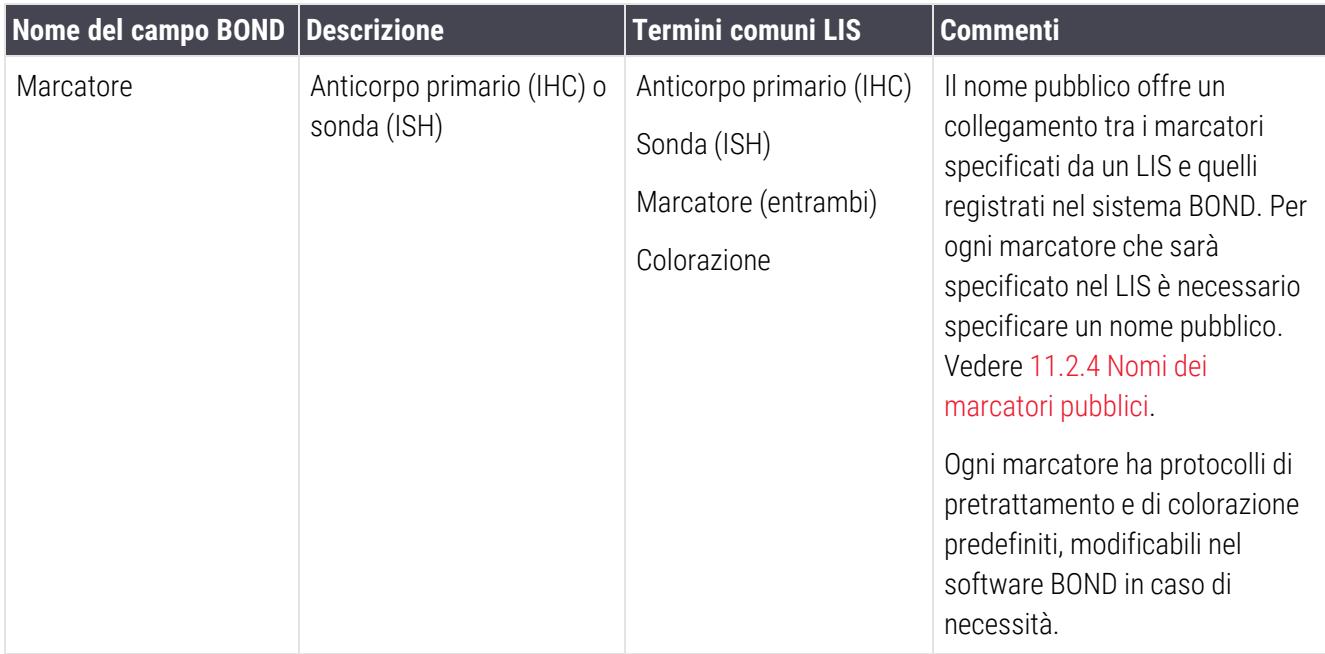

### 11.5.2.2 Campi facoltativi

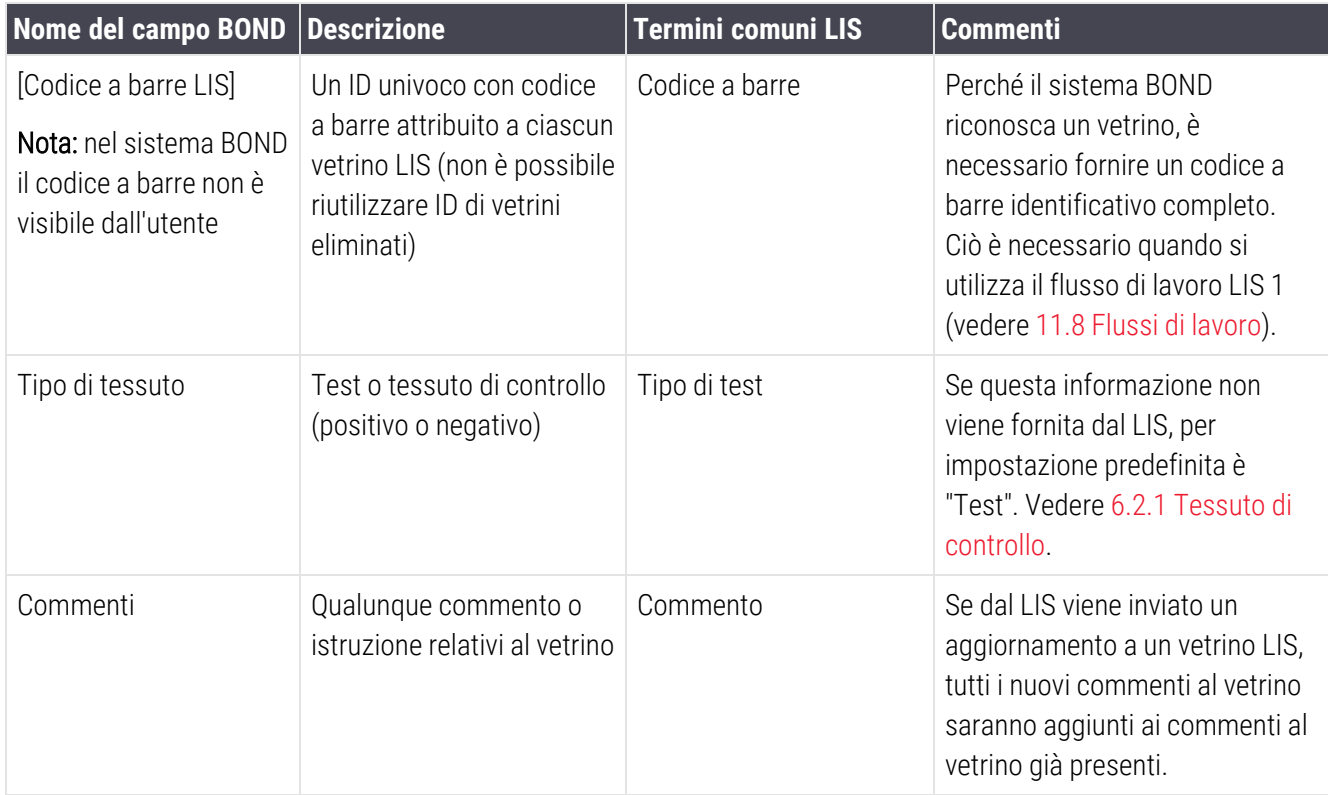

## 11.6 Restituzione dei dati dei vetrini al LIS

Il LIS-ip di BOND è in grado di riportare al LIS lo stato dei vetrini. Il LIS-ip di BOND può riportare le seguenti informazioni:

- Vetrino creato: il vetrino specificato è stato creato nel software BOND
- Vetrino stampato: è stata stampata un'etichetta per il vetrino specificato
- Vetrino in corso: il vetrino specificato è in processazione
- Vetrino processato: il vetrino specificato ha completato la processazione (con o senza errori)
- Vetrino eliminato: il vetrino specificato è stato eliminato dal sistema BOND.

## 11.7 Etichette dei vetrini

Ogni vetrino fisico necessita di un'etichetta identificativa per potere essere correttamente abbinato alle informazioni sul caso e sul test. Nel caso del flusso di lavoro più agevole, le etichette dei vetrini LIS sono stampate dal LIS ("Etichette dei vetrini LIS") e vengono riconosciute nel sistema BOND. Tuttavia, ciò è possibile solo se:

- 1 il LIS fornisce al sistema BOND un codice a barre univoco per ciascun vetrino, e
- 2 la stampante LIS utilizza uno dei formati di codice a barre supportati dal sistema BOND.

Se il vostro LIS non rispetta tali requisiti, allora il sistema BOND può creare le proprie etichette per i vetrini LIS: "Etichette vetrini LIS-BOND". In questo caso è possibile impostare opzionalmente il sistema BOND in modo che processi vetrini LIS soltanto se hanno etichette stampate dal sistema BOND. Ciò si può impostare nella schermata LIS del client di amministrazione – vedere [10.2 LIS.](#page-244-0)

In alternativa, è possibile utilizzare etichette di terzi o scritte a mano. In questi casi si deve procedere all'identificazione manuale delle etichette nel sistema BOND prima della processazione (vedere [5.1.5.2 Identificazione](#page-127-0) [manuale](#page-127-0) dei vetrini già caricati).

## <span id="page-290-0"></span>11.8 Flussi di lavoro

Ogni implementazione del LIS-ip è fortemente personalizzata, ma è comunque utile fornire alcune descrizioni generali dei flussi di lavoro del LIS-ip di BOND in base alle opzioni principali del LIS-ip. La tabella che segue illustra quattro flussi di lavoro. Sono possibili anche flussi di lavoro differenti. Per ciascuna installazione viene offerto un addestramento globale specifico per il centro.

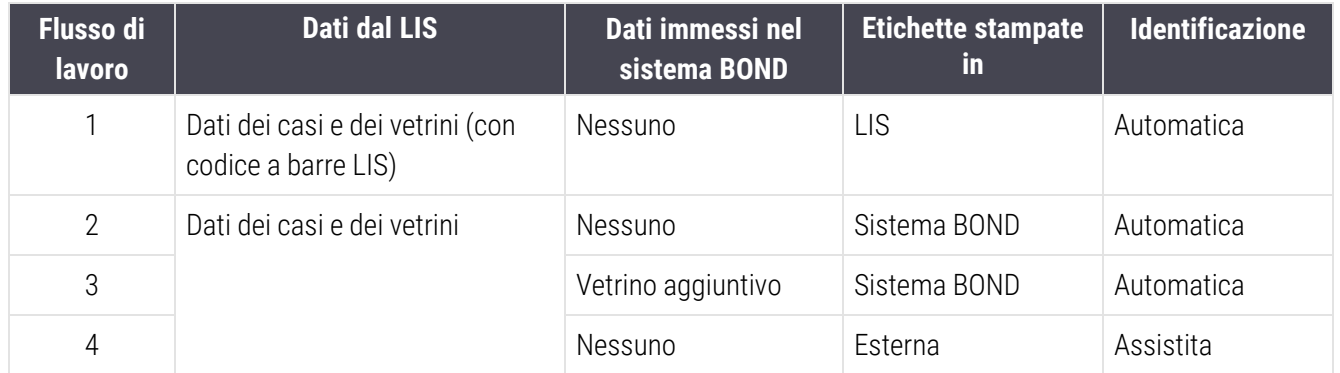

Il flusso di lavoro 1 è il più agevole perché fornisce un'integrazione continua tra il LIS e il sistema BOND. Il sistema BOND riconosce automaticamente i vetrini LIS e il trattamento può iniziare immediatamente senza necessità di etichettare nuovamente i vetrini o di inserire ulteriori informazioni.

# 12 Pulizia e manutenzione (solo BOND‐III e BOND‐MAX)

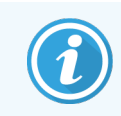

Per le procedure di pulizia e manutenzione relative al Modulo di processazione BOND-PRIME, fare riferimento al manuale dell'utente BOND-PRIME separato.

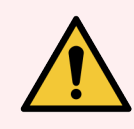

AVVERTENZA: Spegnere sempre il modulo di processazione quando si eseguono operazioni di pulizia o manutenzione (tranne quando si effettua la pulizia di una sonda aspirante o del braccio robotizzato dei liquidi in bulk).

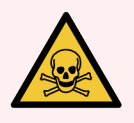

AVVERTENZA: Alcuni reagenti utilizzati in immunoistochimica e nell'ibridazione in situ sono pericolosi. Prima di procedere verificare di avere ricevuto un adeguato addestramento alla procedura:

- 1 Durante il maneggiamento dei reagenti o la pulizia del modulo di processazione, indossare guanti di lattice o di nitrile, occhiali di sicurezza e altri indumenti di protezione adatti.
- 2 Maneggiare e smaltire i reagenti e il condensato in conformità a tutte le procedure e le disposizioni governative relative al laboratorio.

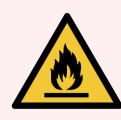

AVVERTENZA: I moduli di processazione sono dotati di elementi riscaldanti e di superfici riscaldate che potrebbero rappresentare fonti di incendio se nelle loro vicinanze vengono posti materiali infiammabili:

Non porre materiali infiammabili sopra o vicino agli elementi riscaldanti.

Non porre materiali infiammabili sulle superfici surriscaldate del modulo di processazione.

Assicurarsi che i coperchi dei contenitori in bulk siano adeguatamente sigillati dopo la ricarica o lo svuotamento.

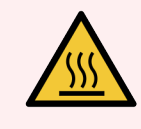

AVVERTENZA: Evitare il contatto con i vassoi per colorazione vetrini e le zone circostanti. Poiché possono essere molto caldi e provocare gravi ustioni. Lasciare raffreddare i vassoi per colorazione vetrini e le zone circostanti per 20 minuti dopo il funzionamento.

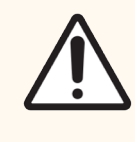

ATTENZIONE: Pulire tutti i componenti rimovibili solo a mano. Per evitare danni, non lavare i componenti in macchine lavapiatti automatiche. Non lavare alcuna delle parti con solventi, liquidi detergenti forti o abrasivi o con panni ruvidi o abrasivi.

Questo capitolo fornisce indicazioni per la pulizia e la manutenzione. Il client clinico ha una schermata di manutenzione per ogni modulo di processazione del sistema. Fare clic sulla scheda di un modulo di processazione sul lato sinistro della finestra principale per visualizzare la rispettiva schermata Stato del sistema, quindi fare clic sulla scheda Manutenzione.

Per ulteriori informazioni vedere [5.3 Schermata](#page-138-0) Manutenzione. Quando si utilizza il sistema BOND, fare attenzione a perdite e parti logorate o danneggiate. Per riparare o sostituire la parte logorata o guasta, seguire le istruzioni in questo capitolo. O contattare l'assistenza clienti.

### Manutenzione preventiva

Oltre ai compiti di manutenzione ordinaria elencati in questo capitolo (gestiti dagli utenti), i moduli di processazione BOND‐III e BOND‐MAX devono ricevere assistenza regolarmente da parte di un rappresentante dell'assistenza Leica Biosystems.

Per BOND‐III e BOND‐MAX, il software BOND invia un messaggio di notifica per organizzare un servizio di manutenzione preventiva per ogni modulo di processazione una volta l'anno oppure ogni 15600 vetrini (quello che si verifica prima).

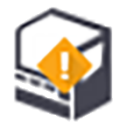

Il contatore viene azzerato con il pulsante Manutenzione completata nella scheda Moduli di processazione nel client di amministrazione (10.6.1 Moduli di [processazione\)](#page-260-0).

Questo capitolo si articola nelle seguenti sezioni:

- [12.1 Programma](#page-293-0) di pulizia e manutenzione
- [12.2 Contenitori](#page-296-0) in bulk
- $\cdot$  [12.3 Covertile](#page-304-0)
- [12.4 Vassoio](#page-305-0) per colorazione vetrini
- 12.5 Riavviare il modulo di [processazione](#page-312-0)
- [12.6 Sonda](#page-313-0) aspirante
- <sup>l</sup> 12.7 Gruppo di lavaggio e stazione di [miscelazione](#page-315-0)
- [12.8 Pannelli](#page-316-0) di copertura, sportelli e coperchio
- $\cdot$  [12.9 Imager](#page-316-1) ID
- [12.10 Vassoi](#page-317-0) raccoglitori
- [12.11 Vassoi](#page-320-0) vetrini
- <sup>l</sup> [12.12 Sonde](#page-320-1) del braccio robotizzato del liquido in bulk (solo BOND‐III)
- $\cdot$  [12.13 Siringhe](#page-322-0)
- <sup>l</sup> 12.14 Fusibili [dell'alimentazione](#page-325-0) elettrica

## <span id="page-293-0"></span>12.1 Programma di pulizia e manutenzione

Utilizzare il programma di seguito se si effettua la colorazione di oltre 300 vetrini a settimana per modulo di processazione. Nel caso in cui venga processata una quantità superiore, contattare l'assistenza clienti per un programma personalizzato.

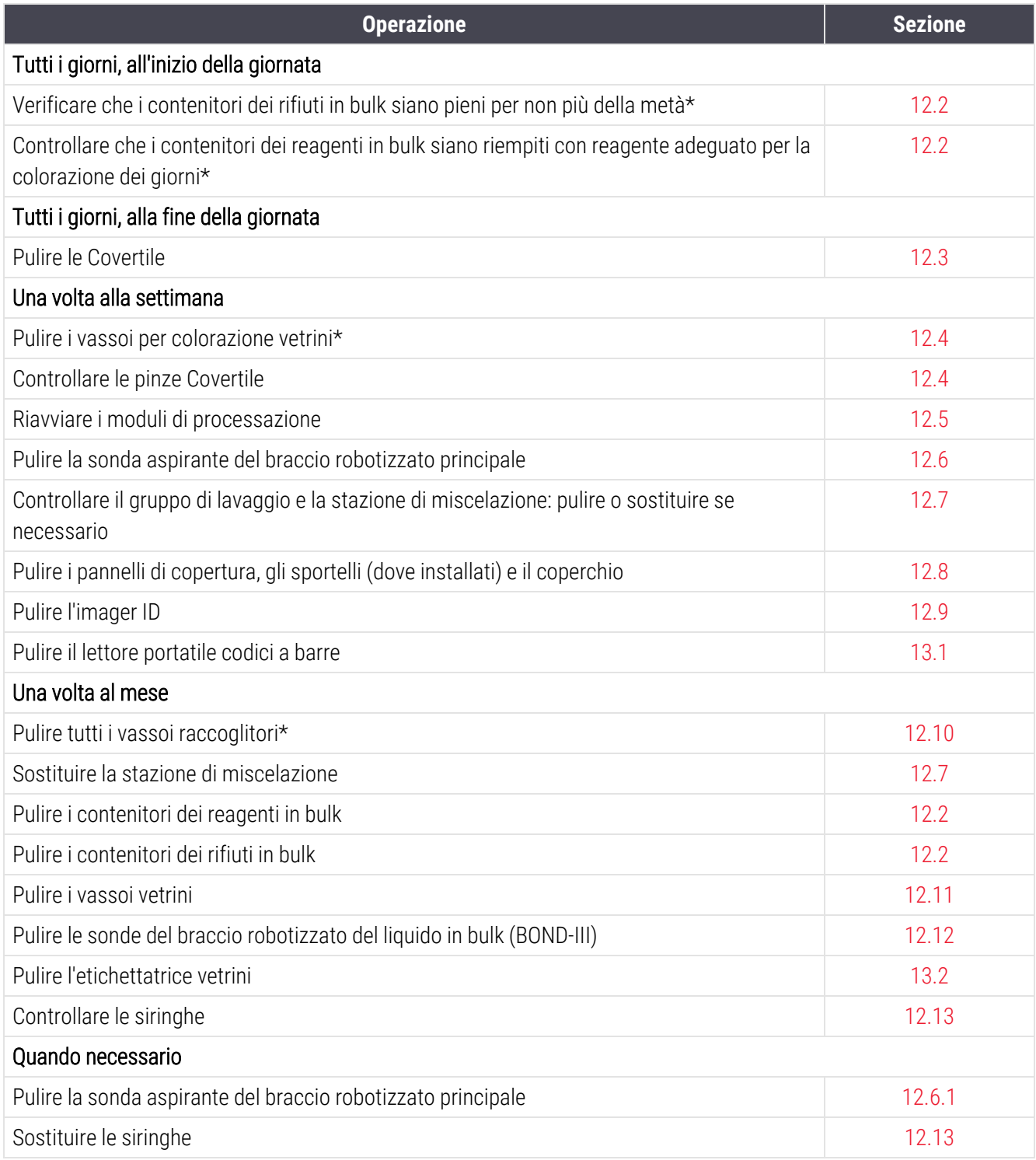

\* Eseguire tali compiti più spesso di quanto programmato, se necessario.

## 12.1.1 Lista di controllo per la pulizia e la manutenzione

La pagina seguente riporta il programma di manutenzione in una tabella da stampare e utilizzare come elenco di controllo. Sono fornite aree per registrare il numero lotto per le soluzioni BOND Wash, ER1, ER2 e Dewax. Spuntare o siglare le celle rimanenti man mano che i compiti vengono completati.

### Programma di pulizia e manutenzione

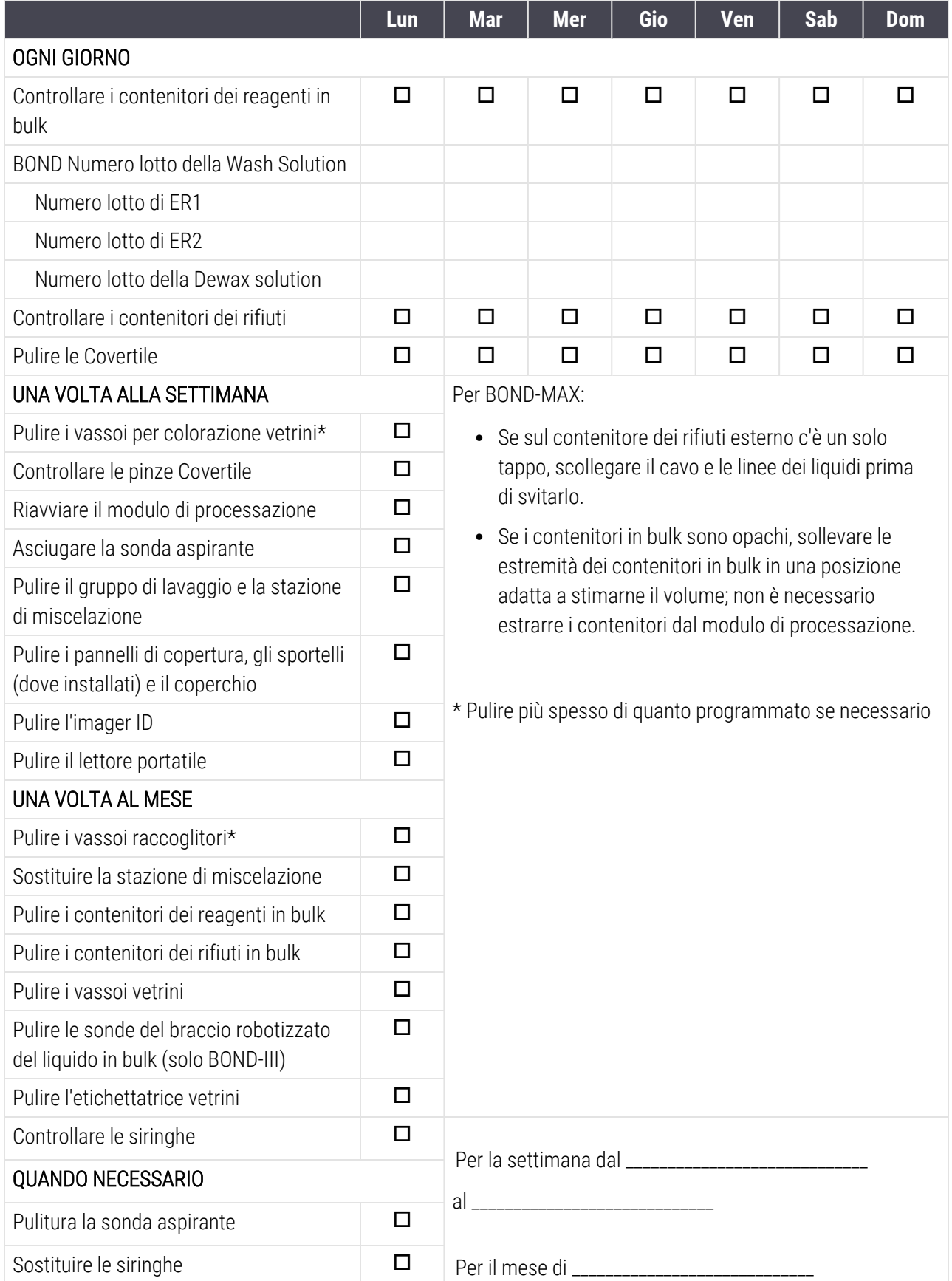

## <span id="page-296-0"></span>12.2 Contenitori in bulk

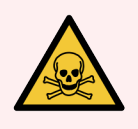

AVVERTENZA: Alcuni reagenti utilizzati in immunoistochimica e nell'ibridazione in situ sono pericolosi. Prima di procedere verificare di avere ricevuto un adeguato addestramento alla procedura:

- 1 Durante il maneggiamento dei reagenti o la pulizia del modulo di processazione, indossare guanti di lattice o di nitrile, occhiali di sicurezza e altri indumenti di protezione adatti.
- 2 Maneggiare e smaltire i reagenti e il condensato in conformità a tutte le procedure e le disposizioni governative relative al laboratorio.

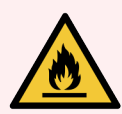

AVVERTENZA: Alcuni dei reagenti utilizzati sui moduli di processazione BOND sono infiammabili:

Tenere i moduli di processazione lontani da fiamme o fonti di accensione.

Assicurarsi che i coperchi dei contenitori in bulk siano adeguatamente sigillati dopo la ricarica o lo svuotamento.

Controllare i livelli dei contenitori in bulk almeno una volta al giorno e pulirli una volta al mese. Vedere i dettagli:

- <sup>l</sup> [12.2.1 Controllo](#page-296-1) dei livelli dei contenitori
- [12.2.2 Riempire](#page-297-0) o svuotare i contenitori in bulk
- [12.2.3 Pulizia](#page-301-0) dei contenitori in bulk
- <span id="page-296-1"></span>■ [12.2.4 Contenitore](#page-302-0) dei rifiuti esterno (solo BOND-MAX)

## 12.2.1 Controllo dei livelli dei contenitori

Controllare i livelli dei contenitori in bulk all'inizio di ogni giornata. Controllarli anche prima di iniziare cicli notturni o prolungati. Nei laboratori con turnover elevati può essere necessario programmare due controlli dei contenitori in bulk ogni giorno.

Nei moduli di processazione BOND‐III e nei BOND‐MAX del modello corrente (e in tutti i contenitori dei rifiuti esterni BOND‐MAX), i livelli dei liquidi sono visibili attraverso le pareti dei contenitori. Per i modelli BOND‐MAX con contenitori opachi, sollevare le estremità dei contenitori in una posizione adatta a stimarne il volume; non è necessario estrarli dal modulo di processazione, operazione che attiverebbe un innesco della fluidica al riposizionamento.

Le icone nella schermata Stato del sistema forniscono un'indicazione dei livelli dei contenitori in bulk per BOND-III, e vengono utilizzate per le notifiche di elevati livelli di rifiuti o bassi livelli di reagenti nel BOND‐MAX. Le icone devono essere utilizzate solo per la conferma dei livelli e/o per visualizzare le notifiche, ma non sostituiscono i controlli fisici giornalieri.

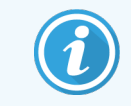

I moduli di processazione BOND‐III sono muniti di sistema di illuminazione per contenitori in bulk (vedere Sistema di [illuminazione](#page-55-0) per contenitori in bulk (BOND‐III) (Sezione alla pagina 55)).

Riempire o svuotare i contenitori nelle seguenti condizioni:

- Svuotare i contenitori dei rifiuti pieni per più della metà
- <sup>l</sup> Riempire i contenitori dei reagenti per garantire la presenza di adeguato reagente.

Vedere [12.2.2 Riempire](#page-297-0) o svuotare i contenitori in bulk.

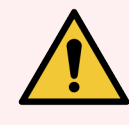

<span id="page-297-0"></span>AVVERTENZA: Controllare i livelli dei contenitori in bulk e svuotarli o riempirli come richiesto, all'inizio di ogni giornata (o più spesso se necessario, vedere le istruzioni qui sopra). In caso contrario i cicli potrebbero essere messi in pausa, con il rischio di compromettere la colorazione.

### 12.2.2 Riempire o svuotare i contenitori in bulk

Quando si controllano i livelli dei contenitori in bulk, svuotare i contenitori dei rifiuti il cui livello di riempimento supera la metà e riempire i contenitori dei reagenti per garantire la presenza di adeguato reagente. Pulire sempre eventuali fuoriuscite verificatesi durante la ricarica o lo svuotamento dei contenitori in bulk. Pulire l'esterno dei contenitori e dei tappi prima di riposizionarli nel modulo di processazione.

Vedere qui sotto le istruzioni distinte per lo svuotamento e la ricarica. Nella sezione [12.2.2.5 Durante](#page-300-0) i cicli si trovano le istruzioni per il caso in cui sia necessario svuotare o riempire un contenitore durante un ciclo.

- [12.2.2.1 Ricarica](#page-298-0) del reagente in bulk (BOND-III)
- <sup>l</sup> [12.2.2.2 Svuotamento](#page-298-1) dei rifiuti pericolosi (BOND‐III)
- <sup>l</sup> [12.2.2.3 Svuotamento](#page-298-2) dei rifiuti standard (BOND‐III)
- [12.2.2.4 Svuotamento](#page-299-0) dei rifiuti pericolosi o ricarica del reagente in bulk (BOND-MAX)
- [12.2.2.5 Durante](#page-300-0) i cicli

Vedere [12.2.4 Contenitore](#page-302-0) dei rifiuti esterno (solo BOND‐MAX) per le istruzioni sullo svuotamento del contenitore esterno del BOND‐MAX.

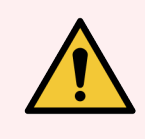

AVVERTENZA: Riposizionare sempre i contenitori riempiti o svuotati nella stessa posizione nel modulo di processazione. In caso contrario si possono contaminare i reagenti, compromettendo la colorazione.

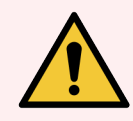

AVVERTENZA: Non cambiare la tipologia del reagente nei contenitori dei reagenti in bulk. Ciò potrebbe causare contaminazione e compromettere la colorazione.

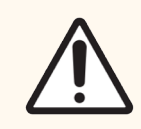

<span id="page-298-0"></span>ATTENZIONE: Non applicare una forza eccessiva per rimettere al loro posto i contenitori in bulk, per non danneggiare il contenitore e il sensore del liquido.

### 12.2.2.1 Ricarica del reagente in bulk (BOND‐III)

È possibile riempire i contenitori dei reagenti in bulk BOND‐III all'interno del modulo di processazione. Non è necessario estrarli dal vano contenitori in bulk.

- 1 Svitare il tappo del contenitore del reagente in bulk e riempire il contenitore.
- 2 Quando è pieno, rimettere il coperchio al suo posto e riavvitare.

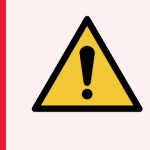

<span id="page-298-1"></span>AVVERTENZA: Se si usa un imbuto per aggiungere il reagente ai contenitori nei moduli di processazione BOND‐III, assicurarsi che sia pulito. In caso contrario si possono contaminare i reagenti, compromettendo la colorazione.

### 12.2.2.2 Svuotamento dei rifiuti pericolosi (BOND‐III)

- 1 Verificare che il modulo di processazione non sia in funzione. (comunque, se viene notificato che il contenitore dei rifiuti è pieno durante un ciclo, seguire queste istruzioni per svuotare il contenitore; vedere anche [12.2.2.5 Durante](#page-300-0) i cicli qui sotto).
- 2 Estrarre il contenitore dal vano contenitori in bulk.
- 3 Aprire il tappo e smaltire i rifiuti secondo le procedure approvate presso il proprio laboratorio.
- 4 Rimettere al suo posto il tappo e riavvitarlo.
- <span id="page-298-2"></span>5 Riportare il contenitore nel modulo di processazione. Spingere delicatamente all'interno fino a percepire l'allineamento tra il connettore del contenitore e quello sul retro dello stipo. Quindi spingere il contenitore con decisione nella sua posizione corretta per garantire una connessione a prova di perdite.

### 12.2.2.3 Svuotamento dei rifiuti standard (BOND‐III)

Poiché vi sono due contenitori dei rifiuti standard, è possibile rimuovere un contenitore pieno (ovvero con l'icona indicante pieno nella schermata Stato del sistema) in qualsiasi momento, anche durante la processazione (vedere [5.1.3.6 Stato](#page-120-0) dei contenitori in bulk). Tuttavia, non si devono mai rimuovere entrambi i contenitori dei rifiuti in bulk mentre il modulo di processazione è attivo. Inoltre, se un contenitore non risulta pieno nella schermata di Stato del sistema, si raccomanda di aspettare il termine della processazione prima di rimuoverlo. Quando è possibile rimuovere un contenitore dei rifiuti in bulk, seguire le istruzioni per lo smaltimento dei rifiuti pericolosi dalla fase (2) sopra.

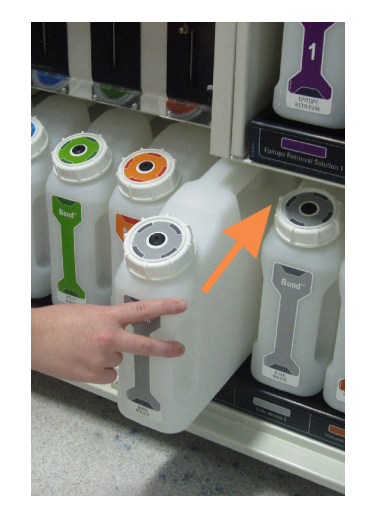

#### Figura 12-1: Riposizionare il contenitore dei rifiuti

- <span id="page-299-0"></span>12.2.2.4 Svuotamento dei rifiuti pericolosi o ricarica del reagente in bulk (BOND‐ MAX)
	- 1 Verificare che il modulo di processazione non sia in funzione. (comunque, se viene notificato che il contenitore dei rifiuti è pieno durante un ciclo, seguire queste istruzioni per svuotare il contenitore; vedere anche [12.2.2.5 Durante](#page-300-0) i cicli qui sotto).
	- 2 Estrarre il contenitore dal vano contenitori in bulk.

<span id="page-299-1"></span>Figura 12-2: BOND‐MAX Contenitore dei rifiuti pericolosi (a sinistra) e contenitore del reagente in bulk (a destra)

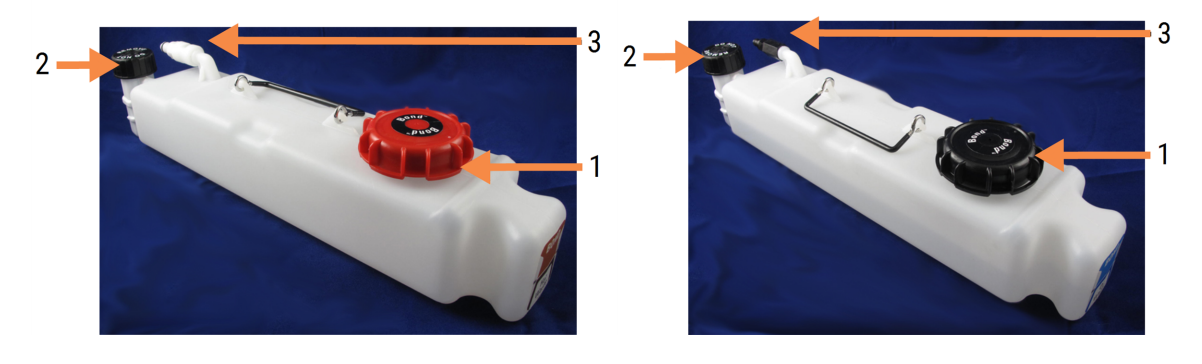

#### Legenda

- 1 Tappo di riempimento/svuotamento (tappo blu sui contenitori dei rifiuti pericolosi successivi)
- 2 Tappo del sensore del livello del liquido
- 3 Connettore
- 3 Riempire o svuotare il contenitore:
	- <sup>l</sup> Per i rifiuti, aprire il tappo per ricarica/svuotamento (elemento 1 nella [Figura](#page-299-1) 12-2) e smaltirli secondo le procedure approvate presso il proprio laboratorio.
	- Per il reagente in bulk, porre il contenitore su una superficie piana, aprire il tappo per ricarica/svuotamento (elemento 1 nella [Figura](#page-299-1) 12-2) e riempire fino quasi a raggiungere il fondo del collo su cui si avvita il tappo.

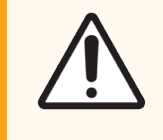

ATTENZIONE: Non rimuovere il tappo del sensore del livello del liquido da un contenitore in bulk per non danneggiarlo. Svuotare e riempire i contenitori in bulk solo attraverso il tappo per ricarica/svuotamento.

- 4 Rimettere al suo posto il tappo e riavvitarlo.
- <span id="page-300-0"></span>5 Riportare il contenitore nel modulo di processazione. Spingere delicatamente all'interno fino a percepire l'allineamento tra il connettore del contenitore e quello sul retro dello stipo. Quindi spingere il contenitore con decisione nella sua posizione corretta per garantire una connessione a prova di perdite.

### 12.2.2.5 Durante i cicli

Se si effettuano i controlli giornalieri dei contenitori in bulk (con i controlli aggiuntivi prima dei cicli notturni e prolungati e controlli aggiuntivi abituali per i laboratori con elevato turnover), i contenitori dei rifiuti non dovrebbero mai riempirsi e i contenitori dei reagenti non dovrebbero mai svuotarsi completamente dei reagenti durante la processazione. Tuttavia, nel caso in cui una delle due condizioni si verifichi durante un ciclo, si devono svuotare o riempire i contenitori interessati. Leggere le istruzioni qui sotto per verificare la procedura corretta.

### Contenitore dei rifiuti pieno (BOND‐MAX)

Se un contenitore dei rifiuti diventa quasi pieno durante un ciclo,  $(i)$  viene visualizzato un simbolo Informazioni sull'icona del contenitore pertinente nella schermata di Stato del sistema.

Provvedere immediatamente allo svuotamento del contenitore. Rispettare tutte le procedure standard di sicurezza e quelle per lo smaltimento dei rifiuti della propria struttura. Operando rapidamente si potrà evitare la messa in pausa del ciclo, o ridurre la durata della pausa, evento che può compromettere la colorazione.

Se un ciclo entra in pausa durante lo svuotamento di un contenitore, o se si prosegue l'operazione fino alla messa in

pausa automatica del modulo di processazione, sull'icona del contenitore compare un simbolo di allarme

(lampeggiante) o di avvertenza . Rimettere al suo posto al più presto il contenitore svuotato, tenendo conto delle istruzioni e delle precauzioni sopra citate.

Generare un report Eventi del ciclo per vedere gli effetti della pausa sul ciclo.

### Contenitore reagenti vuoto (BOND‐MAX)

Se un contenitore dei reagenti in bulk diventa quasi vuoto,  $\langle U \rangle$  viene visualizzato un simbolo di notifica sull'icona del contenitore pertinente nella schermata di Stato del sistema.

- 1 Aprire la schermata Stato protocollo e visualizzare la fase corrente e quelle successive per ciascun ciclo del modulo di processazione.
- 2 Se qualche ciclo sta utilizzando, o utilizzerà a breve, il reagente in bulk in esaurimento, attendere la fine delle fasi che utilizzano il reagente.
- 3 Una volta terminate le fasi che utilizzano il reagente in bulk, estrarre il contenitore, riempirlo e rimetterlo al suo posto il più rapidamente possibile (nel rispetto di tutte le precauzioni di sicurezza standard).

Per risparmiare tempo, diversamente dal solito si può evitare di riempire il contenitore fino al livello massimo

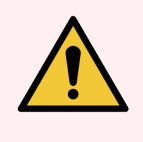

<span id="page-301-0"></span>AVVERTENZA: Se è necessario riempire un contenitore in bulk BOND‐MAX durante la processazione, verificare sempre la schermata Stato protocollo per avere conferma che il contenitore non sia in uso o non stia per essere utilizzato. In caso contrario si rischia di compromettere la processazione dei vetrini. Subito dopo averlo riempito, riposizionare il contenitore.

## 12.2.3 Pulizia dei contenitori in bulk

Queste procedure di pulizia devono essere effettuate una volta al mese.

### 12.2.3.1 Contenitori di ER1, ER2, BOND Wash e acqua deionizzata

- 1 Svuotare i contenitori dei reagenti in bulk per ER1, ER2, BOND Wash Solution e acqua deionizzata.
- 2 Lavare i contenitori con un detergente industriale, quindi sciacquare accuratamente con acqua deionizzata.
- 3 Lasciare asciugare i contenitori prima di riempirli con del reagente fresco e riporli nel modulo di processazione.

### 12.2.3.2 Contenitori per sparaffinatura e alcool

- 1 Svuotare i contenitori dei reagenti in bulk per sparaffinatura e alcol. Smaltire sparaffinatura e alcol nei contenitori dei reagenti in bulk conformemente alle procedure approvate della propria struttura.
- 2 Versare in ciascun contenitore una piccola quantità di reagente fresco e farlo scorrere sulle pareti del contenitore per rimuovere eventuali sostanze contaminanti. Al termine dell'operazione svuotare il contenitore. Smaltire i rifiuti conformemente alle procedure approvate nella propria struttura.

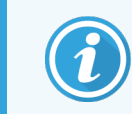

Non versare mai acqua o detergenti nei contenitori per alcool o sparaffinatura.

3 Riempire il contenitore in bulk con del reagente fresco e riporlo nel modulo di processazione.

### 12.2.3.3 Contenitori rifiuti in bulk

- 1 Eliminare tutti i rifiuti dai contenitori. Smaltire i rifiuti conformemente alle procedure approvate nella propria struttura.
- 2 Pulire i contenitori dei rifiuti con una soluzione di candeggina allo 0,5% (p/v) o con un detergente industriale e sciacquare con cura con acqua deionizzata.
- <span id="page-302-0"></span>3 Restituire i contenitori dei rifiuti al modulo di processazione.

## 12.2.4 Contenitore dei rifiuti esterno (solo BOND‐MAX)

<span id="page-302-1"></span>Svuotare il contenitore dei rifiuti standard esterno da 9 l BOND‐MAX all'inizio di ogni giornata e controllare il livello prima dei cicli notturni o prolungati. Svuotarlo quando è pieno a metà o più; utilizzare la linea orizzontale bianca sull'etichetta del contenitore come guida per il livello mezzo pieno; vedere [Figura](#page-302-1) 12-3.

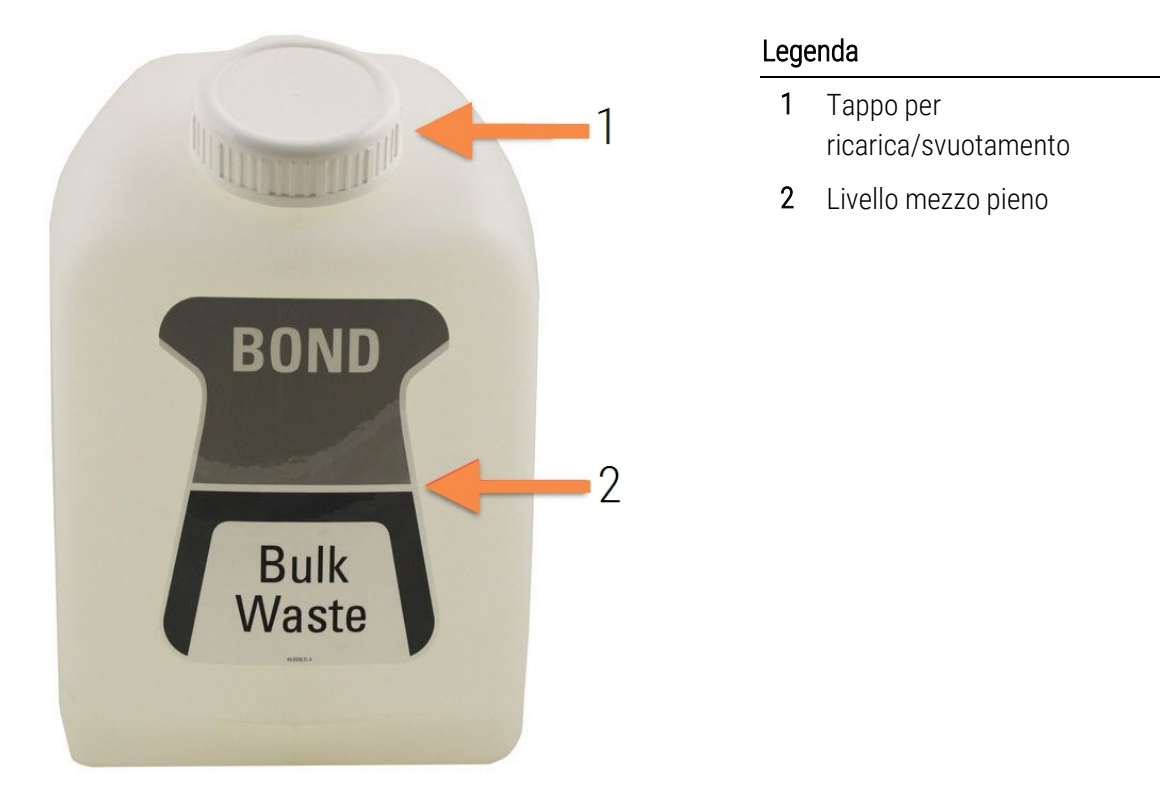

#### Figura 12-3: Contenitore dei rifiuti standard esterno da 9 l BOND‐MAX

Pulire il contenitore una volta al mese, come per gli altri contenitori in bulk (vedere [12.2.3 Pulizia](#page-301-0) dei contenitori in [bulk\)](#page-301-0).

1 Verificare che il modulo di processazione non sia in funzione. (comunque, se viene notificato che il contenitore dei rifiuti è pieno durante un ciclo, seguire queste istruzioni per svuotare il contenitore; vedere anche [12.2.2.5 Durante](#page-300-0) i cicli qui sotto).

<span id="page-303-0"></span>2 I connettori del contenitore sono come quelli della [Figura](#page-303-0) 12-4 (fare attenzione, alcuni connettori dei sensori sono neri e non argentati come mostrato):

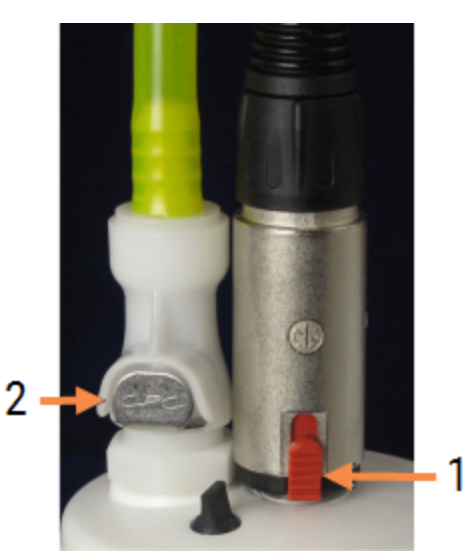

#### Figura 12-4:

- Legenda 1 Connettore sensore del
	- livello del liquido
	- 2 Connettore fluido

- a Con il pollice alzare la linguetta rossa sul connettore del sensore (1) e allontanare il connettore dal tappo.
- b Premere il pulsante di metallo sul connettore del liquido (2) e allontanare il connettore dal tappo.
- 3 Rimuovere il tappo per ricarica/svuotamento per svuotare il contenitore. Non rimuovere il tappo con i connettori. Smaltire i rifiuti conformemente alle procedure approvate nella propria struttura.
- 4 Rimettere il tappo per ricarica/svuotamento al suo posto e serrarlo stretto, quindi riposizionare il contenitore nel modulo di processazione.
- 5 Premere di nuovo il connettore del liquido sul tappo fino a quando non scatta in posizione.
- 6 Ricollegare il connettore del sensore. Spingere verso il basso il connettore, sulla base della connessione con il tappo.

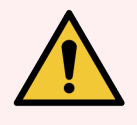

AVVERTENZA: Quando è pieno, il contenitore dei rifiuti esterno è pesante.

Per svuotarlo, adottare tecniche di sollevamento corrette.

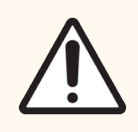

ATTENZIONE: Prima di svuotare un contenitore, scollegare sempre i connettori del sensore e del liquido per evitare di danneggiarli.

## <span id="page-304-0"></span>12.3 Covertile

Pulire le pinze Covertile dopo ogni uso (a tale scopo, si può utilizzare il Leica Biosystems Covertile Cleaning Rack – Rack per la pulizia delle Covertile). Le Covertile possono essere riutilizzate fino a 25 volte, a meno che non siano fortemente macchiate o danneggiate e purché vengano pulite in modo appropriato. Eliminarle se danneggiate o se la qualità della colorazione peggiora.

## 12.3.1 Rimozione dei residui DAB (opzionale)

- 1 Mettere a bagno per un minimo di 30 minuti in una soluzione nuova di sodio ipoclorito 0,5% W/V in acqua deionizzata.
- 2 Rimuovere e immergere in acqua deionizzata nuova per 10 volte.
- 3 Portare a termine una pulizia standard (vedere qui sotto).

### 12.3.2 Pulizia standard (obbligatoria)

- 1 Mettere a bagno per un minimo di 10 minuti in IMS (Industrial methylated spirits = Spirito metilato industriale) al 100%, etanolo oppure alcool grado reagente.
- 2 Agitare per 30 secondi e rimuovere.
- 3 Asciugare:
	- asciugare con un panno che non lascia residui, oppure
	- **•** asciugare all'aria.
- 4 Controllare attentamente le Covertile per escludere la presenza di scheggiature, incrinature o deformazioni. Eliminare quelle danneggiate in qualunque modo.

## <span id="page-305-0"></span>12.4 Vassoio per colorazione vetrini

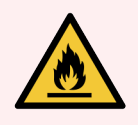

AVVERTENZA: I moduli di processazione sono dotati di elementi riscaldanti e di superfici riscaldate che potrebbero rappresentare fonti di incendio se nelle loro vicinanze vengono posti materiali infiammabili:

- Non porre materiali infiammabili sopra o vicino agli elementi riscaldanti.
- <sup>l</sup> Non porre materiali infiammabili sulle superfici surriscaldate del modulo di processazione.
- <sup>l</sup> Assicurarsi che i coperchi dei contenitori in bulk siano adeguatamente sigillati dopo la ricarica o lo svuotamento.

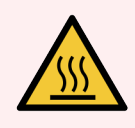

AVVERTENZA: Evitare il contatto con i vassoi per colorazione vetrini e le zone circostanti. Poiché possono essere molto caldi e provocare gravi ustioni. Lasciare raffreddare i vassoi per colorazione vetrini e le zone circostanti per 20 minuti dopo il funzionamento.

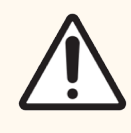

ATTENZIONE: Pulire i componenti specificati solo a mano. Per evitare danni, non lavare i componenti in macchine lavapiatti automatiche. Non lavare alcuna delle parti con solventi, liquidi detergenti forti o abrasivi o con panni ruvidi o abrasivi.

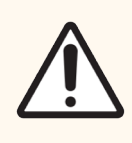

ATTENZIONE: Prima di pulire o rimuovere la piastra superiore accertarsi che i bracci robotizzati dei liquidi in bulk (BOND‐III) siano nella posizione iniziale sul retro del modulo di processazione e non lungo i vassoi per colorazione vetrini.

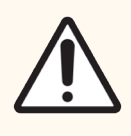

ATTENZIONE: Non pulire l'interno dei fori del gruppo di lavaggio o i punti di assorbimento dei vassoi per colorazione vetrini con cotton fioc o altri applicatori con estremità in cotone perché le estremità in cotone potrebbero staccarsi e causare un blocco.

### Pulizia standard

Pulire i vassoi per colorazione vetrini settimanalmente o più spesso se vi è un accumulo visibile.

Utilizzare uno straccio che non lascia residui inumidito con alcool al 70% (il meno possibile). Per precipitati difficili da rimuovere, utilizzare BOND Wash Solution e poi sciacquare con acqua deionizzata.

Per BOND‐III asciugare il binario guida del braccio robotizzato dei liquidi in bulk (Elemento 3 in [Figura](#page-307-0) 12-6).

Aprire la piastra superiore (vedere [Rimozione](#page-307-1) di una piastra superiore (Sezione alla pagina 307)) e pulire:

- Blocchi riscaldanti
- Porte di scarico e punti di assorbimento
- <sup>l</sup> Le zone tra i blocchi riscaldanti
- Il vassoio raccoglitore attorno ai blocchi

Controllare sempre che le porte di scarico (inclusi i punti di assorbimento ai bordi delle porte) siano prive di materiale estraneo e non siano graffiate e/o danneggiate. Contattare l'assistenza clienti se si riscontrano danni su questi o altri componenti del vassoio per colorazione vetrini.

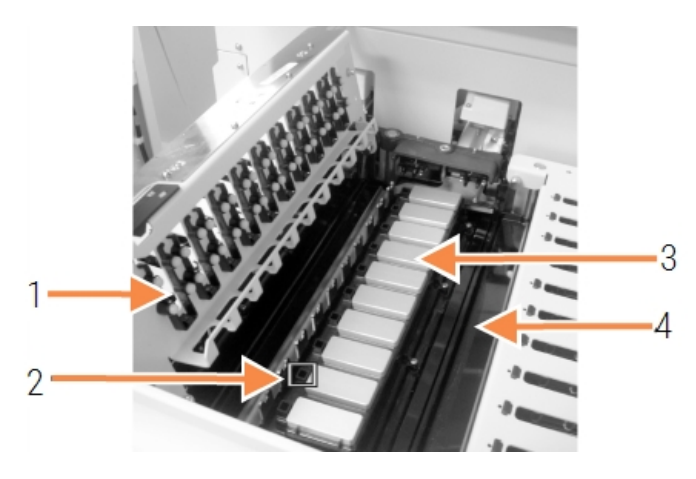

#### Figura 12-5: Vassoio per colorazione vetrini con la piastra superiore aperta

#### Legenda

- 1 Pinza Covertile
- 2 Porte di scarico e punti di assorbimento
- 3 Blocchi riscaldanti
- 4 Il vassoio raccoglitore

Con la piastra superiore aperta, ispezionare le pinze Covertile sotto la piastra per verificare che i piedini a molla si muovano liberamente. Se non tornano nella posizione iniziale quando li si comprime, rivolgersi all'assistenza clienti per la sostituzione.

### <span id="page-307-1"></span>Rimozione di una piastra superiore

- 1 Verificare che il modulo di processazione sia inattivo e spegnerlo e che non venga caricato il vassoio vetrini.
- <span id="page-307-0"></span>2 Aprire la piastra superiore tenendola premuta verso il basso e svitando i dispositivi di fissaggio blu a vite su entrambe le estremità (elementi 1 nella [Figura](#page-307-0) 12-6 e nella [Figura](#page-307-2) 12-7) di un quarto di giro in senso antiorario. Far ruotare all'indietro la piastra superiore sulle cerniere (guardando il modulo di processazione sarà la parte destra della piastra superiore a sollevarsi).

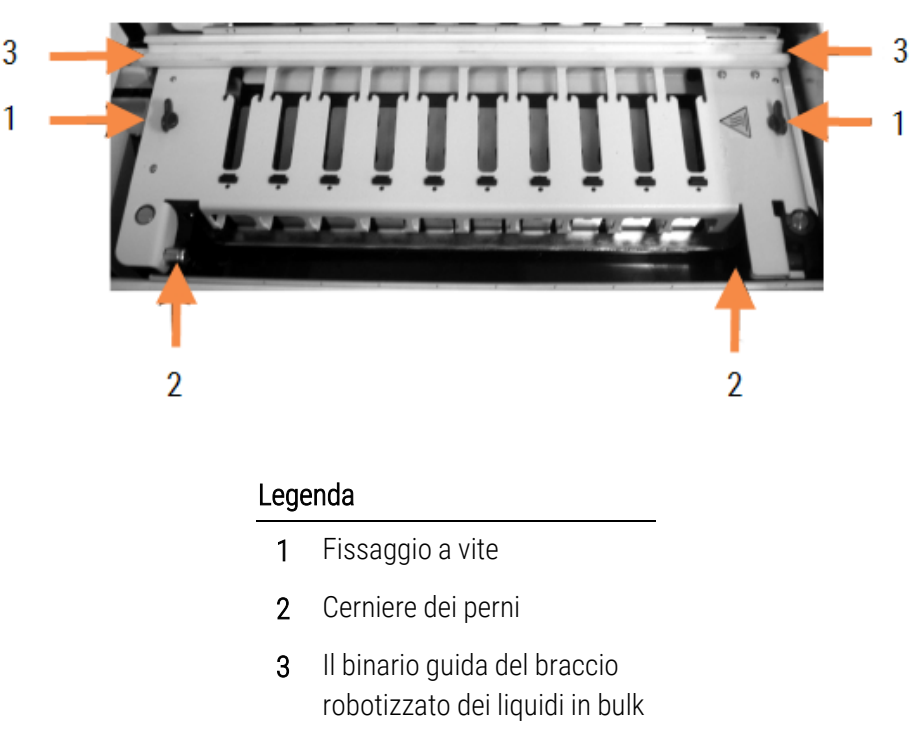

Figura 12-6: Piastra superiore di BOND‐III

#### Figura 12-7: Piastra superiore di BOND‐MAX

<span id="page-307-2"></span>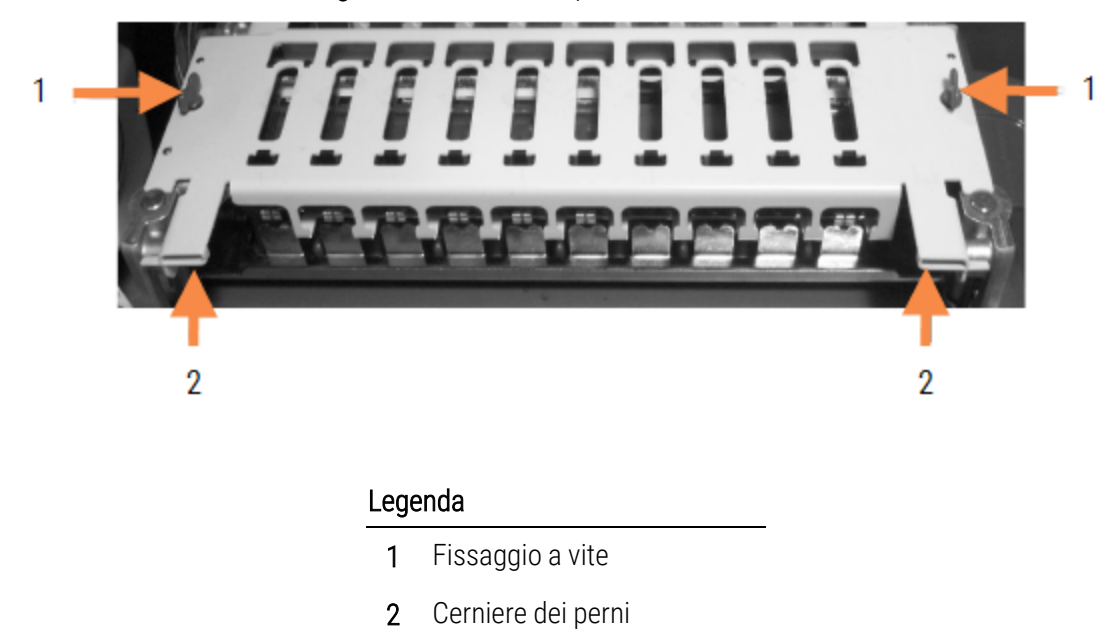

3 Per estrarre completamente la piastra superiore (manovra non necessaria per la pulizia di routine) tirare i fermi del perno caricati a molla su ciascuna estremità della piastra (elementi 2 nella [Figura](#page-307-0) 12-6 e nella [Figura](#page-307-2) 12-7) e sollevare la piastra dal vassoio per colorazione vetrini.

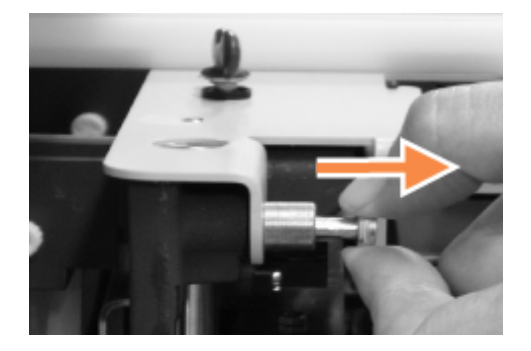

Figura 12-8: Rilascio dei fermi del perno della piastra superiore

### Sostituzione di una piastra superiore

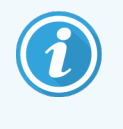

Le piastre superiori BOND‐III dei vassoi per colorazione vetrini sono numerate; porre sempre ciascuna piastra sul vassoio per colorazione vetrini corrispondente (guardando il modulo di processazione, il vassoio per colorazione vetrini a sinistra è il numero 1).

- 1 Individuare i punti del perno nel vassoio per colorazione vetrini. Tenere la piastra superiore in posizione aperta e inserire uno dei fermi del perno nel punto corrispondente del vassoio per colorazione vetrini.
- 2 Tirare l'altro fermo del perno e porre l'estremità della piastra in posizione, quindi rilasciare il fermo.
- 3 Chiudere la piastra superiore, verificando che i fori posti su ciascuna estremità della stessa si innestino correttamente nei perni di posizionamento.
- 4 Tenere abbassata la piastra superiore e girare in senso orario i dispositivi di fissaggio a vite. Dovrebbero serrare stretto con un quarto di giro.

### 12.4.1 Sblocco manuale dei vassoi per colorazione vetrini

Ogni vassoio per colorazione vetrini può essere sbloccato manualmente, ad esempio per rimuovere i vetrini in caso di interruzione della corrente elettrica.

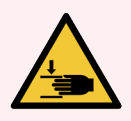

AVVERTENZA: I vassoi per colorazione vetrini contengono parti mobili che possono provocare gravi lesioni. Prima di tentare di sbloccare manualmente i vassoi per colorazione vetrini, spegnere l'interruttore di alimentazione del modulo di processazione, disinserire l'alimentazione di rete e scollegare la presa a muro dell'alimentazione di rete.

- <sup>l</sup> [12.4.1.1 BOND‐III](#page-309-0)
- <sup>l</sup> [12.4.1.2 BOND‐MAX](#page-311-0)

### 12.4.1.1 BOND‐III

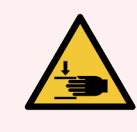

<span id="page-309-0"></span>AVVERTENZA: Il modulo della pompa della siringa (BOND‐III) è molto pesante e cade in avanti quando rilasciato. Questa procedura deve essere effettuata solo da operatori consapevoli dei possibili rischi e adeguatamente addestrati a eseguire la procedura.

Per sbloccare manualmente un vassoio per colorazione vetrini su BOND:

- 1 Spegnere l'alimentazione elettrica e disinserire il cavo di alimentazione.
- 2 Svitare le quattro viti esagonali che attaccano il modulo delle siringhe al pannello di copertura usando il cacciavite esagonale da 3 mm in dotazione. Rimuovere il pannello di copertura per un accesso migliore ai perni di rilascio e alla maniglia del modulo.
- 3 Individuare i due perni di rilascio accanto alle pompe della prima e della quarta siringa.

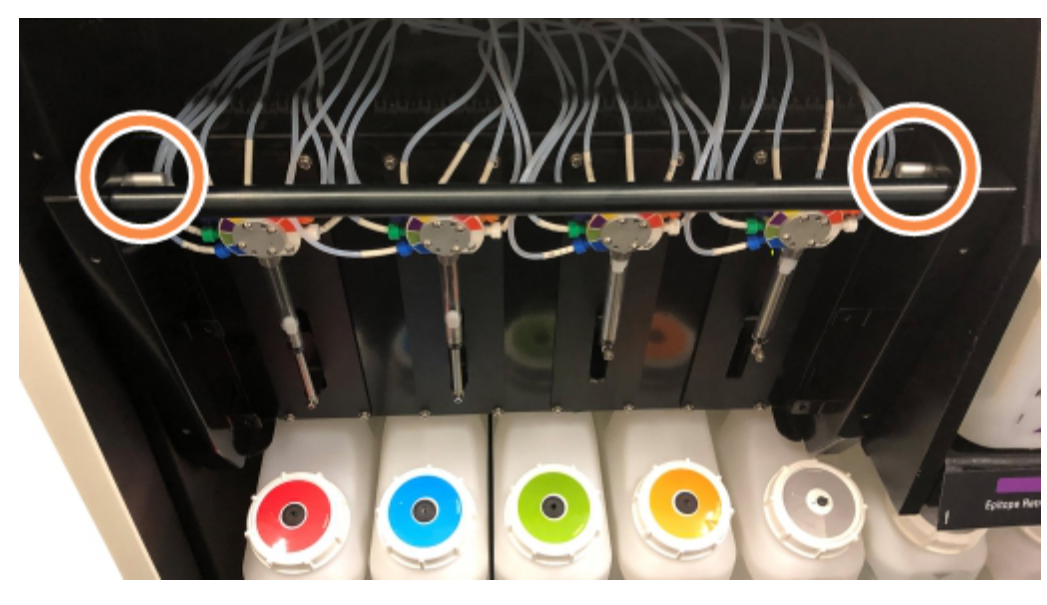

Figura 12-9: Posizione dei perni di rilascio con l'unità aperta per l'accesso

- 4 Tirare i due perni in avanti verso di sé finché non scattano e abbassano il modulo. Fare attenzione a non tirare o schiacciare qualche tubo della fluidica sulle teste della siringa mentre il modulo si muove in avanti.
- 5 Il modulo della pompa della siringa si apre quanto basta a consentire l'accesso ai vassoi per colorazione vetrini.

<span id="page-310-0"></span>6 Individuare la manopola di rilascio manuale sotto il vassoio per colorazione vetrini.

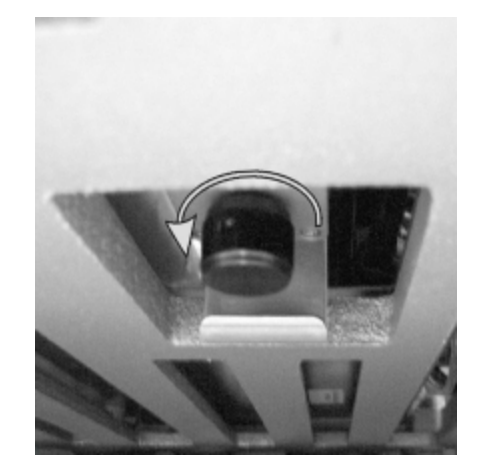

Figura 12-10: Manopola di rilascio manuale

- 7 Ruotare la manopola nella direzione indicata nella [Figura](#page-310-0) 12-10. Le Covertile si spostano sui vetrini e il vassoio per colorazione si alza unitamente al vassoio.
- 8 Continuare a girare la manopola di rilascio fino a quando si avverte resistenza. A questo punto è possibile rimuovere il vassoio vetrini dal vassoio per colorazione.
- 9 Conservare i vetrini secondo le procedure della propria struttura.
- 10 Riportare delicatamente il modulo della pompa della siringa in posizione, facendo attenzione a non tirare o schiacciare qualche tubo della fluidica sulle teste delle siringhe.
- 11 Assicurarsi che i due perni ai lati del modulo tornino nella posizione di blocco (si udirà un clic).

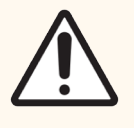

ATTENZIONE: Prima di iniziare un ciclo o di inizializzare il modulo di processazione, accertarsi che il modulo della siringa (BOND‐III) sia perfettamente chiuso. In caso contrario le siringhe si possono danneggiare durante il funzionamento.

12 Rimettere il pannello di copertura del modulo della siringa e fissare usando le quattro viti esagonali.

Lo Stato del protocollo deve essere controllato (vedere [5.2 Schermata](#page-137-0) di Stato del protocollo) prima di accendere il modulo di processazione.

All'accensione, il modulo di processazione verrà inizializzato, individuerà lo stato dei vassoi per colorazione vetrini ed effettuerà le operazioni necessarie per renderli pronti all'uso.

Dopo l'inizializzazione lo stato del vassoio per colorazione vetrini sarà sbloccato e nella schermata Stato protocollo non sarà visualizzata alcuna fase. Sarà possibile completare la processazione nel BOND‐III o terminare manualmente le fasi rimaste.

### <span id="page-311-0"></span>12.4.1.2 BOND‐MAX

Per sbloccare manualmente un vassoio per colorazione vetrini per BOND‐MAX, procedere come segue:

- 1 Spegnere l'alimentazione elettrica e disinserire il cavo di alimentazione.
- 2 Aprire lo sportello dei contenitori in bulk ed estrarli.
- 3 Far scivolare il vassoio nella parte superiore dell'uscita del vano contenitori in bulk.
- 4 Individuare la manopola di rilascio manuale (vedere la [Figura](#page-310-0) 12-10) sotto il vassoio per colorazione vetrini.
- 5 Ruotare la manopola nella direzione indicata nella [Figura](#page-310-0) 12-10. Le Covertile si solleveranno dai vetrini e il vassoio per colorazione si alzerà unitamente al vassoio.
- 6 Continuare a girare la manopola di rilascio fino a quando si sente una certa resistenza. A questo punto è possibile rimuovere il vassoio vetrini dal vassoio per colorazione.
- 7 Conservare i vetrini secondo le procedure della propria struttura.
- 8 Pulire i vassoi raccoglitori inferiore e superiore, se necessario, quindi reinserire il vassoio superiore nel vano contenitori in bulk (l'estremità del vassoio inclinata di 45 gradi deve rimanere sul davanti, con l'angolo rivolto verso l'alto).
- 9 Reinserire i contenitori in bulk.
- 10 Chiudere lo sportello del vano contenitori in bulk.

Lo Stato del protocollo deve essere controllato (vedere [5.2 Schermata](#page-137-0) di Stato del protocollo) prima di accendere il modulo di processazione.

All'accensione, il modulo di processazione verrà inizializzato, individuerà lo stato dei vassoi per colorazione vetrini ed effettuerà le operazioni necessarie per renderli pronti all'uso.

Dopo l'inizializzazione lo stato del vassoio per colorazione vetrini sarà sbloccato e nella schermata Stato protocollo non sarà visualizzata alcuna fase. Sarà possibile completare la processazione nel BOND‐MAX o terminare manualmente le fasi rimaste.

## <span id="page-312-0"></span>12.5 Riavviare il modulo di processazione

Ogni modulo di processazione dovrebbe essere spento e riavviato una volta la settimana. Questa operazione è importante perché consente al modulo di processazione di eseguire un test di autodiagnosi del sistema.

Non è necessario spegnere e riaccendere periodicamente il controller nella postazione singola BOND. Tuttavia, se si osserva un notevole rallentamento del software BOND può essere il caso di riavviare il controller dal menu Avvio di Windows.

Comunque, per i sistemi BOND-ADVANCE vedere 16.1 Riavvio del sistema [BOND-ADVANCE](#page-358-0).

### Modulo di processazione

Per i moduli di processazione, verificare che non vi siano cicli caricati, programmati o in esecuzione, quindi spegnere tramite l'interruttore dell'alimentazione sul lato destro del modulo di processazione. Attendere 30 secondi e poi riaccendere. All'avvio, il sistema BOND innesca il sistema di fluidica ed esegue diversi test sul sistema (vedere [2.2.2 Inizializzazione](#page-45-0) del modulo di processazione).

Tenere presente che è possibile eseguire un innesco parziale del sistema di fluidica senza spegnere il modulo di processazione (vedere  [Pulitura](#page-312-1) fluidica).

### <span id="page-312-1"></span>Pulitura fluidica

Il pulsante Pulitura fluidica nella schermata Manutenzione innesca le linee di fluidica a partire dai contenitori in bulk (parte dell'inizializzazione del modulo di processazione eseguita all'avvio). Eseguire la procedura se si sospetta la presenza di blocchi o di aria nel sistema di erogazione della fluidica.

- 1 Verificare che il modulo di processazione sia inattivo e che non vi siano cicli caricati, programmati o in esecuzione.
- 2 Nel client clinico, selezionare la scheda del modulo di processazione per visualizzare la schermata Stato del sistema.
- 3 Fare clic sulla scheda Manutenzione e quindi sul pulsante Pulitura fluidifica.
- 4 Alla richiesta di conferma fare clic su Sì.
- 5 Il sistema di fluidica viene innescato, e questa operazione può richiedere diversi minuti.

## <span id="page-313-0"></span>12.6 Sonda aspirante

La sonda aspirante viene lavata automaticamente nel gruppo di lavaggio a contatto coi reagenti durante il normale funzionamento. Tuttavia, è consigliabile asciugare e pulire la sonda settimanalmente con BOND Aspirating Probe Cleaning System (Sistema di pulizia della sonda aspirante). I reagenti del sistema di pulizia sono ottimizzati per l'uso con il sistema BOND e il software BOND utilizza un protocollo di pulizia ideato per massimizzare l'efficienza di lavaggio. Il software BOND avvisa gli utenti quando è necessario pulire o sostituire la sonda.

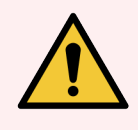

AVVERTENZA: Non spostare il braccio robotizzato principale mentre il modulo di processazione è acceso. Poiché potrebbe perdere l'allineamento, con conseguenze sulla qualità della colorazione.

Se il braccio robotizzato è stato spostato, spegnere il modulo di processazione, attendere 30 secondi, quindi ripetere l'inizializzazione.

Vedere:

<span id="page-313-1"></span>• [12.6.1 Pulizia](#page-313-1) della sonda aspirante

## 12.6.1 Pulizia della sonda aspirante

Ricordare sempre di spegnere il modulo di processazione prima di asciugare e fare attenzione a non piegare la sonda. Asciugare l'esterno della sonda aspirante settimanalmente utilizzando un panno che non lascia residui o un tampone imbevuti di una soluzione di alcool al 70%. Controllare i tubi attaccati alla sonda aspirante e assicurarsi che non vi siano piegature né oggetti al loro interno. I tubi devono essere puliti.

Il software BOND invia una notifica per la pulizia della sonda con BOND Aspirating Probe Cleaning System ogni 300 vetrini (vedere [12.6.2 Esecuzione](#page-314-0) della pulitura di una sonda aspirante). Il contatore viene azzerato automaticamente quando la sonda viene pulita o sostituita.

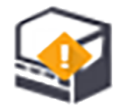

Al momento della ricezione dei BOND Aspirating Probe Cleaning Systems, questi devono essere registrati con BOND se sono stati ricevuti con le stesse modalità dei sistemi di rilevazione (vedere [8.3.3 Registrazione](#page-221-0) dei reagenti e dei sistemi [reagenti](#page-221-0)). Il software tiene nota dell'uso del sistema di pulizia, consentendo 15 cicli di pulizia per ciascun sistema.

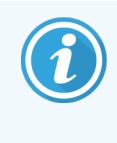

Per conservare l'efficacia dei reagenti nei sistemi di pulizia, caricarli nei moduli di processazione solo quando devono essere utilizzati. Non si può pulire la sonda aspirante quando altri reagenti o sistemi reagenti sono caricati nel modulo di processazione, e non è possibile avviare la processazione dei vetrini quando un sistema di pulizia è caricato nel modulo di processazione.

## <span id="page-314-0"></span>12.6.2 Esecuzione della pulitura di una sonda aspirante

Per pulire la sonda aspirante con BOND Aspirating Probe Cleaning System, seguire le istruzioni qui sotto.

L'esecuzione del protocollo di pulizia ha una durata di circa 20 minuti.

- 1 Verificare che il modulo di processazione sia inattivo e che non vi siano cicli caricati, programmati o in esecuzione.
- 2 Rimuovere dal modulo di processazione tutti i vassoi di reagenti o sistemi reagenti.
- 3 Inserire un BOND Aspirating Probe Cleaning System nel vassoio reagente nel modulo di processazione.
- 4 Nel client clinico, selezionare la scheda del modulo di processazione per visualizzare la schermata Stato del sistema.
- 5 Fare clic sulla scheda Manutenzione e quindi sul pulsante Pulisci sonda aspirante.
- 6 Quando richiesto fare clic su Sì per avviare la pulitura. Ha inizio il protocollo di pulitura, indicato dalla relativa icona nella scheda del modulo di processazione.
- 7 Attendere la comunicazione della conclusione della pulitura.
- 8 Rimuovere BOND Aspirating Probe Cleaning System dal vassoio reagente.
- 9 Fare clic su OK nella finestra di dialogo Pulizia completata per procedere con il normale funzionamento.

## <span id="page-315-0"></span>12.7 Gruppo di lavaggio e stazione di miscelazione

La stazione di miscelazione contiene sei pozzetti per la miscelazione dei reagenti. Si inserisce a incastro nel gruppo di lavaggio.

Figura 12-11: Vista dall'alto del gruppo di lavaggio con l'area di lavaggio (1) e la stazione di miscelazione (2) inserite

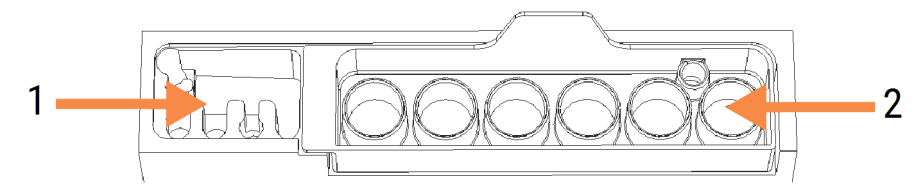

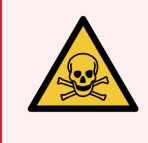

AVVERTENZA: Alcuni reagenti utilizzati in immunoistochimica e nell'ibridazione in situ sono pericolosi. Prima di procedere verificare di avere ricevuto un adeguato addestramento sulla sicurezza.

Controllare con regolarità la presenza di macchie e le condizioni generali della stazione di miscelazione e se necessario sostituirla. Sostituire la stazione una volta al mese nell'ambito della manutenzione ordinaria. Prima di estrarla, verificare sempre che tutti i cicli siano stati completati.

Per rimuovere la stazione di miscelazione, afferrare la linguetta posta nella parte posteriore della stazione di miscelazione e sollevarla.

### Pulizia della stazione di miscelazione

Si può riutilizzare la stazione di miscelazione fino alla sostituzione mensile, purché non sia danneggiata o fortemente macchiata, e purché venga pulita correttamente.

- 1 Se è necessaria la pulizia, mettere a bagno per un minimo di 30 min. in una soluzione nuova di sodio ipoclorito 0,5% m/v in acqua deionizzata.
- 2 Rimuovere e immergere in acqua deionizzata nuova per 10 volte.
- 3 Immergere per almeno 10 minuti in alcool grado reagente.
- 4 Agitare per 30 secondi e rimuovere.
- 5 Asciugare all'aria.

### Pulizia del gruppo di lavaggio

Pulire il gruppo di lavaggio settimanalmente con un panno che non lascia residui.

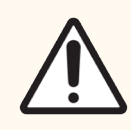

ATTENZIONE: Non utilizzare cotton fioc o altri applicatori con cotone per pulire l'interno dei fori del gruppo di lavaggio: la perdita dell'estremità in cotone potrebbe causare blocchi.

## <span id="page-316-0"></span>12.8 Pannelli di copertura, sportelli e coperchio

Una volta alla settimana, pulire i pannelli di copertura, gli sportelli (dove installati) e il coperchio del modulo di processazione con uno strofinaccio per la polvere o un panno.

Non utilizzare detergenti; se necessario, per evitare l'accumulo di sporco, inumidire con dell'acqua un panno che non lascia residui e spolverare i pannelli di copertura, gli sportelli e il coperchio.

Se i pannelli di copertura, gli sportelli o il coperchio presentano deformazioni o danneggiamenti, contattare l'assistenza clienti per la sostituzione.

## <span id="page-316-1"></span>12.9 Imager ID

La finestra dell'imager ID sul braccio robotizzato principale deve essere tenuta pulita per garantire una corretta identificazione dei vetrini. Ogni settimana, o nel caso in cui frequentemente il lettore non riesca ad acquisire le immagini degli ID, pulire la finestra con un panno che non lascia residui inumidito con una soluzione alcolica al 70%.

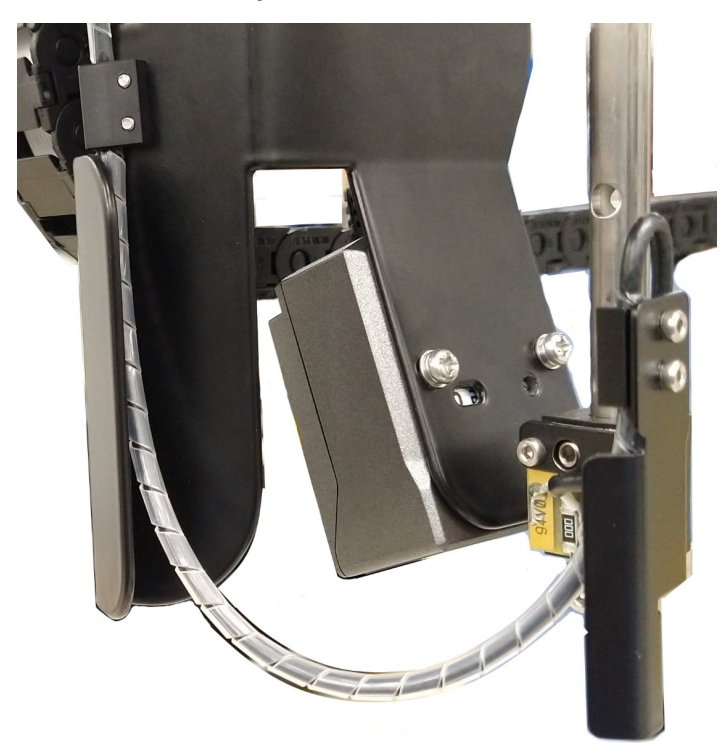

Figura 12-12: imager ID

## <span id="page-317-0"></span>12.10 Vassoi raccoglitori

Pulire i vassoi raccoglitori ogni mese o più spesso se vi sono rifiuti o fuoriuscite di reagente. Contattare l'assistenza clienti se vi sono fuoriuscite eccessive o accumuli cristallizzati sui vassoi.

- [12.10.1 Vassoi](#page-317-1) raccoglitori dei contenitori in bulk BOND-III
- [12.10.2 Vassoio](#page-319-0) raccoglitore del modulo di processazione BOND-III
- <span id="page-317-1"></span>■ [12.10.3 Vassoio](#page-320-2) raccoglitore dei contenitori in bulk BOND-MAX

### 12.10.1 Vassoi raccoglitori dei contenitori in bulk BOND‐III

BOND-III è dotato di due vassoi raccoglitori dei contenitori in bulk posti sotto i contenitori, nei ripiani superiore e inferiore del modulo di processazione.

Per pulire i vassoi raccoglitori dei contenitori in bulk del BOND-III, attenersi alla seguente procedura:

- 1 Verificare che il modulo di processazione non sia in funzione.
- 2 Estrarre tutti i contenitori in bulk.

<span id="page-318-0"></span>3 Rimuovere i pannelli di copertura neri che proteggono i sensori del peso di ciascun contenitore in bulk (vedere [Figura](#page-318-0) 12-13). Passare su ciascun pannello un panno o una garza inumiditi con una soluzione alcolica al 70%.

Figura 12-13: BOND‐III vassoi raccoglitori dei contenitori in bulk di : sono visibili i coperchi con sensori del peso

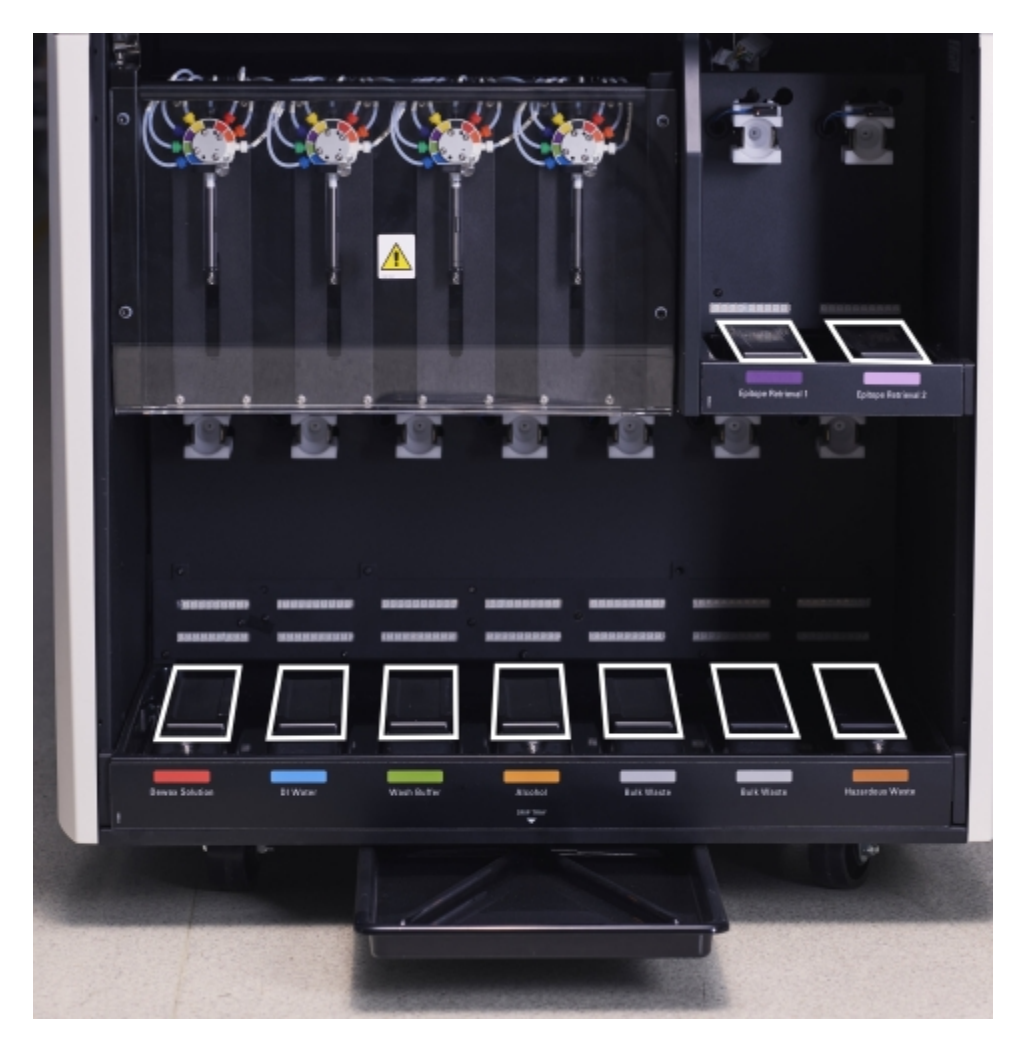

- 4 Pulire i vassoi raccoglitori con una soluzione di alcool al 70%. Evitare il contatto con i sensori del peso in metallo.
- 5 Asciugare con un foglio assorbente i vassoi raccoglitori.
- 6 Asciugare bene tutti i contenitori in bulk e rimetterli al loro posto.

### <span id="page-319-0"></span>12.10.2 Vassoio raccoglitore del modulo di processazione BOND‐III

<span id="page-319-1"></span>BOND-III è dotato di un terzo vassoio raccoglitore posto sotto il modulo di processazione, come indicato nella [Figura](#page-319-1) [12-14](#page-319-1) qui sotto.

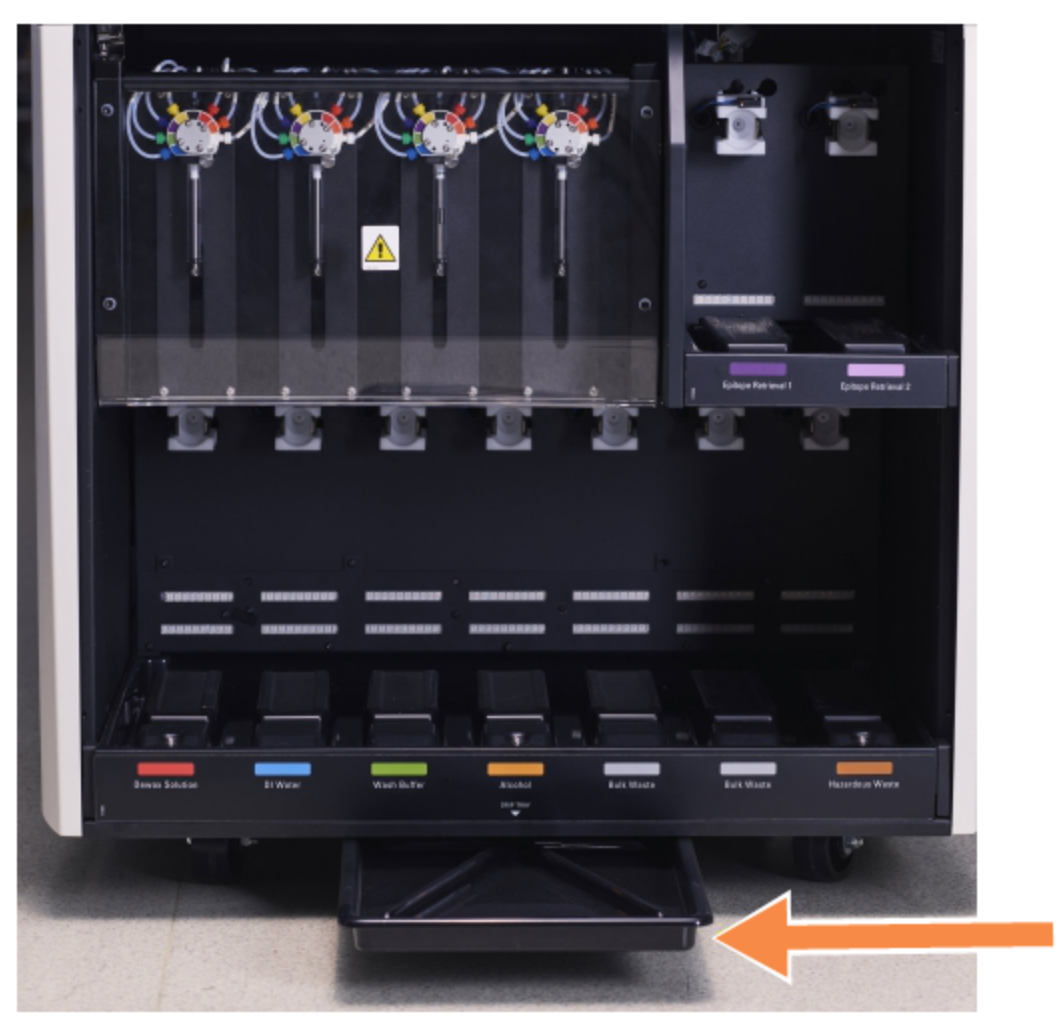

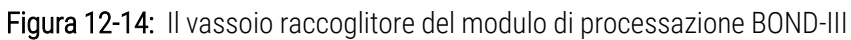

Per accedere al vassoio raccoglitore del modulo di processazione, attenersi alla seguente procedura:

- 1 Individuare il vassoio raccoglitore sotto il modulo di processazione (vedere la [Figura](#page-319-1) 12-14) ed estrarlo. Effettuare la manovra con due mani per reggere il peso del vassoio ed evitare che si rovesci del liquido.
- 2 Svuotare il contenuto del vassoio e smaltire i rifiuti secondo le procedure approvate presso il proprio laboratorio.

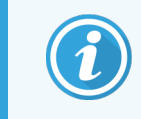

L'angolo posteriore del vassoio è scanalato, per facilitare il versamento evitando spargimenti di liquido.

3 Lavare il vassoio con una soluzione alcolica al 70% e rimetterlo nella posizione corretta.

### <span id="page-320-2"></span>12.10.3 Vassoio raccoglitore dei contenitori in bulk BOND‐ MAX

BOND‐MAX ha un unico vassoio raccoglitore situato sotto i contenitori in bulk nel vano contenitori in bulk.

Per accedere al vassoio raccoglitore del contenitore in bulk, attenersi alla seguente procedura:

- 1 Verificare che il modulo di processazione non sia in funzione ed estrarre tutti i contenitori in bulk.
- 2 Estrarre il vassoio raccoglitore e pulirlo con un panno o una garza inumiditi con una soluzione alcolica al 70%.
- 3 Asciugare con un foglio assorbente il vassoio raccoglitore e rimetterlo nella posizione corretta (con il margine ricurvo su un lato anteriore del modulo di processazione).
- <span id="page-320-0"></span>4 Asciugare bene tutti i contenitori in bulk e rimetterli al loro posto.

## 12.11 Vassoi vetrini

Una volta alla settimana, pulire i vassoi dei vetrini con acqua tiepida e sapone e sciacquarli con acqua corrente. Prima di utilizzarli verificare sempre che siano asciutti. Sostituire i vassoi deformati o danneggiati.

## <span id="page-320-1"></span>12.12 Sonde del braccio robotizzato del liquido in bulk (solo BOND‐III)

La sonda su ciascun braccio robotizzato dei liquidi in bulk necessita di una pulizia mensile con una soluzione alcolica al 70% su un panno che non lascia residui o con un tamponcino imbevuto d'alcool.

Durante la pulizia, controllare il livello di deterioramento delle sonde e sostituirle se necessario.

<span id="page-320-3"></span>• [12.12.1 Pulizia](#page-320-3) delle sonde del braccio robotizzato dei liquidi in bulk

### 12.12.1 Pulizia delle sonde del braccio robotizzato dei liquidi in bulk

Pulire le sonde di erogazione del braccio robotizzato dei liquidi in bulk una volta al mese, facendo attenzione a non piegarle.

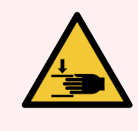

AVVERTENZA: I bracci robotizzati dei liquidi in bulk di si spostano lungo i vassoi per colorazione vetrini per consentire l'accesso per la pulizia. Questa procedura deve essere effettuata solo da operatori consapevoli dei possibili rischi e adeguatamente addestrati a eseguire la procedura.

- 1 Verificare che il modulo di processazione sia inattivo e che non vi siano cicli caricati, programmati o in esecuzione.
- 2 Nel client clinico, selezionare la scheda del modulo di processazione per visualizzare la schermata Stato del sistema.
- 3 Fare clic sulla scheda Manutenzione e quindi fare clic sul pulsante Pulire le sonde del braccio robotizzato del liquido in bulk.
- 4 Leggere attentamente le istruzioni nella finestra di dialogo Pulire le sonde del braccio robotizzato del liquido in bulk, bloccare tutti i vassoi dei vetrini e fare clic su Sì per continuare.

Figura 12-15: Pulire tutte e tre le sonde del braccio robotizzato dei liquidi in bulk con una soluzione alcolica al 70% (la freccia indica la sonda)

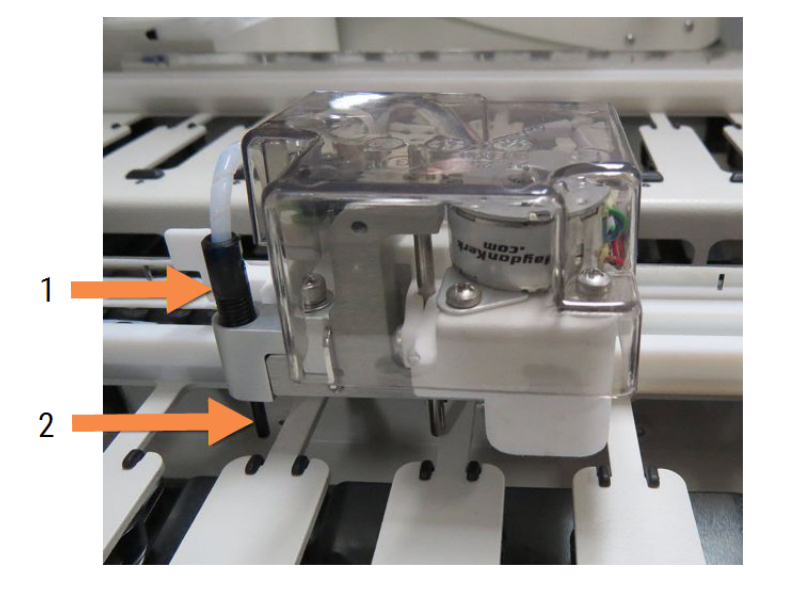

#### Legenda

- 1 Connettore del tubo
- 2 Sonda

- 5 Quando tutti e tre i bracci robotizzati dei liquidi in bulk si sono spostati sulla parte anteriore del modulo di processazione, spegnerlo.
- 6 Pulire delicatamente le sonde con un panno morbido o un tampone imbevuti di soluzione di alcool al 70%. Fare molta attenzione a non disallineare le sonde.
- 7 Nella finestra di dialogo, selezionare i bracci robotizzati dei liquidi in bulk puliti e fare clic su Fine. Oppure, se nessun braccio è stato pulito, fare clic sul pulsante Nessuna pulizia effettuata.
- 8 Riavviare il modulo di processazione. Durante l'inizializzazione, i bracci robotizzati dei liquidi in bulk ritorneranno nella loro posizione iniziale sul retro del modulo di processazione.

## <span id="page-322-0"></span>12.13 Siringhe

Il software BOND software invia una notifica per la sostituzione della siringa (BOND‐MAX) o delle siringhe (BOND‐III) ogni sei mesi o 7800 vetrini processati, a seconda dell'evento che si verifica prima (vedere 5.1.2 Stato [dell'hardware](#page-112-0)).

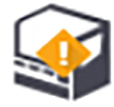

Controllare visivamente le siringhe alla ricerca di perdite, soprattutto sulla punta e sotto lo stantuffo, una volta al mese durante l'inizializzazione o durante l'esecuzione di Pulitura fluidica (vedere [12.5 Riavviare](#page-312-0) il modulo di [processazione\)](#page-312-0). Inoltre, controllare i tubi e i connettori attaccati. Sostituirli in presenza di perdite.

Se si preferisce che il tecnico dell'assistenza di Leica Biosystems sostituisca le siringhe, contattare l'assistenza clienti. Altrimenti, è possibile sostituire le siringhe come descritto in seguito.

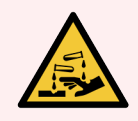

AVVERTENZA: Indossare sempre indumenti e guanti protettivi.

- [12.13.1 Sostituire](#page-322-1) le siringhe di BOND-III
- <span id="page-322-1"></span>■ [12.13.2 Sostituire](#page-323-0) una siringa a 9 porte BOND-MAX

### 12.13.1 Sostituire le siringhe di BOND‐III

A meno che non si debba sostituire un'unica siringa difettosa poco dopo la sostituzione, sostituire tutte le siringhe contemporaneamente.

- 1 Assicurarsi che il modulo sia inattivo, ovvero che non vi siano cicli caricati o programmati.
- 2 Nel client clinico, selezionare la scheda del modulo di processazione per visualizzare la schermata Stato del sistema.
- 3 Fare clic sulla scheda Manutenzione e quindi sul pulsante Sostituzione siringa.
- 4 Leggere le istruzioni e fare clic su Sì.

Il modulo di processazione rimuove il liquido da tutte le siringhe e le posiziona per la sostituzione (questa

operazione può richiedere fino a 10 minuti). Aspettare che il modulo di processazione si disconnetta  $-\Box$ poi spegnerlo. Non spegnere il controller (o il terminale, in BOND-ADVANCE).

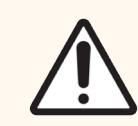

ATTENZIONE: Assicurarsi che il modulo di processazione sia spento prima di procedere.

- 5 Svitare le quattro viti esagonali che attaccano il modulo delle siringhe al pannello di copertura usando il cacciavite esagonale da 3 mm in dotazione. Rimuovere il pannello di copertura.
- 6 Allentare la vite ad alette della pinza di ogni siringa e abbassare la pinza.

7 Utilizzare il cacciavite esagonale da 2,5 mm in dotazione per rimuovere la vite di chiusura dello stantuffo nella parte bassa dello stantuffo.

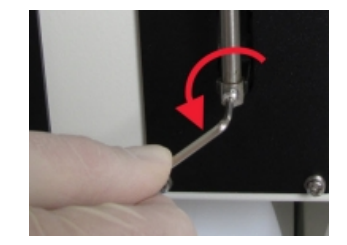

Figura 12-16: Svitare la vite di chiusura dello stantuffo con un cacciavite esagonale

Alcuni modelli hanno una vite ad alette invece di una vite esagonale.

- 8 Svitare il serbatoio della siringa dalla valvola. Rimuovere la siringa e il morsetto dal modulo di processazione.
- 9 Mettere la nuova siringa nella pinza.
- 10 Mettere la siringa e la pinza nel modulo di processazione. Avvitare la siringa nella valvola.
- 11 Sostituire la vite di chiusura dello stantuffo e serrare.
- 12 Sollevare la pinza sull'estremità superiore della siringa e serrare la vite ad alette.
- 13 Rimettere il pannello di copertura del modulo della siringa e fissare usando le quattro viti esagonali.
- 14 Nella finestra di dialogo selezionare le siringhe sostituite e fare clic su Fine. Oppure, se non è stata effettuata alcuna sostituzione, fare clic sul pulsante Nessuna sostituzione effettuata.
- 15 Riavviare il modulo di processazione.
- 16 Controllare per verificare la presenza di perdite mentre si inizializza il modulo di processazione, specialmente sulla parte superiore delle siringhe e sotto gli stantuffi. Comunicare qualsiasi perdita all'assistenza clienti.
- <span id="page-323-0"></span>17 Per controllare che le siringhe siano state installate correttamente, usare i tessuti per il test o i tessuti di controllo per verificare che la colorazione sia corretta.

### 12.13.2 Sostituire una siringa a 9 porte BOND‐MAX

- 1 Assicurarsi che il modulo sia inattivo, ovvero che non vi siano cicli caricati o programmati.
- 2 Nel client clinico, selezionare la scheda del modulo di processazione per visualizzare la schermata Stato del sistema.
- 3 Fare clic sulla scheda Manutenzione e quindi sul pulsante Sostituzione siringa.
4 Leggere le istruzioni e fare clic su Sì.

Il modulo di processazione rimuove i liquidi dalla siringa e la posiziona per la sostituzione. Aspettare che il

modulo di processazione si disconnetta  $-\Box$ , poi spegnerlo. Non spegnere il controller (o il terminale, in BOND-ADVANCE).

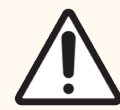

ATTENZIONE: Assicurarsi che il modulo di processazione sia spento prima di procedere.

- 5 Allentare la vite ad alette della pinza della siringa e abbassare la pinza.
- 6 Utilizzare un cacciavite esagonale per rimuovere la vite di chiusura dello stantuffo nella parte bassa dello stantuffo.

Figura 12-17: Svitare la vite di chiusura dello stantuffo con un cacciavite esagonale

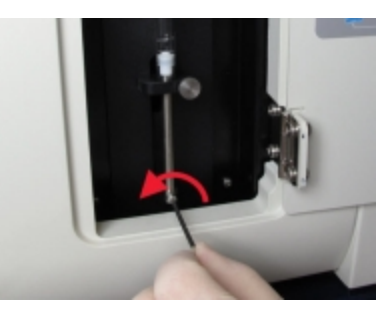

Alcuni modelli hanno una vite ad alette invece di una vite esagonale.

- 7 Svitare il serbatoio della siringa dalla valvola. Rimuovere la siringa e il morsetto dal modulo di processazione.
- 8 Mettere la nuova siringa nella pinza.
- 9 Mettere la siringa e la pinza nel modulo di processazione. Avvitare la siringa nella valvola.
- 10 Sostituire la vite di chiusura dello stantuffo e serrare.
- 11 Sollevare la pinza sull'estremità superiore della siringa e serrare la vite ad alette.
- 12 Nella finestra di dialogo fare clic su Sì per confermare l'avvenuta sostituzione della siringa.
- 13 Riavviare il modulo di processazione.
- 14 Controllare per verificare la presenza di perdite mentre si inizializza il modulo di processazione, specialmente sulla parte superiore della siringa e sotto lo stantuffo. Comunicare qualsiasi perdita all'assistenza clienti.
- 15 Per controllare che la nuova siringa sia stata installata correttamente, usare i tessuti per il test o i tessuti di controllo per verificare che la colorazione sia corretta.

# 12.14 Fusibili dell'alimentazione elettrica

I moduli ereditati BOND‐III e BOND‐MAX di processazione sono dotati di due fusibili di rete e due fusibili di alimentazione del riscaldatore. I moduli alternativi BOND‐III e di BOND‐MAX processazione hanno solo due fusibili di rete. I valori nominali dei fusibili variano in base all'alimentazione di rete. I fusibili si trovano nel pannello di copertura posteriore (vedere [2.2.13 Pannello](#page-64-0) di copertura posteriore).

Il BOND‐III ereditato utilizza i seguenti fusibili:

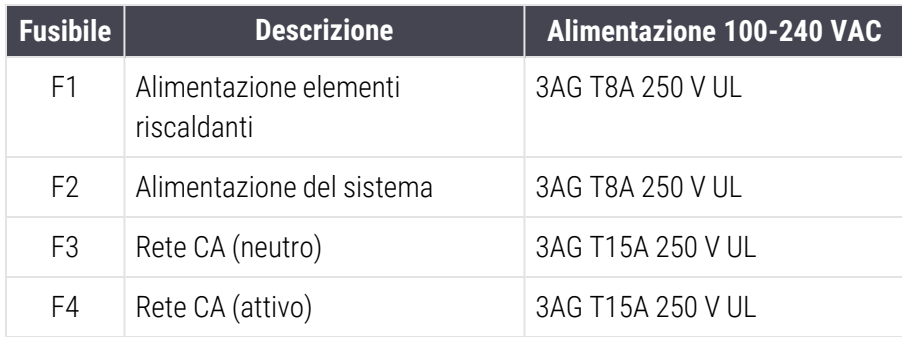

Il BOND‐III alternativo utilizza i seguenti fusibili:

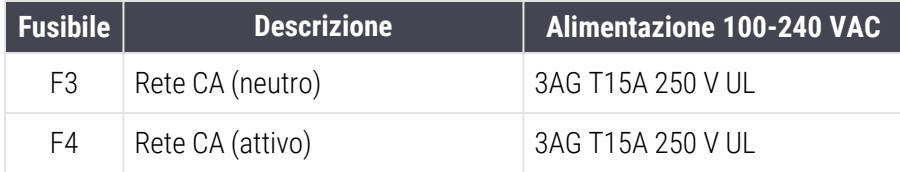

I moduli di processazione BOND‐MAX ereditati utilizzano i seguenti fusibili:

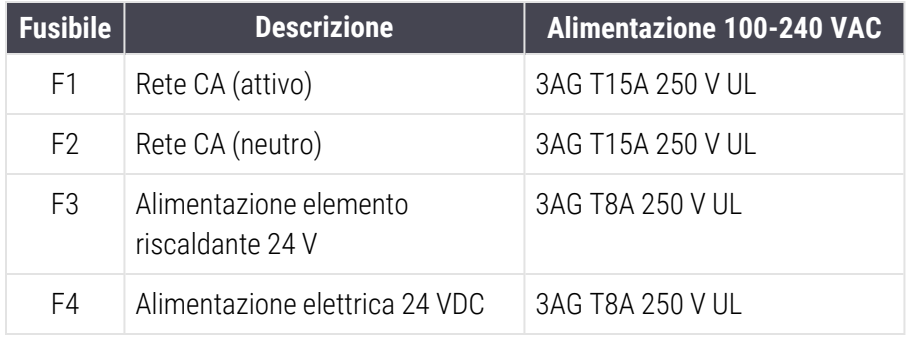

I moduli di processazione BOND‐MAX alternativi utilizzano i seguenti fusibili:

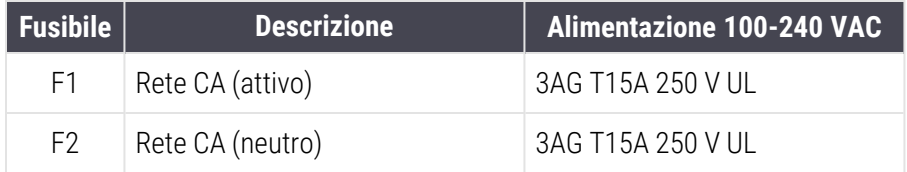

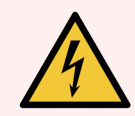

AVVERTENZA: Non saltare o cortocircuitare i fusibili.

Prima di sostituire i fusibili spegnere il modulo di processazione e scollegare il cavo di alimentazione.

Sostituire i fusibili solo con componenti standard. Se i fusibili saltano ripetutamente, rivolgersi al servizio di assistenza.

Per sostituire i fusibili, procedere come segue:

- 1 Spegnere il modulo di processazione.
- 2 Disinserire l'alimentazione elettrica principale e scollegare il cavo di alimentazione dalla presa a muro.
- 3 Svitare il pannello di copertura dei fusibili.
- 4 Rimuovere il pannello di copertura dei fusibili e sostituire il fusibile. Verificare che il fusibile sostituito rispetti le specifiche.
- 5 Reinserire il pannello di copertura dei fusibili e avvitarlo in senso orario per bloccare il fusibile nella sua posizione. Non stringere eccessivamente.

# 13 Pulizia <sup>e</sup> manutenzione (varie)

# 13.1 Lettori portatili codici a barre

#### 13.1.1 Lettore codici a barre Symbol

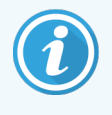

<span id="page-327-0"></span>Queste istruzioni sono valide solo per il modello precedente di lettore codici a barre Symbol. Se si possiede il lettore codici a barre successivo Honeywell o Zebra, fare riferimento a [13.1.2 Lettore](#page-329-0) codici a barre [Honeywell](#page-329-0) o [13.1.3 Lettore](#page-332-0) codici a barre Zebra DS2208.

Pulire il lettore portatile una volta alla settimana:

- Non lasciare che la finestra venga toccata da materiali abrasivi
- Non spruzzare acqua o altri liquidi detergenti direttamente sulla finestra
- Non rimuovere la punta in gomma del lettore.

Pulire il lettore nel seguente modo:

- 1 Scollegare innanzitutto il lettore dal controller o terminale.
- 2 Rimuovere le particelle di sporco con un panno umido che non lascia residui.
- 3 Pulire la finestra con un panno che non lascia residui inumidito in una soluzione alcolica al 70%.

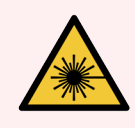

AVVERTENZA: Il lettore portatile codici a barre contiene un dispositivo laser che può causare gravi danni agli occhi.

Non guardare dentro la finestra del lettore quando questo è acceso.

#### 13.1.1.1 Configurazione del lettore di codici a barre Symbol

Per reinizializzare un lettore Symbol di codici a barre (USB) stampare una copia cartacea di buona qualità di questa pagina e leggere a turno ognuno dei seguenti codici a barre.

Figura 13-1: Sequenza di lettura di codici a barre per la configurazione del lettore Symbol

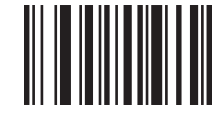

1a lettura: imposta tutti i predefiniti

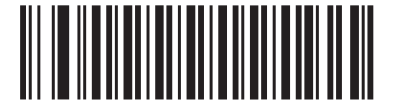

2a lettura: abilita codice 128

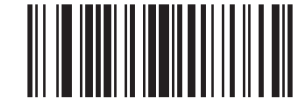

3a lettura: opzioni di lettura

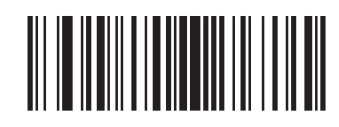

4a lettura: <DATA><SUFFIX>

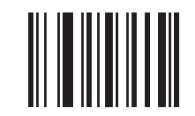

5a lettura: immetti

#### 13.1.1.2 Impostazione del volume dell'allarme

Per impostare il volume del segnale acustico di un lettore Symbol di codici a barre, stampare una copia cartacea di buona qualità di questa pagina e leggere il codice a barre che, tra quelli qui sotto, corrisponde al livello desiderato.

Figura 13-2: Codici a barre per il volume del segnale acustico del lettore Symbol

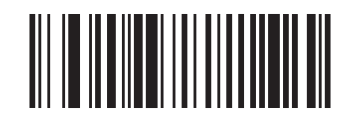

Volume basso

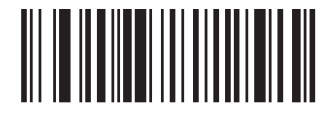

Volume medio

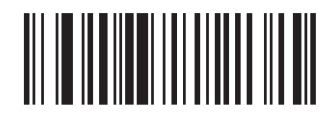

Volume alto

## 13.1.2 Lettore codici a barre Honeywell

<span id="page-329-0"></span>Queste istruzioni sono valide solo per il modello successivo di lettore di codici a barre Honeywell. Se si possiede il lettore di codici a barre precedente Symbol, fare riferimento a [13.1.1 Lettore](#page-327-0) codici a barre [Symbol](#page-327-0). Se si possiede il lettore di codici a barre Zebra DS2208, fare riferimento a [13.1.3 Lettore](#page-332-0) codici a barre Zebra DS2208.

Pulire il lettore portatile una volta alla settimana:

- Non lasciare che la finestra venga toccata da materiali abrasivi
- Non spruzzare acqua o altri liquidi detergenti direttamente sulla finestra

Pulire il lettore nel seguente modo:

- Scollegare innanzitutto il lettore dal controller o terminale.
- Rimuovere le particelle di sporco con un panno inumidito con acqua che non lascia residui.
- Pulire la finestra con un panno che non lascia residui inumidito in una soluzione alcolica al 70%.

Se il lettore portatile codici a barre non funziona correttamente, il servizio di assistenza potrebbe richiederne la reinizializzazione. Inoltre sul lettore è possibile regolare il volume dell'avviso acustico.

#### 13.1.2.1 Configurazione del lettore codici a barre Honeywell

Per reinizializzare un lettore codici a barre Honeywell (USB), stampare una copia cartacea di buona qualità di questa pagina e leggere i codici a barre nell'ordine riportato di seguito:

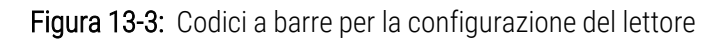

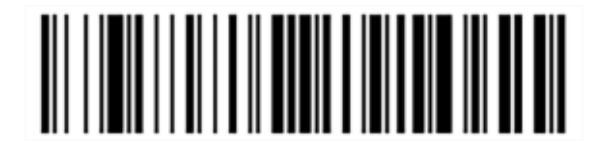

Scansione 1: rimuovere valori predefiniti personalizzati

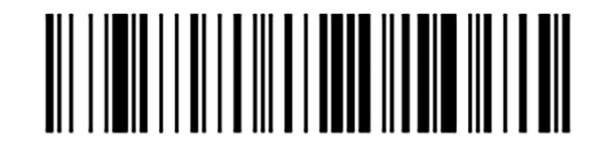

Scansione 2: attivare valori predefiniti

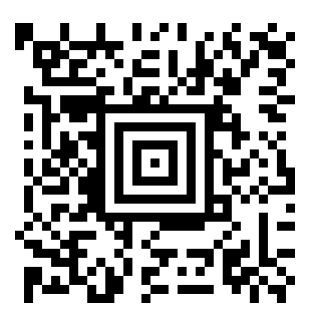

Scansione 3: configurare il lettore Honeywell

#### 13.1.2.2 Impostazione del volume dell'allarme

Per impostare il volume del segnale acustico di un lettore codici a barre Honeywell, stampare una copia cartacea di buona qualità di questa pagina e leggere il codice a barre qui sotto corrispondente al livello desiderato.

Figura 13-4: Codici a barre per il volume del segnale acustico del lettore Honeywell

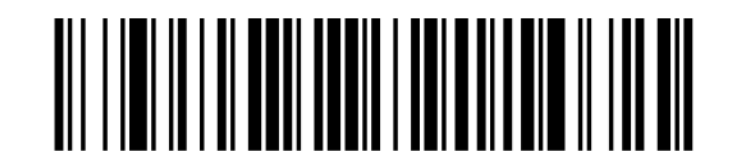

Volume basso

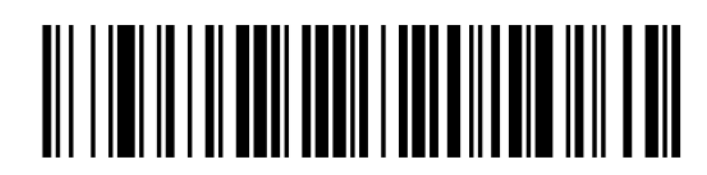

Volume medio

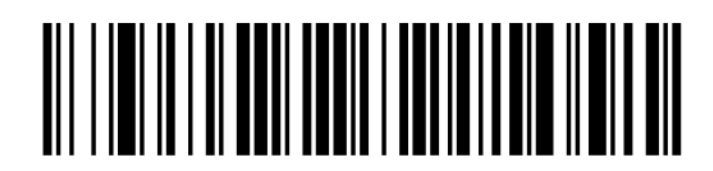

Volume alto

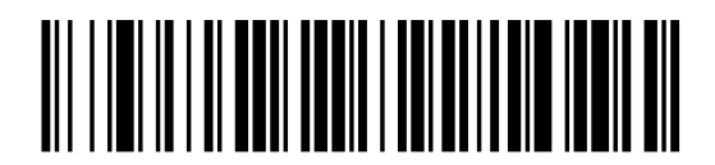

Segnale acustico spento

#### 13.1.2.3 Configurazione per l'uso a mani libere

Quando il lettore si trova nell'apposito supporto, è normalmente in uso a mani libere e non è necessario premere il grilletto per leggere un codice a barre.

Per attivare o disattivare l'uso a mani libere di un lettore codici a barre Honeywell, stampare una copia cartacea di buona qualità di questa pagina e leggere il codice a barre qui sotto corrispondente al livello desiderato.

Figura 13-5: Codici a barre per l'uso a mani libere per il lettore Honeywell

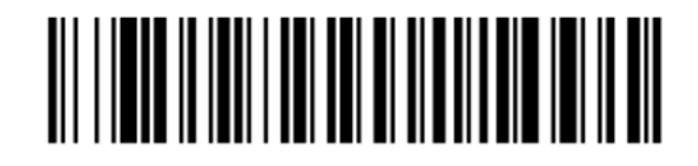

Uso a mani libere attivato

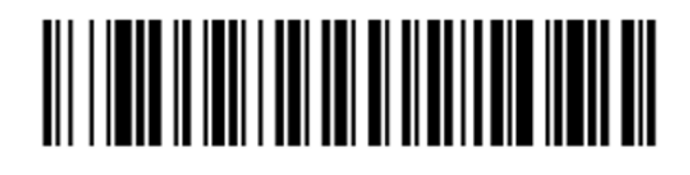

Uso a mani libere disattivato

# <span id="page-332-0"></span>13.1.3 Lettore codici a barre Zebra DS2208

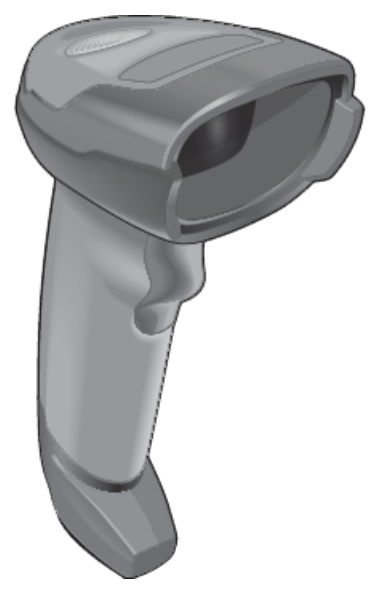

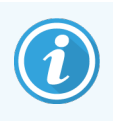

Queste istruzioni sono valide solo per il modello successivo di lettore di codici a barre Zebra. Se si possiede il lettore di codici a barre precedente Symbol, fare riferimento a [13.1.1 Lettore](#page-327-0) codici a barre [Symbol](#page-327-0). Se si possiede il lettore di codici a barre Honeywell, fare riferimento a [13.1.2 Lettore](#page-329-0) codici a barre [Honeywell](#page-329-0).

Pulire il lettore portatile una volta alla settimana:

- Non lasciare che la finestra venga toccata da materiali abrasivi
- Non spruzzare acqua o altri liquidi detergenti direttamente sulla finestra

Pulire il lettore nel seguente modo:

- Scollegare innanzitutto il lettore dal controller o terminale.
- Rimuovere le particelle di sporco con un panno inumidito con acqua che non lascia residui.
- $\bullet$  Pulire la finestra con un panno che non lascia residui inumidito in una soluzione alcolica al 70%.

Se il lettore portatile codici a barre non funziona correttamente, il servizio di assistenza potrebbe richiederne la reinizializzazione. Inoltre sul lettore è possibile regolare il volume dell'avviso acustico.

#### 13.1.3.1 Configurazione del lettore di codici a barre Zebra

Per reinizializzare un lettore Zebra di codici a barre (USB) stampare una copia cartacea di buona qualità di questa pagina e leggere a turno ognuno dei seguenti codici a barre.

Figura 13-6: Sequenza di lettura di codici a barre per la configurazione del lettore Zebra

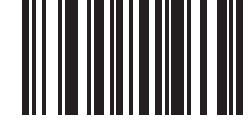

1a lettura: imposta i predefiniti

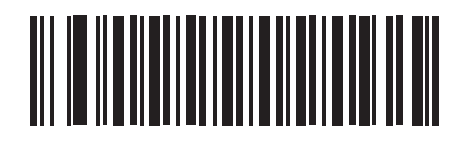

2a lettura: abilita codice 128

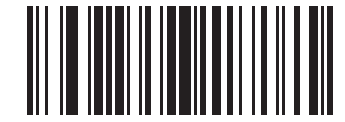

3a lettura: opzioni di lettura

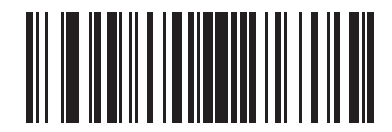

4a lettura: <DATA><SUFFIX>

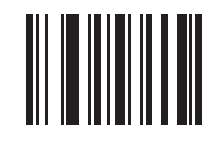

5a lettura: immetti

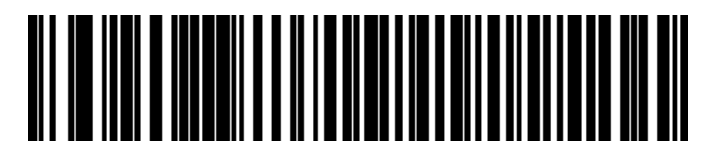

6a lettura: Ignora tasto BLOC MAIUSC (Abilita)

#### 13.1.3.2 Impostazione del volume dell'allarme

Per impostare il volume del segnale acustico di un lettore Zebra di codici a barre, stampare una copia cartacea di buona qualità di questa pagina e leggere il codice a barre che, tra quelli qui sotto, corrisponde al livello desiderato.

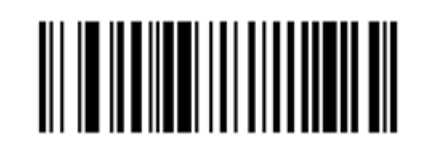

Figura 13-7: Codici a barre per il volume del segnale acustico del lettore Zebra

Volume basso

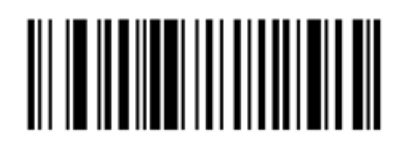

Volume medio

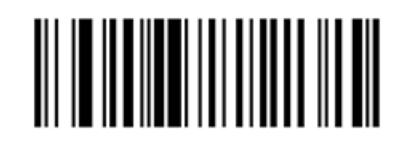

Volume alto

#### 13.1.3.3 Configurazione per l'uso a mani libere

Quando il lettore si trova nell'apposito supporto, è normalmente in uso a mani libere e non è necessario premere il grilletto per leggere un codice a barre.

Per attivare o disattivare l'uso a mani libere di un lettore codici a barre Zebra, stampare una copia cartacea di buona qualità di questa pagina e leggere il codice a barre qui sotto corrispondente al livello desiderato.

Figura 13-8: Codici a barre per l'uso a mani libere per il lettore Zebra

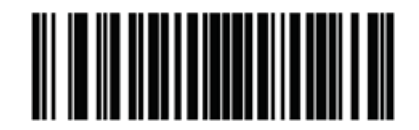

Uso a mani libere attivato

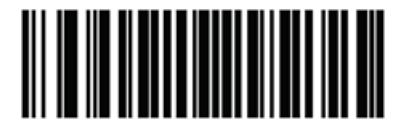

Uso a mani libere disattivato

# 13.2 Etichettatrice vetrini

Con l'etichettatrice vetrini sono in dotazione dei manuali. Consultare le istruzioni per pulire e caricare le etichette e il nastro di stampa. Pulire mensilmente.

# 14 Utilizzo BOND di reagenti

Questo capitolo offre un'analisi generale delle considerazioni scientifiche e cliniche sulla colorazione del tessuto effettuata con il sistema BOND.

Con ciascun prodotto Leica Biosystems vengono fornite istruzioni per l'uso complete. Per informazioni specifiche sui reagenti per la preparazione dei campioni, il controllo di qualità e l'interpretazione dei dosaggi, consultare prima queste istruzioni. Le linee guida generali di questi processi sul sistema BOND sono descritte di seguito.

- [14.1 Principio](#page-336-0) della procedura
- [14.2 Preparazione](#page-340-0) dei campioni
- [14.3 Controllo](#page-343-0) di qualità
- [14.4 Interpretazione](#page-349-0) della colorazione
- [14.5 Limitazioni](#page-350-0) generali
- <span id="page-336-0"></span>• [14.6 Bibliografia](#page-352-0)

# 14.1 Principio della procedura

Questa sezione contiene un'introduzione generale a IHC e ISH. Descrive anche i sistemi di rilevazione BOND.

#### Immunoistochimica (IHC)

Le tecniche di immunoistochimica vengono impiegate per rilevare antigeni specifici in cellule o tessuti da almeno 50 anni. La prima segnalazione di un metodo che abbia utilizzato marcatori fluorescenti risale al [1](#page-352-1)941<sup>1</sup>. In seguito sono stati introdotti enzimi quali la perossidasi<sup>[2](#page-352-2)</sup>. Oggi l'immunoistochimica viene utilizzata per agevolare il riconoscimento delle cellule, insieme alle colorazioni di routine di sezioni paraffinate con EE, ed è di ausilio nell'identificazione delle cellule normali e di quelle anomale. I metodi immunoistochimici sono diventati i metodi standard in patologia chirurgica, quando i metodi classici da soli non riescono a condurre a una diagnosi definitiva <sup>[3](#page-352-3),[4](#page-352-4)</sup>. Tuttavia, vi sono state alcune riserve sulla riproducibilità <sup>[5](#page-352-5)</sup>, nonostante il metodo sia stato adottato praticamente da tutti.

I reagenti nel sistema BOND automatizzato consentono il rilevamento degli antigeni nelle sezioni di tessuto mediante tecniche immunoistochimiche. In generale, un anticorpo primario specifico si lega ad una sezione, quindi i reagenti del sistema di rilevamento BOND visualizzano il complesso.

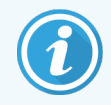

Un "marcatore" diagnostico è un reagente utilizzato per la rilevazione di un antigene specifico o di un sito di legame DNA/RNA in un campione di tessuto. Il marcatore è l'anticorpo primario in IHC, o la sonda in ISH (vedere di seguito).

#### Ibridazione in situ (ISH)

Le tecniche di biologia molecolare hanno consentito un notevole avanzamento nel processo di comprensione della malattia. L'ibridazione in situ associa la biologia molecolare all'istologia consentendo la visualizzazione del DNA o dell'RNA nel loro contesto cellulare. La rilevazione dell'acido nucleico è stata introdotta per la prima volta nel 19[6](#page-352-6)9<sup>6</sup>; da allora i miglioramenti nei protocolli di ibridazione in situ l'hanno resa uno strumento sempre più valido nella patologia clinica e nella ricerca.

L'ibridazione in situ utilizza il legame complementare delle basi nucleotidiche nel DNA o dell'RNA. Una sonda di acido nucleico marcato si lega specificamente alla sua sequenza complementare nel tessuto fissato o in un campione cellulare. La sonda viene visualizzata mediante l'applicazione di un anticorpo diretto contro la marcatura, seguito dai reagenti di rilevazione polimerici BOND. Il sistema automatizzato e i reagenti BOND offrono un'alternativa affidabile ed efficiente a una complessa tecnica manuale.

## 14.1.1 Sistemi di rilevazione BOND

Leica Biosystems offre una gamma di sistemi di rilevazione sviluppati specificamente per il sistema BOND. Il principale fra questi è il sistema BOND Polymer Refine Detection™, che fornisce una colorazione ad alta intensità associata a una definizione nitida senza l'utilizzo di streptavidina e biotina.

I sistemi di rilevazione BOND disponibili sono elencati nelle sezioni che seguono.

- [14.1.1.1 BOND](#page-337-0) Polymer Refine Detection
- <span id="page-337-0"></span>• [14.1.1.2 BOND](#page-338-0) Polymer Refine Red Detection

#### 14.1.1.1 BOND Polymer Refine Detection

Il Modulo di processazione BOND-PRIME utilizza una versione diversa di questo sistema di rilevamento. Viene fornito in un vassoio con sistema a doppio reagente e il contenitore del reagente ematossilina è un articolo accessorio separato. Per ulteriori informazioni, fare riferimento al manuale dell'utente BOND-PRIME separato.

Il sistema BOND polimerico basato su DAB, BOND Polymer Refine Detection, fornisce colorazione ad alta intensità abbinata alla definizione precisa dell'anticorpo che si lega all'antigene bersaglio o della sonda che si lega all'acido nucleico. Il sistema non utilizza streptavidina e biotina e quindi elimina la colorazione non specifica derivante dalla biotina endogena. La biotina endogena è prevalente in alcuni tessuti come ad esempio quelli del tratto gastrointestinale, del rene, del fegato e del carcinoma mammario. I sistemi di rilevazione polimerica BOND hanno una sensibilità più elevata rispetto a quelli marcati con streptavidina-biotina. Ciò dà luogo a concentrazioni più ridotte degli anticorpi e a tempi di risposta più rapidi.

A ogni fase il sistema BOND effettua l'incubazione delle sezioni per un tempo preciso, quindi le lava per rimuovere il materiale non legato. Le fasi del protocollo, tra cui l'incubazione, il lavaggio e l'interpretazione dei risultati, vengono eseguite come descritto nelle istruzioni per l'uso BOND del Polymer Refine Detection. I risultati sono interpretati mediante un microscopio ottico, un ausilio nella diagnosi differenziale di processi patologici che potrebbero essere associati oppure no a un particolare antigene.

Se si desidera rafforzare l'intensità, sono disponibili le seguenti opzioni per tutti i sistemi di rilevazione polimerici BOND:

- <sup>l</sup> Aumento dei tempi di incubazione per l'anticorpo primario o per la sonda e/o per i componenti del sistema di rilevazione.
- Utilizzare una fase BOND DAB Enhancer.
- Solo per IHC, aumentare la concentrazione dell'anticorpo primario.

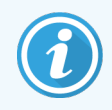

Queste tre opzioni non sono disponibili per il Sistema HER2 IHC di Bond Oracle™.

Il BOND Sistema HER2 IHC di Oracle è completo per determinare la presenza della proteina bersaglio, e quindi l'idoneità del trattamento con la terapia mirata. Questo test viene fornito come sistema totale e ottimizzato con anticorpo pronto all'uso, reagenti di rilevazione, reagenti di controllo e vetrini di controllo per fornire una garanzia di qualità completa del risultato diagnostico. Il dosaggio si basa sulla metodologia IHC. Il sistema è accompagnato da esaurienti istruzioni per l'uso. Da utilizzare per avviare i cicli. Data la natura delle indagini di HER2 IHC, è estremamente importante seguire rigorosamente le istruzioni in modo tale da non invalidare l'analisi.

#### 14.1.1.2 BOND Polymer Refine Red Detection

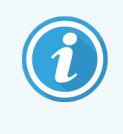

<span id="page-338-0"></span>Il Modulo di processazione BOND-PRIME utilizza una versione diversa di questo sistema di rilevamento. Viene fornito in un vassoio del sistema a doppio reagente. Per ulteriori informazioni, fare riferimento al manuale dell'utente BOND-PRIME separato.

Il BOND Polymer Refine Red Detection™ presenta gli stessi vantaggi dei sistemi di immagini polimerica, con la differenza che per la visualizzazione viene usato il cromogeno Fast Red invece della DAB. Il sistema è idoneo per l'uso su tessuti come la cute, in cui i pigmenti tissutali possono essere erroneamente scambiati per la DAB.

Il sistema BOND Polymer Refine Red Detection è un sistema Compact Polymer™ molto sensibile, coniugato con fosfatasi alcalina che fornisce una vivida immunocolorazione rosso fucsia, oltre alla controcolorazione con ematossilina (inclusa colorazione blu).

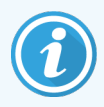

Il cromogeno Fast Red è chimicamente instabile nelle normali condizioni di laboratorio. Per mantenere la sua efficacia attenersi scrupolosamente alle istruzioni per l'uso del sistema BOND Polymer Refine Red Detection. Porre sempre il tessuto di controllo sullo stesso vetrino del tessuto del paziente per consentire un rilevamento rapido di un eventuale deterioramento nel sistema.

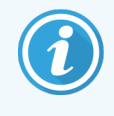

Si raccomanda di utilizzare Leica CV Ultra Mounting Media con il sistema BOND Polymer Refine Red Detection. Altri montanti potrebbero non preservare l'intensità della colorazione inizialmente ottenuta.

Le fasi per il sistema BOND Polymer Red Detection sono:

- 1 Applicazione dell'anticorpo primario specifico.
- 2 Incubazione con un reagente post-primario.
- 3 Incubazione con il reagente polimerico, che comprende i coniugati polimerici fosfatasi alcalina (HRP) anticorpo terziario.
- 4 Visualizzazione del complesso mediante substrato cromogeno, Fast Red, mediante un precipitato rosso.
- 5 Colorazione di contrasto con ematossilina che consente la rilevazione dei nuclei cellulari.

Le operazioni relative all'incubazione, al lavaggio e all'interpretazione dei risultati vengono effettuate come descritto per il Polymer Detection (DAB) BOND.

# <span id="page-340-0"></span>14.2 Preparazione dei campioni

Questa sezione prende in esame la preparazione dei tessuti per la colorazione.

- [14.2.1 Materiali](#page-340-1) necessari
- [14.2.2 Preparazione](#page-342-0) del tessuto
- [14.2.3 Sparaffinatura](#page-342-1) e riscaldamento
- <span id="page-340-1"></span>• [14.2.4 Recupero](#page-343-1) dell'epitopo:

#### 14.2.1 Materiali necessari

Per la colorazione immunoistochimica e l'ibridazione in situ con il sistema BOND sono necessari i seguenti materiali.

#### 14.2.1.1 Materiali per entrambe

- <sup>l</sup> Fissativo consigliata formalina neutra tamponata al 10%
- Paraffina
- Processore per tessuti e centro per l'inclusione
- Controlli del tessuto positivi e negativi (vedere [14.3 Controllo](#page-343-0) di qualità)
- <sup>l</sup> Microtomo
- Forno di essiccazione
- Mezzo di montaggio, su base resinosa o acquosa
- <sup>l</sup> Vetrini carichi per microscopio (es. vetrini Leica BOND Plus)
- BOND Slide Labels and Printer Ribbon
- **Coprivetrini**
- <sup>l</sup> BOND Covertile universali o BOND-PRIME ARC Covertiles (Covertile BOND-PRIME ARC)
- <sup>l</sup> BOND-PRIME Suction Cups (Ventose BOND-PRIME)
- <sup>l</sup> BOND-PRIME Mixing Well Plate (BOND-PRIME Piastra per pozzetti di miscelazione)
- Sistema reagenti BOND oBOND-PRIME appropriato
- BOND Enzyme Pretreatment KIT-IT
- Soluzione di sparaffinatura BOND o BOND-PRIME Dewax Solution
- Soluzione di lavaggio (preparata con Wash Solution 10X Concentrate BOND) o BOND-PRIME Wash Solution Concentrate
- Acqua deionizzata
- Alcool (grado reagente\*)

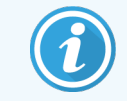

\* La definizione di alcool grado reagente include: etanolo, superiore o uguale al 90% (p/v); isopropanolo, non superiore a 5% (p/v); metanolo, non superiore al 5% (p/v).

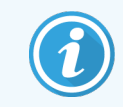

Per il Modulo di processazione BOND-PRIME, fare riferimento al manuale dell'utente BOND-PRIME separato.

#### 14.2.1.2 Materiali per l'IHC

Oltre a quanto elencato sopra, per i test di IHC sono necessari i seguenti materiali:

- Reagenti di controllo negativo specifici per gli anticorpi primari (vedere [14.3 Controllo](#page-343-0) di qualità)
- Soluzione 1 di riconoscimento degli epitopi BOND o BOND-PRIME Epitope Retrieval Solution 1
- Soluzione 2 di riconoscimento degli epitopi BOND o BOND-PRIME Epitope Retrieval Solution 2
- BOND anticorpi primari pronti all'uso o anticorpi primari diluiti in BOND Primary Antibody Diluent in BOND Open Containers, da 7 ml o da 30 ml
- <sup>l</sup> Mezzo di montaggio, su base resinosa o acquosa
- Kit di titolazione, opzionale (vedere [14.2.1.4 Kit](#page-341-0) di titolazione)

#### 14.2.1.3 Materiali per l'ISH

Oltre a quanto elencato sopra, per i test di ISH sono necessari i seguenti materiali:

- Sonde ISH
- Anticorpo anti-fluoresceina
- <span id="page-341-0"></span>• Sonde di controllo positive e negative specifiche per l'ISH (In situ hybridization = ibridazione in situ) (vedere [14.3 Controllo](#page-343-0) di qualità)

#### 14.2.1.4 Kit di titolazione

Il kit di titolazione BOND consiste di 10 contenitori vuoti e di 50 inserti (da 6 ml) e viene utilizzato per ottimizzare la concentrazione degli anticorpi primari per il sistema BOND. Negli inserti si possono preparare e inserire piccole quantità di ogni concentrazione di anticorpi primari. Ogni contenitore può essere utilizzato per un totale di 40 ml di reagente.

La titolazione degli anticorpi concentrati può essere ottenuta utilizzando diluizioni doppie in serie. Il seguente metodo descrive come preparare diluizioni in serie per un'erogazione singola da 150 µl.

- 1 Etichettare tre inserti con diluizioni appropriate per ciascun anticorpo.
- 2 Effettuare una diluizione iniziale nel primo inserto di 700 ml.
- 3 Erogare 350 µl del diluente dell'anticorpo primario BOND negli inserti 2 e 3.
- 4 Dalla diluizione iniziale, trasferire 350 µl nell'inserto 2 e miscelare delicatamente.
- <span id="page-342-0"></span>5 Dall'inserto 2, trasferire 350 µl nell'inserto 3 e miscelare delicatamente.

#### 14.2.2 Preparazione del tessuto

Per la fissazione del tessuto per la colorazione dell'immunoistochimica e dell'ibridazione in situ con il sistema BOND, si raccomanda una quantità di formalina al 10% in tampone neutro pari a 15-20 volte il volume del tessuto. La fissazione deve essere eseguita a temperatura ambiente (15–25 °C).

Per l'esame dell'HER2, vedere le raccomandazioni dell'American Society of Clinical Oncology/College of American Pathologists<sup>[10](#page-352-7)</sup> sulla preparazione del tessuto, oppure consultare le linee guida e le normative locali.

Per facilitare il taglio del tessuto e prevenire danni alle lame del microtomo, decalcificare i tessuti ossei prima del trattamento  $11,12$  $11,12$ .

Lo US Clinical Laboratory Improvement Act (CLIA) del 1988 indica in 42 CFR 493.1259(b) che "Il laboratorio deve conservare i vetrini colorati per almeno dieci anni dalla data dell'analisi e conservare i blocchi dei campioni per almeno due anni dalla data dell'analisi." <sup>[13](#page-352-10)</sup> Per i requisiti relativi al proprio centro, consultare le norme locali.

Tagliare e prelevare sezioni spesse 3–5 µm su vetrini di vetro con carica elettrostatica (alcuni tipi particolari di tessuto possono richiedere sezioni di spessori differenti). Per asciugare il tessuto porre i vetrini ben sgocciolati in forno a 60 °C (±5 °C) per 10–30 minuti, oppure lasciarli per una notte a 37 °C. I vetrini possono anche essere riscaldati nei moduli di processazione BOND‐III e BOND‐MAX. Prima del riscaldamento nel sistema, i vetrini devono essere fatti asciugare bene all'aria. Per ulteriori dettagli sulla preparazione dei campioni, consultare i riferimenti bibliografici 13, 14 e 15.

Applicare etichette per vetrini ai vetrini dei campioni e dei controlli come descritto in [4 Guida](#page-95-0) rapida. La sparaffinatura, la reidratazione e il riconoscimento degli epitopi sono completamente automatizzati sul sistema BOND.

#### <span id="page-342-1"></span>14.2.3 Sparaffinatura e riscaldamento

Le sezioni di tessuto incluse in paraffina per l'immunoistochimica devono innanzitutto essere sparaffinate e reidratate. La paraffina viene rimossa mediante BOND o BOND-PRIME Dewax Solution e le sezioni vengono reidratate. Il sistema BOND include protocolli Dewax per l'automatizzazione di questo processo.

Prima della sparaffinatura, i moduli di processazione BOND‐III e BOND‐MAX possono riscaldare il tessuto per aumentarne l'adesione al vetrino. I protocolli BOND Bake and Dewax del sistema automatizzano sia il processo di riscaldamento che di sparaffinatura.

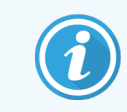

<span id="page-343-1"></span>Il tessuto deve essere fatto asciugare all'aria in modo da eliminare tutta l'acqua prima di poterlo mettere in un modulo di processazione per il riscaldamento e la sparaffinatura.

## 14.2.4 Recupero dell'epitopo:

La fissazione del tessuto in formalina causa la formazione di legami crociati fra gruppi aldeidici e amminici nel tessuto; tali legami possono dare luogo a una perdita variabile di antigenicità a causa di un effetto di mascheratura. La formalina forma ponti di metilene in grado di modificare la conformazione tridimensionale complessiva dell'epitopo. Alcuni epitopi sono sensibili alla formalina e presentano una ridotta immunoreattività dopo la fissazione in formalina mentre altri sono resistenti.

Gli acidi nucleici sono circondati da proteine, pertanto è necessaria la permeabilizzazione del tessuto per rendere le sequenze bersaglio accessibili alla sonda.

Il riconoscimento degli epitopi <sup>[7](#page-352-11)[,8](#page-352-12)</sup> si può ottenere mediante il riconoscimento degli epitopi indotto dal calore (HIER, heat induced epitope retrieval), il pretrattamento enzimatico o per mezzo di una combinazione di entrambi. Il metodo HIER è quello utilizzato più diffusamente per il riconoscimento degli epitopi in IHC. Il meccanismo del metodo HIER non è del tutto chiaro.

L'ipotesi è che il riscaldamento della sezione a una temperatura elevata in una soluzione per il riconoscimento degli epitopi idrolizzi i legami crociati che si sono formati nella fissazione in formalina. Ciò provoca una rimodificazione dell'epitopo che a quel punto potrà essere colorato per mezzo dell'immunoistochimica. I fattori importanti nel metodo HIER sono la temperatura, il tempo e il pH della soluzione di riconoscimento. Esistono due diverse soluzioni per il riconoscimento degli epitopi da utilizzare nel sistema BOND: un tampone a base di citrato e un tampone a base di EDTA.

Il pretrattamento enzimatico utilizza enzimi proteolitici per rompere i legami peptidici ed esporre l'epitopo o la sequenza di acidi nucleici bersaglio. La concentrazione dell'enzima e il tempo di incubazione sono proporzionali al tempo di fissazione del campione e vanno ottimizzati di conseguenza. Il pretrattamento enzimatico è adatto solo per alcuni epitopi ma viene utilizzato frequentemente nei protocolli ISH.

# <span id="page-343-0"></span>14.3 Controllo di qualità

Le differenze nel trattamento dei tessuti e nelle procedure tecniche nel laboratorio dell'utente possono produrre una variabilità significativa nei risultati, con conseguente necessità di eseguire regolarmente dei controlli interni in aggiunta alle seguenti procedure. Consultare le linee guida e le normative locali; anche il testo "CLIA Compliance Handbook: The Essential Guide for the Clinical Laboratory Second Edition" <sup>[22](#page-352-13)</sup> e le linee quida proposte dall'NCCLS per l'IHC<sup>[14](#page-352-14)</sup> potrebbero risultare utili.

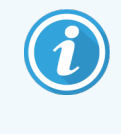

I controlli devono essere campioni autoptici/bioptici/chirurgici freschi fissati, trattati e inclusi il più presto possibile con le stesse modalità dei campioni del paziente. Questo tipo di controllo monitorizza tutte le fasi dell'analisi, dalla preparazione del tessuto fino alla colorazione.

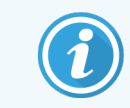

Si raccomanda vivamente di porre il tessuto di controllo appropriato sugli stessi vetrini contenenti il tessuto del paziente. Per approfondire l'argomento vedere [6.2 Utilizzo](#page-144-0) dei controlli.

Vedere:

- [14.3.1 Verifica](#page-344-0) del test
- [14.3.2 Controlli](#page-345-0) dei tessuti
- [14.3.3 Controllo](#page-346-0) negativo del reagente per l'IHC
- [14.3.4 Controlli](#page-347-0) dei reagenti per l'ISH
- <span id="page-344-0"></span><sup>l</sup> 14.3.5 I vantaggi del [controllo](#page-348-0) di qualità

#### 14.3.1 Verifica del test

Prima dell'uso iniziale di un anticorpo, di una sonda o di un sistema di colorazione in una procedura diagnostica, verificare la specificità dell'anticorpo o della sonda testandoli su una serie di tessuti interni con caratteristiche di espressione note che rappresentino tessuti positivi e negativi noti. Consultare le procedure descritte sopra e i consigli sui controlli di qualità del Programma 14 di certificazione CAP per l'immunoistochimica e/o le linee guida per l'IHC dell'NCCLS<sup>[14](#page-352-14)</sup> o le normative e linee guida locali. Ripetere queste procedure di controllo di qualità per ogni nuovo lotto di anticorpi o in occasione di ogni modifica dei parametri del test. Il controllo di qualità effettuato su un singolo reagente isolato non può essere indicativo, poiché prima di utilizzare un sistema di rilevazione a scopi diagnostici si devono esaminare all'unisono i reagenti abbinati, insieme a un protocollo di analisi definito. Consultare il foglio illustrativo della confezione di ogni anticorpo primario per informazioni sui tessuti idonei alla verifica del test.

Oltre alle procedure di verifica del test menzionate sopra si consiglia di eseguire la colorazione dei controlli positivi dei tessuti a scadenza mensile e di confrontarli con lo stesso controllo del tessuto colorato il mese precedente. Il confronto di controlli colorati a scadenza mensile serve a monitorare la stabilità, la sensibilità, la specificità e la riproducibilità del test.

Tutto ciò che viene richiesto dal controllo di qualità deve essere effettuato in conformità con le normative locali, statali e/o federali o con i requisiti di accreditamento.

# <span id="page-345-0"></span>14.3.2 Controlli dei tessuti

#### 14.3.2.1 Controllo positivo del tessuto

- <sup>l</sup> Indica i tessuti preparati correttamente e le tecniche di colorazione appropriate.
- <sup>l</sup> Inserire un controllo del tessuto positivo per ogni ciclo di condizioni del test in ogni ciclo di colorazione.
- Un tessuto con colorazione debolmente positiva è più adatto a un controllo di qualità ottimale e alla rilevazione di una degradazione dei reagenti di lieve entità rispetto a un tessuto con colorazione fortemente positiva<sup>[14](#page-352-14)</sup>.
- L'utilizzo di un vetrino di controllo con tessuti multipli contenente tessuti che presentino una densità dell'antigene/espressione dell'acido nucleico forte, media e debole garantisce un'ampia copertura di controllo.
- Se il controllo del tessuto positivo non riesce a dimostrare una colorazione positiva, i risultati ottenuti con i campioni del test dovranno essere considerati non validi.
- Si consiglia caldamente di far funzionare sempre il sistema BOND con un tessuto di controllo nello stesso vetrino del tessuto del campione per assicurare un controllo di qualità ottimo.

#### 14.3.2.2 Controllo negativo del tessuto

- <sup>l</sup> Esaminarlo dopo il controllo del tessuto positivo per verificare la specificità della marcatura dell'antigene bersaglio da parte dell'anticorpo primario in IHC o dell'acido nucleico bersaglio da parte della sonda in ISH e per fornire un'indicazione della colorazione di fondo specifica (colorazione falsa positiva).
- La varietà dei diversi tipi di cellule presenti nella maggior parte delle sezioni di tessuto offre frequentemente punti di controllo negativo, ma l'utente dovrà verificarli.
- <sup>l</sup> Se nel controllo negativo del tessuto è presente la colorazione specifica, i risultati relativi ai campioni del paziente dovranno essere considerati non validi.

# <span id="page-346-0"></span>14.3.3 Controllo negativo del reagente per l'IHC

Utilizzare il controllo negativo del reagente per IHC al posto dell'anticorpo primario con una sezione di ogni campione del paziente per valutare la colorazione non specifica e consentire una migliore interpretazione della colorazione specifica.

- Reagente di controllo ideale consigliato:
	- a Per gli anticorpi monoclonali utilizzare un anticorpo dello stesso isotipo prodotto dal surnatante della coltura tissutale e nello stesso modo dell'anticorpo primario, ma che non mostri alcuna reattività specifica con i tessuti umani.

Diluirlo alla stessa concentrazione di immunoglobulina o proteina dell'anticorpo primario utilizzando un diluente identico (BOND Primary Antibody Diluent).

Se, dopo la processazione, nell'anticorpo puro viene trattenuto del siero fetale di vitello, anche tale siero, a una concentrazione di proteine equivalente all'anticorpo primario diluito nello stesso diluente, è adatto per l'uso.

- b Per gli anticorpi policlonali utilizzare una frazione immunoglobulinica (o siero intero, se appropriato) di siero normale o non immune proveniente dalla stessa fonte animale e alla stessa concentrazione proteica dell'anticorpo primario, utilizzando un diluente identico (BOND Primary Antibody Diluent).
- <sup>l</sup> BOND Primary Antibody Diluent può essere utilizzato da solo come un'alternativa di seconda scelta ai controlli negativi del reagente appena descritti.
- <sup>l</sup> Il periodo di incubazione per il controllo negativo del reagente dovrà corrispondere a quello dell'anticorpo primario.
- <sup>l</sup> Utilizzare un vetrino separato per il controllo negativo del reagente per ogni metodo di recupero impiegato (incluso nessun recupero) per un dato anticorpo primario.
- <sup>l</sup> Quando vengono utilizzati gruppi di anticorpi diversi in sezioni seriali, le aree di colorazione negativa di un vetrino possono servire come controlli dello sfondo per legami negativi o non specifici per altri anticorpi.
- <sup>l</sup> Per differenziare l'attività enzimatica endogena o il legame non specifico degli enzimi dall'immunoreattività specifica, colorare altri tessuti del paziente rispettivamente con il solo substrato-cromogeno o con complessi enzimatici e il substrato-cromogeno.
- Il sistema BOND include un controllo negativo del reagente IHC, chiamato "\*Negative", che può essere utilizzato come marcatore in qualsiasi protocollo IHC. Eroga BOND Wash (vedere [10.5.2 Impostazioni](#page-257-0) caso e [vetrino](#page-257-0)).

# <span id="page-347-0"></span>14.3.4 Controlli dei reagenti per l'ISH

#### 14.3.4.1 Controllo positivo del reagente

Per l'ibridazione in situ utilizzare la sonda di controllo positivo.

- <sup>l</sup> Utilizzare al posto della sonda con una sezione di ogni campione del paziente per fornire informazioni sulla conservazione degli acidi nucleici nel tessuto e sull'accessibilità degli acidi nucleici alla sonda.
- Il protocollo della sonda di controllo positivo deve corrispondere a quello della sonda del test.
- Se la sonda del controllo positivo non riesce a dimostrare una colorazione positiva, i risultati ottenuti con i campioni del test dovranno essere considerati non validi.

#### 14.3.4.2 Controllo negativo del reagente

Per l'ibridazione in situ usare la sonda di controllo negativo.

- Il protocollo della sonda di controllo negativo deve corrispondere a quello della sonda del test.
- <sup>l</sup> Utilizzare al posto della sonda con una sezione di ogni campione del paziente per valutare la colorazione non specifica e consentire una migliore interpretazione della colorazione specifica.
- <sup>l</sup> Il periodo di incubazione per il controllo negativo del reagente dovrà corrispondere a quello della sonda.
- <sup>l</sup> Utilizzare un vetrino separato per il controllo negativo del reagente per ogni metodo di riconoscimento impiegato (incluso nessun riconoscimento) per una determinata sonda.
- <sup>l</sup> Per differenziare l'attività enzimatica endogena o il legame non specifico degli enzimi dall'immunoreattività specifica, colorare altri tessuti del paziente rispettivamente con il solo substrato-cromogeno o con complessi enzimatici e il substrato-cromogeno.

# <span id="page-348-0"></span>14.3.5 I vantaggi del controllo di qualità

I vantaggi del controllo di qualità sono riassunti nella seguente tabella.

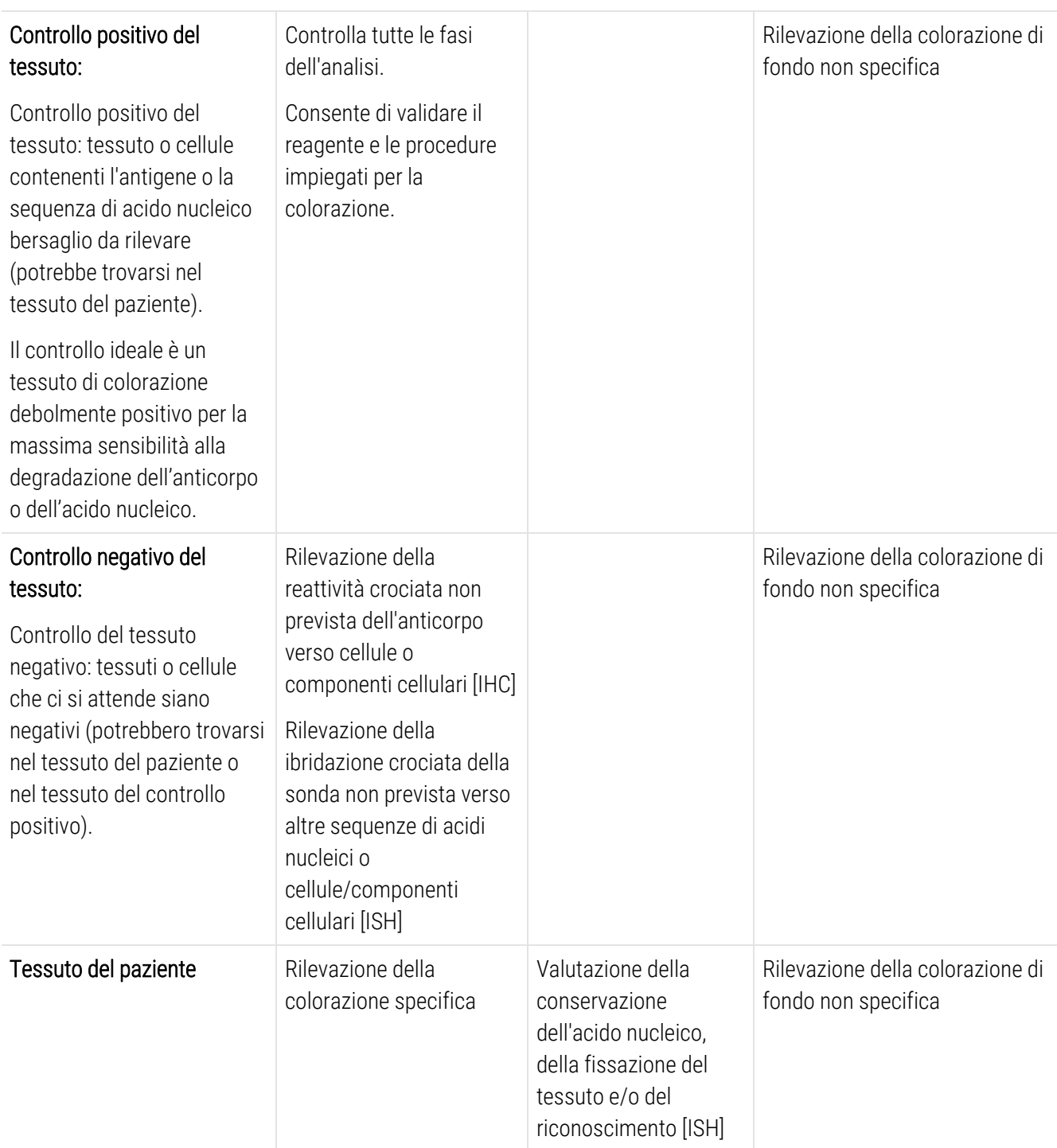

# <span id="page-349-0"></span>14.4 Interpretazione della colorazione

I controlli devono essere valutati da un patologo qualificato esperto in procedure immunoistochimiche/ibridazione in situ che dovrà poi abilitare il prodotto colorato prima di interpretare i risultati.

La specificità e la sensibilità della rilevazione dell'antigene dipendono dallo specifico anticorpo primario utilizzato. Per assicurare la colorazione desiderata, ottimizzare ogni anticorpo specifico sul sistema BOND variando il tempo di incubazione e/o la concentrazione dell'anticorpo specifico. La mancata ottimizzazione dell'anticorpo specifico può portare a una rilevazione dell'antigene di qualità non ottimale.

Vedere:

- [14.4.1 Controllo](#page-349-1) positivo del tessuto
- [14.4.2 Controllo](#page-349-2) negativo del tessuto
- <span id="page-349-1"></span>• [14.4.3 Tessuto](#page-350-1) del paziente

#### 14.4.1 Controllo positivo del tessuto

Esaminare in primo luogo il controllo del tessuto positivo per accertarsi che tutti i reagenti stiano funzionando in modo appropriato.

Quando si utilizzano sistemi basati sulla DAB, la presenza di un prodotto di reazione marrone (3,3' tetracloruro di diamminobenzidina, DAB) nelle cellule bersaglio indica una reattività positiva. Quando si utilizzano sistemi basati sul cromogeno RED, la presenza di un prodotto di reazione rosso nelle cellule bersaglio indica una reattività positiva. Se i controlli positivi del tessuto non riescono a dimostrare una colorazione positiva, i risultati ottenuti con i campioni del test dovranno essere considerati non validi.

## <span id="page-349-2"></span>14.4.2 Controllo negativo del tessuto

Esaminare il controllo del tessuto negativo dopo quello positivo per verificare la specificità della marcatura dell'antigene o dell'acido nucleico bersaglio da parte dell'anticorpo primario o della sonda.

L'assenza di colorazione specifica nel controllo del tessuto negativo conferma la mancanza di reattività crociata dell'anticorpo o della sonda verso cellule o i componenti cellulari.

Se nel controllo del tessuto negativo esterno è presente una colorazione specifica (colorazione falsa positiva), i risultati dovranno essere considerati non validi. La colorazione non specifica, se presente, ha generalmente un aspetto diffuso. Inoltre, si potrebbe osservare una colorazione sporadica del tessuto connettivo in sezioni di tessuti sovrafissati in formalina. Per l'interpretazione dei risultati della colorazione utilizzare cellule intere. Cellule necrotiche o degenerate spesso producono una colorazione non specifica.

# <span id="page-350-1"></span>14.4.3 Tessuto del paziente

Esaminare per ultimi i campioni del paziente colorati con l'anticorpo primario o con la sonda.

L'intensità della colorazione positiva va valutata nel contesto della colorazione di fondo non specifica del controllo negativo del reagente. Come per qualsiasi test immunoistochimico o di ibridazione in situ, un risultato negativo indica che l'antigene o l'acido nucleico non è stato rilevato, non che l'antigene o l'acido nucleico è assente nelle cellule o nel tessuto analizzati.

<span id="page-350-0"></span>Se necessario, utilizzare un pannello di anticorpi per identificare le reazioni false negative.

# 14.5 Limitazioni generali

- L'immunoistochimica e l'ibridazione in situ sono processi diagnostici multifase che richiedono un addestramento specialistico nella scelta dei reagenti appropriati; nella scelta, nella fissazione e nel trattamento dei tessuti; nella preparazione del vetrino e nell'interpretazione dei risultati della colorazione.
- La colorazione del tessuto dipende dal trattamento e dalla processazione dello stesso prima della colorazione. Fasi di fissazione, congelamento, scongelamento, lavaggio, asciugatura, riscaldamento o taglio inadeguate o la contaminazione con altri tessuti o liquidi possono dare origine ad artefatti, intrappolamento dell'anticorpo o risultati falsi negativi. Risultati contrastanti possono essere dovuti a variazioni nei metodi di fissazione e di inclusione o a irregolarità proprie del tessuto <sup>[18](#page-352-15)</sup>.
- <sup>l</sup> Una controcolorazione eccessiva o incompleta può compromettere una corretta interpretazione dei risultati.
- <sup>l</sup> L'interpretazione clinica di un'eventuale colorazione, o della sua assenza, deve avvalersi di studi morfologici e di opportuni controlli ed essere effettuata da patologi qualificati, nel contesto dell'anamnesi clinica del paziente e di altri test diagnostici.
- <sup>l</sup> I tessuti provenienti da persone infettate dal virus dell'epatite B e contenenti l'antigene di superficie dell'epatite B (HbsAg) potrebbero mostrare una colorazione non specifica con la perossidasi di rafano<sup>[19](#page-352-16)</sup>.
- <sup>l</sup> Reazioni negative inattese in neoplasie scarsamente differenziate possono essere dovute a perdita o marcata diminuzione di espressione dell'antigene o a perdita o mutazioni dei geni che codificano per l'antigene. Una colorazione positiva inattesa nei tumori può essere dovuta all'espressione di un antigene non comunemente espresso in cellule normali morfologicamente simili o alla persistenza o acquisizione di un antigene in una neoplasia che sviluppa caratteristiche morfologiche e immunoistochimiche associate a un'altra linea cellulare (differenziazione divergente). La classificazione istopatologica dei tumori non è una scienza esatta e alcuni rapporti pubblicati su colorazioni inattese potrebbero essere controversi.
- <sup>l</sup> I reagenti possono mostrare reazioni inattese in tessuti non testati in precedenza. La possibilità di reazioni inattese anche in gruppi di tessuti testati non può essere completamente esclusa a causa della variabilità biologica dell'espressione degli antigeni o degli acidi nucleici bersaglio nelle neoplasie o in altri tessuti patologici. Rivolgersi al proprio distributore locale o all'ufficio di zona di Leica Biosystems per riportare eventuali reazioni inattese.

#### IHC

- <sup>l</sup> I sieri normali o non immuni provenienti dalla stessa fonte animale, come gli antisieri secondari utilizzati nelle fasi di bloccaggio, possono causare risultati falsi negativi o falsi positivi a causa degli autoanticorpi o degli anticorpi naturali.
- In IHC è possibile osservare risultati falsi positivi dovuti al legame non immunologico delle proteine o dei prodotti di reazione del substrato. Questi potrebbero essere causati anche dall'attività pseudoperossidasica (eritrociti), dall'attività della perossidasi endogena (citocromo C) o dalla biotina endogena (a esempio, fegato, mammella, cervello, reni) a seconda della tipologia di immunocolorazione utilizzato <sup>[16](#page-352-17)</sup>.
- In IHC possono verificarsi casi di falsi negativi derivati da vari fattori, inclusa una reale riduzione dell'antigene, una perdita o una modifica strutturale durante la "dedifferenziazione" del tumore o una modifica dovuta ad artefatti durante la fissazione o la processazione. Come per qualsiasi test immunoistochimico, un risultato negativo indica che l'antigene non è stato rilevato, non che l'antigene è assente nei tessuti analizzati.

#### ISH

- In ISH è possibile osservare risultati falsi positivi dovuti alla reattività crociata fra la sonda e altre sequenze di acido nucleico e al legame non specifico della sonda o dei reagenti di rilevazione con il tessuto o con i suoi componenti <sup>[18](#page-352-15)</sup>. Includere nell'analisi i controlli negativi del tessuto e del reagente per favorire l'identificazione delle colorazioni false positive.
- Il DNA e l'RNA sono soggetti a degradazione da parte dell'attività della nucleasi <sup>[8](#page-352-12),[19](#page-352-16)</sup>. Pertanto è importante testare la sonda di controllo positivo con il tessuto del paziente in parallelo con la sonda e il tessuto del paziente specifici per poter rilevare la degradazione dell'acido nucleico. La scelta del fissativo ha influenza sulla conservazione degli acidi nucleici, pertanto si consiglia la fissazione dei tessuti in formalina tamponata neutra al 10% <sup>[19](#page-352-16)</sup>. Come per qualsiasi test di ibridazione in situ, un risultato negativo indica che l'acido nucleico non è stato rilevato, non che l'acido nucleico è assente nei tessuti analizzati.

# <span id="page-352-0"></span>14.6 Bibliografia

- <span id="page-352-2"></span><span id="page-352-1"></span>1 Coons AH et al. Immunological properties of an antibody containing a fluorescent group. Proc Soc Exp Biol Med 1941; 47:200-202.
- <span id="page-352-3"></span>2 Nakane PK and Pierce GB Jr. Enzyme labeled antibodies: Preparations and applications for the localizations of antigens. J Histochem Cytochem 1967; 14:929-931.
- 3 Elias JM, Gown AM, Nakamura RM, Wilbur DC, Herman GE, Jaffe ES, Battifora H, and Brigati J. Special report: Quality control in immunohistochemistry. Am J Clin Path 1989; 92:836.
- <span id="page-352-5"></span><span id="page-352-4"></span>4 Nadji M and Morales AR. Immunoperoxidase techniques: a practical approach to tumor diagnosis. ASCP Press, Chicago. 1986.
- <span id="page-352-6"></span>5 True LD ed. Atlas of Diagnostic Immunohistopathology. Lippincott, Philadelphia.1990.
- <span id="page-352-11"></span>6 Gall JG, Pardue ML. Formation of RNA-DNA hybrid molecules in cytological preparation. Proceedings of the National Academy of the Sciences of the United States of America. 1969;63:378-383.
- <span id="page-352-12"></span>7 Shi S-R, Gu J, and Taylor CR. Antigen Retrieval Techniques: Immunohistochemistry and Molecular Morphology. Eaton Publishing, Natick. 2000.
- 8 Miller RT, Swanson PE, and Wick MR. Fixation and epitope retrieval in diagnostic immunohistochemistry: a concise review with practical considerations. Appl Immunohistochem Mol Morphol. 2000 Sep;8(3):228-35.
- <span id="page-352-7"></span>9 Bancroft JD and Stevens A. Theory and Practice of Histological Techniques. 4th Edition. Churchill Livingstone, New York. 1996.
- 10 Wolff et al. American Society of Clinical Oncology/College of American Pathologists Guideline Recommendations for Human Epidermal Growth Factor Receptor 2 Testing in Breast Cancer. Arch Pathol Lab Med 2007; 131:18–43.
- <span id="page-352-9"></span><span id="page-352-8"></span>11 Kiernan JA. Histological and Histochemical Methods: Theory and Practice. New York: Pergamon Press. 1981.
- <span id="page-352-10"></span>12 Sheehan DC. and Hrapchak BB. Theory and Practice of Histotechnology. St. Louis: C.V. Mosby Co. 1980.
- <span id="page-352-14"></span>13 Clinical Laboratory Improvement Amendments of 1988, Final Rule 57 FR 7163 February 28, 1992.
- 14 O'Leary TJ, Edmonds P, Floyd AD, Mesa-Tejada R, Robinowitz M, Takes PA, Taylor CR. Quality assurance for immunocytochemistry; Proposed guideline. MM4-P. National Committee for Clinical Laboratory Standards (NCCLS). Wayne, PA. 1997;1-46.
- 15 Battifora H. Diagnostic uses of antibodies to keratins: a review and immunohistochemical comparison of seven monoclonal and three polyclonal antibodies. Progress in Surg Path 6:1-15. eds. Fenoglio-Preiser C, Wolff CM, Rilke F. Field & Wood, Inc., Philadelphia.
- <span id="page-352-17"></span>16 College of American Pathologists (CAP) Certification Program for Immunohistochemistry. Northfield IL. http://www.cap.org
- 17 Wilkinson DG. The theory and practice of in situ hybridisation. In: Wilkinson DG. (ed.) In Situ Hybridization A practical approach. 2nd Edition. New York: Oxford University Press, 1998, pp.18-20.
- <span id="page-352-16"></span><span id="page-352-15"></span>18 Nadji M, Morales AR. Immunoperoxidase, part I: the techniques and pitfalls. Lab Med 1983; 14:767.
- 19 Omata M, Liew CT, Ashcavai M, and Peters RL. Nonimmunologic binding of horseradish peroxidase to hepatitis B surface antigen: a possible source of error in immunohistochemistry. Am J Clin Path 1980;73:626.
- 20 Wilkinson DG. In situ hybridization: A practical approach. 2nd Edition. Oxford University Press, Oxford. 1998.
- <span id="page-352-13"></span>21 Weiss LM, Chen Y. Effects of different fixatives on detection of nucleic acids from paraffinembedded tissues by in situ hybridization using oligonucleotide probes. The Journal of Histochemistry and Cytochemistry. 1991;39(9):1237-1242.
- 22 Pontius CA, Murphy KA, Novis DA and Hansen AJ. CLIA Compliance Handbook: The Essential Guide for the Clinical Laboratory. 2nd Edition. Washington G-2 Reports, New York. 2003.

# 15 Gestione del sistema (nel controller BOND)

# 15.1 Manager del sistema BOND

#### 15.1.1 Descrizione generale

Il Manager del sistema BOND è un'utilità che permette di visualizzare con facilità lo stato corrente dei servizi software primari utilizzati nel sistema BOND, di arrestare e avviare i singoli servizi, come il bobinatore per la stampa, o di arrestare e avviare tutti i servizi.

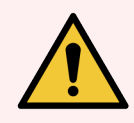

AVVERTENZA: Non arrestare nessuno dei servizi, altrimenti il sistema BOND smetterà di funzionare correttamente.

Tuttavia può accadere che l'assistenza clienti chieda di arrestare e riavviare uno o più servizi nell'ambito di un processo di individuazione e risoluzione dei problemi del sistema.

Per aprire il Manager del sistema BOND localizzare l'icona Leica del Manager del sistema BOND  $\triangleq$  nell'area di notifica di Windows e fare clic sull'icona.

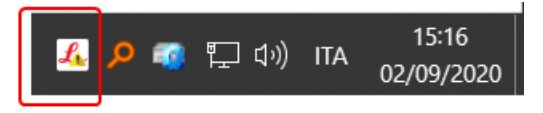

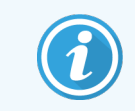

Può accadere che l'icona non sia visibile; in tal caso fare clic sulla piccola freccia su per vederla.

Se si verifica un errore del sistema BOND, compare un messaggio di notifica; per nasconderlo, fare clic sul messaggio.

Per nascondere la finestra Manager del sistema BOND, fare nuovamente clic sull'icona nell'area di notifica di Windows.

#### 15.1.2 Finestra del Manager del sistema BOND

Figura 15-1: La finestra del Manager del sistema BOND

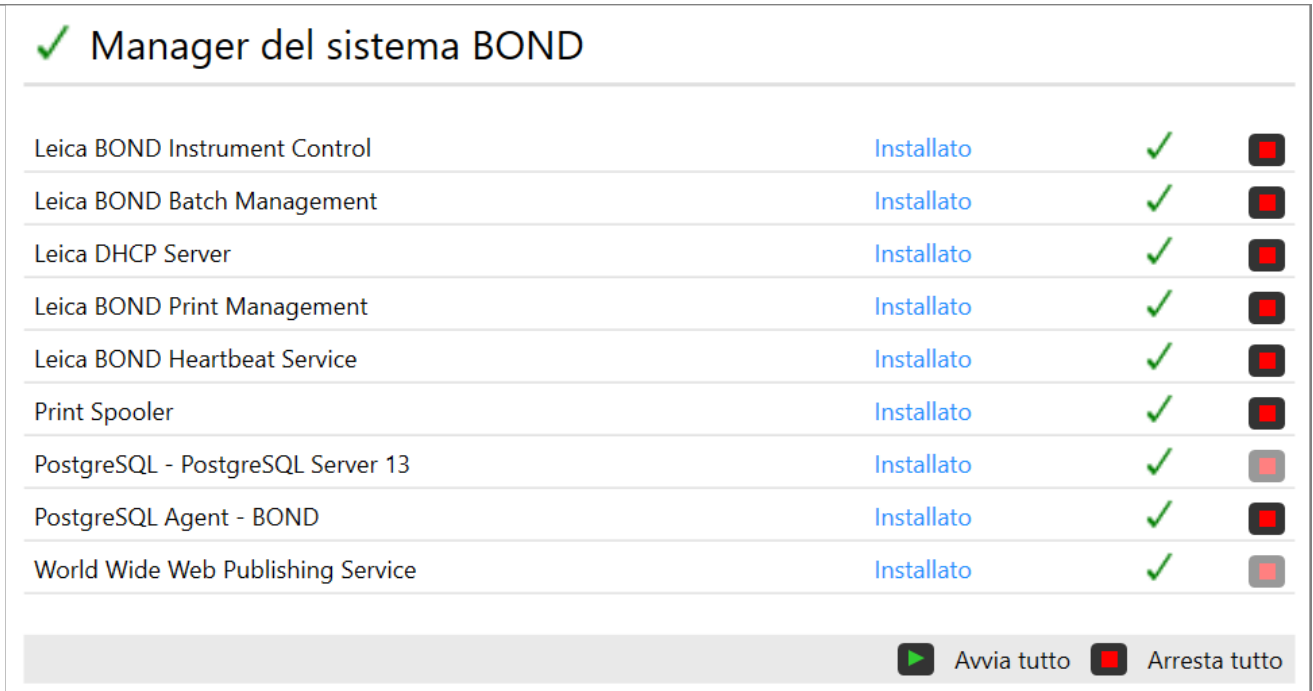

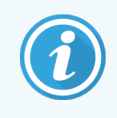

In presenza di un errore del sistema BOND, l'icona del Manager del sistema BOND  $\mathcal{L}$  si aggiorna per indicare la tipologia di errore che si è verificato:

- $\mathcal{L}_1$  arresto di uno o più servizi ( $\bigoplus$  in alto a sinistra della schermata Manager del sistema compare anche BOND)
- $\bullet$  $\cdot$  impossibilità di collegarsi al sistema BOND (anche  $\bullet$  compare in alto a sinistra della schermata Manager del sistema BOND)

In un'installazione BOND-ADVANCE molto probabilmente ciò significa che:

- Il controller è stato spento, oppure
- La rete dei terminali è stata disconnessa, oppure
- <sup>l</sup> L'interruttore della rete dei terminali è stato spento.
- $\bullet$  $\mathcal{L}$  Il Manager del sistema BOND non è disponibile ( $\Omega$  compare anche in alto a sinistra della schermata Manager del sistema BOND)

#### 15.1.3 Arresto dei servizi

Per arrestare un singolo servizio fare clic sul pulsante rosso di arresto all'estrema destra del nome del servizio. Oppure, per arrestare tutti i servizi fare clic sul pulsante Arresta tutto sotto l'elenco dei servizi.

Compare una finestra di dialogo pop-up che chiede di confermare che si desidera arrestare tutti i servizi. Fare clic su Sì per prosequire o su No per annullare.

#### Figura 15-2: Finestra di dialogo Conferma necessaria

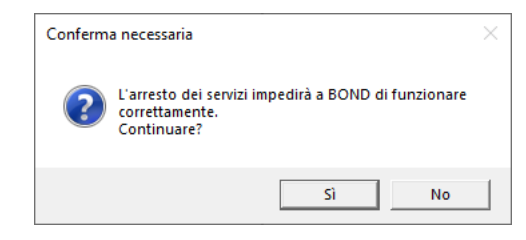

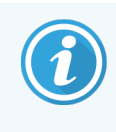

Alcuni servizi non possono essere interrotti (il PostgresSQL - PostgresSQL Server e il World Wide Web Publishing Service), dal momento che su di essi si basa il Manager del sistema BOND per il suo funzionamento; i rispettivi pulsanti di arresto sono quindi disabilitati.

#### 15.1.4 Avvio dei servizi

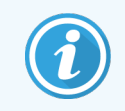

Nella maggior parte dei casi, quando un servizio si interrompe il software BOND lo riavvia automaticamente in qualche minuto.

Se il sistema BOND non funziona come dovrebbe e si scopre che uno o più servizi sono bloccati, è possibile avviarli attraverso il Manager del sistema BOND.

Per avviare un singolo servizio fare clic sul pulsante verde di avvio all'estrema destra del nome del servizio. Oppure, per avviare tutti i servizi fare clic sul pulsante Avvia tutto sotto l'elenco dei servizi.

Figura 15-3: Il Manager del sistema BOND mostra un triangolo di avvertenza (arresto del servizio Bobinatore per la stampa)

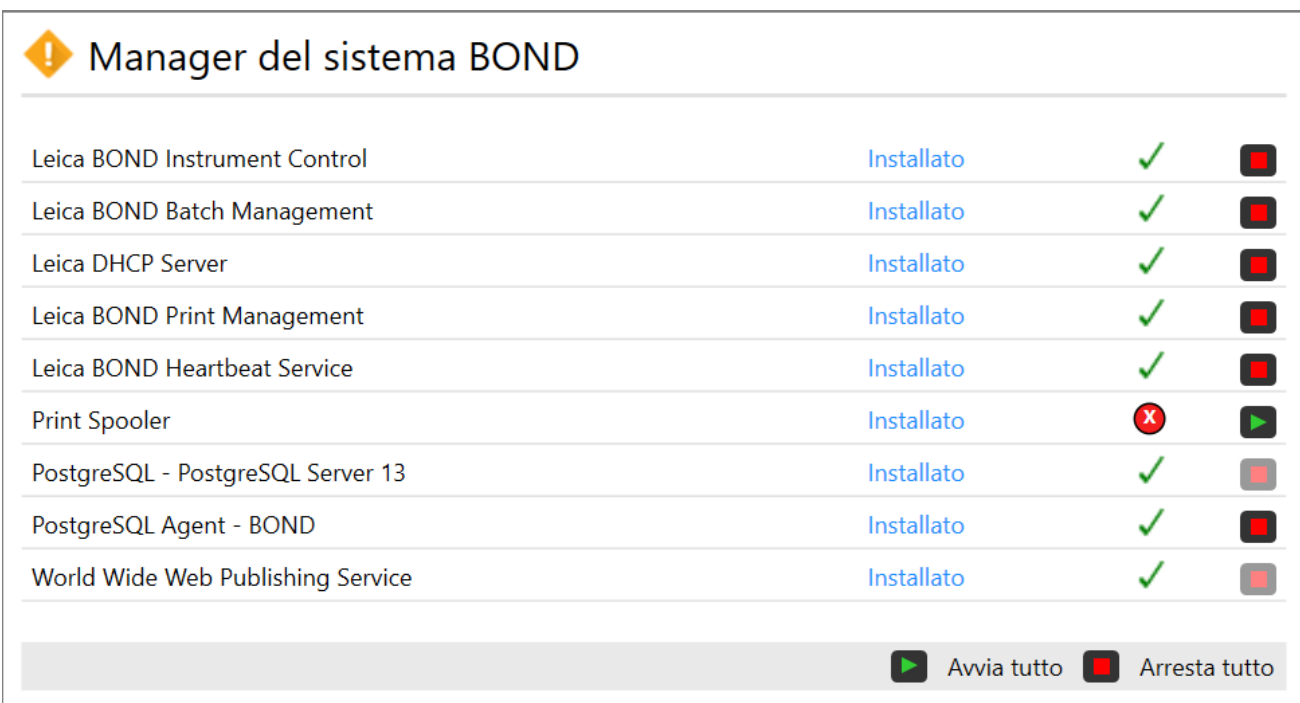

# 15.2 Ridondanza del disco rigido

Tutti i controller e i terminali BOND sono dotati di dischi rigidi ridondanti, per proteggere il sistema BOND in caso di guasto del disco rigido. Questo sistema di protezione esegue un monitoraggio continuo dei dischi rigidi del sistema e un'icona nell'area di notifica di Windows mostra lo stato corrente.

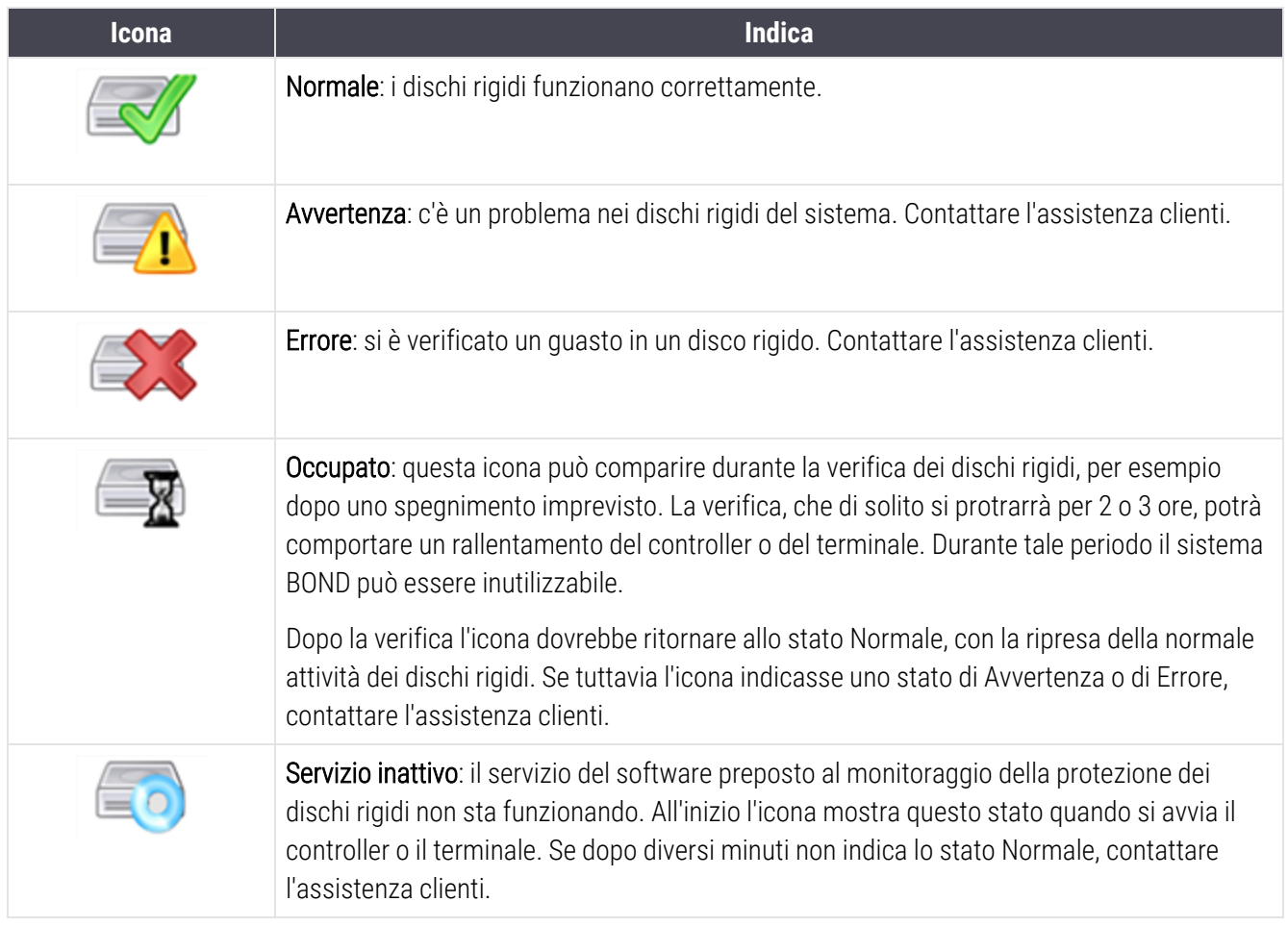

# 16 Funzionamento di<br>16 BOND-ADVANCE BOND-ADVANCE

# 16.1 Riavvio del sistema BOND-ADVANCE

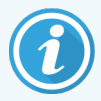

Eseguire questa procedura solo se:

- <sup>l</sup> indicato dall'assistenza clienti di Leica Biosystems, l'assistenza clienti oppure
- $\bullet$  ci si sta preparando a un'interruzione pianificata dell'erogazione di energia elettrica.

Per riavviare l'intero sistema BOND, attenersi al seguente metodo:

- 1 Assicurarsi che tutti i moduli di processazione siano inattivi (ovvero che non ci siano vassoi vetrini bloccati).
- 2 Spegnere tutti i moduli di processazione.
- 3 Spegnere tutti i terminali (fare clic su Start > Spegnimento).
- 4 Spegnere il controller secondario (se presente) premendo brevemente il pulsante di accensione (vedere il sequente esempio).
- 5 Spegnere il controller principale premendo brevemente il pulsante di accensione (vedere [Figura](#page-359-0) 16-1).

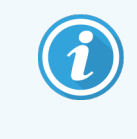

Il pulsante di accensione può trovarsi dietro il pannello di copertura anteriore rimovibile del controller, che può essere bloccato. In questo caso è necessario richiedere la chiave a chi è preposto a conservarla.

Controllare la schermata del cruscotto durante lo spegnimento, poiché potrebbe essere necessario ripremere il pulsante se il processo di spegnimento si interrompe alla schermata di accesso di Windows. Se ciò si verifica, attendere almeno 90 secondi, quindi ripremere brevemente il pulsante di accensione.

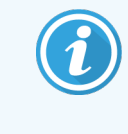

Quando il pulsante di accensione viene nuovamente premuto, il controller avvierà lo spegnimento. Non tenerlo premuto per più di 2 secondi, poiché questo potrebbe causare un ripristino "duro" e spegnere immediatamente il controller. Possono essere necessari fino a 45 secondi per lo spegnimento del controller (la luce del pulsante di accensione si spegne).

6 Attendere 2 minuti, quindi accendere il controller principale.

Se appare una finestra "Indicatore evento di spegnimento", chiuderla selezionando **Annulla** o premendo il tasto <Esc>.

- 7 Attendere 30 secondi, quindi accendere il controller secondario (se presente).
- 8 Dopo aver riavviato completamente i controller, accendere i terminali.
- <span id="page-359-0"></span>9 Accendere tutti i moduli di processazione.
- 10 Effettuare l'accesso su tutti i terminali.

Figura 16-1: Pulsante di accensione posto sul pannello di copertura anteriore del controller (nell'immagine il coperchio è stato rimosso)

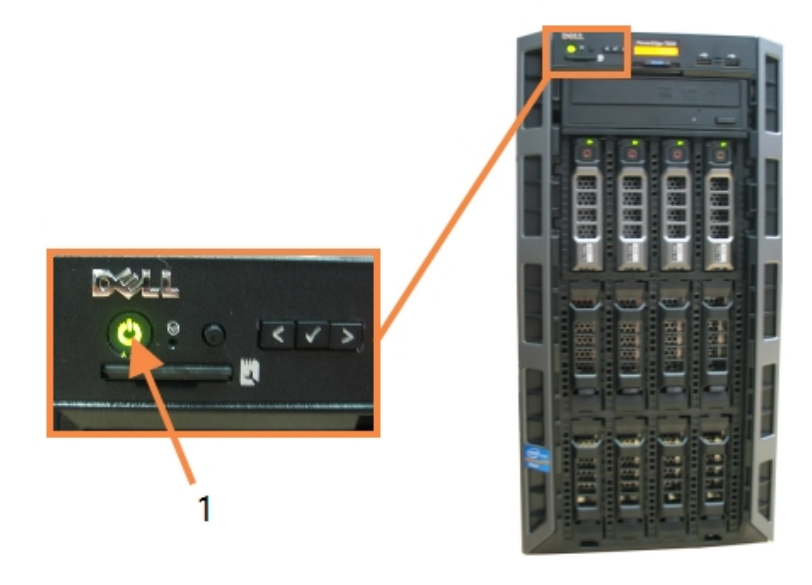

- Legenda
	- 1 Pulsante di accensione

# 16.2 Commutare al controller secondario

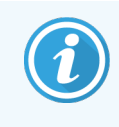

Queste istruzioni si applicano solo ai sistemi BOND-ADVANCE dotati anche di un controller secondario (di backup). Eseguire questa procedura solo se:

- $\bullet$  indicato dall'assistenza clienti di Leica Biosystems, l'assistenza clienti oppure
- il controller primario non è in funzione.

Il controller secondario funzionerà quindi in modalità autonoma e il sistema non sarà più dotato di una capacità di backup ridondante. Tuttavia, una volta completata la procedura, il sistema BOND continuerà a processare normalmente.
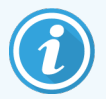

Durante la procedura di commutazione, i dati degli ultimi 5 minuti di processazione possono andare perduti. Inoltre, possono andare perduti gli eventuali messaggi LIS inviati durante il processo di commutazione. Una volta realizzata la commutazione è quindi necessario controllare l'eventuale mancanza di qualche vetrino. Nel caso, inviare nuovamente i dati dei vetrini attraverso il LIS oppure creare manualmente i vetrini mancanti in BOND.

- 1 Chiudere tutte le istanze dei client di amministrazione e clinico sui terminali BOND-ADVANCE.
- 2 Scollegare il cavo di rete Terminale dalla porta denominata T1 o T2 sul controller primario e ricollegarlo alla stessa porta sul controller secondario.

<span id="page-360-0"></span>Vedere [Figura](#page-360-0) 16-2.

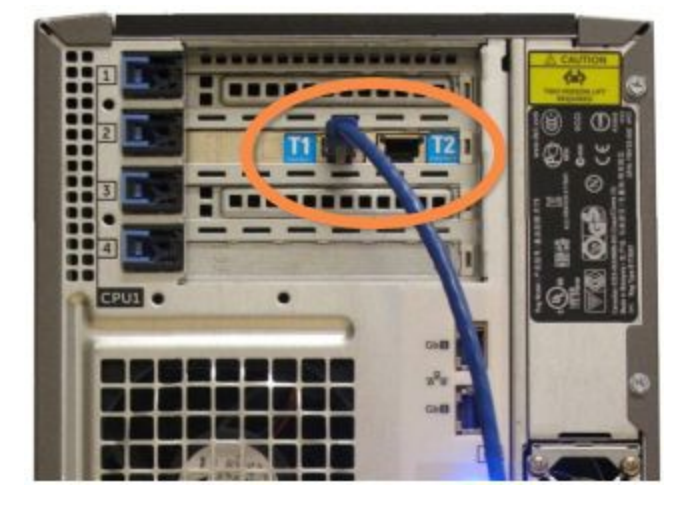

Figura 16-2: Porte Terminale sul controller

3 Scollegare il cavo di rete del Modulo di processazione dalla porta denominata I1 o I2 sul controller primario e ricollegarlo alla stessa porta sul controller secondario.

#### <span id="page-360-1"></span>Vedere [Figura](#page-360-1) 16-3.

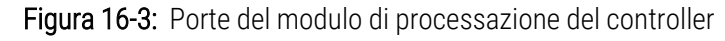

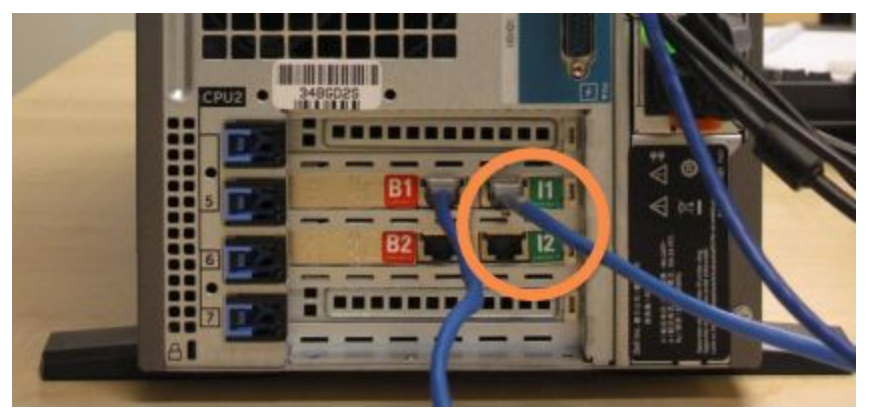

4 Scollegare il cavo di rete Ponte dalla porta B1 o B2 sul controller primario.

#### <span id="page-361-0"></span>Vedere [Figura](#page-361-0) 16-4.

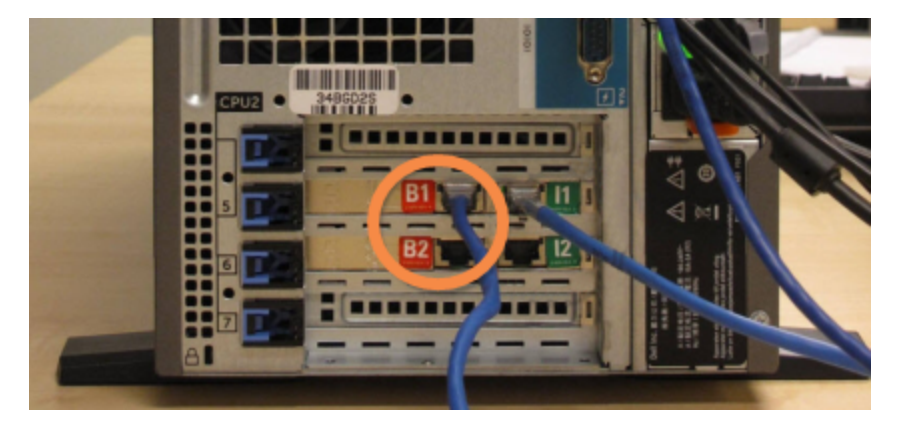

Figura 16-4: Porte ponte sul controller

5 Qualora nella porta Gb(1) o Gb(2) del controller primario sia presente un cavo Ethernet (utilizzato per la connessione opzionale LIS), scollegarlo e ricollegarlo alla stessa porta sul controller secondario.

<span id="page-361-1"></span>Vedere [Figura](#page-361-1) 16-5.

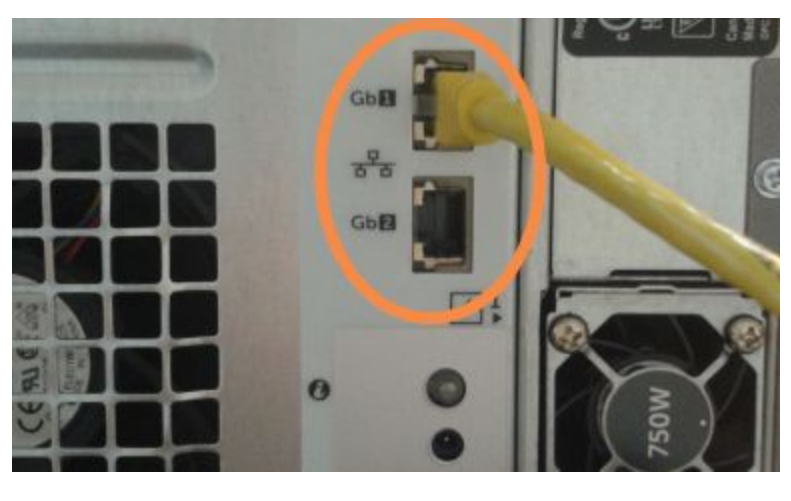

Figura 16-5: Porte Ethernet utilizzate per LIS

Il sistema BOND-ADVANCE rileva che i cavi di rete sono stati collegati al controller secondario e visualizza una finestra di dialogo di conferma su tutti i terminali.

<span id="page-362-0"></span>Vedere [Figura](#page-362-0) 16-6.

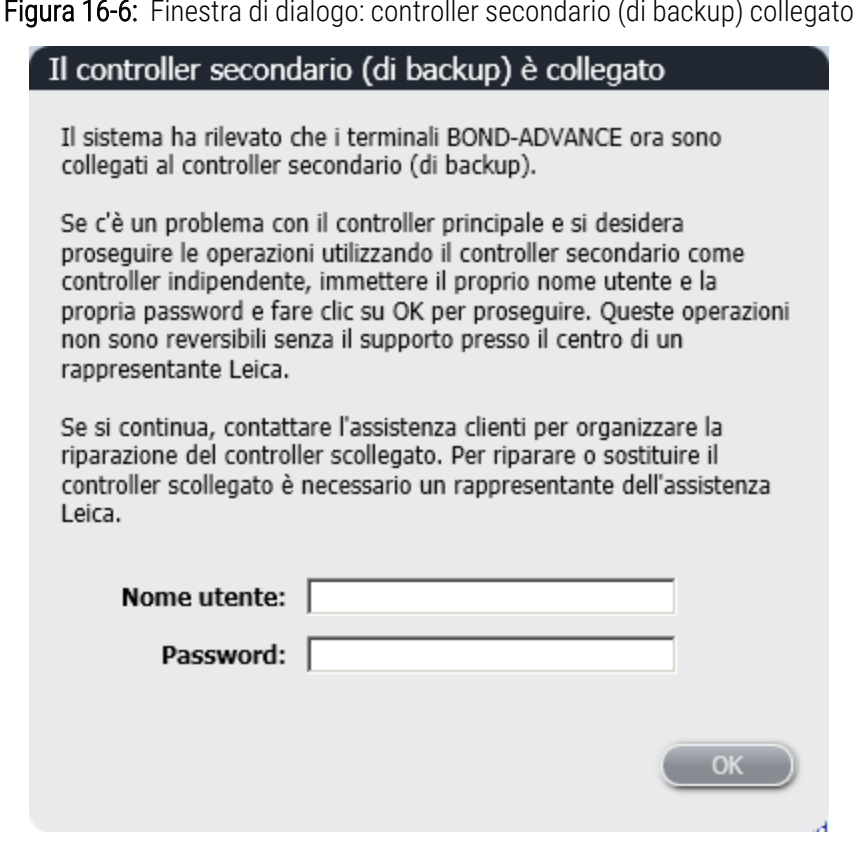

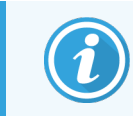

La commutazione è reversibile solo con l'assistenza in sede di un rappresentante Leica Biosystems.

- 6 Per confermare che si desidera proseguire con la commutazione:
	- a Immettere Nome utente e Password nei campi forniti.
	- b Fare clic su OK per confermare.

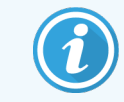

Se un altro utente ha già deciso di proseguire con la commutazione, la finestra di dialogo qui sopra scompare.

7 Ricevuta la conferma della commutazione, spegnere il controller primario.

<span id="page-363-0"></span>8 Attendere che il sistema avvisi che la conversione alla modalità indipendente è riuscita (vedere la [Figura](#page-363-0) 16-7), quindi riavviare il client clinico e accedere al sistema come d'abitudine.

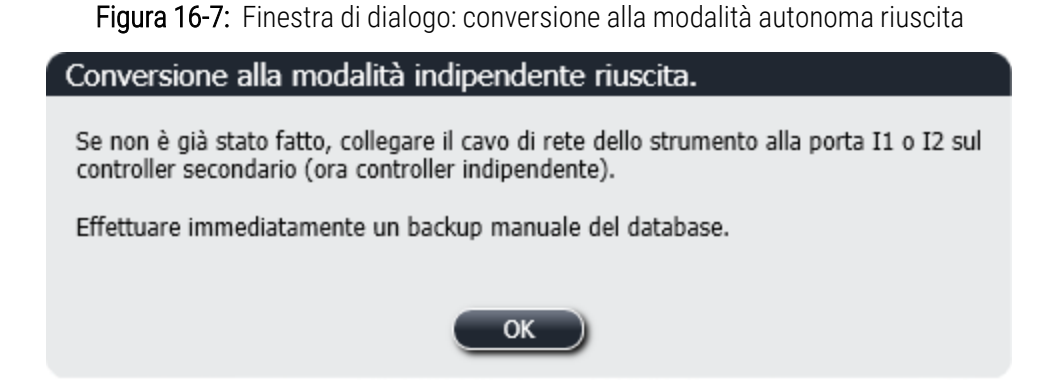

9 Aprire immediatamente il client di amministrazione ed eseguire un backup manuale del database. Vedere [10.5.1 Impostazioni](#page-256-0) laboratorio.

Una volta completata la commutazione al controller secondario, lo stato di tutti i vetrini e di tutti i moduli di processazione dovrebbe aggiornarsi automaticamente per rispecchiare l'ultimo stato del sistema. Tuttavia, per gli eventuali cicli completati mentre i moduli di processazione era scollegato dal controller, lo stato risulterà ancora *In corso*. In questo caso si deve sbloccare il vassoio vetrini interessato per aggiornare lo stato del vassoio per colorazione vetrini.

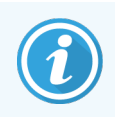

Contattare l'assistenza clienti per programmare la riparazione del controller scollegato. È necessario che un rappresentante dell'assistenza Leica Biosystems ripari o sostituisca il controller scollegato.

# 17 Sostituzione stampante etichette vetrini

## <span id="page-364-0"></span>17.1 Sostituzione di una stampante Cognitive Cxi su un sistema a postazione singola

Per sostituire una stampante Cognitive con una nuova stampante Cognitive, attenersi alla seguente procedura:

- 1 Spegnere l'interruttore dell'alimentazione sul lato della vecchia stampante.
- 2 Scollegare il cavo USB e il cavo dell'alimentazione dal retro della stampante vecchia.
- 3 Collegare il cavo USB e il cavo dell'alimentazione alla nuova stampante.
- 4 Accendere la nuova stampante con l'interruttore di alimentazione sul lato.

Lo schermo del controller BOND visualizza un messaggio nell'area delle notifiche (in basso a destra) del desktop che comunica che la stampante è stata trovata.

- 5 Accedere a: Start di Windows > Dispositivi e stampanti e cercare la stampante appena aggiunta.
- 6 Fare clic con il tasto destro sulla stampante e selezionare Proprietà, poi copiare il nome della stampante.
- 7 Aprire il client di amministrazione nella schermata Configurazione hardware, nella scheda Etichettatrice vetrini come descritto in [10.6.3 Etichettatrici](#page-265-0) per vetrini. Selezionare la vecchia stampante sostituita.
- 8 Incollare (sovrascrivendo il nome esistente) nel campo Nome stampante in modo che diventi, ad esempio, "Cognitive Cxi 2 inch 300 DPI TT (Copy 1)".
- 9 Fare clic su Salva.
- 10 Stampare un'etichetta di prova per verificare il funzionamento della stampante.

# 17.2 Sostituire una stampante Cognitive Cxi sul sistema BOND-ADVANCE

È necessario impostare l'indirizzo IP statico della nuova stampante sullo stesso valore di quello della vecchia, prima di collegare la nuova stampante al sistema BOND-ADVANCE.

Gli indirizzi IP delle stampanti partono da 192.168.5.101. Solo l'ultima cifra è diversa tra le varie stampanti. Ad esempio, l'indirizzo IP della stampante 2 è 192.168.5.102.

Le procedure seguenti spiegano come individuare l'indirizzo IP statico della vecchia stampante e come impostare quel valore sulla stampante nuova.

#### Pannello anteriore stampante Cognitive

<span id="page-365-0"></span>[Figura](#page-365-0) 17-1 mostra il tastierino e il display LCD sulla stampante Cognitive Cxi.

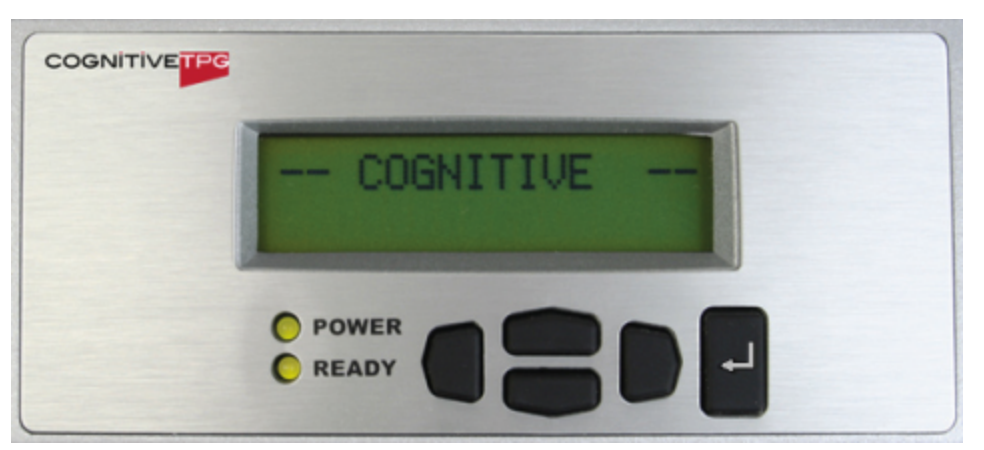

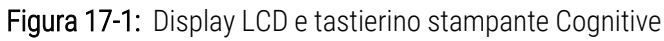

#### Leggere l'indirizzo IP della vecchia stampante

Eseguire la seguente procedura sulla vecchia stampante per trovare l'indirizzo IP da utilizzare con la stampante nuova:

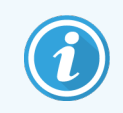

Se non è possibile utilizzare lo schermo della vecchia stampante per un qualunque motivo, utilizzare la procedura Trova indirizzo IP [stampante](#page-367-0) per trovare l'indirizzo IP sul controller.

1 Premere .

Viene visualizzato Menu Principale: Menu Linguaggio.

- 2 Premere per visualizzare l'opzione Config. Stampante.
- 3 Premere per visualizzare l'opzione Config. Stampante: Menu Comunicaz.
- 4 Premere **D** per visualizzare Menu Comunicaz: Timeout.
- 5 Premere due volte per visualizzare Ethernet.
- 6 Premere .

Viene visualizzato Ethernet - DHCP.

7 Premere .

Viene visualizzato DHCP NO. (se viene visualizzato DHCP S), premere per modificare il valore).

8 Premere

Viene visualizzato il messaggio: Valore e Stato Impostato.

- 9 Premere per visualizzare Set Static IP.
- $10$  Premere  $\blacksquare$  per visualizzare l'impostazione corrente.
- 11 Annotare l'indirizzo IP statico.
- <span id="page-366-0"></span>12 Spegnere questa stampante e scollegarla dall'alimentazione e dalla rete.

#### Imposta indirizzo IP stampante

Eseguire la procedura di seguito per impostare la nuova stampante sull'indirizzo IP statico corretto.

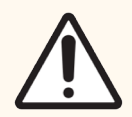

ATTENZIONE: Non collegare la nuova stampante alla rete BOND prima di aver eseguito la procedura seguente.

- 1 Collegare la nuova stampante all'alimentazione elettrica e accenderla utilizzando l'interruttore sul lato della stampante.
- 2 Premere  $\blacksquare$

Viene visualizzato Menu Principale: Menu Linguaggio.

- 3 Premere per visualizzare l'opzione Config. Stampante.
- 4 Premere per visualizzare l'opzione Config. Stampante: Menu Comunicaz.
- $\overline{5}$  Premere  $\blacksquare$  per visualizzare Menu Comunicaz: Timeout.
- $6$  Premere due volte per visualizzare Ethernet.
- 7 Premere .

Viene visualizzato Ethernet - DHCP.

8 Premere

Viene visualizzato DHCP NO. (se viene visualizzato DHCP SI, premere per modificare il valore).

9 Premere

Viene visualizzato il messaggio: Valore e Stato Impostato.

- 10 Premere per visualizzare Set Static IP.
- 11 Premere **per visualizzare l'impostazione corrente.**
- 12 Immettere l'indirizzo IP annotato dalla vecchia stampante. Utilizzare i pulsanti destra e sinistra per muovere il cursore verso destra o verso sinistra, e quelli su e giù per modificare il valore.
- 13 Premere

Viene visualizzato il messaggio: Valore e Stato Impostato.

- 14 Premere più volte per tornare alla schermata -- COGNITIVE -- principale.
- 15 Premere l'interruttore di accensione sul lato della stampante e posizionarlo su OFF. Quindi rimetterlo in posizione ON.
- 16 Collegare il cavo Ethernet alla nuova stampante per collegarla alla rete BOND.

Figura 17-2: Connettore Ethernet

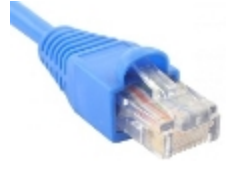

<span id="page-367-0"></span>17 Aprire il client di amministrazione e stampare un'etichetta di prova.

#### Trova indirizzo IP stampante

Se non è possibile leggere l'indirizzo IP dalla vecchia stampante, utilizzare la seguente procedura per determinare l'indirizzo IP per la nuova stampante.

- 1 Effettuare l'accesso sul controller BOND-ADVANCE come BONDDashboard.
- 2 Premere il pulsante con il logo di Windows  $\bullet\bullet$  + M per ridurre a icona la schermata del cruscotto.
- 3 Sulla barra delle applicazioni di Windows, fare clic sul pulsante Start e selezionare Dispositivi e stampanti.

<span id="page-368-0"></span>4 Fare clic sull'icona della stampante Cognitive pertinente e selezionare Proprietà stampante dal menu a comparsa come mostrato in [Figura](#page-368-0) 17-3.

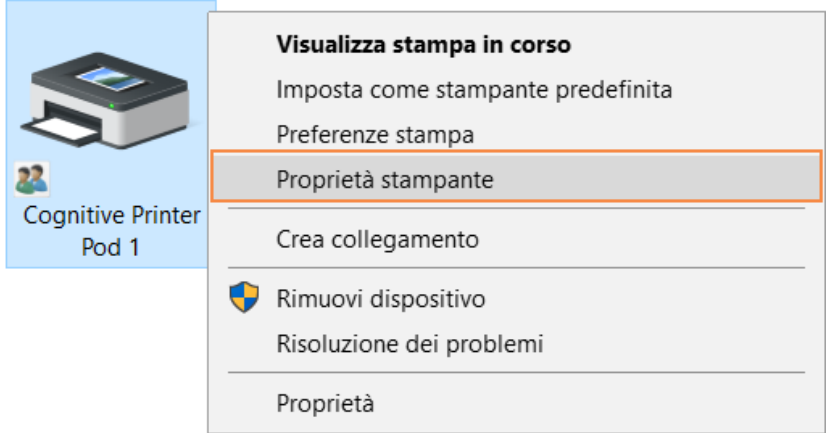

#### Figura 17-3: Selezionare Proprietà stampante

Il sistema mostra la finestra di dialogo Proprietà.

5 Selezionare la scheda Porte.

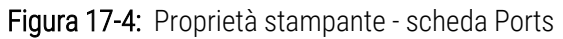

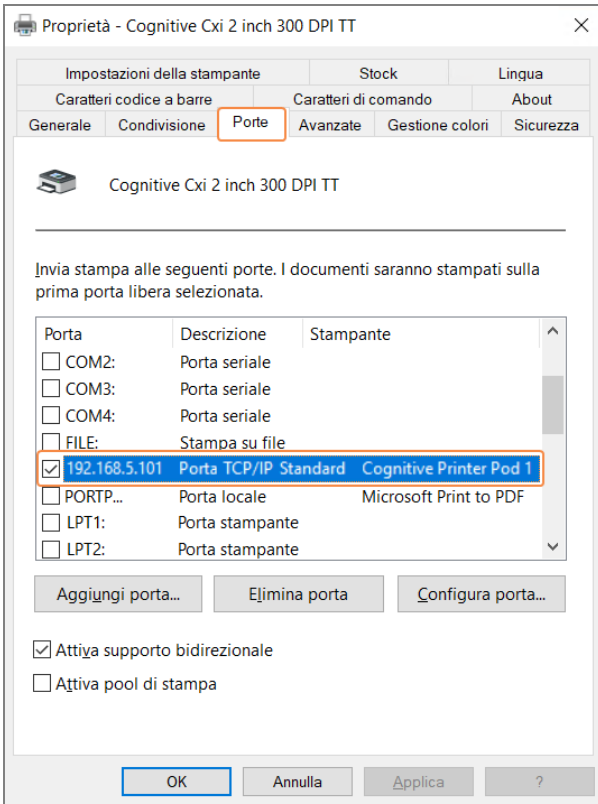

6 Annotare l'indirizzo IP nella colonna Porta della stampante selezionata (potrebbe essere necessario allargare la colonna Porta trascinandone il margine).

- 7 Fare clic su Annulla per chiudere la finestra di dialogo.
- 8 Chiudere la finestra Dispositivi e stampanti.
- 9 Premere Alt+Tab per visualizzare il Cruscotto BOND.
- 10 Per eseguire la procedura a Imposta indirizzo IP [stampante](#page-366-0), utilizzare l'indirizzo IP dal passo 6.

## <span id="page-370-0"></span>17.3 Sostituire una stampante Zebra con una stampante Cognitive Cxi su un sistema a postazione singola

Per sostituire una stampante Zebra TLP 3842 o GX430t con una stampante Cognitive Cxi, attenersi alla seguente procedura.

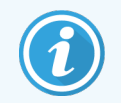

Se la stampante Zebra è stata connessa con un cavo "parallelo", è possibile scollegarla dal controller BOND. Per collegare la stampante Cognitive al controller BOND è necessario un cavo USB.

- 1 Spegnere l'interruttore dell'alimentazione sul retro della stampante Zebra.
- 2 Scollegare il cavo parallelo o USB e il cavo dell'alimentazione dal retro della stampante.
- 3 Scollegare l'alimentazione della stampante Zebra dalla rete elettrica.
- 4 Collegare l'alimentazione della stampante Cognitive alla rete elettrica.
- 5 Collegare il cavo USB e il cavo dell'alimentazione alla stampante Cognitive.
- 6 Accendere la stampante con l'interruttore di alimentazione sul lato.

Lo schermo del controller BOND visualizza un messaggio nell'area delle notifiche (in basso a destra) del desktop che comunica che la stampante è stata trovata.

- 7 Sulla barra delle applicazioni di Windows, fare clic sul pulsante Start e selezionare Dispositivi e stampanti.
- 8 Verificare che la stampante sia visualizzata come "Cognitive Cxi 2 inch 300 DPI TT".
- 9 Effettuare l'accesso al client di amministrazione BOND.
- 10 Aprire la schermata Hardware, scheda Etichettatrici vetrini.
- 11 Fare clic su Aggiungi stampante (pulsante sulla sinistra dello schermo).
- 12 Nel pannello sulla destra della schermata, immettere:
	- Nome visualizzato: utilizzare il nome della stampante: Cognitive Cxi 2 inch 300 DPI TT
	- Nome stampante: di nuovo lo stesso nome
	- Nome host: lasciare il campo vuoto.
	- Tipo di stampante: selezionare il modello di stampante: Cognitive Cxi
- 13 Fare clic su Salva.
- 14 Fare clic col tasto destro sulla stampante Zebra nell'elenco.
- 15 Selezionare Elimina dall'opzione a comparsa.
- 16 Il sistema mostra il messaggio: "Eliminare la stampante?"
- 17 Fare clic su Sì.

# 18 Specifiche

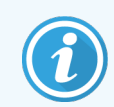

Questa sezione non si applica al Modulo di processazione BOND-PRIME. Fare riferimento al manuale dell'utente BOND-PRIME separato.

- [18.1 Specifiche](#page-371-0) del sistema
- [18.2 Specifiche](#page-372-0) fisiche
- <sup>l</sup> [18.3 Requisiti](#page-372-1) di energia elettrica e gruppi di continuità
- [18.4 Specifiche](#page-373-0) ambientali
- [18.5 Specifiche](#page-373-1) operative
- 18.6 Vetrini per [microscopio](#page-374-0)
- <span id="page-371-0"></span>• [18.7 Trasporto](#page-375-0) e conservazione

## 18.1 Specifiche del sistema

<span id="page-371-1"></span>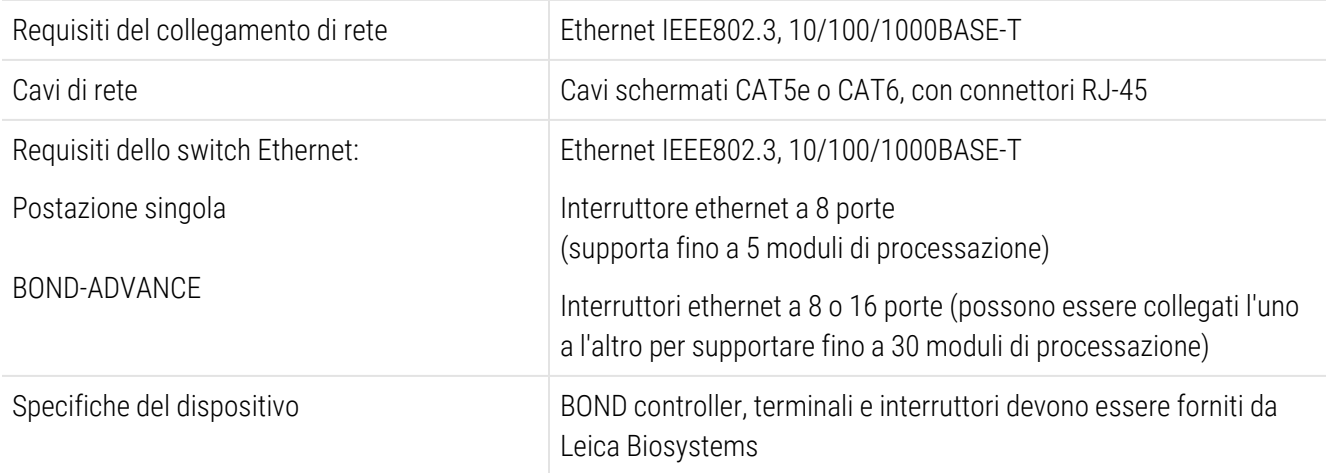

# <span id="page-372-0"></span>18.2 Specifiche fisiche

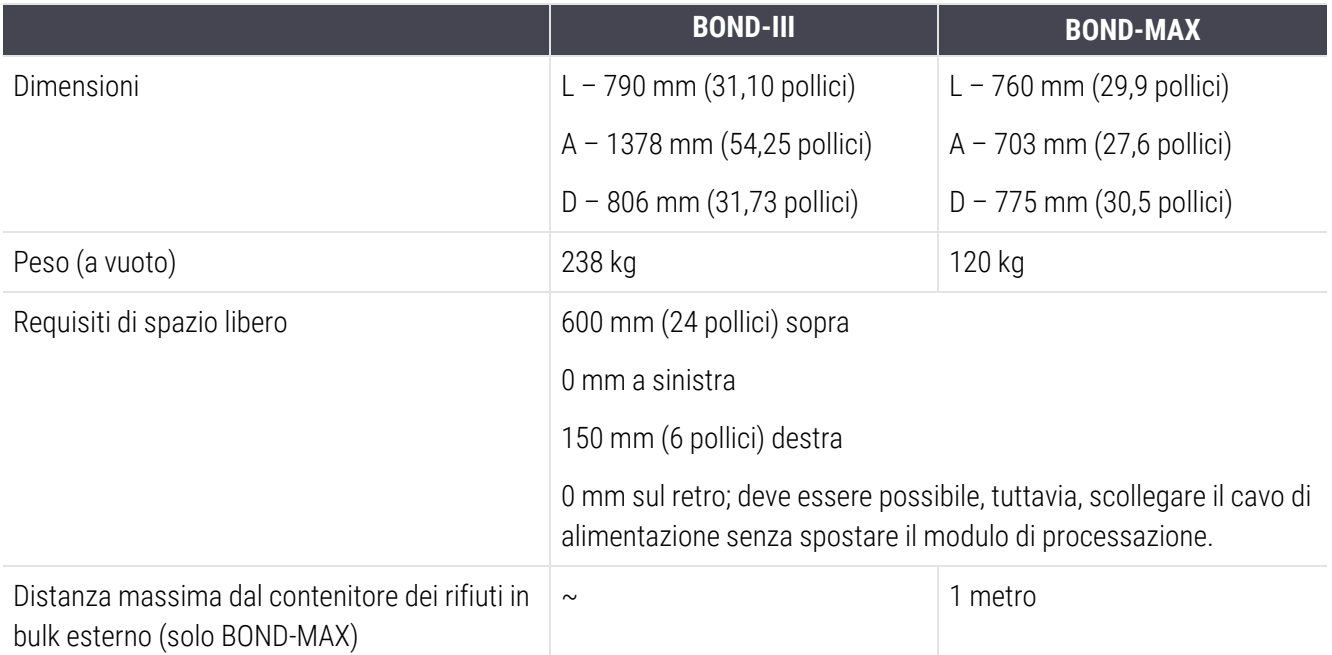

## <span id="page-372-2"></span><span id="page-372-1"></span>18.3 Requisiti di energia elettrica e gruppi di continuità

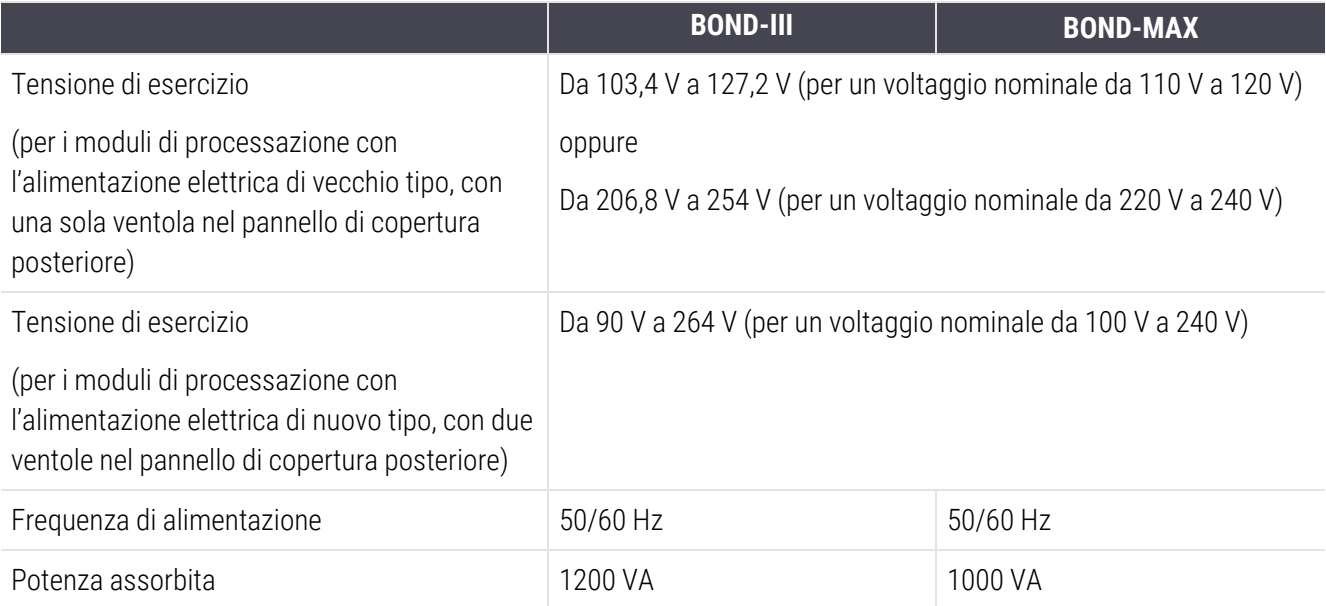

# <span id="page-373-0"></span>18.4 Specifiche ambientali

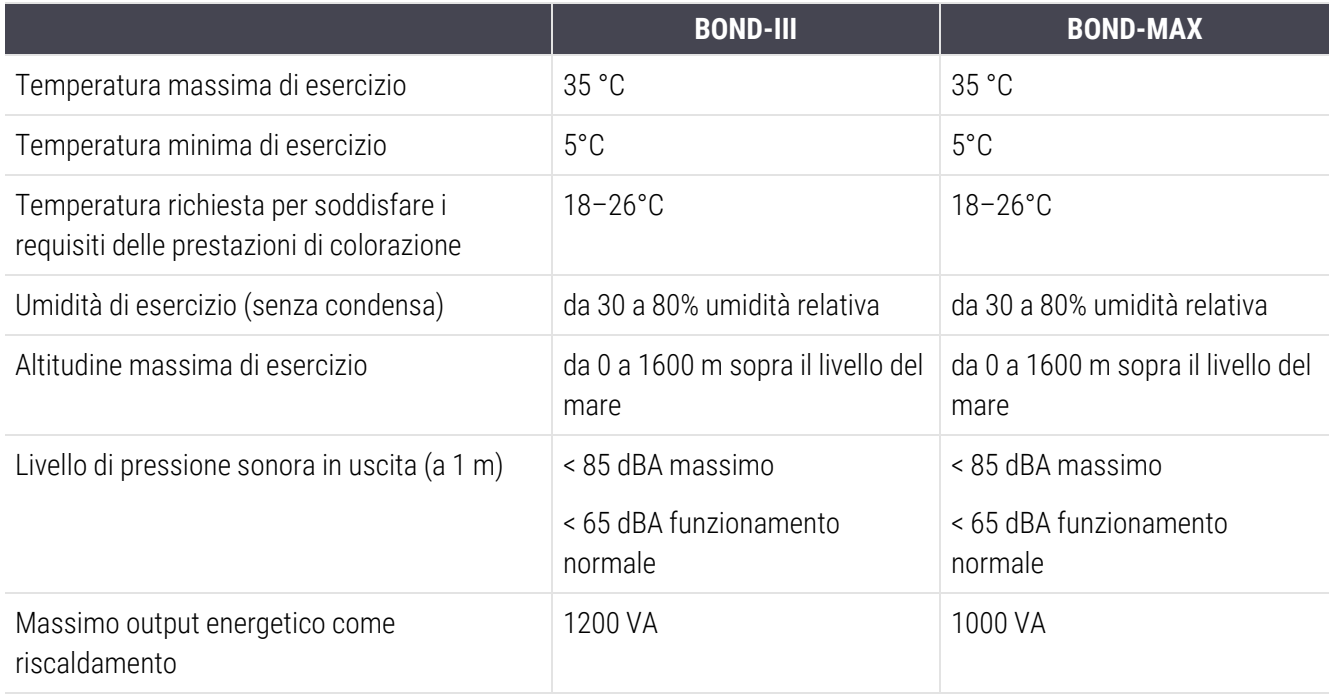

## <span id="page-373-1"></span>18.5 Specifiche operative

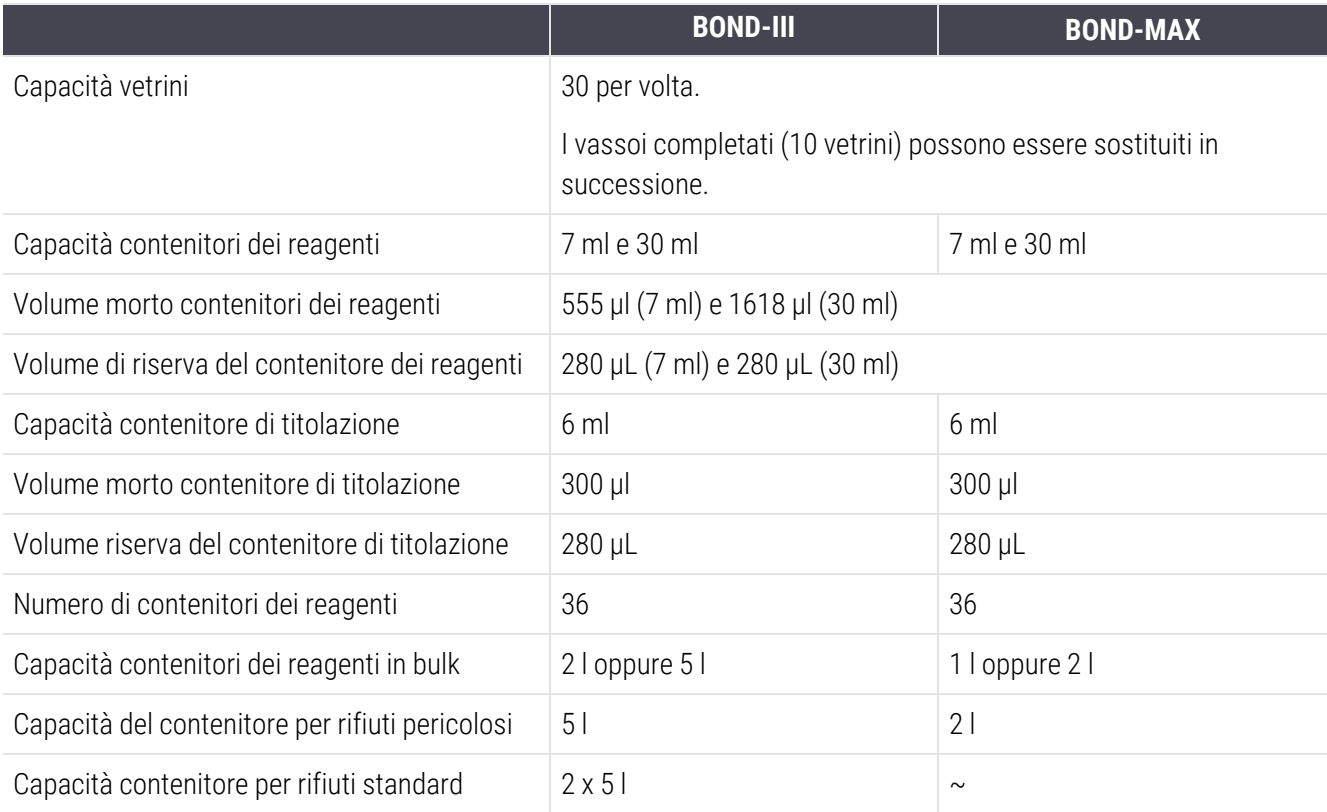

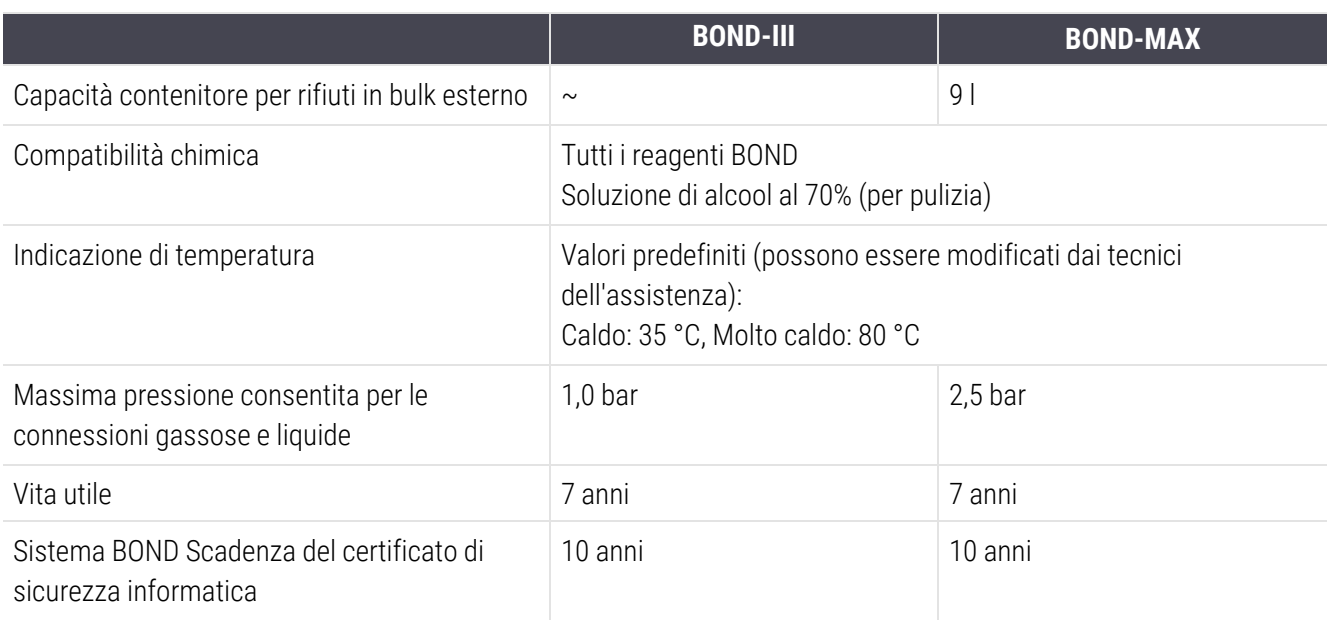

## <span id="page-374-0"></span>18.6 Vetrini per microscopio

<span id="page-374-1"></span>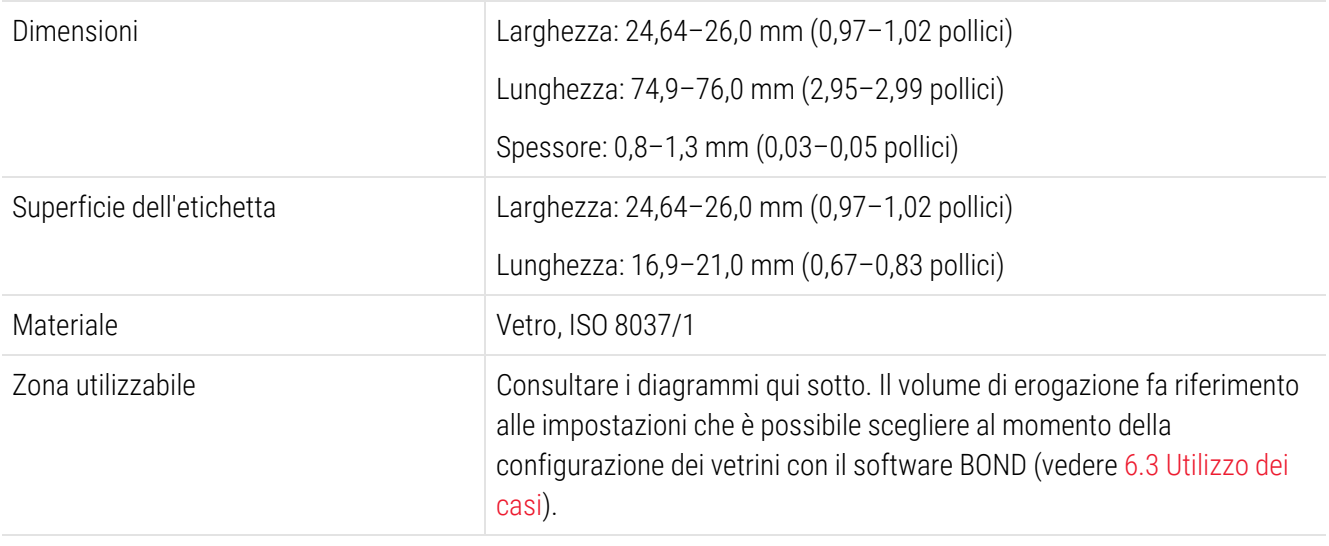

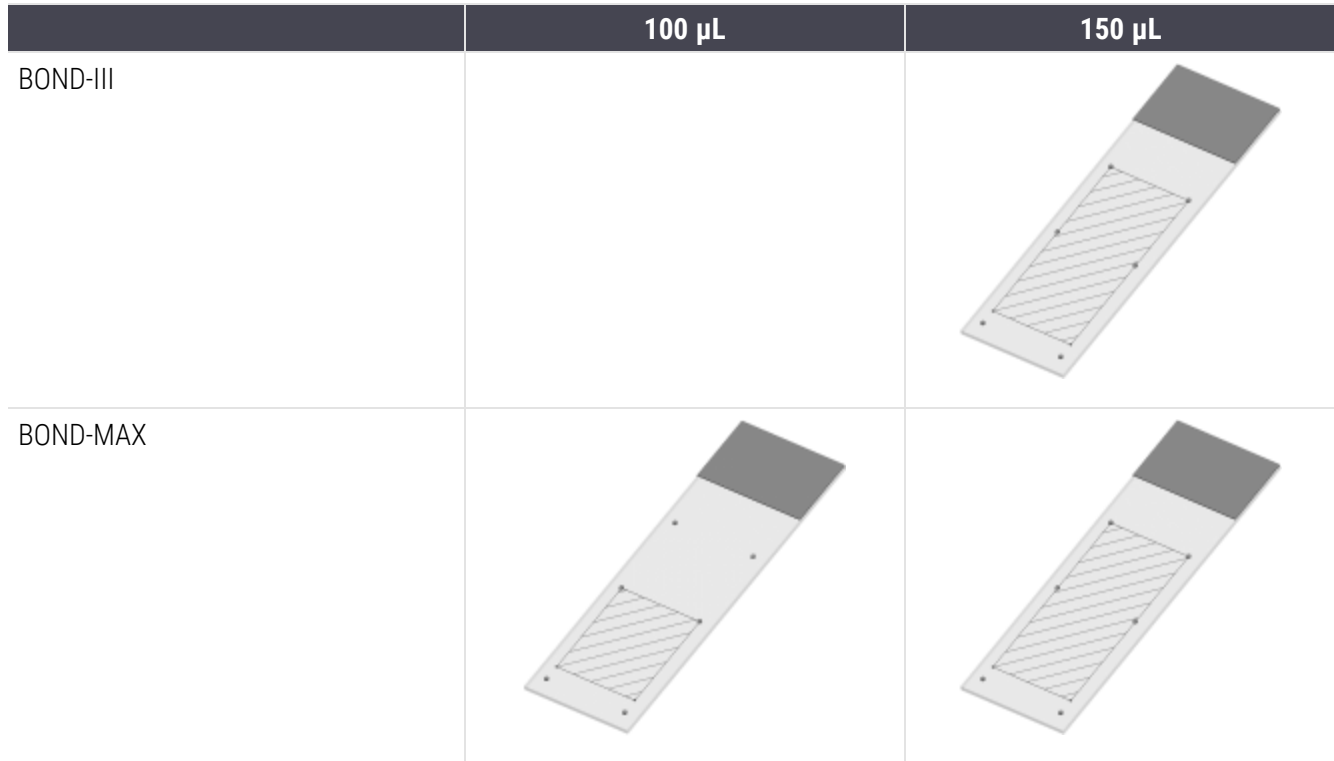

#### Figura 18-1: Le superfici utilizzabili dei vetrini per i moduli di processazione BOND

## <span id="page-375-0"></span>18.7 Trasporto e conservazione

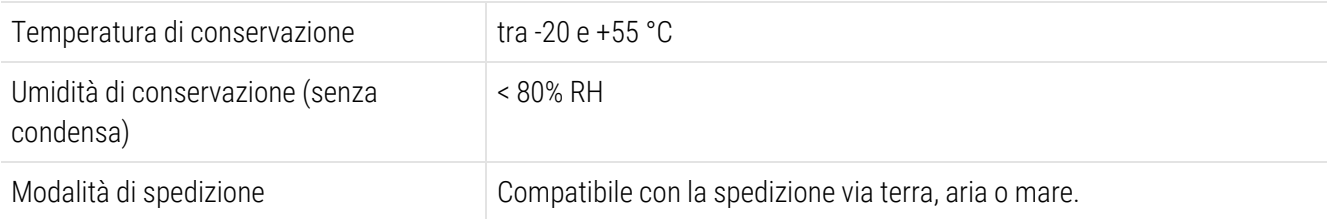

<span id="page-375-1"></span>Tenere presente che le suddette informazioni si riferiscono unicamente ai moduli di processazione.

Fare riferimento a [18.4 Specifiche](#page-373-0) ambientali per i moduli di processazione non imballati.

# Indice

# A

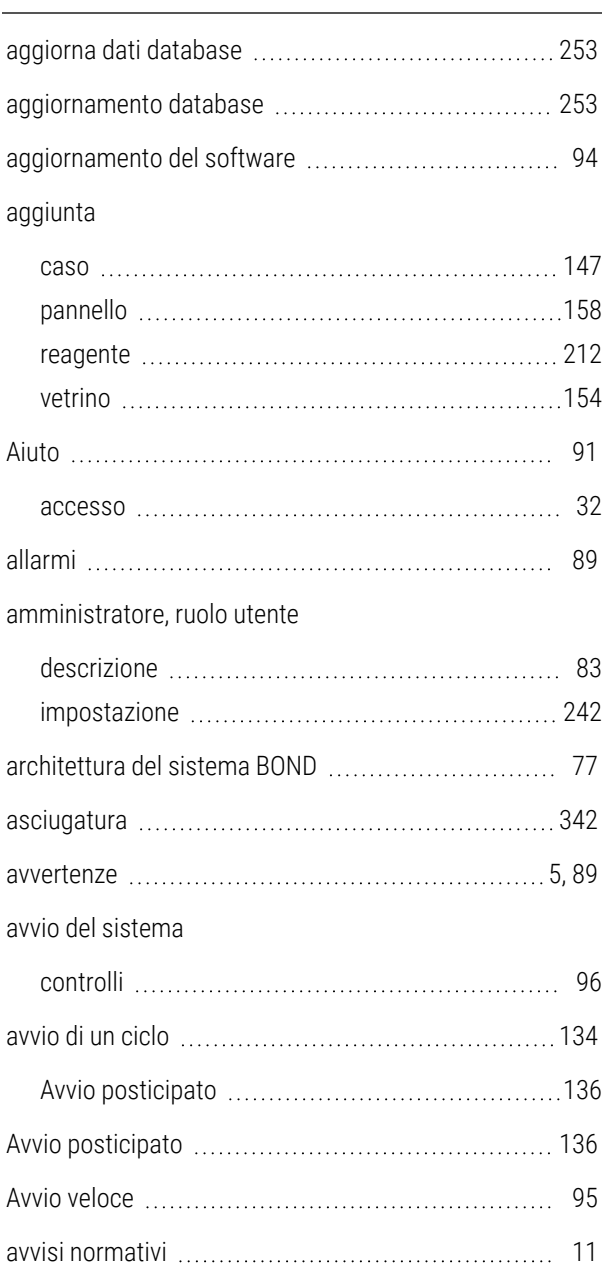

## B

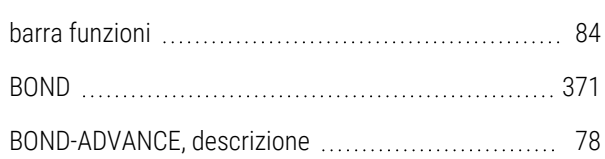

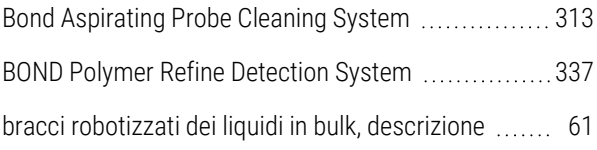

### C

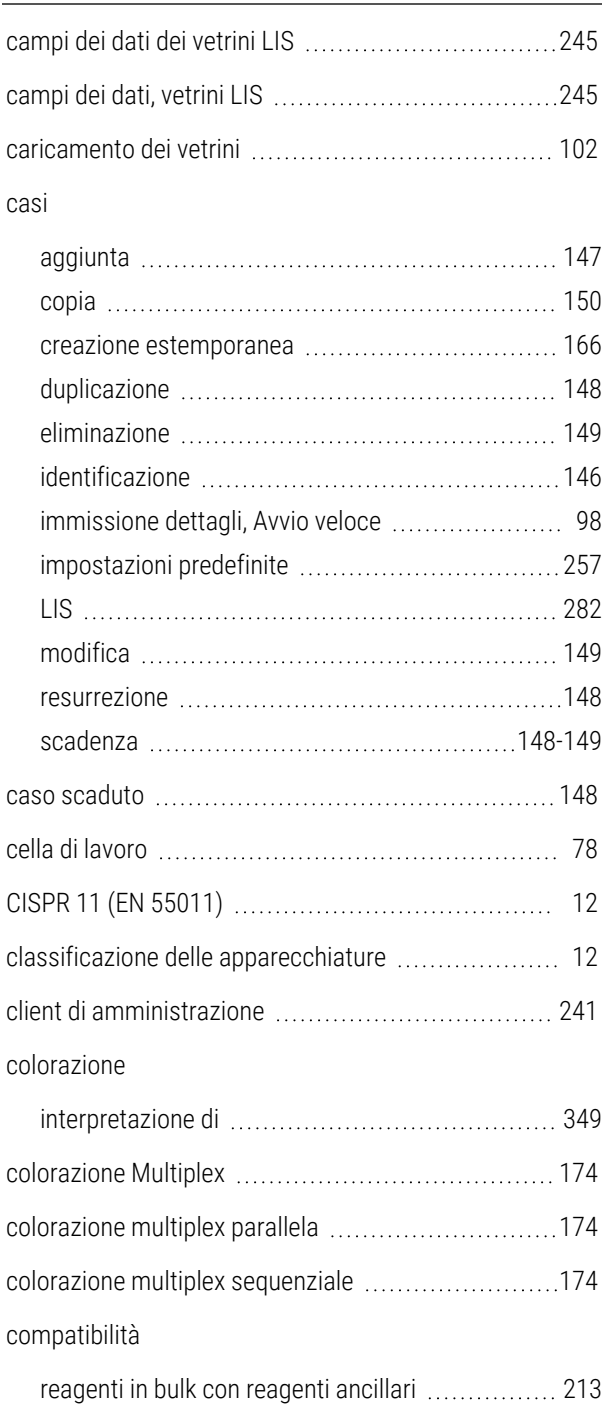

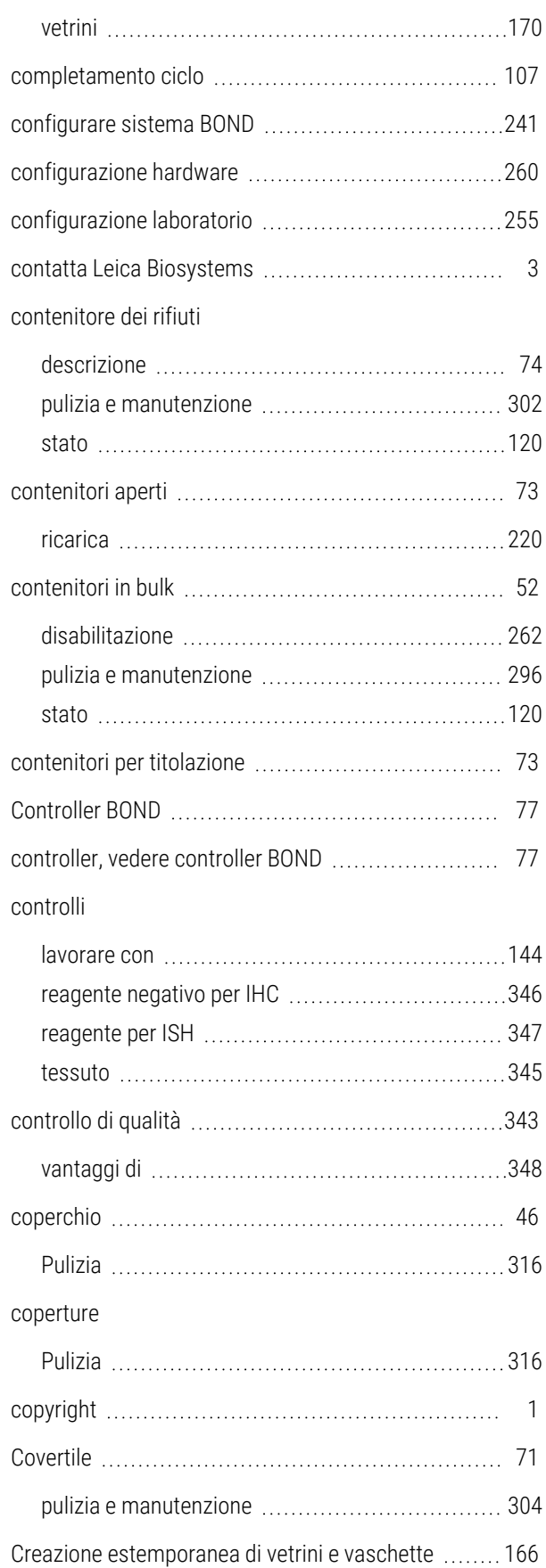

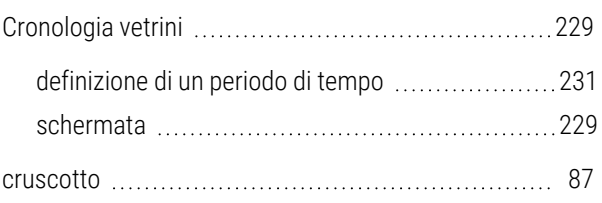

## $\mathbf D$

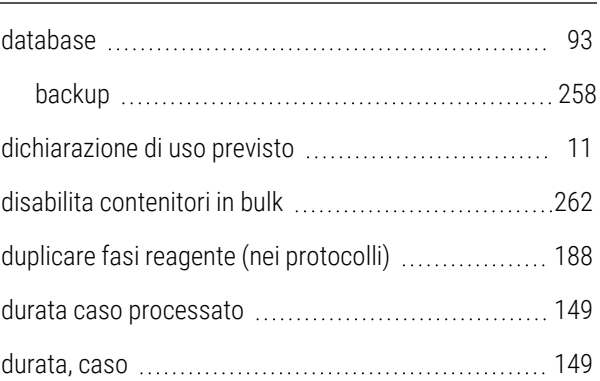

## E

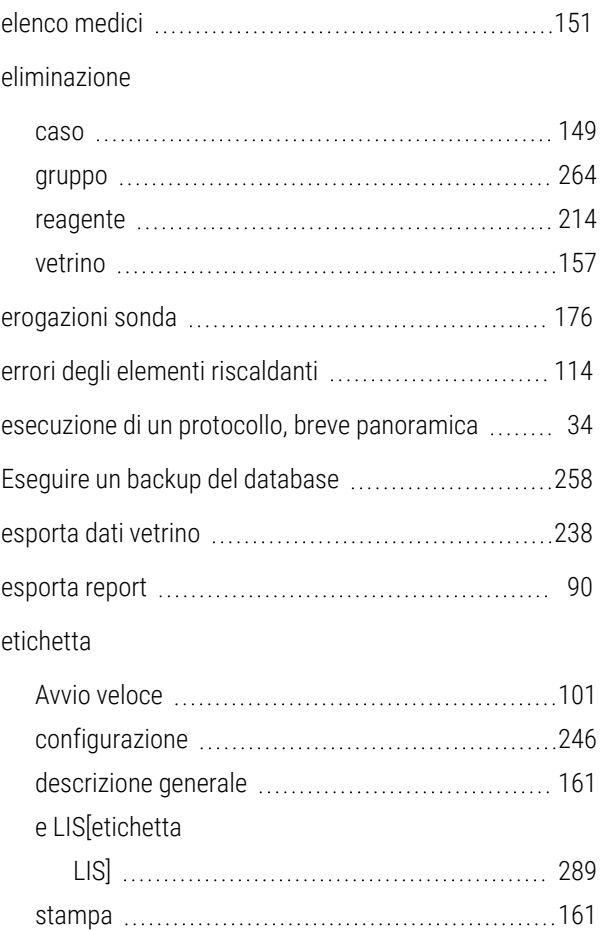

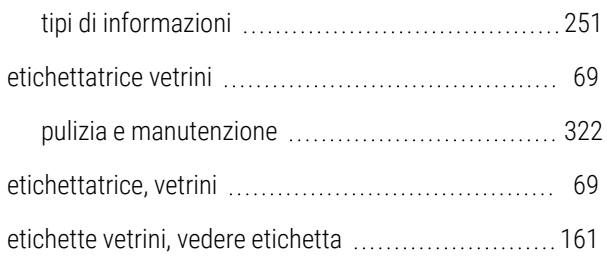

## F

fasi reagente (nel protocollo)

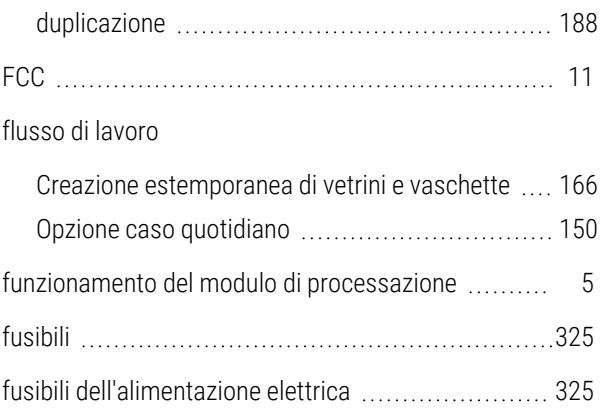

# G

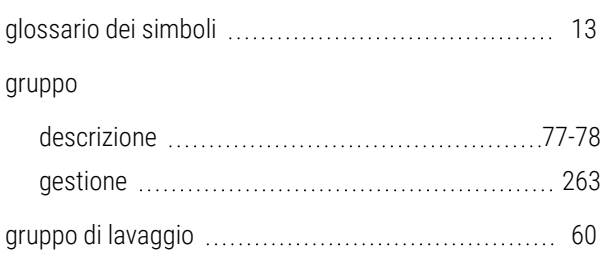

#### I

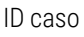

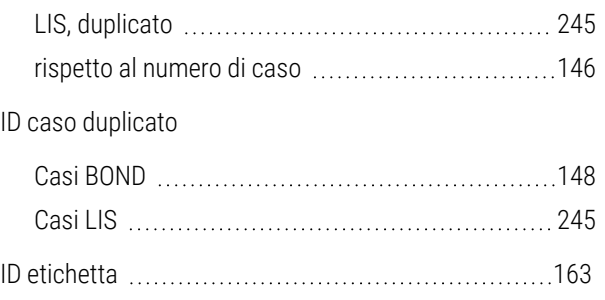

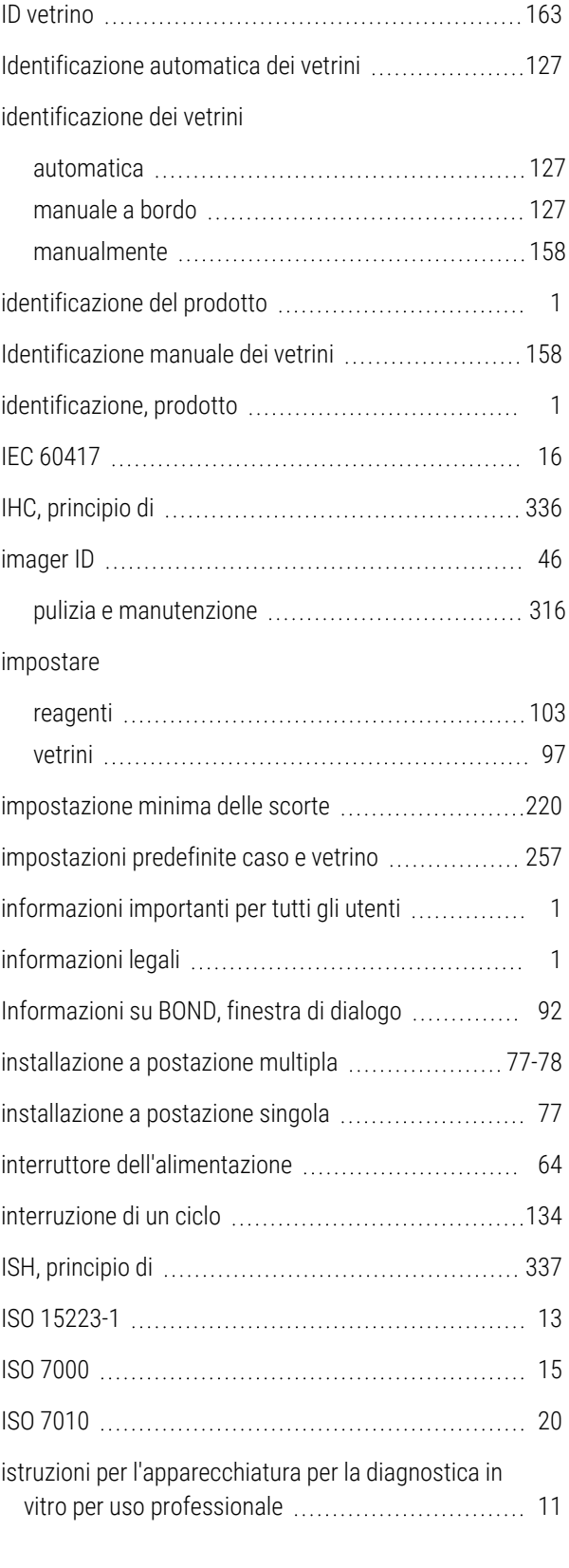

#### K

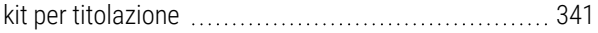

## L

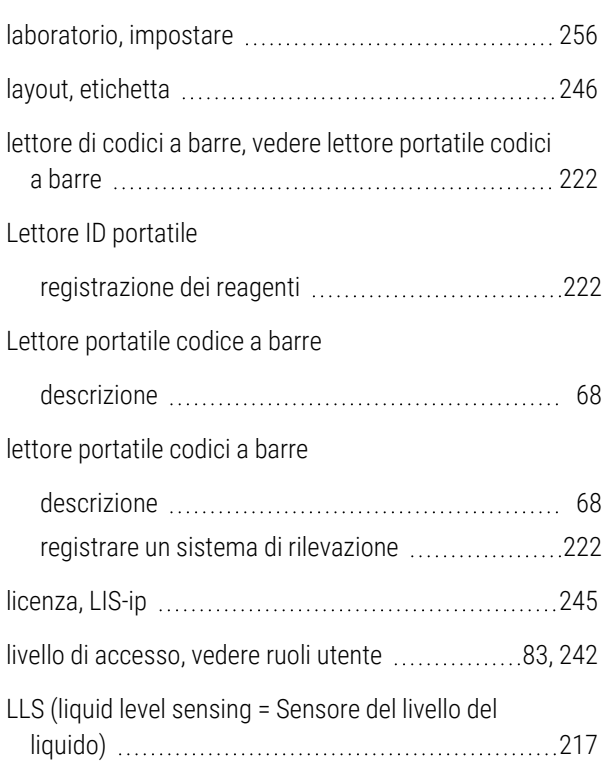

## M

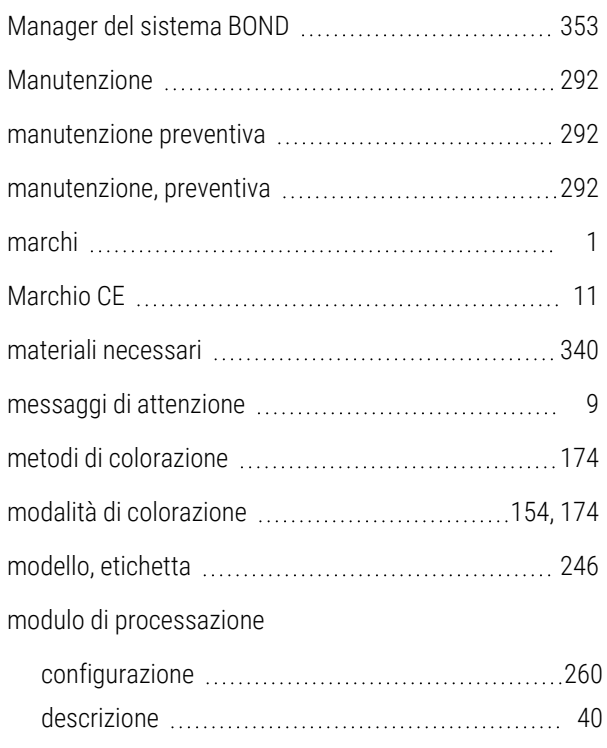

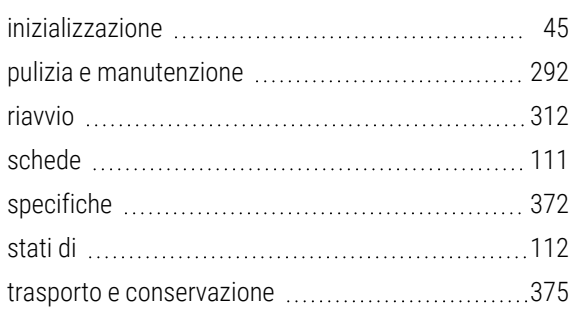

## N

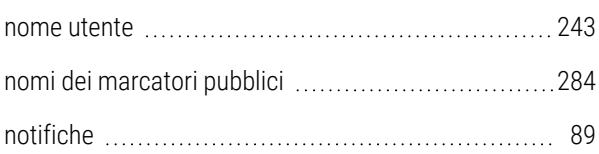

### O

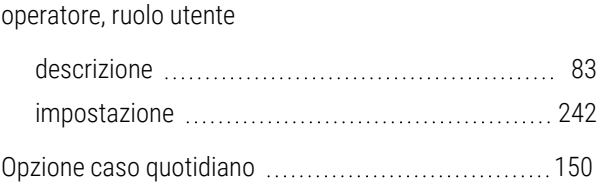

#### P

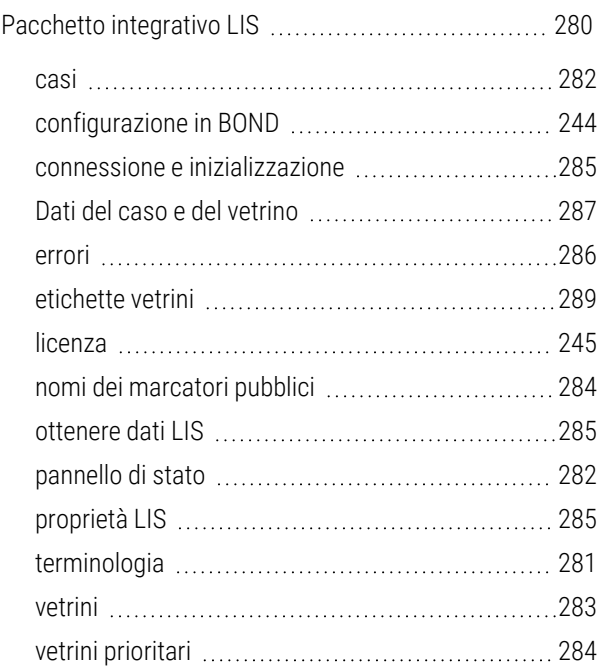

#### pannello

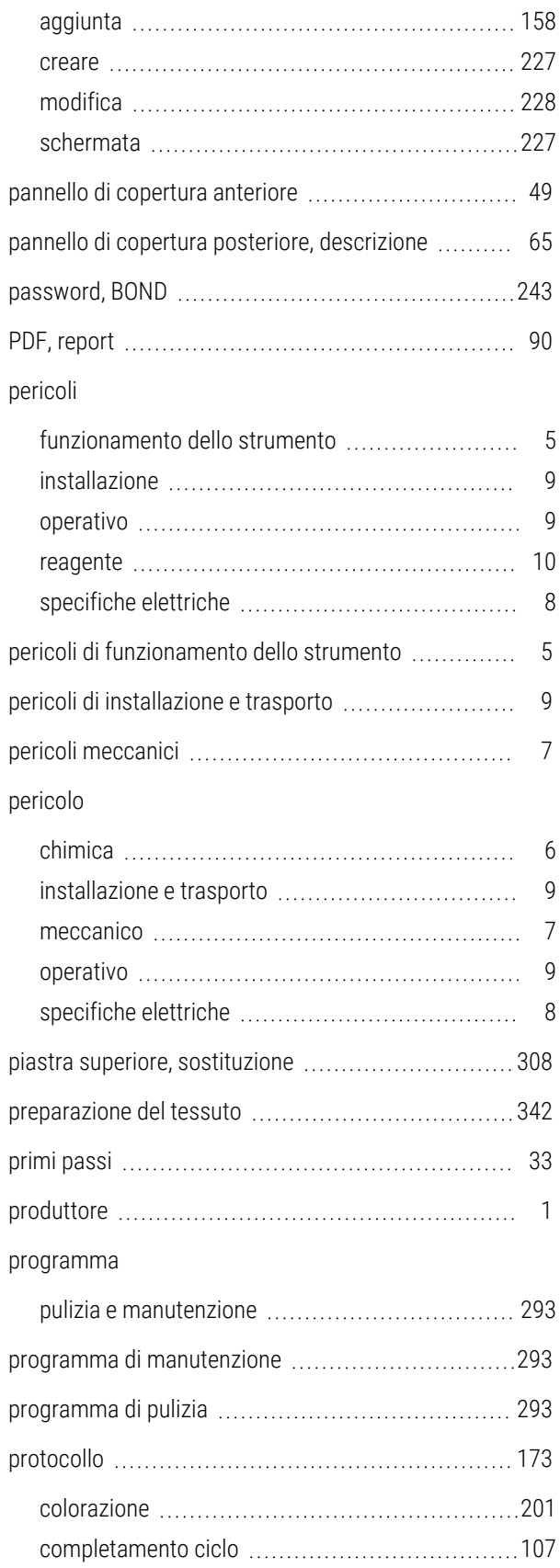

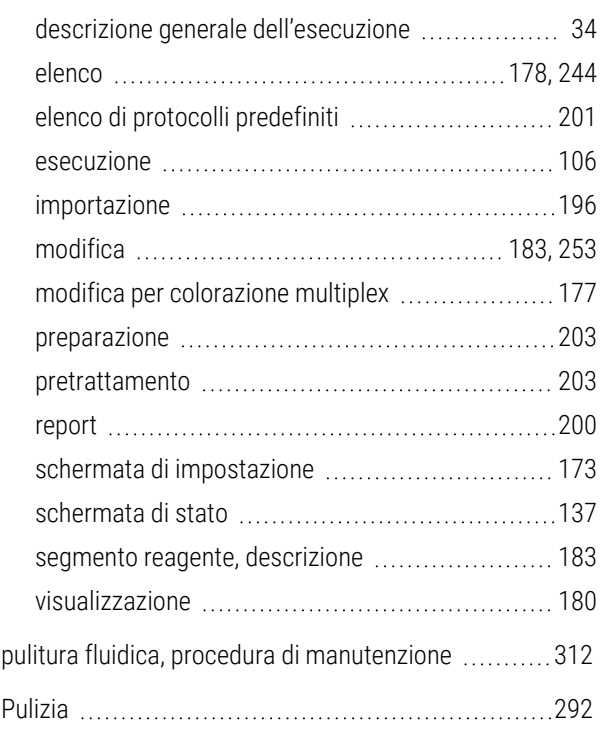

## R

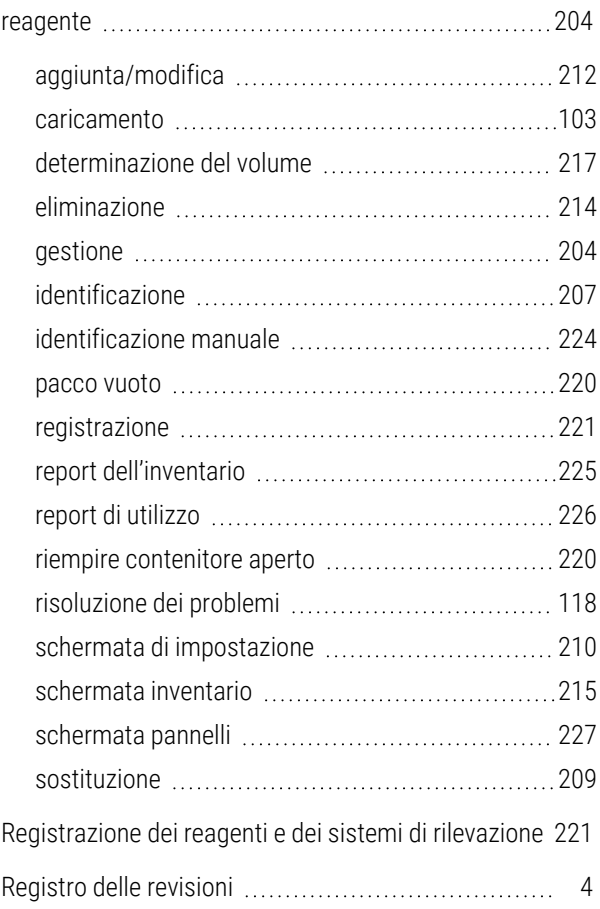

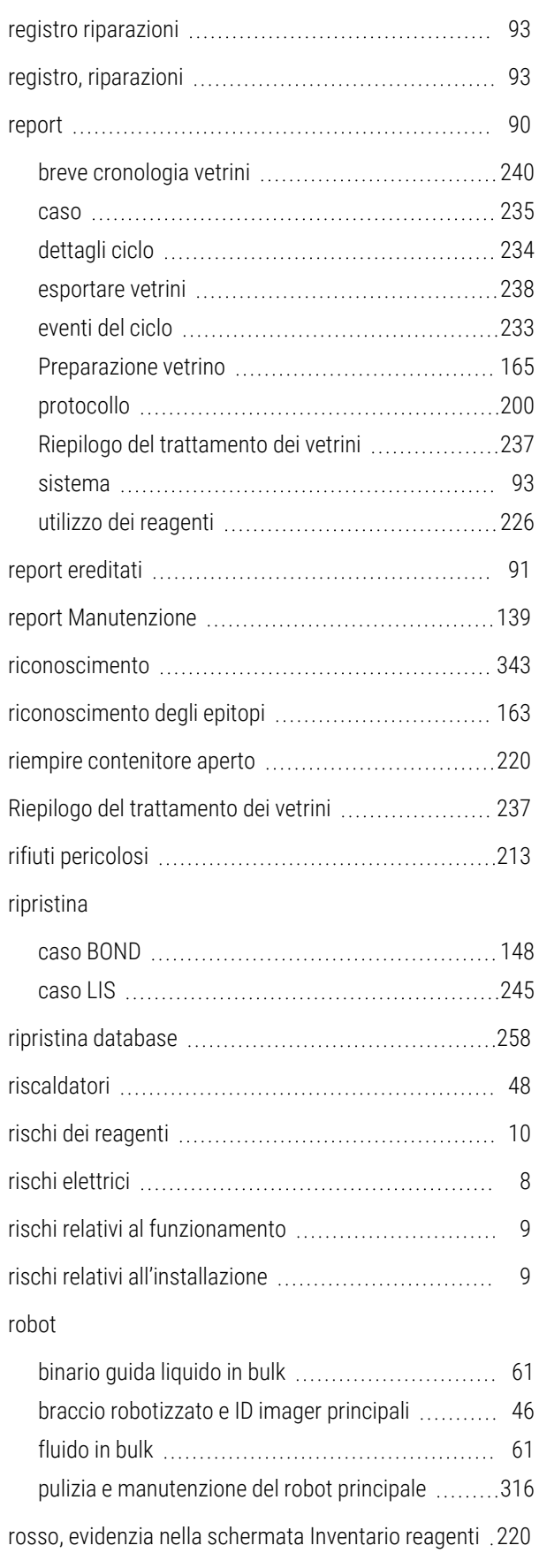

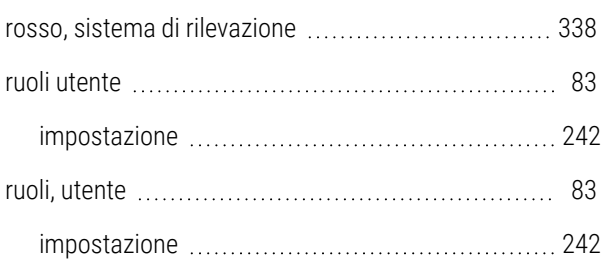

## S

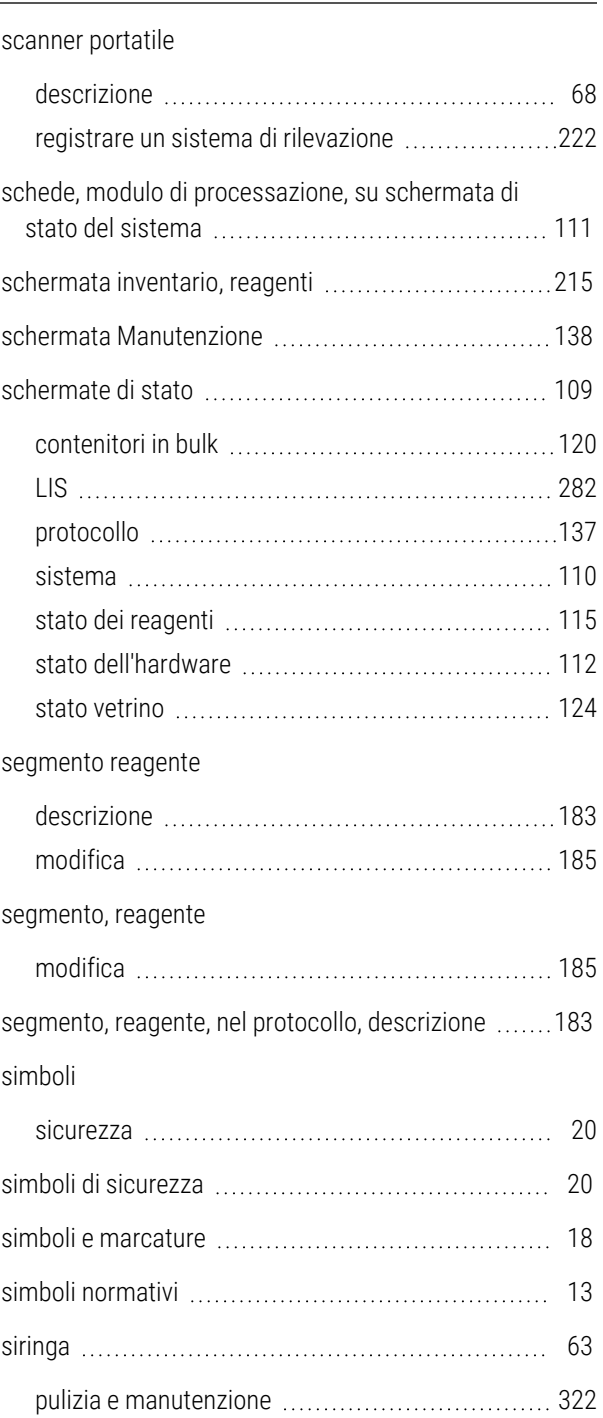

#### sistema

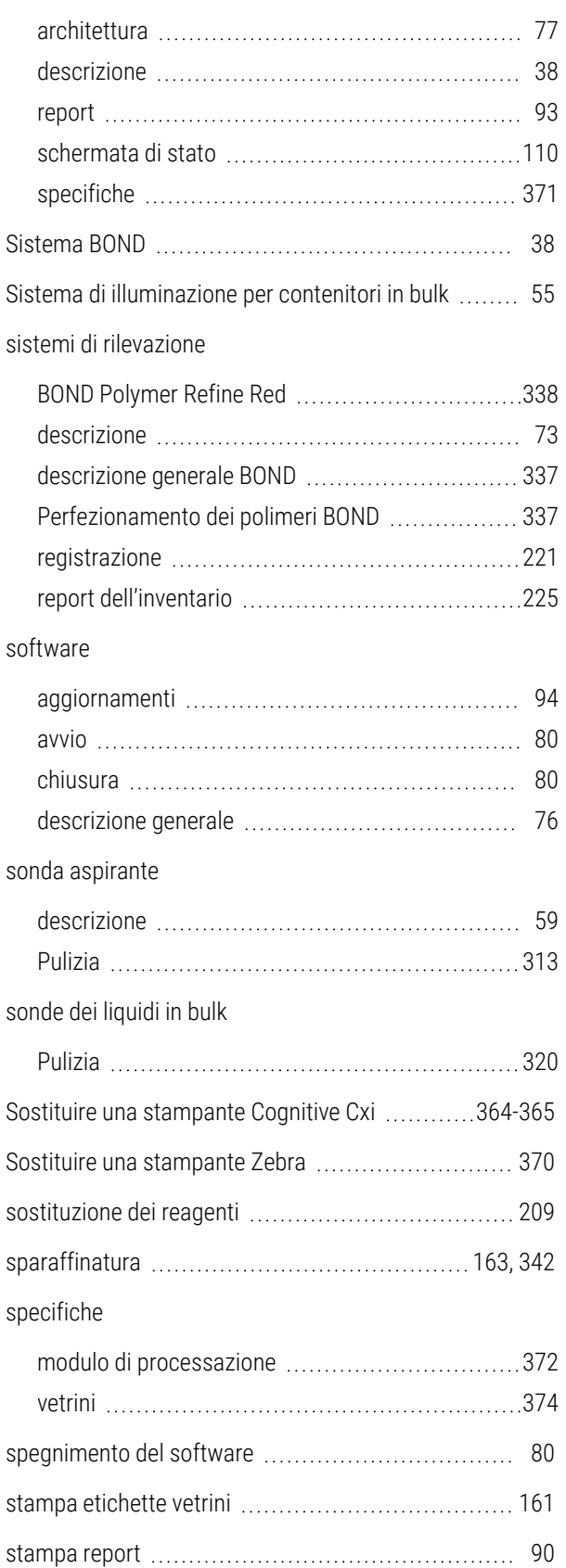

#### stampante

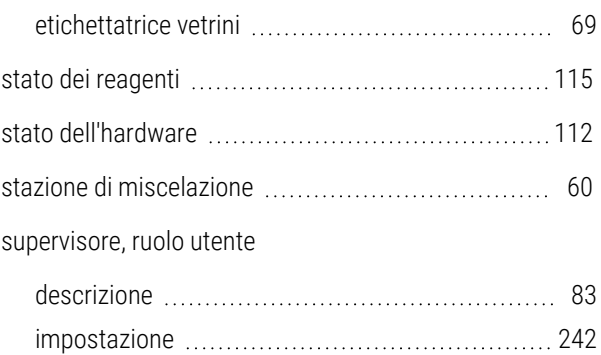

#### T

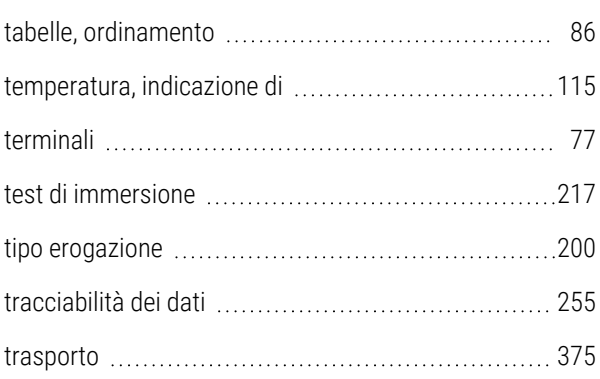

### U

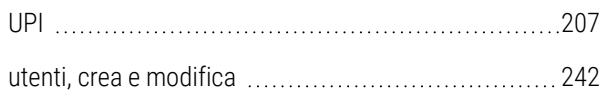

#### V

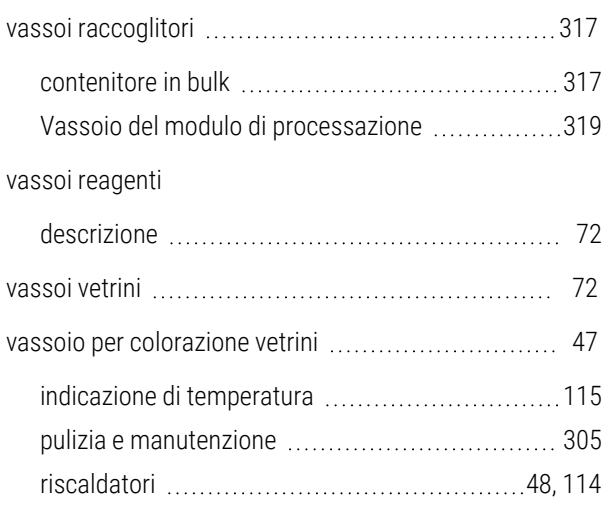

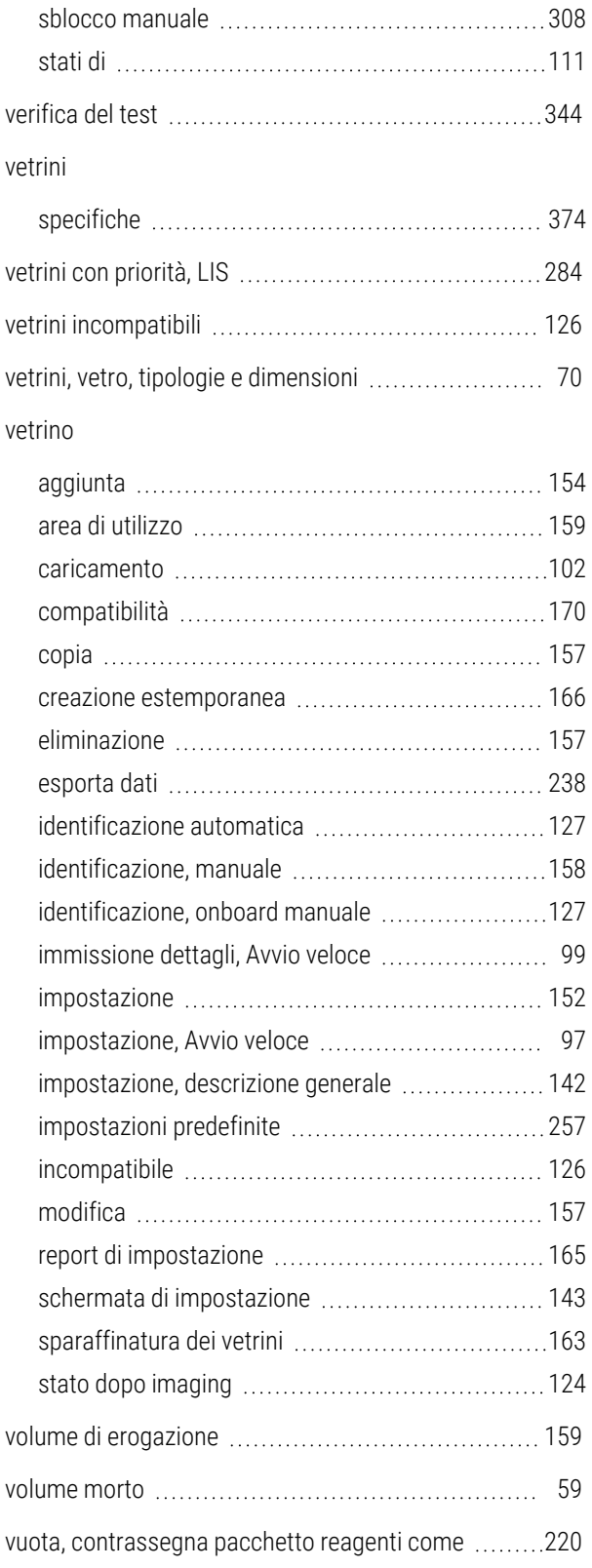